# **Ghidul utilizatorului Ghidul utilizatorului**

## Samsung Printer ProXpress

M453x series

## <span id="page-0-0"></span>**DE BAZĂ DE BAZĂ**

Acest ghid pune la dispoziţie informaţii referitoare la instalare, utilizarea de bază şi depanarea în Windows.

### **AVANSAT**

Acest ghid oferă informaţii despre instalare, configurare avansată, operare şi depanare pentru diferite sisteme de operare.

Anumite caracteristici este posibil să nu fie disponibile, în funcţie de model sau ţară.

# **DE [BAZ](#page-0-0)Ă**

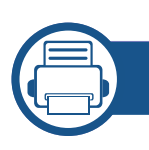

### **[1.](#page-3-0) Introducere**

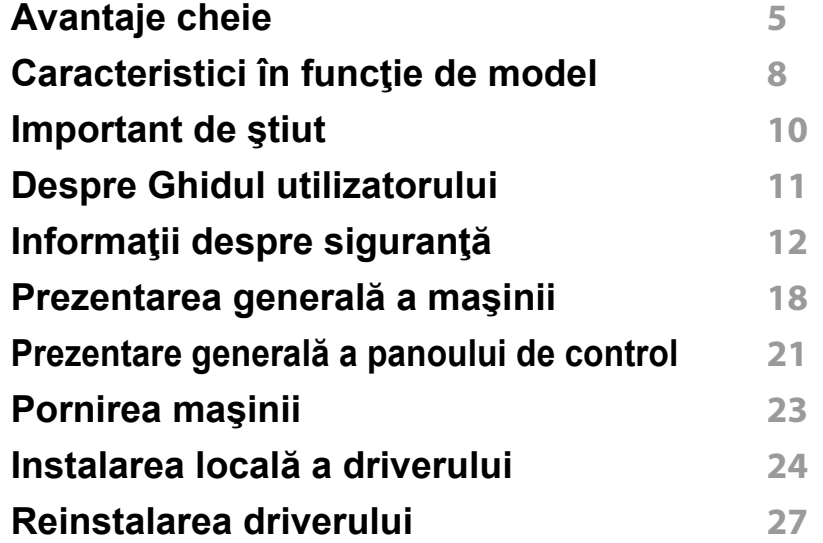

### **[2.](#page-27-0) Prezentare generală a meniurilor şi noţiuni de bază pentru configurare**

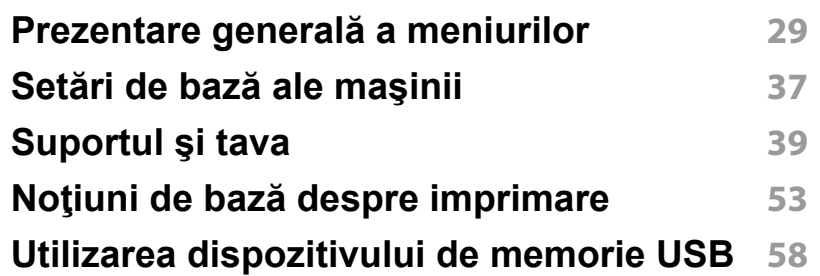

### **[3.](#page-62-0) Întreţinerea**

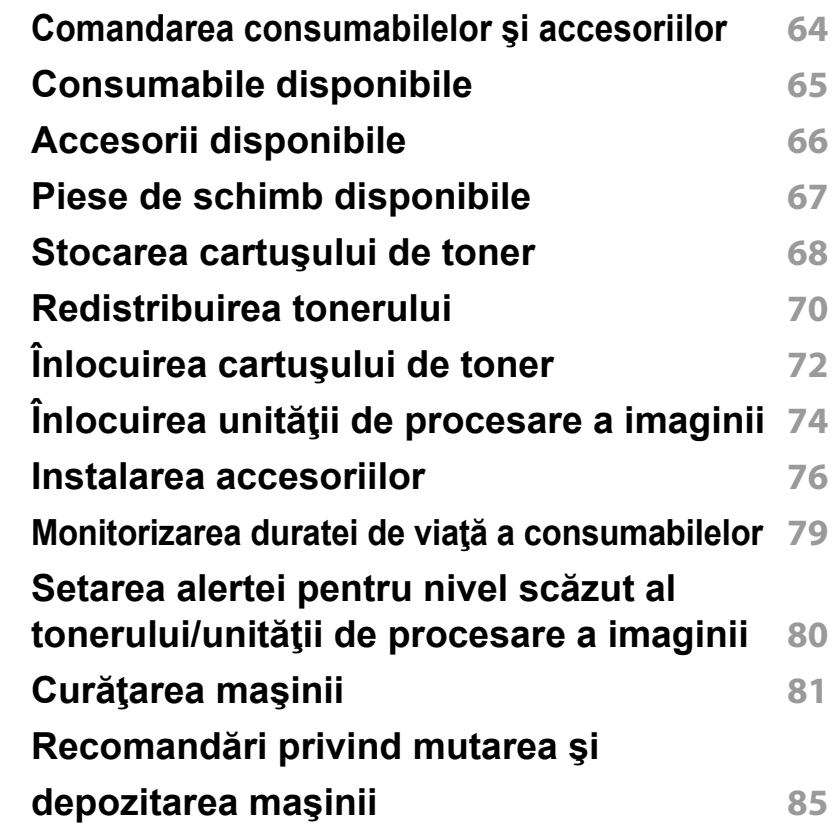

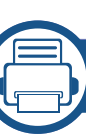

### **[4.](#page-85-0) Depanarea**

**Recomandă[ri pentru evitarea bloc](#page-86-0)ării hârtiei 87 Îndepă[rtarea blocajelor de hârtie](#page-87-0) 88**

# **DE BAZĂ**

**[Interpretarea LED-urilor de stare](#page-99-0) 100 [Interpretarea mesajelor de pe afi](#page-101-0)şaj 102**

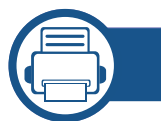

## **[5.](#page-108-0) Anexă**

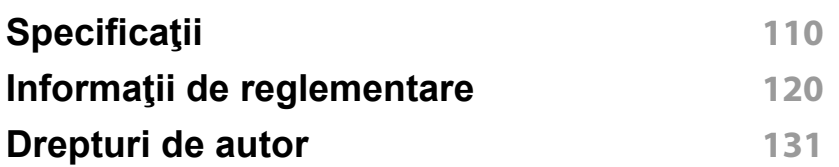

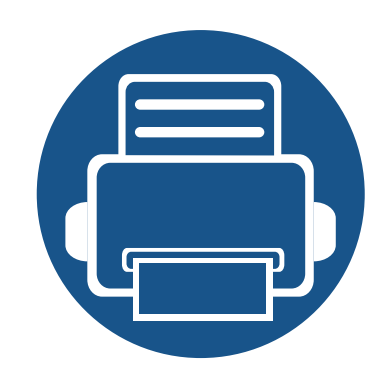

# <span id="page-3-0"></span>**1. Introducere**

Acest capitol oferă informaţii pe care trebuie să le cunoaşteţi înainte de a utiliza maşina.

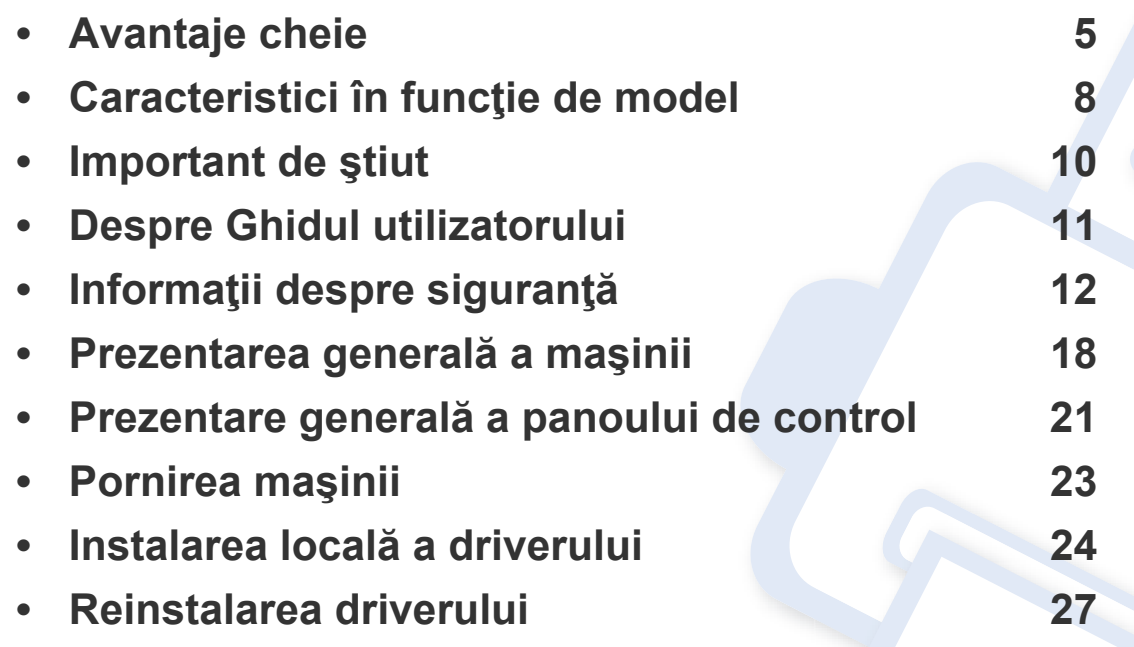

## <span id="page-4-1"></span><span id="page-4-0"></span>**Avantaje cheie**

### **Protejează mediul înconjurător**

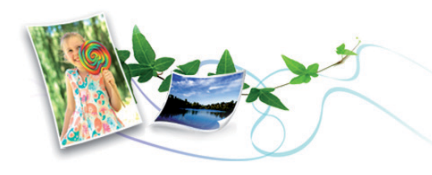

- Pentru a economisi toner și hârtie, această mașină suportă funcția Eco (consultaţi ["imprimarea Eco" la pagina 56\)](#page-55-0).
- Pentru a economisi hârtie, puteți să imprimați mai multe pagini pe o singură coală de hârtie (consultați "Utilizarea caracteristicilor avansate [de imprimare" la pagina 225](#page-224-0)).
- Pentru a economisi hârtie, puteți imprima pe ambele fete ale colii (imprimare pe două fete) (consultați "Utilizarea caracteristicilor [avansate de imprimare" la pagina 225](#page-224-0)).
- Pentru a economisi energie, această maşină economiseşte energia electrică în mod automat, prin reducerea substanțială a consumului atunci când nu este utilizată.
- Recomandăm utilizarea hârtiei reciclate în vederea economisirii energiei.

### **Imprimare rapidă la rezoluţie înaltă**

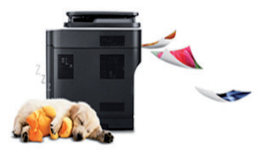

- Aveţi posibilitatea să imprimaţi cu o rezoluţie efectivă de ieşire de până la 1200 × 1200 dpi (600 x 600 x 2 biti).
- Imprimare rapidă, la cerere. La imprimarea pe o singură faţă, până la 45 ppm (A4) sau până la 47 ppm (Letter).

### **Confort**

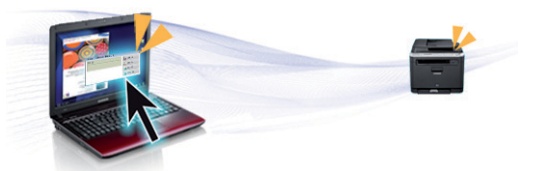

- Puteţi imprima din mers de smartphone sau computer folosind aplicatiile cu Samsung Cloud Print activat (consultati "Samsung Cloud [Print" la pagina 192\)](#page-191-0).
- Puteti printa din mers de smartphone sau computer folosind aplicatiile cu Google Cloud Print™ activat (consultati "Google Cloud Print™" la [pagina 194\)](#page-193-0).
- Easy Capture Manager vă permite să editați și să imprimați cu ușurință ceea ce aţi capturat utilizând tasta Print Screen de pe tastatură (consultaţi ["Easy Capture Manager" la pagina 246](#page-245-0)).

## **Avantaje cheie**

- Samsung Easy Printer Manager şi Printing Status este un program care monitorizează şi vă informează cu privire la starea echipamentului şi vă permite să particularizaţi setările echipamentului (consultaţi ["Utilizarea](#page-252-0)  [Samsung Easy Printer Manager" la pagina 253](#page-252-0) sau ["Utilizarea](#page-256-0)  [Samsung Printer Status" la pagina 257\)](#page-256-0).
- Samsung AnyWeb Print vă permite să efectuați captură de ecran, să examinați, să decupați și să imprimați ecranul Windows Internet Explorer mai usor decât atunci când utilizați programul obișnuit (consultaţi ["Samsung AnyWeb Print" la pagina 247\)](#page-246-0).
- Smart Update vă permite să verificați și să instalați cea mai recentă versiune de software în timpul instalării driverului de imprimantă. Această caracteristică nu este disponibilă decât pentru Windows.
- Dacă aveţi acces la Internet, puteţi obţine ajutor, asistenţă, driver-e, manuale și puteți comanda informații de pe site-ul web Samsung, www.samsung.com > găsiţi-vă produsul > Asistenţă sau Descărcări.

### **Gamă largă de funcţii şi suport pentru aplicaţii**

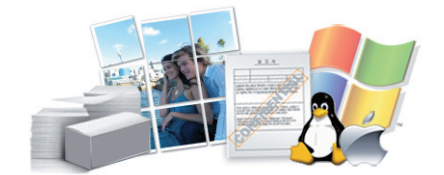

- Suportă dimensiuni variate pentru hârtie (consultaţi ["Specifica](#page-111-0)ţii privind [suporturile de imprimare" la pagina 112](#page-111-0)).
- Imprimaţi filigran: Puteţi particulariza documentele dvs. cu cuvinte, precum "**CONFIDENTIAL**" (consultati "Utilizarea caracteristicilor [avansate de imprimare" la pagina 225](#page-224-0)).
- Imprimati postere: Textul și imaginile fiecărei pagini din document sunt mărite şi imprimate pe mai multe foi de hârtie, după care pot fi aranjate împreună pentru a forma un poster (consultaţi ["Utilizarea](#page-224-0)  [caracteristicilor avansate de imprimare" la pagina 225\)](#page-224-0).
- Puteți imprima cu mai multe sisteme de operare (consultați ["Cerin](#page-115-0)țe de [sistem" la pagina 116\)](#page-115-0).
- Maşina este echipată cu o interfaţă USB şi/sau cu o interfaţă de reţea.

### **Compatibilă cu metode variate de setare a reţelelor wireless**

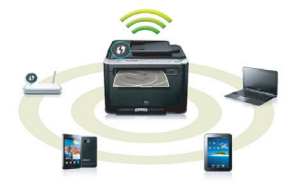

- Utilizarea WPS (Wi-Fi Protected Setup™)
	- Puteţi conecta cu uşurinţă la o reţea wireless, utilizând caracteristica WPS al echipamentului şi un punctul de acces (un router wireless).
- Utilizarea unui cablul USB sau a unui cablu de reţea
	- Vă puteţi conecta la o reţea şi configura diferite setări ale reţelei wireless, utilizând un cablu USB sau un cablu de reţea.
- Utilizarea Wi-Fi Direct
	- Puteti să imprimati simplu de la dispozitivul dvs. mobil, utilizând funcția Wi-Fi Direct.

## **Avantaje cheie**

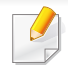

Consultaţi ["Prezentarea metodelor de configurare a re](#page-159-0)ţelei fără fir" [la pagina 160.](#page-159-0)

### **Compatibilitate aplicaţia XOA**

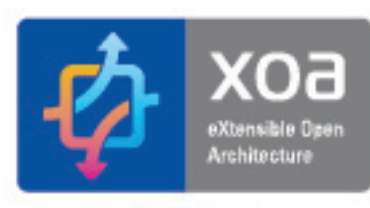

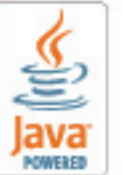

Echipamentul este compatibil cu aplicaţii personalizate XOA.

• În legătură cu aplicaţiile XOA personalizate, vă rugăm să contactaţi furnizorul dvs. de aplicaţii XOA personalizate.

## <span id="page-7-1"></span><span id="page-7-0"></span>**Caracteristici în funcţie de model**

**Unele caracteristici şi elemente opţionale s-ar putea să nu fie disponibile în funcţie de model sau ţară.**

### **Sistem de operare**

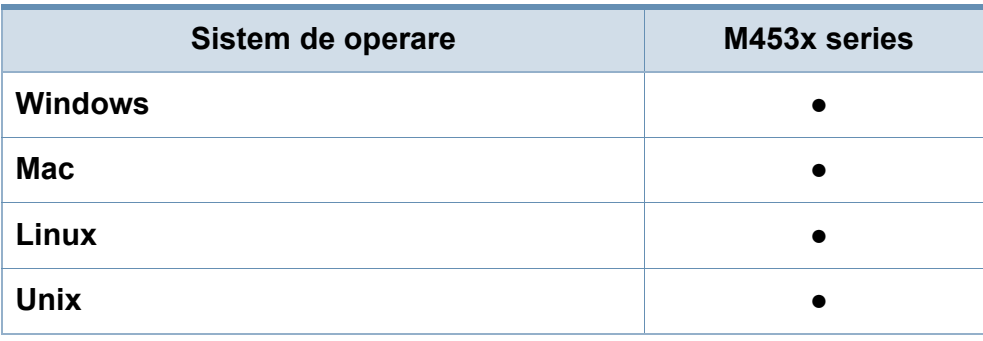

(●: acceptat, gol: Incompatibil)

#### **Software**

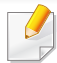

Puteţi instala driverul imprimantei şi pachetul software atunci când introduceti CD-ul cu software în unitatea dvs. CD-ROM.

Pentru Windows, selectați driverul imprimantei și pachetul software în fereastra **Select Software to Install**.

<span id="page-7-2"></span>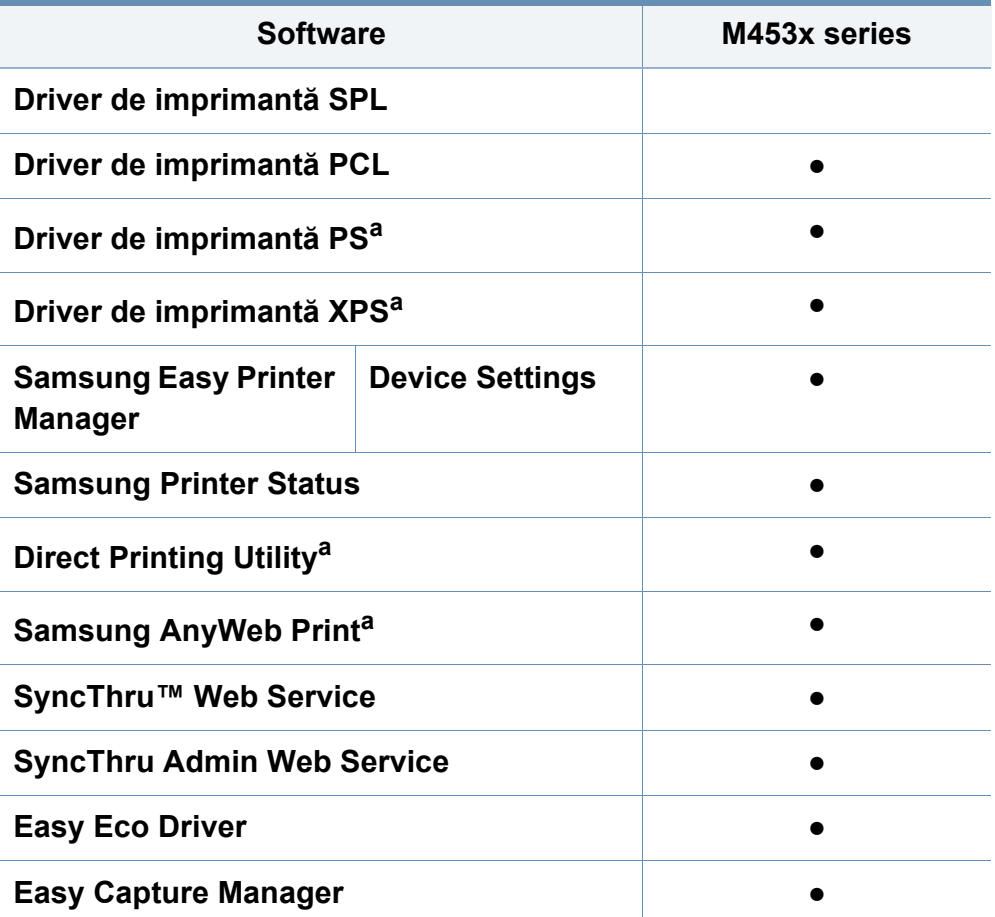

a. Descărcaţ[i pachetul software de pe site-ul web Samsung](http://www.samsung.com) şi instalaţi-l: (http:// www.samsung.com > găsiţi produsul dvs > Asistenţă sau Descărcări). Înainte de instalare, verificaţi dacă [pachetul software este compatibil cu sistemul de operare](http://www.samsung.com)  al computerului dvs.

(●: acceptat, gol: Incompatibil)

## **Caracteristici în funcţie de model**

### **Caracteristică varietate**

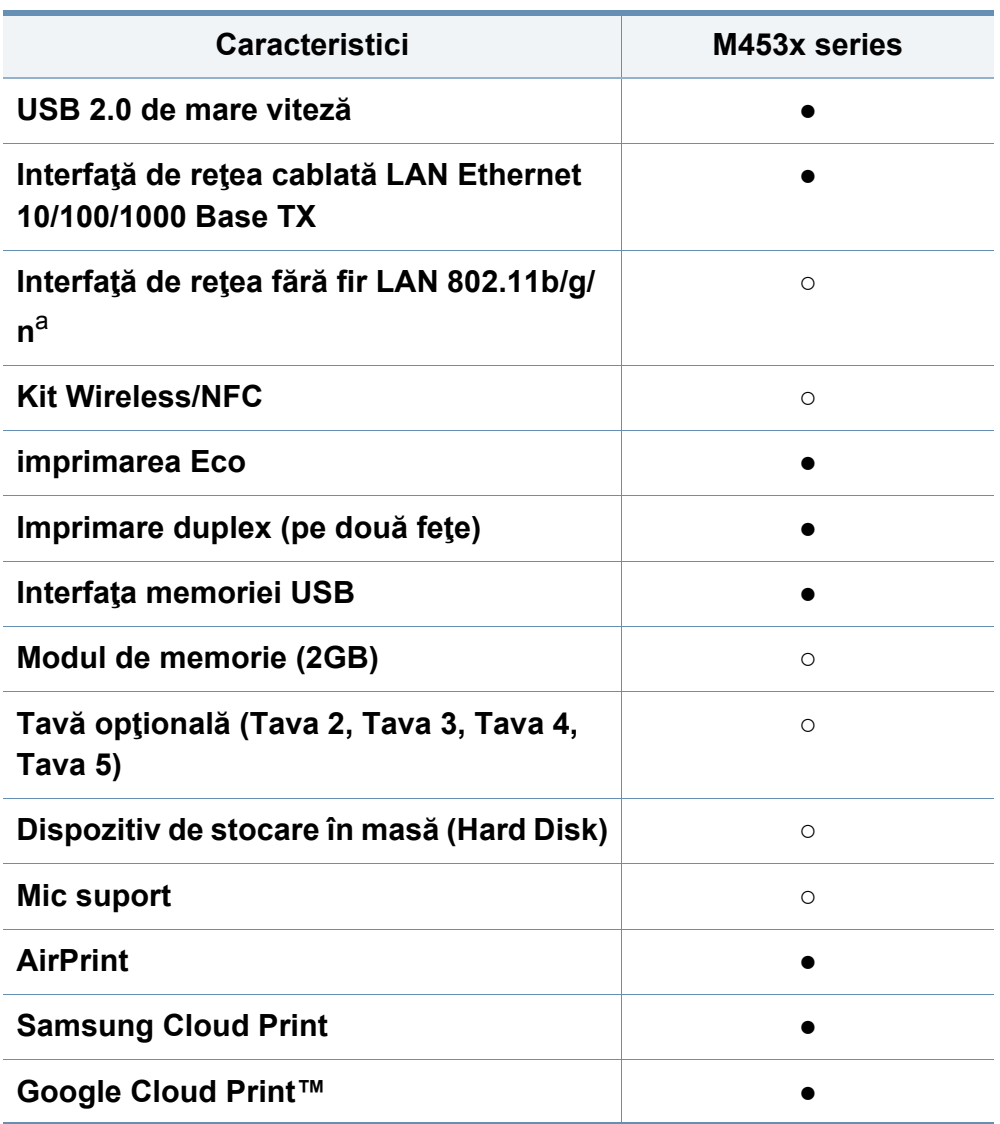

a. În funcţie de ţara dvs., este posibil ca plăcile de reţea fără fir să nu fie disponibile. Pentru unele ţări poate fi disponibil doar 802.11 b/g. Contactaţi distribuitorul local Samsung sau reprezentantul magazinului de unde aţi cumpărat echipamentul.

(●: Acceptat, ○: Opţional, Spaţiu liber: Incompatibil)

## <span id="page-9-1"></span><span id="page-9-0"></span>**Important de ştiut**

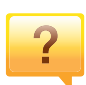

#### **Maşina nu imprimă.**

- Deschideţi lista cozii de imprimare şi eliminaţi documentul din listă (consultați "Revocarea unei comenzi de [imprimare" la pagina 54](#page-53-0)).
- stergeți driverul și instalați-l din nou (consultați "Instalarea locală [a driverului" la pagina 24\)](#page-23-1).
- Selectaţi imprimanta dvs. ca imprimantă implicită în Windows (consultati "Setarea masinii dvs. ca echipament [implicit" la pagina 225\)](#page-224-1).

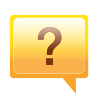

**De unde pot achiziţiona accesorii sau consumabile?**

- Mergeti la un distribuitor Samsung sau la magazinul dvs.
- Vizitati www.samsung.com/supplies. Selectati tara/ regiunea dvs. pentru a vizualiza informații despre produse.

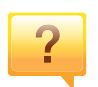

**LED-ul de stare luminează intermitent sau rămâne permanent pornit.**

- Opriți produsul și porniți-l din nou.
- Verificați sensurile indicațiilor LED în acest manual și rezolvați problemele în consecință (consultați ["Interpretarea LED-urilor de stare" la pagina 100\)](#page-99-0).

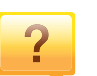

#### **A survenit un blocaj de hârtie.**

- Deschideti și închideti capacul (consultați ["Vedere din fa](#page-18-0)ță" [la pagina 19\)](#page-18-0).
- Verificați instrucțiunile referitoare la îndepărtarea hârtiei blocate, în acest manual și rezolvați problemele în consecință (consultați "Îndepărtarea blocajelor de hârtie" la [pagina 88\)](#page-87-0).

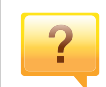

**Documentele imprimate sunt neclare.**

- Nivelul tonerului poate fi scăzut sau neuniform. Scuturaţi cartușul de toner (consultați "Redistribuirea tonerului" la [pagina 70\)](#page-69-0).
- Încercați o setare diferită pentru rezoluția de imprimare (consultaţi ["Deschiderea preferin](#page-53-1)ţelor de imprimare" la [pagina 54\)](#page-53-1).
- Înlocuiti cartusul de toner (consultati ["Înlocuirea cartu](#page-71-0)sului [de toner" la pagina 72](#page-71-0)).

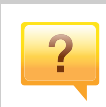

#### **De unde pot descărca driverul maşinii?**

• Puteti obtine ajutor, asistență[, drivere, manuale](http://www.samsung.com) și puteți comanda informații de pe site-ul web Samsung, www.samsung.com > găsiţi-vă produsul > Asistenţă sau Descărcări.

## <span id="page-10-1"></span><span id="page-10-0"></span>**Despre Ghidul utilizatorului**

Acest ghid al utilizatorului furnizează informaţii pentru înţelegerea de bază a maşinii precum şi explicații detaliate privind utilizarea maşinii.

- Nu aruncați acest manual. Păstrați-l pentru consultări ulterioare.
- Citiți informațiile referitoare la siguranță înainte de utilizarea mașinii.
- Dacă aveți probleme la utilizarea mașinii, consultați capitolul privind depanarea.
- Termenii utilizaţi în acest ghid al utilizatorului sunt explicaţi în capitolul glosar.
- Toate ilustraţiile din acest ghid al utilizatorului pot diferi de maşina dvs. în funcție de opțiunile sale sau de modelul achiziționat.
- Capturile de ecran din acest ghid al utilizatorului pot să difere de echipamentul dvs. în funcție de versiunea firmware/driver a echipamentului.
- Procedurile din acest ghidul utilizatorului sunt bazate, în principal, pe Windows 7

### **Convenţii**

Unii termeni din acest ghid sunt interschimbabili, ca mai jos:

- Document este sinonim cu original.
- Hârtie este sinonim cu suport sau suport de imprimare.
- Masină se referă la imprimantă sau MFP (periferice multifunctionale).

### **Pictograme generale**

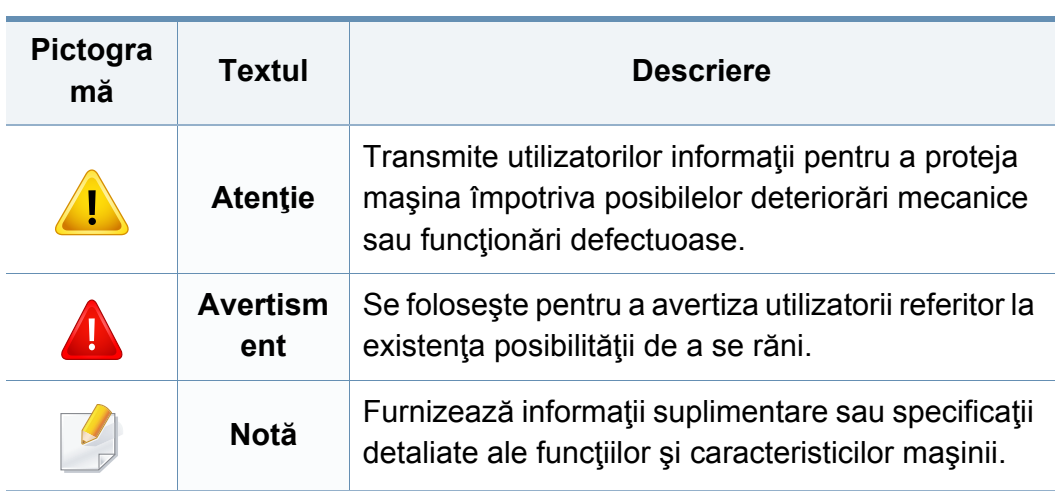

<span id="page-11-1"></span><span id="page-11-0"></span>Aceste avertismente şi precauţii sunt incluse pentru a preveni vătămarea corporală personală sau a altor persoane, precum şi pentru prevenirea deteriorării echipamentului dvs. Citiţi şi înţelegeţi toate aceste instrucţiuni înainte de utilizarea echipamentului. După ce aţi citit această secţiune, păstrați-o la loc sigur pentru referințe viitoare.

### **Simboluri importante privind siguranţa**

### **Explicarea tuturor pictogramelor şi semnelor utilizate în acest capitol**

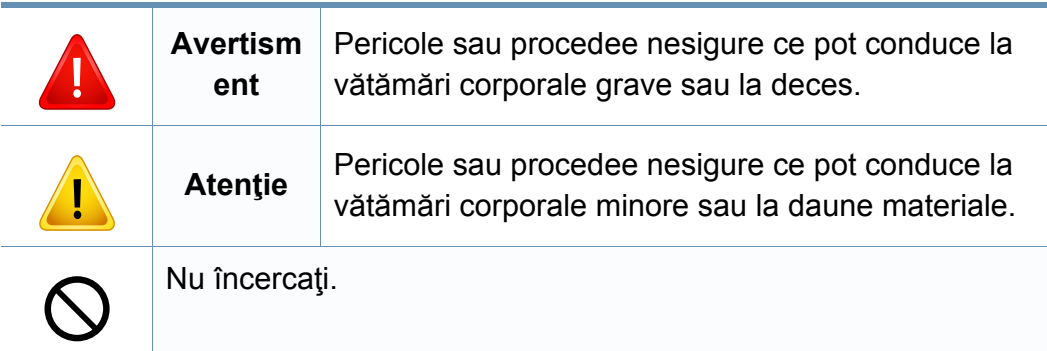

### **Mediu de exploatare**

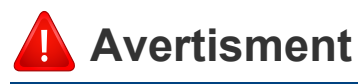

Nu utilizaţi în cazul în care cablul de alimentare este deteriorat sau dacă priza electrică nu este împământată.

Aceasta ar putea avea ca rezultat şocul electric sau incendiul.

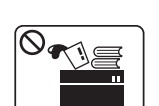

Nu plasaţi nimic deasupra maşinii (apă, obiecte din metal mici sau grele, lumânări, ţigări aprinse etc.).

Aceasta ar putea avea ca rezultat şocul electric sau incendiul.

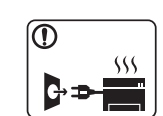

- Dacă maşina se supraîncălzeşte, aceasta emite fum, scoate zgomote ciudate sau generează un miros ciudat, opriți imediat comutatorul de alimentare și deconectați mașina.
- Utilizatorul trebuie să aibă acces la priză în cazul acelor urgențe care necesită scoaterea ștecărului din priză.

Aceasta ar putea avea ca rezultat şocul electric sau incendiul.

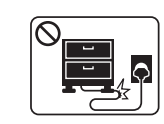

Nu îndoiţi şi nu plasaţi obiecte grele pe cablul de alimentare.

Mersul pe sau strivirea cu un obiect greu a cablului de alimentare poate avea ca rezultat şocul electric sau incendiul.

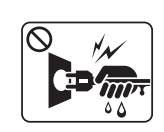

Nu scoateţi ştecărul trăgând de cablu; nu manipulaţi ştecărul cu mâinile ude.

Aceasta ar putea avea ca rezultat şocul electric sau incendiul.

## **Atenţie**

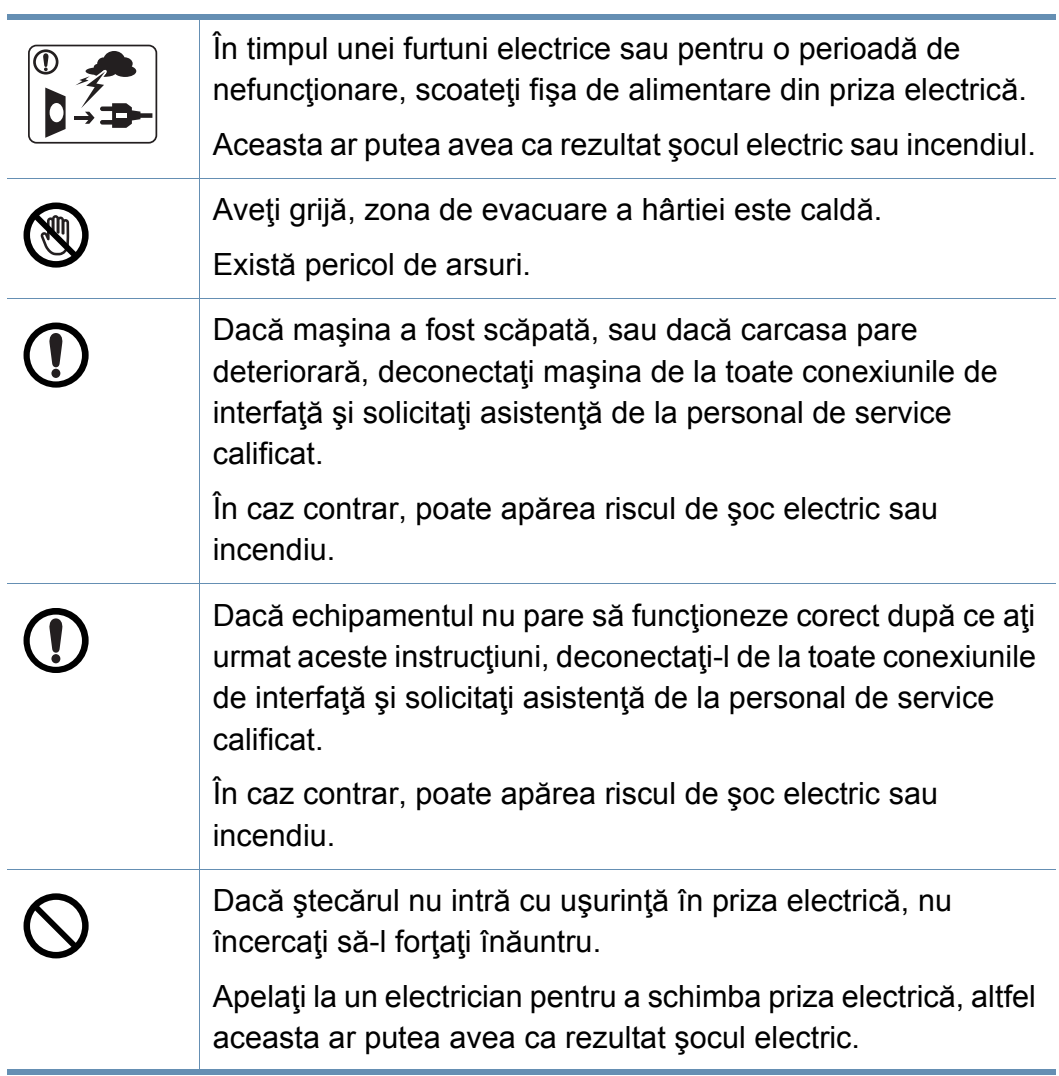

Nu permiteţi animalelor de casă să roadă cablurile de CA, telefon sau de interfaţă ale PC-ului.

Acest lucru ar putea conduce la electrocutări, incendiu şi/sau rănirea animalelor dvs. de casă.

### **Metodă de operare**

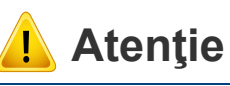

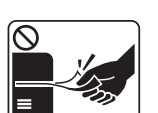

Nu trageți cu forță hârția afară în timpul imprimării. Acest lucru poate deteriora aparatul.

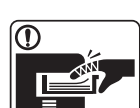

**D** 

 $\boxed{0 \leq \qquad}$ 

Aveţi grijă să nu puneţi mâna între echipamentul şi tava pentru hârtie. Vă puteţi răni. Aveţi grijă la înlocuirea sau îndepărtarea hârtiei blocate. Hârtia nouă are marginile tăioase şi poate provoca răni dureroase. Atunci când imprimaţi cantităţi mari, partea inferioară a zonei de ieşire hârtie se poate încălzi. Nu lăsaţi copii să atingă. Există pericol de arsuri.

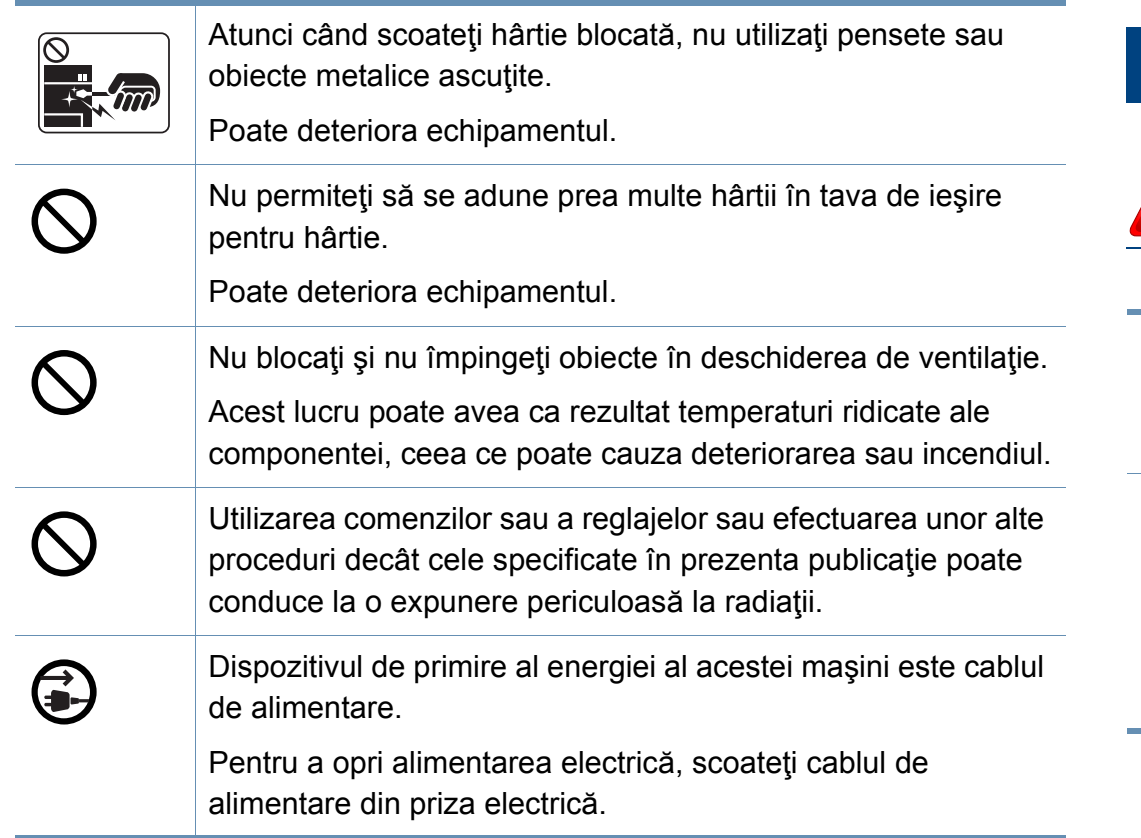

### **Instalare/Mutare**

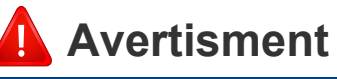

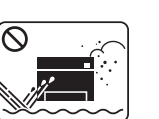

Nu plasaţi maşina într-o zonă cu praf, umiditate sau scurgeri de apă.

Aceasta ar putea avea ca rezultat şocul electric sau incendiul.

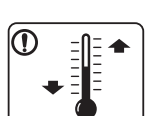

Instalaţi echipamentul într-un spaţiu care să respecte specificațiile privind umiditatea și temperatura de funcționare.

În caz contrar, pot apărea probleme de calitate şi se poate ajunge la deteriorarea echipamentului.

Consultaţi "Specificaţ[ii generale" la pagina 110.](#page-109-1)

## **Atenţie**

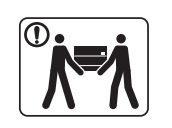

Înainte de a muta echipamentul, opriţi alimentarea electrică şi deconectați toate cablurile. Informațiile de mai jos reprezintă doar sugestii care se bazează pe greutatea unităţilor. Dacă aveți o problemă medicală care vă împiedică să ridicați obiecte, nu ridicaţi maşina. Solicitaţi ajutor şi folosiţi întotdeauna numărul corespunzător de persoane pentru a ridica maşina în siguranţă. Există riscul ca echipamentul să cadă, cauzând vătămare corporală sau deteriorându-se. Apoi ridicati echipamentul: • Dacă acesta cântăreşte mai puţin de 20 de kg, se ridică de 1 persoană. • Dacă acesta cântăreşte între 20 şi 40 de kg, se ridică de 2 persoane. • Dacă acesta cântăreşte mai mult de 40 de kg, se ridică de 4 sau mai multe persoane. Alegeţi o suprafaţă plană cu suficient spaţiu de ventilare pentru a amplasa echipamentul. Luaţi în considerare şi spaţiul necesar pentru deschiderea capacului şi a tăvilor. Locul trebuie să fie bine aerisit şi să se afle departe de lumină directă, căldură şi umiditate.

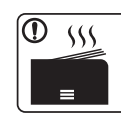

Atunci când utilizaţi echipamentul o perioadă lungă de timp sau imprimați un număr mare de pagini într-un spațiu neaerisit, acesta poate polua aerul şi poate dăuna sănătăţii dvs. Amplasaţi echipamentul într-un spaţiu bine aerisit sau deschideți o fereastră astfel încât aerul să circule în mod regulat.

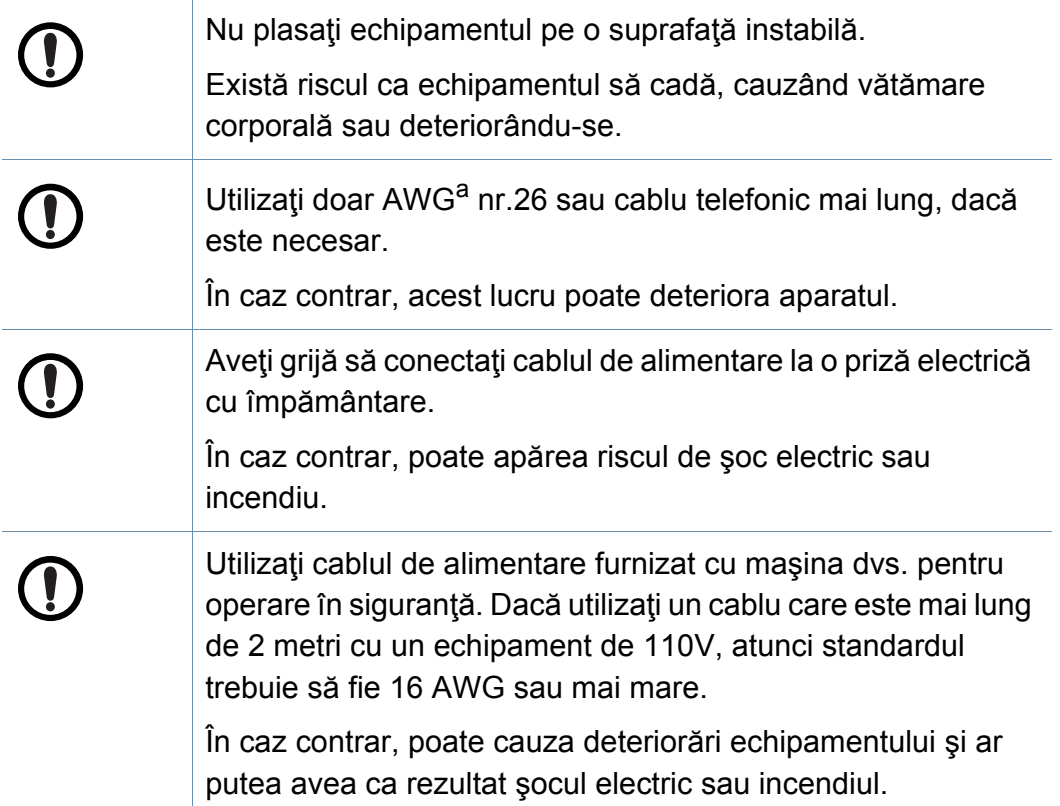

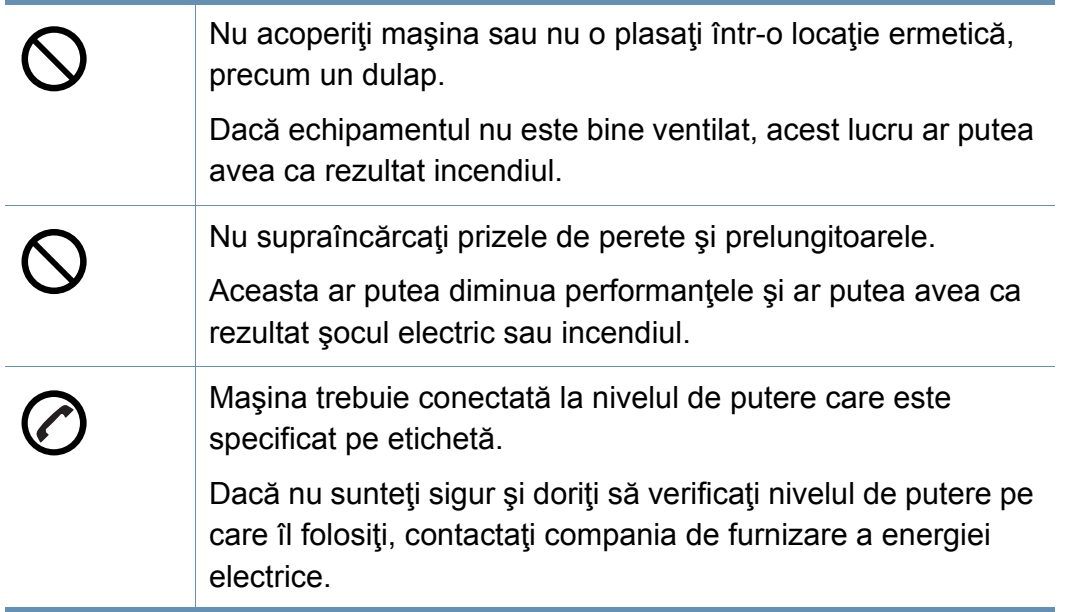

a. AWG: American Wire Gauge (Standardul American pentru Cabluri)

### **Întreţinere/Verificare**

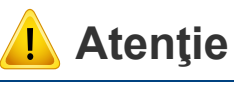

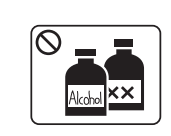

Scoateți acest produs din priza de perete înainte de a curăța interiorul echipamentului. Nu curăţaţi maşina cu benzen, diluant de vopsele sau alcool; nu pulverizaţi apă direct în maşină.

Aceasta ar putea avea ca rezultat şocul electric sau incendiul.

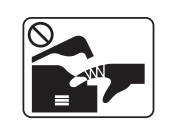

Atunci când lucraţi în interiorul echipamentului înlocuind consumabilele sau curăţând interiorul, nu-l lăsaţi în funcţiune. Vă puteți răni.

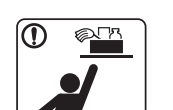

Păstrati produsele de curătare departe de copii.

Copiii se pot răni.

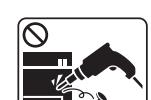

Nu dezasamblati, nu reparati și nu reasamblați echipamentul singur.

Poate deteriora maşina. Apelaţi la un tehnician calificat atunci când echipamentul necesită reparaţii.

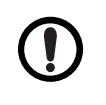

Pentru a curăța și pune în funcțiune mașina, urmați cu stricteţe ghidul de utilizare furnizat împreună cu aceasta. În caz contrar, puteti deteriora echipamentul.

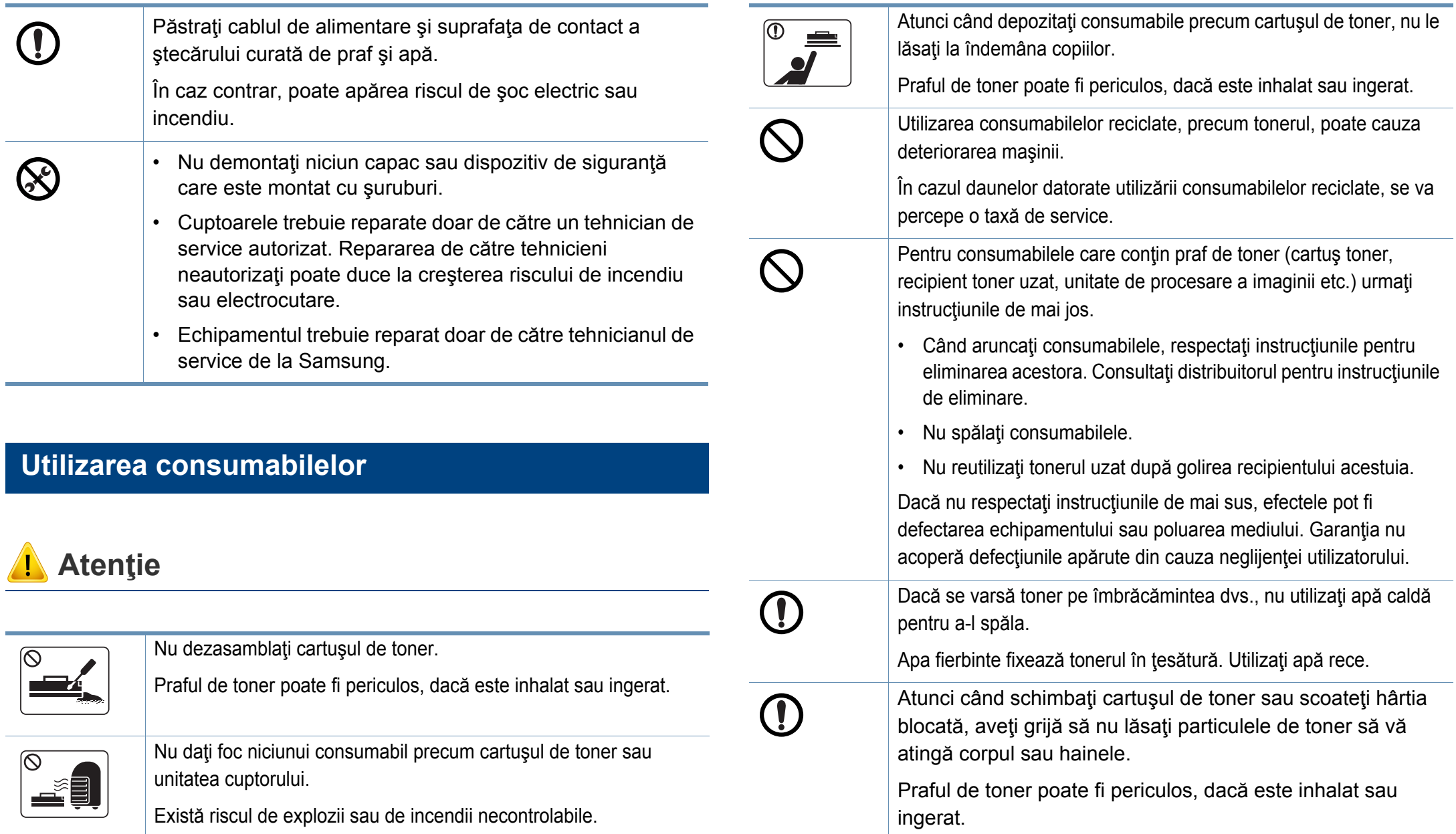

## <span id="page-17-1"></span><span id="page-17-0"></span>**Prezentarea generală a maşinii**

### **Componente**

Componenta reală poate fi diferită de ilustrația de mai jos. În funcție de circumstanțe, anumite componente se pot schimba.

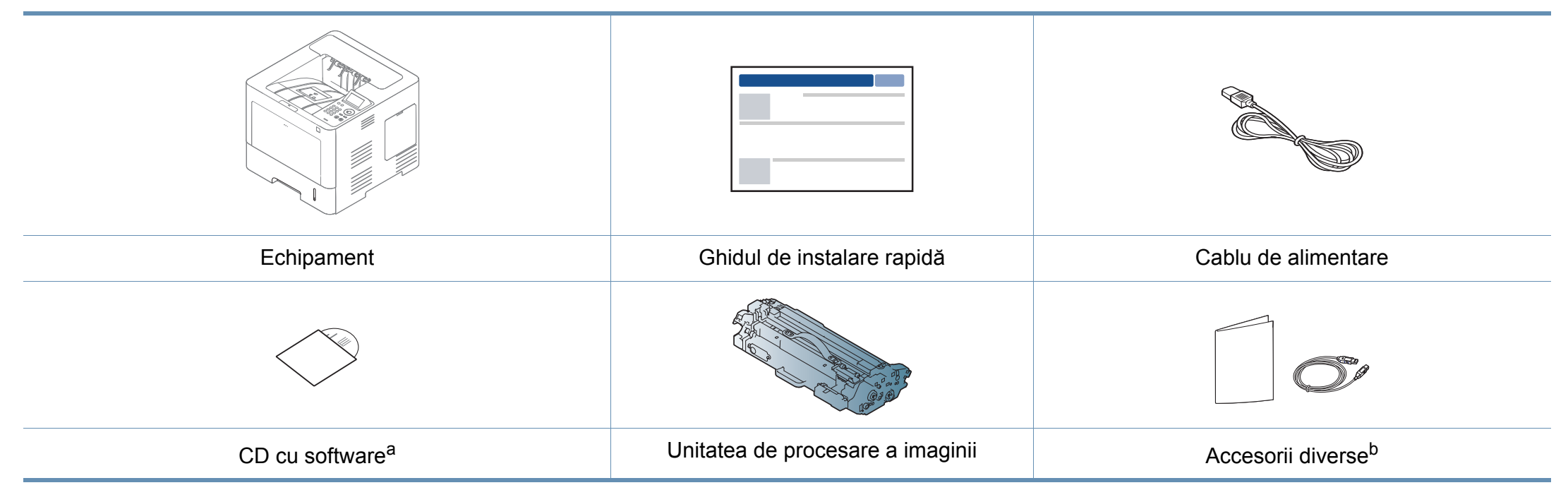

a. CD-ul cu software conţine driverele imprimantei, ghidul utilizatorului şi aplicaţii software.

b. Diversele accesorii incluse împreună cu mașina dvs. pot varia în funcție de țara de achiziție și de model.

## **Prezentarea generală a maşinii**

### <span id="page-18-0"></span>**Vedere din faţă**

- În funcție de modelul dvs., această ilustrație poate diferi de cea corespunzătoare maşinii dvs. Există mai multe tipuri de maşini.
- Unele caracteristici şi elemente opţionale s-ar putea să nu fie disponibile, în funcție de model sau țară (consultați "Caracteristici în funcț[ie de model" la pagina 8](#page-7-1)).

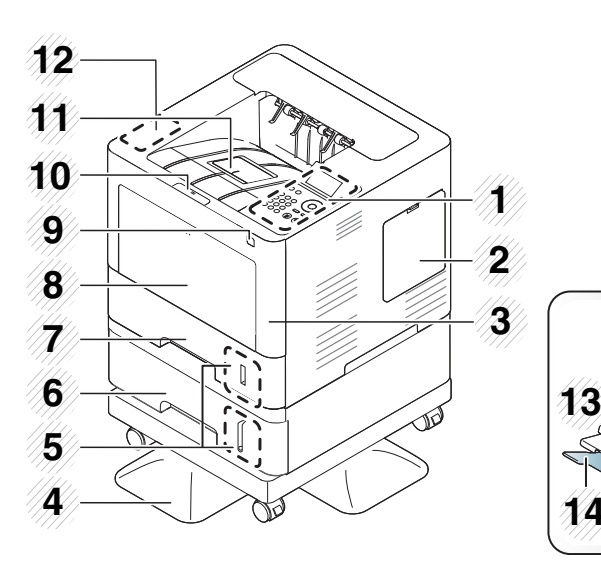

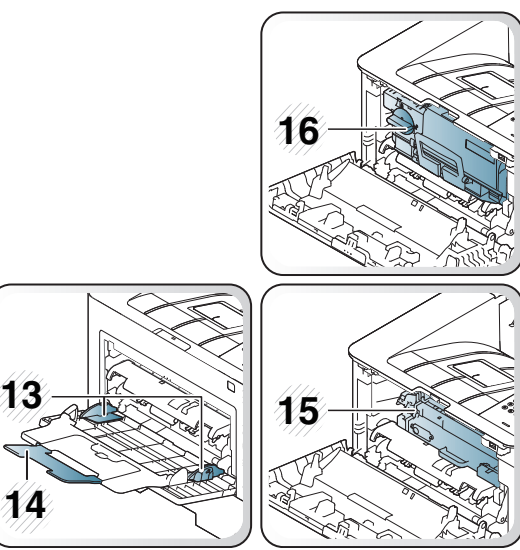

<span id="page-18-1"></span>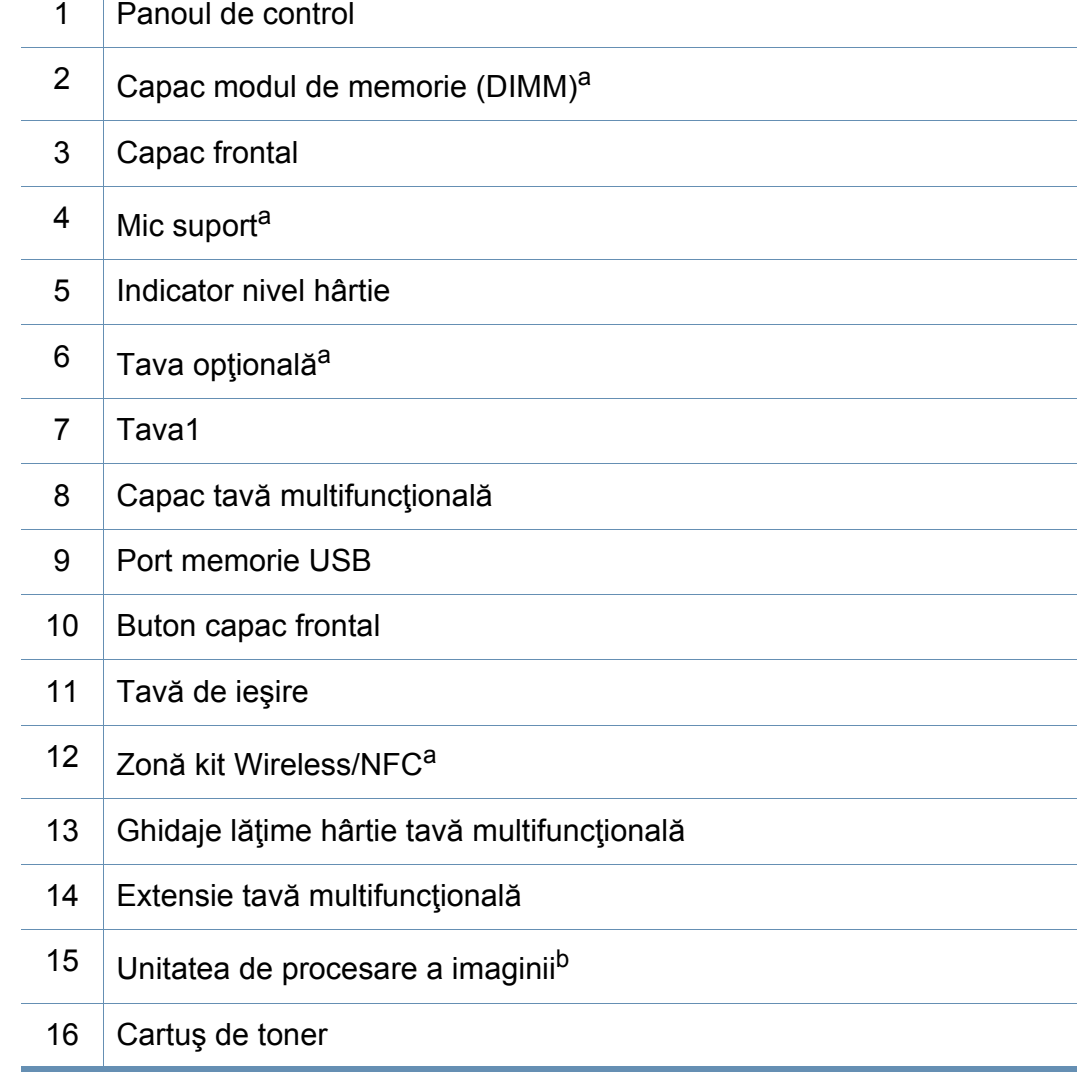

a. Caracteristică optională.

b. Scoateţi cartuşul de toner pentru a avea acces la unitatea de prelucrare a imaginilor.

## **Prezentarea generală a maşinii**

### **Vedere din spate**

 $\overline{B}$ 

- În funcție de modelul dvs., această ilustrație poate diferi de cea corespunzătoare maşinii dvs. Există mai multe tipuri de maşini.
- Unele caracteristici şi elemente opţionale s-ar putea să nu fie disponibile, în funcție de model sau țară (consultați "Caracteristici în funcț[ie de model" la pagina 8](#page-7-1)).

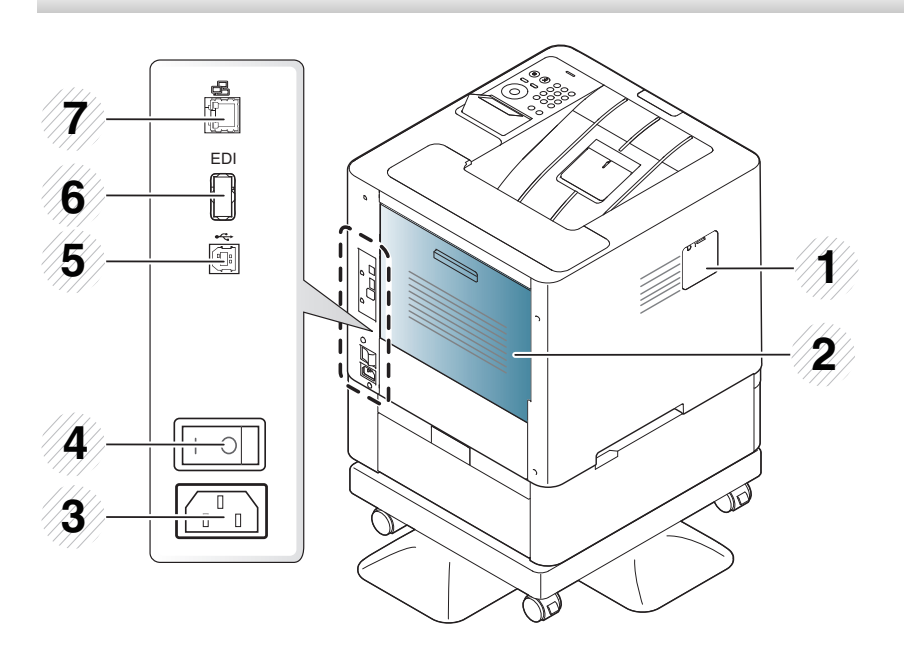

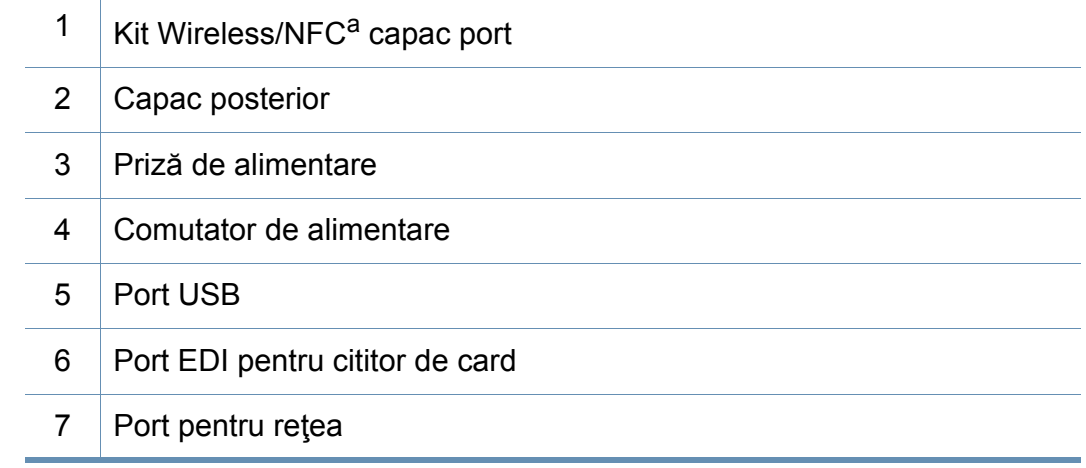

a. Caracteristică opţională

## <span id="page-20-1"></span><span id="page-20-0"></span>**Prezentare generală a panoului de control**

### **M453xND series**

- Acest panou de control poate diferi de cel corespunzător echipamentului dvs., în funcție de modelul acestuia. Există mai multe tipuri de panouri de control.
- Unele caracteristici şi elemente opţionale s-ar putea să nu fie disponibile, în funcție de model sau țară (consultați "Caracteristici în funcț[ie de model" la pagina 8](#page-7-1)).

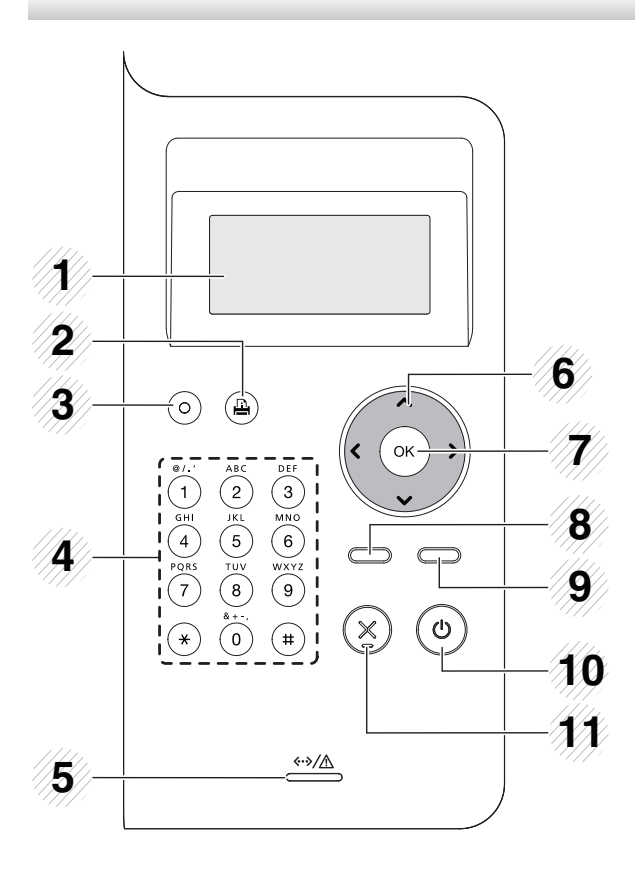

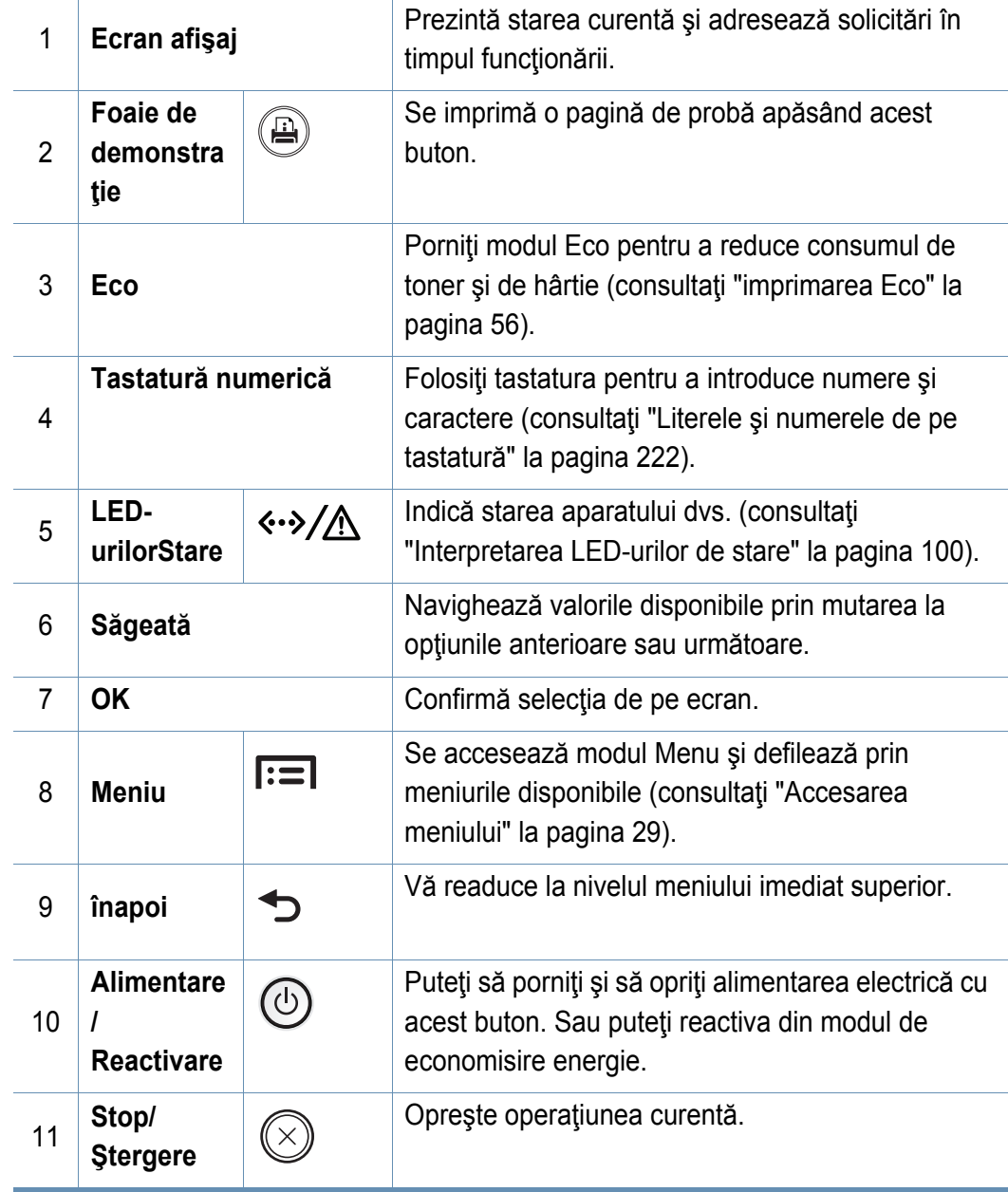

## **Prezentare generală a panoului de control**

### **M453xNX series**

- Acest panou de control poate diferi de cel corespunzător echipamentului dvs., în funcție de modelul acestuia. Există mai multe tipuri de panouri de control.
- Unele caracteristici şi elemente opţionale s-ar putea să nu fie disponibile, în funcție de model sau țară (consultați "Caracteristici în funcț[ie de model" la pagina 8](#page-7-1)).
- Când utilizați ecranul tactil, folosiți doar degetul. Obiectele ascuțite pot deteriora ecranul.

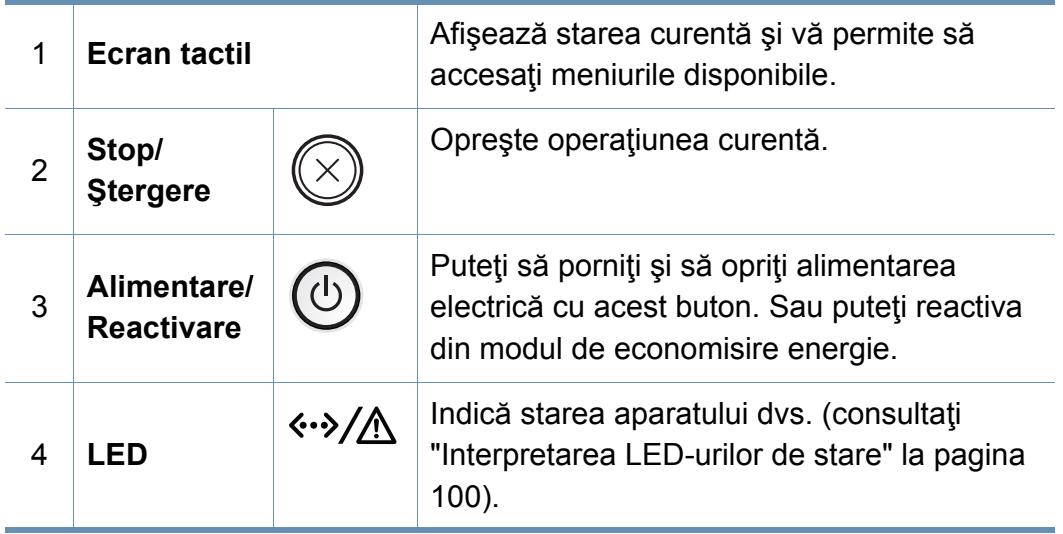

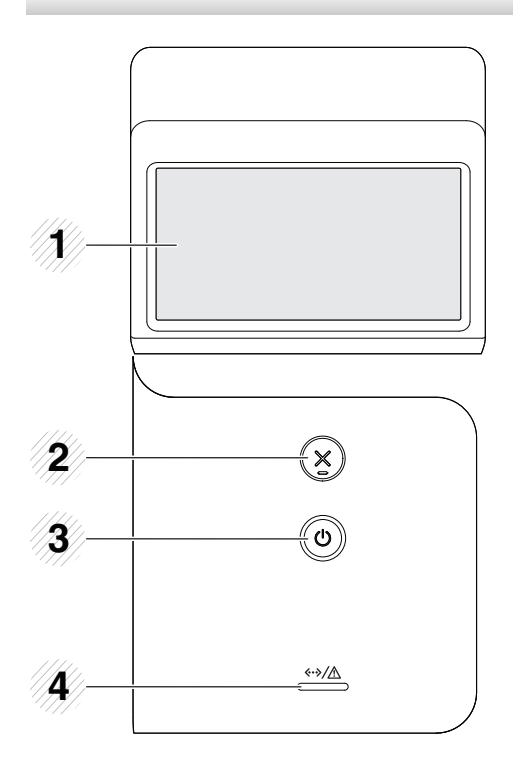

## <span id="page-22-1"></span><span id="page-22-0"></span>**Pornirea maşinii**

**1** Mai întâi conectaţi maşina la sursa de alimentare cu electricitate.

Dacă maşina este prevăzută cu un comutator de alimentare, activaţi-l.

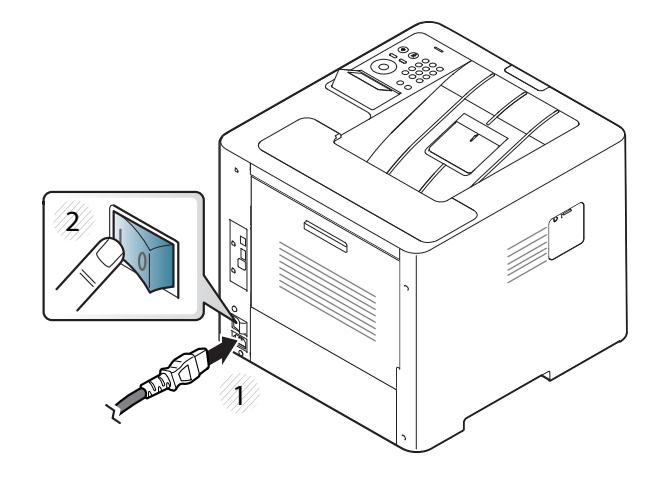

În funcţie de opţiuni sau modele, imaginile din acest ghidul utilizatorului pot diferi de echipamentul dvs. Verificaţi tipul echipamentului dvs. (consultaţi ["Vedere din fa](#page-18-0)ţă" la pagina 19).

**2** Alimentarea este activată automat.

Dacă doriţi să opriţi echipamentul, apăsaţi butonul (**Alimentare/ Reactivare**).

## <span id="page-23-1"></span><span id="page-23-0"></span>**Instalarea locală a driverului**

O maşină conectată local este o maşină conectată direct la computerul dvs. utilizând cablul. Dacă maşina dvs. este conectată la o reţea, treceţi peste următorii paşi de mai jos şi continuaţi instalarea driverului maşinii conectate la rețea (consultați ["Instalarea driverului pentru re](#page-146-0)țea" la pagina 147).

- Dacă sunteţi un utilizator al sistemelor de operare Mac, Linux sau UNIX, consultaţi ["Instalarea pentru Mac" la pagina 136,](#page-135-0) ["Instalare](#page-137-0)  [pentru Linux" la pagina 138](#page-137-0) sau ["Instalarea pachetului driverului](#page-153-0)  [imprimantei UNIX" la pagina 154.](#page-153-0)
	- Fereastra de instalare care apare în acest Ghidul utilizatorului poate să difere în funcţie de maşină şi de interfaţa utilizată.
	- Utilizaţi numai un cablu USB mai scurt de 3 metri.

## **Instalarea locală a driverului**

### **Windows**

- **1** Asiguraţi-vă că maşina este conectată la computerul dvs. şi că este activată.
- **2** Introduceți CD-ul furnizat cu software-ul în unitatea CD-ROM.

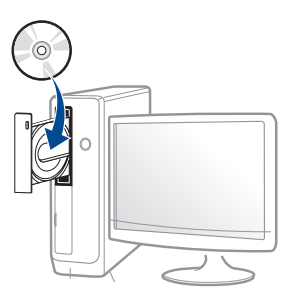

Dacă fereastra de instalare nu apare, faceţi clic pe **Pornire** > **Toate programele** > **Accesorii** > **Executare**.

Tastați X:\**Setup.exe**, înlocuind "X" cu litera care corespunde unității dvs. CD-ROM, apoi faceţi clic pe **OK**.

• Pentru Windows 8,

Dacă fereastra de instalare nu apare, din **Charms(Butoane)**, selectaţi **Căutare** > **Apps(Aplicaţie)** şi căutaţi **Executare**. Tastaţi X:\Setup.exe, înlocuind "X" cu litera care reprezintă unitatea CD-ROM şi faceţi clic **OK**.

Dacă apare fereastra pop-up "**Atingeţi pentru a vedea ce se întâmplă cu acest disc.**", faceţi clic pe fereastră şi selectaţi **Run Setup.exe**.

- **3** Analizaţi şi acceptaţi acordurile de instalare din fereastra de instalare. Apoi, faceţi clic pe **Next**.
- **4** Selectaţi **USB** din ecranul **Printer Connection Type**. Apoi, faceţ<sup>i</sup> clic pe **Next**.
- **5** Urmaţi instrucţiunile din fereastra de instalare.
- Puteţi selecta aplicaţiile software în fereastra **Select Software to Install**.

### **Din ecranul Start al Windows 8**

- Driverul V4 este descărcat automat din Actualizare Windows în cazul în care computerul este conectat la Internet. Dacă nu, puteți descărca manual driverul V4 de pe site-ul web Samsung, www.samsung.com > găsiţi-vă produsul > Asistenţă sau Descărcări.
	- Puteţi descărca aplicaţia Samsung Printer Experience din **Magazin Windows**. Aveti nevoie de un cont Microsoft pentru a utiliza Magazin Store(Magazin).
		- **1** Din **Charms(Butoane)**, selectaţi **Căutare**.
		- **2** Faceţi clic pe **Store(Magazin)**.
		- **3** Căutaţi şi faceţi clic pe **Samsung Printer Experience**.
		- **4** Faceţi clic pe **Install**.

## **Instalarea locală a driverului**

- Dacă instalaţi driverul folosind CD-ul software-ului furnizat, driverul V4 nu este instalat. Dacă doriţi să utilizaţi driverul V4 în ecranul **Spatiu de lucru**, puteți descărca de pe site-ul web Samsung, www.samsung.com > găsiți produsul dvs. > Asistență sau Descărcări.
- Dacă doriţi să instalaţi instrumentele de gestionare a imprimantei Samsung, va trebui să le instalați folosind CD-ul cu software furnizat.
- **1** Asiguraţi-vă că computerul este conectat la Internet şi este alimentat cu curent electric.
- **2** Asiguraţi-vă că maşina este pornită.
- **3** Conectaţi computerul şi maşina cu un cablu USB.

Driverul este instalat automat din **Windows Update**.

## <span id="page-26-1"></span><span id="page-26-0"></span>**Reinstalarea driverului**

Dacă driverul imprimantei nu funcţionează corespunzător, urmaţi paşii de mai jos pentru reinstalarea driverului.

### **Windows**

- **1** Asiguraţi-vă că maşina este conectată la computerul dvs. şi că este activată.
- **2** Din meniul **Pornire**, selectaţi **Programe** sau **Toate programele**<sup>&</sup>gt; **Samsung Printers** > **Uninstall Samsung Printer Software**.
	- Pentru Windows 8,
		- **1** Din Butoane, selectaţi **Căutare** > **Apps(Aplicaţie)**.
		- **2** Căutaţi şi faceţi clic pe **Panou de control**.
		- **3** Faceţi clic **Programe şi caracteristici**.
		- **4** Faceţi clic dreapta pe driverul pe care doriţi să îl dezinstalaţi şi selectaţi **Dezinstalare**.
		- **5** Urmaţi instrucţiunile din fereastră.
- **3** Urmaţi instrucţiunile din fereastra de instalare.

**4** Introduceţi CD-ul cu software în unitatea CD-ROM şi reinstalaţ<sup>i</sup> driverul (consultaţi "Instalarea locală [a driverului" la pagina 24](#page-23-1)).

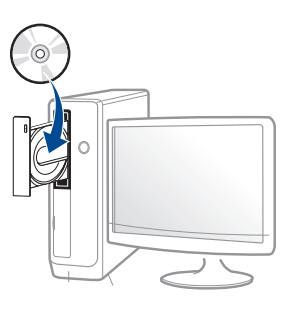

### **Din ecranul Pornire al Windows 8**

- **1** Asiguraţi-vă că maşina este conectată la computerul dvs. şi că este activată.
- **2** Faceţi clic pe butonul **Uninstall Samsung Printer Software** din ecranul **Pornire**.
- **3** Urmaţi instrucţiunile din fereastră.
	- Dacă nu puteţi găsi un cadru Samsung Printer Software, dezinstalaţi din modul ecran desktop.
		- Dacă doriți să dezinstalați instrumentele de gestionare a imprimantei Samsung, din ecranul **Pornire**, faceti clic dreapta pe aplicatie > **Dezinstalare** > faceţi clic dreapta pe programul pe care doriţi să îl ştergeţi > **Dezinstalare** şi urmaţi instrucţiunile din fereastră.

# <span id="page-27-0"></span>**2. Prezentare generală a meniurilor şi noţiuni de bază**

## **pentru configurare**

Acest capitol oferă informaţii despre structura generală a meniurilor şi opţiunile de bază pentru configurare.

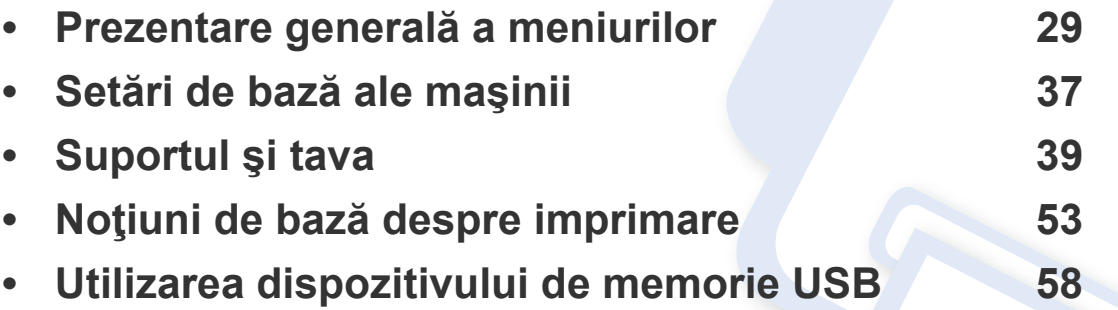

<span id="page-28-2"></span><span id="page-28-0"></span>Panoul de control vă acordă acces la diverse meniuri pentru a configura maşina sau pentru a utiliza funcţiile maşinii.

### **M453xND series**

### <span id="page-28-1"></span>**Accesarea meniului**

- O bifă (√) va apărea în dreptul meniului curent selectat.
- În funcție de opțiuni sau modele, este posibil ca unele mesaje să nu apară pe afișaj. În acest caz, acestea nu sunt aplicabile pentru mașina dvs.
- Anumite denumiri din meniu pot să difere de cele ale maşinii dvs. în funcţie de opţiunile sale sau de modele.
- Meniurile sunt descrise în Ghidul avansat (consultaţi ["Meniuri utile pentru set](#page-198-0)ări" la pagina 199).
- Apăsați pe butonul **Menu**( $\equiv$ ) de pe panoul de control.
- **2** Apăsaţi pe săgeţi până când apare elementul din meniu dorit şi apoi apăsaţi **OK**.
- **3** Dacă elementul de setare are submeniuri, repetaţi pasul 2.
- **4** Apăsaţi pe **OK** pentru a salva selecţia.
- **5** Apăsaţi (**Stop/Ştergere**) pentru a reveni la modul disponibil.

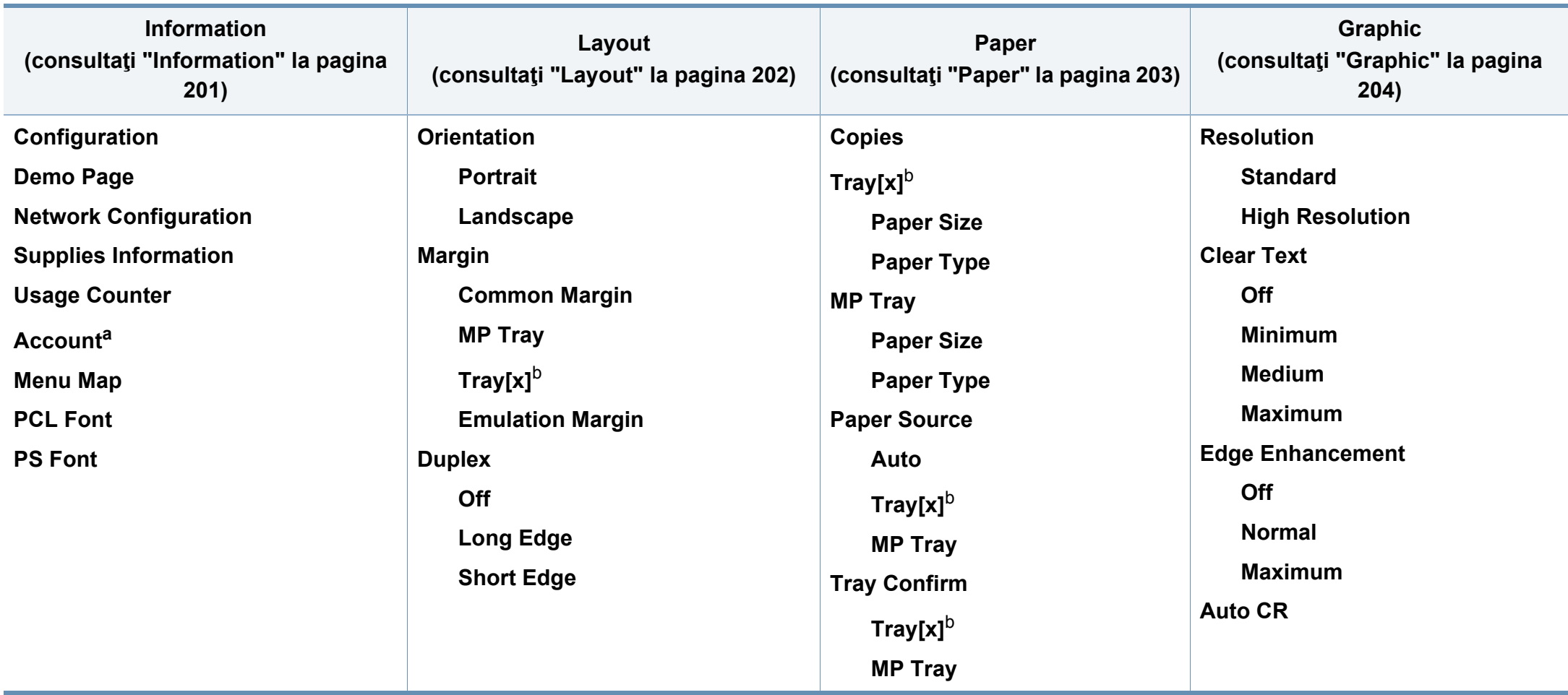

<span id="page-29-0"></span>a. Această opţiune este disponibilă şi poate fi utilizată doar atunci când este activat Job Accounting din SyncThru™ Web Admin Service.

b. [tipul tăvii] indică numărul tăvii.

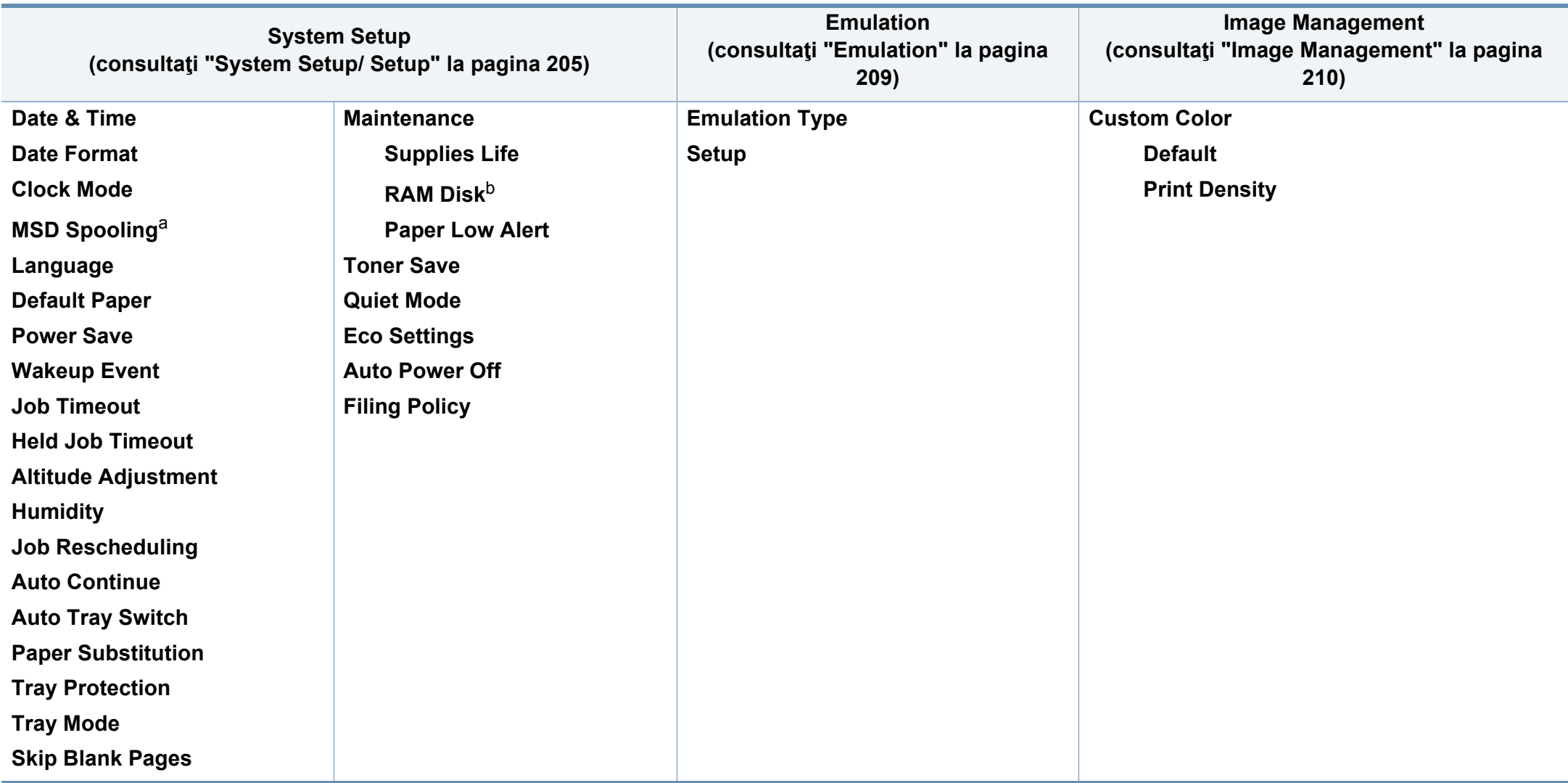

a. Această opţiune este disponibilă atunci când este instalat dispozitivul opţional de stocare în masă (Hard Disk)

b. În funcție de opțiuni sau modele, este posibil ca unele mesaje să nu apară pe afișaj. În acest caz, acestea nu sunt aplicabile pentru mașina dvs.

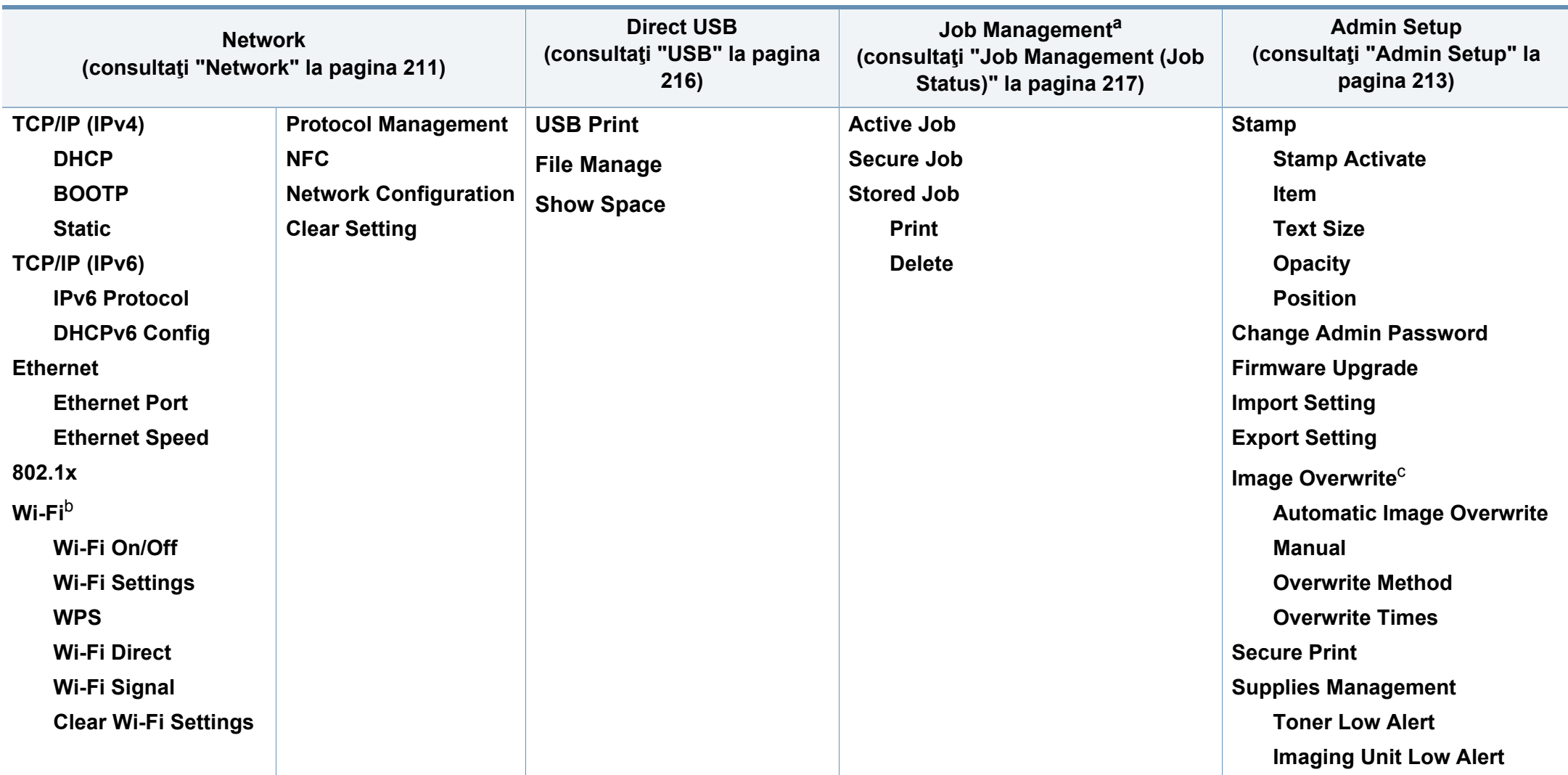

a. Această opţiune este disponibilă atunci când este selectată memoria opţională instalată sau RAM disk.

b. Această opţiune este disponibilă dacă kitul opţional Wireless/NFC este instalat.

c. În funcție de opțiuni sau modele, este posibil ca unele mesaje să nu apară pe afișaj. În acest caz, acestea nu sunt aplicabile pentru mașina dvs.

### **M453xNX series**

### **Prezentarea ecranului iniţial**

Puteţi seta cu uşurinţă meniuri utilizând ecranul tactil.

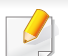

- Ecranul principal este afişat pe ecranul tactil al panoului de control.
- Unele meniuri apar gri în funcţie de opţiunile dvs. sau de modele.
- Meniurile sunt descrise în Ghidul avansat (consultați "Meniuri utile pentru setă[ri" la pagina 199\)](#page-198-0).

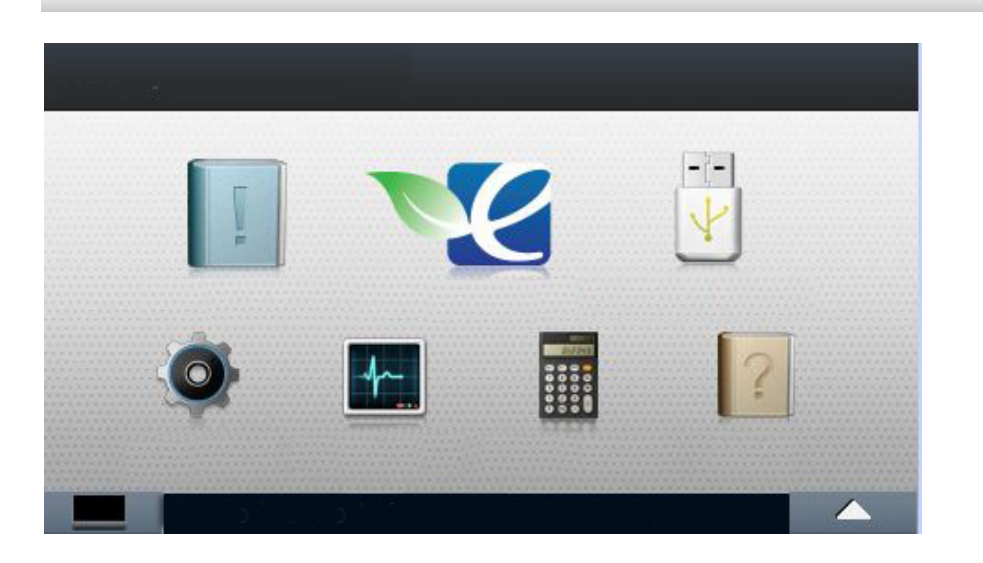

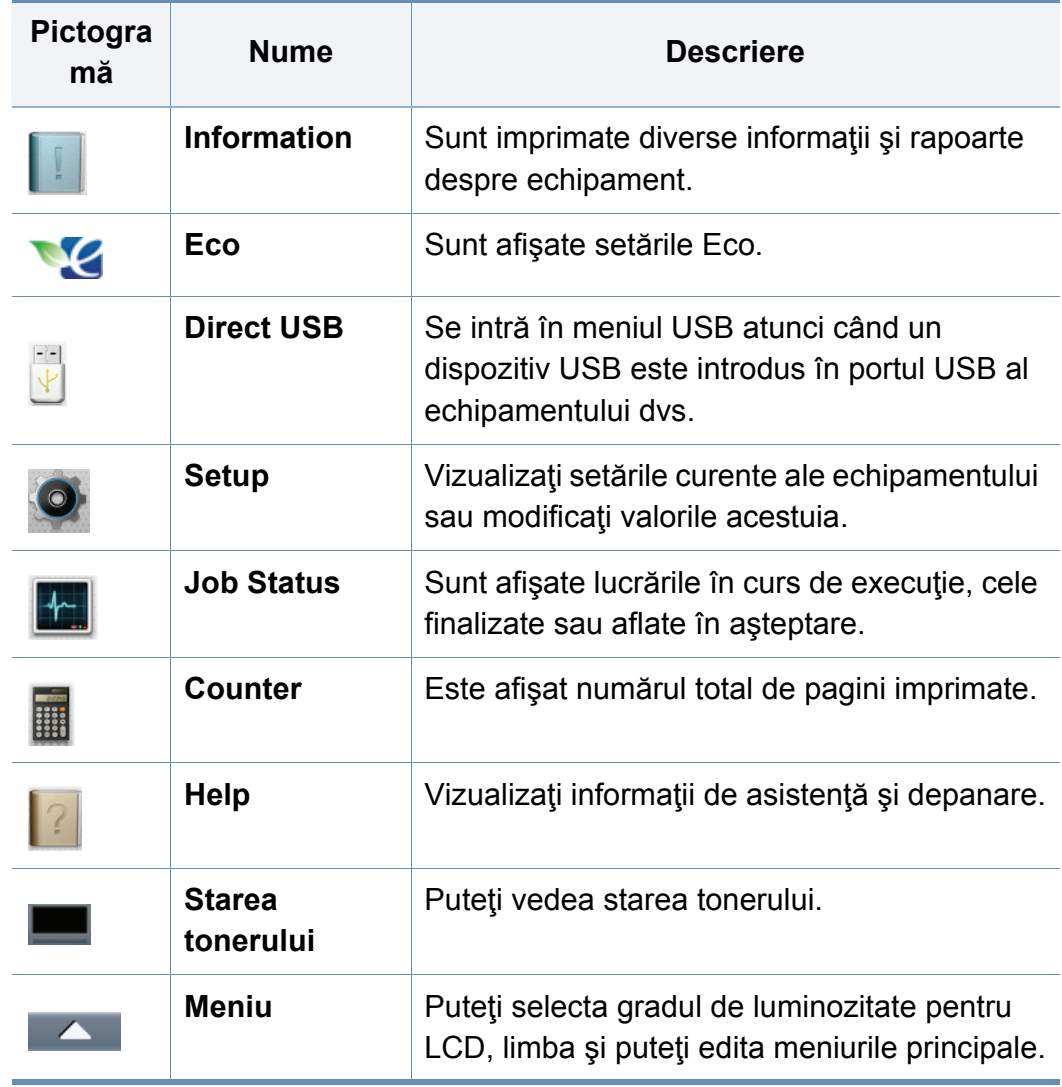

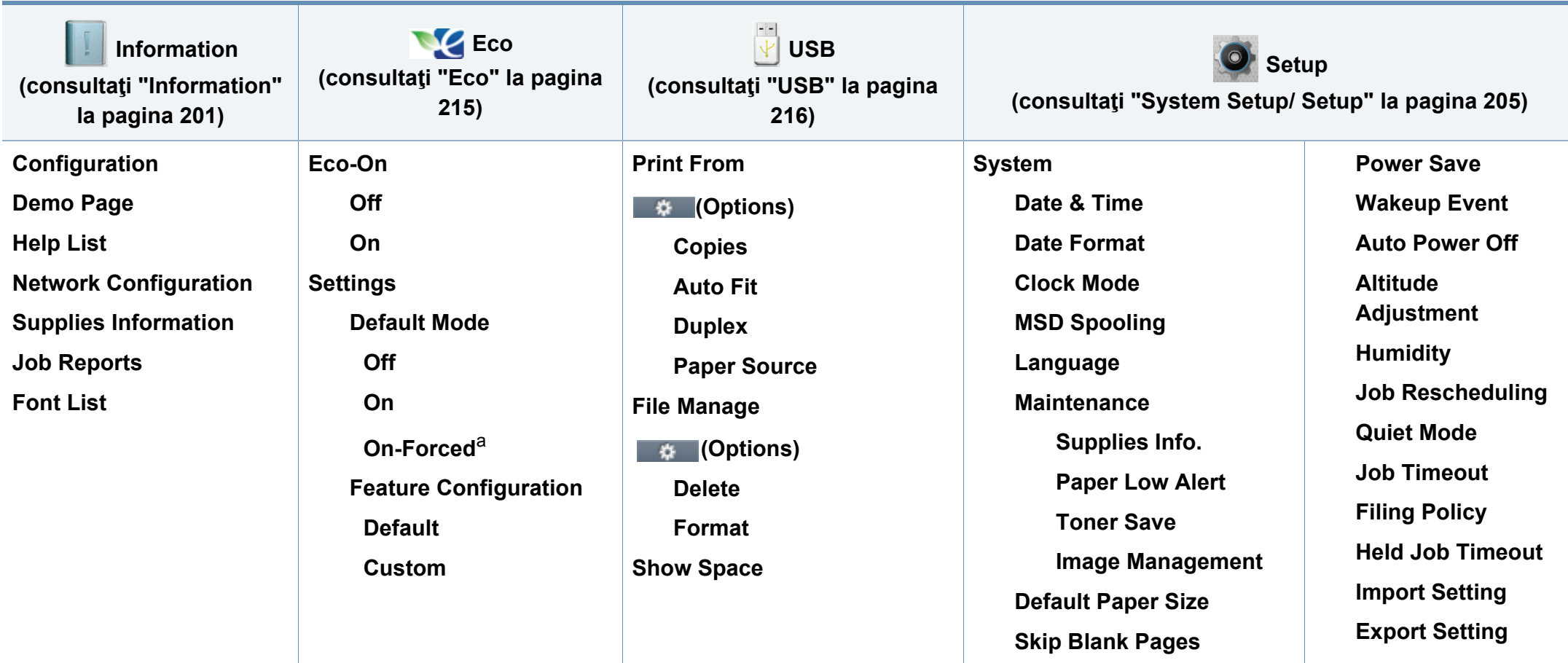

a. Dacă aţi activat cu o parolă modul eco din SyncThru™ Web Service (fila **Settings** > **Machine Settings** > **System** > **Eco Settings**) sau Samsung Easy Printer Manager (**Device Settings** > **Eco**), va apărea mesajul **On-Forced**. Trebuie să introduceţi parola pentru a modifica starea modului Eco.

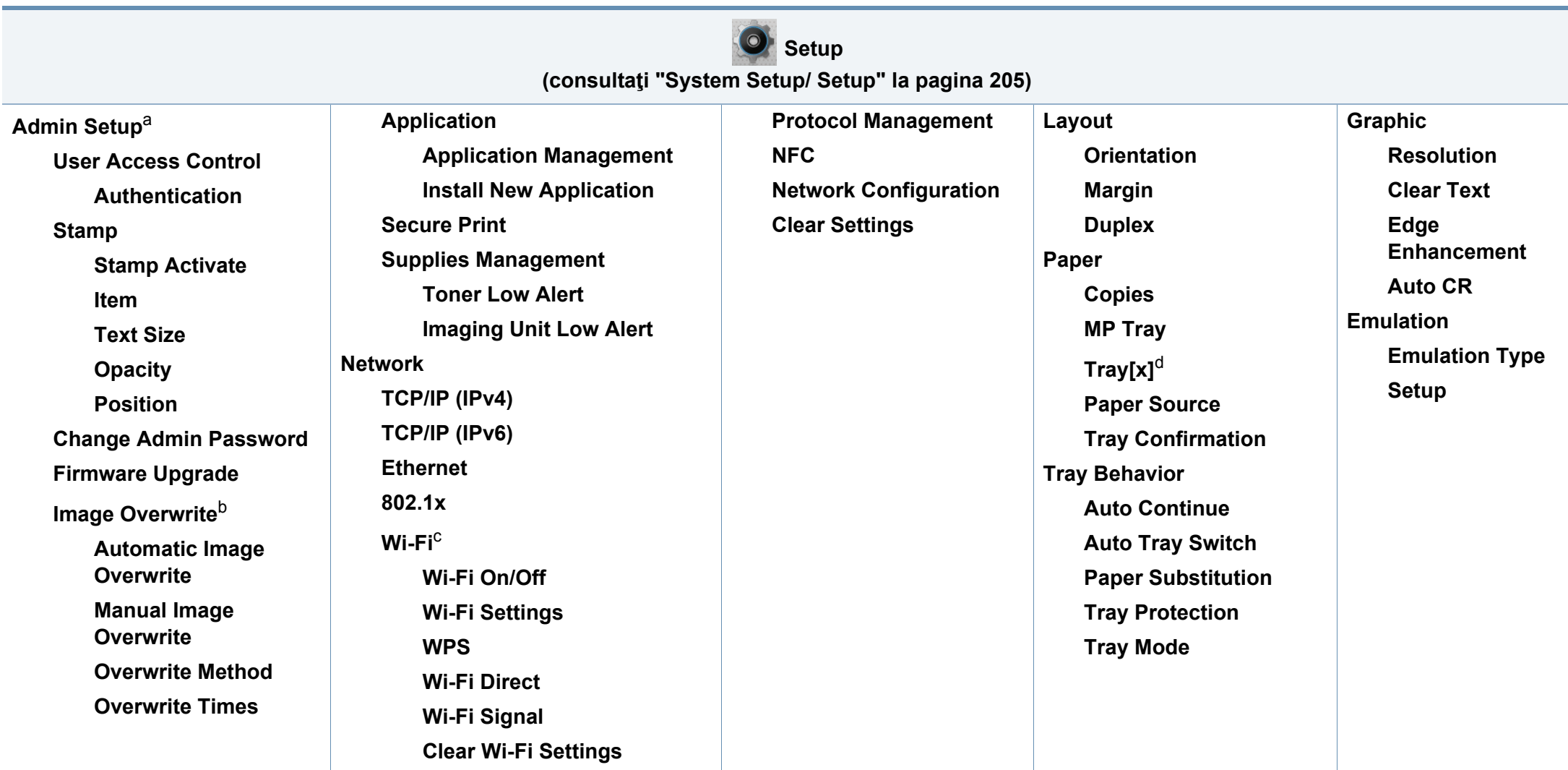

a. Trebuie să introduceţi o parolă pentru a accesa acest meniu. Parola implicită este **sec00000**.

b. Această opţiune este disponibilă atunci când este instalat dispozitivul opţional de stocare în masă (Hard Disk).

c. Această opţiune este disponibilă dacă kitul opţional Wireless/NFC este instalat.

d. [tipul tăvii] indică numărul tăvii.

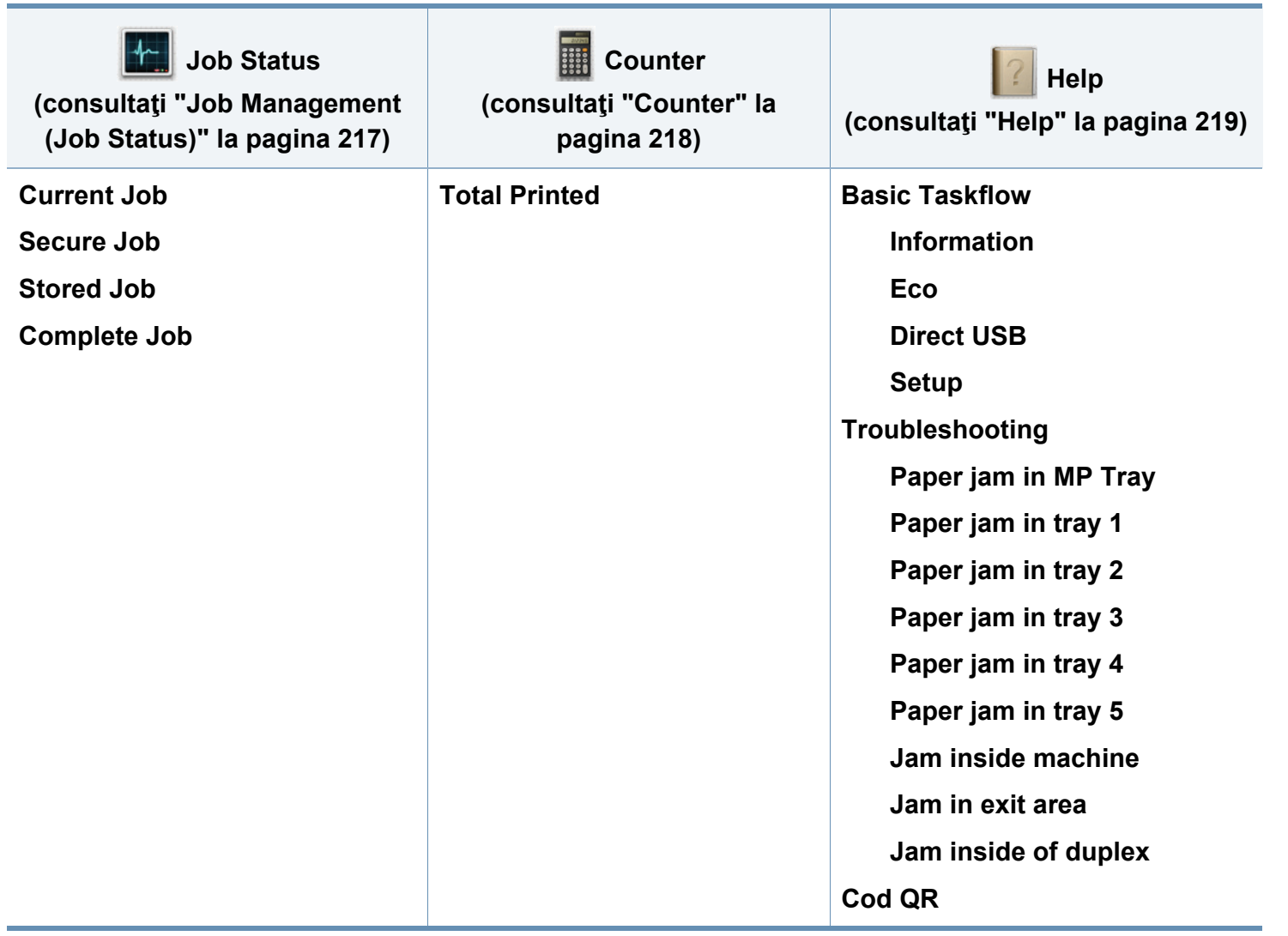
### **Setări de bază ale maşinii**

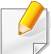

Puteţi configura setările echipamentului utilizând Samsung Easy Printer Manager sau SyncThru™ Web Service.

Pentru utilizatorii de Windows şi Mac:

- Dacă maşina este conectată la reţeaua locală, puteţi alege setările maşinii din **Samsung Easy Printer Manager** > **(Comutare la modul avansat)** > **Device Settings** (consultaţi ["Device Settings" la](#page-254-0)  [pagina 255](#page-254-0)).
- Dacă imprimanta dvs. este conectată la reţea, puteţi alege setările maşinii din fila **SyncThru™ Web Service** > **Settings** > **Machine Settings** (consultaţi ["Utilizarea SyncThru™ Web Service" la pagina](#page-248-0)  [249\)](#page-248-0).

După încheierea instalării, este posibil să doriți realizarea setărilor implicite ale maşinii.

Pentru a modifica setările implicite ale echipamentului, urmați acești pași:

**1** Selectaţi **Meniu**( )> **OK** > **System Setup** > **OK** de pe panoul de control.

SAU

Pentru modelul cu ecran tactil, selectaţi (**Setup**) > **System** > **Next** pe ecranul tactil.

- **2** Selectaţi opţiunea dorită.
	- **Language:** Modificaţi limba care este afişată pe panoul de control.
	- **Date & Time:** Puteţi seta ora şi data. Acestea sunt imprimate pe raport. Totuși, dacă nu sunt corecte, trebuie să le modificați cu datele corecte.

Introduceţi ora şi data corecte, utilizând săgeţile sau tastatura numerică (consultaţi "Înţelegerea modului de funcţ[ionare a tastaturii pop-up" la](#page-221-0)  [pagina 222\)](#page-221-0).

- $\cdot$  Luna = de la 01 la 12
- $\cdot$  Ziua = de la 01 la 31
- Anul = necesită patru cifre
- $\cdot$  Ora = de la 01 la 12
- Minutul = de la 00 la 59
- **Clock Mode:** Puteţi configura maşina pentru a afişa ora curentă atât în formatul de 12 ore, cât şi în formatul de 24 ore.

### **Setări de bază ale maşinii**

- **Power Save:** Atunci când nu utilizaţi maşina pentru o perioadă, utilizaţi această caracteristică pentru a economisi energie.
- Când apăsați butonul de alimentare sau începeți să imprimați, echipamentul se reactivează din modul de economisire a energiei.
- Atunci când apăsaţi orice buton cu excepţia butonului de alimentare, maşina se reactivează din modul de economisire a energiei.

Selectaţi (**Setup**) > **System** > **Next** > **Wakeup Event** > **On** pe ecranul tactil.

- **Altitude Adjustment:** Calitatea imprimării este influenţată de presiunea atmosferică, care este determinată de înălţimea faţă de nivelul mării la care se află echipamentul. Înainte de a seta valoarea altitudinii, identificați altitudinea la care vă aflați (consultaţi ["Reglarea altitudinii" la pagina 221\)](#page-220-0).
- **3** Apăsaţi pe **OK** pentru a salva selecţia.

Pentru modelul cu ecran tactil, selectați (înapoi) pentru a salva selecția.

**4** Apăsaţi butonul (**Stop/Ştergere**) sau pictograma ( ) pentru a reveni la modul disponibil.

Acest capitol furnizează informaţii despre modul în care se încarcă suportul de imprimare pe maşina dvs.

#### **Selectarea suportului de imprimare**

Puteți imprima pe o varietate de suporturi de imprimare, precum hârtie simplă, plicuri, etichete şi folii transparente. Utilizaţi întotdeauna suporturi de imprimare care respectă recomandările de utilizare pentru maşina dvs.

#### **Recomandări privind selectarea suportului de imprimare**

Suporturile de imprimare care nu respectă recomandările din prezentul ghid al utilizatorului pot provoca următoarele probleme:

- Calitate slabă a imprimării
- Blocaje frecvente ale hârtiei
- Uzură prematură a maşinii.

Proprietăți precum masa, compoziția, granulația și conținutul de umezeală reprezintă factori importanți ce afectează performanța mașinii și calitatea imprimării. Când alegeți materialele de imprimare luați în considerare următoarele aspecte:

- Tipul, dimensiunea şi masa suportului de imprimare pentru maşina dvs. sunt descrise în specificațiile suportului de imprimare (consultați "Specificaţ[ii privind suporturile de imprimare" la pagina 112\)](#page-111-0).
- Rezultatul dorit: Suportul de imprimare ales trebuie să fie potrivit cu proiectul dvs.
- Luminozitatea: Anumite suporturi de imprimare sunt mai albe decât altele şi produc imagini mai clare, mai vibrante.
- Netezimea suprafeţei: Netezimea suportului de imprimare afectează gradul de claritate al imprimării.
	- Anumite suporturi de imprimare pot să respecte toate recomandările din acest ghid al utilizatorului și cu toate acestea rezultatele să fie nesatisfăcătoare. Acest lucru poate avea ca şi cauză caracteristicile colilor, manipularea necorespunzătoare, niveluri inacceptabile ale temperaturii și umidității sau alte variabile care nu pot fi controlate.
		- Înainte de a cumpăra suporturi de imprimare în cantităţi mari, asigurați-vă că sunt respectate cerințele specificate în prezentul ghid al utilizatorului.

- Utilizarea de suport de imprimare care nu întruneşte aceste specificații poate cauza probleme sau necesita reparații. Astfel de reparaţii nu sunt acoperite de garanţia Samsung sau de acordurile de service.
	- Asiguraţi-vă că nu utilizaţi cu această maşină hârtie foto pentru imprimante cu jet de cerneală. Acest lucru ar putea deteriora aparatul.
	- Utilizarea de suport de imprimare inflamabil poate provoca un incendiu.
	- Utilizati suporturi de imprimare recomandate (consultati ["Specifica](#page-111-0)tii [privind suporturile de imprimare" la pagina 112\)](#page-111-0).
	- Asiguraţi-vă că nu utilizaţi cu această maşină hârtie foto pentru imprimante cu jet de cerneală. Acest lucru ar putea deteriora aparatul.

Utilizarea de suport de imprimare inflamabil sau lăsarea de materiale străine în imprimantă, poate duce la supraîncălzirea unității și, în rare ocazii, poate provoca un incendiu.

Cantitatea de hârtie introdusă în tavă poate să difere în funcţie de tipul de suport utilizat (consultați "Specificații privind suporturile de imprimare" la [pagina 112\)](#page-111-0).

#### **Prezentare generală a tăvii**

Pentru a modifica dimensiunea, trebuie să ajustaţi ghidajele pentru hârtie.

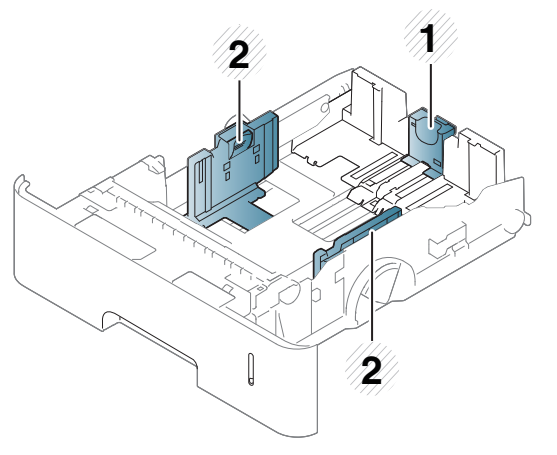

- **1** Ghidaj pentru lungimea hârtiei
- **2** Ghidaj pentru lăţimea hârtiei

Dacă nu reglați ghidajul, acest lucru poate avea ca efect înregistrarea hârtiei, distorsionarea imaginii sau blocarea hârtiei.

### **Încărcarea hârtiei în tavă**

#### **Tava 1 / tava opţională**

Încărcaţi suportul de imprimare pe care îl utilizaţi la majoritatea lucrărilor de imprimare în tava standard. Tava standard poate conţine maximum 500 de coli de hârtie simplă (75 g/m<sup>2</sup>).

Puteţi achiziţiona o tavă opţională (consultaţi ["Accesorii disponibile" la](#page-65-0)  [pagina 66](#page-65-0)).

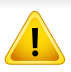

Utilizarea de hârtie fotografică sau hârtie cretată poate cauza probleme care să necesite reparaţii. Astfel de reparaţii nu sunt acoperite de garanție sau acordurile de service.

**1** Ridicaţi un pic în sus şi extrageţi tava.

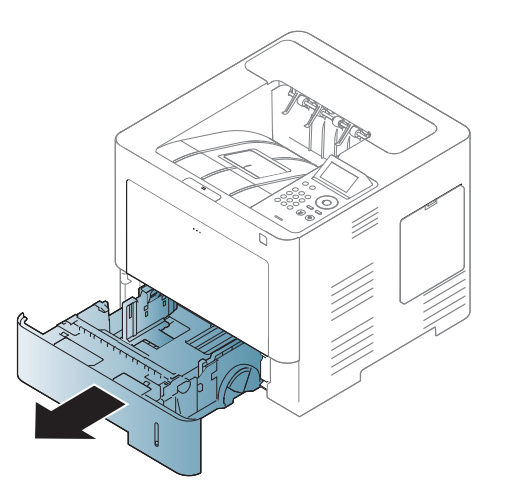

**2** Strângeţi ghidajul pentru lăţimea hârtiei şi trageţi-l până la marginea tăvii.

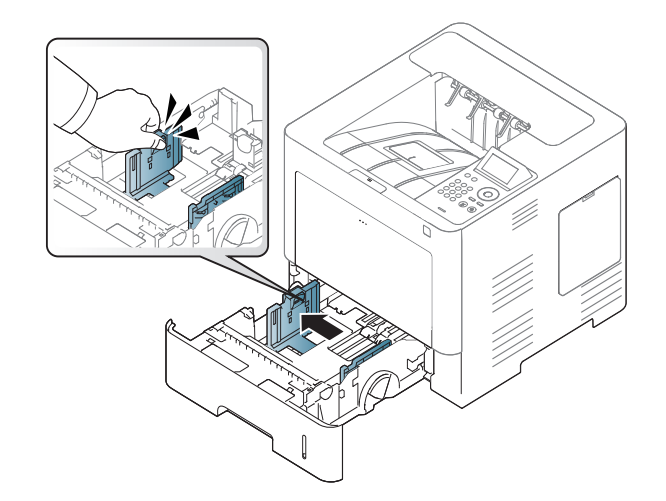

**3** Strângeţi ghidajul pentru lungimea hârtiei şi trageţi-l până la marginea tăvii.

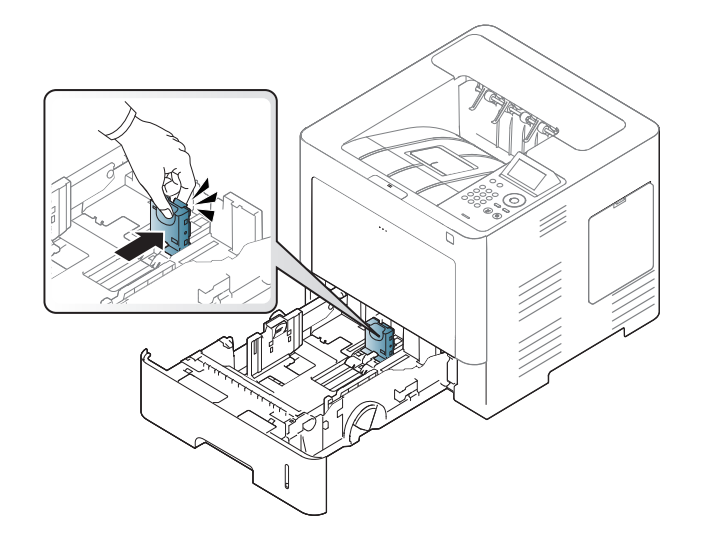

**5** Încărcaţi hârtia.

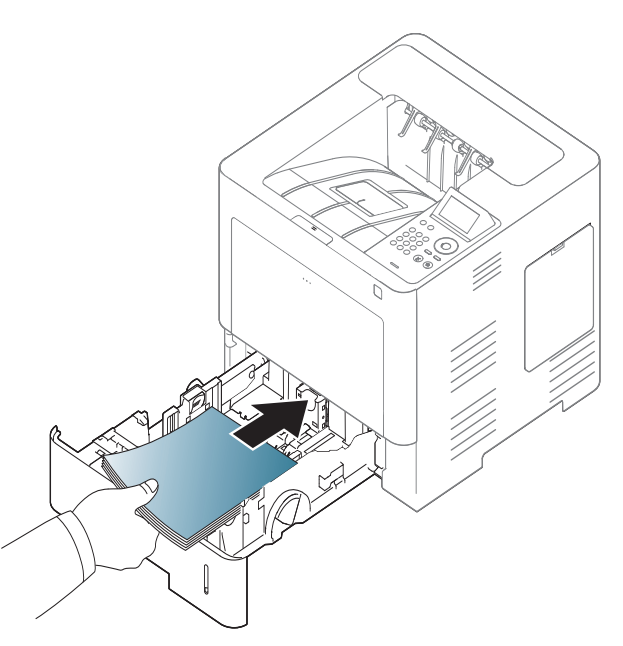

**4** Înainte de a încărca hârtiile, îndoiţi şi vânturaţi marginile teancului de hârtie pentru a separa paginile.

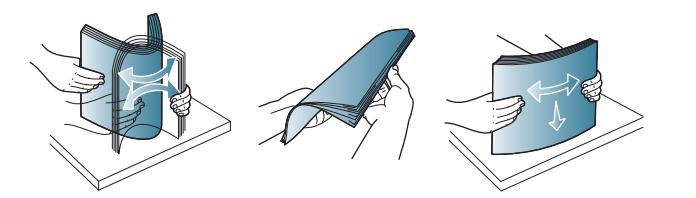

**6** După introducerea hârtiei în tavă, strângeţi ghidajele pentru lăţimea hârtiei şi glisaţi-le la marcajele din partea inferioară a tăvii care corespund dimensiunii dorite a hârtiei.

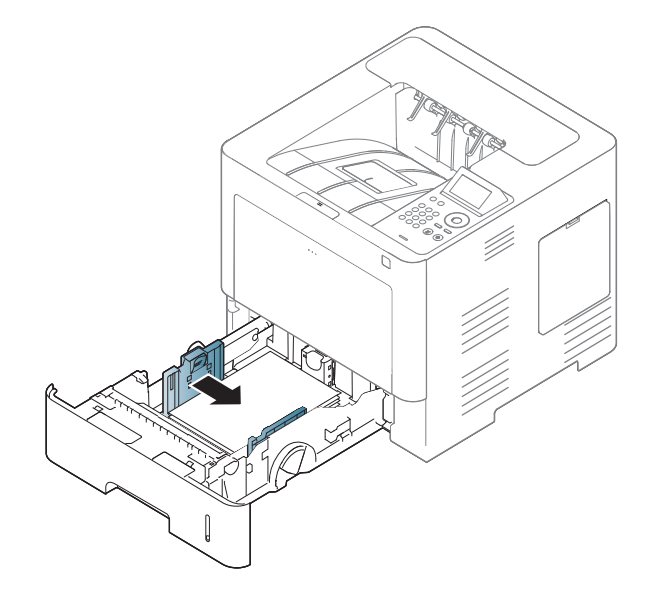

- Nu împingeţi prea mult ghidajele pentru lăţimea hârtiei pentru a nu deforma suportul de imprimare.
	- Dacă nu reglaţi corect ghidajul pentru lăţimea hârtiei, este posibil să apară blocaje de hârtie.

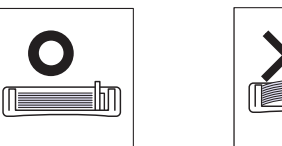

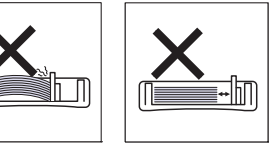

• Nu utilizaţi o hârtie cu o margine conducătoare ondulată, există riscul de blocare sau hârtia poate fi încreţită.

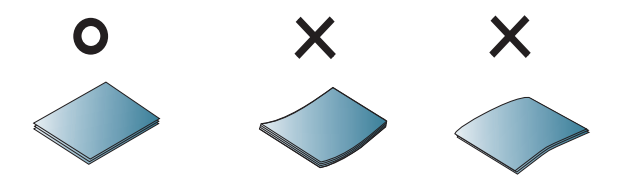

• Nu supraîncărcați tava. În caz contrar poate avea loc blocarea hârtiei. Asigurați-vă că hârtia nu depăseste ghidajul de capacitate maximă a hârtiei din interiorul tăvii.

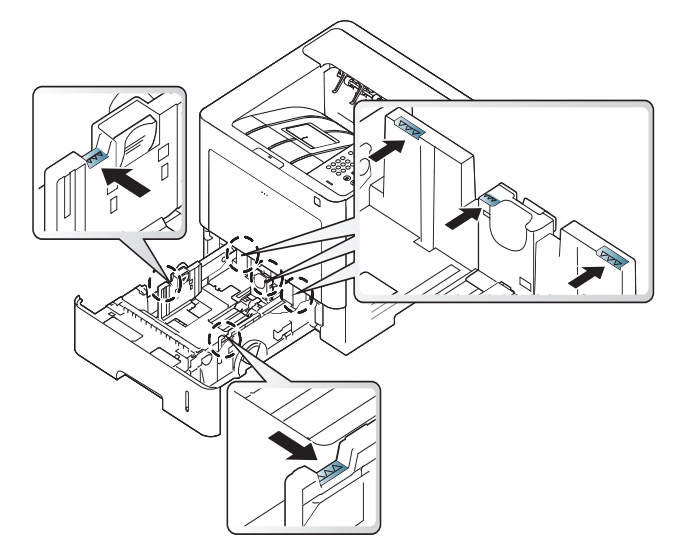

• Indicatorul de cantitate hârtie arată cantitatea de hârtie din tavă.

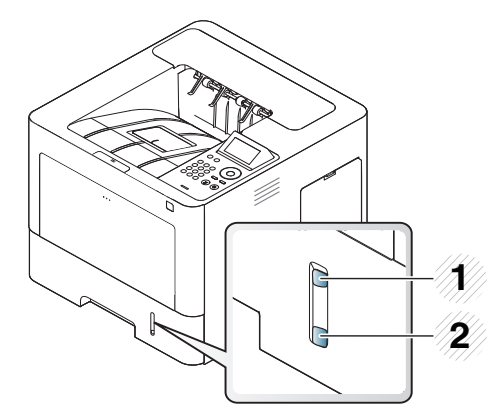

**1** Plin

**2** Gol

**7** Introduceţi tava înapoi în echipament.

Când imprimați un document, setați tipul și dimensiunea hârtiei pentru tavă.

• Consultaţi "Setarea dimensiunii ş[i tipului de hârtie" la pagina 50.](#page-49-0)

Dacă întâmpinaţi probleme cu alimentarea hârtiei, verificaţi dacă hârtia îndeplineşte specificaţiile (consultaţi "Specificaţ[ii privind suporturile de](#page-111-0)  [imprimare" la pagina 112](#page-111-0)), apoi încercați aplasarea foilor separat în tava multifuncțională (consultați "Imprimare pe suporturi de imprimare [speciale" la pagina 46](#page-45-0)).

#### **Tava multifuncţională**

Tava multifuncţională poate cuprinde dimensiuni şi tipuri speciale de materiale de imprimare, precum cărți poștale, cartele de note și plicuri.

#### **Sfaturi pentru utilizarea tăvii multifuncţionale**

- În tava multifuncţională încărcaţi în acelaşi timp numai suporturi de imprimare de un singur tip, o singură dimensiune şi masă.
- Pentru a evita blocajele de hârtie, nu adăugați hârtie în timpul imprimării, cât timp mai există încă hârtie în tava multifuncţională. Această recomandare se aplică şi pentru alte tipuri de suporturi de imprimare.

- Suportul de imprimare trebuie să fie încărcat cu faţa în sus, cu marginea superioară intrând prima în tava multifuncţională şi fiind plasat în centrul tăvii.
- Întotdeauna încărcaţi doar suportul de imprimare specificat pentru a evita blocajele de hârtie şi problemele de calitate a imprimării (consultaţi "Specificaţ[ii privind suporturile de imprimare" la pagina 112\)](#page-111-0).
- Neteziţi orice ondulaţie de pe cărţile poştale, plicuri şi etichete, înainte de a le încărca în tava multifuncţională.
	- **1** Dacă este cazul, deschideţi tava multifuncţional<sup>ă</sup> <sup>ş</sup>i deschideţ<sup>i</sup> extensia.

**2** Înainte de a încărca originalele, îndoiţi sau vânturaţi marginile teancului de hârtie pentru a separa paginile.

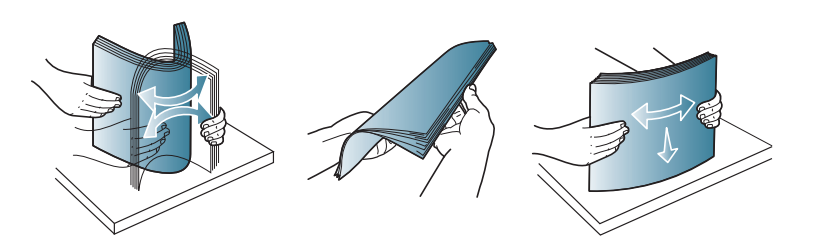

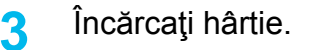

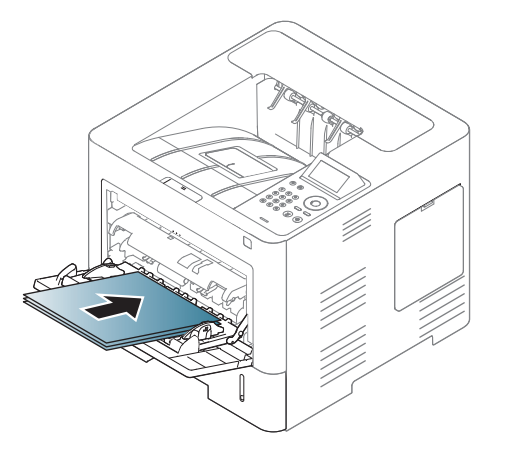

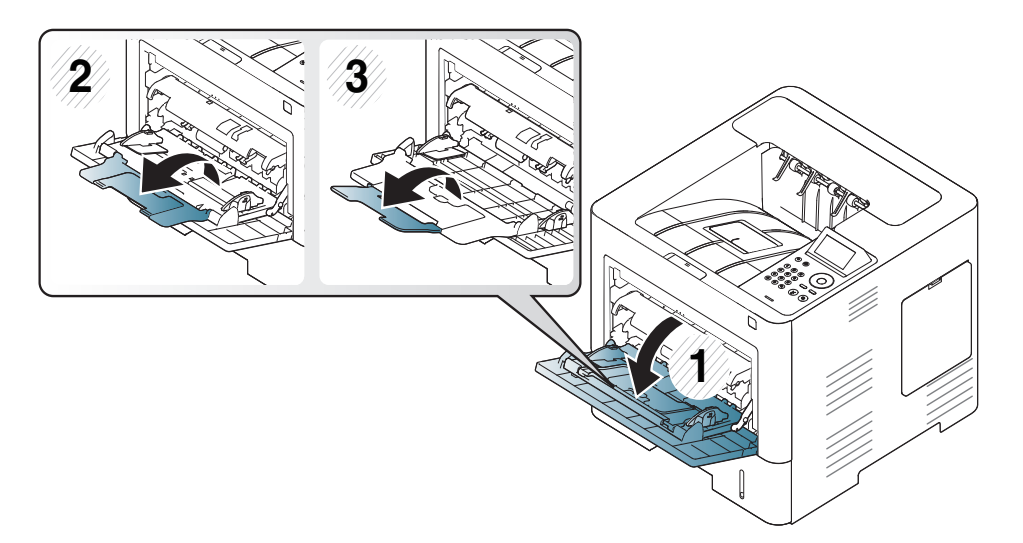

**4** Apăsaţi ghidajele pentru lăţimea hârtiei din tava multifuncţional<sup>ă</sup> <sup>ş</sup><sup>i</sup> reglaţi-le la lăţimea hârtiei. Nu forţaţi prea mult, altfel hârtia se va îndoi, ceea ce ar putea avea ca rezultat blocarea hârtiei sau oblicitate.

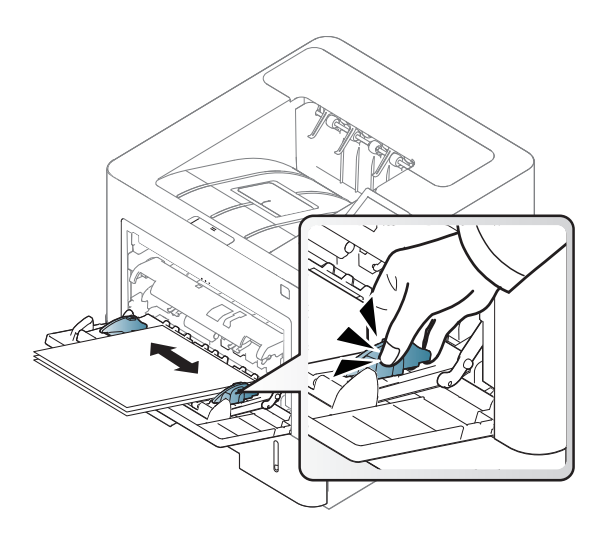

- **5** Când imprimaţi un document, setaţi tipul şi dimensiunea hârtiei pentru tava multifuncțională.
	- Consultaţi "Setarea dimensiunii ş[i tipului de hârtie" la pagina 50](#page-49-0).

#### <span id="page-45-0"></span>**Imprimare pe suporturi de imprimare speciale**

Tabelul de mai jos indică suportul special care poate fi utilizat în tavă.

Setarea hârtiei din echipament trebuie să corespundă cu cea a driverului, pentru a imprima fără o eroare de nepotrivire a hârtiei.

Puteţi modifica setările de hârtie din maşină din Samsung Easy Printer Manager sau SyncThru™ Web Service.

- Pentru utilizatorii de Windows și Mac:
	- Dacă maşina este conectată la reţeaua locală, puteţi alege setările maşinii din **Samsung Easy Printer Manager** > **(Comutare la modul avansat)** > **Device Settings** (consultaţi ["Device Settings" la](#page-254-0)  [pagina 255](#page-254-0)).
	- Dacă imprimanta dvs. este conectată la reţea, puteţi alege setările maşinii din fila **SyncThru™ Web Service** > **Settings** > **Machine Settings** (consultaţi ["Utilizarea SyncThru™ Web Service" la pagina](#page-248-0)  [249\)](#page-248-0).

Sau, le puteţi seta utilizând **Menu**( ) > Paper > selectaţi o tavă > **Paper Size** sau butonul **Paper Type** de pe panoul de control. Pentru modelul cu

ecran tactil, puteţi face setarea utilizând (**Setup**) > **Paper** > **Next** > selectati o tavă > **Paper Size** sau **Paper Type** pe ecranul tactil.

Apoi, setaţi tipul de hârtie din fereastra **Preferinţe imprimare** > fila **Paper** > **Paper Type** (consultaţi ["Deschiderea preferin](#page-53-0)ţelor de imprimare" la [pagina 54\)](#page-53-0).

De exemplu, dacă doriţi să imprimaţi pe etichete, selectaţi **Labels** pentru **Paper Type**.

- La utilizarea de suporturi speciale, vă recomandăm să faceţi alimentarea cu câte o coală (consultați ["Specifica](#page-111-0)ții privind [suporturile de imprimare" la pagina 112\)](#page-111-0).
	- În functie de optiuni sau modele, imaginile din acest ghidul utilizatorului pot diferi de echipamentul dvs. Verificați tipul echipamentului dvs. (consultați ["Vedere din fa](#page-18-0)ță" la pagina 19).

Pentru a afla greutatea hârtiei pentru fiecare coală, consultaţi ["Specifica](#page-111-0)ţii [privind suporturile de imprimare" la pagina 112](#page-111-0).

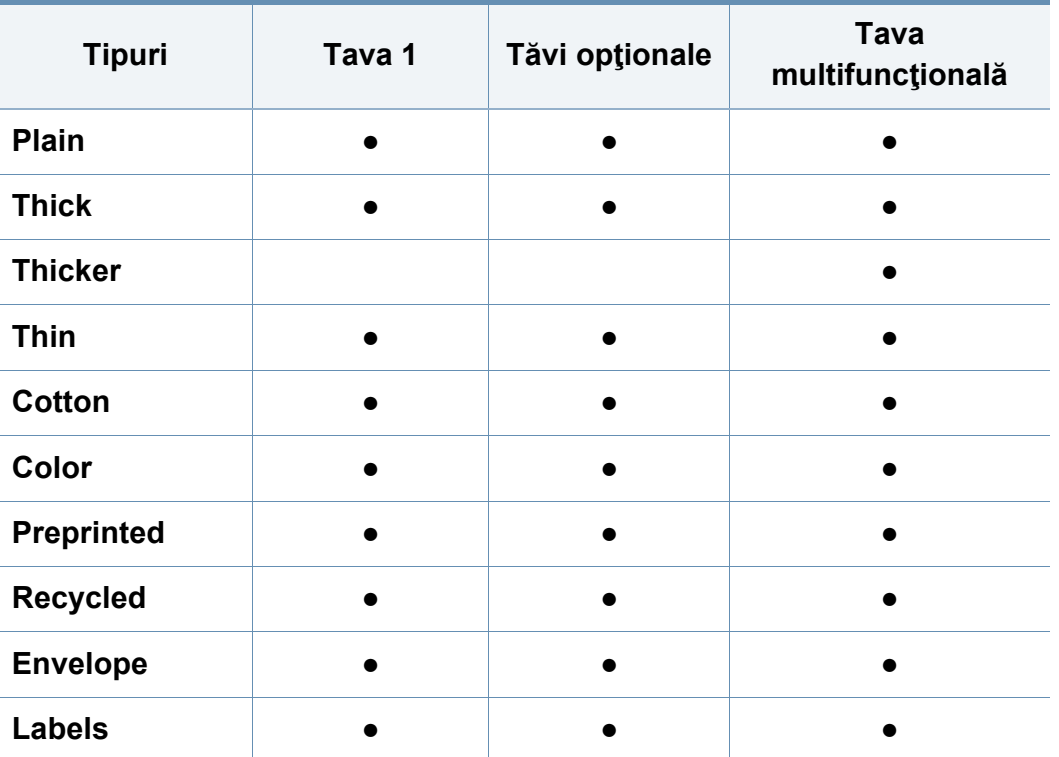

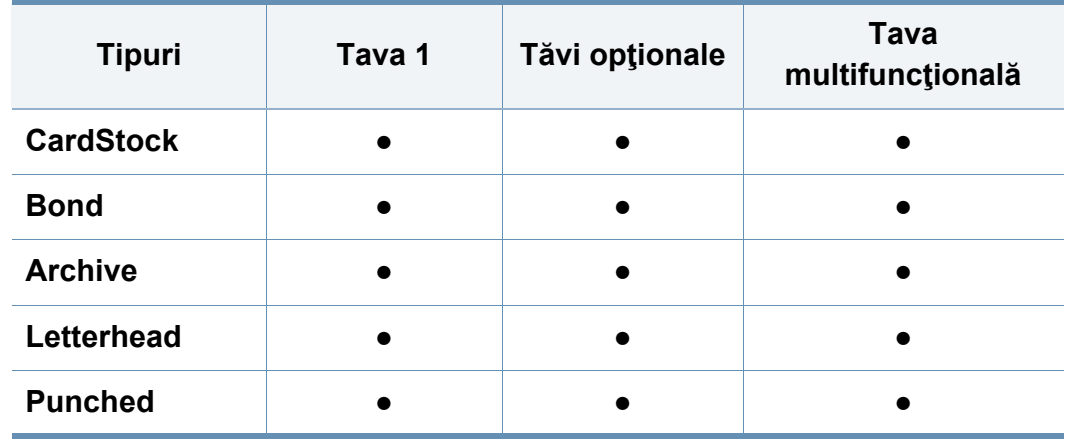

(●: acceptat, gol: Incompatibil)

Tipurile de suporturi de imprimare sunt indicate în **Preferinţe imprimare**. Această opțiune a tipului de hârtie vă permite să setați tipul de hârtie care va fi încărcată în tavă. Această setare apare în listă pentru ca dvs. s-o puteţi selecta. Astfel veţi putea obţine o imprimare de cea mai bună calitate. În caz contrar, este posibil să nu obțineți calitatea de imprimare dorită.

#### **Plic**

Imprimarea cu succes a plicurilor depinde de calitatea plicurilor.

Pentru a imprima un plic așezați-l așa cum este prezentat în figura următoare.

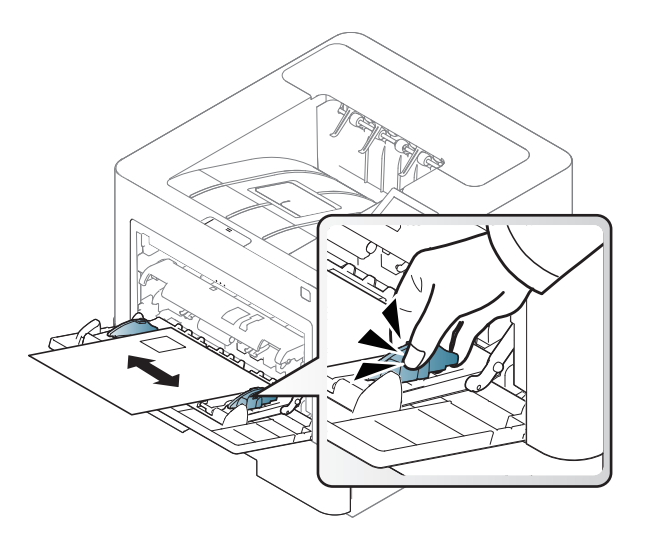

- Când selectaţi plicurile, luaţi în considerare următorii factori:
	- **Greutatea:** nu trebuie să depăşească 90 g/m2 în caz contrar pot să apară blocaje.
	- **Construcţia:** trebuie să fie netede, cu o încreţire mai mică de 6 mm si nu trebuie să conțină aer.
	- **Problemă:** nu trebuie să fie încreţite, crestate sau deteriorate.
	- **Temperatura:** trebuie să fie rezistente la căldura şi presiunea maşinii în timpul operaţiei.
- Utilizați numai plicuri bine construite, cu contururi clare și clape bine îndoite.
- Nu utilizaţi plicuri timbrate.
- Nu utilizaţi plicuri cu agrafe, închizători, ferestre, căptuşeli cretate, sigilii auto-adezive sau alte materiale sintetice.
- Nu utilizaţi plicuri deteriorate sau de calitate inferioară.
- Asigurați-vă că lipitura de la ambele capete ale plicului se prelungeste până la colţul plicului.

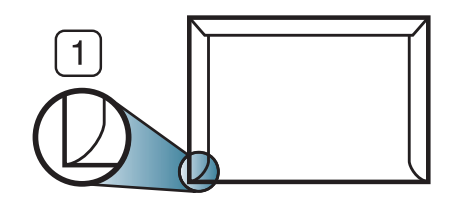

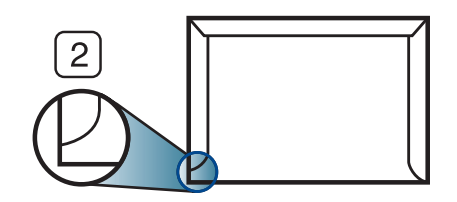

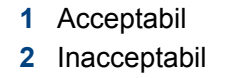

- Plicurile cu adeziv protejat cu bandă sau cu mai multe clape care se pliază peste sigiliu trebuie să utilizeze adezivi compatibili cu temperatura din cuptorul maşinii pentru 0,1 secunde la aproximativ 170° C (338 °F). Clapele şi benzile suplimentare pot cauza încreţire, îndoire sau blocaje şi pot chiar deteriora cuptorul.
- Pentru o calitate optimă a imprimării, poziţionaţi marginile nu mai aproape de 15 mm faţă de muchiile plicului.
- Evitaţi imprimarea pe zona unde se întâlnesc lipiturile plicului.

### **Etichete**

Pentru a evita defectarea maşinii, utilizaţi numai etichete proiectate spre a fi utilizate la imprimante cu laser.

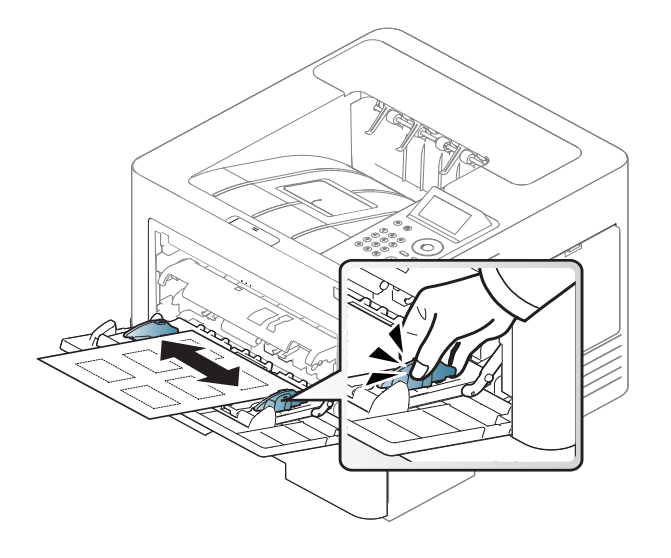

- Când selectați etichete, luați în considerare următorii factori:
	- **Adezivi:** Trebuie să fie stabili la temperatura cuptorului maşinii, aproximativ 170 °C.
	- **Aranjare:** utilizaţi numai etichete care nu au suportul expus între ele. Etichetele se pot dezlipi de pe colile care prezintă spaţii între etichete, cauzând blocaje periculoase.
	- **Răsucire.:** Etichetele trebuie să fie netede, fără să depăşească o încretire de 13 mm, în oricare directie.
	- **Problemă:** nu utilizaţi etichete cu încreţituri, bule sau cu tendinţă de dezlipire.
- Asiguraţi-vă că între etichete nu există material adeziv expus. Zonele expuse pot cauza dezlipirea etichetelor în timpul imprimării, având ca urmare blocaje cu hârtie. De asemenea, adezivul expus poate cauza defectarea componentelor maşinii.
- Nu treceti de mai multe ori prin masină aceeasi coală de etichete. Suportul de adeziv este proiectat numai pentru o singură trecere prin maşină.
- Nu utilizați etichete care sunt parțial dezlipite de coala suport sau prezintă încreţituri, bule sau sunt deteriorate în alt mod.

#### **Carton/Hârtie cu dimensiuni personalizate**

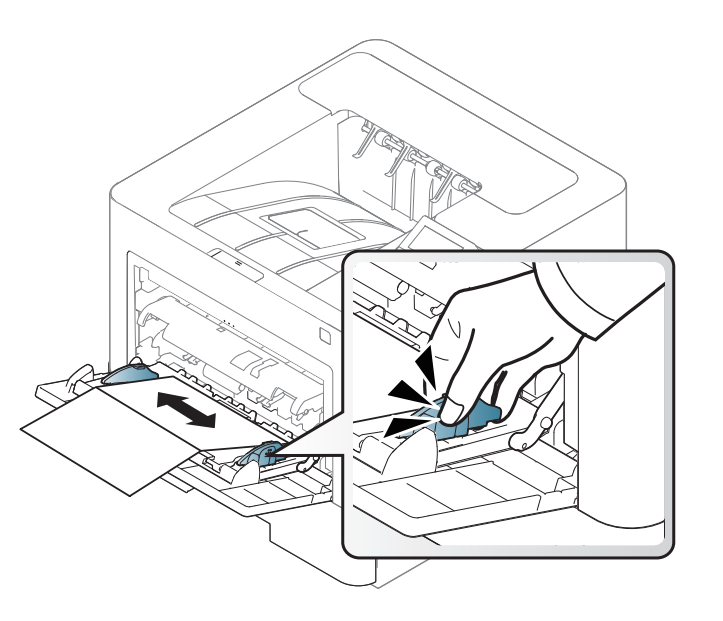

• În aplicația software, setați marginile la cel puțin 6,4 mm (0,25 toli) distanţă faţă de muchiile materialului.

#### **Hârtie preimprimată**

Atunci când încărcaţi hârtie preimprimată, partea imprimată trebuie poziţionată cu faţa în sus, cu o margine neîndoită în faţă. Dacă întâmpinaţi probleme la alimentarea cu hârtie, rotiţi hârtia în poziţie inversă. Reţineţi că nu este garantată calitatea imprimării.

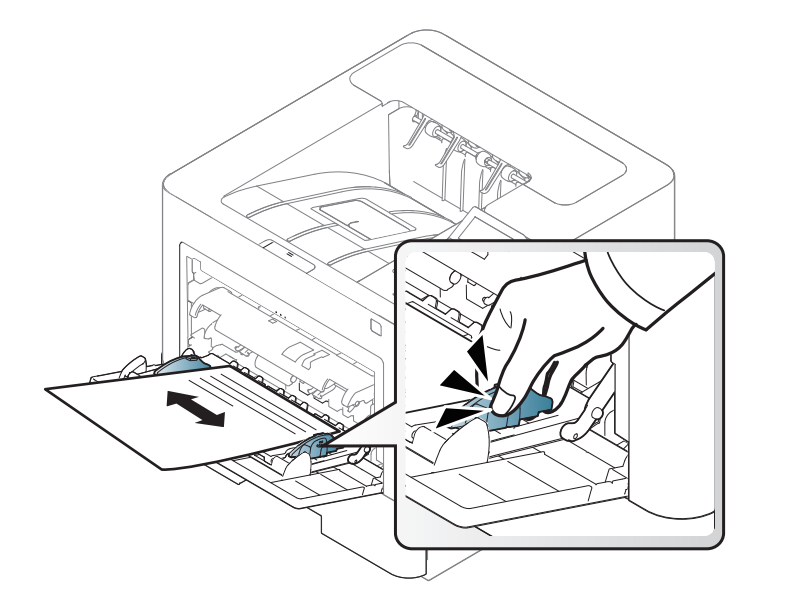

- Trebuie să fie imprimate cu cerneală rezistentă la căldură care nu se va topi, nu se va vaporiza sau nu va produce emisii periculoase când va fi supusă la temperatura cuptorului maşinii timp de 0,1 secunde (aproximativ 170 °C).
- Cerneala pentru hârtia preimprimată trebuie să fie neinflamabilă şi nu trebuie să afecteze negativ rolele imprimantei.

• Înainte de a încărca hârtie preimprimată, verificaţi dacă cerneala de pe hârtie este uscată. În timpul procesului de topire, cerneala umedă este posibil să nu mai rămână fixată pe hârtia preimprimată, reducând calitatea imprimării.

#### <span id="page-49-0"></span>**Setarea dimensiunii şi tipului de hârtie**

După încărcarea hârtiei în tava de hârtie, setaţi dimensiunea şi tipul hârtiei.

Setarea hârtiei din echipament trebuie să corespundă cu cea a driverului, pentru a imprima fără o eroare de nepotrivire a hârtiei.

Puteți modifica setările de hârtie din mașină din Samsung Easy Printer Manager sau SyncThru™ Web Service.

- Pentru utilizatorii de Windows și Mac:
	- Dacă maşina este conectată la reţeaua locală, puteţi alege setările maşinii din **Samsung Easy Printer Manager** > **(Comutare la modul avansat)** > **Device Settings** (consultaţi ["Device Settings" la](#page-254-0)  [pagina 255](#page-254-0)).
	- Dacă imprimanta dvs. este conectată la rețea, puteți alege setările maşinii din fila **SyncThru™ Web Service** > **Settings** > **Machine Settings** (consultaţi ["Utilizarea SyncThru™ Web Service" la pagina](#page-248-0)  [249\)](#page-248-0).

Sau, le puteţi seta utilizând **Menu**( ) > Paper > selectaţi o tavă > **Paper Size** sau butonul **Paper Type** de pe panoul de control. Pentru modelul cu

ecran tactil, puteţi face setarea utilizând (**Setup**) > **Paper** > **Next** > selectati o tavă > **Paper Size** sau **Paper Type** pe ecranul tactil.

Apoi, setaţi tipul de hârtie din fereastra **Preferinţe imprimare** > fila **Paper** > **Paper Type** (consultaţi ["Deschiderea preferin](#page-53-0)ţelor de imprimare" la [pagina 54](#page-53-0)).

**1** Selectaţi **Meniu**( ) > Paper > **Paper Size** sau butonul **Paper Type** de pe panoul de control.

SAU

Pentru modelul cu ecran tactil, selectaţi (**Setup**) > **Paper** > **Next** > selectaţi o tavă > **Paper Size** sau **Paper Type** de pe ecranul tactil.

**2** Selectaţi tava şi opţiunea dorită.

Pentru modelul cu ecran tactil, selectaţi opţiunea dorită şi treceţi la pasul 4.

- **3** Apăsaţi pe **OK** pentru a salva selecţia.
- **4** Apăsați butonul  $(\times)$  (Stop/Clear) sau pictograma ( **A** ) pentru a reveni la modul disponibil.

Dacă doriți să utilizați hârtie de dimensiuni speciale, precum hârtie pentru facturi, selectaţi fila **Paper** > **Size** > **Edit...** şi setaţi **Custom Paper Size Settings** în **Preferinţe imprimare** (consultaţi ["Deschiderea](#page-53-0)  preferint[elor de imprimare" la pagina 54](#page-53-0)).

#### **Folosind suportul de ieşire**

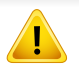

Suprafaţa tăvii de ieşire se poate încălzi dacă imprimaţi un număr mare de coli dintr-o dată. Asiguraţi-vă că nu atingeţi suprafaţa respectivă şi nu permiteţi apropierea copiilor de aceasta.

Paginile imprimate se adună pe suportul de ieşire şi acesta va contribui la alinierea lor. Desfaceţi suportul de ieşire.

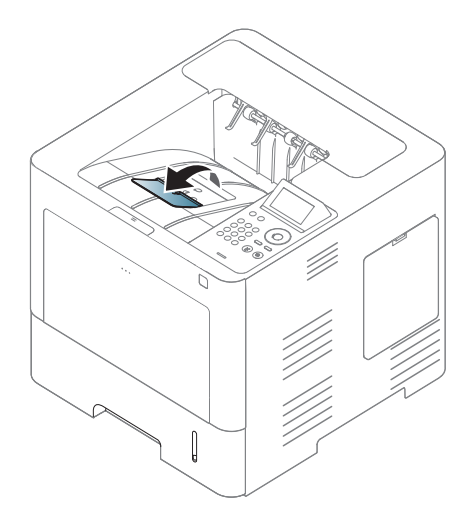

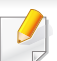

În funcţie de opţiuni sau modele, imaginile din acest ghidul utilizatorului pot diferi de echipamentul dvs. Verificaţi tipul echipamentului dvs. (consultaţi ["Vedere din fa](#page-18-0)ţă" la pagina 19).

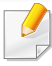

Pentru funcții speciale de imprimare, consultați Ghidul avansat (consultaţi ["Utilizarea caracteristicilor avansate de imprimare" la pagina](#page-224-0)  [225\)](#page-224-0).

#### **Imprimarea**

Dacă sunteți un utilizator al sistemelor de operare Mac, Linux sau Unix, consultaţi Ghidul avansat (consultaţi ["Imprimare Mac" la pagina 238](#page-237-0), ["Imprimare pe Linux" la pagina 240](#page-239-0) sau ["Imprimare Unix" la pagina](#page-241-0)  [242\)](#page-241-0).

Următoarea fereastră **Preferinţe imprimare** este pentru Notepad în Windows 7

- Deschideți documentul pe care doriți să-l imprimați.
- **2** Selectaţi **Imprimare** din meniul **Fişier**.

**3** Selectaţi maşina dvs. din lista **Selectare imprimantă**.

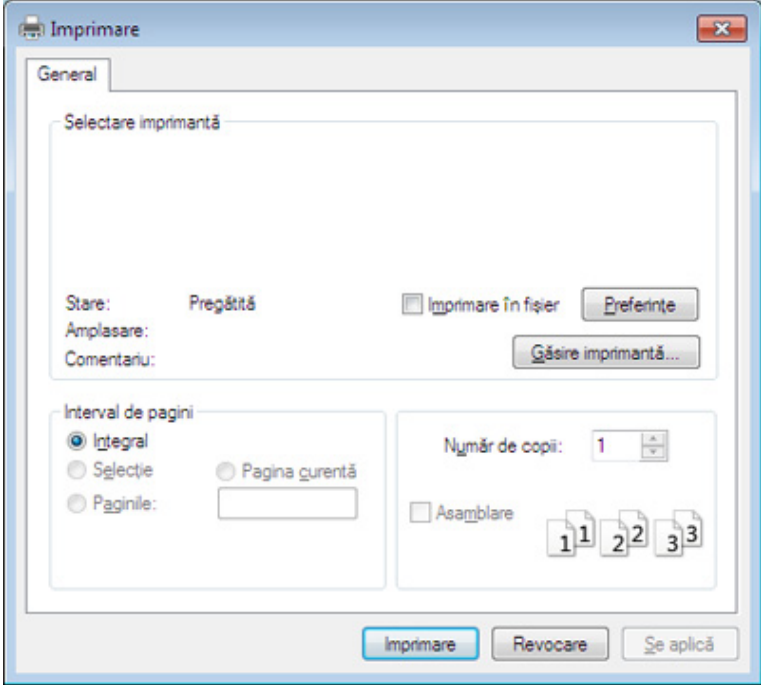

- **4** Setările de bază ale imprimării, inclusiv numărul de copii şi intervalul de imprimare, sunt selectate din fereastra **Imprimare**.
	- Pentru a beneficia de funcţiile avansate ale imprimării, faceţi clic pe **Proprietăţi** sau **Preferinţe** din fereastra **Imprimare** (consultaţi "Deschiderea preferinţ[elor de imprimare" la pagina 54](#page-53-0)).
- **5** Pentru a începe lucrarea de imprimare, faceţi clic pe **OK** sau pe **Imprimare** în fereastra **Imprimare**.

#### **Revocarea unei comenzi de imprimare**

Dacă lucrarea de imprimare aşteaptă în coada de imprimare sau într-un derulator de imprimare, anulați lucrarea după cum urmează:

- Puteți să accesați această fereastră făcând dublu clic pe pictograma echipamentului ( ) din bara de activități Windows.
- De asemenea, puteți să revocați comanda de imprimare curentă apăsând pe (**Stop/Ştergere**) de pe panoul de control.

#### <span id="page-53-0"></span>**Deschiderea preferinţelor de imprimare**

- Fereastra **Preferinţe imprimare** care apare în acest ghid al utilizatorului poate să difere, în funcție de mașina folosită.
- Atunci când selectaţi o opţiune în **Preferinţe imprimare**, puteţi vedea un semn de avertizare sau . Semnul indică faptul că puteți să selectați opțiunea respectivă, dar nu este recomandat, iar semnul **X** indică faptul că nu puteți să selectați acea opțiune, din cauza setărilor sau al mediului de lucru al echipamentului.
- **1** Deschideţi documentul pe care doriţi să-l imprimaţi.
- **2** Selectaţi **Imprimare** din meniul fişierului. Apare fereastra **Imprimare**.
- **3** Selectaţi maşina dvs. din **Selectare imprimantă**.
- **4** Faceţi clic pe **Proprietăţi** sau pe **Preferinţe**.
	- Captura de ecran poate diferi în funcție de model.

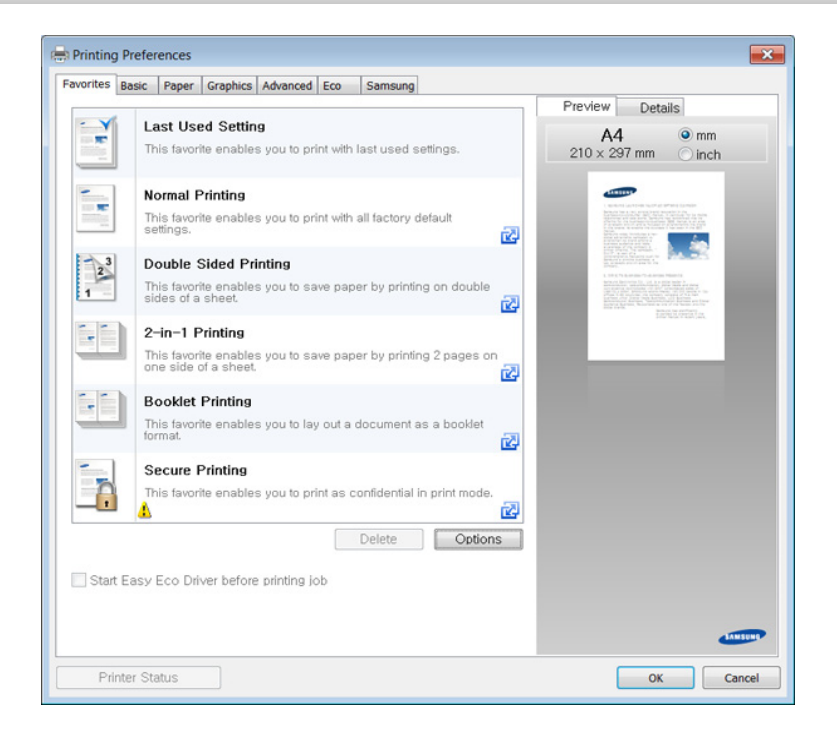

- Puteţi aplica funcţiile **Eco** înainte de imprimare pentru a economisi hârtia și tonerul (consultați ["Easy Eco Driver" la pagina 248\)](#page-247-0).
	- Puteţi verifica starea curentă a maşinii apăsând butonul **Printer Status** (consultaţi ["Utilizarea Samsung Printer Status" la pagina](#page-256-0)  [257\)](#page-256-0).

#### **Utilizarea unei setări favorite**

Optiunea **Favorites** care este vizibilă în filele tuturor preferintelor exceptând fila **Favorites** şi **Samsung**, vă permite să salvaţi setările curente preferate pentru o utilizare ulterioară.

Pentru a salva un element Favorites, urmati acesti pasi:

- **1** Modificaţi setările în fiecare filă, după cum este necesar.
- **2** Introduceţi un nume pentru elementul respectiv în caseta **Favorites**.

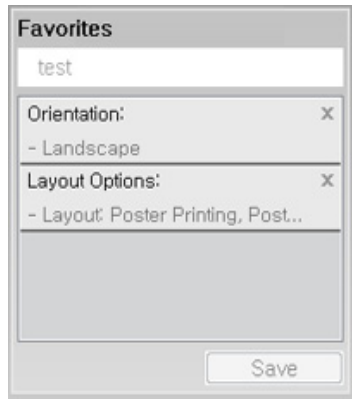

- **3** Faceţi clic pe **Save**.
- **4** Introduceţi numele şi descriere şi apoi selectaţi pictograma dorită.
- **5** Faceţi clic pe **OK**. Când salvaţi **Favorites**, sunt salvate toate setările curente ale driverului.
- Pentru a utiliza o setare salvată, selectaţi-o din fila **Favorites**. Echipamentul este acum setat să imprime conform setărilor selectate. Pentru a şterge setările salvate, selectaţi-le din fila **Favorites** şi faceţi clic pe **Delete**.

#### **Utilizarea ajutorului**

Faceti clic pe optiunea despre care doriti să aflați detalii, în fereastra **Preferinţe imprimare** şi apăsaţi **F1** pe tastatură.

#### **imprimarea Eco**

Funcţia **Eco** reduce consumul de toner şi paginile utilizate. Funcţia **Eco** vă permite să economisiți resursele de imprimare și să protejați mediul înconjurător.

- Puteţi configura setările echipamentului utilizând opţiunea **Device Settings** din programul Samsung Easy Printer Manager.
	- Pentru utilizatorii de Windows şi Mac, se setează din **Samsung Easy Printer Manager** > **(Comutare la modul avansat)** > **Device Settings**, consultati ["Device Settings" la pagina 255](#page-254-0).

#### **Setarea modului eco în panoul de control**

**1** Selectati Meniu( $\equiv$ 1) > System Setup > Eco Settings de pe panoul de control.

SAU

Pentru modelul cu ecran tactil, selectaţi (**Eco**) > **Settings** > **Next** de pe ecranul tactil.

**2** Selectaţi opţiunea dorită apoi apăsaţi pe **OK**.

Pentru modelul cu ecran tactil, selectați opțiunea dorită și treceți la pasul 4.

- **Default Mode:** Selectaţi această opţiune pentru a activa sau dezactiva modul Eco.
- Dacă aţi activat cu o parolă modul Eco din SyncThru™ Web Service (fila **Settings** > **Machine Settings** > **System** > **Eco Settings**) sau Samsung Easy Printer Manager (**Device Settings** > **Eco**), va apărea mesajul **On force**. Trebuie să introduceţi parola pentru a modifica starea modului Eco.
	- **Select Template:** Urmaţi setările din Syncthru™ Web Service sau Samsung Easy Printer Manager. Înainte de a selecta acest element, trebuie să setaţi funcţia Eco în fila SyncThru™ Web Service (**Settings** > **Machine Settings** > **System** > **Eco Settings**) sau Samsung Easy Printer Manager (**Device Settings** > **Eco**).

- **3** Apăsaţi pe **OK** pentru a salva selecţia.
- **4** Apăsaţi butonul (**Stop/Ştergere**) sau pictograma ( ) pentru a reveni la modul disponibil.

#### **Setting eco mode on the driver**

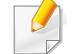

Pentru a beneficia de funcţiile avansate ale imprimării, faceţi clic pe **Proprietăţi** sau **Preferinţe** din fereastra **Imprimare**(consultaţi "Deschiderea preferinţ[elor de imprimare" la pagina 54\)](#page-53-0).

Deschideti fila **Eco** pentru a seta modul Eco. Când vedeti imaginea eco ( **)**, acest lucru înseamnă că modul eco este activat în prezent.

#### **Opţiuni eco**

- **Printer Default:** Respectă setările din panoul de control al maşinii.
- **None:** Dezactivează modul eco.
- **Eco Printing:** Activează modul eco. Activaţi diversele elemente eco pe care doriți să le utilizați.
- **Passcode:** Dacă administratorul a activat modul eco, trebuie să introduceţi parola pentru a modifica starea.

Butonul **Passcode**: Puteţi seta din SyncThru™ Web Service (fila **Settings** > **Machine Settings** > **System** > **Eco Settings**) sau Samsung Easy Printer Manager (**Device Settings** > **Eco**), butonul Password este activat. Pentru a modifica setările de imprimare, faceti clic pe acest buton, introduceţi parola sau contactaţi administratorul.

#### **Simulator rezultat**

**Result Simulator** indică rezultatele privind reducerea emisiilor de dioxid de carbon, electricitate consumată şi cantitatea de hârtie economisită în conformitate cu setările selectate.

- Rezultatele sunt calculate luând în considerare faptul că numărul total de coli imprimate este de o sută fără nicio pagină goală, atunci când modul eco este dezactivat.
- Consultaţi coeficientul de calcul cu privire la CO2, energie şi hârtie al **IEA**, indexul Ministerului de Interne şi al Comunicaţiilor din Japonia şi www.remanufacturing.org.uk. Fiecare model are un index diferit.
- Consumul de energie în modul de imprimare se referă la consumul mediu de energie pentru această maşină.
- Cantitatea efectivă afişată este doar estimativă iar cantitatea efectivă poate să difere în funcție de sistemul de operare utilizat, puterea de calcul, aplicaţiile software, metoda de conectare, tipul suportului de imprimare (grosimea), dimensiunea suportului de imprimare, complexitatea lucrării etc.

#### **Despre dispozitivul de memorie USB**

Dispozitivele de memorie USB sunt disponibile cu diferite capacităţi de memorie pentru a vă oferi mai mult spațiu pentru stocarea documentelor, prezentărilor, fişierelor audio şi video, fotografiilor de înaltă rezoluţie sau a altor fișiere pe care doriți să le stocați sau să le mutați.

Maşina este compatibilă cu dispozitive de memorie USB cu sisteme de alocare a fişierelor FAT16/FAT32 şi cu dimensiunea sectoarelor de 512 octeţi.

Verificaţi la dealer sistemul de fişiere al dispozitivului de memorie USB.

Trebuie să utilizaţi numai dispozitive de memorie USB autorizate, cu conectori de tip A.

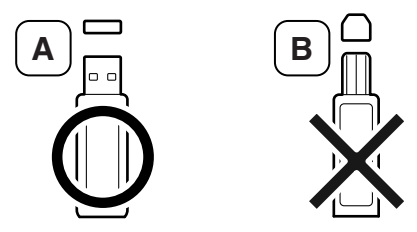

Utilizaţi numai un dispozitiv de memorie USB cu conector din metal ecranat.

Introduceţi un dispozitiv de memorie USB în portul de memorie USB de pe maşină.

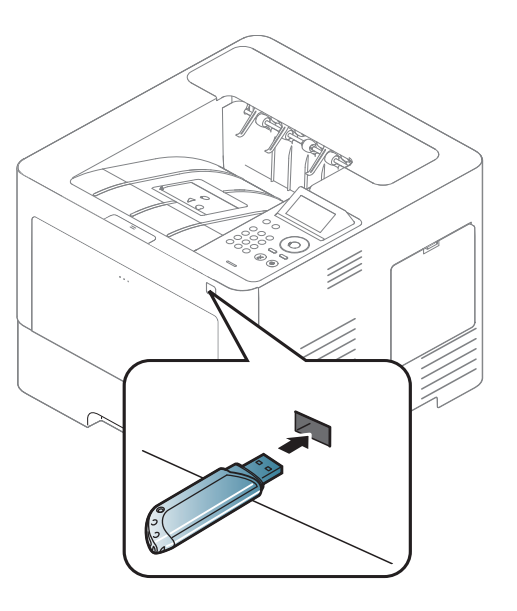

- Nu scoateți dispozitivul de memorie USB cât timp este în uz. Garanția mașinii nu acoperă defecțiunile cauzate de exploatarea abuzivă de către utilizator.
	- Este posibil ca maşina să nu detecteze automat anumite caracteristici ale dispozitivului de memorie USB, precum setările de securitate și de parolă. Pentru detalii despre aceste caracteristici, consultaţi hidul utilizatorului dispozitivului de memorie USB.

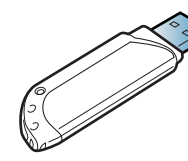

Utilizaţi doar un dispozitiv de memorie USB care a obţinut un certificat de compatibilitate, în caz contrar este posibil să nu fie recunoscut.

#### **Imprimarea de pe un dispozitiv de memorie USB**

Puteți să imprimați direct fisierele stocate pe un dispozitiv de memorie USB.

Tipuri de fişiere compatibile cu opţiunea Imprimare directă:

• **PRN:** sunt compatibile numai fişierele create de driverul livrat împreună cu maşina.

Dacă imprimați fișiere PRN create pe alt echipament, rezultatul imprimării va fi diferit.

- **TIFF:** TIFF 6.0 Baseline
- **JPEG:** JPEG Baseline
- **PDF:** PDF 1.7 sau o versiune anterioară

Pentru a imprima un document de pe un dispozitiv de memorie USB:

- **1** Introduceţi un dispozitiv de memorie USB în portul de memorie USB de pe maşină
- **2** Selectaţi **Menu**( ) > **Direct USB** > **USB Print** pe panoul de control.

SAU

Selectaţi (**USB**) > **Print From** > **Next** pe ecranul tactil.

- **3** Selectaţi folderul sau fişierul dorit.
- **4** Selectaţi numărul de copii care să fie imprimate sau introduceţ<sup>i</sup> direct numărul.
- **5** Atingeți **Print** pe ecranul tactil.
- Apăsați butonul ( $\sqrt{8}$ ) (**Stop/Clear**) sau pictograma ( **A** ) pentru a reveni la modul disponibil.

#### **Copierea de siguranţă a datelor**

Datele din memoria maşinii se pot şterge în mod accidental în cazul unei pene de curent sau al defectării memoriei. Copiile de siguranţă protejează setările de sistem prin stocarea lor sub formă de copii de siguranță pe un dispozitiv de memorie USB.

### **Copierea de siguranţă a datelor**

- **1** Introduceţi dispozitivul de memorie USB în portul de memorie USB de pe maşină.
- **2** Selectați Menu(  $\equiv$  **Admin Setup** > Export Setting pe panoul de control.

SAU

Selectaţi (**Setup**) > **System** > **Next** > **Export Setting** pe ecranul tactil.

- **3** Apăsaţi **OK** sau **Yes** când apare fereastra de confirmare.
- **4** Apăsați butonul  $\mathbb{Q}$  (Stop/Clear) sau pictograma home (A) pentru a reveni la modul disponibil.

#### **Restabilirea datelor**

- **1** Introduceti dispozitivul de memorie USB pe care ati stocat copia de siguranță a datelor în portul de memorie USB de la mașină.
- **2** Selectaţi **Menu**( ) > **Admin Setup** > **Import Setting** pe panoul de control.

SAU

Selectaţi (**Setup**) > **System** > **Next** > **Import Setting** pe ecranul tactil.

- **3** Selectaţi **Setup Data**.
- **4** Selectaţi fişierul pentru care doriţi să-l restabiliţi.
- **5** Apăsaţi **OK** sau **Yes** când apare fereastra de confirmare.
- **6** Apăsați butonul (X) (Stop/Clear) sau pictograma (A) pentru a reveni la modul disponibil.

#### **Gestionarea memoriei USB**

Puteţi să ştergeţi pe rând sau în totalitate fişierele de imagine stocate pe un dispozitiv de memorie USB prin reformatarea acestuia.

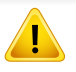

După ştergerea fişierelor sau reformatarea dispozitivului, fişierele nu se mai pot recupera. Aşadar, asiguraţi-vă că datele nu vă mai sunt necesare înainte să le ştergeţi.

### **Ştergerea unui fişier de imagine**

- **1** Introduceţi un dispozitiv de memorie USB în portul de memorie USB de pe maşină.
- **2** Selectaţi **Menu**( ) > **Direct USB** >**File Manage** > **Delete** de pe panoul de control.

#### SAU

Selectaţi (**USB**) > **File Manage** > **Next** > selectaţi directorul sau fişierul dorit > (**Options**) > **Delete** pe ecranul tactil.

- **3** Apăsaţi **OK** sau **Yes** când apare fereastra de confirmare.
- Apăsați butonul ( $\sqrt{3}$  (**Stop/Clear**) sau pictograma ( **A**) pentru a reveni la modul disponibil.

### **Formatarea unui dispozitiv de memorie USB**

- **1** Introduceti un dispozitiv de memorie USB în portul de memorie USB de pe maşină.
- **2** Selectați Menu $(\equiv)$  > Direct USB >Format pe panoul de control. SAU

Selectaţi (**Direct USB**) > **File Manage** > **Next** > selectaţi directorul sau fişierul dorit > (**Options**) > **Format** pe ecranul tactil.

- **3** Apăsaţi **OK** sau **Yes** când apare fereastra de confirmare.
- Apăsați butonul ( $\sqrt{ }$ ) (**Stop/Clear**) sau pictograma ( **A**) pentru a reveni la modul disponibil.

### **Vizualizarea stării memoriei USB**

Puteți să verificați spațiul de memorie disponibil pentru scanarea și salvarea documentelor.

- **1** Introduceți un dispozitiv de memorie USB în portul de memorie USB de pe maşină.
- **2** Selectaţi **Menu**( ) > **Direct USB** >**Check Space** pe panoul de control.

SAU

Selectaţi (**Direct USB**) > **Show Space** > **Next** pe ecranul tactil.

- **3** Spaţiul de memorie disponibil apare pe afişaj.
- **4** Apăsați butonul (S) (Stop/Clear) sau pictograma (A) pentru a reveni la modul disponibil.

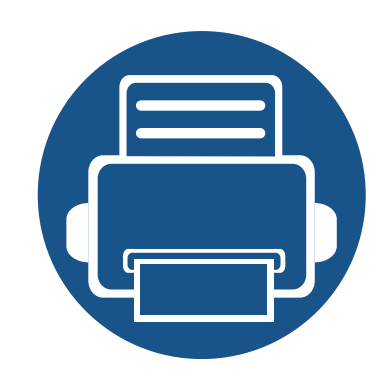

# **3. Întreţinerea**

Acest capitol cuprinde informaţii despre achiziţionarea consumabilelor, a accesoriilor şi a componentelor de schimb disponibile pentru maşina dvs.

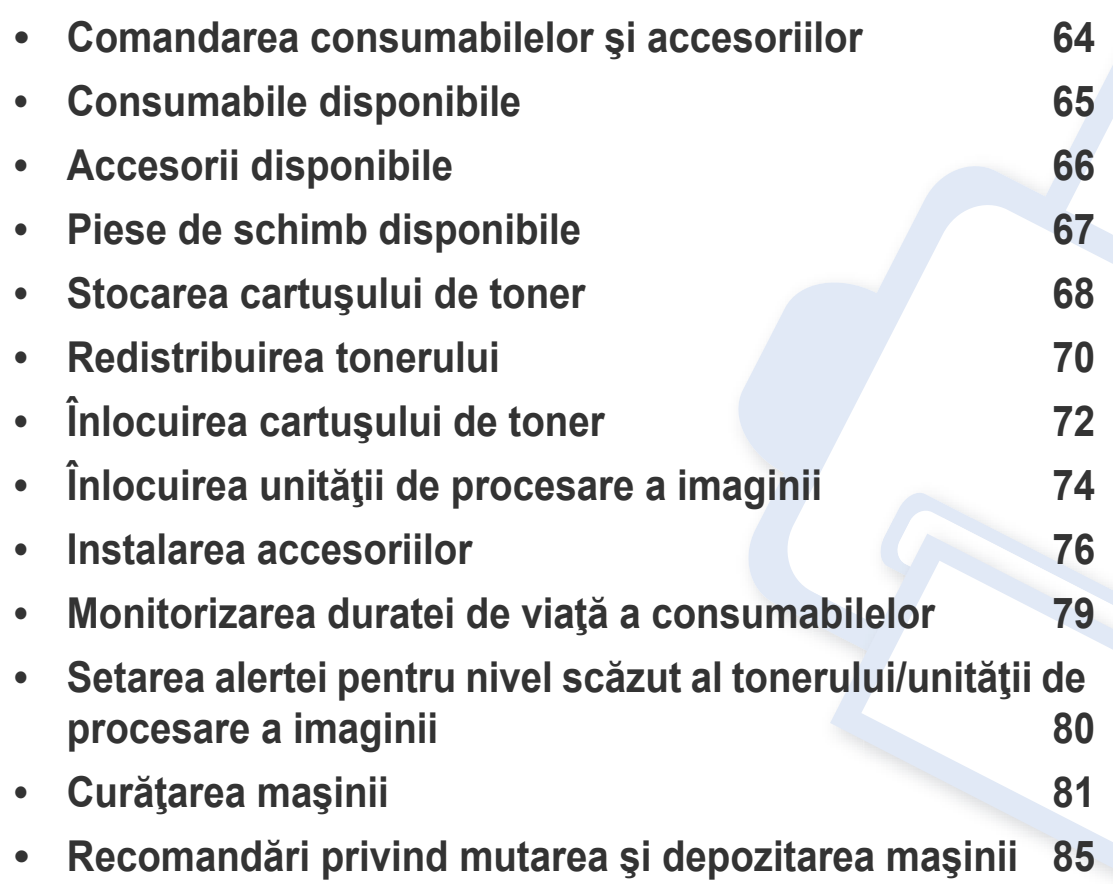

### <span id="page-63-0"></span>**Comandarea consumabilelor şi accesoriilor**

Accesoriile disponibile pot diferi de la o tară la alta. Contactați reprezentantul dvs. de vânzări pentru a obține lista cu accesorii și piese de schimb disponibile.

Pentru a comanda consumabile, accesorii şi piesele de schimb autorizate de Samsung, contactaţi distribuitorul local Samsung sau reprezentantul magazinului de unde aţi cumpărat echipamentul. Puteţi, de asemenea, să vizitaţi **[www.samsung.com/supplies](http://www.samsung.com/supplies)**, şi să selectaţi ţara/regiunea pentru a obține informațiile de contact pentru service.

### <span id="page-64-0"></span>**Consumabile disponibile**

Când consumabilele ajung la sfârşitul perioadei de exploatare, puteţi să comandaţi următoarele tipuri de consumabile pentru echipament:

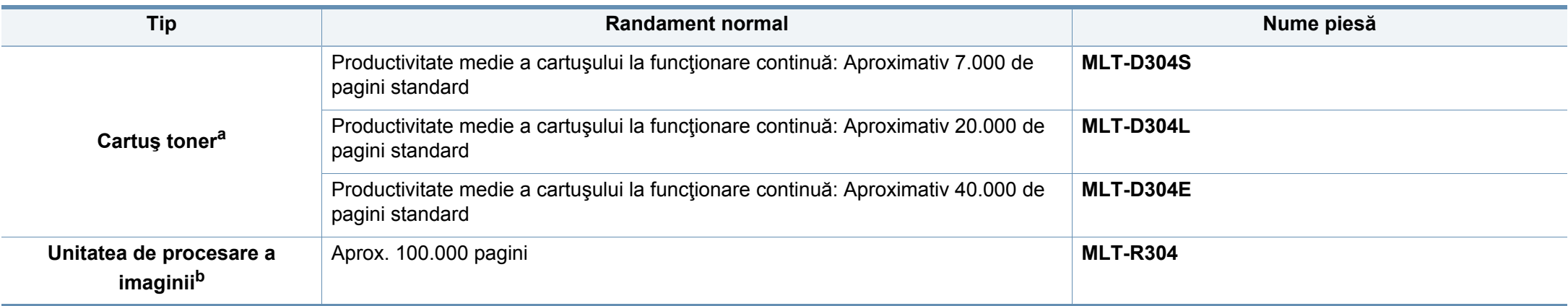

a. Valoare declarată de eficiență conformă cu standardul ISO/IEC 19752. Numărul de coli poate fi afectat de mediul de operare, intervalul de imprimare, grafică, tipul de suport media şi dimensiunea suportului media.

b. Bazată pe 3 pagini medii simple de dimensiune A4/Scrisoare pe lucrare (și modelul de acoperire mentionat mai sus). Numărul de pagini poate fi influențat de mediul de funcționare, intervalul de imprimare, grafică, tipul și dimensiunea suportului.

Durata de viață a cartușului de toner poate diferi în funcție de opțiuni, de procentul suprafeței cu imagini și de modul de lucru utilizat.

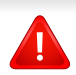

Când cumpărați cartuse de toner noi sau alte consumabile, acestea trebuie să fie cumpărate din aceeași tară din care a fost cumpărată mașina. În caz contrar, noile cartuse de toner sau alte consumabile nu vor fi compatibile cu masina dvs. datorită diferitelor configurații ale cartuselor de toner și ale altor consumabile conform condițiilor specifice la nivel national.

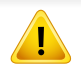

Samsung nu recomandă utilizarea cartușelor de toner neoriginale Samsung, precum cele reîncărcate sau refabricate. Samsung nu poate garanta calitatea cartușelor de toner Samsung care nu sunt originale. Lucrările de service sau de reparație necesare ca urmare a utilizării cartușelor de toner Samsung care nu sunt originale nu vor fi acoperite de garanția mașinii.

### <span id="page-65-1"></span><span id="page-65-0"></span>**Accesorii disponibile**

Puteţi achiziţiona şi instala accesorii pentru a îmbunătăţi performanţele şi capacitatea maşinii dvs.

Unele caracteristici şi elemente opţionale s-ar putea să nu fie disponibile în funcţie de modele sau ţări (consultaţi ["Caracteristici în func](#page-7-0)ţie de model" la [pagina 8](#page-7-0)).

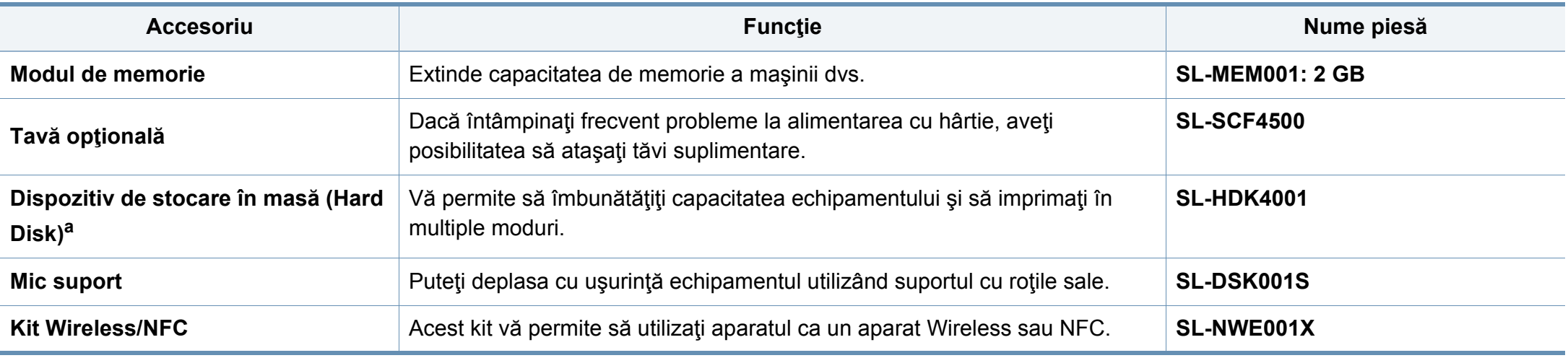

a. Exclusiv M453xND series.

### <span id="page-66-0"></span>**Piese de schimb disponibile**

Trebuie să înlocuiţi piesele de schimb la intervalele specificate pentru a menţine maşina în stare optimă şi pentru a evita apariţia unor probleme legate de calitatea imprimării şi de alimentarea cu hârtie ca urmare a uzurii pieselor. Piesele de schimb constau în mare parte din role, curele şi tampoane. Cu toate acestea, perioada și piesele de înlocuit pot diferi în funcție de model. Înlocuirea pieselor poate fi efectuată doar de un furnizor de servicii autorizat, de un distribuitor sau de magazinul de la care aţi cumpărat maşina. Pentru a achiziţiona piese de schimb, contactaţi distribuitorul de la care aţi cumpărat maşina. Perioada de înlocuire pentru piesele de schimb este comunicată prin programul "Samsung Printer Status". Sau, dacă mașina dumneavoastră dispune de un ecran de afișaj, apare un mesaj pe ecranul de afișaj. Perioada de înlocuire variază în funcție de sistemul de operare utilizat, capacitatea de calcul, aplicatia software, metoda de conectare, tipul și dimensiunea hârtiei și complexitatea lucrării.

### <span id="page-67-0"></span>**Stocarea cartuşului de toner**

Cartușele de toner conțin componente care sunt sensibile la lumină, temperatură şi umiditate. Samsung sugerează utilizatorilor să respecte aceste recomandări pentru a obţine performanţa optimă, cea mai bună calitate și cea mai lungă durată de viață de la noul cartus de toner Samsung.

Depozitaţi acest cartuş în acelaşi mediu în care veţi utiliza imprimanta. Depozitarea trebuie să se facă în condiţii de temperatură şi umiditate controlate. Cartuşul de toner trebuie să rămână în ambalajul său original, nedeschis, până la instalare – dacă ambalajul original nu este disponibil, acoperiţi orificiul superior al cartuşului cu hârtie şi depozitaţi-l într-un dulap întunecos.

Deschiderea ambalajului cartuşului înaintea utilizării scurtează dramatic durata de depozitare şi de serviciu a acestuia. Nu stocaţi pe podea. În cazul în care cartusul de toner este scos din imprimantă, depozitați-l întotdeauna respectând instrucțiunile de mai jos:

- Depozitaţi cartuşul în interiorul pungii de protecţie din ambalajul original.
- Depozitaţi pe orizontală (nu pe verticală, pe capătul acestuia) cu aceeaşi faţă orientată în sus, ca şi cum ar fi instalat în echipament.
- Nu stocaţi consumabile în niciuna dintre situaţiile de mai jos:
	- La temperaturi mai mari de 30 °C.
	- Interval de umiditate mai mică de 20% sau mai mare de 80%.
	- într-un mediu cu schimbări extreme de temperatură şi umiditate.
	- în lumina directă a soarelui sau lumina camerei.
	- în locuri cu praf.
- într-un autovehicul pentru o perioadă lungă de timp.
- în medii unde există gaze corozive.
- în mediu cu aer sărat.

#### **Instrucţiuni de manipulare**

- Nu atingeţi suprafaţa fotoconductivă a tamburului din cartuş.
- Nu expuneti cartusul la vibratii sau socuri inutile.
- Nu rotiți niciodată manual tamburul, în special în sens opus; aceasta poate cauza deteriorări interne şi scurgeri de toner.

#### **Utilizarea cartuşului de toner**

Samsung Electronics nu recomandă şi nici nu aprobă utilizarea în imprimanta dumneavoastră a cartuşelor care nu sunt marca Samsung, inclusiv cartuşele de toner universale, marca magazinului, reumplute sau recondiţionate.

Garanţia imprimantei Samsung nu acoperă deteriorarea aparatului produsă de utilizarea cartuşelor de toner reumplute, recondiţionate sau care nu sunt marca Samsung.

### **Stocarea cartuşului de toner**

#### **Durata estimată de viaţă a cartuşului**

Durata estimată de viaţă a cartuşului (durata de productivitate a cartuşului de toner) depinde de cantitatea de toner necesară pentru lucrările de imprimare. Eficiența efectivă de imprimări poate varia în funcție de densitatea de imprimare a paginilor pe care le imprimaţi, mediul de funcţionare, procentul suprafeţei cu imagini, intervalul de imprimare, tipul de suport şi/sau formatul suportului. De exemplu, dacă imprimaţi multe imagini, consumul de toner este mai mare şi este posibil să trebuiască să înlocuiţi cartuşul mai des.

### <span id="page-69-0"></span>**Redistribuirea tonerului**

Când cartuşul de toner este aproape gol:

- Apar dungi albe sau contrast scăzut la imprimare şi/sau variaţii de densitate de la o margine la alta.
- LED-ul de **Stare** luminează intermitent în roşu. Poate să fie afişat pe ecran un mesaj care să vă informeze că tonerul a ajuns la un nivel scăzut.
- Fereastra programului Samsung Printing Status apare pe computer pentru a vă informa care cartuş are un nivel scăzut al tonerului (consultaţi ["Utilizarea](#page-256-0)  [Samsung Printer Status" la pagina 257\)](#page-256-0).

Dacă are loc acest lucru, puteţi să îmbunătăţiţi temporar calitatea imprimării prin redistribuirea tonerului rămas din cartuş. În unele cazuri, dungile albe sau imprimarea slabă pot apărea în continuare, chiar dacă aţi redistribuit tonerul.

În funcție de model și opțiunile instalate, imaginile din acest ghid al utilizatorului pot să difere de echipamentul dvs. Verificați tipul echipamentului dvs. (consultaţi ["Vedere din fa](#page-18-0)ţă" la pagina 19).

- Pentru a preveni deteriorarea cartuşului de toner, nu îl expuneţi la lumină mai mult de câteva minute. Acoperiţi-l cu o coală de hârtie, dacă este necesar.
- Nu atingeti suprafata verde a cartusul de toner. Utilizați mânerul cartușului pentru a evita atingerea acestei zone.
- Nu utilizati obiecte ascutite, precum cutite sau foarfece, pentru a desface ambalajul cartusului de toner. Există riscul să zgâriati tamburul cartusului.
- În cazul în care v-ați murdărit pe îmbrăcăminte cu toner, ștergeți cu o cârpă uscată, apoi spălați cu apă rece. Apa fierbinte fixează tonerul în țesătură.

### **Redistribuirea tonerului**

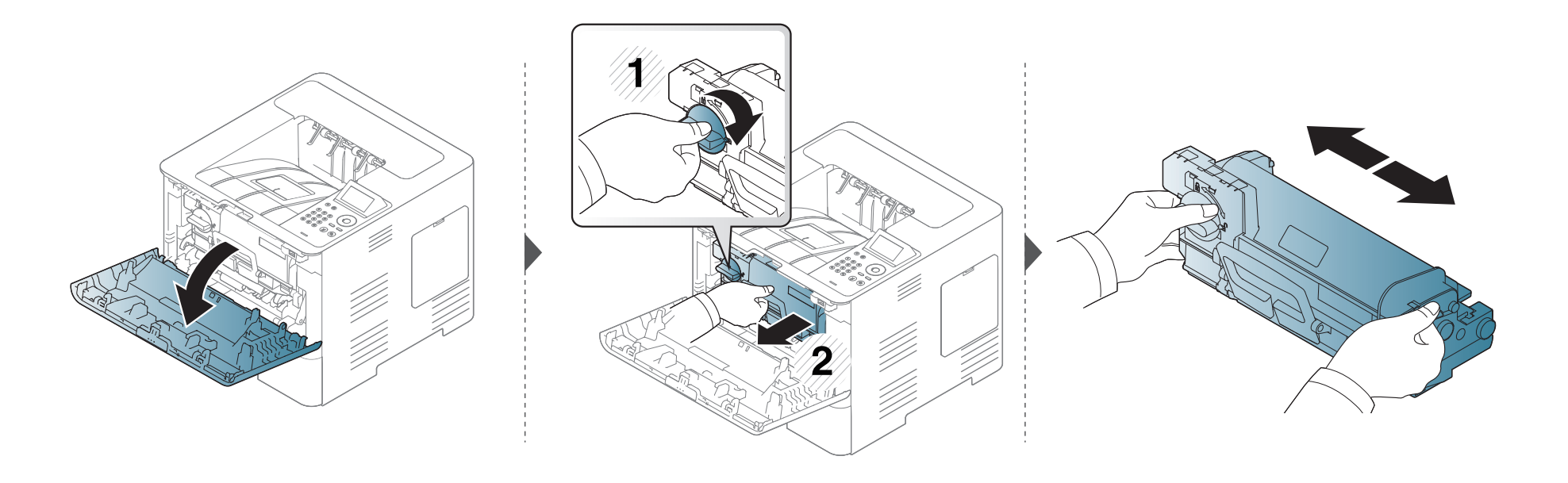

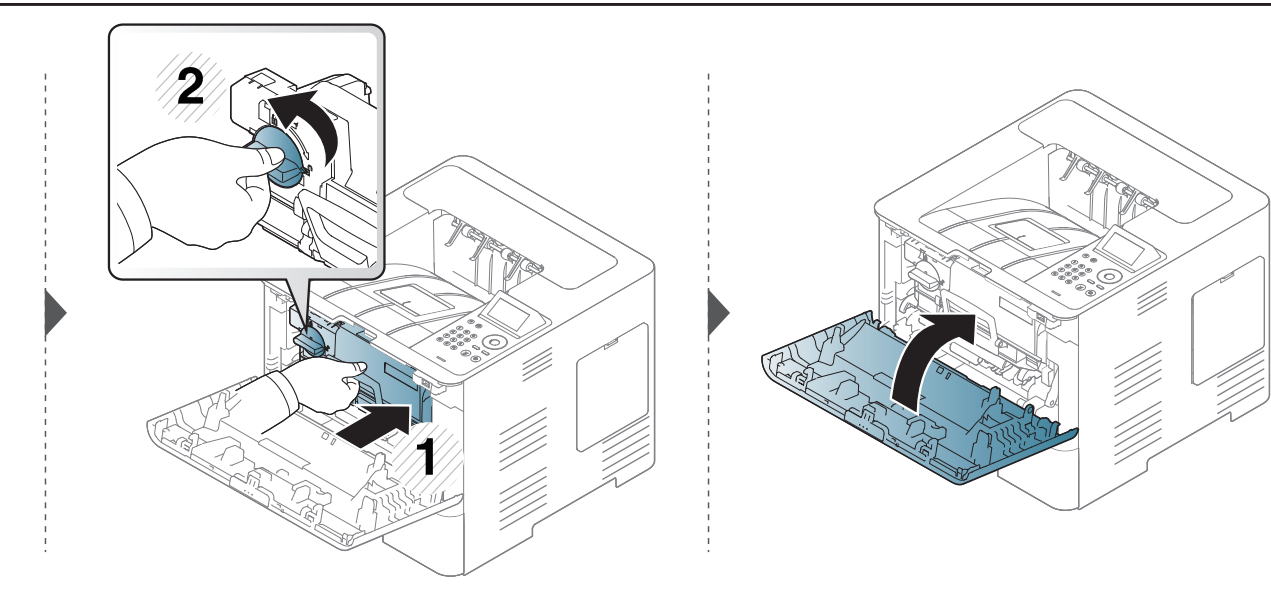

# <span id="page-71-0"></span>**Înlocuirea cartuşului de toner**

Un cartuş de toner se apropie de sfârşitul duratei sale estimate de viaţă:

- LED-ul de stare şi mesajul despre toner de pe ecran indică momentul când ar trebui înlocuit cartuşul de toner.
- Fereastra programului Samsung Printing Status apare pe computer pentru a vă informa ce cartuş are un nivel scăzut al tonerului (consultaţi ["Utilizarea](#page-256-0)  [Samsung Printer Status" la pagina 257\)](#page-256-0).

Verificaţi codul produsului amplasat deasupra cartuşului de toner înainte de comandarea şi instalarea în maşina dvs. (consultaţi ["Consumabile disponibile"](#page-64-0)  [la pagina 65\)](#page-64-0).

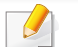

- Agitaţi bine cartuşul de toner, prin aceasta se va spori calitatea iniţială de imprimare.
- În functie de model și opțiunile instalate, imaginile din acest ghid al utilizatorului pot să difere de echipamentul dvs. Verificați tipul echipamentului dvs. (consultaţi ["Vedere din fa](#page-18-0)ţă" la pagina 19).
- Pentru a preveni deteriorarea cartuşului de toner, nu îl expuneţi la lumină mai mult de câteva minute. Acoperiţi-l cu o coală de hârtie, dacă este necesar.
- Nu atingeti suprafata verde a cartusul de toner. Utilizati mânerul cartusului pentru a evita atingerea acestei zone.
- Nu utilizați obiecte ascuțite, precum cuțite sau foarfece, pentru a desface ambalajul cartușului de toner. Există riscul să zgâriați tamburul cartușului.
- În cazul în care v-ati murdărit pe îmbrăcăminte cu toner, stergeți cu o cârpă uscată, apoi spălați cu apă rece. Apa fierbinte fixează tonerul în tesătură.
# Înlocuirea cartuşului de toner

#### Cartuş de toner

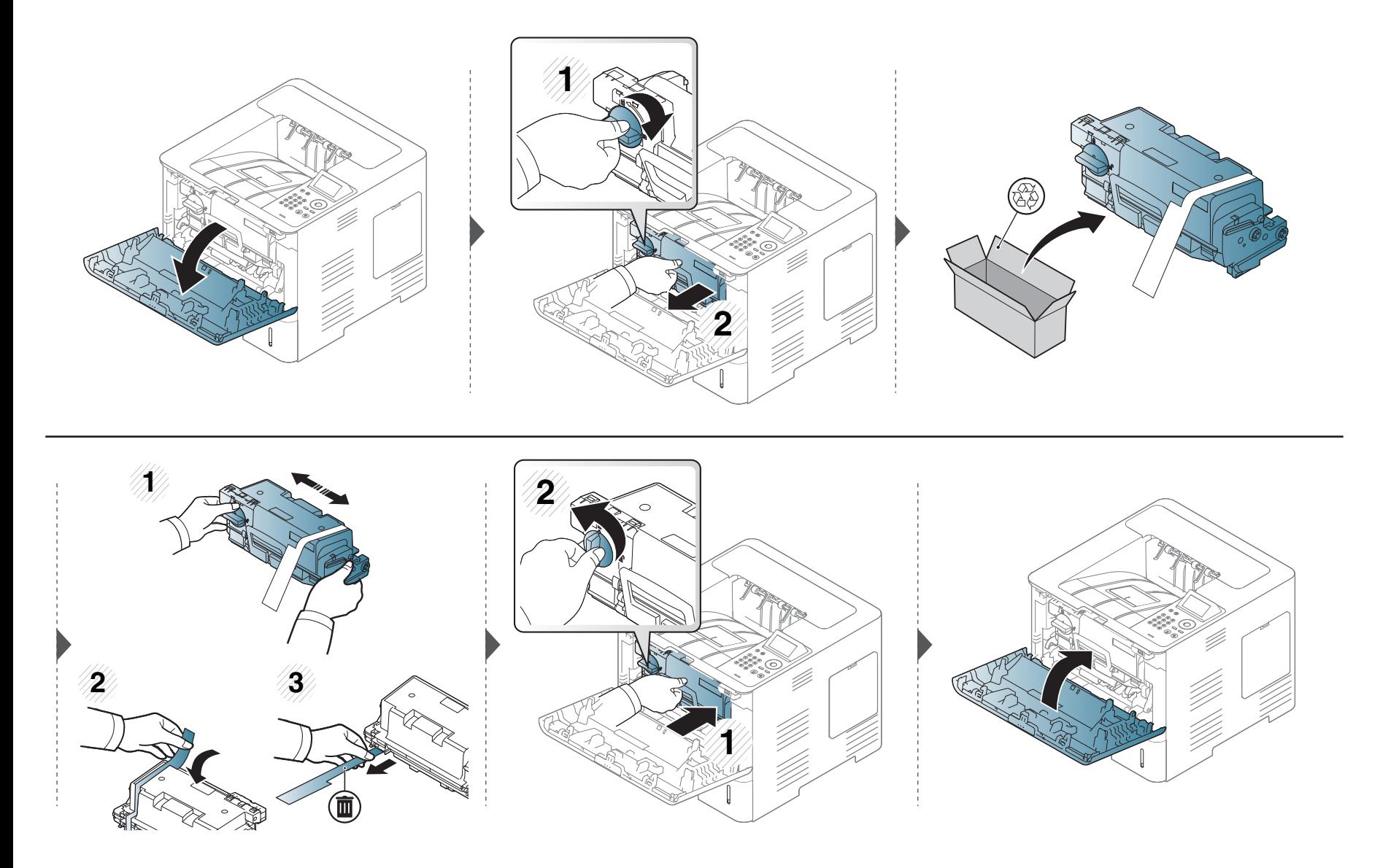

# <span id="page-73-0"></span>Înlocuirea unității de procesare a imaginii

#### Unitatea de procesare a imaginii

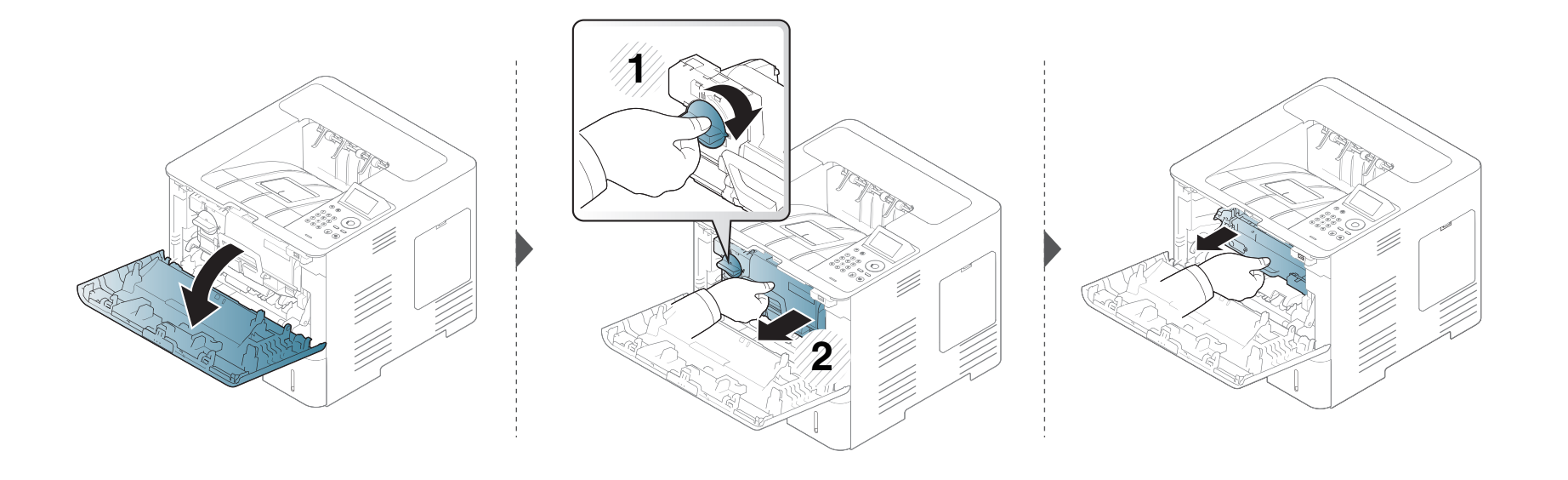

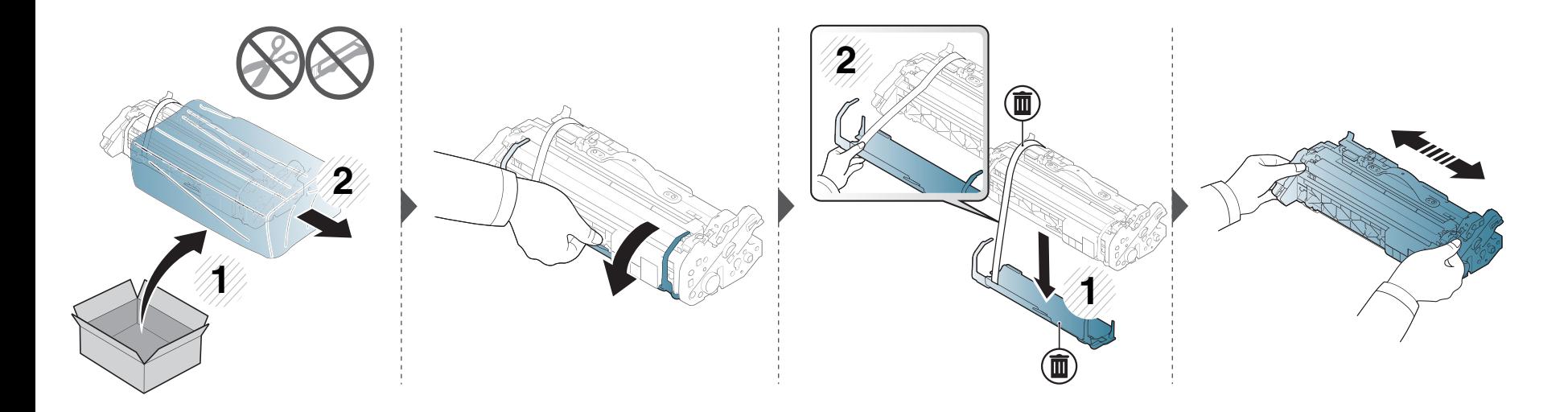

# Înlocuirea unității de procesare a imaginii

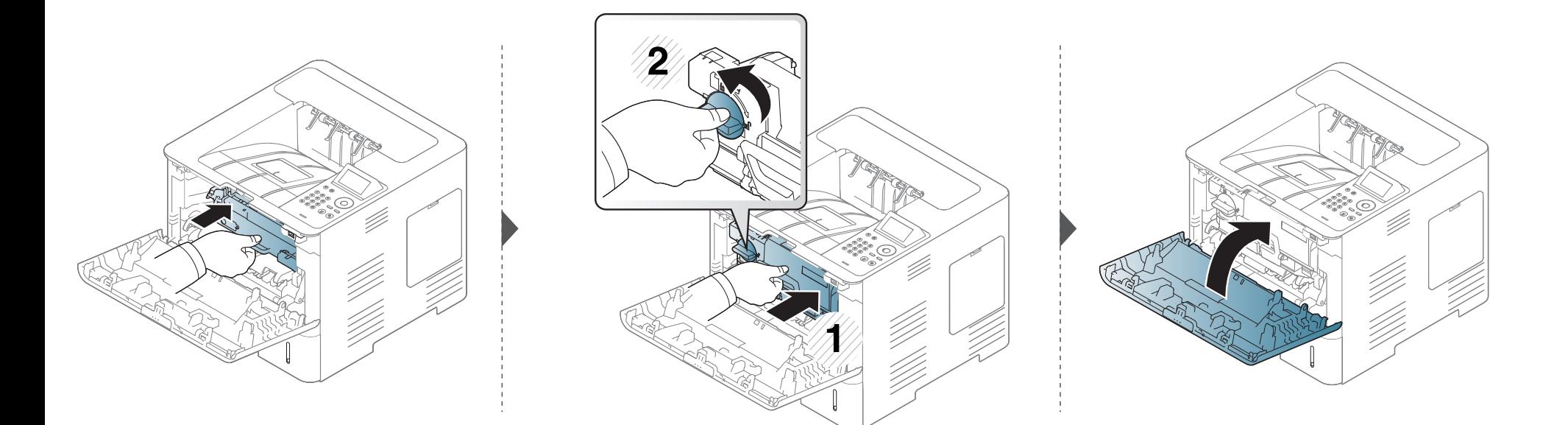

#### **Instalarea accesoriilor**

#### **Măsuri de precauţie**

Deconectați cablul de alimentare

Nu scoateţi niciodată capacul tabloului de comandă atunci când echipamentul este pornit.

Pentru a evita posibilitatea electrocutării, deconectați întotdeauna cablul de alimentare atunci când instalați sau demontați ORICE accesoriu intern sau extern.

• Descărcarea electricității statice

Placa de comandă şi accesoriile interne (modulul de memorie) sunt sensibile la electricitatea statică. Înainte de a instala sau demonta orice accesorii interne, descărcați electricitatea statică din corpul dvs. atingând un obiect metalic, cum ar fi placa metalică din spate sau orice dispozitiv conectat la o sursă de alimentare împământată. Dacă vă deplasați împrejur înainte de a termina instalarea, repetați această procedură pentru a descărca din nou orice electricitate statică.

La instalarea accesoriilor, bateria din interiorul echipamentului este o componentă supusă operaţiunilor de service. Nu o schimbaţi pe cont propriu. Există riscul de explozie dacă bateria este înlocuită cu un tip incorect de baterie. Ar trebui ca furnizorul dumneavoastră de servicii să scoată vechea baterie din dispozitiv și să o elimine în conformitatea cu reglementările relevante din ţara dumneavoastră.

#### **Setarea Device Options**

Atunci când instalaţi dispozitivele opţionale, cum ar fi tava opţională, memoria etc., acest echipament detectează şi setează în mod automat dispozitivele optionale. Dacă nu puteți utiliza dispozitivele optionale instalate cu acest driver, puteţi configura dispozitivele opţionale în **Device Options**.

- **1** Faceţi clic pe meniul **Pornire** din Windows.
	- Pentru Windows 8, din **Charms(Butoane)**, selectaţi **Căutare** > **Setări**.
- **2** Pentru Windows XP/2003, selectaţi **Imprimante şi faxuri**.
	- Pentru Windows 2008/Vista, selectaţi **Panou de control** > **Hardware şi sunet** > **Imprimante**.
	- Pentru Windows 7, selectaţi **Panou de control** > **Hardware şi sunet** > **Dispozitive şi imprimante**.
	- Pentru Windows 8, căutaţi **Dispozitive şi imprimante**.
	- Pentru Windows Server 2008 R2, selectaţi **Panou de control** > **Hardware** > **Dispozitive şi imprimante**.
- **3** Faceţi clic dreapta pe pictograma maşinii.

### **Instalarea accesoriilor**

**4** Pentru Windows XP/2003/2008/Vista, apăsaţi pe **Proprietăţi**.

Pentru Windows 7/ Windows 8 şi Windows Server 2008 R2, din meniurile contextuale, selectaţi **Printer properties**.

Dacă elementul **Proprietăţi imprimantă** are semnul ► puteţi selecta alte drivere de imprimantă conectate cu imprimanta selectată.

**5** Selectaţi **Device Options**.

Fereastra **Proprietăţi** poate diferi în funcţie de driverul sau de sistemul de operare pe care îl utilizaţi.

**6** Selectaţi opţiunea corespunzătoare.

În funcție de opțiuni sau modele, este posibil ca unele meniuri să nu apară pe afişaj. În acest caz, acestea nu sunt aplicabile pentru maşina dvs.

- **Tray Options:** Selectaţi tava opţională pe care aţi instalat-o. Puteţi selecta tava.
- **Storage Options:** Selectaţi memoria opţională pe care aţi instalat-o. Dacă această funcţie este bifată, puteţi selecta **Print Mode**.
- **Printer Configuration:** Selectaţi limba imprimantei pentru lucrarea de imprimare.
- **Administrator Settings:** Puteţi selecta **Printer Status** şi **EMF Spooling**.
- **Admin Job Accounting:** Vă permite să asociaţi informaţiile de identificare a utilizatorului și contului cu fiecare document pe care îl imprimaţi.
	- **User permission:** Dacă bifaţi această opţiune, doar utilizatorii care deţin autorizaţie de utilizator pot începe o lucrare de imprimare.
	- **Group permission:** Dacă bifaţi această opţiune, doar grupurile care deţin autorizaţie de grup pot începe o lucrare de imprimare.

Dacă doriţi să criptaţi parola pentru Job Accounting, bifaţi **Job Accounting Password Encryption**.

- **Custom Paper Size Settings:** Puteţi specifica dimensiuni particularizate pentru hârtie.
- **7** Faceţi clic pe **OK** până când părăsiţi fereastra **Proprietăţi** sau **Proprietăţi imprimantă**.

### **Instalarea accesoriilor**

#### **Actualizarea unui modul de memorie (DIMM)**

Maşina dvs. are un modul de memorie duală în linie (DIMM). Utilizaţi acest slot pentru modul de memorie pentru a instala memorie suplimentară. Recomandăm să se utilizeze exclusiv DIMM original Samsung. Este posibil ca garanția dvs. să fie anulată dacă se constată că problema echipamentului dvs. este cauzată de DIMM terţ.

Sunt oferite informații de comandă pentru accesoriile opționale (consultați ["Accesorii disponibile" la pagina 66\)](#page-65-0).

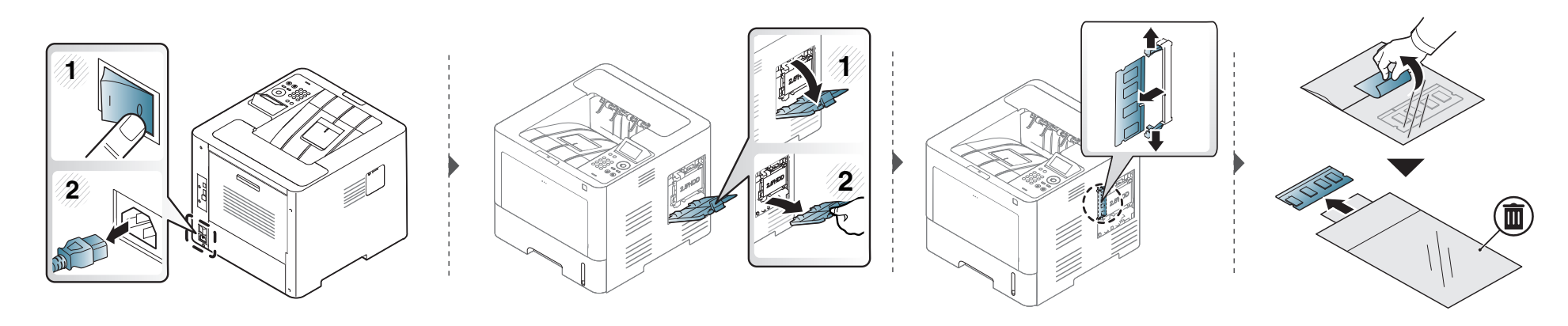

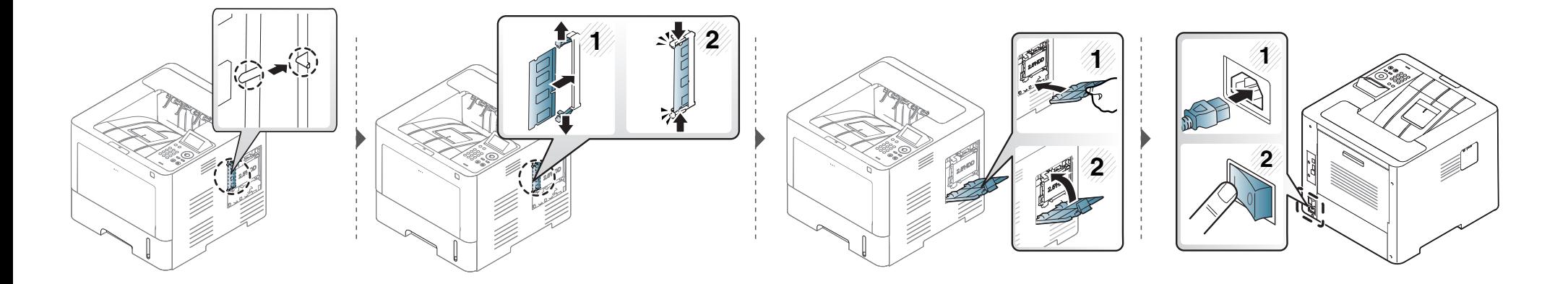

### **Monitorizarea duratei de viaţă a consumabilelor**

Dacă întâmpinaţi frecvent blocaje ale hârtiei sau probleme la imprimare, verificaţi numărul de pagini pe care maşina le-a imprimat sau scanat. Înlocuiţi componentele corespunzătoare, dacă este necesar.

**1** Selectaţi **Meniu**( ) > **System Setup** > **Maintenance** > **Supplies Life** de pe panoul de control. SAU Pentru modelul cu ecran tactil: Selectaţi (**Setup**) > **System** > **Next** > **Maintenance** > **Supplies Info.**. SAU Selectaţi (**Information**) > **Supplies Information** pe ecranul tactil.

**2** Selectaţi opţiunea dorită apoi apăsaţi pe **OK**.

Pentru modelul cu ecran tactil, selectați opțiunea dorită.

**3** Apăsați butonul ( istop/**Stergere**) sau pictograma (  $\rightarrow$  ) pentru a reveni la modul disponibil.

#### **Setarea alertei pentru nivel scăzut al tonerului/unităţii de procesare a imaginii**

Dacă nivelul tonerului din cartuş este scăzut, va apărea un mesaj sau se va aprinde un LED de informare a utilizatorului că trebuie să schimbe cartuşul. Puteţi să setaţi ca acest mesaj sau LED să apară sau nu.

Puteţi configura setările echipamentului utilizând Samsung Easy Printer Manager sau SyncThru™ Web Service. Pentru utilizatorii de Windows şi Mac:

- Dacă maşina este conectată la reţeaua locală, puteţi alege setările maşinii din **Samsung Easy Printer Manager** > **(Comutare la modul avansat)** > **Device Settings** (consultaţi ["Device Settings" la pagina 255\)](#page-254-0).
- Dacă imprimanta dvs. este conectată la reţea, puteţi alege setările maşinii din fila **SyncThru™ Web Service** > **Settings** > **Machine Settings** (consultaţi ["Utilizarea SyncThru™ Web Service" la pagina 249\)](#page-248-0).
- **1** Selectaţi **Meniu**( ) > **Admin Setup** > **Supplies Management** > **Toner Low Alert** sau **Imaging Unit Low Alert** de pe panoul de control.

Pentru modelul cu ecran tactil, selectaţi (**Setup**) > **System** > **Next** > **Maintenance** > **TonerLow Alert** sau **Imaging Unit Low Alert** pe ecranul tactil.

**2** Selectaţi opţiunea dorită, apoi apăsaţi **OK** pentru a salva selecţia.

Pentru modelul cu ecran tactil, selectați opțiunea dorită.

**3** Apăsați butonul (x) (Stop/Ştergere) sau pictograma (A) pentru a reveni la modul disponibil.

# **Curăţarea maşinii**

Dacă apar probleme legate de calitatea imprimării sau dacă utilizați mașina într-un mediu cu praf, trebuie să curățați mașina cu regularitate pentru a păstra cele mai bune condiţii de imprimare şi pentru a utiliza maşina mai mult timp.

- Curăţarea carcasei echipamentului cu materiale de curăţat cu un conţinut mare de alcool, solvenţi sau alte substanţe puternice poate să conducă la decolorarea sau deformarea carcasei.
	- Dacă există urme de toner pe masină sau în zona învecinată, vă recomandăm să curătați tonerul cu o cârpă sau o lavetă umezită în apă. Dacă utilizați un aspirator, tonerul se răspândeşte în aer şi poate fi dăunător.

#### **Curăţarea exteriorului**

Curățați carcasa mașinii cu o cârpă moale, fără scame. Umeziți puțin cârpa cu apă, dar aveți grijă să nu picure apă nici pe mașină, nici în interiorul acesteia.

#### **Curăţarea interiorului**

În timpul procesului de imprimare, în maşină se pot acumula particule de hârtie, toner şi praf. Aceste acumulări pot să cauzeze probleme de calitate a imprimării, precum urme sau pete de toner. Prin curăţarea interiorului maşinii se elimină şi se reduc aceste probleme.

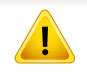

Utilizați o cârpă uscată fără scame în timp ce curățați interiorul mașinii, aveți grijă să nu deteriorați rola de transfer sau orice altă piesă din interior. Nu utilizați solvenți precum benzen sau diluant. Pot apărea probleme de calitate a imprimării şi acestea pot cauza deteriorarea maşinii.

## Curățarea mașinii

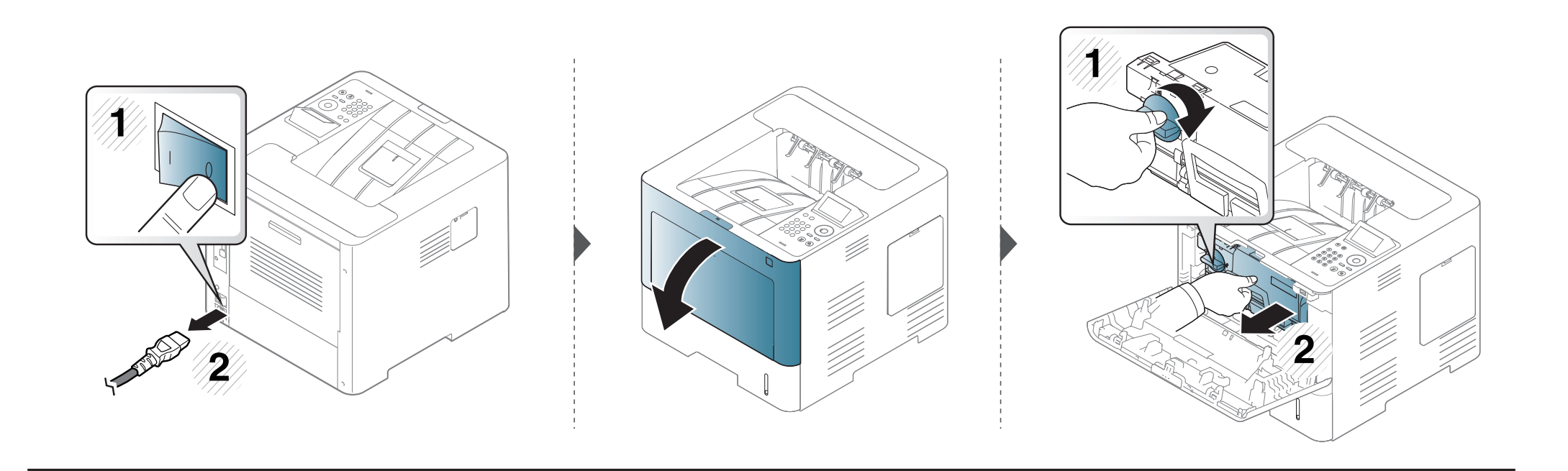

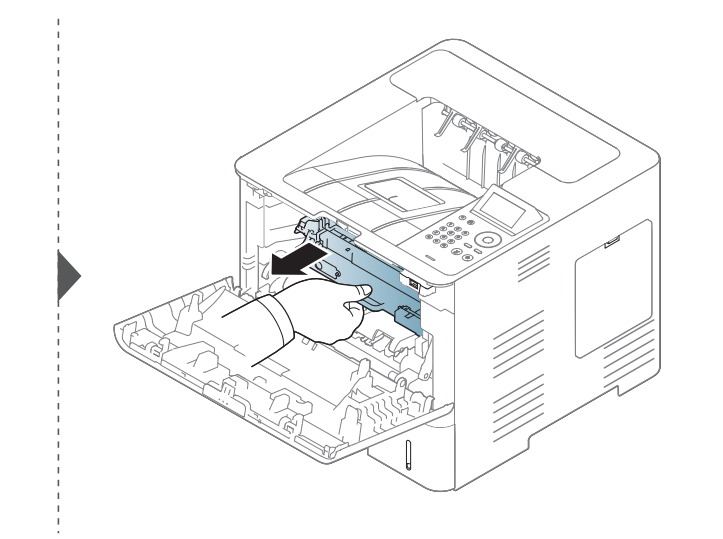

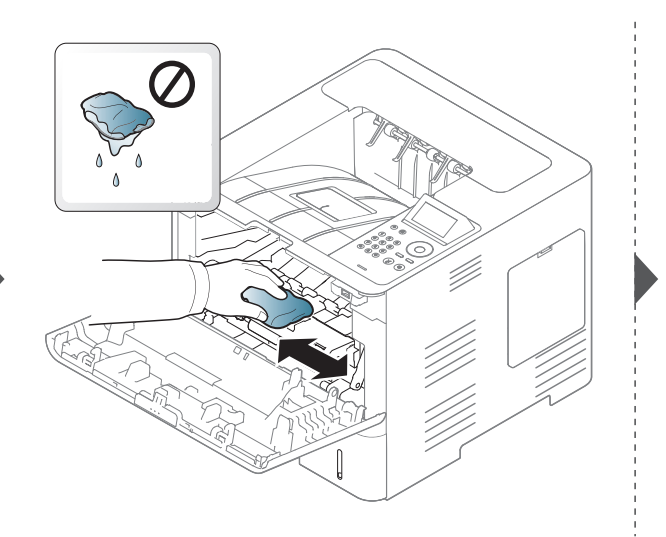

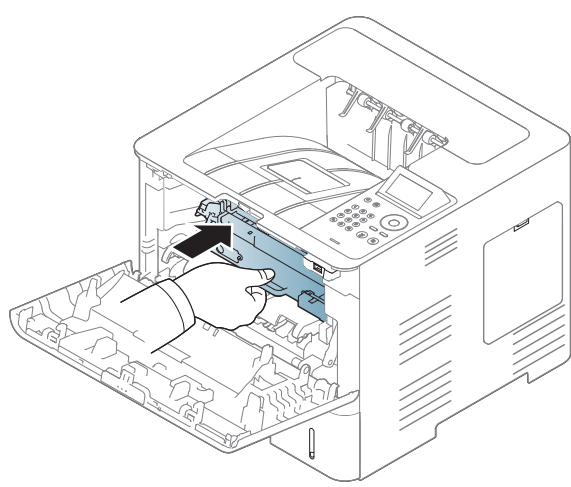

### Curățarea mașinii

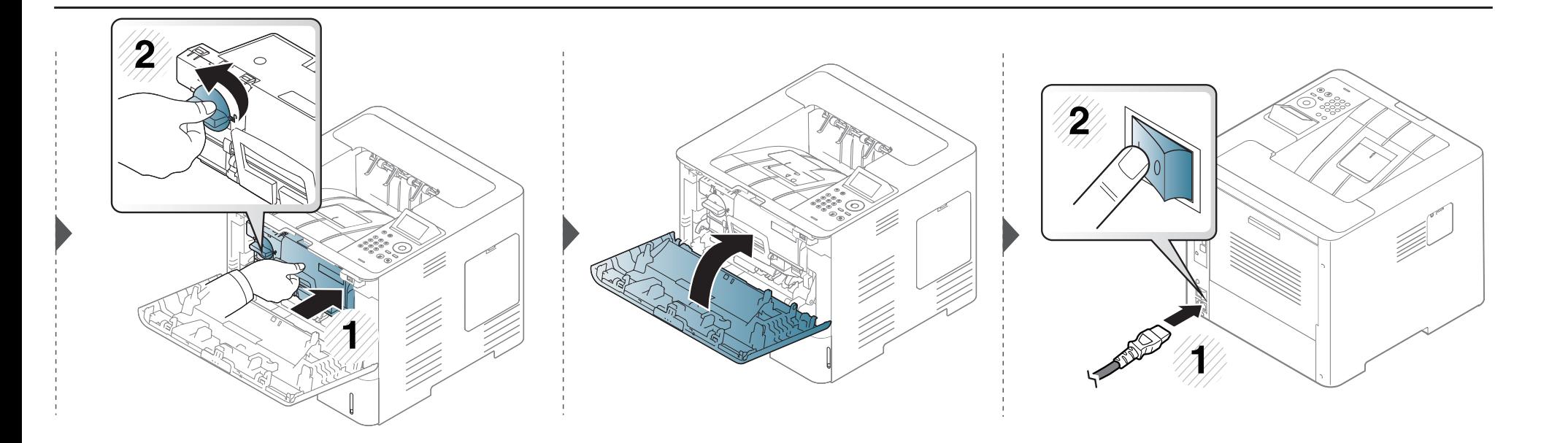

### Curățarea mașinii

#### Curățarea rolei de preluare

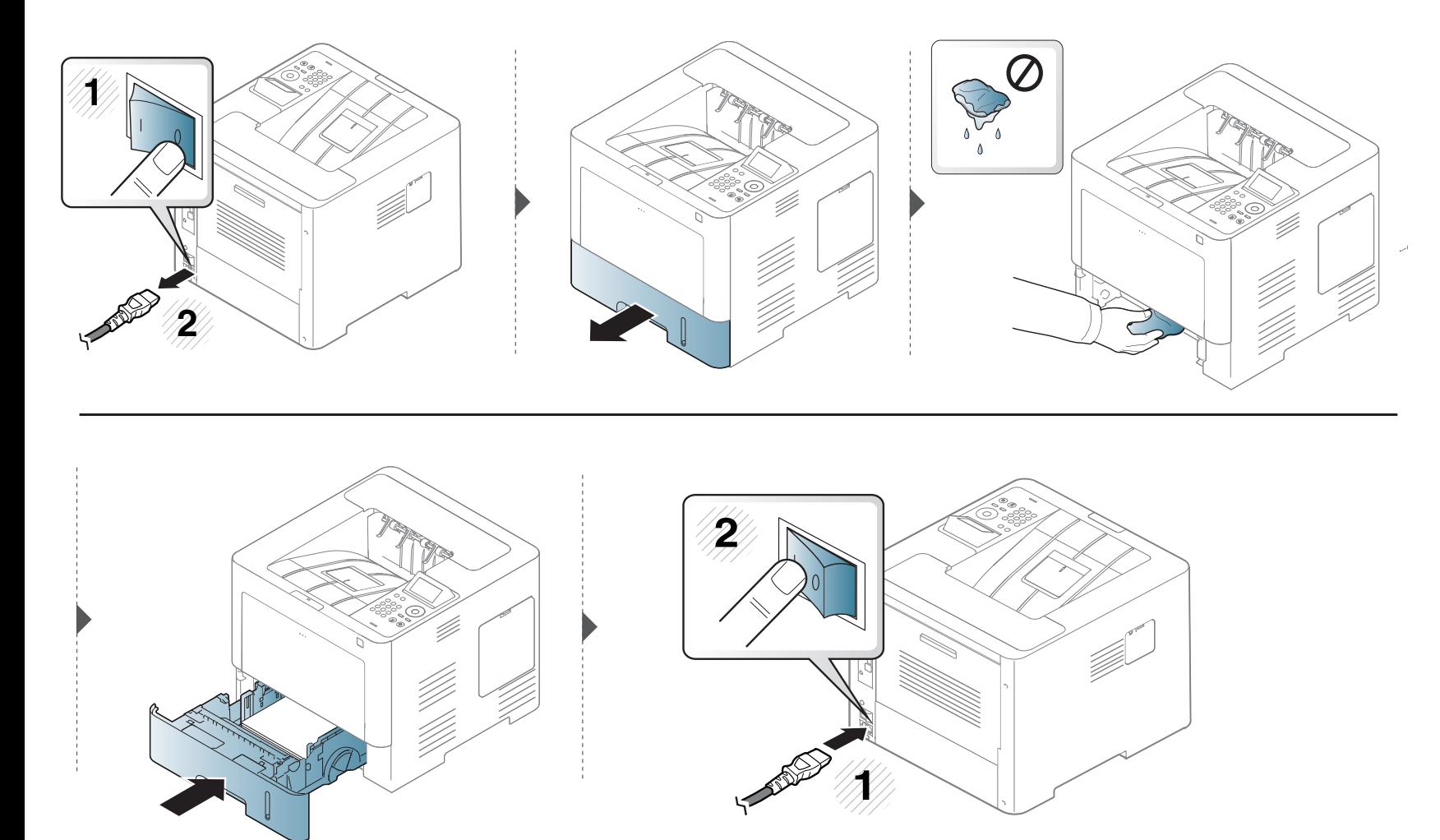

### **Recomandări privind mutarea şi depozitarea maşinii**

Garanția nu acoperă daunele cauzate de căderi sau impacturi datorate unor acțiuni intenționate sau neintenționate ale utilizatorului.

- Când mutaţi maşina, nu o înclinaţi sau nu o întoarceţi cu faţa în jos. În caz contrar, interiorul imprimantei poate fi murdărit de toner, care poate cauza deteriorarea imprimantei sau o calitate redusă de imprimare.
- Când mutaţi maşina, asiguraţi-vă că aceasta este susţinută de cel puţin două persoane.

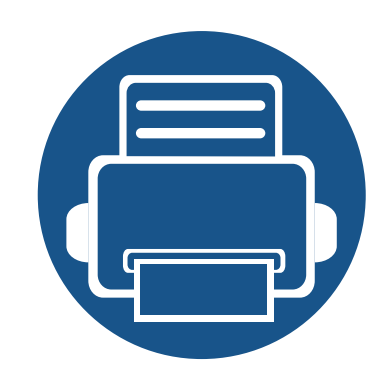

# **4. Depanarea**

Acest capitol oferă informaţii utile privind activităţile de efectuat în cazul apariţiei unor erori.

- **Recomandă[ri pentru evitarea bloc](#page-86-0)ării hârtiei 87 • Îndepă[rtarea blocajelor de hârtie 88](#page-87-0) • [Interpretarea LED-urilor de stare 100](#page-99-0) • [Interpretarea mesajelor de pe afi](#page-101-0)şaj 102**
	- Acest capitol oferă informaţii utile privind activităţile de efectuat în cazul apariţiei unor erori. Dacă maşina dvs. are un ecran cu afişaj, citiţi mai întâi mesajul de pe afişaj pentru a rezolva eroarea.
		- Dacă nu găsiţi o soluţie la problema dvs. în acest capitol, consultaţi capitolul **Depanare** din Ghidul avansat (consultați ["Depanarea" la pagina 266](#page-265-0)).
		- Dacă nu găsiți o soluție în Ghidul utilizatorului sau problema persistă, sunați pentru asistenţă.

## <span id="page-86-0"></span>**Recomandări pentru evitarea blocării hârtiei**

Prin selectarea tipurilor corecte de suporturi de imprimare se pot evita majoritatea blocajelor de hârtie. Pentru a evita blocarea hârtiei, consultaţi următoarele recomandări:

- Asiguraţi-vă că ghidajele reglabile sunt poziţionate corect (consultaţi ["Prezentare general](#page-39-0)ă a tăvii" la pagina 40).
- Nu scoateţi hârtie din tavă atunci când maşina este în curs de imprimare.
- Îndoiți, vânturați și îndreptați hârția înaințe de a o încărca.
- Nu utilizaţi hârtie încreţită, umedă sau foarte ondulată.
- Nu puneţi mai multe tipuri de hârtie în aceeaşi tavă.
- Utilizati numai suporturi de imprimare recomandate (consultati "Specificat[ii privind suporturile de imprimare" la pagina 112](#page-111-0)).

<span id="page-87-0"></span>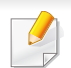

Pentru a evita ruperea hârtiei, trageţi hârtia blocată încet, cu grijă.

#### <span id="page-87-1"></span>**În tava 1**

În funcție de model și opțiunile instalate, imaginile din acest ghid al utilizatorului pot să difere de echipamentul dvs. Verificați tipul echipamentului dvs.  $\overline{6}$ (consultaţi ["Vedere din fa](#page-18-0)ţă" la pagina 19).

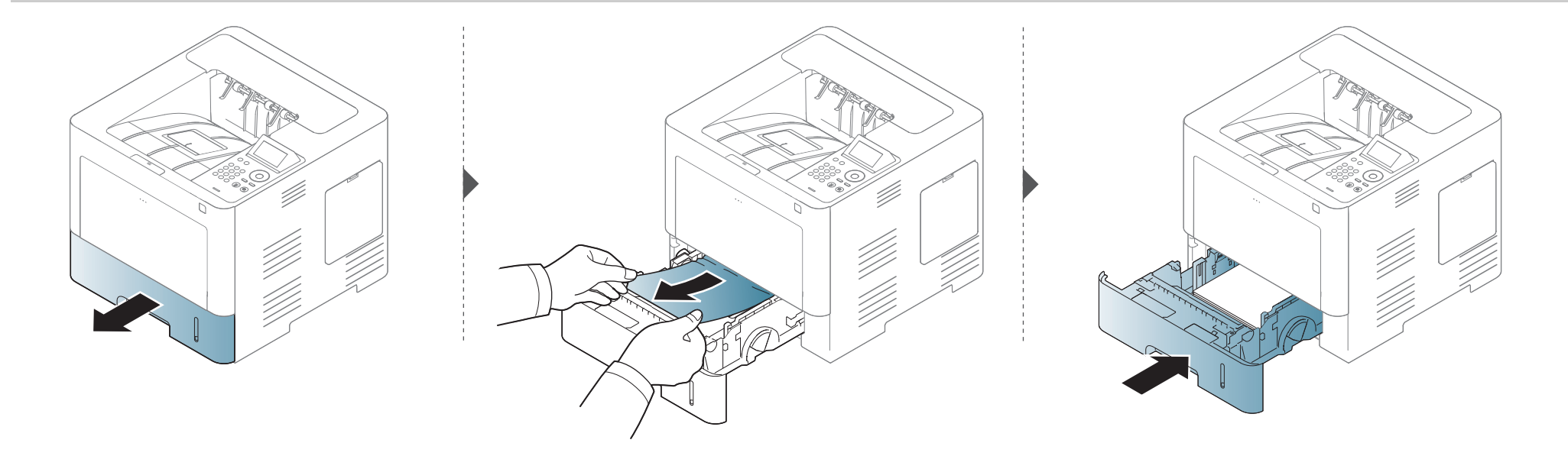

#### <span id="page-88-0"></span>**În tava opţională**

- În funcție de model și opțiunile instalate, imaginile din acest ghid al utilizatorului pot să difere de echipamentul dvs. Verificați tipul echipamentului dvs. (consultaţi ["Vedere din fa](#page-18-0)ţă" la pagina 19).
	- Această metodă de depanare poate să nu fie disponibilă, în funcție de model sau de elementele opționale (consultați "Caracteristică varietate" la pagina [9](#page-8-0)).

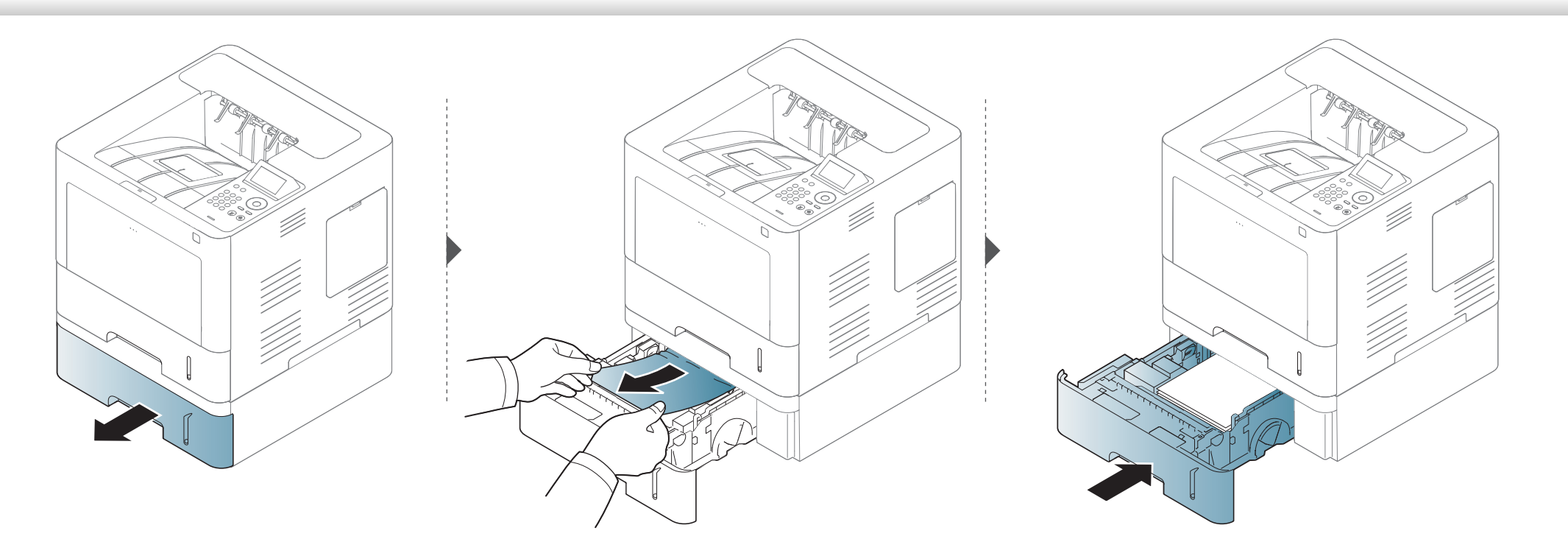

Dacă nu vedeți hârtia în această zonă, opriți-vă și treceți la pasul următor:

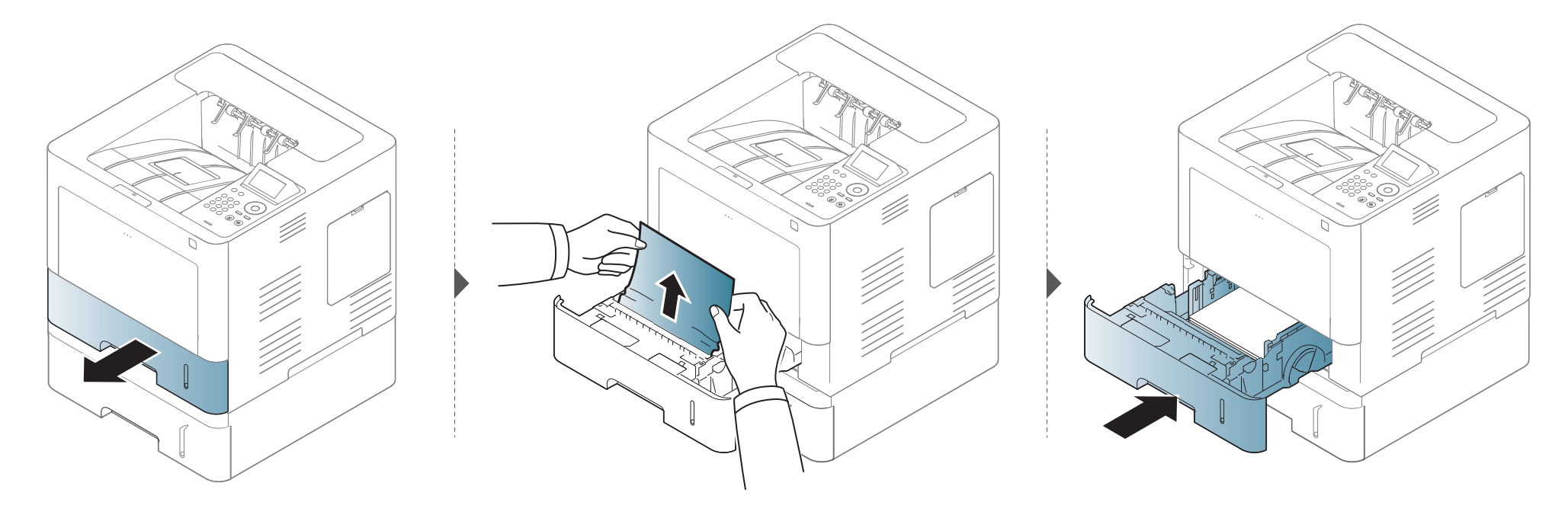

Dacă nu vedeți hârtia în această zonă, opriți-vă și treceți la pasul următor:

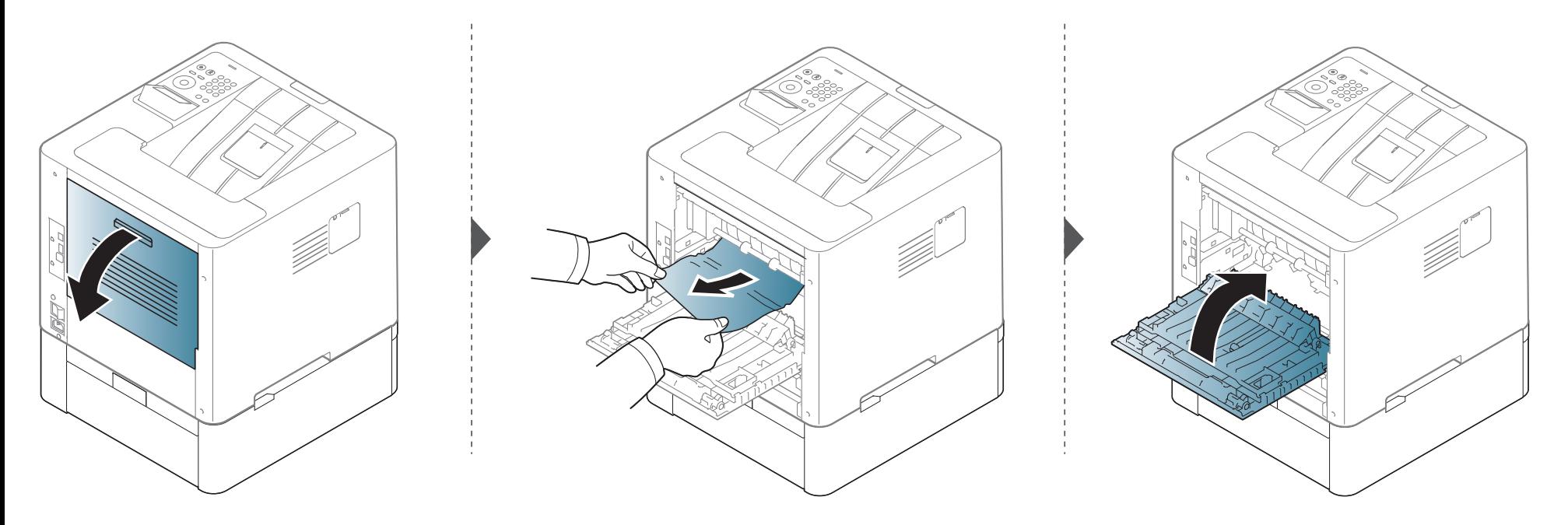

#### <span id="page-91-0"></span>În tava multifuncțională

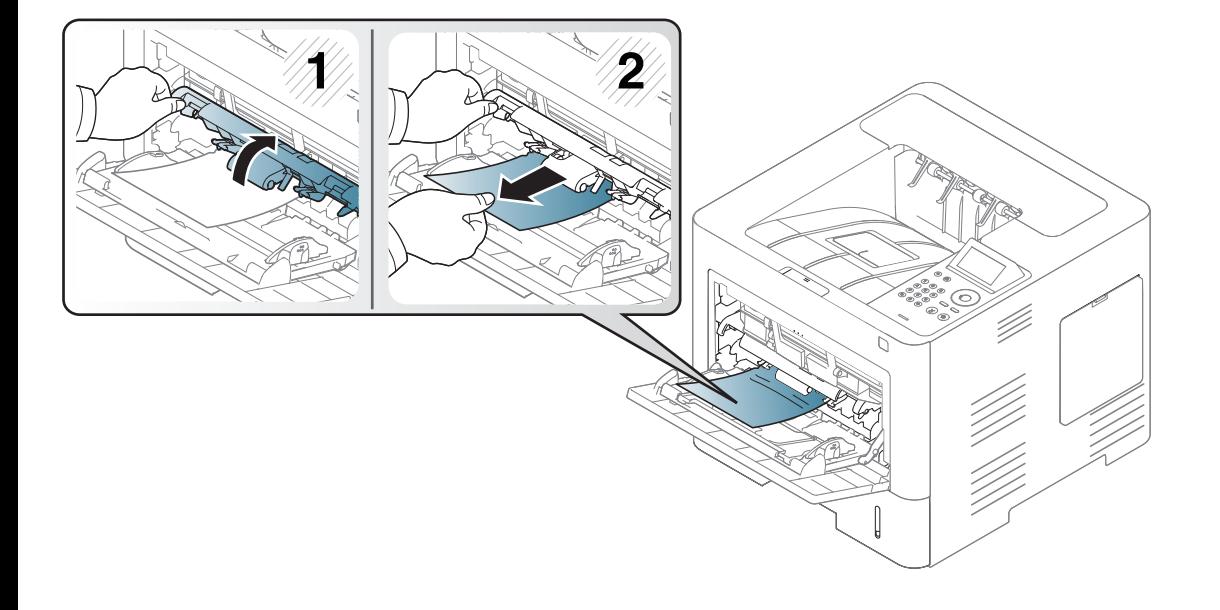

#### <span id="page-92-0"></span>**În interiorul maşinii**

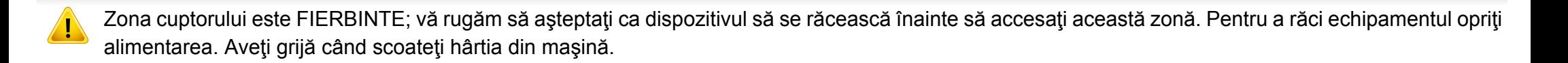

În funcție de model și opțiunile instalate, imaginile din acest ghid al utilizatorului pot să difere de echipamentul dvs. Verificați tipul echipamentului dvs. (consultaţi ["Vedere din fa](#page-18-0)ţă" la pagina 19).

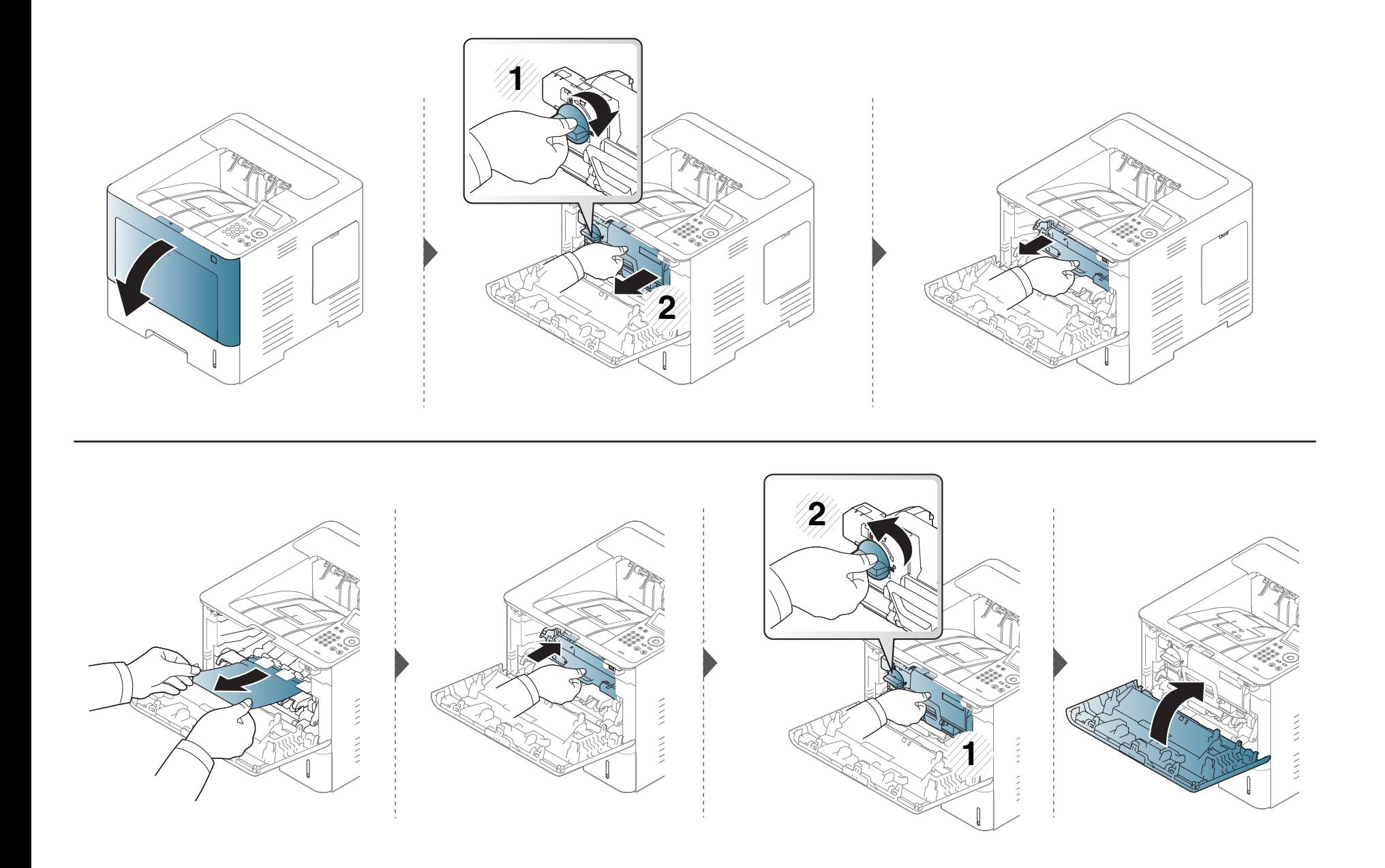

**Dacă nu vedeţi hârtia în această zonă, opriţi-vă şi treceţi la pasul următor:**

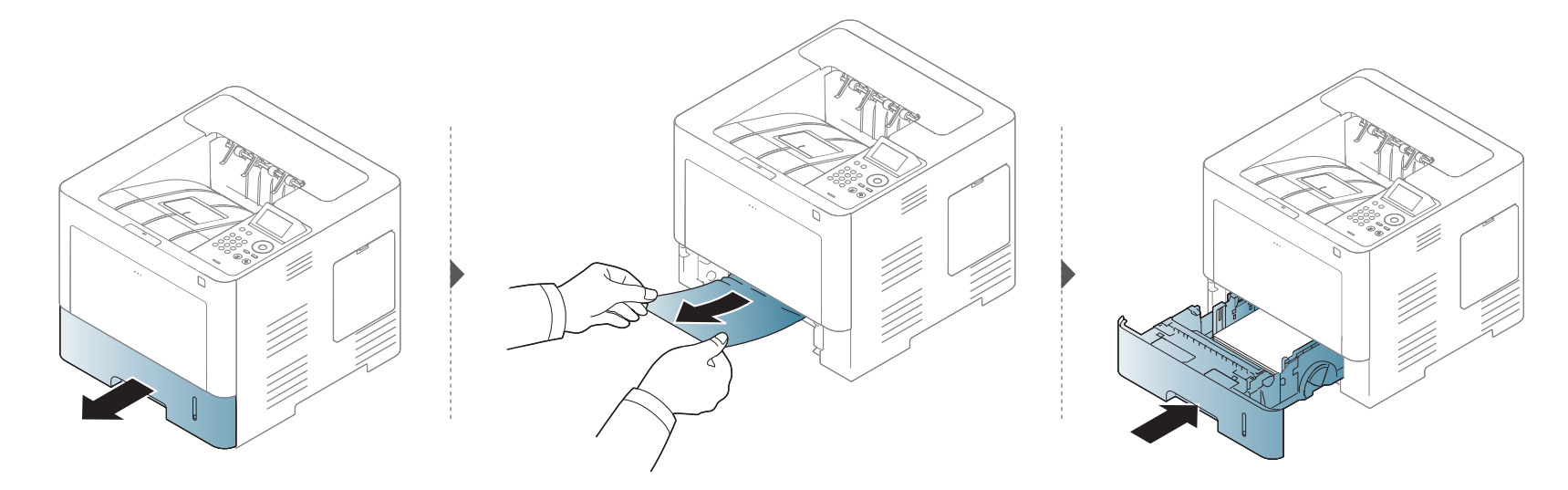

**Dacă nu vedeţi hârtia în această zonă, opriţi-vă şi treceţi la pasul următor:**

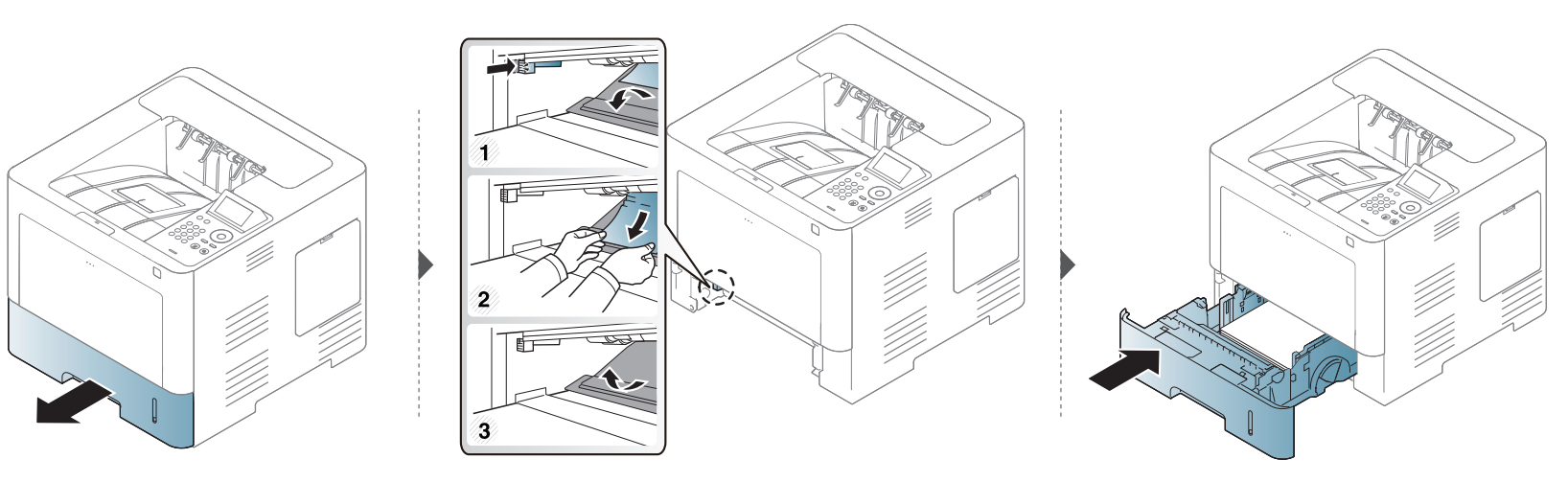

#### <span id="page-95-0"></span>**În zona de ieşire**

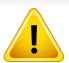

Zona cuptorului este FIERBINTE; vă rugăm să așteptați ca dispozitivul să se răcească înainte să accesați această zonă. Pentru a răci echipamentul opriți alimentarea. Aveţi grijă când scoateţi hârtia din maşină.

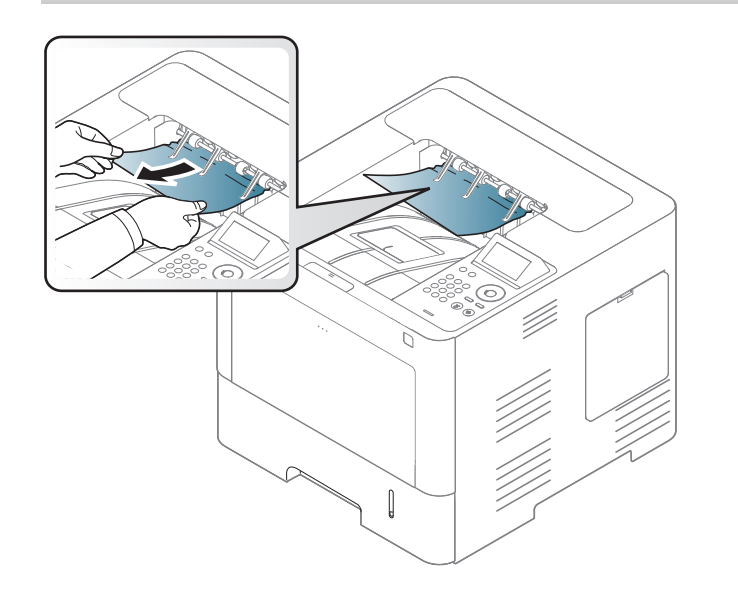

Dacă nu vedeți hârtia în această zonă, opriți-vă și treceți la pasul următor:

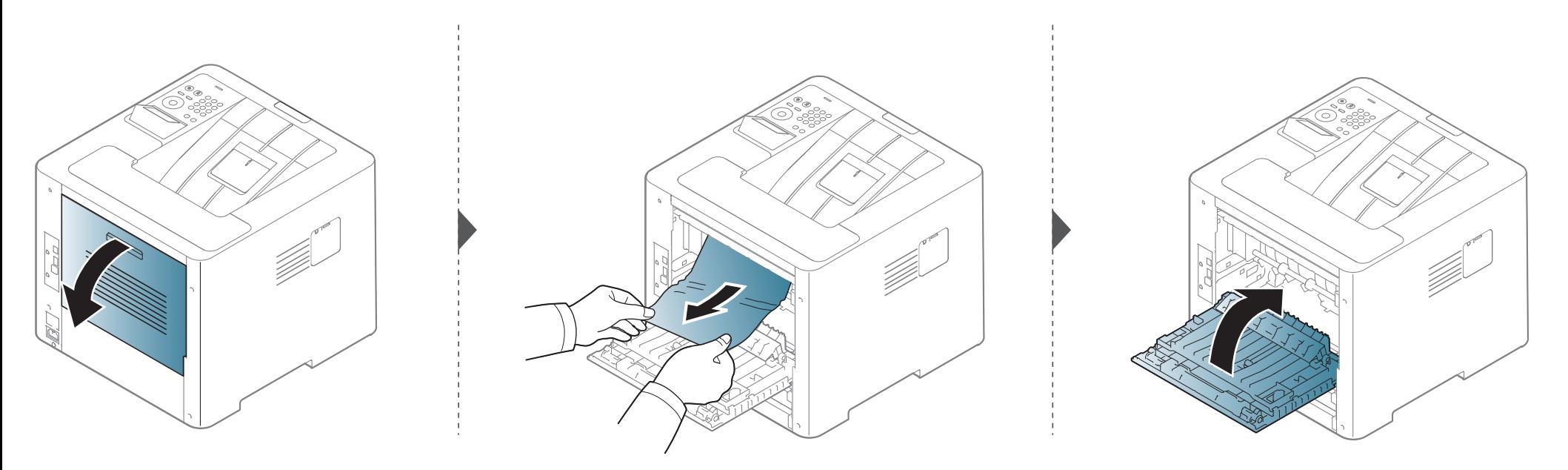

#### <span id="page-97-0"></span>În zona unității duplex

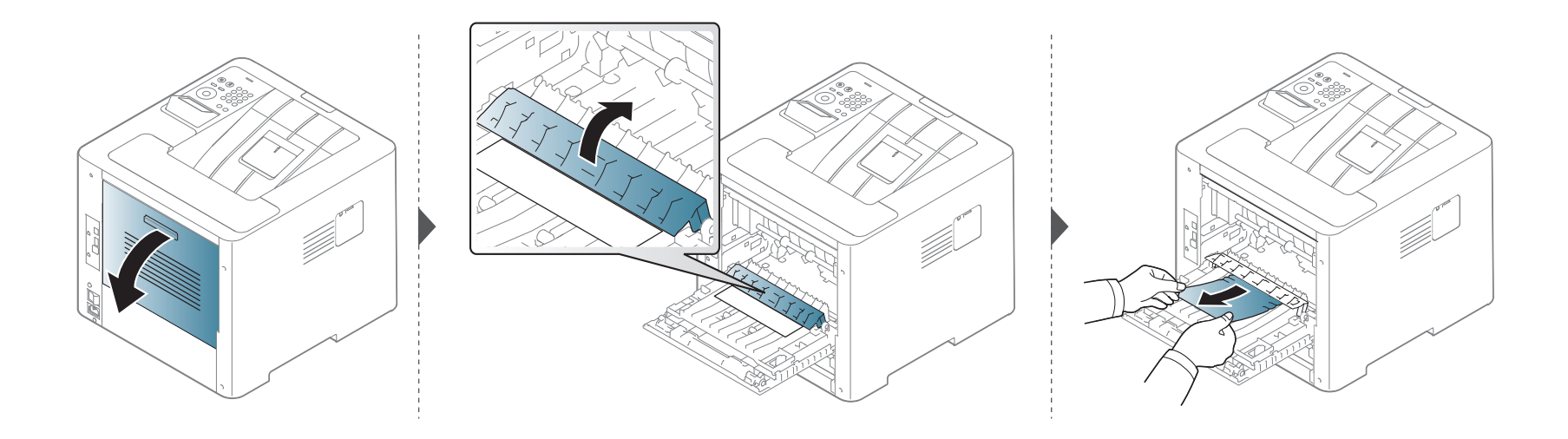

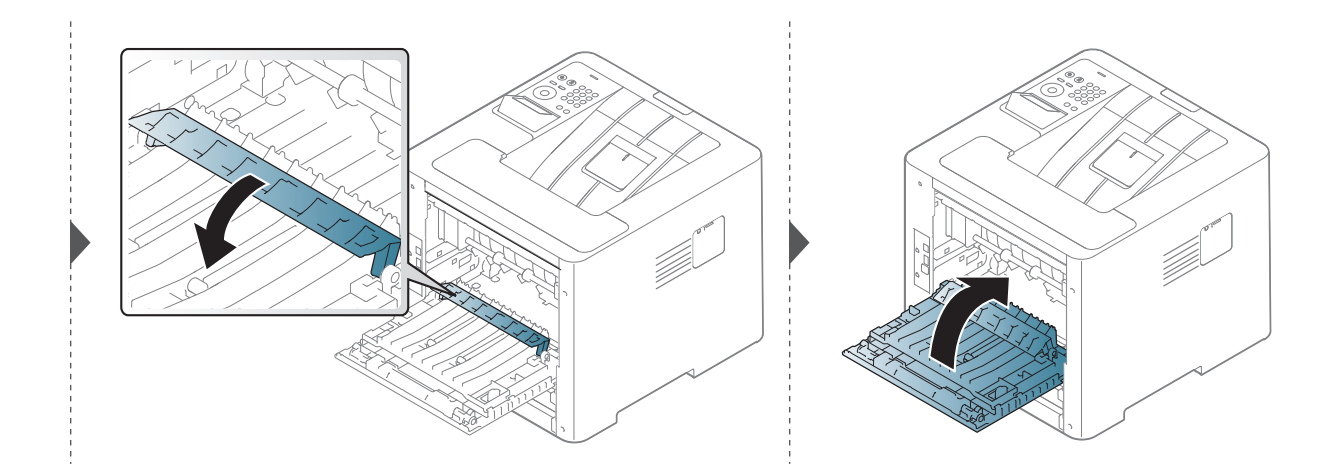

Dacă nu vedeți hârtia în această zonă, opriți-vă și treceți la pasul următor:

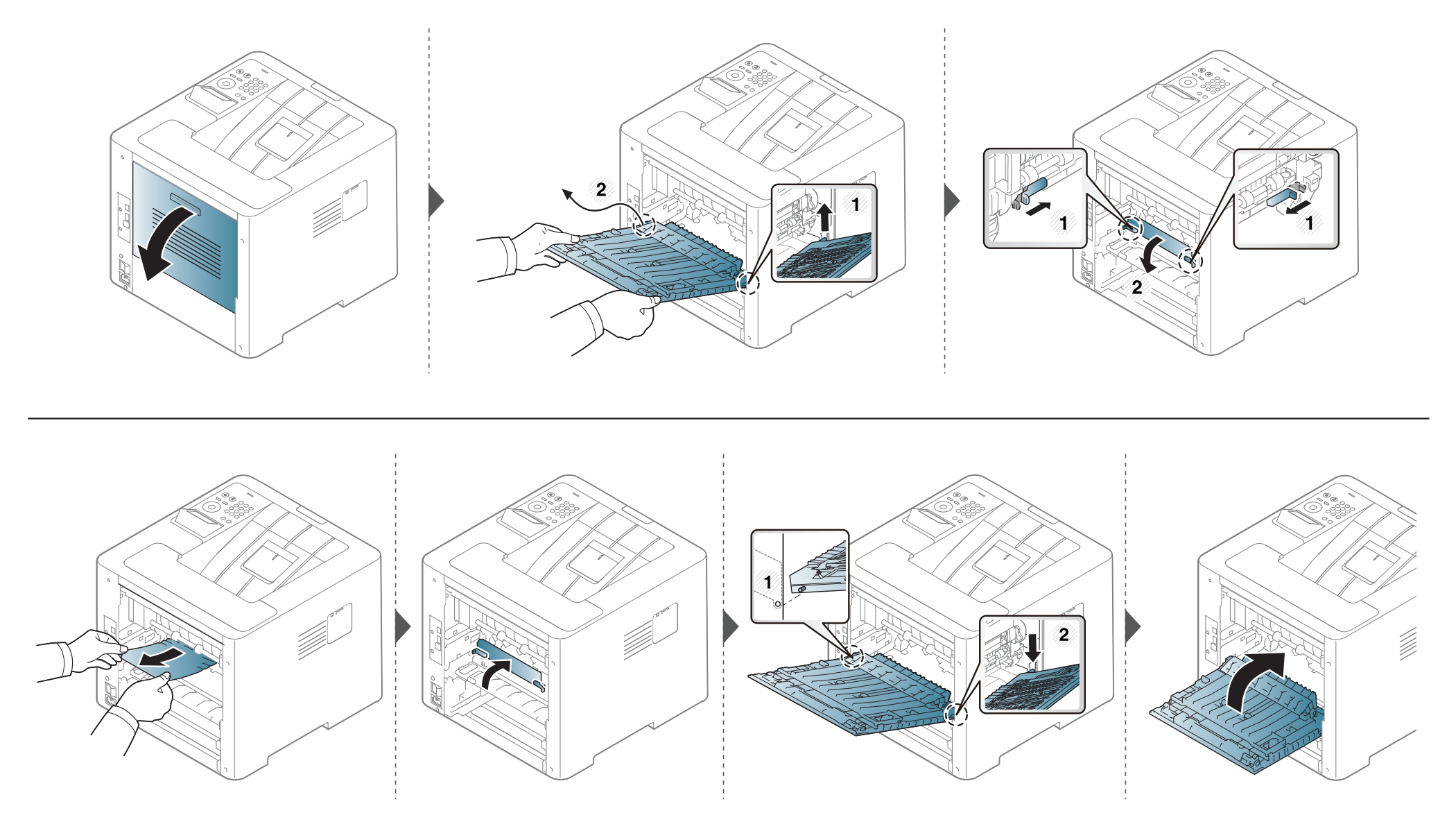

### <span id="page-99-0"></span>**Interpretarea LED-urilor de stare**

Culoarea ledului indică starea curentă a echipamentului.

- Anumite LED-uri este posibil să nu fie disponibile, în funcţie de model sau ţară (consultaţi "Prezentare generală [a panoului de control" la pagina 21](#page-20-0)).
	- Pentru a rezolva eroarea, priviţi mesajul de eroare şi instrucţiunile sale din partea de depanare (consultaţi ["Interpretarea mesajelor de pe afi](#page-101-0)şaj" la pagina [102\)](#page-101-0).
	- De asemenea, puteţi rezolva eroarea cu ajutorul recomandărilor din fereastra programelor din computer Samsung Printing Status (consultaţi ["Utilizarea](#page-256-0)  [Samsung Printer Status" la pagina 257](#page-256-0)).
	- Dacă problema persistă, contactaţi un reprezentant de service.

### **Interpretarea LED-urilor de stare**

<span id="page-100-0"></span>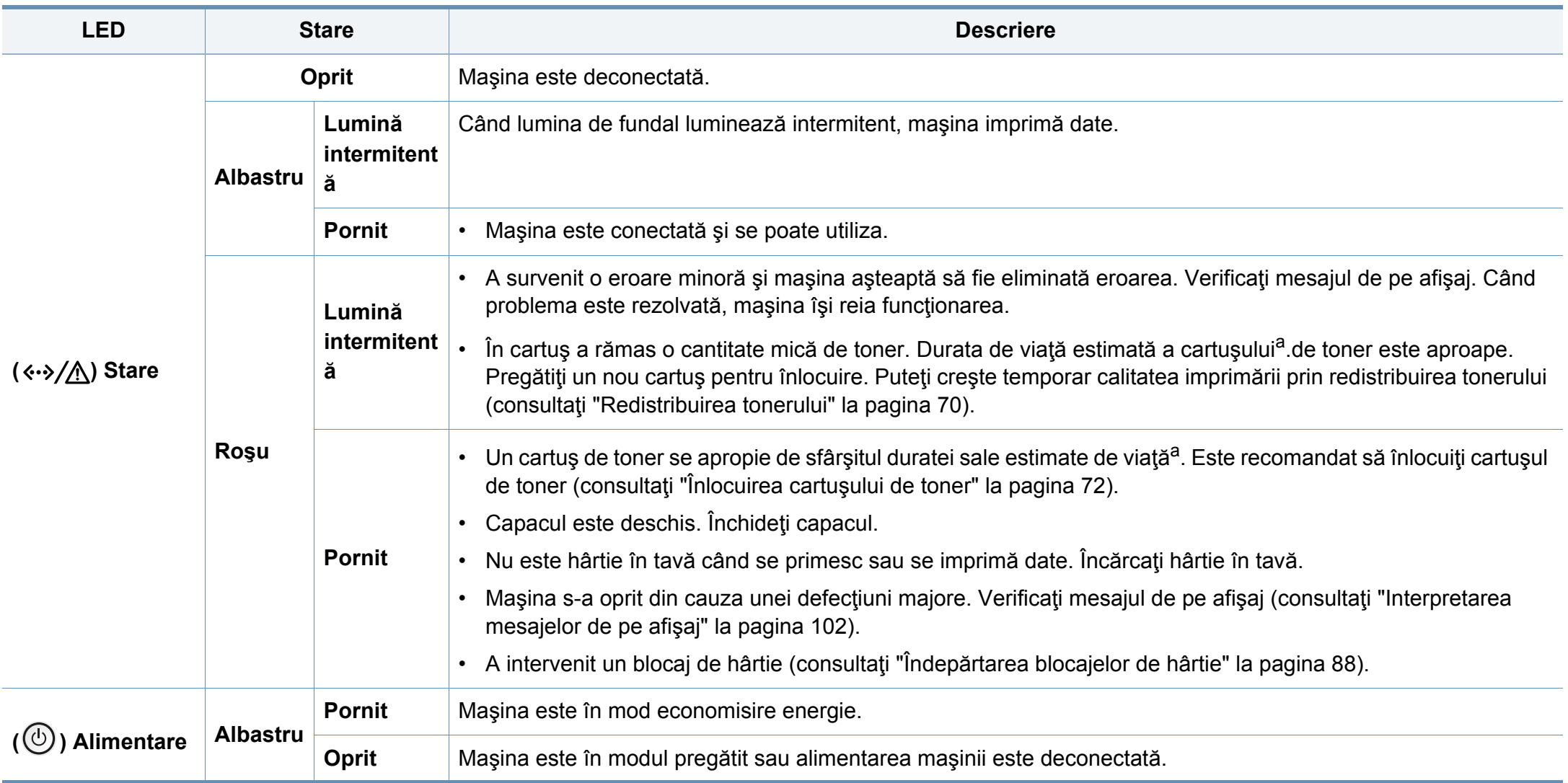

a. Durata de viaţă estimată a cartuşului înseamnă durata de viaţă prevăzută sau estimată a cartuşului de toner, care arată capacitatea medie de coli imprimate şi este proiectată în conformitate cu ISO/IEC 19752. Numărul de pagini poate fi influențat de mediul de funcționare, procentul suprafeței cu imagini, intervalul de imprimare, grafica, tipul și dimensiunea suportului de imprimare.

<span id="page-101-0"></span>Mesajele apar pe afişajul panoului de control pentru a indica starea sau erorile maşinii. Pentru a înţelege mesajele şi semnificaţiile acestora şi pentru a corecta problemele, după caz, consultați tabelele de mai jos.

- Puteţi rezolva eroarea cu ajutorul recomandărilor din fereastra programului Printing Status din computer (consultaţi ["Utilizarea](#page-256-0)  [Samsung Printer Status" la pagina 257](#page-256-0)).
- Dacă un mesaj nu este în tabel, opriți și porniți alimentarea și încercaţi să reluaţi comanda de imprimare. Dacă problema persistă, contactați un reprezentant de service.
- În cazul în care apelaţi la service, furnizaţi reprezentantului de service conținutul mesajului afișat.
- În funcție de opțiuni sau modele, este posibil ca unele mesaje să nu apară pe afişaj.
- [număr eroare] indică numărul erorii.
- [tipul tăvii] indică numărul tăvii.
- [culoare] indică culoarea tonerului.

#### **Mesaje referitoare la blocarea hârtiei**

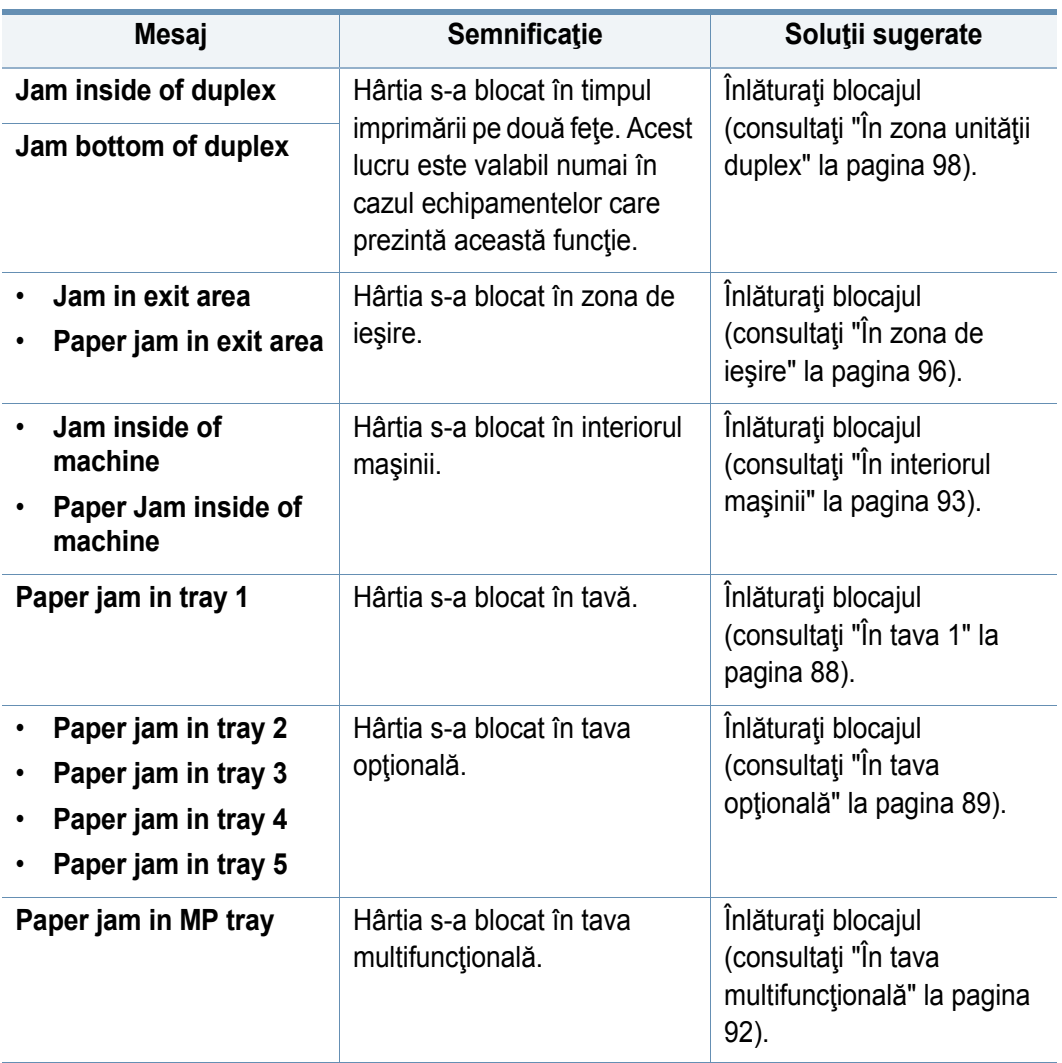

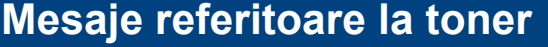

<span id="page-102-0"></span>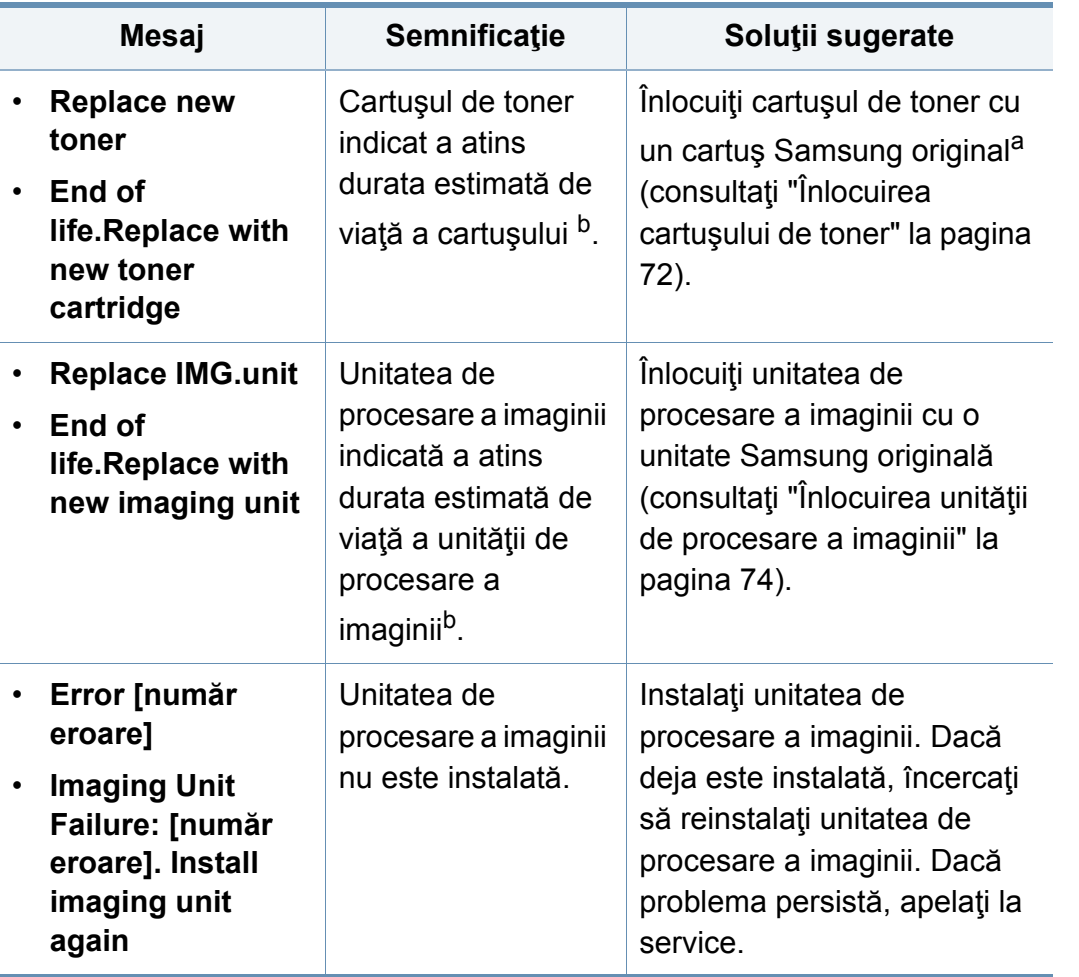

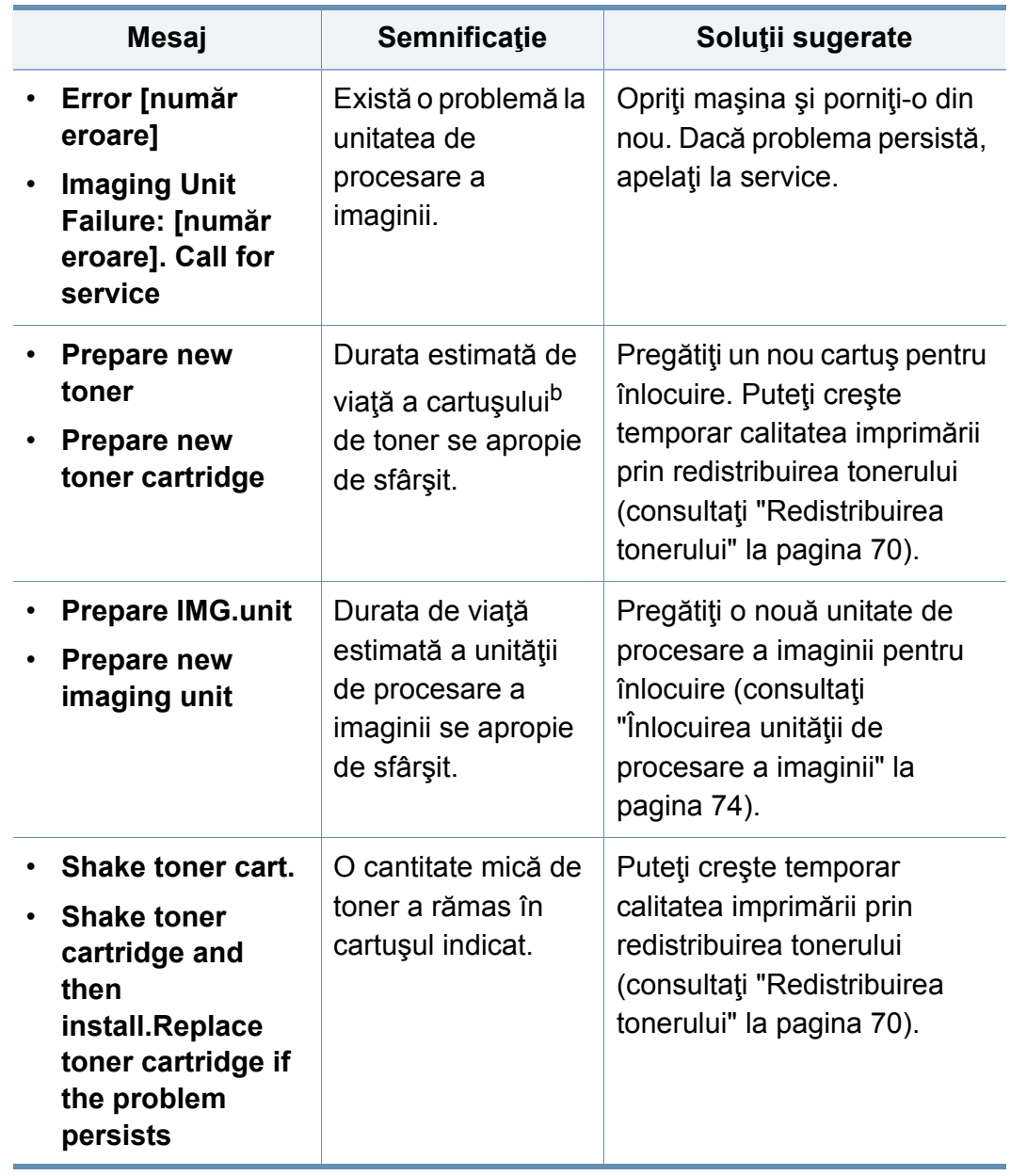

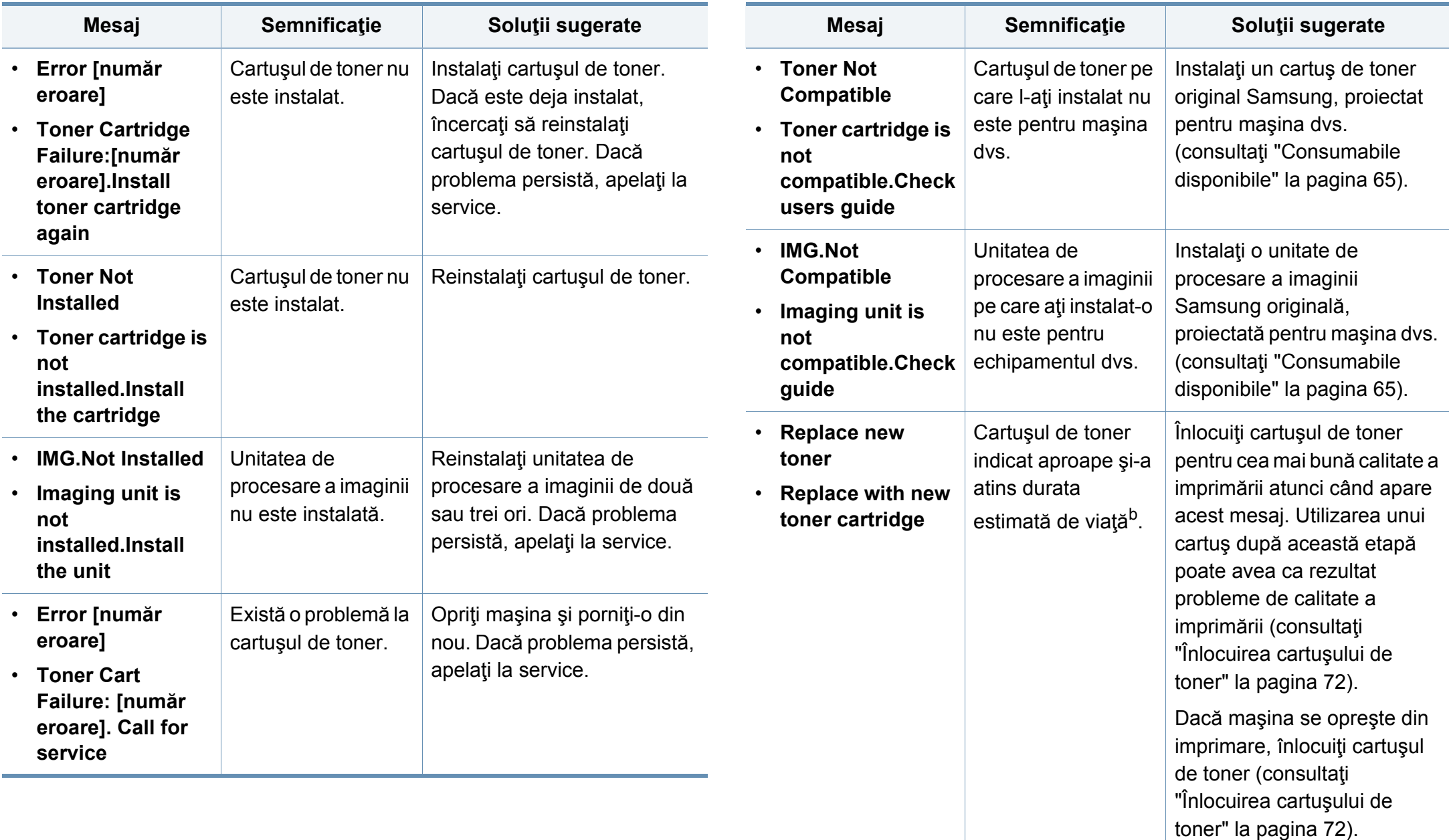

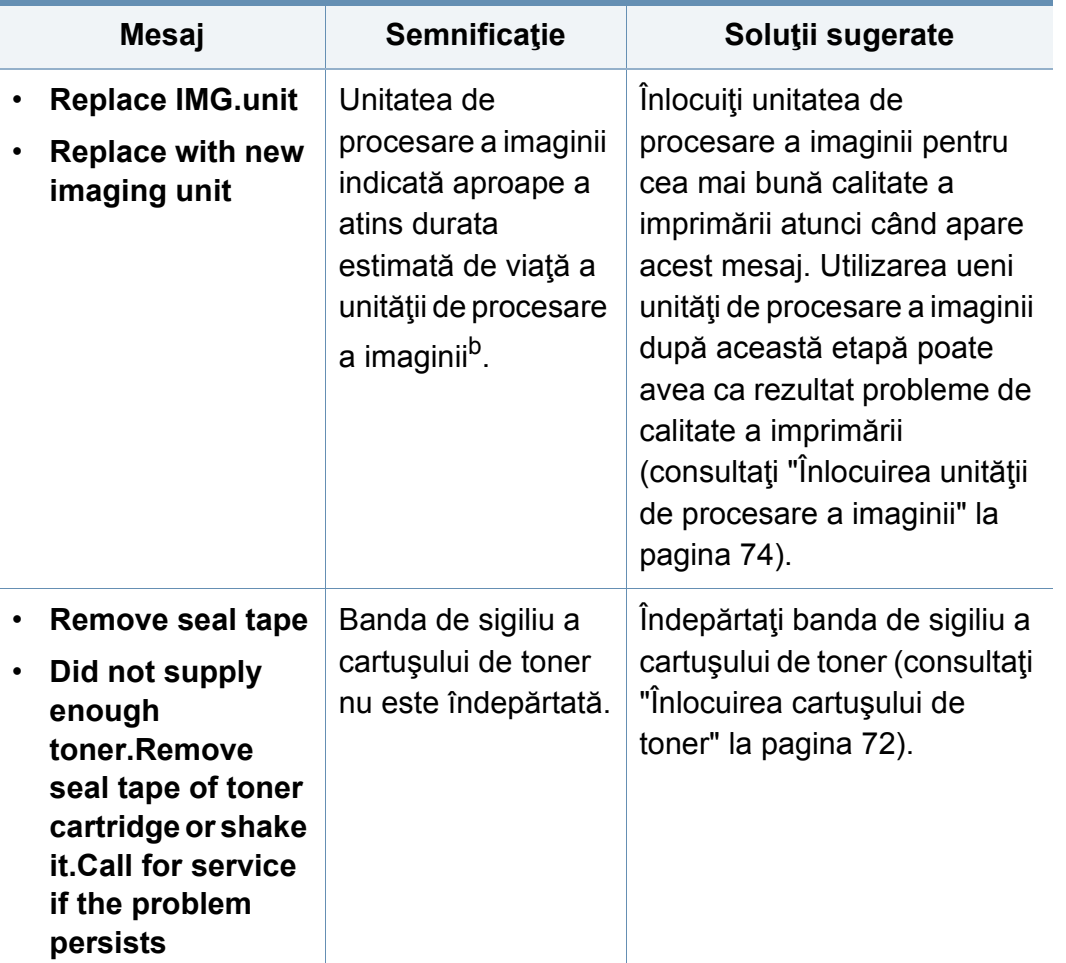

a. Când cartuşul de toner va ajunge la finalul duratei sale de viaţă, echipamentul nu va mai imprima. În acest caz, puteți alege să opriți sau să continuați imprimarea din aplicația SyncThru™Web Service. (**Settings** > **Machine Settings** > **System** > **Setup** > **Supplies Management** > **Toner Cartridge Stop**) sau Samsung Easy Printer Manager (**Device Settings** > **System** > **Supplies Management** > **Toner Cartridge Stop**). Oprirea acestei optiuni și continuarea imprimării poate deteriora sistemul dispozitivului.

b. Durata de viată estimată a cartusului înseamnă durata de viată prevăzută sau estimată a cartuşului, care arată capacitatea medie de coli imprimate fiind proiectată în conformitate cu ISO/IEC 19752. Numărul de pagini poate fi influenţat de procentul suprafetei cu imagini, mediul de functionare, intervalul de imprimare, tipul si dimensiunea suportului de imprimare.

Samsung nu recomandă utilizarea cartuşelor de toner neoriginale Samsung, precum cele reîncărcate sau refabricate. Samsung nu poate garanta calitatea cartuşelor de toner neoriginale Samsung. Lucrările de service sau de reparație necesare ca urmare a utilizării cartuselor de toner Samsung care nu sunt originale nu vor fi acoperite de garanţia maşinii.

#### **Mesaje referitoare la tavă**

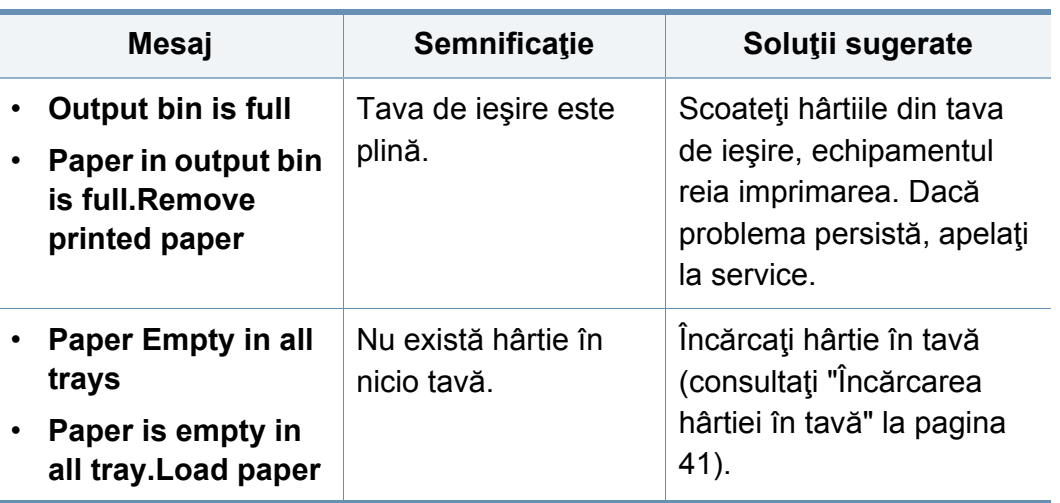

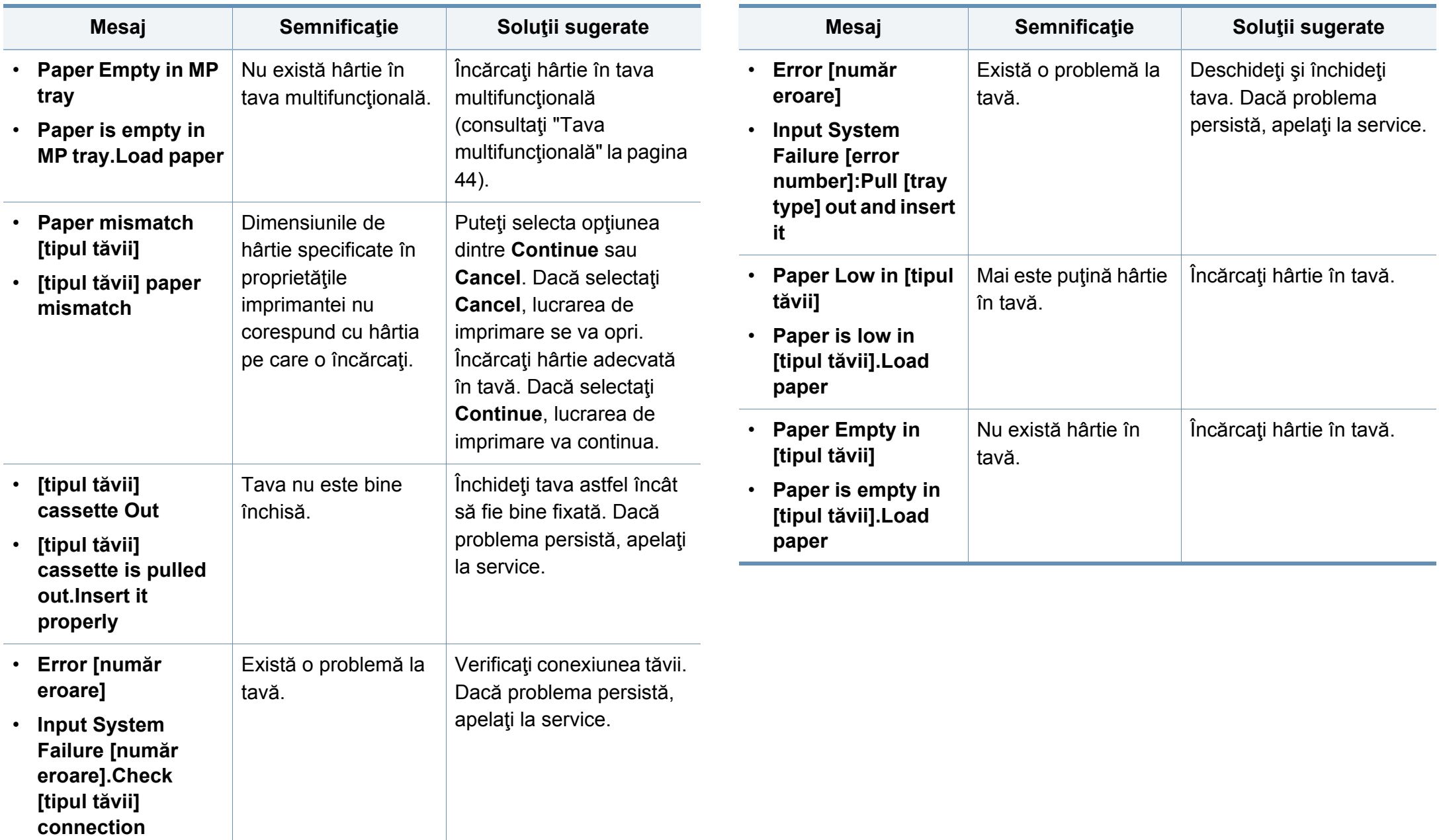

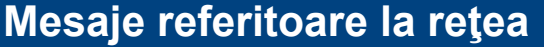

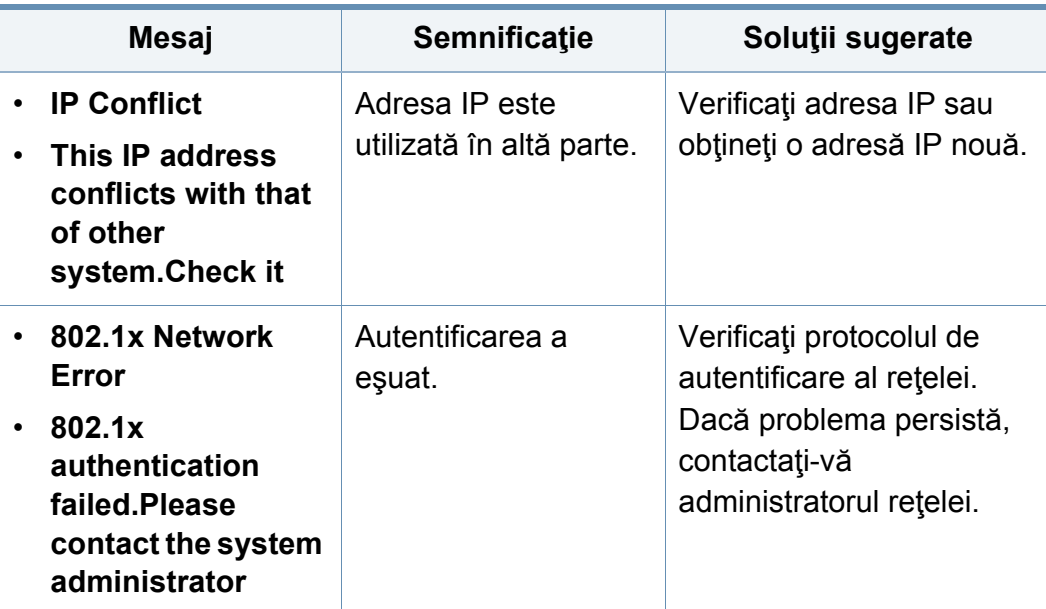

#### **Mesaje diverse**

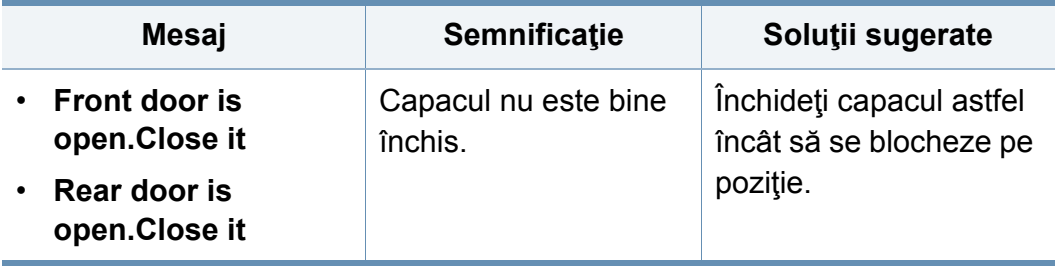

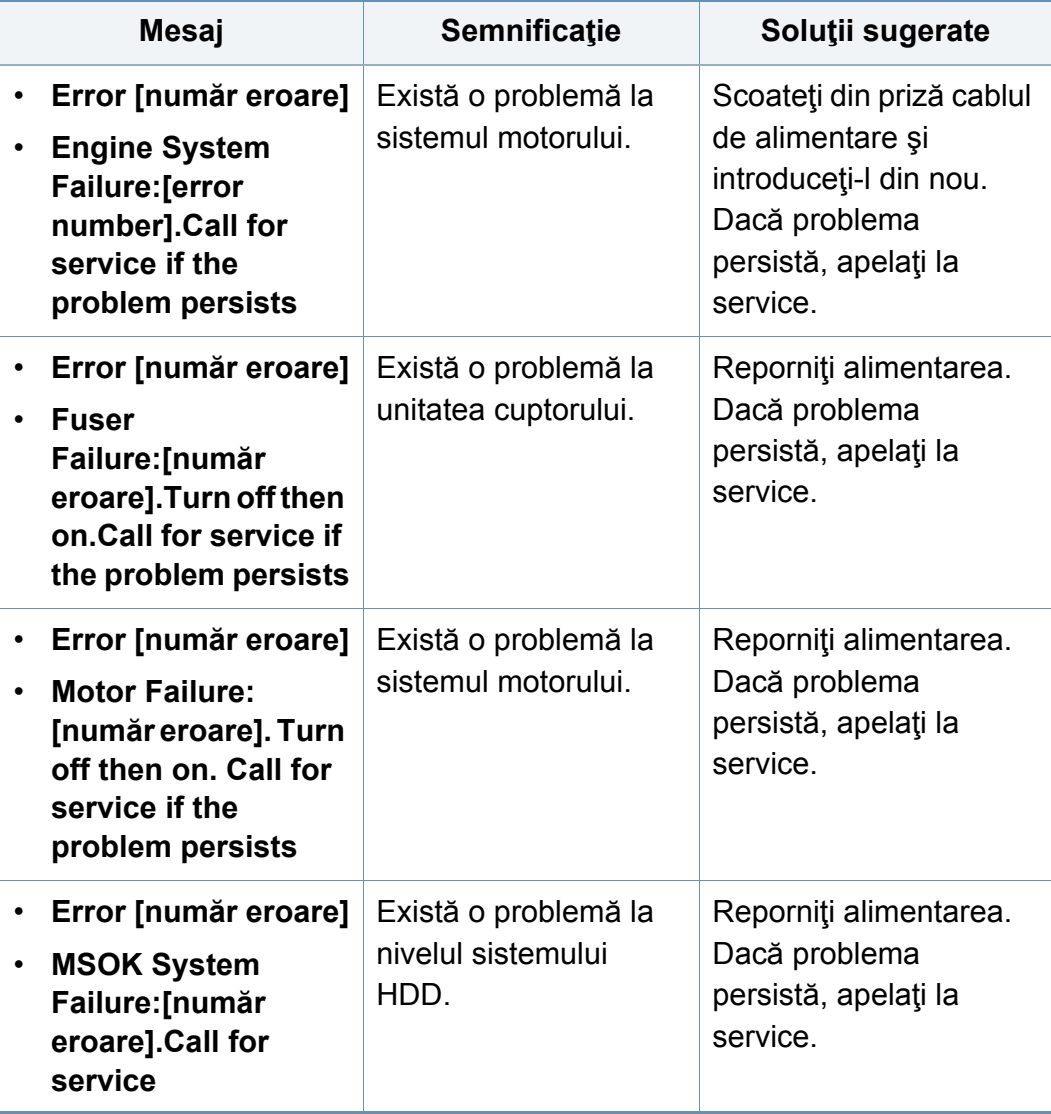

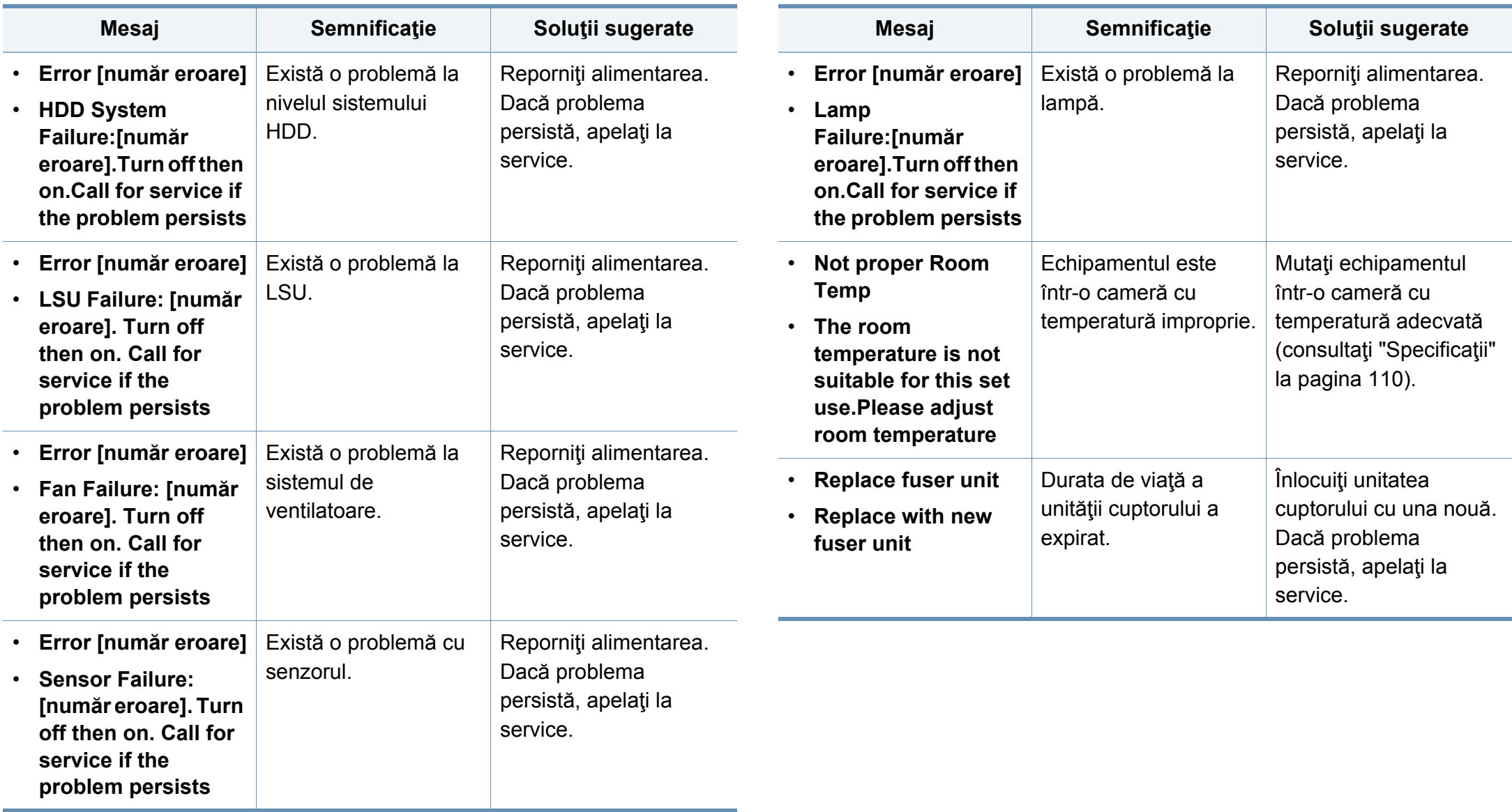
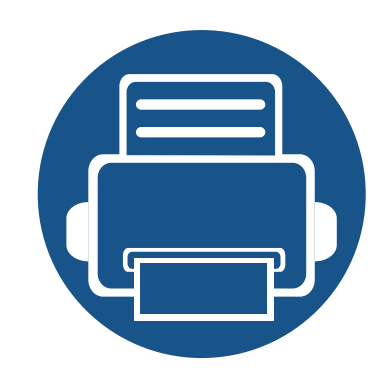

# **5. Anexă**

Acest capitol oferă specificaţii şi informaţii despre produs, care au legătură cu reglementările în vigoare.

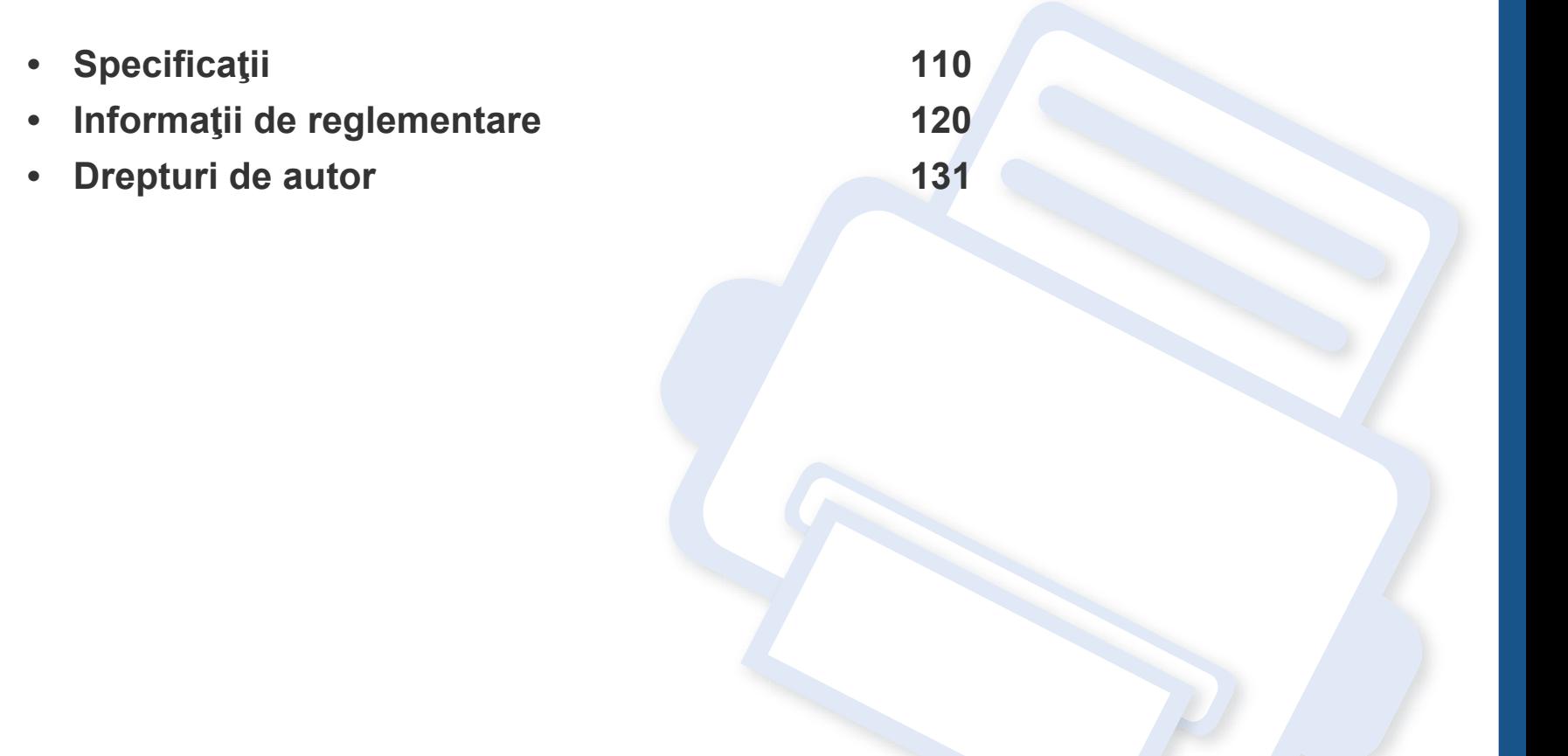

### <span id="page-109-0"></span>**Specificaţii generale**

Valorile specificaţiilor trecute mai jos pot face obiectul modificării fără înştiinţare. Consultaţi **[www.samsung.com](http://www.samsung.com)** pentru eventuale modificări ale  $\overline{6}$ informaţiilor.

<span id="page-109-1"></span>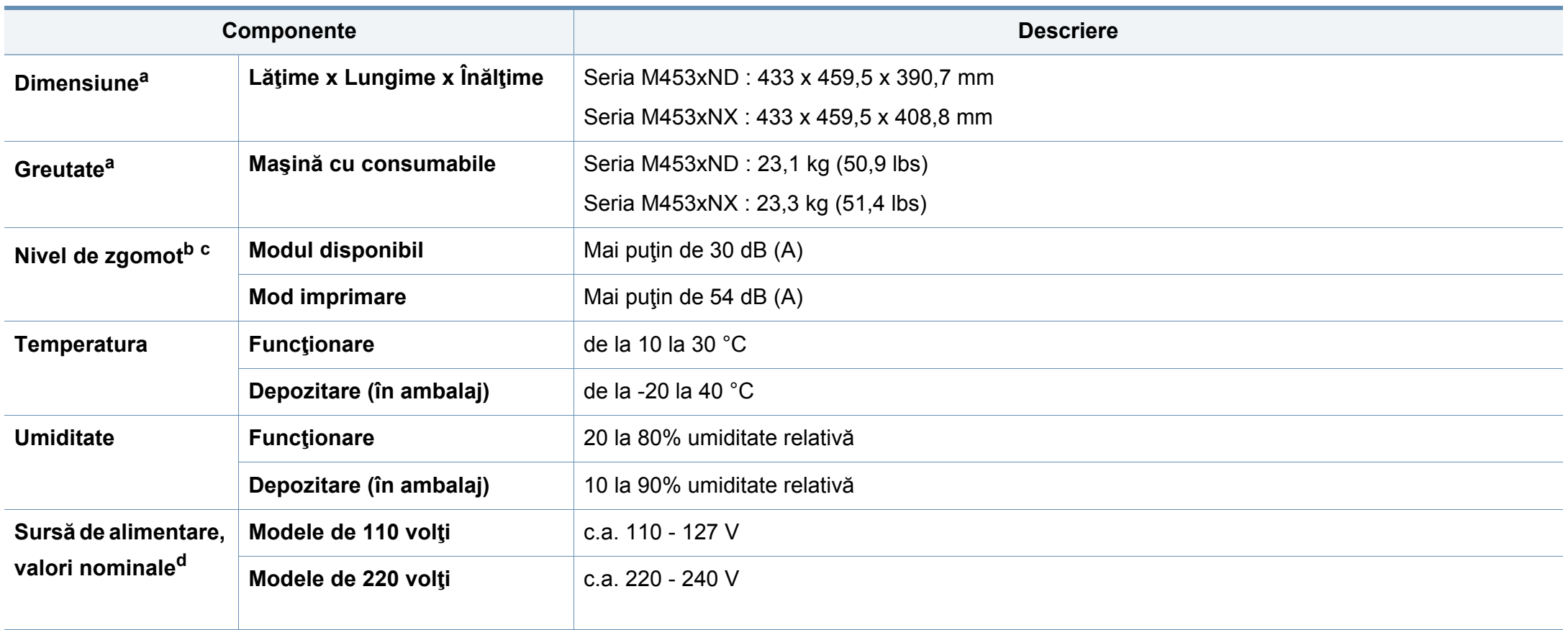

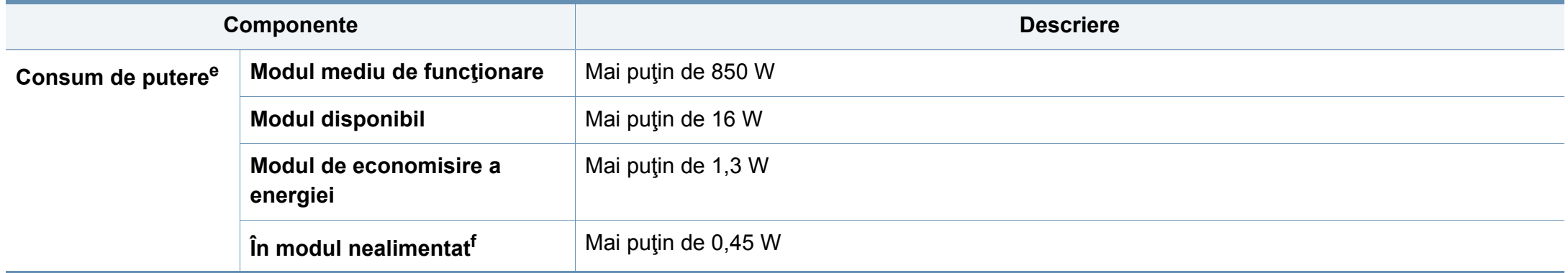

a. Dimensiunile şi greutatea sunt măsurate fără alte accesorii.

b. Nivel de presiune sonoră, ISO 7779. Configurație testat: instalarea de bază a mașinii, hârtie A4, imprimare simplă.

c. Doar pentru China: Dacă zgomotul produs de echipament depăşeşte 63 db (A), echipamentul va trebui amplasat într-o regiune conform unor recomandări relativ independente.

d. Examinaţi eticheta echipamentului, cu valorile nominale specifice pentru tensiune (V), frecvenţă (Hz) şi tipul de curent electric (A).

e. Consumul de energie al modului de economisire a energiei poate fi afectat de starea mașinii, condițiile de stare, mediul de operare și echipamentele de măsurare, dar și de metoda folosită în ţara respectivă.

f. Consumul de energie poate fi evitat complet doar când cablul de alimentare nu este conectat.

### **Specificaţii privind suporturile de imprimare**

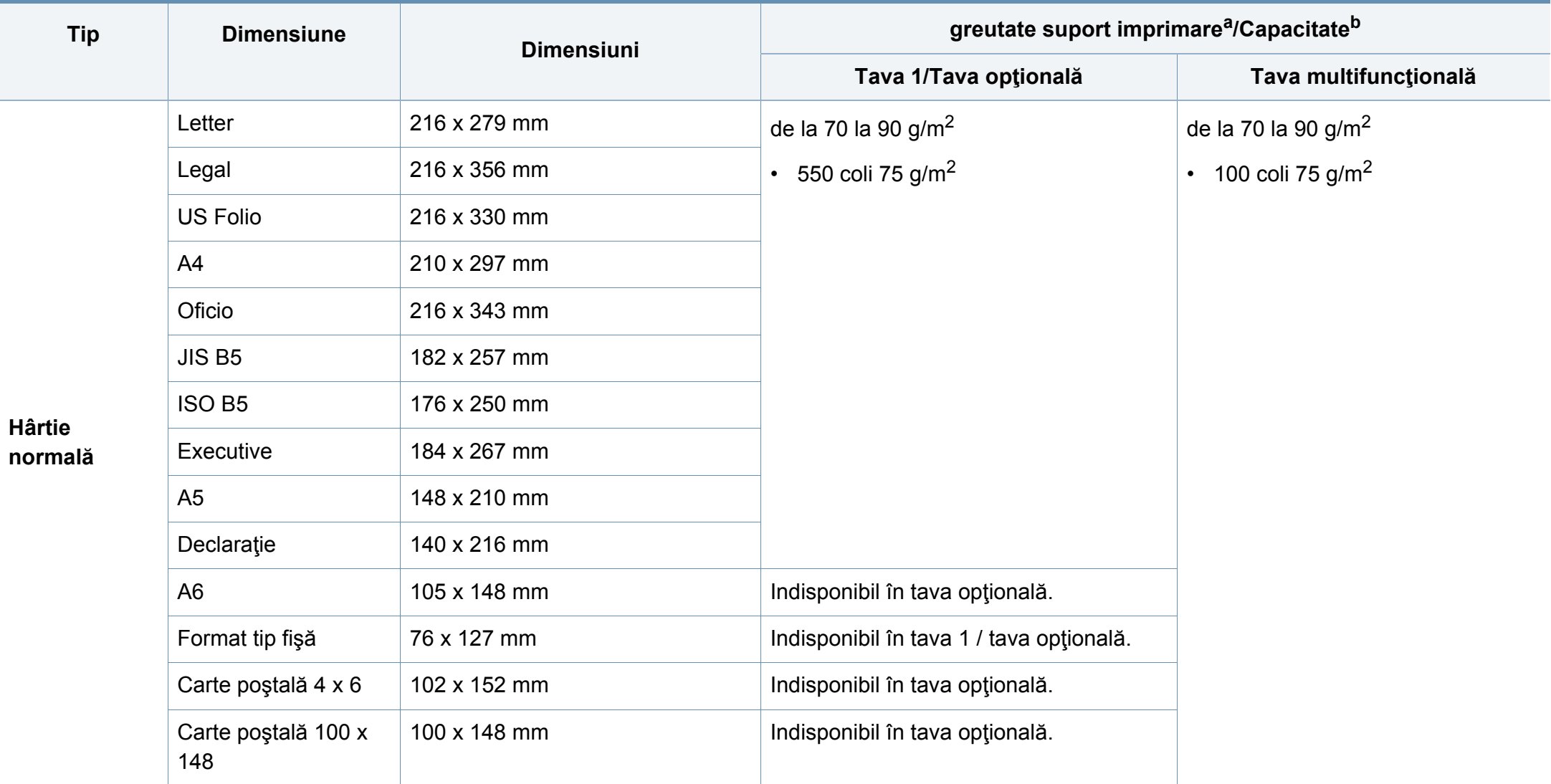

<span id="page-112-0"></span>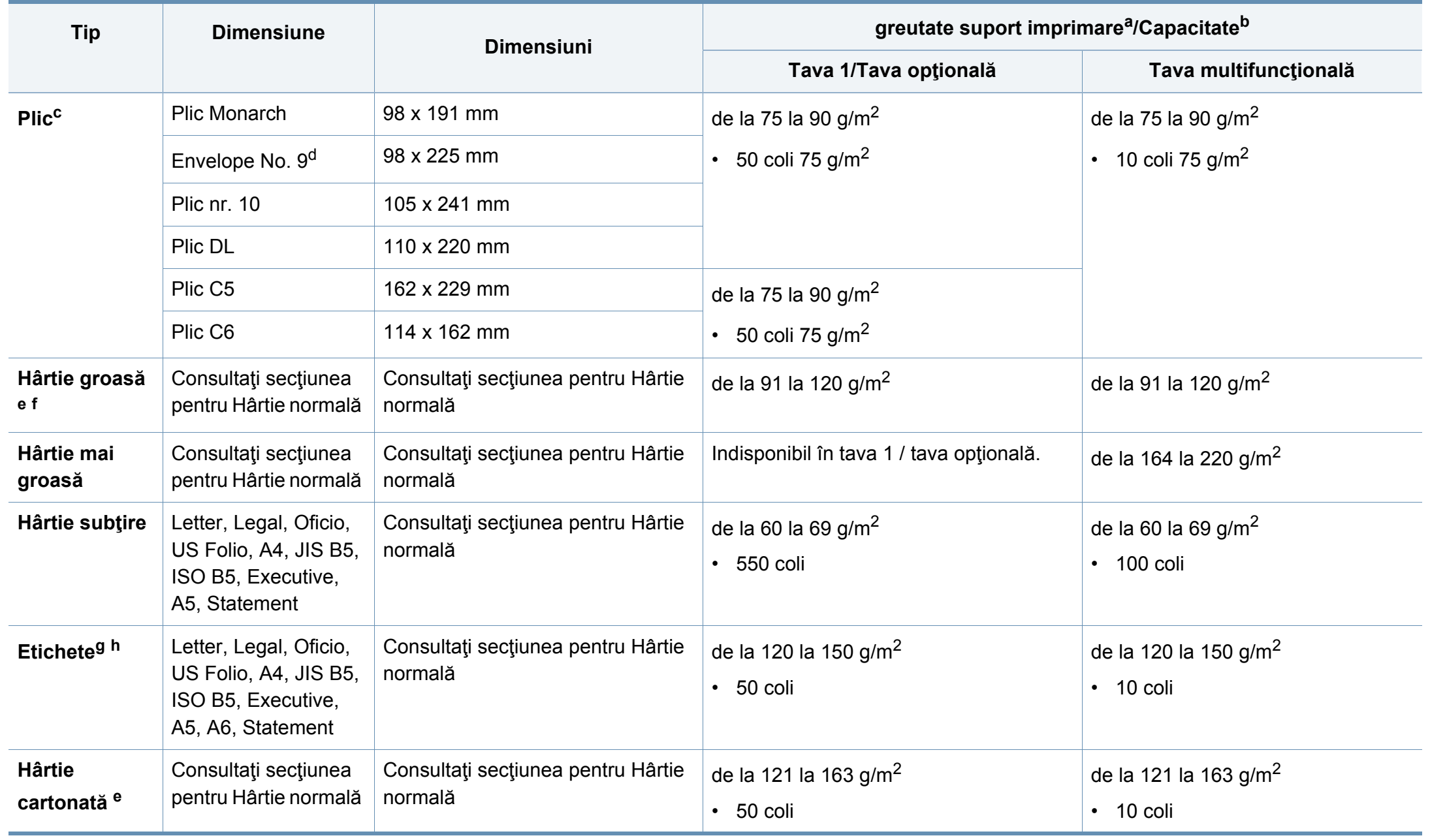

<span id="page-113-0"></span>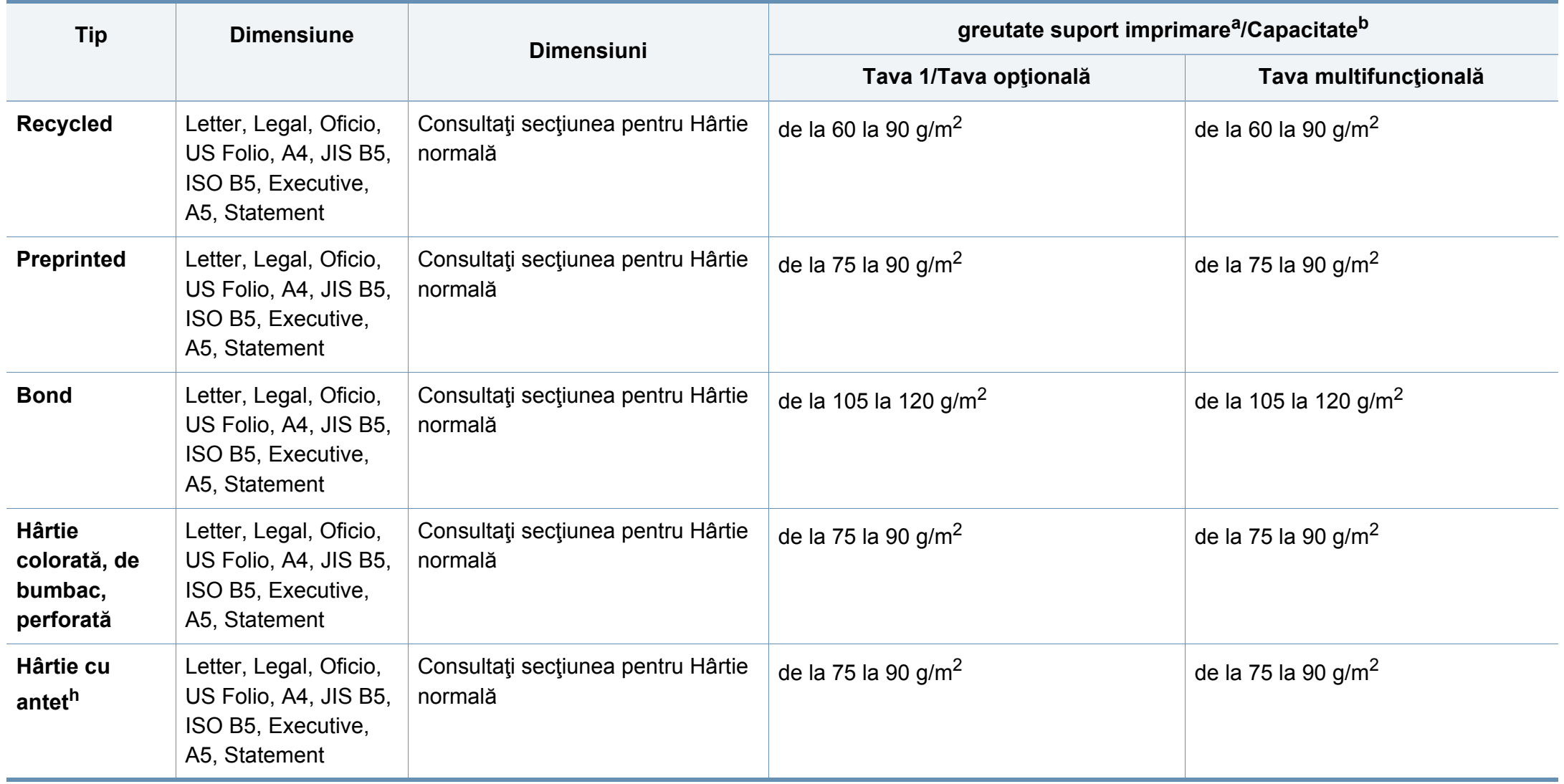

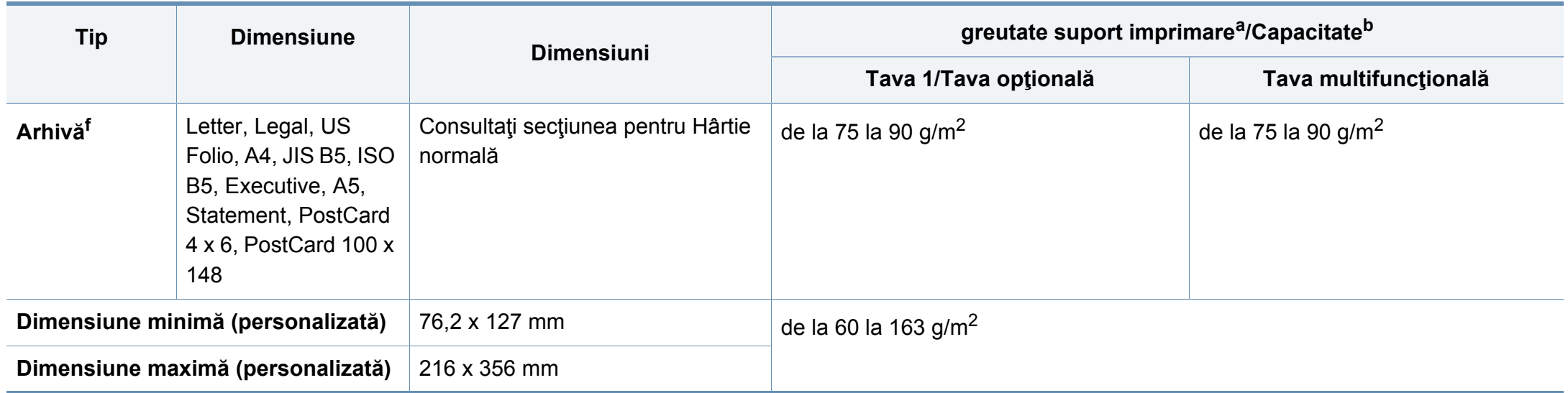

a. Dacă greutatea suportului este de peste 105 g/m<sup>2</sup>, încărcați colile de hârtie în tavă una câte una.

b. Capacitatea maximă poate diferi în funcție de greutatea, grosimea și condițiile de mediu aferente suportului.

c. Envelope Monarch şi Envelope C6 nu sunt acceptate pentru tava opţională.

d. Envelope No.9 nu este acceptat pentru tava opţională (tava 3, tava 4, tava 5).

e. Formatul tip fişă este acceptat numai în tava multifuncţională.

f. Formatul A6, cartea poştală 4 x 6 şi cartea poştală 100 x 148 nu sunt acceptate pentru tava opţională.

g. Netezime: între 100 şi 250 (sheffield)

h. Formatul A6 este acceptat numai în tava multifuncțională/tava 1.

### **Cerinţe de sistem**

### **Microsoft® Windows®**

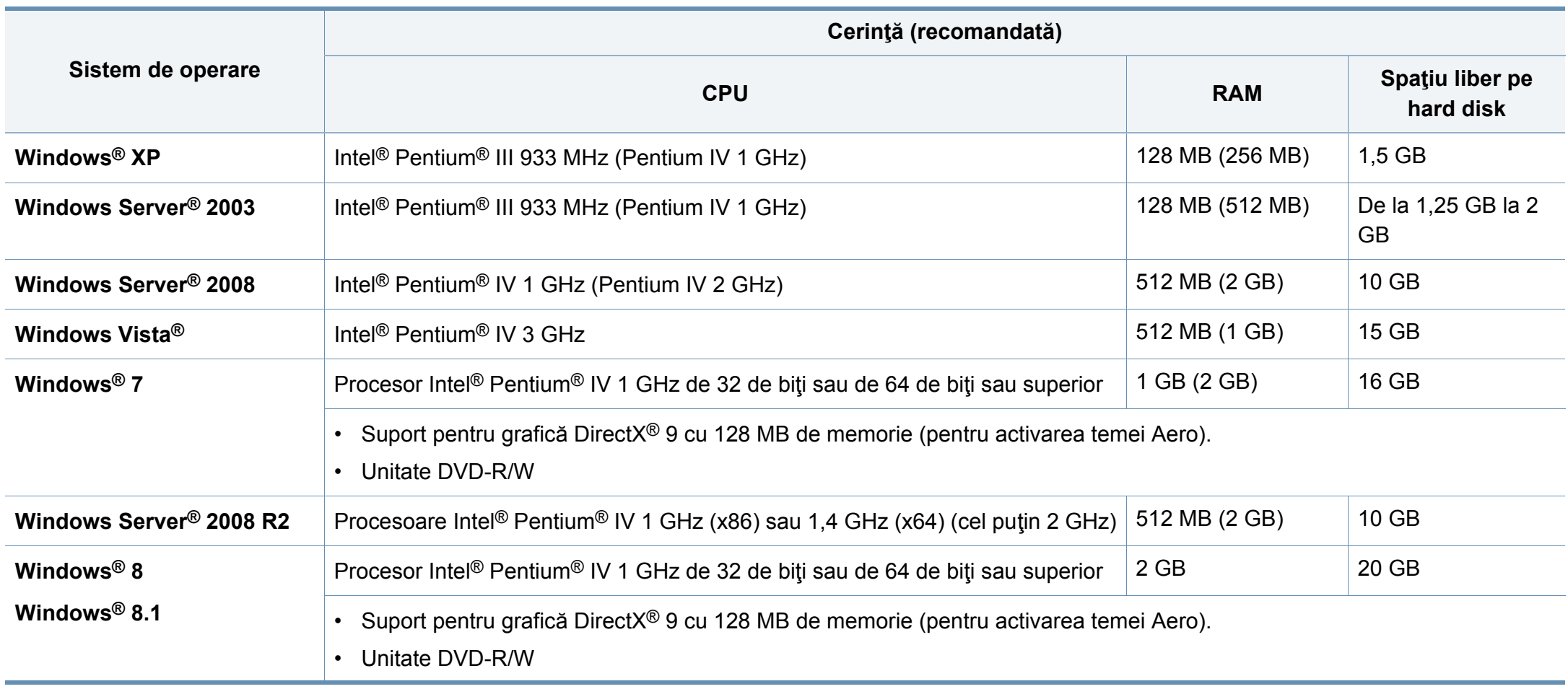

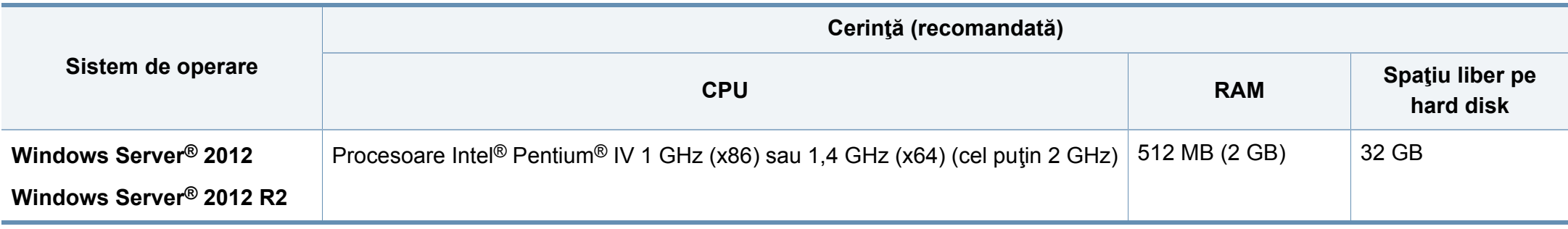

• Internet Explorer 6.0 sau o versiune ulterioară reprezintă cerinţa minimă pentru toate sistemele de operare Windows.

- Utilizatorii care au drepturi de administrator pot instala software-ul.
- **Windows Terminal Services** este compatibil cu maşina dvs.

#### **Mac**

 $\overline{\mathcal{U}}$ 

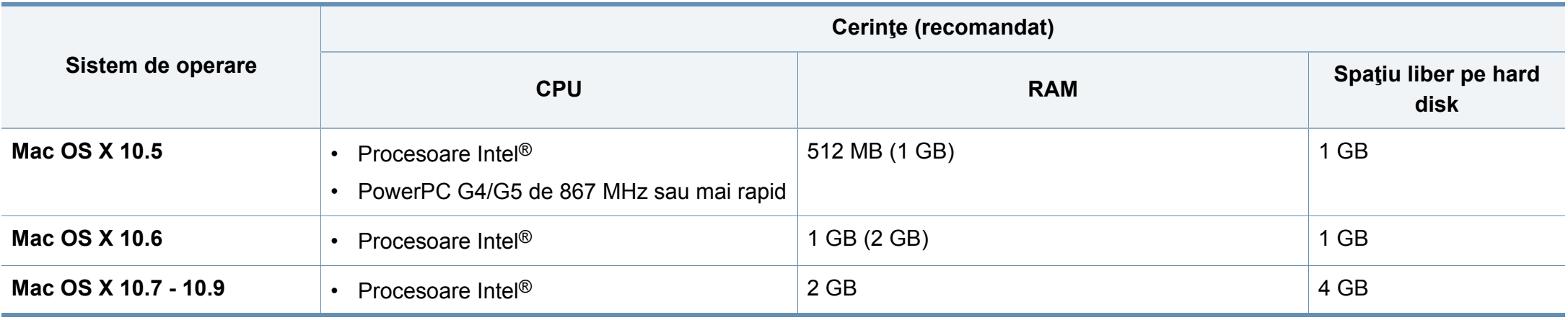

### **Linux**

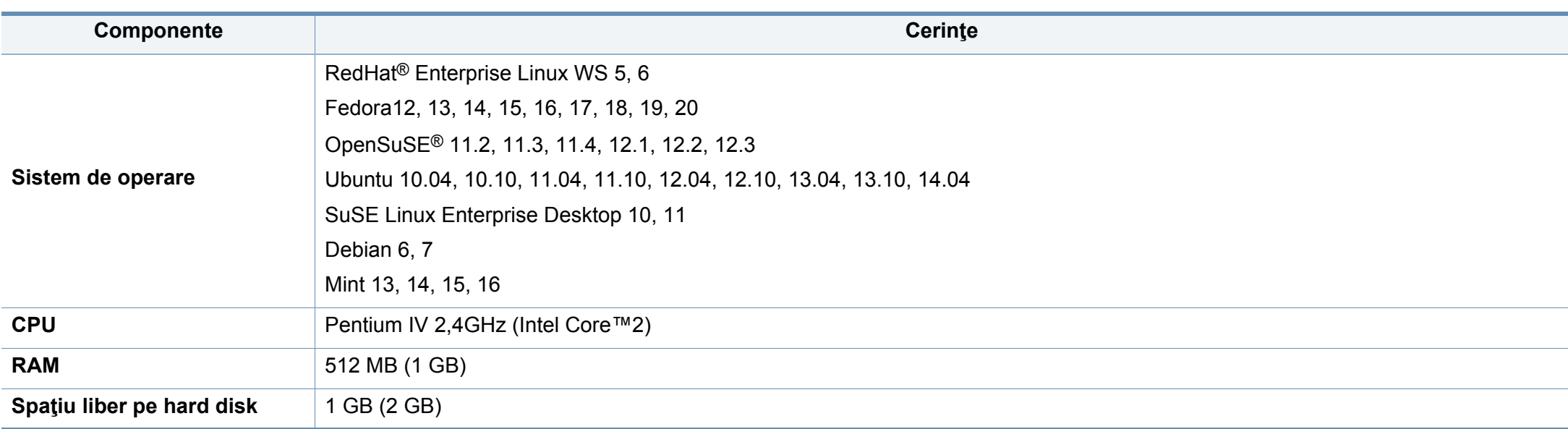

### **Unix**

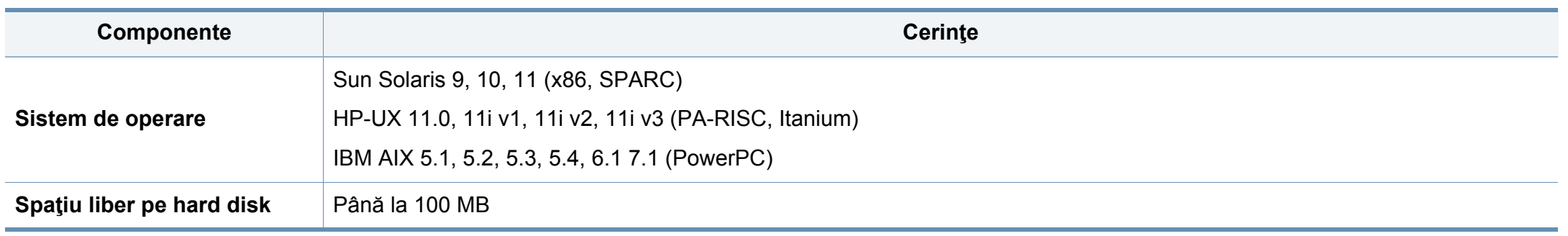

### **Mediu de reţea**

 $\overline{\mathcal{C}}$ 

Doar modelele wireless şi pentru reţea (consultaţi "Caracteristici în funcţ[ie de model" la pagina 8](#page-7-0)).

Trebuie să configuraţi protocoalele de reţea pe echipament pentru a-l utiliza ca echipament de reţea. Următorul tabel prezintă mediile de reţea compatibile cu maşina.

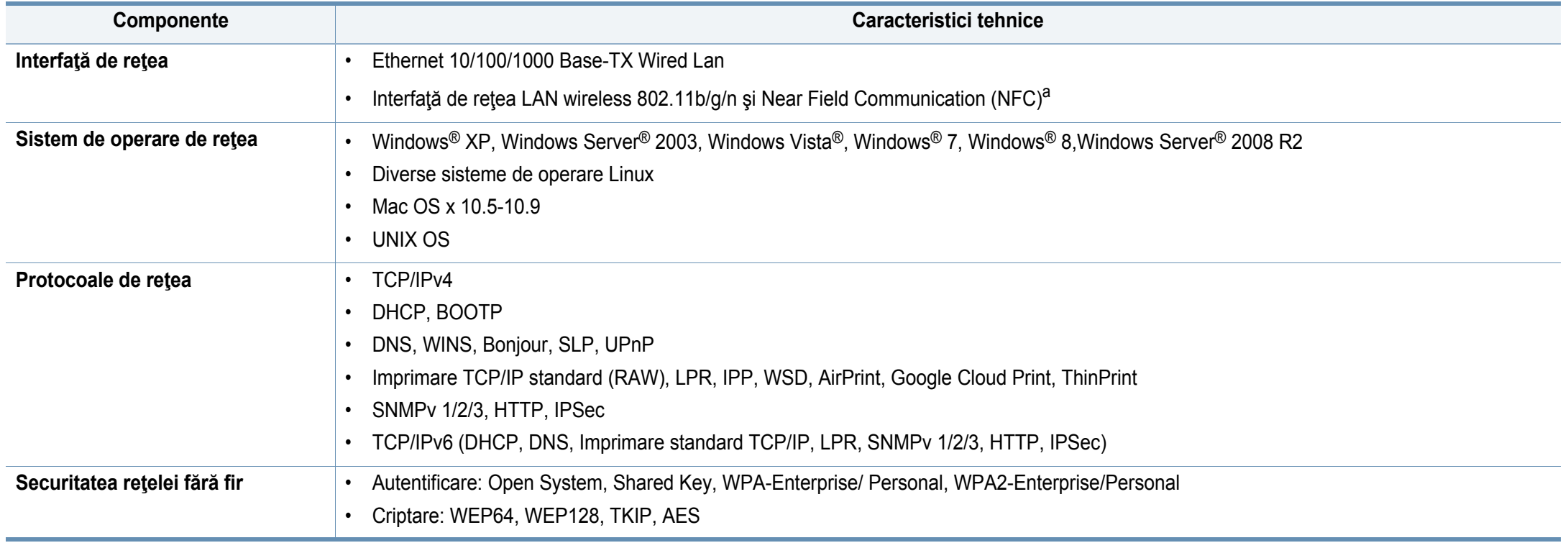

a. Dispozitiv opţional.

<span id="page-119-0"></span>Echipamentul este proiectat pentru un mediu sonor normal şi certificat cu mai multe informații de reglementare.

### **Declaraţie de siguranţă laser**

Imprimanta este certificată în S.U.A. pentru a se conforma cerinţelor DHHS 21 CFR, capitolul 1 subcapitolul J pentru produse laser clasa I (1) iar în alte zone, aceasta este certificată ca produs laser clasa I conform cerinţelor IEC 60825-1: 2007.

Produsele laser din Clasa I nu sunt considerate ca fiind periculoase. Sistemul laser şi imprimanta sunt concepute pentru a nu exista acces uman la radiații laser peste nivelul Clasei I în timpul utilizării normale, întreținerii de către utilizator sau în condiții de service prescrise.

#### **Avertisment**

Nu utilizați și nu efectuați service la imprimantă având capacul de protecție înlăturat de pe montajul laser/scanner. Raza reflectată, chiar şi invizibilă, vă poate afecta ochii.

La utilizarea produsului trebuie respectate aceste prevederi de minimă siguranță pentru a reduce pericolul de foc, șoc electric și de rănire a persoanelor:

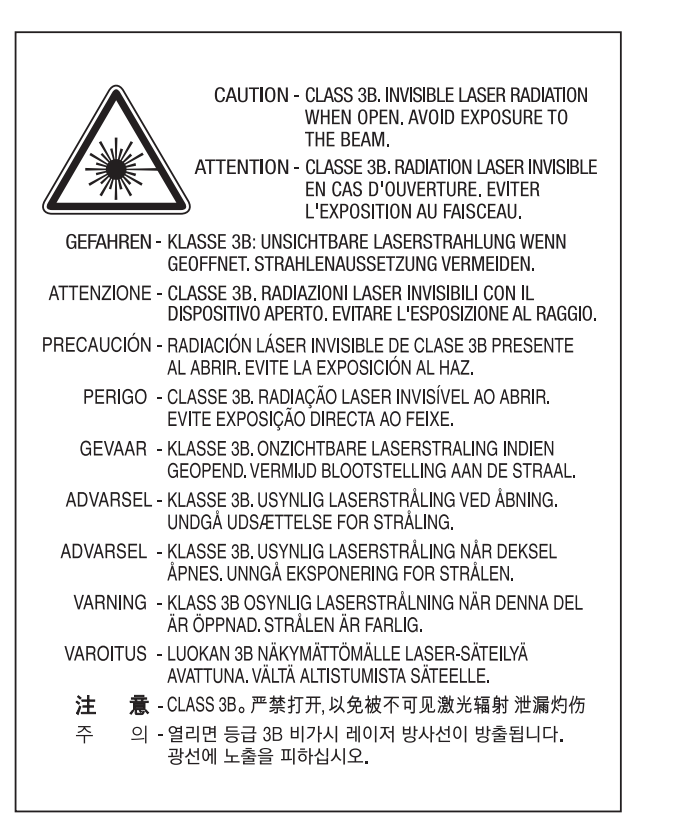

### **Protejarea ozonului**

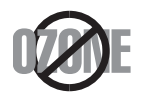

Rata emisiei de ozon pentru acest produs este sub 0,1 ppm. Deoarece ozonul este mai greu decât aerul, păstrați produsul într-un loc cu o bună ventilaţie.

#### **Reciclarea**

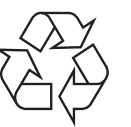

Reciclaţi sau eliminaţi materialul de împachetare a acestui produs într-un mod responsabil şi ecologic.

### **Economie de energie**

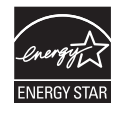

Această imprimantă conţine tehnologie avansată de economisire a energiei, reducând consumul de energie atunci când nu este utilizată.

Când imprimanta nu primeşte date o perioadă îndelungată de timp, consumul de energie este scăzut automat.

ENERGY STAR şi marca ENERGY STAR sunt mărci înregistrate în Statele Unite ale Americii.

Pentru mai multe informații despre programul ENERGY STAR consultati http://www.energystar.gov.

Pentru modelele certificate ENERGY STAR, eticheta ENERGY STAR va fi amplasată pe maşină. Verificaţi dacă maşina este certificată ENERGY STAR.

#### **Doar pentru China**

#### 回收和再循环

为了保护环境,我公司已经为废弃的产品建立了回收和再循环系统。 我们会为您无偿提供回收同类废旧产品的服务。 当您要废弃您正在使用的产品时,请您及时与授权耗材更换中心取得联系, 我们会及时为您提供服务。

#### 中国能效标识

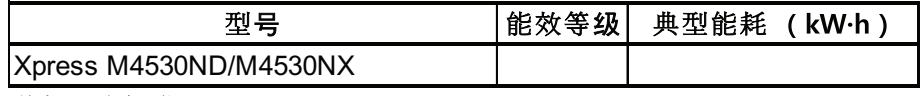

依据国家标准 GB 25956-2010

Website: http://www.samsung.com/cn/support/location/ supportServiceLocation.do?page=SERVICE.LOCATION

**Dezafectarea corectă a acestui produs (deşeuri de echipamente electrice şi electronice)**

### **(Se aplică pentru ţările în care există sisteme de colectare selectivă a deşeurilor)**

Acest marcaj inscripționat pe produs, pe accesorii sau în **produstionalist pe produsul și accesorii sau în pentru US**) electronice (de exemplu încărcător, căşti, cablu USB) nu trebuie eliminate împreună cu alte deşeuri menajere la sfârşitul duratei lor de utilizare. Dat fiind că eliminarea necontrolată a deşeurilor poate dăuna mediului înconjurător sau sănătăţii umane, vă rugăm să separați aceste articole de alte tipuri de deșeuri și să le reciclați în mod responsabil, promovând astfel reutilizarea durabilă a resurselor materiale.

Utilizatorii casnici trebuie să contacteze fie distribuitorul de la care au cumpărat produsul, fie biroul administraţiei locale, pentru detalii cu privire la locul şi modul de reciclare ecologică a acestor produse.

Utilizatorii comerciali trebuie să-şi contacteze furnizorul şi să consulte termenii și condițiile din contractul de achiziție. Acest produs şi accesoriile sale electronice nu trebuie amestecate cu alte deşeuri comerciale la eliminare.

### **Doar pentru Statele Unite ale Americii**

Eliminaţi electronicele nedorite prin intermediul unui agent reciclator omologat. Pentru a găsi cea mai apropiată locaţie pentru reciclare, vizitaţi website-ul nostru: www.samsung.com/recyclingdirect Sau apelati (877) 278 - 0799

## **State of California Proposition 65 Warning (Doar**

The California Safe Drinking Water and Toxic Enforcement Act requires the Governor of California to publish a list of chemicals known to the State of California to cause cancer or reproductive toxicity and requires businesses to warn of potential exposure to such chemicals.

WARNING: This product contains chemicals known to the State of California to cause cancer, birth defects or other reproductive harm. This appliance can cause low-level exposure to the chemicals. which can be minimized by operating the appliance in a well ventilated area.

### **Emisii în frecvenţă radio**

### **Informaţii FCC pentru utilizator**

Acest dispozitiv este compatibil cu partea 15 din Regulamentul FCC. Funcționarea se supune următoarelor două condiții:

- Acest dispozitiv nu va cauza interferenţe periculoase.
- Acest dispozitiv trebuie să accepte orice interferență captată, inclusiv interferenţe ce pot provoca funcţionarea nedorită.

Acest echipament a fost testat şi este în conformitate cu limitele Clasei B de dispozitive digitale, respectând Partea 15 din regulamentul FCC. Aceste limite sunt stabilite pentru a asigura o protecţie rezonabilă împotriva interferenţelor dăunătoare într-o instalaţie rezidenţială. Acest echipament generează, utilizează şi poate radia energie în frecvenţă radio, iar dacă nu este instalat şi utilizat conform instrucţiunilor poate provoca interferenţe dăunătoare comunicaţiilor radio. Totuşi, nu se garantează absenţa interferenţelor dintr-o anumită instalaţie. Dacă acest echipament provoacă interferente receptiilor radio sau TV, fapt ce poate fi determinat prin pornirea şi oprirea echipamentului, utilizatorul este încurajat să corecteze interferenta prin una sau mai multe dintre următoarele măsuri:

- Reorientarea sau repozitionarea antenei de receptie.
- Mărirea distanței dintre echipament și receptor.
- Conectarea echipamentului la o priză diferită de cea a circuitului la care este conectat receptorul.
- Pentru ajutor, consultați distribuitorul sau un tehnician Radio/TV experimentat.
	- Schimbările sau modificările neaprobate în mod expres de către producător, responsabil pentru conformitate, pot anula autoritatea utilizatorului de a opera echipamentul.

### **Reglementări privind interferenţele radio pentru Canada**

Acest aparat digital nu depăşeşte limitele Clasei B pentru emisia de bruiaj radio din aparatul digital aşa cum sunt stabilite în standardul privind echipamentele producătoare de interferențe intitulat "Digital Apparatus" (Aparatură digitală), ICES-003 emis de Industry and Science Canada.

Cet appareil numérique respecte les limites de bruits radioélectriques applicables aux appareils numériques de Classe B prescrites dans la norme sur le matériel brouilleur: «Appareils Numériques», ICES-003 édictée par l'Industrie et Sciences Canada.

### **Statele Unite ale Americii**

### **Comisia Federală a Comunicaţiilor (FCC)**

#### **Emiţător proiectat pentru Partea 15 FCC**

Dispozitive cu putere scăzută de tipul Radio LAN (dispozitive de comunicare fără fir, frecvență radio (RF)), ce funcționează pe banda de 2,4/ 5 GHz, pot fi prezente (incluse) în sistemul de imprimare. Această secţiune este aplicabilă numai dacă sunt prezente aceste dispozitive. Consultati eticheta sistemului pentru a verifica prezenţa dispozitivelor fără fir.

Dispozitivele fără fir ce pot fi prezente în sistemul dvs. sunt calificate pentru utilizare numai în Statele Unite ale Americii, dacă pe etichetă apare un număr de identificare FCC.

FCC a stabilit o valoare generală a distanţei dintre dispozitiv şi corp de 20 cm pentru utilizarea unui dispozitiv fără fir în apropierea corpului (extremităţile nu sunt incluse). Dispozitivul trebuie utilizat la o distanţă mai mare de 20 cm de corp în prezenţa dispozitivelor fără fir pornite. Puterea de ieşire a dispozitivului fără fir (sau a dispozitivelor), ce pot fi incluse în imprimanta dvs., se află cu mult sub limitele de expunere RF stabilite de FCC.

Transmiţătorul nu trebuie să fie poziţionat în acelaşi loc sau utilizat în legătură cu altă antenă sau transmiţător.

Funcţionarea acestui dispozitiv se supune următoarelor două condiţii: (1) Acest dispozitiv nu trebuie să provoace interferenţe dăunătoare şi (2) acest dispozitiv trebuie să accepte orice interferenţă recepţionată, inclusiv interferente ce pot provoca functionarea nedorită.

Dispozitivele fără fir nu pot fi reparate de client. Nu le modificaţi în niciun mod. Modificarea unui dispozitiv fără fir va anula autorizaţia de a-l utiliza. Contactaţi producătorul pentru service.

### **Declaraţie FCC pentru utilizarea reţelei LAN fără fir:**

La instalarea şi utilizarea acestei combinaţii de transmiţător şi antenă, limita de expunere la frecventa radio de 1 mW/cm<sup>2</sup> pote fi depășită la distante mici față de antena instalată. De aceea, utilizatorul trebuie să menţină tot timpul o distanţă minimă de 20 de cm faţă de antenă. Dispozitivul nu poate fi poziţionat în acelaşi loc cu alt transmiţător şi altă antenă de transmisie.

#### **Doar pentru Rusia/Kazahstan/Belarus**

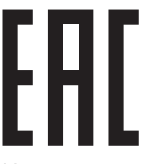

Изготовитель: «Самсунг Электроникс Ко., Лтд.» (Мэтан-донг) 129, Самсунг-ро, Енгтонг-гу, г. Сувон, Кёнги-до, Республика Корея Импортер: ООО «Самсунг Электроникс Рус Компани» Адрес: 125009, г. Москва, ул. Воздвиженка 10

Самсунг Электроникс Ко. Лтд (Мэтан-донг) 129, Самсунг-ро, Енгтонг-гу, Сувон к., Кёнги-до, Корея Республикасы «САМСУНГ ЭЛЕКТРОНИКС КЗ ЭНД ЦЕНТРАЛ ЭЙЖА» ЖШС Заңды мекен-жайы: Қазақстан Республикасы, Алматы қ., Әл-Фараби даңғылы, 36, 3,4-қабаттар

#### **Doar pentru Germania**

Das Gerät ist nicht für die Benutzung am Bildschirmarbeitsplatz gemäß BildscharbV vorgesehen.

#### **Doar pentru Turcia**

#### $\bullet$  RoHS

EEE Yönetmeliğine Uygundur. This EEE is compliant with RoHS.

• Bu ürünün ortalama yaşam süresi 7 yıl, garanti suresi 2 yildir.

#### **Doar pentru Tailanda**

Acest echipament de telecomunicatii este conform cu echipamentul tehnic NTC.

#### **Înlocuirea prizei montate (numai pentru Marea Britanie)**

### **Important**

Cablul retelei de alimentare pentru această mașină este dotat cu o fișă standard (BS 1363) de 13 amperi și are o siguranță fuzibilă de 13 amperi. Când schimbați sau examinați siguranța fuzibilă, trebuie să reinstalați siguranța fuzibilă de 13 amperi corectă. Apoi trebuie să înlocuiți capacul siguranței. Dacă ați pierdut capacul siguranței nu utilizați mufa până când nu montaţi un alt capac.

Contactaţi persoana de la care aţi cumpărat maşina.

Priza de 13 amperi este tipul cel mai larg utilizat în Regatul Unit şi trebuie să fie adecvată. Totuşi, unele clădiri (de regulă cele vechi) nu au prize pentru fișe normale de 13 amperi. Trebuie să cumpărați un adaptor adecvat pentru mufă. Nu îndepărtaţi mufa turnată.

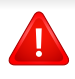

╠

Dacă tăiaţi mufa turnată, aruncaţi-o imediat. Nu puteţi recabla mufa şi există risc de electrocutare dacă o conectați la o priză electrică.

### **Avertisment important**

Această maşină trebuie să fie împământată.

Firele din cablul de alimentare au următorul cod al culorilor:

- **Verde şi Galben:** Împământare
- **Albastru:** Nul
- **Maro:** Fază

Dacă firele din cablul de alimentare nu se potrivesc la culoare cu mufa, procedati astfel:

Trebuie să conectați firul verde și galben la pinul marcat cu litera "E" sau cu "simbolul de împământare" de siguranţă sau colorat cu verde şi galben sau verde.

Trebuie să conectați firul albastru la pinul marcat cu litera "N" sau colorat în negru.

Trebuie să conectați firul maro la pinul marcat cu litera "L" sau colorat în roşu.

În fişă, în adaptor sau la placa de distribuţie, trebuie să aveţi o siguranţă fuzibilă de 13 amperi.

**Declaraţie de conformitate (pentru ţările europene)**

### **Aprobări şi Certificări**

Prin prezenta, Samsung Electronics declară că [SL-M453x series] respectă cerințele de bază și alte dispoziții relevante ale Directivei 1999/5/CE.

CE Declaratia de conformitate poate fi consultată la pagina [www.samsung.com](http://www.samsung.com), navigati la Support > Download center si introduceţi numele imprimantei dvs. (MFP), pentru a naviga la EuDoC.

**1 ianuarie, 1995:** Directiva Consiliului 2006/95/EC alinierea legilor statelor membre cu privire la echipamentul de tensiune joasă.

**1 ianuarie, 1996:** Directiva Consiliului 2004/108/EC, alinierea legilor statelor membre cu privire la compatibilitatea electromagnetică.

**9 martie, 1999:** Directiva Consiliului 1999/5/EC privind echipamentele radio și echipamentele terminale de telecomunicații și recunoașterea comună a conformităţii. O declaraţie completă, ce defineşte Directivele relevante și standardele la care se face referire, poate fi obținută de la reprezentantul dumneavoastră Samsung Electronics Co.,Ltd.

### **Certificare EC**

Certificare conform Directivei 1999/5/EC privind echipamentele radio şi echipamentele terminale de telecomunicaţii (FAX)

Acest produs Samsung a fost autocertificat de Samsung pentru conectarea terminalului individual paneuropean la rețeaua la rețeaua telefonică publică, analogică, pe linie comutată (PSTN) conform Directivei 1999/5/EC. Produsul este conceput pentru a funcționa cu rețelele PSTN naționale și cele PBX compatibile din ţările europene:

În cazul unor probleme, ar trebui să contactaţi mai întâi Euro QA Lab din cadrul Samsung Electronics Co., Ltd.

Produsul a fost testat conform TBR21. Pentru a asista la utilizarea şi aplicarea echipamentului de terminale ce respectă acest standard, Institutul European de Standardizare pentru Telecomunicaţii (ETSI) a publicat un document cu caracter informativ (EG 201 121) ce cuprinde note şi solicitări suplimentare pentru a asigura compatibilitatea terminalelor TBR21. Produsul a fost conecput în conformitate şi este integral compatibil cu toate

notele consultative cuprinse în acest docuemnt.

### **Informaţii despre aprobarea europeană radio (pentru produse prevăzute cu dispozitive radio aprobate UE)**

Dispozitive de putere scăzută de tipul Radio LAN (dispozitive de comunicare fără fir, frecvenţă radio (RF)), ce funcţionează în banda 2,4/5 GHz, pot fi prezente (incluse) în sistemul de imprimare ce este destinat utilizării casnice sau la birou. Această secţiune este aplicabilă numai dacă sunt prezente aceste dispozitive. Consultați eticheta sistemului pentru a verifica prezenţa dispozitivelor fără fir.

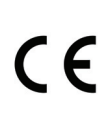

Dispozitivele fără fir ce pot fi în sistemul dvs. sunt autorizate pentru utilizare numai în Uniunea Europeană sau în zone asociate dacă pe eticheta sistemului se găseşte un marcaj CE.

Puterea de ieşire a dispozitivului sau a dispozitivelor fără fir, ce pot fi incluse în imprimanta dvs., se află cu mult sub limitele de expunere RF stabilite de Comisia Europeană prin directiva R&TTE.

#### **State europene calificate conform aprobărilor pentru dispozitive fără fir:**

Ţări UE

**State europene cu restricţii de utilizare:**

UE

Ţări SEE/EFTA

Nicio limitare în acest moment

#### **Declaraţii de conformitate pentru reglementare**

### **Acţionarea fără fir**

Dispozitive cu putere scăzută de tipul Radio LAN (dispozitive de comunicare fără fir, frecvenţă radio (RF)), ce funcţionează pe banda de 2,4/ 5 GHz, pot fi prezente (incluse) în sistemul de imprimare. Următoarea secțiune este o prezentare generală a considerațiilor la utilizarea unui dispozitiv fără fir.

Limitările suplimentare, atenţionările şi problematica pentru anumite ţări sunt listate în secţiunile speciale ale ţărilor (sau secţiunile grupului de ţări). Dispozitivele fără fir din sistemul dvs. sunt calificate pentru utilizare numai în ţările identificate de marcajele de aprobare radio de pe eticheta de evaluare a sistemului. Dacă ţara în care veţi utiliza dispozitivul fără fir nu este enumerată, vă rugăm să contactaţi, pentru cerinţe, agenţia locală de aprobare radio. Dispozitivele fără fir sunt clar reglementate, iar utilizarea poate fi interzisă.

Puterea de ieşire a dispozitivului sau a dispozitivelor fără fir, ce pot fi incluse în imprimanta dvs., se află cu mult sub limitele de expunere RF cunoscute până în acest moment. Deoarece dispozitivele fără fir (ce pot fi incluse în imprimantă) emit mai puţină energie în frecvenţa radio decât este permisă în standarde şi recomandări, producătorul este de părere că aceste dispozitive pot fi utilizate în siguranţă. Indiferent de nivelurile de putere, trebuie să acordați atenție pentru a micsora contactul uman, în timpul utilizării.

Ca valoare generală, este tipică valoarea de 20 cm de separare între dispozitiv şi corp, pentru utilizarea unui dispozitiv fără fir în apropierea corpului (extremităţile nu sunt incluse). Dispozitivul trebuie utilizat la o distanță mai mare de 20 cm față de corp în prezența dispozitivelor fără fir pornite şi în curs de transmitere.

Transmiţătorul nu trebuie să fie poziţionat în acelaşi loc sau utilizat în legătură cu altă antenă sau transmiţător.

Unele circumstanţe impun restricţii asupra dispozitivelor fără fir. Mai jos sunt listate exemple de restricţii comune:

> Comunicațiile fără fir cu frecvență radio pot interfera cu echipamentele de pe aparatele de zbor comerciale.

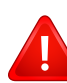

Reglementările actuale în aviaţie cer ca dispozitivele fără fir să fie oprite în timpul călătoriei cu avionul. IEEE 802.11 (cunoscut şi ca reţea Ethernet fără fir) şi dispozitivele de comunicaţii Bluetooth sunt exemple de dispozitive care oferă comunicaţii fără fir.

În medii în care pericolul de interferenţă asupra altor dispozitive sau servicii este dăunător sau perceput ca dăunător, posibilitatea de a utiliza un dispozitiv fără fir poate fi restrictionată sau eliminată. Aeroporturile, spitalele şi mediile încărcate de oxigen sau gaz inflamabil sunt exemple unde posibilitatea de a utiliza un dispozitiv fără fir poate fi interzisă sau eliminată. Când vă aflaţi în medii unde nu sunteţi siguri de sancţiunea pentru utilizarea dispozitivelor fără fir, cereţi autorităţii locale autorizaţia înainte de a utiliza sau a activa dispozitivul fără fir.

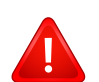

Fiecare ţară are diferite restricţii cu privire la utilizarea dispozitivelor fără fir. Deoarece sistemul dvs. este echipat cu un dispozitiv fără fir, când transportaţi acest echipament în alte ţări, întrebaţi autorităţile locale, înainte de a muta sau transporta sistemul, dacă există restricții în țara de destinație privind utilizarea dispozitivelor fără fir.

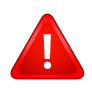

În cazul în care sistemul este echipat cu un dispozitiv fără fir, nu utilizaţi dispozitivul fără fir dacă sistemul nu este complet asamblat sau dacă protecțiile sau capacele sunt înlăturate.

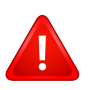

Dispozitivele fără fir nu pot fi reparate de client. Nu le modificaţi în niciun mod. Modificarea unui dispozitiv fără fir va anula autorizaţia de a-l utiliza. Contactaţi producătorul pentru service.

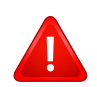

Utilizaţi numai driver-e aprobate pentru ţara în care va fi utilizat dispozitivul. Pentru mai multe informații, consultați kitul de restabilire a sistemului oferit de producător sau contactați serviciul de suport tehnic al acestuia.

### **Doar pentru China**

### 产品中有害物质的名称及含量

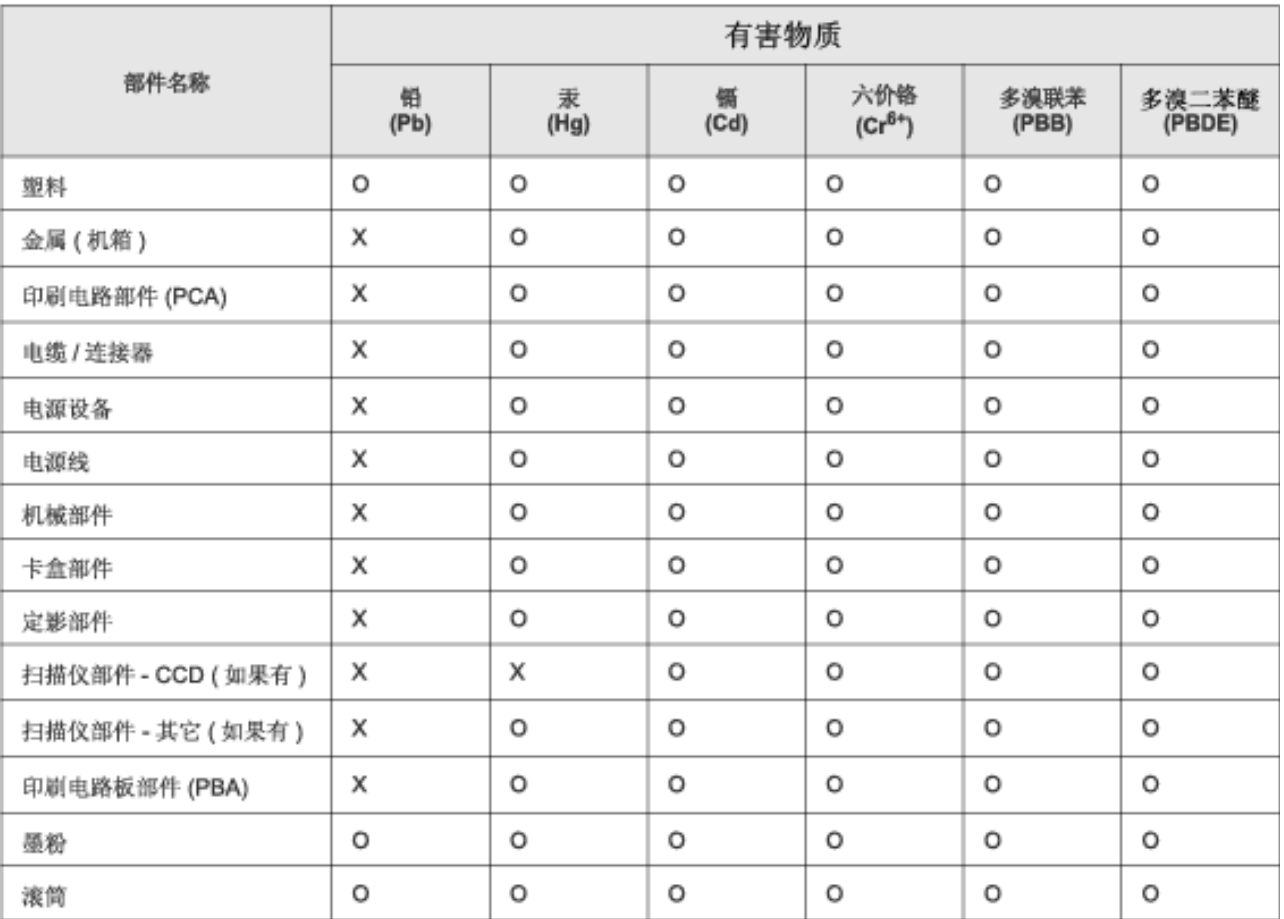

本表格依据 SJ/T 11364 的规定编制。

○ : 表示该有害物质在该部件所有均质材料中的含量均在 GB/T 26572 规定的限量要求以下。

X: 表示该有害物质至少在该部件的某一均质材料中的含量超出 GB/T 26572 规定的限量要求。

# <span id="page-130-0"></span>**Drepturi de autor**

© 2014 Samsung Electronics Co., Ltd. All rights reserved.

Acest ghid al utilizatorului este furnizat numai în scop informativ. Toate informatiile incluse în prezentul document se supun modificărilor care pot fi operate fără notificare.

Compania Samsung Electronics nu este răspunzătoare pentru niciun fel de daune directe sau indirecte, survenite din sau în legătură cu folosirea acestui ghid de utilizare.

- Samsung şi sigla Samsung sunt mărci comerciale ale Samsung Electronics Co., Ltd.
- Microsoft, Windows, Windows Vista, Windows 7, Windows 8 şi Windows Server 2008 R2 sunt fie mărci comerciale înregistrate, fie mărci comerciale ale Microsoft Corporation.
- Google, Picasa, Google Docs, Android şi Gmail sunt mărci comerciale sau mărci comerciale înregistrate ale Google Inc.
- Google Cloud Print este o marcă comercială a Google Inc.
- iPad, iPhone, iPod touch, Mac şi Mac OS sunt mărci comerciale ale Apple Inc., înregistrate în S.U.A. şi alte ţări. AirPrint şi sigla AirPrint sunt mărci comerciale ale Apple Inc.
- Toate celelalte mărci şi nume de produse sunt mărci comerciale ale companiilor sau organizaţiilor respective.

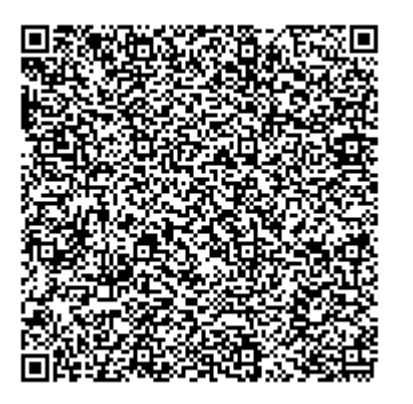

**Cod QR**

Software-ul inclus în acest produs conține un software liber. Puteți obține codul sursă corespondent complet pentru o perioadă de trei ani de la utimul transport al acestui produs prin trimiterea unui e-mail la: oss.request@samsung.com. Este de asemenea posibil să obţineţi codul corespondent complet pe un suport fizic, cum ar fi un CD-ROM; va fi necesară o taxă minimă.

**Urmă[torul URL https://opensource.samsung.com/opensource/M453x\\_Series/seq/0 duce c](https://opensource.samsung.com/opensource/M453x_Series/seq/0)ătre pagina de descărcare a codului sursă pus la dispoziţie şi informaţiile despre licenţa liberă legate**  [de acest produs.](https://opensource.samsung.com/opensource/M453x_Series/seq/0) Această ofertă este valabilă pentru oricine beneficiază de aceste informații.

**REV.1.01**

# **Ghidul utilizatorului Ghidul utilizatorului**

## Samsung Printer ProXpress

M453x series

# <span id="page-131-0"></span>**AVANSAT AVANSAT**

Acest ghid oferă informații despre instalare, configurare avansată, operare şi depanare pentru diferite sisteme de operare. Anumite caracteristici este posibil să nu fie disponibile, în funcție de model sau ţară.

### **DE BAZĂ**

Acest ghid pune la dispoziție informații referitoare la instalare, utilizarea de bază și depanarea în Windows.

# **[AVANSAT](#page-131-0)**

### **[1.](#page-134-0) Instalare software**

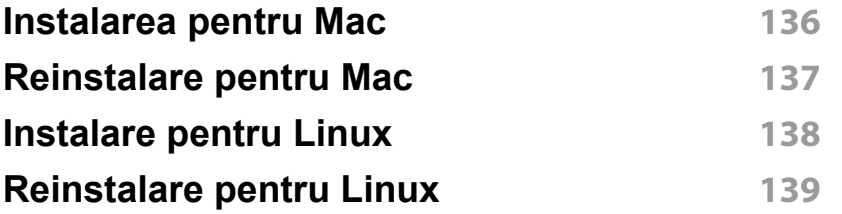

### **[2.](#page-139-0) Utilizarea unei maşini conectate la reţea**

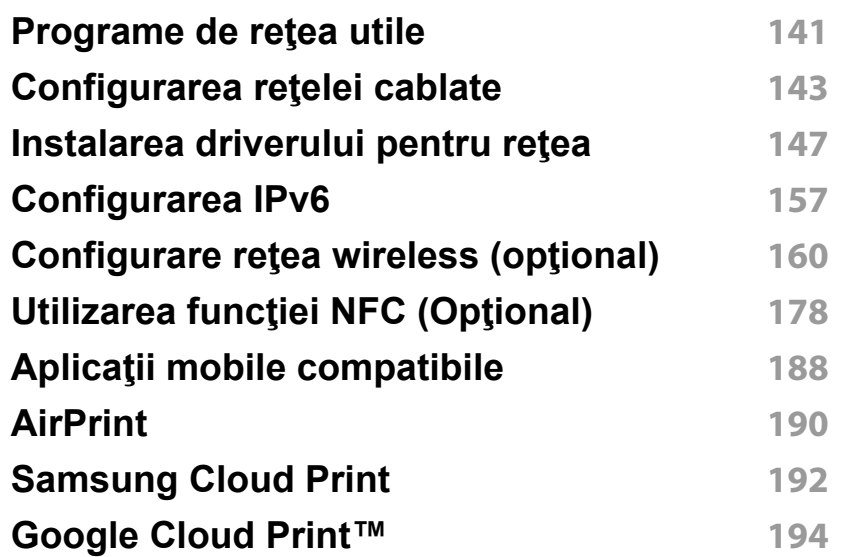

### **[3.](#page-198-0) Meniuri utile pentru setări**

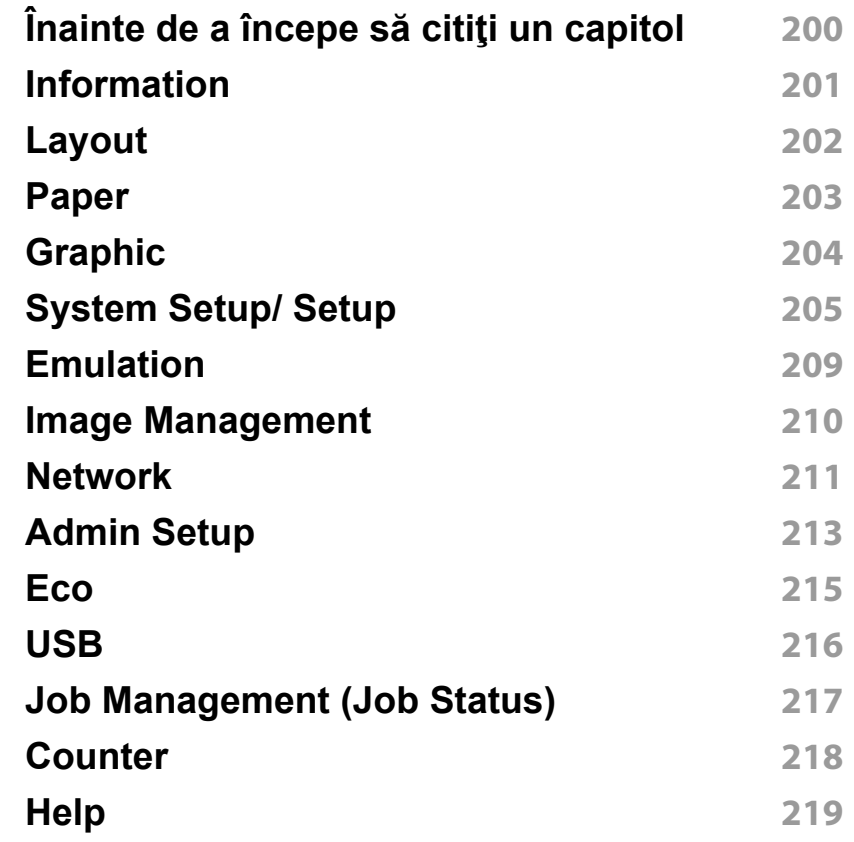

### **[4.](#page-219-0) Caracteristici speciale**

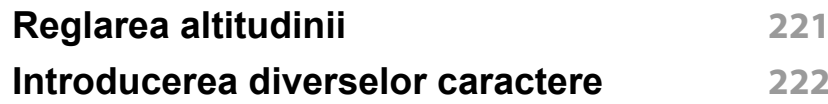

# **AVANSAT**

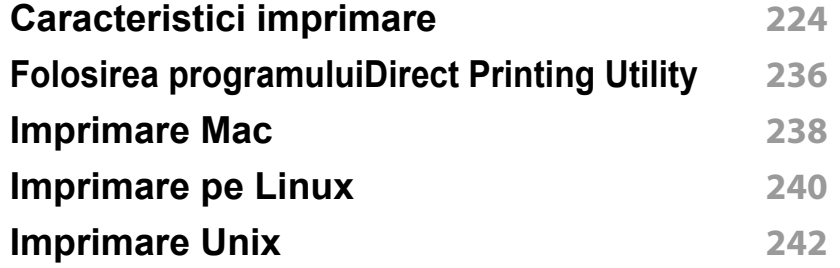

**[Probleme de calitate a imprim](#page-272-0)ării 273 [Probleme la sistemul de operare](#page-280-0) 281**

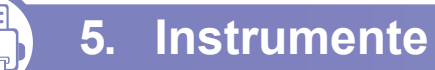

### **[5.](#page-243-0) Instrumente de gestionare utile**

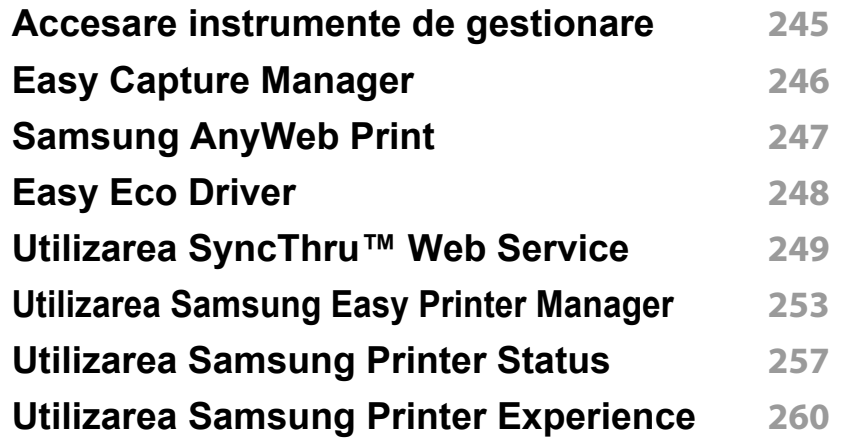

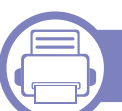

### **[6.](#page-265-0) Depanarea**

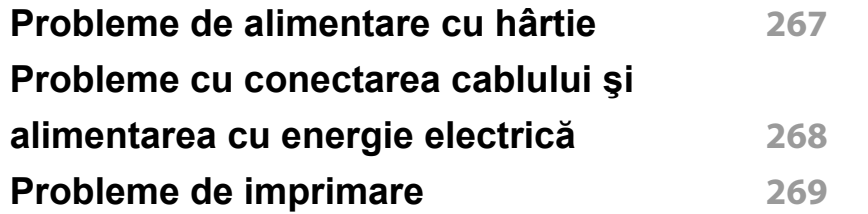

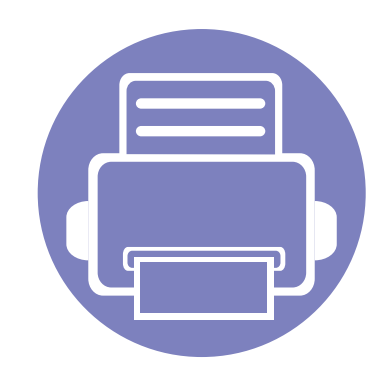

# <span id="page-134-0"></span>**1. Instalare software**

Acest capitol oferă instrucțiuni pentru instalarea de software esențial și util, pentru utilizare într-un mediu în care maşina este conectată printr-un cablu. O maşină conectată local este o maşină conectată direct la computerul dvs. utilizând cablul. Dacă maşina dvs. este conectată la o reţea, treceţi peste următorii paşi de mai jos şi continuați instalarea driverului mașinii conectate la rețea (consultați ["Instalarea driverului pentru re](#page-146-0)țea" la pagina [147](#page-146-0)).

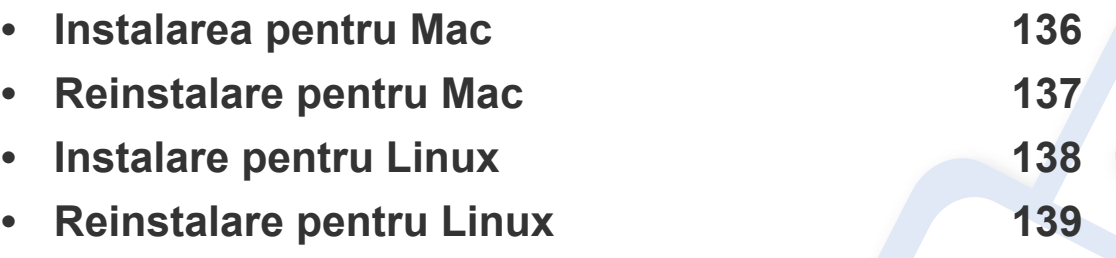

• Dacă sunteţi utilizator al sistemului de operare Windows, consultaţi Ghidul de bază pentru instalarea driverului maşinii (consultaţi "Instalarea locală [a driverului" la pagina](#page-23-0)  [24\)](#page-23-0).

• Utilizaţi numai un cablu USB mai scurt de 3 metri.

# <span id="page-135-1"></span><span id="page-135-0"></span>**Instalarea pentru Mac**

- **1** Asiguraţi-vă că maşina este conectată la computerul dvs. şi că este activată.
- **2** Introduceţi CD-ul furnizat cu software-ul în unitatea CD-ROM.

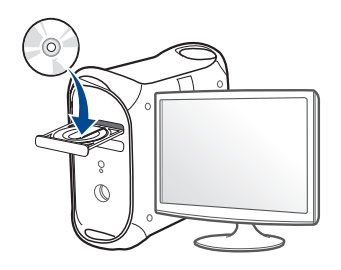

- **3** Faceţi dublu clic pe pictograma CD-ROM care apare pe desktop-ul Mac.
	- Pentru sistemul de operare Mac X 10.8, faceţi dublu clic pe CD-ROM-ul care apare în ecranul **Finder**.
- **4** Faceţi dublu clic pe folderul **MAC\_Installer** pictograma > **Installer OS X**.
- **5** Faceţi clic pe **Continue**.
- **6** Citiţi acordul de licenţă <sup>ş</sup>i faceţi clic pe **Continue**.
- **7** Faceţi clic pe **Agree** pentru a confirma acordul de licenţă.
- **8** Faceţi clic pe **Install**. Vor fi instalate toate componentele necesare pentru operaţiile echipamentului.

Dacă faceţi clic pe **Customize**, puteţi alege componentele individuale care vor fi instalate.

- **9** Introduceţi parola şi faceţi clic pe **OK** (sau **Install Software**).
- **10** Selectați USB Connected Printer în Printer Connection Type și faceţi clic pe **Continue**.
- **11** Faceţi clic pe butonul **Add Printer** pentru a vă selecta imprimanta ş<sup>i</sup> a o adăuga în lista imprimantelor.
- **12** Faceţi clic pe **Continue**.
- **13** După terminarea instalării, faceţi clic pe **Close**.

# <span id="page-136-1"></span><span id="page-136-0"></span>**Reinstalare pentru Mac**

Dacă driver-ul imprimantei nu funcţionează corect, dezinstalaţi driver-ul şi reinstalaţi-l.

- **1** Deschideţi folderul **Applications** > **Samsung** > **Printer Software Uninstaller**.
- **2** Pentru a dezinstala software-ul imprimantei, faceţi clic pe **Continue**.
- **3** Bifaţi programul pe care doriţi să-l ştergeţi şi faceţi clic pe **Uninstall**.
- **4** Introduceţi parola şi faceţi clic pe **OK**.
- **5** După terminarea dezinstalării, faceţi clic pe **Close**.

```
Dacă o maşină a fost deja adăugată, ştergeţi-o din Print Setup Utility
sau Print & Fax.
```
# <span id="page-137-1"></span><span id="page-137-0"></span>**Instalare pentru Linux**

Trebuie să descărcaţi pachetul de software Linux de pe website-ul [Samsung pentru a instala software-ul imprimantei \(http://](http://www.samsung.com) www.samsung.com > găsiți-vă produsul > Asistență sau Descărcări).

#### **Instalarea driver-ului Linux unificat**

Trebuie să vă autentificaţi ca superutilizator (root) pentru a instala software-ul echipamentului. Dacă nu sunteți superutilizator, cereți ajutorul administratorului de sistem.

- **1** Asiguraţi-vă că maşina este conectată la computerul dvs. şi că este activată.
- **2** Copiaţi pachetul **Unified Linux Driver** pe sistemul dvs.
- **3** Deschideţi programul Terminal şi accesaţi directorul în care aţ<sup>i</sup> copiat pachetul.
- **4** Extrageţi pachetul.
- **5** Mutaţi-l în directorul **uld**.
- **6** Executaţi comanda "./**install.sh**" (Dacă nu sunteţi logat ca root, executaţi comanda cu "**sudo**" ca "**sudo ./install.sh**")
- **7** Continuaţi instalarea.
- **8** După finalizarea instalării, lansaţi utilitarul de imprimare (Mergeţi la **System** > **Administration** > **Printing** sau executaţi comanda "**system-config-printer**" în programul Terminal).
- **9** Faceţi clic pe butonul **Add**.
- **10** Selectaţi imprimanta dvs.
	- **11** Faceţi clic pe butonul **Forward** <sup>ş</sup>i adăugaţi-o în sistem.

# <span id="page-138-1"></span><span id="page-138-0"></span>**Reinstalare pentru Linux**

Dacă driver-ul imprimantei nu funcţionează corect, dezinstalaţi driver-ul şi reinstalaţi-l.

- **1** Deschideţi programul **Terminal**.
- **2** Accesaţi directorul **uld** extras din pachetul **Unified Linux Driver**.
- **3** Executaţi comanda "./**uninstall.sh**" (Dacă nu sunteţi logat ca root, executaţi comanda cu "**sudo**" ca "**sudo ./uninstall.sh**")
- **4** Continuaţi dezinstalarea.

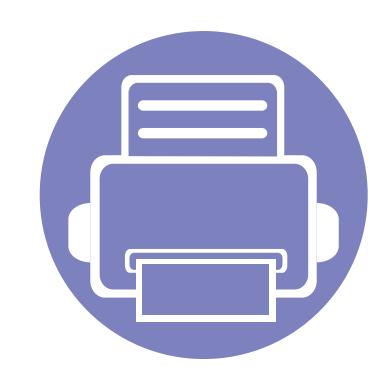

# <span id="page-139-0"></span>**2. Utilizarea unei maşini conectate la reţea**

Acest capitol vă prezintă instrucţiuni pas cu pas pentru configurarea unei maşini conectate la reţea şi a softwareului.

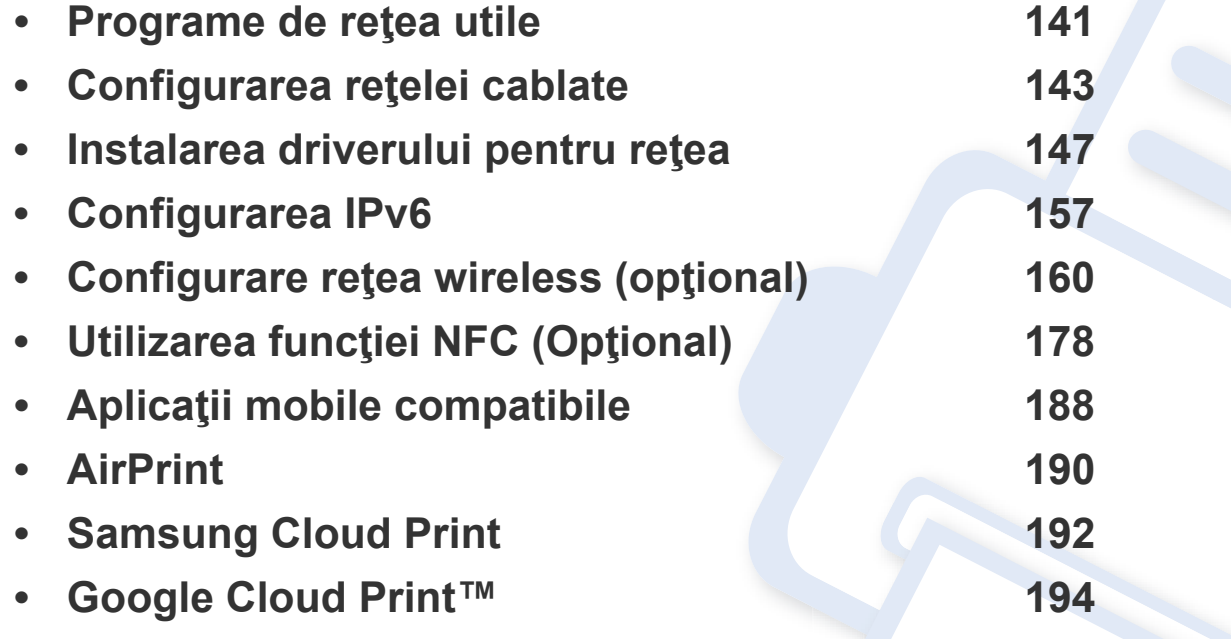

# <span id="page-140-1"></span><span id="page-140-0"></span>**Programe de reţea utile**

Există mai multe programe disponibile pentru a configura setările de reţea cu uşurinţă, într-un mediu de reţea. În special pentru administratorul de rețea, este posibilă administrarea mai multor echipamente în rețea.

- Înainte să utilizaţi programele de mai jos, setaţi mai întâi adresa IP.
	- Unele caracteristici și elemente opționale s-ar putea să nu fie disponibile, în funcție de model sau țară (consultați "Caracteristici în funct[ie de model" la pagina 8](#page-7-0)).

#### **SyncThru™ Web Admin Service**

Soluţie web de gestionare a maşinilor pentru administratorii de reţea. SyncThru™ Web Admin Service vă furnizează o modalitate eficientă de a gestiona dispozitive de retea și vă permite să monitorizați și să depanați de la distanţă maşini de reţea din orice loc cu acces la intranetul companiei.

• Descărcaţ[i acest program de pe site-ul Samsung\(http://](http://www.samsung.com) www.samsung.com > găsiți-vă produsul > Asistență sau Descărcări).

#### **SyncThru™ Web Service**

Serverul web încorporat în echipamentul dvs. de reţea, vă permite să efectuați următoarele activități (consultați "Utilizarea SyncThru™ Web [Service" la pagina 249](#page-248-0)).

- Verificati informatiile și starea consumabilelor.
- Particularizați setările mașinii.
- Setaţi opţiunea de notificare prin email. Atunci când setaţi această opţiune, starea maşinii (toner insuficient în cartuş sau eroare a maşinii) va fi trimisă în mod automat la adresa de email a unei anumite persoane.
- Configuraţi parametrii de reţea necesari pentru ca maşina să se conecteze la diverse medii de reţea.

#### **Configurarea reţelei cablate SetIP**

Acest program utilitar vă permite să selectaţi o interfaţă de reţea şi să configurați manual adresele IP utilizate cu protocolul TCP/IP.

- Consultaţi ["Configurarea IPv4 utilizând programul SetIP \(Windows\)" la](#page-142-2)  [pagina 143](#page-142-2).
- Consultaţi ["Configurarea IPv4 utilizând programul SetIP \(Mac\)" la](#page-143-0)  [pagina 144](#page-143-0).
- Consultaţi ["Configurarea IPv4 utilizând programul SetIP \(Linux\)" la](#page-144-0)  [pagina 145](#page-144-0).

# **Programe de reţea utile**

- Maşina care nu acceptă portul de reţea, nu va putea utiliza această  $\overline{\mathcal{L}}$ funcționalitate (consultați ["Vedere din spate" la pagina 20](#page-19-0)).
	- TCP/IPv6 nu este compatibil cu acest program.

# <span id="page-142-1"></span><span id="page-142-0"></span>**Configurarea reţelei cablate**

#### <span id="page-142-3"></span>**Imprimarea unui raport de configurare a reţelei**

De la panoul de control al maşinii puteţi să imprimaţi un **Raportul de configurare a retelei**, care va arăta setările curente de retea ale mașinii. Acest lucru vă va ajuta la configurarea unei retele.

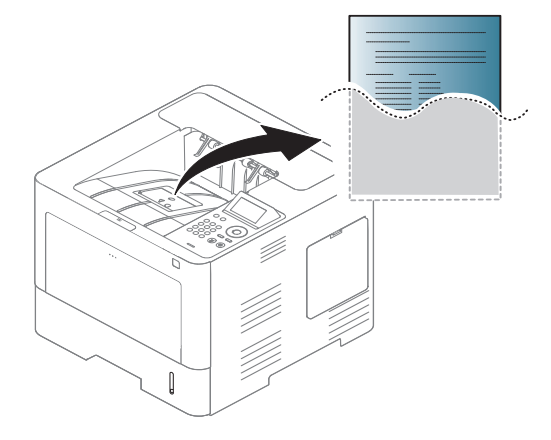

Atingeţi (**Setup**) pe ecranul tactil şi selectaţi **Network** > **Network Configuration**.

- **Echipamentul este dotat cu un ecran de afişare:** Apăsaţi pe butonul **Meniu(**  $\equiv$ **)** de pe panoul de control și selectati **Network** > **Network Configuration**.
- **Echipamentul este dotat cu un ecran tactil:** Apăsaţi (**Setup**) pe ecranul tactil şi selectaţi **Network** > **Network Configuration**.

Utilizând acest **Raportul de configurare a reţelei**, puteţi să aflaţi adresa MAC și adresa IP ale mașinii.

De exemplu:

- Adresă MAC: 00:15:99:41:A2:78
- Adresă IP: 169.254.192.192

#### **Setarea adresei IP**

- Maşina care nu suportă interfaţa de reţea nu va putea utiliza această functionalitate (consultati ["Vedere din spate" la pagina 20\)](#page-19-0).
	- TCP/IPv6 nu este compatibil cu acest program.

Mai întâi, trebuie să configuraţi o adresă IP pentru imprimare şi gestionare în reţea. În cele mai multe cazuri va fi alocată automat o nouă adresă IP de către un server DHCP (Dynamic Host Configuration Protocol – Protocol de configurare dinamică a gazdei) aflat în retea.

### <span id="page-142-2"></span>**Configurarea IPv4 utilizând programul SetIP (Windows)**

Înainte de utilizarea programului SetIP dezactivati firewall-ul computerului din **Panou de control** > **Centru de securitate** > **Paravan de protecţie Windows**.

# **Configurarea reţelei cablate**

Următoarele instrucţiuni pot diferi pentru modelul dvs.

- **1** Descărcaţi pachetul software de pe site-ul web Samsung, apoi dezarhivati și instalați: (http://www.samsung.com > găsiți produsul dvs > Asistenţă sau Descărcări).
- **2** Urmaţi instrucţiunile din fereastra de instalare.
- **3** Conectaţi echipamentul dvs. la reţea cu un cablu de reţea.
- **4** Porniţi echipamentul.
- **5 Din meniul Pornire** al sistemului de operare Windows, selectaţi **Toate programele** > **Samsung Printers** > **SetIP** > **SetIP**.
- **6 Faceti clic pe pictograma**  $\mathbb{C}$  **(a treia din stânga) din fereastra SetIP** pentru a deschide fereastra de configurare TCP/IP.
- **7** Introduceţi noile informaţii pentru echipament în fereastra de configurare. Într-o reţea intranet de corporaţie, s-ar putea să fie necesar ca aceste informaţii să vă fie alocate de un administrator de reţea înainte să continuaţi.
	- Găsiţi adresa MAC a maşinii din **Raportul de configuraţie a reţelei** (consultaţi ["Imprimarea unui raport de configurare a re](#page-142-3)ţelei" la pagina [143\)](#page-142-3) şi introduceţi-o fără semnele (:). De exemplu, 00:15:99:29:51:A8 devine 0015992951A8.

**8** Faceţi clic pe **Apply** <sup>ş</sup>i apoi faceţi clic pe **OK**. Echipamentul va imprima automat **Raportul de configuraţie a reţelei**. Confirmaţi că toate setările sunt corecte.

### <span id="page-143-0"></span>**Configurarea IPv4 utilizând programul SetIP (Mac)**

Înainte de utilizarea programului SetIP, dezactivați firewall-ul computerului din **System Preferences** > **Security** (sau **Security & Privacy**) > **Firewall**.

Următoarele instrucțiuni pot diferi de modelul dvs.

- Conectati echipamentul dvs. la retea cu un cablu de retea.
- **2** Introduceţi CD-ul furnizat cu software-ul în unitatea CD-ROM.

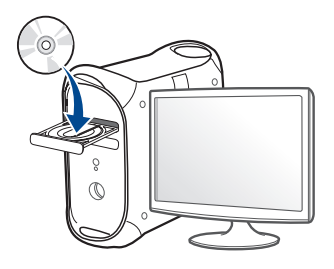
# **Configurarea reţelei cablate**

- **3** Faceţi dublu clic pe pictograma CD-ROM care apare pe desktop-ul Mac.
	- Pentru Mac OS X 10.8, faceţi dublu-clic pe CD-ROM-ul care apare în Finder.
- **4** Faceţi dublu clic pe folderul **MAC\_Installer** pictograma > **Installer OS X**.
- **5** Faceţi clic pe **Continue**.
- **6** Citiţi acordul de licenţă <sup>ş</sup>i faceţi clic pe **Continue**.
- **7** Faceţi clic pe **Agree** pentru a confirma acordul de licenţă.
- **8** Faceţi clic pe **Install**. Vor fi instalate toate componentele necesare pentru operatiile echipamentului.

Dacă faceti clic pe **Customize**, puteți alege componentele individuale care vor fi instalate.

- **9** Introduceţi parola şi faceţi clic pe **OK** (sau **Install Software**).
- **10** Când apare mesajul care vă avertizează că toate aplicațiile de pe computer se vor închide, faceţi clic pe **Continue**.
- **11** Selectaţi **Network Connected Printer** (**Wired** sau **Wireless**) în ecranul **Printer Connection Type** şi faceţi clic pe butonul **Set IP Address**.
- **12** Faceti clic pe pictograma  $\bullet$  (a treia din stânga) din fereastra SetIP pentru a deschide fereastra de configurare TCP/IP.
- 13 Introduceți noile informații pentru echipament în fereastra de configurare. Într-o reţea intranet de corporaţie, s-ar putea să fie necesar ca aceste informaţii să vă fie alocate de un administrator de rețea înainte să continuați.
	- Găsiţi adresa MAC a maşinii din **Raportul de configuraţie a reţelei** (consultaţi ["Imprimarea unui raport de configurare a re](#page-142-0)ţelei" la pagina [143](#page-142-0)) şi introduceţi-o fără semnele (:). De exemplu, 00:15:99:29:51:A8 devine 0015992951A8.
- **14** Faceţi clic pe **Apply** <sup>ş</sup>i apoi faceţi clic pe **OK**. Echipamentul va imprima automat **Raportul de configuraţie a reţelei**. Confirmaţi că toate setările sunt corecte.

### **Configurarea IPv4 utilizând programul SetIP (Linux)**

Înainte de utilizarea programului SetIP, dezactivaţi firewall-ul computerului din **System Preferences** sau **Administrator**.

Următoarele instrucţiuni pot varia faţă de modelul dvs. sau în funcţie de sistemul de operare.

## **Configurarea reţelei cablate**

- **1** Descărcaţi programul SetIP de pe website-ul Samsung şi extrageţi-l.
- **2** Faceţi dublu clic pe fişierul **SetIPApplet.html** din directorul **cdroot/ Linux/noarch/at\_opt/share/utils** .
- **3** Faceţi clic pentru a deschide fereastra de configurare TCP/IP.
- **4** Introduceţi noile informaţii pentru echipament în fereastra de configurare. Într-o reţea intranet de corporaţie, s-ar putea să fie necesar ca aceste informaţii să vă fie alocate de un administrator de rețea înainte să continuați.
- Găsiţi adresa MAC a maşinii din **Raportul de configurare a reţelei** (consultaţi ["Imprimarea unui raport de configurare a re](#page-142-0)ţelei" la pagina [143\)](#page-142-0) şi introduceţi-o fără semnele. De exemplu, 00:15:99:29:51:A8 devine 0015992951A8.
- **5** Echipamentul va imprima automat **Raportul de configuraţie a reţelei**.

- <span id="page-146-0"></span>• Unele caracteristici şi elemente opţionale s-ar putea să nu fie disponibile, în funcție de model sau țară (consultați "Caracteristici în funct[ie de model" la pagina 8](#page-7-0)).
	- Maşina care nu suportă interfaţa de reţea nu va putea utiliza această funcționalitate (consultați ["Vedere din spate" la pagina 20](#page-19-0)).
- Puteţi instala driverul imprimantei şi pachetul software atunci când introduceti CD-ul cu software în unitatea dvs. CD-ROM. Pentru Windows, selectați driverul imprimantei și pachetul software în fereastra **Select Software to Install**.

### **Windows**

Este posibil ca firewall-ul să blocheze comunicarea cu reţeaua. Înainte de a conecta dispozitivul la reţea, dezactivaţi firewall-ul computerului.

- **1** Asiguraţi-vă că maşina este conectată la reţea şi este alimentată cu curent electric. De asemenea, adresa IP a maşinii ar trebui să fie setată (consultați ["Setarea adresei IP" la pagina 143](#page-142-1)).
- **2** Introduceţi CD-ul furnizat cu software-ul în unitatea CD-ROM.

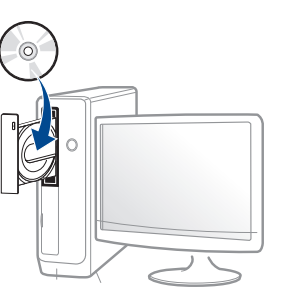

Dacă fereastra de instalare nu apare, faceţi clic pe **Pornire** > **Toate programele** > **Accesorii** > **Executare**.

Tastați X:\**Setup.exe**, înlocuind "X" cu litera care corespunde unității dvs. CD-ROM, apoi faceţi clic pe **OK**.

Pentru Windows 8,

Dacă fereastra de instalare nu apare, din **Charms(Butoane)**, selectaţi **Căutare** > **Apps(Aplicaţie)** şi căutaţi **Executare**. Tastaţi X:\Setup.exe, înlocuind "X" cu litera care reprezintă unitatea CD-ROM şi faceţi clic **OK**.

Dacă apare fereastra pop-up "**Atingeţi pentru a vedea ce se întâmplă cu acest disc.**", faceţi clic pe fereastră şi selectaţi **Run Setup.exe**.

**3** Analizaţi şi acceptaţi acordurile de instalare din fereastra de instalare. Apoi, faceţi clic pe **Next**.

- **4** Selectaţi **Network** din ecranul **Printer Connection Type**. Apoi, faceţi clic pe **Next**.
- **5** Urmaţi instrucţiunile din fereastra de instalare.

### **Din ecranul Pornire al Windows 8**

- Driverul V4 este descărcat automat din Actualizare Windows în cazul în care computerul este conectat la Internet. Sau puteţi descărca manual driverul V4 de pe site-ul Samsung, www.samsung.com > găsiți produsul dvs. > Asistență sau descărcări.
	- Puteţi descărca aplicaţia **Samsung Printer Experience** din **Magazin Windows**. Aveţi nevoie de un cont Microsoft pentru a utiliza Magazin Store(Magazin).
		- **a** Din **Charms(Butoane)**, selectaţi **Căutare**.
		- **b** Faceti clic pe **Store(Magazin)**.
		- **c** Căutaţi şi faceţi clic pe **Samsung Printer Experience**.
		- **d** Faceţi clic pe **Instalarea**.
	- Dacă instalaţi driverul folosind CD-ul software-ului furnizat, driverul V4 nu este instalat. Dacă doriţi să utilizaţi driverul V4 în ecranul **Spaţiu de lucru**, puteţi descărca de pe site-ul Samsung, www.samsung.com >găsiţi produsul dvs. > Asistenţă sau descărcări.
- Dacă doriți să instalați instrumentele de gestionare a imprimantei Samsung, va trebui să le instalați folosind CD-ul cu software furnizat.
- **1** Asiguraţi-vă că maşina este conectată la reţea şi este alimentată cu curent electric. De asemenea, adresa IP a maşinii ar trebui să fie setată (consultați ["Setarea adresei IP" la pagina 143](#page-142-1)).
- **2** Din **Charms(Butoane)**, selectaţi **Setări** > **Modificare setări pentru PC** > **Dispozitive**.
- **3** Faceţi clic pe **Adăugare dispozitiv**.

Maşinile descoperite vor fi indicate pe ecran.

- **4** Faceţi clic pe numele modelului sau numele gazdei pe care doriţi s<sup>ă</sup> o utilizaţi.
- Puteți să imprimați un raport de configurație rețea de la panoul de control al maşinii care va afişa numele de gazdă curent al acesteia (consultaţi ["Imprimarea unui raport de configurare a re](#page-142-0)ţelei" la pagina [143](#page-142-0)).
- **5** Driverul este instalat automat din **Windows Update**.

#### **Modul de instalare silenţioasă**

Modul de instalare silenţioasă este o metodă de instalare care nu necesită deloc intervenția utilizatorului. După ce începeți instalarea, driverul aparatului şi software-ul sunt instalate automat pe computerul dv. Puteţi iniţia instalarea silenţioasă tastând **/s** sau **/S** în fereastra de comandă.

#### **Parametrii liniei de comandă**

Următorul tabel afişează comenzi care pot fi utilizate în fereastra de comandă.

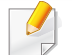

Următoarele linii de comandă sunt utile şi sunt operate atunci când se foloseşte comanda cu **/s** sau **/S**. Însă **/h**, **/H** sau **/?** sunt comenzi exceptionale care pot fi operate exclusiv.

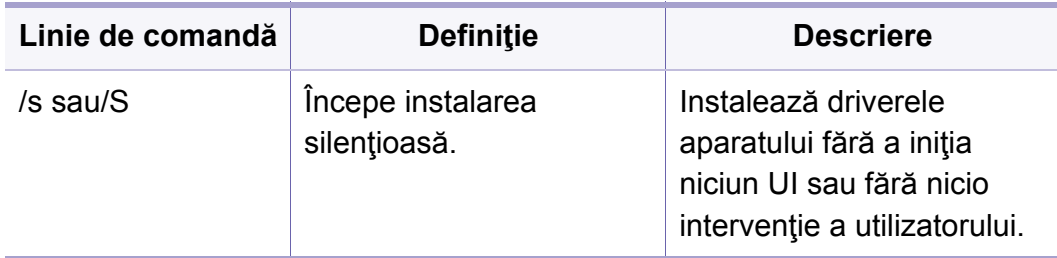

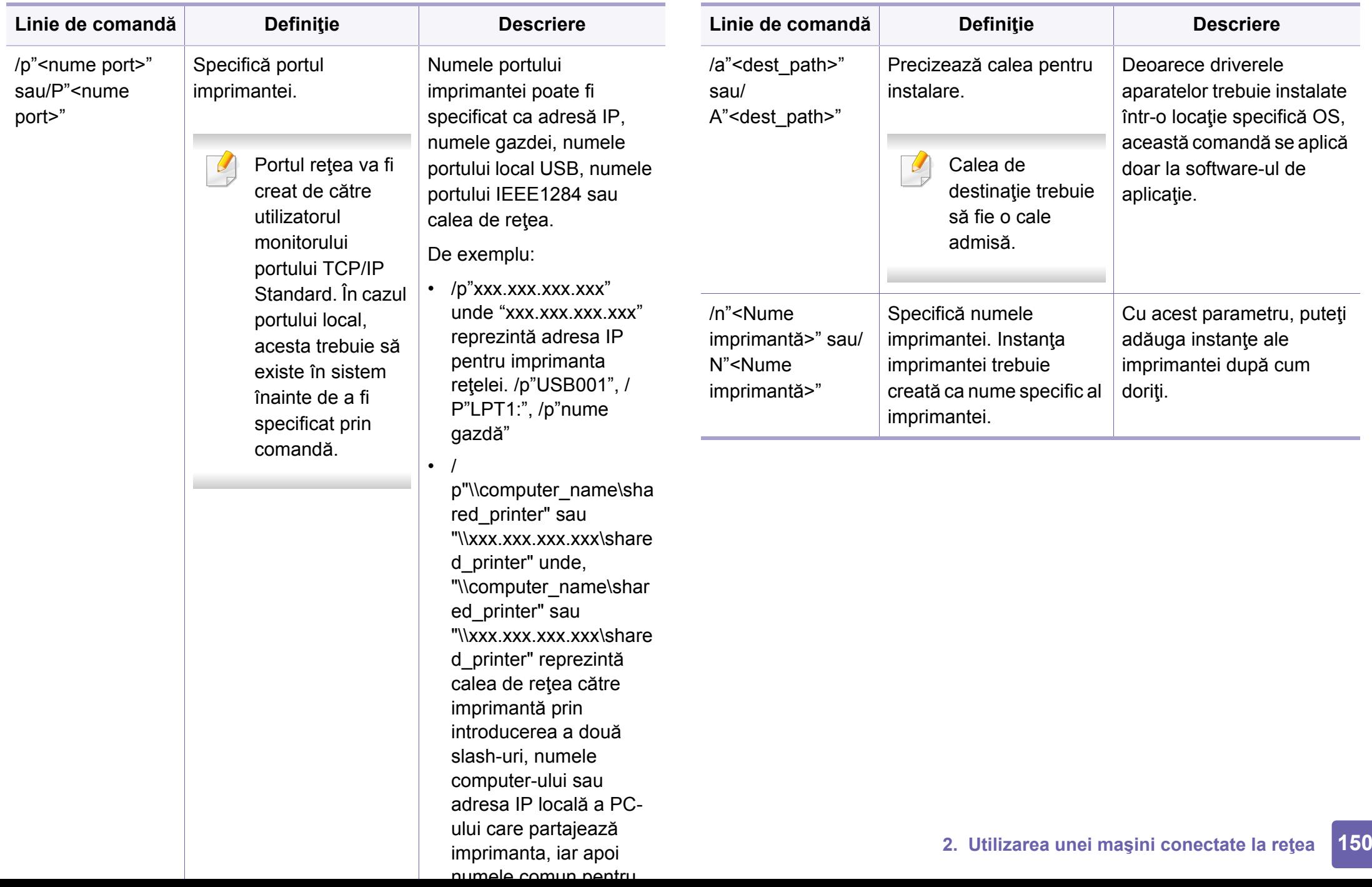

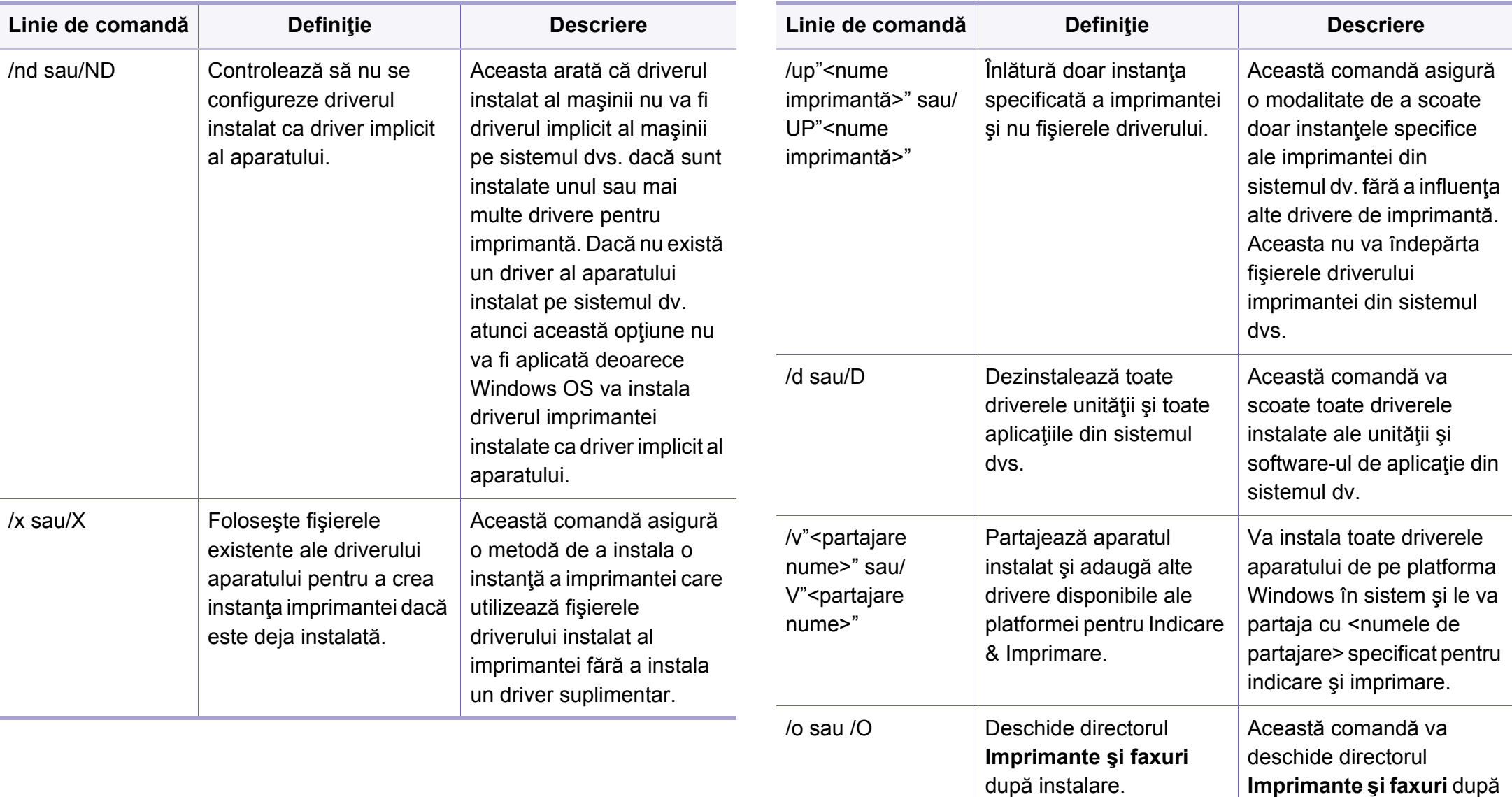

instalarea silenţioasă.

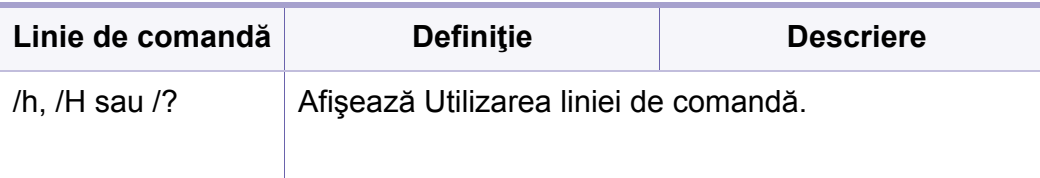

#### **Mac**

- **1** Asiguraţi-vă că echipamentul este conectat la reţeaua dvs. şi că este pornit.
- **2** Introduceţi CD-ul furnizat cu software-ul în unitatea CD-ROM.

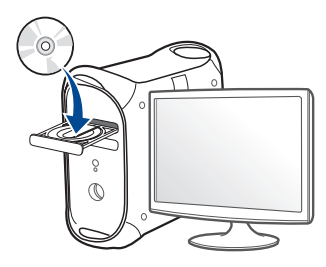

- **3** Faceţi dublu clic pe pictograma CD-ROM care apare pe desktop-ul Mac.
	- Pentru Mac OS X 10.8, faceţi dublu-clic pe CD-ROM-ul care apare în Finder.
- **4** Faceţi dublu clic pe folderul **MAC\_Installer** pictograma > **Installer OS X**.
- **5** Faceţi clic pe **Continue**.
- **6** Citiţi acordul de licenţă <sup>ş</sup>i faceţi clic pe **Continue**.
- **7** Faceţi clic pe **Agree** pentru a confirma acordul de licenţă.
- **8** Faceţi clic pe **Install**. Vor fi instalate toate componentele necesare pentru operaţiile maşinii.

Dacă faceţi clic pe **Customize**, puteţi alege componentele individuale care vor fi instalate.

- **9** Introduceţi parola şi faceţi clic pe **OK** (sau **Install Software**).
- **10** Selectaţi **Network Connected Printer** (**Wired** sau **Wireless**) în ecranul **Printer Connection Type** şi faceţi clic pe **Continue**.
- **11** Faceţi clic pe butonul **Add Printer** pentru a vă selecta imprimanta ş<sup>i</sup> a o adăuga în lista imprimantelor.
- **12** Faceţi clic pe **IP** <sup>ş</sup>i Select HP Jetdirect Socket in Protocol.
- 13 Introduceți adresa IP a imprimantei în câmpul Address.
- **14** Introduceţi numele cozii de imprimare în câmpul Queue. Dacă nu puteti determina numele cozii de imprimare pentru serverul echipamentului dvs., încercaţi mai întâi să utilizaţi coada de imprimare implicită.
- **15** Dacă selectarea automată nu funcţionează corespunzător, selectaţ<sup>i</sup> Select Printer Software şi numele maşinii dvs. din Print Using.
- **16** Faceţi clic pe **Add**.

Faceţi clic pe **Continue**.

După terminarea instalării, faceţi clic pe **Close**.

### **Linux**

Trebuie să descărcaţi pachetul software Linux de pe site-ul Samsung [pentru instalarea software-ului imprimantei \(http://www.samsung.com>](http://www.samsung.com)  găsiţi produsul dvs. > Asistenţă sau Descărcări).

- Asiguraţi-vă că echipamentul este conectat la reţeaua dvs. şi că este pornit. De asemenea, adresa IP a maşinii dvs. ar fi trebuit setată.
- Copiați pachetul Unified Linux Driver pe sistemul dvs.
- Deschideţi programul Terminal şi accesaţi directorul în care aţ<sup>i</sup> copiat pachetul.
- Extrageţi pachetul.
- Mutaţi-l în directorul **uld**.
- Executaţi comanda "**./install.sh**" (dacă nu sunteţi conectat ca "root", executaţi comanda cu "**sudo**" ca "**sudo ./install.sh**").
- Continuaţi instalarea.
- După finalizarea instalării lansaţi utilitarul **Printing** (mergeţi la **System** > **Administration** > **Printing** sau executaţi comanda "**system-config-printer**" în programul Terminal).
- Faceţi clic pe butonul **Add**.
- Selectaţi **AppSocket/HP JetDirect** <sup>ş</sup>i introduceţi adresa IP a echipamentului dvs.
- Faceţi clic pe butonul **Forward** <sup>ş</sup>i adăugaţi-o în sistem.

### **Adăugarea unei imprimante în reţea**

- Faceţi dublu clic pe **Unified Driver Configurator**.
- Faceţi clic pe **Add Printer**.
- Se deschide fereastra **Add printer wizard**. Faceţi clic pe **Next**.
- Selectaţi **Network printer** <sup>ş</sup>i faceţi clic pe butonul **Search**.
- Adresa IP a imprimantei şi numele modelului apar în câmpul listă.
- Selectaţi maşina dvs. şi faceţi clic pe **Next**.
- Introduceţi descrierea imprimantei şi faceţi clic pe **Next**.
- După adăugarea maşinii, faceţi clic pe **Finish**.

### **UNIX**

- Asigurați-vă că mașina dvs. suportă sistemul de operare UNIX, înainte de a instala driverul UNIX al imprimantei (consultati "Sistem [de operare" la pagina 8\)](#page-7-1).
- Comenzile sunt marcate cu ""; atunci când tastaţi comenzile, nu tastaţi "".
- Unele caracteristici și elemente optionale s-ar putea să nu fie disponibile, în funcție de model sau țară (consultați "Sistem de [operare" la pagina 8\)](#page-7-1).

[Pentru a utiliza driverul UNIX al imprimantei, mai întâi trebuie s](http://www.samsung.com)ă instalaţi pachetul UNIX cu driverul imprimantei, apoi să configuraţi imprimanta. Puteţi să descărcaţi pachetul UNIX cu drivere pentru imprimantă de pe siteul Samsung (http://www.samsung.com > găsiţi-vă produsul > Asistenţă sau Descărcări).

### **Instalarea pachetului driverului imprimantei UNIX**

Procedura de instalare este obişnuită pentru toate variantele de sistem de operare UNIX mentionate.

- **1** De pe site-ul web Samsung, descărcaţi şi dezarhivaţi pachetul driverului UNIX al imprimantei pe computerul dvs.
- **2** Obţineţi privilegii în rădăcină. "**su -**"
- **3** Copiaţi arhiva adecvată a driverului pe computerul UNIX ţintă.
- Consultaţi ghidul de administrare al sistemului dvs. de operare UNIX pentru detalii.
- **4** Dezarhivaţi pachetul driverului UNIX pentru imprimantă. De exemplu, la IBM AIX, utilizaţi următoarele comenzi. "**gzip -d <** introduceţi numele pachetului **| tar xf -**"
- **5** directorul dezarhivat.
- **6** Rulați scriptul de instalare.
	- "**./install –i**"

**install** este fişierul script al programului de instalare care este utilizat pentru a instala sau dezinstala pachetul UNIX Printer Driver.

Utilizaţi comanda "**chmod 755 install**" pentru a acorda o permisiune scriptului programului de instalare.

**7** Executaţi comanda "**./install –c**" pentru a verifica rezultatele instalării.

**8** Rulaţi "**installprinter**" din linia de comandă. Aceasta va deschide fereastra **Add Printer Wizard**. Configuraţi imprimanta în această fereastră respectând următorii paşi.

La unele sisteme de operare UNIX, de exemplu la Solaris 10, imprimantele adăugate de curând pot să nu fie activate şi/sau pot să nu accepte lucrări. În acest caz rulaţi următoarele două comenzi pe terminalul rădăcină:

"**accept <printer\_name>**"

"**enable <printer\_name>**"

### **Dezinstalarea pachetului driverului imprimantei**

Utilitarul trebuie utilizat pentru a şterge imprimanta instalată în sistem.

- **a** Rulaţi comanda "**uninstallprinter**" de la terminal. Aceasta va deschide **Uninstall Printer Wizard**. Imprimantele instalate sunt listate în lista derulantă.
- **b** Selectaţi imprimanta care să fie ştearsă.
- **c** Faceţi clic pe **Delete** pentru a şterge imprimanta din sistem.
- **d** Executati comanda "linstall -d" pentru a dezinstala tot pachetul.
- **e** Pentru a verifica rezultatele eliminării, executaţi comanda "**./install –c**".

Pentru a reinstala, utilizați comanda "linstall –i" pentru a reinstala fișierele binare.

### **Instalarea imprimantei**

Pentru a adăuga imprimanta la sistemul dvs. UNIX, rulaţi 'installprinter' din linia de comandă. Aceasta va deschide fereastra Add Printer Wizard. Configuraţi imprimanta în această fereastră conform următorilor paşi.

- **1** Tastaţi numele imprimantei.
- **2** Selectaţi modelul adecvat de imprimantă din lista de modele.
- **3** Introduceţi orice descriere care corespunde cu tipul imprimantei din câmpul **Type**. Acesta este optional.
- **4** Specificaţi orice descriere de imprimantă în câmpul **Description**. Acesta este optional.
- **5** Specificaţi locaţia imprimantei în câmpul **Location**.
- **6** Tastaţi adresa IP sau numele DNS al imprimantei în caseta de text **Device** pentru imprimantele conectate în retea. La IBM AIX cu **jetdirect Queue type** este posibil doar nume DNS, adresa IP numerică nu este permisă.
- **7 Queue type** afişează conexiunea ca **lpd** sau **jetdirect** în caseta list<sup>ă</sup> corespunzătoare. În plus, tipul **usb** este disponibil pe Sun Solaris OS.

- **8** Selectaţi **Copies** pentru a seta numărul de copii.
- **9** Marcaţi opţiunea **Collate** pentru a primi copii deja sortate.
- **10** Marcaţi opţiunea **Reverse Order** pentru a primi copii în ordinea inversă.
- **11** Marcaţi opţiunea **Make Default** pentru a seta această imprimantă ca implicită.
- **12** Faceţi clic pe **OK** pentru a adăuga imprimanta.

# **Configurarea IPv6**

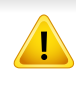

**IPv6** este acceptat corect numai pentru Windows Vista sau versiuni mai recente.

Pentru imprimare şi administrare în reţea, maşina acceptă următoarele adrese IPv6.

- **Link-local Address**: Adresă locală IPv6 autoconfigurată (adresa începe cu FE80).
- **Stateless Address**: Adresă IPv6 configurată automat de un router de rețea.
- **Stateful Address**: Adresă IPv6 configurată de un server DHCPv6.
- **Manual Address**: Adresă IPv6 configurată manual de utilizator.

În cadrul reţelei IPv6, urmaţi această procedură pentru a utiliza adresa IPv6.

### **De la panoul de control**

### **Activarea IPv6**

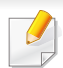

Accesarea meniurilor poate să difere în functie de model (consultați "Prezentare generală [a meniurilor" la pagina 29\)](#page-28-0).

**1** Selectaţi **Meniu**( ) > **Network** > **TCP/IP (IPv6)** > **IPv6 Protocol** de pe panoul de control.

SAU

Selectaţi (**Setup**) > **Network** > **Next** > **TCP/IP (IPv6)** > **IPv6 Protocol** pe ecranul tactil.

- **2** Selectaţi **On** folosind săgeţile de pe ecranul tactil.
- **3** Opriţi maşina şi porniţi-o din nou.
- Când instalați driverul de imprimantă, nu configurați atât IPv4 cât și IPv6. Vă recomandăm să configuraţi fie IPv4, fie IPv6.

### **Configurare adresă DHCPv6**

Dacă în rețeaua dumneavoastră aveți un server DHCPv6, pentru configuraţia gazdei dinamice implicite puteţi seta una din următoarele opţiuni:

# **Configurarea IPv6**

**1** Selectaţi **Meniu**( ) > **Network** > **TCP/IP (IPv6)** > **DHCPv6 Config** de pe panoul de control.

Selectaţi (**Setup**) > **Network** > **Next** > **TCP/IP (IPv6)** > **DHCPv6 Config** pe ecranul tactil.

- **2** Selectaţi opţiunea dorită folosind săgeţile şi atingeţi (înapoi) pentru a salva selecţia.
	- **Router:** utilizati DHCPv6 numai când este solicitată de un router.
	- **Always Use**: utilizaţi întotdeauna DHCPv6 indiferent de solicitarea routerului.
	- **Never Use**: nu utilizaţi niciodată DHCPv6 indiferent de solicitarea routerului.

### **Din SyncThru™ Web Service**

### **Activarea IPv6**

- **1** Accesati un browser web precum Internet Explorer, din Windows. Introduceți adresa IP a mașinii (http://xxx.xxx.xxx.xxx) în câmpul de adresă şi apăsaţi tasta Enter sau faceţi clic pe **Salt**.
- **2** Dacă este prima dată când vă conectaţi în **SyncThru™ Web Service**, trebuie să vă conectaţi ca administrator. Tastaţi ID-ul şi parola implicite de mai jos. Din motive de securitate, vă recomandăm să schimbaţi parola implicită.
	- **ID: admin**
	- **Password: sec00000**
- **3** Atunci când se deschide fereastra **SyncThru™ Web Service**, deplasaţi cursorul mouse-ului peste **Settings** din bara de meniu superioară şi faceţi clic pe **Network Settings**.
- **4** Faceţi clic pe **TCP/IPv6** din partea stânga a site-ului web.
- **5** Bifaţi caseta de validare **IPv6 Protocol** pentru a activa IPv6.
- **6** Faceţi clic pe butonul **Apply**.
- **7** Opriţi maşina şi porniţi-o din nou.

# **Configurarea IPv6**

- De asemenea, puteţi seta DHCPv6.
	- Pentru a seta manual adresa IPv6:

Bifaţi caseta de validare **Manual Address**. Apoi este activată căsuţa de text **Address/Prefix**. Introduceţi restul adresei (ex.: 3FFE:10:88:194::**AAAA**. "A" este hexazecimalul de la 0 până la 9, de la A până la F).

### **Configurarea adresei IPv6**

- Porniti un browser web, de exemplu, Internet Explorer care acceptă adresarea IPv6 ca pe un URL.
- **2** Selectaţi una din adresele IPv6 (**Link-local Address**, **Stateless Address**, **Stateful Address**, **Manual Address**) din **Raportul de configurare a reţelei** (consultaţi ["Imprimarea unui raport de](#page-142-0)  configurare a reţ[elei" la pagina 143\)](#page-142-0).
	- **Link-local Address**: Adresă locală IPv6 autoconfigurată (adresa începe cu FE80).
	- **Stateless Address**: Adresă IPv6 configurată automat de un router de reţea.
	- **Stateful Address**: Adresă IPv6 configurată de un server DHCPv6.
	- **Manual Address**: Adresă IPv6 configurată manual de utilizator.
- **3** Introduceţi adresele IPv6 (ex.: http://[FE80::215:99FF:FE66:7701]).

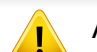

Adresa trebuie închisă între paranteze "[ ]".

- Dacă doriţi să adăugaţi caracteristica wireless la aparat, verificaţi lista de optiuni și contactați punctul de achiziție pentru a comanda (consultaţi ["Accesorii disponibile" la pagina 66](#page-65-0)). Atunci când achiziționați un kit Wireless/NFC (opțiunea Wireless LAN), instalați kitul urmând paşii descrisi în Ghidul pentru kitul Wireless (optiunea Wireless LAN) inclus în kitul respectiv. După instalarea kitului Wireless/NFC (optiunea Wireless LAN), setați aparatul să utilizeze această caracteristică.
	- Asigurați-vă că mașina dvs. acceptă utilizarea unei rețele wireless. Utilizarea rețelei wireless poate să nu fie disponibilă, în funcție de model (consultati "Caracteristici în funct[ie de model" la pagina 8\)](#page-7-0).

#### **Denumirea reţelei fără fir şi parola de reţea**

Reţelele fără fir necesită un nivel de securitate mai ridicat, astfel încât atunci când este configurat pentru prima dată un punct de acces, sunt create pentru reţea o denumire de reţea (SSID), tipul de securitate utilizat şi o parolă de reţea. Cereţi aceste informaţii administratorului dvs. de reţea înainte de a demara instalarea maşinii.

#### **Prezentarea metodelor de configurare a reţelei fără fir**

Puteţi configura setările wireless fie de la echipament fie de la computer. Selectati metoda de configurare din tabelul de mai jos.

- Unele tipuri de instalare pentru reţeaua wireless s-ar putea să nu fie disponibile în funcție de model sau țară.
	- Dacă apar probleme în timpul configurării wireless sau al instalării driverelor, consultati capitolul de depanare (consultati "Depanare pentru reț[eaua wireless" la pagina 174\)](#page-173-0).
	- Vă recomandăm să configurați o parolă pentru punctele de acces. Dacă nu configuraţi nicio parolă pentru punctele de acces, acestea vor putea fi accesate de orice dispozitiv compatibil, precum PC-uri, telefoane inteligente și imprimante. Consultați ghidul de utilizare privind punctele de acces, pentru informații despre configurarea parolei.

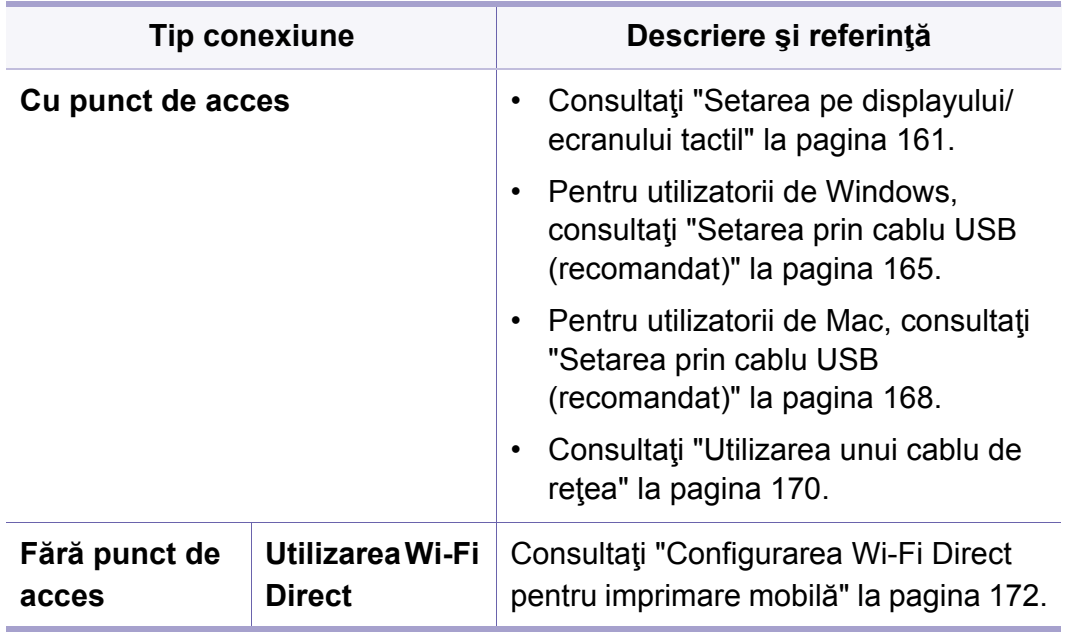

#### <span id="page-160-0"></span>**Setarea pe displayului/ecranului tactil**

Înainte de a începe, trebuie să cunoaşteţi numele (SSID) al reţelei fără fir şi cheia rețelei, dacă este criptată. Aceste informații au fost setate la instalarea routerului fără fir (punctului de acces). Dacă nu aveți informații despre mediul reţelei dumneavoastră fără fir, întrebaţi persoana care v-a configurat reteaua.

#### **Conectarea la o reţea**

- După realizarea conexiunii reţelei wireless, trebuie să instalaţi un driver al echipamentului pentru a imprima dintr-o aplicatie (consultati ["Instalarea driverului pentru re](#page-146-0)tea" la pagina 147).
- **1** Selectaţi **Meniu**( ) > **Network** > **Wi-Fi** > **Wi-Fi Settings** din panoul de control.

SAU

Pentru modelul cu ecran tactil apăsaţi (**Setup**) > **Network** > **Next** > **Wi-Fi** > **Wi-Fi Settings**.

- **2** Selectaţi metoda de configurare dorită.
	- **Search List** (recomandat)**:** Maşina va afişa o listă de reţele disponibile din care să alegeţi. După ce este selectată o reţea, imprimanta va solicita cheia de securitate corespunzătoare acesteia.
	- **Custom:** În acest mod, utilizatorii pot furniza sau edita manual propriul SSID, sau pot alege opţiunea de securitate detaliat.

### **Reconectarea la reţea**

Când conexiunea fără fir este pierdută, echipamentul încearcă automat reconectarea la punctul de acces (router fără fir) utilizând adresa şi setările conexiunii fără fir anterior utilizate.

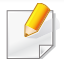

Echipamentul se reconectează automat la reţeaua fără fir în următoarele cazuri:

- Echipamentul este oprit și pornit din nou.
- Punctul de acces (routerul fără fir) este dezactivat şi activat din nou.

### **Revocarea procesului de conectare**

Pentru a revoca conexiunea retelei fără fir atunci când echipamentul se conectează la reţeaua fără fir, apăsaţi şi eliberaţi butonul (**Stop/Clear**) de pe panoul de control. **Trebuie să aşteptaţi 2 minute pentru a vă reconecta la reţeaua wireless.**

### **Utilizarea Wi-Fi Protected Setup™ (WPS)**

Dacă echipamentul dvs. şi un punct de acces (sau router wireless) acceptă Wi-Fi Protected Setup™ (WPS), puteți seta cu usurință conexiunea securizată fără fir.

- Dacă doriţi să utilizaţi reţeaua fără fir cu modul Infrastructură, asigurați-vă că ați deconectat cablul de la echipament. Utilizarea **WPS (PBC)** sau introducerea codului PIN de la computer, pentru a vă conecta la punctul de acces (sau routerul wireless), variază în functie de punctul de acces (sau routerul wireless) utilizat. Consultati ghidul utilizatorului pentru punctul de acces (routerul fără fir) utilizat.
	- Când utilizaţi butonul WPS pentru a configura reţeaua wirelss, este posibil ca setările de securitate să se modifice. Pentru a împiedica acest lucru, blocati opțiunea WPS pentru setările actuale de securitate ale rețelei wireless. Denumirea opțiunii poate să difere în funcție de punctul de acces (sau routerul wireless) pe care îl utilizați.

### **Elemente care trebuie pregătite**

- Verificaţi dacă punctul de acces (sau routerul fără fir) acceptă Wi-Fi Protected Setup™ (WPS).
- Verificaţi dacă maşina dvs. acceptă Wi-Fi Protected Setup™ (WPS).
- Computer în retea (doar modul PIN)

### **Alegerea tipului dvs.**

Există două modalităţi disponibile de conectare a maşinii dvs. la o reţea wireless utilizând WPS.

- Metoda **Push Button Configuration (PBC)** vă permite să conectaţi echipamentul la o retea wireless prin activarea WPS de pe masina dumneavoastră şi apăsarea butonului WPS (PBC) de pe un punct de acces care acceptă WPS (sau router wireless).
- Metoda **PIN (Personal Identification Number)** vă ajută să conectaţi echipamentul la o rețea fără fir introducând informațiile de PIN furnizate pentru un punct de acces care acceptă WPS (sau router wireless).

Setarea implicită din fabrică pentru maşina dvs. este modul **PBC** , recomandat pentru un mediu obisnuit de retea wireless.

#### **Conectarea în modul PBC**

**1** Selectaţi **Meniu**( ) > **Network** > **Wi-Fi** > **WPS** din panoul de control.

SAU

Pentru modelul cu ecran tactil apăsaţi (**Setup**) > **Network** > **Next** > **Wi-Fi** > **WPS**.

**2** Apăsaţi pe **Connect via PBC**.

**3** Atingeţi **OK** atunci când apare fereastra de confirmare.

Apare fereastra de informare afişând procesul de conectare timp de 2 minute.

**4** Atingeţi butonul **WPS (PBC)** al punctului de acces (routerului făr<sup>ă</sup> fir).

Mesajele apar pe ecranul de afişare în ordinea de mai jos:

- **a Connecting:** Echipamentul se conectează la punctul de acces (routerul fără fir).
- **b Connected:** Când echipamentul a reuşit conectarea la reţeaua fără fir, ledul WPS rămâne aprins continuu.
- **c** AP SSID: după finalizarea procesului de conectare la o retea fără fir, informaţiile SSID ale AP sunt afişate pe ecran.
- **5** Introduceţi CD-ul cu software furnizat în unitatea dvs. CD-ROM ş<sup>i</sup> urmaţi instrucţiunile din fereastră pentru a configura reţeaua fără fir.

### **Conectarea în modul PIN**

**1** Selectaţi **Meniu**( ) > **Network** > **Wi-Fi** > **WPS** din panoul de control.

SAU

Pentru modelul cu ecran tactil apăsaţi (**Setup**) > **Network** > **Next** > **Wi-Fi** > **WPS**.

**2** Apăsaţi pe **Connect via PIN**.

- **3** Atingeţi **OK** atunci când apare fereastra de confirmare.
- **4** pe afişaj apare numărul PIN de opt cifre.

Trebuie să introduceţi numărul PIN format din opt cifre, într-un interval de două minute, pe computerul conectat la punctul de acces (sau routerul wireless).

Mesajele apar pe ecranul de afişare în ordinea de mai jos:

- **a** Connecting: echipamentul începe conectarea la reteaua fără fir.
- **b Connected:** Când echipamentul a reuşit conectarea la reţeaua fără fir, ledul WPS rămâne aprins continuu.
- **c** AP SSID: după finalizarea procesului de conectare la o retea fără fir, informaţiile SSID ale AP sunt afişate pe ecran.
- **5** Introduceți CD-ul cu software furnizat în unitatea dvs. CD-ROM și urmaţi instrucţiunile din fereastră pentru a configura reţeaua fără fir.

### **Configurarea utilizând Windows**

Comandă rapidă pentru programul **Samsung Easy Wireless Setup** fără CD: Dacă ați instalat driverul imprimantei o dată, puteți accesa programul **Samsung Easy Wireless Setup** fără CD (consultaţi ["Accesare instrumente de gestionare" la pagina 245\)](#page-244-0).

### <span id="page-164-0"></span>**Setarea prin cablu USB (recomandat)**

#### **Elemente care trebuie pregătite**

- Punct de acces
- Computer conectat în retea
- CD-ul cu software livrat împreună cu echipamentul
- O masină instalată cu o interfață de rețea wireless
- Cablu USB

### **Crearea infrastructurii reţelei**

- **1** Verificaţi dacă este conectat cablul USB la echipament.
- **2** Porniți computerul, punctul de acces și echipamentul.

**3** Introduceţi CD-ul furnizat cu software-ul în unitatea CD-ROM.

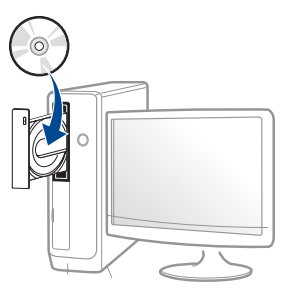

Dacă fereastra de instalare nu apare, faceţi clic pe **Pornire** > **Toate programele** > **Accesorii** > **Executare**.

Tastați X:\**Setup.exe**, înlocuind "X" cu litera care corespunde unității dvs. CD-ROM, apoi faceţi clic pe **OK**.

• Pentru Windows 8,

Dacă fereastra de instalare nu apare, din **Charms(Butoane)**, selectaţi **Căutare** > **Apps(Aplicaţie)** şi căutaţi **Executare**. Tastati X:\Setup.exe, înlocuind "X" cu litera care reprezintă unitatea CD-ROM şi faceţi clic **OK**.

Dacă apare fereastra pop-up "**Atingeţi pentru a vedea ce se întâmplă cu acest disc.**", faceţi clic pe fereastră şi selectaţi **Run Setup.exe**.

- **4** Analizaţi şi acceptaţi acordurile de instalare din fereastra de instalare. Apoi, faceţi clic pe **Next**.
- **5** Selectaţi **Wireless** din ecranul **Printer Connection Type**. Apoi, faceti clic pe **Next**.

**6** Din ecranul **Are you setting up your printer for the first time?**, selectati Yes, I will set up my printer's wireless network.. Apoi, faceţi clic pe **Next**.

Dacă imprimanta dvs. este deja conectată la rețea, selectați **No, my printer is already connected to my network.**.

**7** După căutare, în fereastră sunt afişate dispozitivele de reţea fără fir. Selectați numele (SSID) punctului de acces pe care doriți să îl utilizaţi şi faceţi clic pe **Next**.

Dacă nu găsiţi numele reţelei pe care doriţi să o utilizaţi sau dacă doriţi să setaţi manual configuraţia reţelei fără fir, faceţi clic pe **Advanced Setting**.

- **Enter the wireless Network Name:** Introduceţi SSID-ul punctului de acces dorit (SSID este sensibil la litere mari şi mici).
- **Operation Mode:** selectaţi **Infrastructure**.
- **Authentication:** Selectaţi un tip de autentificare.

**Open System:** Autentificarea nu este utilizată, iar criptarea poate să fie sau să nu fie utilizată, în funcție de necesitatea de securizare a datelor.

**Shared Key:** Autentificarea este utilizată. Un dispozitiv care are o cheie WEP adecvată poate să acceseze reţeaua.

WPA Personal sau WPA2 Personal: Selectați această opțiune pentru a autentifica serverul de imprimare pe baza cheii WPA predistribuite. Aceasta utilizează o cheie distribuită secretă (numită de obicei parolă cheie pre-distribuită), care este configurată manual la punctul de acces și la fiecare din clienții acestuia.

• **Encryption:** Selectaţi criptarea (None, WEP64, WEP128, TKIP, AES).

- **Network Password:** Introduceti valoarea de criptare a parolei de reţea.
- **Confirm Network Password:** Confirmaţi valoarea de criptare a parolei de retea.
- **WEP Key Index:** dacă utilizaţi criptarea WEP, selectaţi **WEP Key Index** adecvat.

Fereastra de securitate a reţelei fără fir apare atunci când punctul de acces are setări de securitate.

Introduceti parola de retea pentru punctul de acces (sau router).

**8** Când este afişată fereastra conexiunii reţelei, deconectaţi cablul de reţea. Apoi, faceţi clic pe **Next**. Conexiunea cablului de reţea poate interfera cu actiunea de căutare a dispozitivelor fără fir.

**9** Dacă imprimanta dvs. acceptă funcţia Wi-Fi Direct iar aceasta este dezactivată, va fi afişat ecranul său corespunzător.

Dacă doriți activarea funcției Wi-Fi Direct, selectați caseta și faceți clic pe **Next**. În caz contrar, faceţi clic doar pe **Next**.

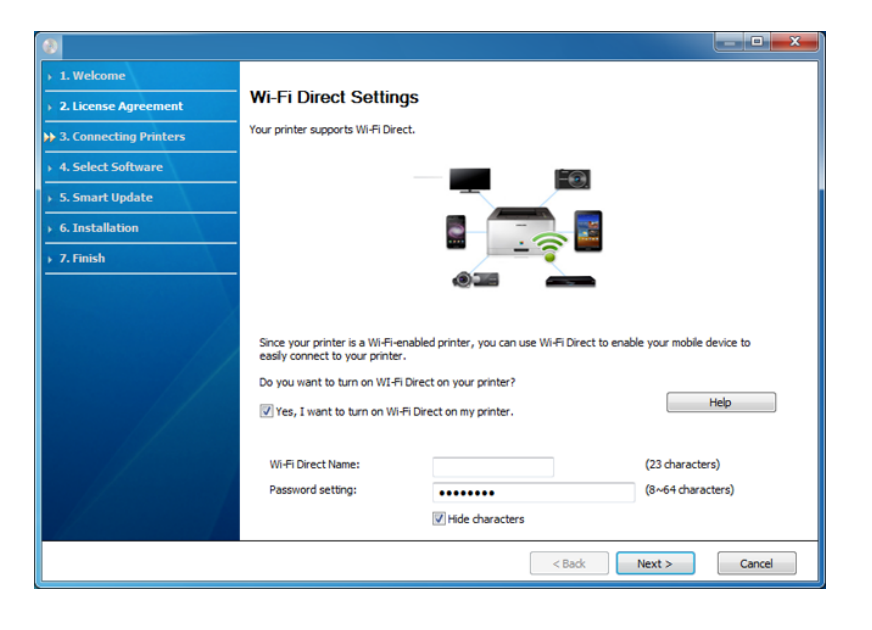

- Puteţi începe să instalaţi Wi-Fi Direct utilizând Samsung Easy Printer Manager (consultaţi ["Configurarea Wi-Fi Direct" la pagina](#page-172-0)  [173\)](#page-172-0).
- **Wi-Fi Direct Name**: Numele implicit Wi-Fi Direct este denumirea modelului iar lungimea maximă este de 22 caractere.
- **Password setting** este şirul numeric, iar lungimea acestuia poate fi cuprinsă între 8 ~ 64 caractere.
- **10** Când configurarea rețelei fără fir s-a finalizat, deconectați cablul USB dintre computer şi echipament. Faceţi clic pe **Next**.
- **11** Urmaţi instrucţiunile din fereastra de instalare.

#### **Configurarea utilizând Mac**

### **Elemente care trebuie pregătite**

- Punct de Acces
- Computer conectat în reţea
- CD-ul cu software livrat împreună cu echipamentul
- O maşină instalată cu o interfaţă de reţea fără fir
- Cablu USB

### <span id="page-167-0"></span>**Setarea prin cablu USB (recomandat)**

- **1** Asiguraţi-vă că echipamentul este conectat la computerul dvs. şi c<sup>ă</sup> este pornit.
- **2** Introduceţi CD-ul furnizat cu software-ul în unitatea CD-ROM.

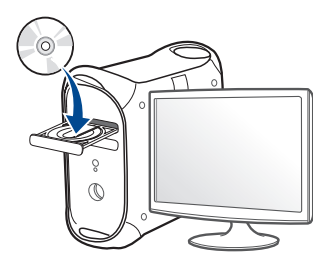

- **3** Faceţi dublu clic pe pictograma CD-ROM care apare pe desktop-ul Mac.
	- Pentru sistemul de operare Mac X 10.8, faceţi dublu clic pe CD-ROM-ul care apare în ecranul **Finder**.
- **4** Faceţi dublu clic pe folderul **MAC\_Installer** pictograma > **Installer OS X**.
- **5** Faceţi clic pe **Continue**.
- **6** Citiţi acordul de licenţă <sup>ş</sup>i faceţi clic pe **Continue**.
- **7** Faceţi clic pe **Agree** pentru a confirma acordul de licenţă.

**8** Faceţi clic pe **Install**. Vor fi instalate toate componentele necesare pentru operațiile echipamentului.

Dacă faceţi clic pe **Customize**, puteţi alege componentele individuale care vor fi instalate.

- **9** Introduceţi parola şi faceţi clic pe **OK** (sau **Install Software**).
- **10** Selectaţi **Configuration of Wireless network** în **Printer Connection Type** şi faceţi clic pe **Continue**.

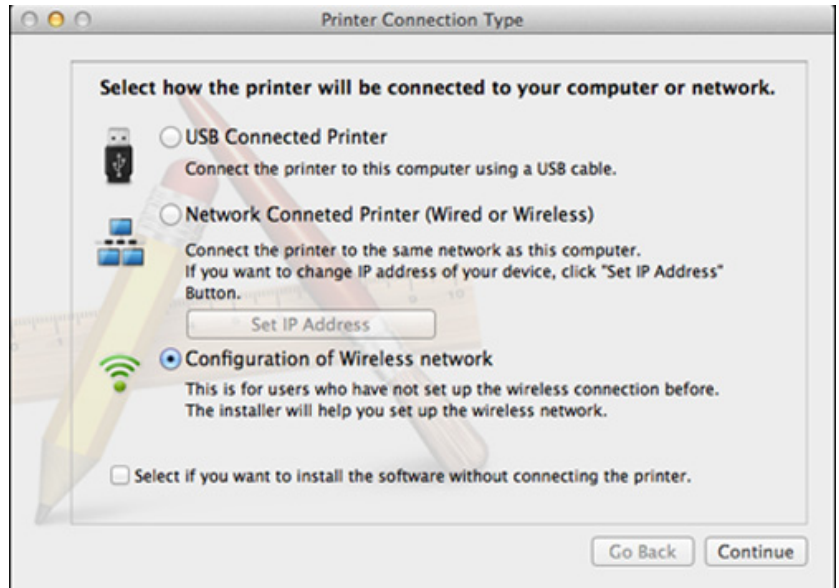

**11** După căutare, în fereastră sunt afişate dispozitivele de reţea fără fir. Selectați numele (SSID) punctului de acces pe care doriți să îl utilizaţi şi faceţi clic pe **Next**.

Când setaţi manual configuraţia reţelei fără fir, faceţi clic pe **Advanced Setting**.

- **Enter the wireless Network Name:** Introduceti SSID-ul punctului de acces dorit (SSID este sensibil la litere mari şi mici).
- **Operation Mode:** selectaţi **Infrastructure**.
- **Authentication:** Selectaţi un tip de autentificare.

**Open System:** Autentificarea nu este utilizată, iar criptarea poate să nu fie utilizată, în funcție de necesitatea de securizare a datelor.

**Shared Key:** Autentificarea este utilizată. Un dispozitiv care are o cheie WEP adecvată poate să acceseze reteaua.

**WPA Personal sau WPA2 Personal: Selectati această optiune** pentru a autentifica serverul de imprimare pe baza cheii WPA predistribuite. Aceasta utilizează o cheie distribuită secretă (numită de obicei parolă cheie pre-distribuită) care este configurată manual la punctul de acces și la fiecare din clienții acestuia.

- **Encryption:** Selectaţi criptarea (None, WEP64, WEP128, TKIP, AES)
- **Network Password:** Introduceţi valoarea de criptare a parolei de reţea.
- **Confirm Network Password:** Confirmaţi valoarea de criptare a parolei de retea.
- **WEP Key Index:** dacă utilizaţi criptarea WEP, selectaţi **WEP Key Index** adecvat.

Fereastra de securitate a reţelei wireless apare atunci când punctul de acces are setările de securitate activate.

Introduceţi parola de reţea pentru punctul de acces (sau router).

12 Dacă imprimanta dvs. acceptă funcția Wi-Fi Direct iar aceasta este dezactivată, va fi afişat ecranul său corespunzător.

Dacă doriți activarea funcției Wi-Fi Direct, selectați caseta și faceți clic pe **Next**. În caz contrar, faceţi clic doar pe **Next**.

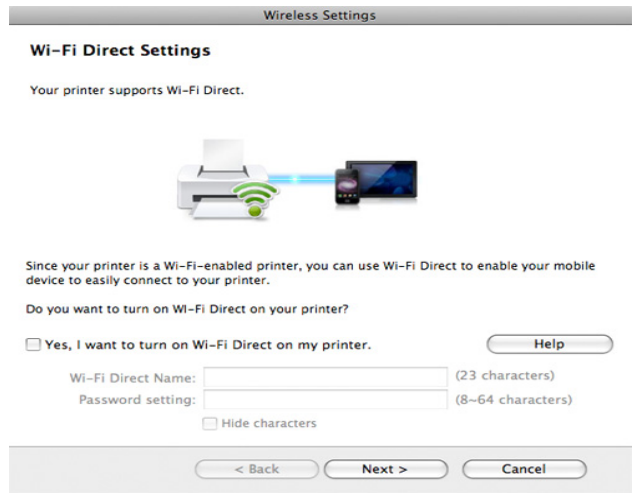

- Puteți începe să instalați Wi-Fi Direct utilizând Samsung Easy Printer Manager (consultați "Configurarea Wi-Fi Direct" la pagina [173](#page-172-0)).
	- **Wi-Fi Direct Name**: Numele implicit Wi-Fi Direct este denumirea modelului iar lungimea maximă este de 22 caractere.
	- **Password setting** este şirul numeric, iar lungimea acestuia poate fi cuprinsă între 8 ~ 64 caractere.
- 13 Când setările rețelei wireless au fost finalizate, deconectați cablul USB dintre computer şi maşină.

**14** Configurarea reţelei wireless este finalizată. După terminarea instalării, faceţi clic pe **Quit**.

#### <span id="page-169-0"></span>**Utilizarea unui cablu de reţea**

Masinile care nu acceptă portul de retea nu vor putea utiliza această functionalitate (consultati ["Vedere din spate" la pagina 20\)](#page-19-0).

Echipamentul dvs. este compatibil cu utilizarea în retea. Pentru a permite maşinii dvs. să funcţioneze în cadrul reţelei dvs., va trebui să efectuaţi câteva proceduri de configurare.

- După realizarea conexiunii reţelei wireless, trebuie să instalaţi un driver al echipamentului pentru a imprima dintr-o aplicație (consultați ["Instalarea driverului pentru re](#page-146-0)tea" la pagina 147).
	- Consultaţi administratorul dvs. de reţea sau persoana care a configurat reţeaua dvs. fără fir pentru informaţii cu privire la configurarea reţelei.

### **Elemente care trebuie pregătite**

- Punct de acces
- Computer conectat în reţea
- CD-ul cu software livrat împreună cu echipamentul
- O maşină instalată cu o interfaţă de reţea wireless
- Cablu de retea

### **Imprimarea unui raport de configurare a reţelei**

Puteţi identifica setările pentru reţea ale echipamentului dvs. prin imprimarea unui raport de configurare a retelei.

Consultati ["Imprimarea unui raport de configurare a re](#page-142-0)telei" la pagina 143.

### **Setarea IP utilizând programul SetIP (Windows)**

Acest program este utilizat pentru setarea manuală a adresei IP de retea a maşinii dvs., utilizând adresa sa MAC pentru a comunica cu maşina. Adresa MAC este un număr de serie hardware al interfetei de retea și poate fi găsită în **Raportul de configurare a reţelei**.

Consultaţi ["Setarea adresei IP" la pagina 143](#page-142-1).

### **Configurarea reţelei fără fir a maşinii**

Înainte de a începe, trebuie să cunoaşteţi numele (SSID) al reţelei fără fir şi cheia reţelei, dacă este criptată. Aceste informaţii au fost setate la instalarea routerului fără fir (punctului de acces). Dacă nu aveţi informaţii despre mediul reţelei dumneavoastră fără fir, întrebaţi persoana care v-a configurat reţeaua.

Pentru a configura parametrii reţelei fără fir, puteţi să utilizaţi **SyncThru™ Web Service**.

### **Utilizarea SyncThru™ Web Service**

Înainte de a începe configurarea parametrului reţelei fără fir, verificaţi starea conexiunii cablului.

- **1** Asiguraţi-vă dacă este conectat cablul de reţea la echipament. În caz contrar, conectaţi echipamentul cu un cablu standard de reţea.
- **2** Porniți un browser web precum Internet Explorer, Safari sau Firefox şi introduceţi noua adresă IP a maşinii dvs. în fereastra browserului.

De exemplu,

http://192,168,1,133/

**3** Faceţi clic pe **Login** în partea dreapta sus a site-ului web SyncThru™ Web Service.

- **4** Introduceţi **ID** <sup>ş</sup>i **Password**, apoi faceţi clic pe **Login**. Din motive de securitate, vă recomandăm să schimbați parola implicită.
	- **ID: admin**
	- **Password: sec00000**
- **5** Când se deschide fereastra **SyncThru™ Web Service**, faceţi clic pe **Network Settings**.
- **6** Faceţi clic pe **Wi-Fi** > **Wizard**.
- **7** Selectaţi din listă un **Network Name(SSID)**.
- **8** Faceţi clic pe **Next**.
	- Dacă este afişată fereastra de setare a securităţii reţelei fără fir, introduceti parola înregistrată (parola de retea) și faceți clic pe **Next**.
- **9** Este afişată fereastra de confirmare, vă rugăm să verificaţ<sup>i</sup> configurarea reţelei fără fir. Dacă reţeaua este corect configurată, faceţi clic pe **Apply**.

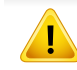

Deconectarea cablului de reţea (standard sau de reţea). Echipamentul dvs. ar trebui să înceapă apoi să comunice fără fir cu reţeaua.

### **Activarea/dezactivarea reţelei Wi-Fi**

Dacă mașina dvs. este prevăzută cu afișaj, puteți activa/dezactiva functia Wi-Fi și de la panoul de control, utilizând meniul Network.

- **1** Verificaţi dacă este conectat cablul de reţea la echipament. În caz contrar, conectaţi echipamentul cu un cablu standard de reţea.
- **2** Porniţi un browser web precum Internet Explorer, Safari sau Firefox şi introduceţi noua adresă IP a echipamentului dvs. în fereastra browserului.

De exemplu,

http://192,168,1,133/

- **3** Faceţi clic pe **Login** în partea dreapta sus a site-ului web SyncThru<sup>™</sup> Web Service.
- **4** Introduceţi **ID** <sup>ş</sup>i **Password**, apoi faceţi clic pe **Login**. Din motive de securitate, vă recomandăm să schimbați parola implicită.
	- **ID: admin**
	- **Password: sec00000**
- **5** Când se deschide fereastra **SyncThru™ Web Service**, faceţi clic pe **Network Settings**.
- **6** Faceţi clic pe **Wi-Fi**.
- **7** Puteţi să activaţi/dezactivaţi reţeaua Wi-Fi.

#### <span id="page-171-0"></span>**Configurarea Wi-Fi Direct pentru imprimare mobilă**

Wi-Fi Direct este o metodă de conectare de tip "peer-to-peer" uşor de configurat, între imprimanta certificată Wi-Fi Direct şi un dispozitiv mobil, care oferă o conexiune securizată şi o rată de transfer mai bună decât modul ad hoc.

Cu Wi-Fi Direct vă puteţi conecta imprimanta la o reţea Wi-Fi Direct în timp ce, concomitent, vă conectaţi la un punct de acces. De asemenea, puteţi utiliza simultan o reţea cablată şi o reţea Wi-Fi Direct, astfel încât mai mulţi utilizatori să poată accesa şi imprima documente atât prin Wi-Fi Direct cât şi prin intermediul reţelei cablate.

- Nu vă puteţi conecta dispozitivul mobil la Internet prin intermediul funcției Wi-Fi Direct a imprimantei.
	- Lista cu protocoalele compatibile poate să difere în functie de modelul dvs., reţelele Wi-Fi Direct NU suportă IPv6, filtrarea de reţea, IPSec, WINS şi serviciile SLP.
	- Numărul maxim de dispozitive care pot fi conectate prin Wi-Fi Direct este de 4.

### <span id="page-172-0"></span>**Configurarea Wi-Fi Direct**

Puteți activa funcția Wi-Fi Direct prin una din următoarele metode.

#### **De la computerul conectat prin cablul USB**

După finalizarea instalării driverelor, poate fi utilizat Samsung Easy Printer Manager pentru modificarea setărilor Wi-Fi Direct.

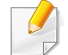

Samsung Easy Printer Manager este disponibil doar pentru utilizatorii sistemelor de operare Windows şi Mac.

Din meniul **Pornire** selectaţi **Programe** sau **Toate programele** > **Samsung Printers** > Samsung Easy Printer Manager > **Device Settings**  > **Network**.

- **Wi-Fi Direct ON/OFF**: Selectaţi **On** pentru activare.
- **Device Name**: Introduceţi numele imprimantei pentru a căuta imprimanta dvs. într-o reţea wireless. Implicit, numele dispozitivului este denumirea modelului.
- **IP Address**: Introduceţi adresa IP a imprimantei. Această adresă IP este utilizată doar pentru rețeaua locală nu și pentru infrastructura cablată sau rețeaua wireless. Recomandăm să utilizați adresa IP locală implicită (adresa IP locală implicită a imprimantei pentru Wi-Fi Direct este 192.168.3.1 )
- **Group Owner:** Activati această optiune pentru a aloca imprimanta deţinătorului de grup Wi-Fi Direct. **Group Owner** se comportă similar unui punct de acces wireless. Recomandăm activarea acestei opţiuni.
- **Network Password**: Dacă imprimanta dvs. este **Group Owner**, este necesar un **Network Password** pentru ca alte dispozitive mobile să se conecteze la imprimanta dvs. Puteţi configura dvs. o parolă de reţea, sau puteți reține acea parolă de rețea care este generată aleatoriu în mod implicit.

#### **De pe maşină**

**1** Selectaţi **Meniu**( ) > **Network** > **Wi-Fi** > **Wi-Fi Direct** din panoul de control.

SAU

Pentru modelul cu ecran tactil apăsaţi (**Setup**) > **Network** > **Next** > **Wi-Fi** > **Wi-Fi Direct**.

**2** Activaţi **Wi-Fi Direct** <sup>ş</sup>i setaţi alte opţiuni.

#### **De la computerul conectat la reţea**

Dacă imprimanta dvs. utilizează un cablu de reţea sau un punct de acces wireless, puteți activa și configura Wi-Fi Direct din SyncThru™ Web Service.

- **1** Accesaţi **SyncThru™ Web Service** <sup>ş</sup>i selectaţi **Settings** > **Network Settings** > **Wi-Fi** > **Wi-Fi Direct™**.
- **2** Activaţi **Wi-Fi Direct**™ şi setaţi alte opţiuni.

### **Configurarea dispozitivului mobil**

- După setarea Wi-Fi Direct la imprimantă, consultaţi manualul de utilizare al dispozitivului mobil pe care îl utilizați pentru a-i seta funcția Wi-Fi Direct.
- După configurarea Wi-Fi Direct, trebuie să descărcaţi aplicaţia pentru imprimare din dispozitivul mobil (De exemplu: Samsung Mobile print) pentru a imprima de pe smartphone-ul dvs.
	- Atunci când ați găsit imprimanta la care doriți să vă conectați de pe dispozitivul dvs. mobil, selectați imprimanta iar LED-ul acesteia va lumina intermitent. Apăsaţi butonul WPS de pe imprimantă iar aceasta se va conecta la dispozitivul dvs. mobil.
		- Dacă dispozitivul dvs. mobil nu este compatibil Wi-Fi Direct, trebuie să introduceţi cheia de reţea a unei imprimante, în loc să apăsaţi butonul WPS.

### <span id="page-173-0"></span>**Depanare pentru reţeaua wireless**

### **Probleme în timpul configurării sau instalării driverului**

#### **Printers Not Found**

- Este posibil ca echipamentul dvs. să nu fie pornit. Porniţi computerul şi echipamentul.
- Cablul USB nu este conectat între computer şi echipament. Conectaţi maşina la computer utilizând cablul USB.
- Maşina nu acceptă reţeaua fără fir. Verificaţi ghidul utilizatorului echipamentului inclus pe CD-ul cu software furnizat împreună cu echipamentul dvs. și pregătiți un echipament de rețea fără fir.

#### **Connecting Failure - SSID Not Found**

- Maşina nu poate găsi numele reţelei (SSID) pe care l-aţi selectat sau tastat. Verificaţi numele reţelei (SSID) de la punctul de acces şi reîncercaţi să vă conectaţi.
- Punctul de acces nu este pornit. Porniti punctul de acces.

### **Connecting Failure - Invalid Security**

Securitatea nu este configurată corespunzător. Verificați securitatea configurată la punctul de acces și la echipament.

#### **Connecting Failure – General Connection Error**

• Computerul nu primeşte semnal de la maşină. Verificaţi cablul USB şi alimentarea echipamentului.

#### **Connecting Failure – Connected Wired Network**

Echipamentul dvs. este conectat cu un cablu de retea cablată. Deconectați de la echipament cablul rețelei prin fir.

#### **Connecting Failure - Assigning the IP address**

Opriți și porniți alimentarea pentru punctul de acces (sau routerul fără fir) şi echipament.

#### **PC Connection Error**

- Nu se poate realiza conexiunea dintre computer şi echipament cu adresa configurată pentru rețea.
	- Pentru mediul de retea DHCP
		- Maşina primeşte automat adresa IP (DHCP) atunci când la computer s-a configurat DHCP.

Dacă lucrarea de imprimare nu funcționează în modul DHCP, cauza problemei poate fi schimbarea automată a adresei IP. Comparaţi adresa IP a produsului cu adresa IP a portului imprimantei.

#### **Cum se compară:**

- **1** Imprimati raportul cu informatiile despre retea ale imprimantei, apoi verificati adresa IP (consultati"Imprimarea unui raport de configurare a reţ[elei" la pagina 143](#page-142-0)).
- **2** Verificaţi adresa IP a portului imprimantei pe computerul dvs.
	- **a** Faceţi clic pe meniul **Pornire** din Windows.
		- Pentru Windows 8, din **Charms(Butoane)**, selectaţi **Căutare** > **Setări**.
	- **b** Pentru Windows XP/Server 2003, selectaţi **Imprimante şi faxuri**.
		- Pentru Windows Server 2008/Vista, selectati **Panou de control** > **Hardware şi sunet** > **Imprimante**.
		- Pentru Windows Server 2008 R2, selectaţi **Panou de control** > **Hardware** > **Dispozitive şi imprimante**.
		- Pentru Windows 7/ Windows 8, selectaţi **Panou de control** > **Dispozitive şi imprimante**.
	- **c** Faceţi clic dreapta pe pictograma maşinii.
	- **d** Pentru Windows XP/2003/2008/Vista, apăsaţi pe **Proprietăţi**. Pentru Windows 7/ Windows 8 sau Windows Server 2008 R2, din meniurile contextuale, selectaţi**Printer properties**.

Dacă elementul **Proprietăţi imprimantă** are semnul ► puteţi selecta alte drivere de imprimantă conectate cu imprimanta selectată.

- **e** Faceţi clic pe fila **Port**.
- **f** Faceţi clic pe butonul **Configurare port..**.

- **g** Verificaţi dacă **Nume imprimantă** sau **Adresă IP:** este adresa IP de pe Fişa configuraţiei de reţea.
- **3** Schimbaţi adresa IP a portului imprimantei dacă aceasta este diferită de cea din raportul cu informaţii despre reţea.

Dacă doriți să folosiți CD-ul de instalre software pentru a schimba IPul portului, conectaţi-vă la o imprimantă din reţea. Apoi reconectaţi adresa IP.

Pentru mediul de retea Static

Echipamentul utilizează adresa statică atunci când la computer s-a configurat adresa statică.

De exemplu,

În cazul în care informaţiile de reţea ale computerului sunt ca mai jos:

- Adresă IP: 169.254.133.42
- Mască de subrețea: 255.255.0.0

Atunci, informaţiile de reţea ale echipamentului trebuie să fie ca mai jos:

- Adresă IP: 169.254.133.**43**
- Mască de subrețea: 255.255.0.0 (Se utilizează masca de subretea a computerului).
- Poartă: 169.254.133.**1**

### **Alte probleme**

Dacă apar probleme în timpul utilizării echipamentului într-o reţea, verificaţi următoarele:

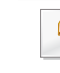

- Pentru informații privind punctul de acces (sau routerul fără fir), consultaţi ghidul utilizatorului aferent dispozitivului respectiv.
- Computerul, punctul de acces (routerul fără fir) sau echipamentul nu sunt conectate.
- Verificaţi recepţia fără fir din vecinătatea echipamentului. Dacă routerul se află la distanță de echipament sau dacă există un obstacol, este posibil să întâmpinați dificultăți la recepționarea semnalului.
- Opriţi şi porniţi alimentarea pentru punctul de acces (sau routerul fără fir), echipament şi computer. Uneori, operaţiunea de oprire şi pornire a alimentării poate reface comunicarea în reţea.
- Verificați dacă software-ul paravanului de protecție (V3 sau Norton) blochează comunicarea.

În cazul în care computerul şi echipamentul sunt conectate la o reţea care nu poate fi găsită, e posibil ca software-ul firewall să blocheze comunicarea. Consultaţi ghidul utilizatorului software-ului pentru a-l opri si reîncercați să căutați echipamentul.

Verificați dacă adresa IP a echipamentului este corect alocată. Puteți verifica adresa IP prin imprimarea raportului de configurare a reţelei.

- Verificaţi dacă punctul de acces (routerul fără fir) are o securitate configurată (parolă). Dacă are o parolă, consultaţi administratorul punctului de acces (al routerului fără fir).
- Verificați adresa IP a mașinii. Reinstalați driverul echipamentului și modificaţi setările pentru conectarea echipamentului în reţea. Datorită caracteristicilor DHCP, adresa IP alocată se poate modifica dacă echipamentul nu este utilizat un timp îndelungat sau dacă punctul de acces este resetat.

Înregistraţi adresa MAC a produsului atunci când configuraţi serverul DHCP la punctul de acces (sau la ruterul fără fir). Apoi puteți folosi întotdeauna adresa IP care este setată cu adresa MAC. Puteţi identifica adresa MAC a maşinii dvs. prin imprimarea unui raport al configurării a reţelei (consultaţi ["Imprimarea unui raport de configurare a re](#page-142-0)ţelei" la [pagina 143\)](#page-142-0).

- Verificaţi mediul fără fir. Este posibil să nu vă puteţi conecta la reţea în mediul de infrastructură când trebuie să tastaţi informaţiile unui utilizator înainte de conectarea la punctul de acces (sau ruterul fără fir).
- Acest echipament este compatibil numai cu IEEE 802.11 b/g/n şi Wi-Fi. Alte tipuri de comunicaţii fără fir (ex., Bluetooth) nu sunt acceptate.
- Echipamentul se află în raza de acoperire a reţelei fără fir.

• Echipamentul este poziţionat departe de obstacole care pot bloca semnalul reţelei fără fir.

Îndepărtaţi obiectele mari de metal dintre punctul de acces (sau routerul fără fir) şi echipament.

Asiguraţi-vă că echipamentul şi punctul de acces fără fir (sau routerul fără fir) nu sunt separate de stâlpi, ziduri sau coloane de sustinere care contin metal sau beton.

• Echipamentul este poziţionat la distanţă de dispozitive electronice care pot interfera cu semnalul rețelei fără fir.

Multe dispozitive pot intra în interferenţă cu semnalul fără fir, inclusiv cuptoarele cu microunde și unele dispozitive Bluetooth.

- Ori de câte ori configurarea punctului dvs. de acces (sau a ruterului fără fir) se modifică, trebuie să efectuați din nou configurarea rețelei fără fir a produsului.
- Numărul maxim de dispozitive care pot fi conectate prin intermediul Wi-Fi Direct este 4.

# **Utilizarea funcţiei NFC (Opţional)**

Dacă doriți să adăugați caracteristica NFC la aparat, verificați lista de optiuni și contactați punctul de achiziție pentru a comanda (consultați ["Accesorii disponibile" la pagina 66](#page-65-0)). Atunci când achiziţionaţi un kit Wireless/NFC (opțiunea Wireless LAN), instalați kitul urmând pașii descrisi în Ghidul pentru kitul Wireless/NFC (optiunea Wireless LAN) inclus în kitul respectiv. După instalarea kitului Wireless (opțiunea Wireless LAN), setaţi aparatul să utilizeze această caracteristică.

Imprimanta NFC (Near Field Communication) vă permite să folosiți funcțiile de imprimare direct de pe telefonul mobil, doar prin ţinerea mobilului deasupra marcajului NFC de pe kitul Wireless/NFC (optiunea Wireless LAN). Nu necesită instalarea unui driver de imprimare sau conectarea la un punct de acces. Aveti nevoie doar de un dispozitiv mobil compatibil cu NFC. Pentru a folosi această funcție, aplicațiile mobile trebuie instalate pe dispozitivul dvs. mobil. NFC este activat din fabrică.

- În funcție de materialul din care este fabricată carcasa dispozitivului mobil, este posibil ca recunoaşterea NFC să nu funcţioneze corespunzător.
	- În functie de dispozitivul mobil pe care îl folosiți, este posibil ca viteza de transmisie să difere.
	- Această funcție este disponibilă doar pentru modelul pe care se găsește marcajul NFC (consultați ["Prezentarea general](#page-17-0)ă a mașinii" [la pagina 18](#page-17-0)).
- Dacă folositi un alt capac sau o altă baterie decât cele cu care era dotat dispozitivul mobil iniţial sau dacă folosiţi un capac/sticker metalic functia NFC se poate bloca.
- În cazul în care comunicarea dintre dispozitivele NFC continuă să eşueze
	- Scoateti carcasa sau capacul de pe dispozitivul mobil și apoi încercaţi din nou.
	- Reinstalati bateria pe dispozitivul mobile și apoi încercați din nou.

### **Cerinţe**

- NFC și Wi-Fi Direct activate, aplicații mobile acceptate instalate pe un dispozitiv mobil cu sistem de operare Android 4.0 sau o versiune mai recentă.
	- Doar sistemul de operare Android 4.1 sau o versiune mai recentă vor activa automat funcția Wi-Fi Direct pe dispozitivul dvs. mobil atunci când activați funcția NFC. Vă recomandăm să actualizați sistemul de operare de pe dispozitivul mobil cu Android 4.1 sau o versiune mai recentă pentru a putea utiliza funcția NFC.
- Imprimantă cu funcția Wi-Fi Direct activată (consultați "Configurarea [Wi-Fi Direct" la pagina 173](#page-172-0)).

# **Utilizarea funcţiei NFC (Opţional)**

#### **Aplicaţii asociate**

Există anumite aplicaţii care pot fi folosite împreună cu caracteristica NFC. Aplicatiile pot fi descărcate din Google Play Store.

- **Samsung Mobile Print:** Permite utilizatorilor să imprime, să scaneze (Doar utilizatorii cu imprimante multifuncţionale) sau să trimită pe fax (Doar utilizatorii cu imprimante multifuncţionale) fotografii, documente şi pagini web direct de pe smartphone sau tabletă (consultaţi ["Utilizarea](#page-184-0)  aplicat[iei Samsung Mobile Print" la pagina 185](#page-184-0)).
- **Samsung Mobile Print Pro:** Ajută utilizatorii să obţină autentificarea mai usor. Această aplicație oferă o modalitate de a obține autentificarea utilizatorului folosind dispozitivul dumneavoastră mobil (consultaţi "Utilizarea aplicaţ[iei Samsung Mobile Print Pro" la pagina 179\)](#page-178-0).
- **Samsung Mobile Print Manager:** Permite utilizatorilor să folosească functia de configurare wireless și a clonării folosind dispozitivul dumneavoastră mobile (consultați ["Utilizarea aplica](#page-180-0)ției Samsung [Mobile Print Manager" la pagina 181\)](#page-180-0).

#### <span id="page-178-0"></span>**Utilizarea aplicaţiei Samsung Mobile Print Pro**

O puteţi utiliza pentru a obţine o autentificare/înregistrare de la aplicaţia **Samsung Mobile Print Pro**.

### **Autentificarea de pe dispozitivul mobil**

- **1** Deschideţi aplicaţia **Samsung Mobile Print Pro**.
- Dacă nu aveţi aplicaţia **Samsung Mobile Print Pro** instalată pe  $\overline{\mathcal{L}}$ telefonul dumneavoastră, accesați magazinul de aplicații (Samsung Apps, Play Store) pe dispozitivul dvs. mobil, descărcaţi aplicaţia şi apoi încercaţi din nou.

#### **2** Introduceţi **ID** <sup>ş</sup>i **Password**.

Dacă este necesar, introduceți ID-ul și parola pentru a vă autentifica. Dacă vă conectaţi pentru prima dată la imprimantă, introduceţi ID-ul de utilizator şi parola implicite de mai jos. Din motive de securitate, vă recomandăm să schimbați parola implicită.

- **ID: admin**
- **Password: sec00000**

# **Utilizarea funcţiei NFC (Opţional)**

**3** Apropiaţi marcajul NFC al dispozitivului mobil (localizată, de obicei, în partea din spate a dispozitivului) deasupra marcajului NFC ( $\sqrt{N_{\text{FCl}}}$ ) de pe imprimantă.

Asteptați câteva secunde până când dispozitivul mobil se conectează la imprimantă.

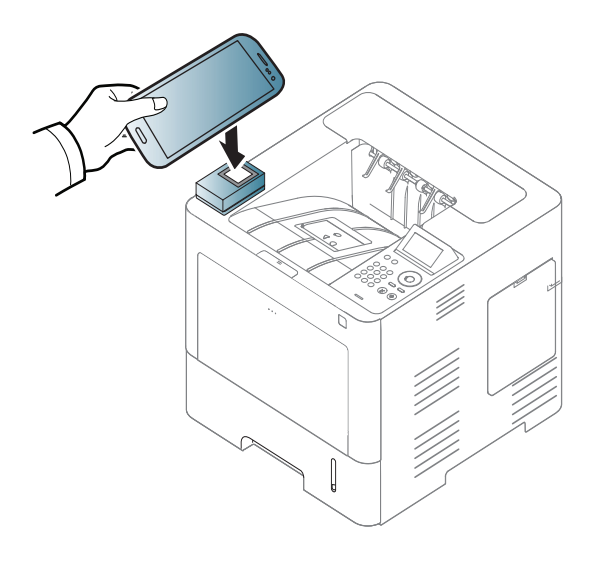

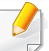

În cazul anumitor dispozitive mobile este posibil ca marcajul NFC să nu fie în partea din spate a dispozitivului. Verificați locația antenei NFC de pe dispozitivul dvs. mobil înainte de atingerea marcajului NFC de pe imprimantă.

### **Înregistrarea de pe dispozitivul mobil**

- **1** Deschideţi aplicaţia **Samsung Mobile Print Pro**.
- Dacă nu aveţi aplicaţia **Samsung Mobile Print Pro** instalată pe telefonul dumneavoastră, accesați magazinul de aplicații (Samsung Apps, Play Store) pe dispozitivul dvs. mobil, descărcaţi aplicaţia şi apoi încercaţi din nou.
- **2** Apăsaţi pe pictograma de pe ecranul **Samsung Mobile Print Pro**.
- **3** Selectaţi **On** din meniul **Phone login set as default**.
- **4** ID-ul dispozitivului mobil apare pe ecranul **Samsung Mobile Print Pro**.

Apăsaţi pe **Registration**.

**5** Introduceţi informaţii în câmpurile **ID**, **Password**, **Domain** <sup>ş</sup><sup>i</sup> **Passcode** şi apoi faceţi clic pe **OK**.
**Passcode** este pentru momentul în care administratorul alege metoda **Two-Factor Authentication**. Pentru autentificare, trebuie să introduceţi un cod de acces. Parola şi codul de acces trebuie să fie diferite. Puteti selecta **Two-Factor Authentication** din SyncThru<sup>™</sup> Web Service, selectaţi butonul **Security** > **User Access Control** > **Authentication** > **Authentication Method** > **Options** > **Login Method** > **Two-Factor Authentication**.

**6** Apropiaţi marcajul NFC al dispozitivului mobil (localizată, de obicei, în partea din spate a dispozitivului) deasupra marcajului NFC ( $\sqrt{NEC}$ ) de pe imprimantă.

Aşteptaţi câteva secunde până când dispozitivul mobil se conectează la imprimantă.

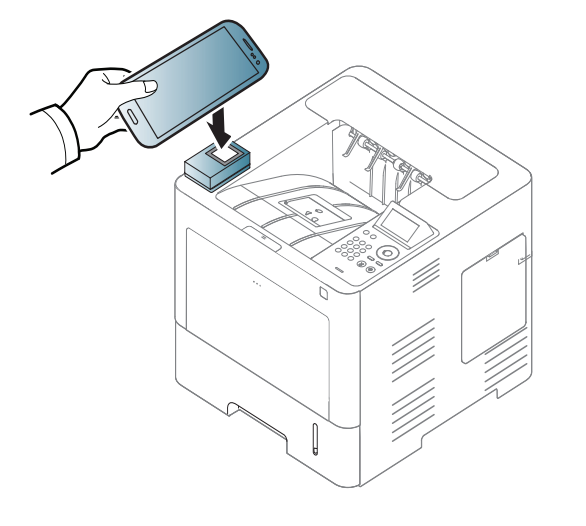

- În cazul anumitor dispozitive mobile este posibil ca marcajul NFC să nu fie în partea din spate a dispozitivului. Verificați locația antenei NFC de pe dispozitivul dvs. mobil înainte de atingerea marcajului NFC de pe imprimantă.
- **7** Mesajul de finalizare a înregistrării apare pe ecranul tactil al imprimantei.

#### <span id="page-180-0"></span>**Utilizarea aplicaţiei Samsung Mobile Print Manager**

Dacă aveţi mai mult de o imprimantă şi trebuie să setaţi aceleaşi setări pe fiecare imprimantă, puteţi face uşor acest lucru folosind aplicaţia **Samsung Mobile Print Manager**. Atingeţi cu telefonul mobil marcajul NFC de pe imprimantă pentru a copia setările și apoi atingeți imprimanta pe care doriti să setaţi respectivele setări.

### **Exportarea (Copierea setărilor pe dispozitivul dumneavoastră mobil)**

- **1** Asiguraţi-vă că funcţiile NFC şi Wi-Fi Direct sunt activate pe dispozitivul dvs. mobil și funcția Wi-Fi Direct este activată pe imprimantă (consultați "Configurarea Wi-Fi Direct pentru imprimare mobilă[" la pagina 172](#page-171-0)).
- **2** Deschideţi aplicaţia **Samsung Mobile Print Manager** de pe dispozitivul dvs. mobil.
- Dacă nu aveţi aplicaţia **Samsung Mobile Print Manager** instalată pe telefonul dumneavoastră, accesaţi magazinul de aplicaţii (Samsung Apps, Play Store) pe dispozitivul dvs. mobil, descărcați aplicația și apoi încercaţi din nou.

**5** Apropiaţi marcajul NFC al dispozitivului mobil (localizată, de obicei, în partea din spate a dispozitivului) deasupra marcajului NFC ( $\sqrt{NEC}$ ) de pe imprimantă.

Aşteptaţi câteva secunde până când dispozitivul mobil se conectează la imprimantă.

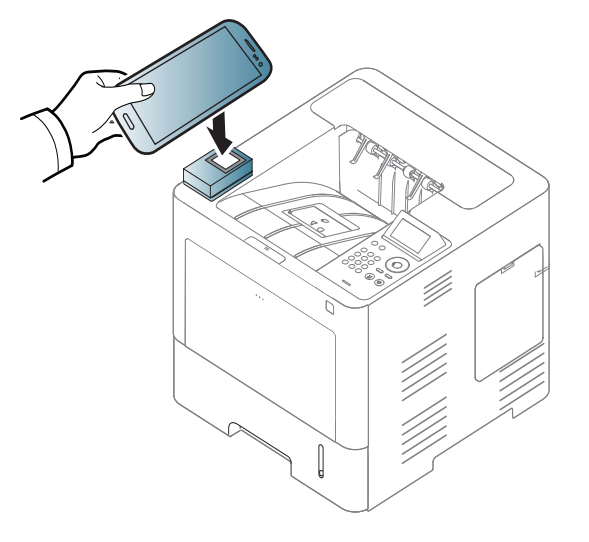

- **3** Apăsaţi pe **Export**.
- **4** Introduceţi **ID** <sup>ş</sup>i **Password**, apoi faceţi clic pe **OK**.

Dacă este necesar, introduceţi ID-ul şi parola pentru a vă autentifica. Dacă vă conectați pentru prima dată la imprimantă, introduceți ID-ul de utilizator şi parola implicite de mai jos. Din motive de securitate, vă recomandăm să schimbaţi parola implicită.

- **ID: admin**
- **Password: sec00000**
- În cazul anumitor dispozitive mobile este posibil ca marcajul NFC să nu fie în partea din spate a dispozitivului. Verificaţi locaţia marcajului NFC de pe dispozitivul dvs. mobil înainte de atingerea marcajului NFC de pe imprimantă.
	- În timpul clonării, maşina este blocată.
- **6** Selectaţi setările pe care doriţi să le aplicaţi, apoi apăsaţi **OK**.
- **7** Urmaţi instrucţiunile de pe ecranul dispozitivului mobil.

#### **Importarea (Aplicarea setărilor pe aparat)**

- **1** Asiguraţi-vă că funcţiile NFC şi Wi-Fi Direct sunt activate pe dispozitivul dvs. mobil și funcția Wi-Fi Direct este activată pe imprimantă (consultați "Configurarea Wi-Fi Direct pentru imprimare mobilă[" la pagina 172](#page-171-0)).
- **2** Deschideţi aplicaţia **Samsung Mobile Print Manager** de pe dispozitivul dvs. mobil.
- Dacă nu aveţi aplicaţia **Samsung Mobile Print Manager** instalată pe telefonul dumneavoastră, accesați magazinul de aplicații (Samsung Apps, Play Store) pe dispozitivul dvs. mobil, descărcaţi aplicaţia şi apoi încercaţi din nou.
- **3** Apăsaţi pe **Import**.
- **4** Introduceţi **ID** <sup>ş</sup>i **Password**, apoi faceţi clic pe **OK**.

Dacă este necesar, introduceţi ID-ul şi parola pentru a vă autentifica. Dacă vă conectați pentru prima dată la imprimantă, introduceți ID-ul de utilizator și parola implicite de mai jos. Din motive de securitate, vă recomandăm să schimbați parola implicită.

- **ID: admin**
- **Password: sec00000**
- **5** Selectați setările pe care doriți să le copiați.
- **6** Urmaţi instrucţiunile de pe ecranul dispozitivului mobil.
- **7** Apropiaţi marcajul NFC al dispozitivului mobil (localizată, de obicei, în partea din spate a dispozitivului) deasupra marcajului NFC ( $\sqrt{NEC}$ ) de pe imprimantă.

Aşteptaţi câteva secunde până când dispozitivul mobil se conectează la imprimantă.

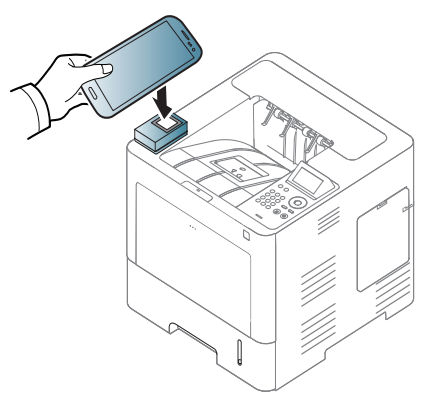

- În cazul anumitor dispozitive mobile este posibil ca marcajul NFC să nu fie în partea din spate a dispozitivului. Verificați locația antenei NFC de pe dispozitivul dvs. mobil înainte de atingerea marcajului NFC de pe imprimantă.
	- În timpul clonării, maşina este blocată.

### <span id="page-183-0"></span>**Configurarea Wireless**

Puteţi copia setările wireless de pe telefonul dumneavoastră pe imprimantă prin apropierea dispozitivului mobil de marcajul NFC de pe imprimantă.

Setarea Wi-Fi de pe dispozitivul dumneavoastră mobil trebuie să fie setată înainte de a utiliza această caracteristică.

- **1** Deschideţi aplicaţia **Samsung Mobile Print Manager** de pe dispozitivul dvs. mobil.
- Dacă nu aveţi aplicaţia **Samsung Mobile Print Manager** instalată pe telefonul dumneavoastră, accesați magazinul de aplicații (Samsung Apps, Play Store) pe dispozitivul dvs. mobil, descărcaţi aplicaţia şi apoi încercaţi din nou.
- **2** Apare ecranul **Samsung Mobile Print Manager** pe dispozitivul mobil.

Apăsaţi pe **Wi-Fi Setup**.

**3** Introduceţi **ID** <sup>ş</sup>i **Password**, apoi faceţi clic pe **OK**.

Dacă este necesar, introduceţi ID-ul şi parola pentru a vă autentifica. Dacă vă conectați pentru prima dată la imprimantă, introduceți ID-ul de utilizator şi parola implicite de mai jos. Din motive de securitate, vă recomandăm să schimbați parola implicită.

- **ID: admin**
- **Password: sec00000**
- **4** Dacă sunteţi conectat la punctul de acces (sau routerul wireless), va apărea fereastra de confirmare a conexiunii şi apoi faceţi clic pe **OK**. Dacă nu sunteţi conectat la punctul de acces (sau routerul wireless), selectaţi punctul de acces (sau routerul wireless) şi faceţi clic pe **OK**, apoi faceţi clic pe **OK**.

**5** Apropiaţi marcajul NFC al dispozitivului mobil (localizată, de obicei, în partea din spate a dispozitivului) deasupra marcajului NFC ( $\sqrt{N_{\text{FCl}}}$ ) de pe imprimantă.

Aşteptaţi câteva secunde până când dispozitivul mobil se conectează la imprimantă.

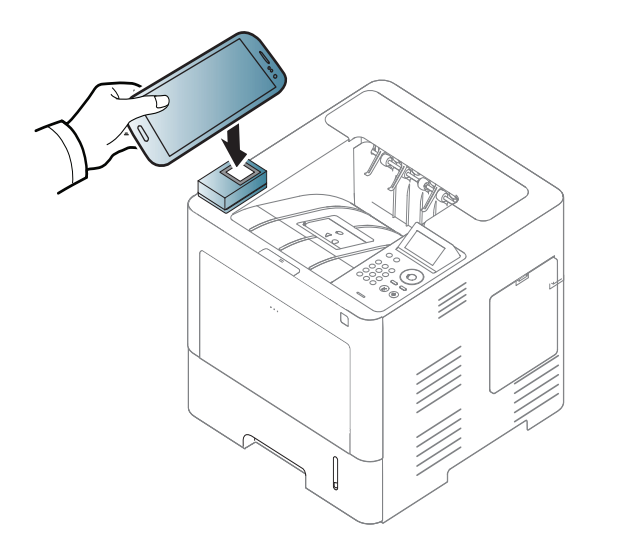

În cazul anumitor dispozitive mobile este posibil ca marcajul NFC să nu fie în partea din spate a dispozitivului. Verificați locația antenei NFC de pe dispozitivul dvs. mobil înainte de atingerea marcajului NFC de pe imprimantă.

**6** Urmaţi instrucţiunile de pe ecranul dispozitivului mobil.

#### <span id="page-184-0"></span>**Utilizarea aplicaţiei Samsung Mobile Print**

**Samsung Mobile Print** este o aplicaţie gratuită care permite utilizatorilor să imprime, să scaneze (Doar utilizatorii cu imprimante multifuncționale) sau să trimită pe fax (Doar utilizatorii cu imprimante multifuncționale) fotografii, documente şi pagini web direct de pe smartphone sau tabletă.

#### **Imprimarea**

- **1** Asiguraţi-vă că funcţiile NFC şi Wi-Fi Direct sunt activate pe dispozitivul dvs. mobil şi funcţia Wi-Fi Direct este activată pe imprimantă.
- **2** Deschideţi aplicaţia **Samsung Mobile Print**.
- Dacă nu aveţi aplicaţia **Samsung Mobile Print** instalată pe telefonul dumneavoastră, accesaţi magazinul de aplicaţii (Samsung Apps, Play Store, App Store) pe dispozitivul dvs. mobil, descărcaţi aplicaţia şi apoi încercaţi din nou.
- Selectati modul de imprimare.
- **4** Selectaţi conţinutul pe care doriţi să-l imprimaţi. Dacă este nevoie, modificaţi opţiunea de imprimare apăsând pictograma  $\bullet$

**5** Apropiaţi marcajul NFC al dispozitivului mobil (localizată, de obicei, în partea din spate a dispozitivului) deasupra marcajului NFC ( $\sqrt{NEC}$ ) de pe imprimantă.

Aşteptaţi câteva secunde până când dispozitivul mobil trimite operaţiunea la imprimantă.

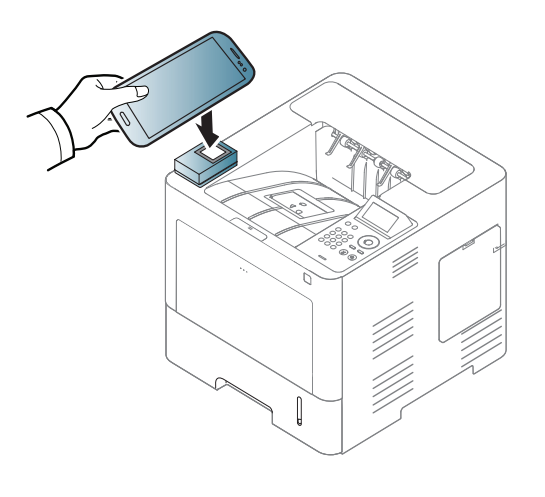

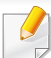

În cazul anumitor dispozitive mobile este posibil ca marcajul NFC să nu fie în partea din spate a dispozitivului. Verificaţi locaţia antenei NFC de pe dispozitivul dvs. mobil înainte de atingerea marcajului NFC de pe imprimantă.

**6** Imprimanta începe să imprime.

#### **Înregistrarea Google Cloud Printer**

- **1** Asiguraţi-vă că funcţiile NFC şi Wi-Fi Direct sunt activate pe dispozitivul dvs. mobil şi funcţia Wi-Fi Direct este activată pe imprimantă (consultați "Configurarea Wi-Fi Direct pentru imprimare mobilă[" la pagina 172](#page-171-0)).
- **2** Deschideţi aplicaţia **Samsung Mobile Print**.
- Dacă nu aveţi aplicaţia **Samsung Mobile Print** instalată pe telefonul dumneavoastră, accesaţi magazinul de aplicaţii (Samsung Apps, Play Store, App Store) pe dispozitivul dvs. mobil, descărcați aplicația și apoi încercaţi din nou.
- **3** Selectaţi pictograma cu starea dispozitivului.
- **4** Selectaţi **Google Cloud Printer** > **Register Google Cloud Printer**.

**5** Apropiaţi marcajul NFC al dispozitivului mobil (localizată, de obicei, în partea din spate a dispozitivului) deasupra marcajului NFC ( $\sqrt{N_{\text{FCl}}}$ ) de pe imprimantă.

Aşteptaţi câteva secunde până când dispozitivul mobil se conectează la imprimantă.

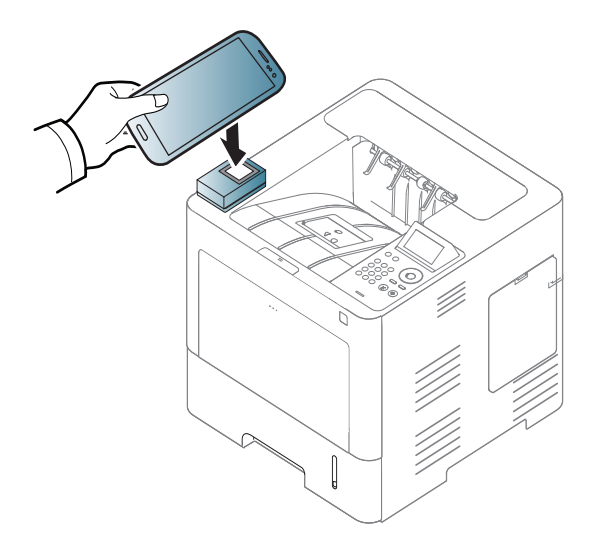

În cazul anumitor dispozitive mobile este posibil ca marcajul NFC să nu fie în partea din spate a dispozitivului. Verificați locația antenei NFC de pe dispozitivul dvs. mobil înainte de atingerea marcajului NFC de pe imprimantă.

**6** Confirmaţi imprimanta dvs. în fereastra pop-up.

Imprimanta dvs. este acum înregistrată cu serviciul Google Cloud Print™.

### **Aplicaţii mobile compatibile**

### **Aplicaţii disponibile**

- **Samsung Mobile Print: Samsung Mobile Print** este o aplicaţie gratuită care permite utilizatorilor să imprime, să scaneze (Doar utilizatorii cu imprimante multifuncţionale) sau să trimită pe fax (Doar utilizatorii cu imprimante multifuncţionale) fotografii, documente şi pagini web direct de pe smartphone sau tabletă. **Samsung Mobile Print** nu este compatibil doar cu smartphone-ul dvs. Android sau iOS, ci şi cu iPod Touch şi tableta PC. Aceasta conectează dispozitivul dvs. mobil la o imprimantă Samsung conectată la retea sau la o imprimantă wireless prin intermediul unui punct de acces Wi-Fi. Nu este necesară instalarea unui driver nou sau configurarea setărilor reţelei – trebuie doar să instalaţi aplicaţia **Samsung Mobile Print** iar aceasta va detecta automat imprimantele Samsung compatibile. Pe lângă imprimarea de fotografii, pagini web și documente PDF mai este suportată și funcția de scanare. Dacă aveți o imprimantă multifuncțională Samsung, puteți scana orice document în format JPG, PDF sau PNG pentru o vizualizare rapidă şi facilă pe dispozitivul dvs. mobil (consultaţi "Utilizarea aplicaț[iei Samsung Mobile Print" la pagina 185\)](#page-184-0).
- **Samsung Mobile Print Pro:** Ajută utilizatorii să obţină autentificarea mai ușor. Această aplicație oferă o modalitate de a obține autentificarea utilizatorului folosind dispozitivul dumneavoastră mobil (consultaţi "Utilizarea aplicaţ[iei Samsung Mobile Print Pro" la pagina 179\)](#page-178-0).

• **Samusng Mobile Print Manager:** Permite utilizatorilor să folosească funcţia de configurare wireless şi a clonării folosind dispozitivul dumneavoastră mobile (consultați ["Utilizarea aplica](#page-180-0)ției Samsung [Mobile Print Manager" la pagina 181](#page-180-0), ["Configurarea Wireless" la pagina](#page-183-0)  [184](#page-183-0)).

#### **Descărcarea aplicaţiilor**

Pentru a descărca aplicaţii, accesaţi magazinul de aplicaţii (Play Store, App Store) pe dispozitivul dvs. mobil și căutați "Samsung Mobile Print / **Samsung Mobile Print Pro**/**Samusng Mobile Print Manager**." De asemenea, puteți vizita iTunes pentru dispozitive Apple pe computerul dvs.

- **Samsung Mobile Print**
	- **Android:** Căutaţi **Samsung Mobile Print** din Play Store şi apoi descărcați aplicația.
	- **iOS:** Căutaţi **Samsung Mobile Print** din App Store şi apoi descărcați aplicația.
	- **Samsung Mobile Print Pro**/**Samusng Mobile Print Manager**
		- **Android:** Căutaţi **Samsung Mobile Print Pro** sau **Samusng Mobile Print Manager** din Play Store şi apoi descărcaţi aplicaţia.

### **Aplicaţii mobile compatibile**

#### **SO mobil compatibil**

- **Samsung Mobile Print**
	- SO Android 2,3 sau o versiune mai recentă
	- iOS 5,0 sau o versiune mai recentă
- **Samsung Mobile Print Pro**/**Samusng Mobile Print Manager**
	- NFC şi Wi-Fi Direct activate, aplicaţii mobile acceptate instalate pe un dispozitiv mobil cu sistem de operare Android 4.0 sau o versiune mai recentă.

### **AirPrint**

Doar imprimantele care au certificare pentru AirPrint pot utiliza funcţionalitatea AirPrint. Verificaţi dacă ambalajul imprimantei dvs. este marcat cu certificarea pentru opţiunea AirPrint.

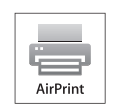

Prin ultima versiune de iOS, **AirPrint** vă permite să printaţi direct de pe iPhone, iPad şi iPod touch prin wireless.

### **Configurarea AirPrint**

Protocoalele Bonjour(mDNS) şi IPP sunt necesare pe echipamentul dvs. pentru a putea utiliza funcţia **AirPrint**. Puteţi activa funcţia **AirPrint** prin una din următoarele metode.

- **1** Verificaţi dacă echipamentul este conectat la reţea.
- **2** Porniţi un browser web precum Internet Explorer, Safari sau Firefox şi introduceţi noua adresă IP a maşinii dvs. în fereastra browserului.

De exemplu,

#### http://192,168,1,133/

**3** Faceţi clic pe **Login** în partea dreapta-sus a site-ului web SyncThru™ Web Service.

- **4** Introduceţi **ID** <sup>ş</sup>i **Password**, apoi faceţi clic pe **Login**. Tastaţi ID-ul ş<sup>i</sup> parola implicite de mai jos. Din motive de securitate, vă recomandăm să schimbaţi parola implicită.
	- **ID: admin**
	- **Password: sec00000**
- **5** Când se deschide fereastra SyncThru™ Web Service, faceţi clic pe **Settings** > **Network Settings**.
- **6** Faceţi clic pe **Raw TCP/IP, LPR, IPP** sau **mDNS** . Puteţi activa protocolul IPP sau mDNS.

#### **Imprimarea cu ajutorul AirPrint**

De exemplu, manualul iPad-ului oferă aceste instrucţiuni:

- **1** Deschideţi email-ul, fotografia, pagina web sau documentul pe care doriţi să-l imprimaţi.
- **2** Atingeţi pictograma activă ( ).
- 
- **3** Selectaţi **numele driverului imprimantei dvs.** <sup>ş</sup>i meniul opţiune pentru configurare.
- **4** Atingeţi butonul **Imprimare**. Imprimaţi.

### **AirPrint**

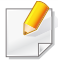

**Revocarea lucrării de imprimare**: Pentru a revoca lucrarea de imprimare sau a vizualiza rezumatul imprimării, faceţi clic pe

pictograma centrului de imprimare  $(\Box)$ ) din zona de activități multiple. Puteţi face clic pe Cancel în centrul de imprimare.

## <span id="page-191-0"></span>**Samsung Cloud Print**

Samsung Cloud Print este un serviciu gratuit în cloud care vă permite să imprimați sau să scanați de pe smartphone sau tabletă pe imprimanta sau multifuncţionala dumneavoastră Samsung. După instalarea aplicaţiei Samsung Cloud Print, vă puteţi înregistra în serviciul Samsung Cloud Print cu numărul de telefon pentru autentificare. Nu este necesar niciun alt cont pentru a vă conecta dar, dacă doriţi, puteţi să faceţi legătura între aplicaţie şi contul dumneavoastră Samsung.

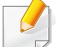

Dacă apăsați butonul ( ) din aplicația Samsung Cloud Print,

dispozitivul dumneavoastră mobil sau imprimanta/multifuncţionala pot fi conectate prin atingere NFC, cod QR sau manual prin introducerea adresei MAC. Odată conectat, puteţi imprima, scana şi trimite oriunde.

**Înregistrarea imprimantei dumneavoastră pe serverul Samsung Cloud.**

#### **Înregistrarea de pe un browser web**

• Asiguraţi-vă că imprimanta este pornită şi conectată la o reţea cablată sau wireless, care are acces la Internet.

- **1** Deschideţi browserul web.
- **2** Introduceţi adresa IP a imprimantei dvs. în câmpul de adres<sup>ă</sup> <sup>ş</sup><sup>i</sup> apăsaţi tasta Enter sau faceţi clic pe **Salt**.
- **3** Faceţi clic pe **Login** în colţul dreapta-sus a site-ului web SyncThru™ Web Service
- **4** Dacă este prima dată când vă conectaţi în **SyncThru™ Web Service**, trebuie să vă conectaţi ca administrator. Tastaţi **ID** şi **Password** implicită de mai jos. Din motive de securitate, vă recomandăm să schimbaţi parola implicită.
	- **ID: admin**
	- **Password: sec00000**
- **5** Când se deschide fereastra **SyncThru™ Web Service**, faceţi clic pe **Settings** > **Network Settings** > **Samsung Cloud Print**.
- Activati protocolul de imprimare Samsung Cloud.
- **7** Acum, imprimanta dumneavoastră este înregistrată cu serviciul Samsung Cloud Print.

### **Samsung Cloud Print**

#### **Imprimarea cu Samsung Cloud Print**

Asiguraţi-vă că imprimanta este pornită şi conectată la o reţea cu fir sau wireless care are acces la Internet.

#### **Înregistrarea unei imprimante dintr-o aplicaţie de pe dispozitivul mobil**

Paşii următori sunt un exemplu de folosire a aplicaţiei **Samsung Cloud Print** de pe telefonul mobil Android.

- **1** Deschideţi aplicaţia Samsung Cloud Print.
- Dacă nu aveți aplicația **Samsung Cloud Print** instalată pe telefonul dumneavoastră, accesaţi magazinul de aplicaţii (Samsung Apps, Play Store, App Store) pe dispozitivul dvs. mobil, descărcaţi aplicaţia şi apoi încercaţi din nou.

Apăsați butonul ( $\frac{1}{2}$ ) din aplicația Samsung Cloud Print.

**3** Dispozitivul dumneavoastră mobil sau imprimanta/multifuncţionala pot fi conectate prin atingere NFC, cod QR sau manual prin introducerea adresei MAC.

#### **Imprimarea dintr-o aplicaţie de pe dispozitivul mobil**

Paşii următori sunt un exemplu de folosire a aplicaţiei **Samsung Cloud Print** de pe telefonul mobil Android.

- **1** Deschideţi aplicaţia Samsung Cloud Print.
- Dacă nu aveţi aplicaţia **Samsung Cloud Print** instalată pe telefonul dumneavoastră, accesaţi magazinul de aplicaţii (Samsung Apps, Play Store, App Store) pe dispozitivul dvs. mobil, descărcați aplicația și apoi încercaţi din nou.
- **2** Apăsaţi butonul de selectare pentru documentul pe care doriţi să-l imprimaţi.
- Setati optiunile de imprimare dorite.
- **4** Apăsaţi **Send Job**.

Aplicația Google Cloud Print™ este un serviciu care vă permite să dați o comandă de imprimare utilizându-vă telefonul inteligent, tableta sau orice alt dispozitiv conectat la Internet. Trebuie doar să vă înregistraţi contul dvs. Google în imprimantă şi sunteţi gata să utilizaţi serviciul Google Cloud Print™. Vă puteţi imprima documentul sau e-mailul cu Chrome OS, browser Chrome sau o aplicaţie Gmail™/ Google Docs™ nefiind nevoie să instalaţi driverul imprimantei pe dispozitivul mobil. Consultati site-ul web Google (http://www.google.com/cloudprint/learn/ sau http://support.google.com/ cloudprint) pentru informaţii suplimentare despre Google Cloud Print™.

#### **Înregistrarea contului dvs. Google în imprimantă**

### **Înregistrare de pe aplicaţia Samsung Mobile Print**

- Pentru a folosi această funcţie, aplicaţia **Samsung Mobile Print** va trebui instalată pe telefonul dvs. mobil.
- **1** Deschideţi aplicaţia **Samsung Mobile Print** de pe dispozitivul dvs. mobil.
- **2** Selectaţi setarea dispozitivului.
- **3** Selectaţi **Google Cloud Print**.
- **4** Introduceți denumirea și descrierea imprimantei dvs.
- Dacă mediul de reţea al imprimantei dvs. foloseşte un server proxy, va trebui să configurați IP-ul și numărul de port al serverului proxy din **Proxy Setting**. Contact your networkservice provider or network administrator for more information Pentru mai multe informatii contactaţi furnizorul de service pentru reţea sau administratorul de rețea.
- **5** Faceţi clic pe **Register**.
- **6** Trebuie să vă autentificați ca administrator. Tastați ID-ul și parola implicite de mai jos.
	- **ID: admin**
	- **Password: sec00000**
- **7** Confirmaţi imprimanta dvs. în fereastra pop-up.

Acum imprimanta dvs. este înregistrată cu serviciul Google Cloud Print™.

### **Înregistrarea de pe un browser Chrome**

- Asiguraţi-vă că imprimanta este pornită şi conectată la o reţea cablată sau wireless, care are acces la Internet.
	- În prealabil, trebuie să vă creati contul dvs. Google.
- **1** Deschideţi browser-ul Chrome.
- **2** Vizitaţi www.google.com.
- **3** Conectaţi-vă la site-ul web Google cu adresa dvs. Gmail™.
- **4** Introduceţi adresa IP a imprimantei dvs. în câmpul de adres<sup>ă</sup> <sup>ş</sup><sup>i</sup> apăsaţi tasta Enter sau faceţi clic pe **Salt**.
- **5** Faceţi clic pe **Login** în colţul dreapta-sus a site-ului web SyncThru™ Web Service.
- **6** Dacă este prima dată când vă conectaţi în **SyncThru™ Web Service**, trebuie să vă conectaţi ca administrator. Tastaţi **ID** şi **Password** implicită de mai jos. Din motive de securitate, vă recomandăm să schimbați parola implicită.
	- **ID: admin**
	- **Password: sec00000**
- Dacă mediul de reţea utilizează un server proxy, trebuie să configuraţi IP-ul şi numărul portului acestui proxy din **Settings** > **Network Settings** > **Google Cloud Print** > **Proxy Setting**. Contactaţi furnizorul serviciilor de rețea sau administratorul rețelei pentru mai multe informaţii.
- **7** Când se deschide fereastra **SyncThru™ Web Service**, faceţi clic pe **Settings** > **Network Settings** > **Google Cloud Print**.
- **8** Introduceți denumirea și descrierea imprimantei dvs.
- **9** Faceţi clic pe **Register**.
	- Va fi afişată fereastra pop-up de confirmare.
- Dacă aţi setat ca browser-ul să blocheze mesajele de tip pop-up,  $\overline{a}$ fereastra de confirmare nu va fi afişată. Permiteţi site-ului să afişeze mesajele de tip pop-up.
- **10** Faceți clic pe Finish printer registration.
- **11** Faceţi clic pe **Manage your printers**.

Acum imprimanta dvs. este înregistrată cu serviciul Google Cloud Print™.

În listă vor apărea dispozitivele compatibile cu aplicaţia Google Cloud Print™.

### **Înregistrarea contului dvs. Google în imprimantă**

### **Înregistrare de pe aplicaţia Samsung Mobile Print**

- Pentru a folosi această funcţie, aplicaţia **Samsung Mobile Print** va trebui instalată pe telefonul dvs. mobil.
- **1** Deschideţi aplicaţia **Samsung Mobile Print** de pe dispozitivul dvs. mobil.
- **2** Selectaţi setarea dispozitivului.
- **3** Selectaţi **Google Cloud Print**.
- **4** Introduceţi denumirea şi descrierea imprimantei dvs.
- Dacă mediul de reţea foloseşte un server proxy, va trebui să configuraţi IP-ul şi numărul de port al serverului proxy din **Proxy Setting**. Contact your networkservice provider or network administrator for more information Pentru mai multe informaţii contactaţi furnizorul de service pentru reţea sau administratorul de reţea.

#### **5** Faceţi clic pe **Register**.

Confirmați imprimanta dvs. în fereastra pop-up.

**6** Faceţi clic pe **Finish**.

Acum imprimanta dvs. este înregistrată cu serviciul Google Cloud Print™.

#### **Înregistrarea de pe un browser Chrome**

- Asiguraţi-vă că imprimanta este pornită şi conectată la o reţea cablată sau wireless, care are acces la Internet.
	- În prealabil, trebuie să vă creați contul dvs. Google.
- **1** Deschideţi browser-ul Chrome.
- **2** Vizitaţi www.google.com.
- **3** Conectaţi-vă la site-ul web Google cu adresa dvs. Gmail™.
- **4** Introduceţi adresa IP a imprimantei dvs. în câmpul de adres<sup>ă</sup> <sup>ş</sup><sup>i</sup> apăsaţi tasta Enter sau faceţi clic pe **Salt**.
- **5** Faceţi clic pe **Login** în colţul dreapta-sus a site-ului web SyncThru™ Web Service.

- **6** Dacă este prima dată când vă conectaţi în **SyncThru™ Web Service**, trebuie să vă conectaţi ca administrator. Tastaţi **ID** şi **Password** implicită de mai jos. Din motive de securitate, vă recomandăm să schimbați parola implicită.
	- **ID: admin**
	- **Password: sec00000**

Dacă mediul de reţea utilizează un server proxy, trebuie să configuraţi IP-ul şi numărul portului acestui proxy din **Settings** > **Network Settings** > **Google Cloud Print** > **Proxy Setting**. Contactaţi furnizorul serviciilor de rețea sau administratorul rețelei pentru mai multe informaţii.

- **7** Când se deschide fereastra **SyncThru™ Web Service**, faceţi clic pe **Settings** > **Network Settings** > **Google Cloud Print**.
- **8** Introduceţi denumirea şi descrierea imprimantei dvs.
- **9** Faceţi clic pe **Register**.

Va fi afişată fereastra pop-up de confirmare.

Dacă aţi setat ca browser-ul să blocheze mesajele de tip pop-up, fereastra de confirmare nu va fi afişată. Permiteţi site-ului să afişeze mesajele de tip pop-up.

**10** Faceţi clic pe **Finish printer registration**.

#### **11** Faceţi clic pe **Manage your printers**.

Acum imprimanta dvs. este înregistrată cu serviciul Google Cloud Print™.

În listă vor apărea dispozitivele compatibile cu aplicația Google Cloud Print™.

#### **Imprimarea cu Google Cloud Print™**

Procedura de imprimare variază, în funcție de aplicația sau de dispozitivul pe care îl utilizați. Puteți consulta lista de aplicații care acceptă serviciul Google Cloud Print™.

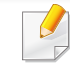

Asiguraţi-vă că imprimanta este pornită şi conectată la o reţea cu fir sau wireless care are acces la Internet.

### **Imprimarea dintr-o aplicaţie de pe dispozitivul mobil**

Paşii următori sunt un exemplu de folosire a aplicaţiei Google Docs™ de pe telefonul mobil Android.

- Instalaţi aplicaţia Cloud Print pe dispozitivul dvs. mobil.
- Dacă nu aveți aplicația, o puteți descărca dintr-un magazin de aplicații cum ar fi Android Market sau App Store.
- Accesaţi aplicaţia Google Docs™ de pe dispozitivul dvs. mobil.
- Apăsați pe butonul ( ) în documentul pe care doriți să-l imprimați.
- Apăsați pe butonul pentru expediere ( ...).
- Apăsaţi butonul Cloud Print ( ).
- Setaţi opţiunile de imprimare dorite.
- Apăsaţi **Click here to Print**.

#### **Imprimarea de pe un browser Chrome**

Paşii următori sunt un exemplu de folosire a browserului Chrome.

- Rulaţi Chrome.
- Deschideți documentul sau e-mailul pe care doriți să-l imprimați.
- Faceţi clic pe pictograma cheie ( **4** ) din colţul dreapta-sus al browser-ului.
- Faceţi clic pe **Imprimare**. Se va afişa o nouă filă pentru imprimare.
- Selectaţi **Print with Google Cloud Print**.
- Faceţi clic pe butonul **Imprimare**.

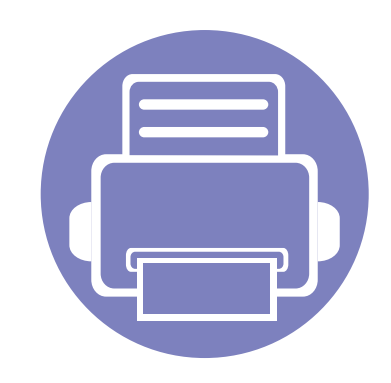

# **3. Meniuri utile pentru setări**

Acest capitol explică cum să răsfoiţi starea curentă a maşinii dvs. şi metoda de setare pentru configurarea avansată a maşinii.

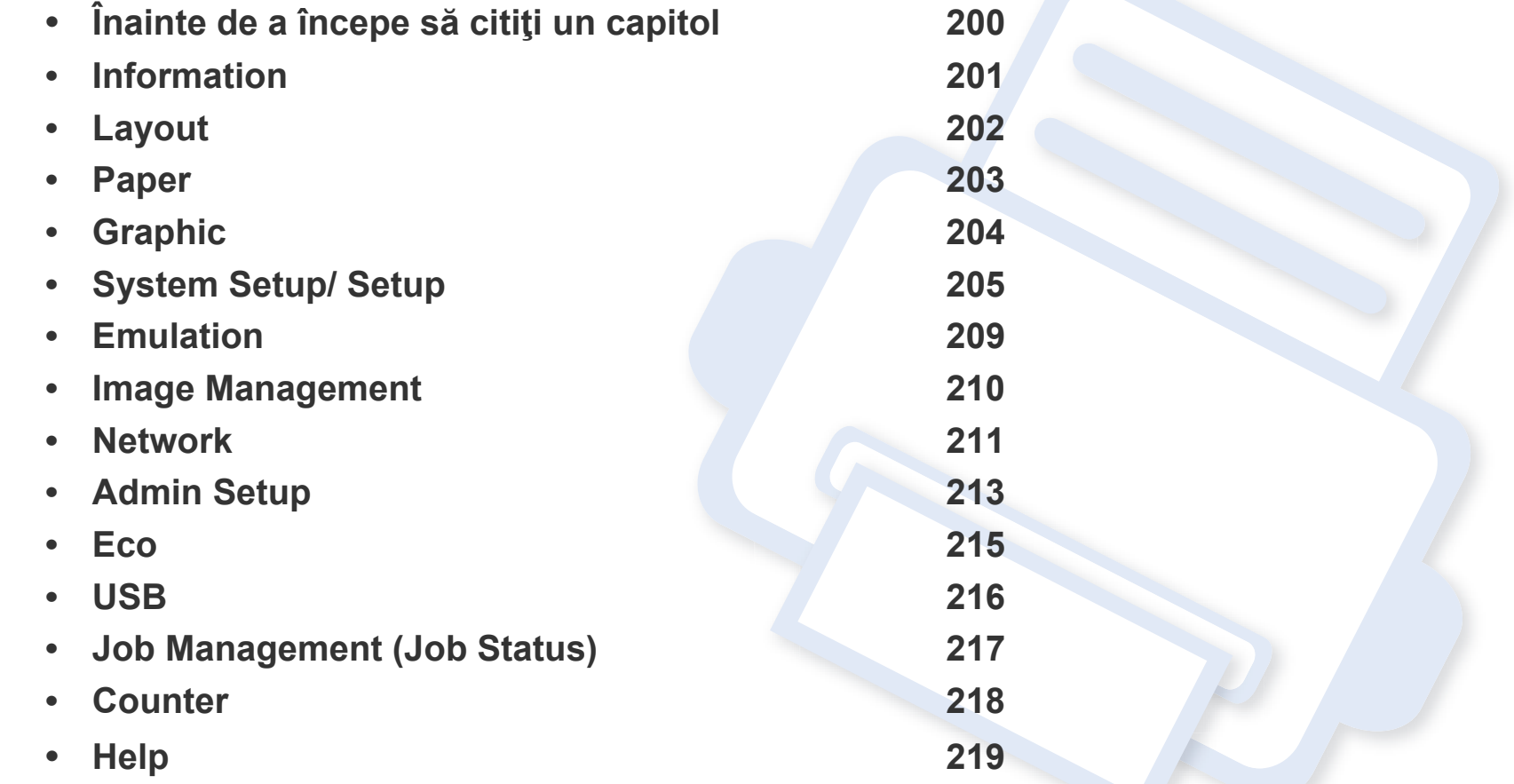

## <span id="page-199-0"></span>**Înainte de a începe să citiţi un capitol**

Acest capitol explică toate funcționalitățile disponibile pentru modelele acestei serii pentru a facilita înțelegerea funcționalităților de către utilizatori. Puteți verifica funcționalitățile disponibile pentru fiecare model în Ghidul de bază (consultați "Prezentare generală [a meniurilor" la pagina 29](#page-28-0)). Cele ce urmează sunt sfaturi referitoare la utilizarea acestui capitol

- Panoul de control vă acordă acces la diverse meniuri pentru a configura mașina sau pentru a utiliza funcțiile mașinii. Aceste meniuri pot fi accesate apăsând **Meniu**(  $\equiv$ ) sau de pe ecranul tactil.
- În functie de optiuni sau modele, este posibil ca unele mesaje să nu apară pe afisaj. În acest caz, acestea nu sunt aplicabile pentru masina dvs.
- Pentru modelele care nu au Meniu(  $\equiv$ ) sau ecran tactil, această caracteristică nu este disponibilă (consultați ["Prezentare general](#page-20-0)ă a panoului de [control" la pagina 21](#page-20-0)).
- Anumite denumiri din meniu pot să difere de cele ale maşinii dvs. în funcţie de opţiunile sale sau de modele.

### <span id="page-200-0"></span>**Information**

```
În funcție de opțiuni sau modele, este posibil ca unele meniuri să nu
\epsilonapară pe afişaj. În acest caz, acestea nu sunt aplicabile pentru maşina 
     dvs. (consultaţi "Prezentare generală a meniurilor" la pagina 29).
```
- Apăsați Meniu(  $\equiv$  ) > Information pe panoul de control.
- Pentru modelul cu ecran tactil, selectaţi (**Information**) pe ecranul tactil.

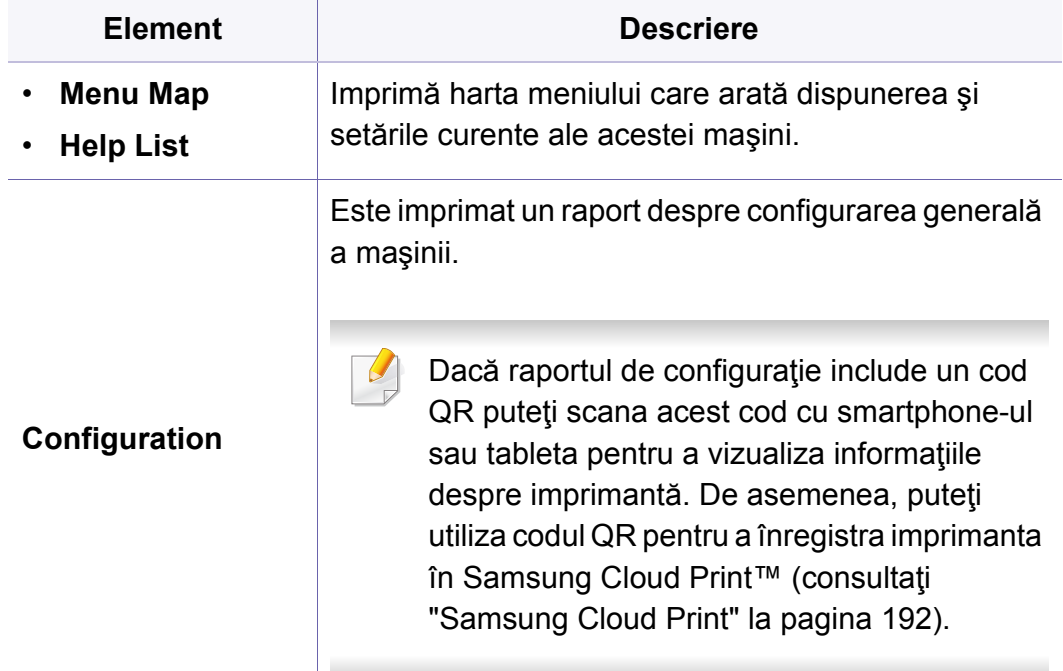

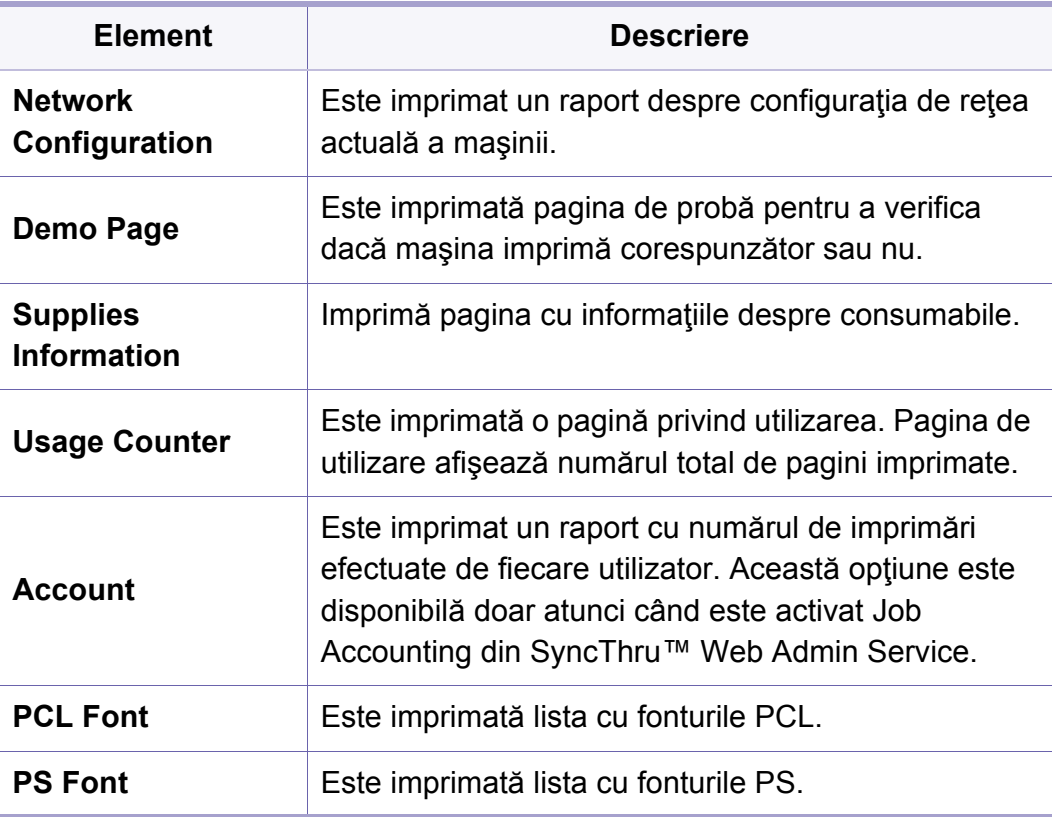

### <span id="page-201-0"></span>**Layout**

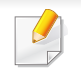

În funcție de opțiuni sau modele, este posibil ca unele meniuri să nu apară pe afişaj. În acest caz, acestea nu sunt aplicabile pentru maşina dvs. (consultaţi "Prezentare generală [a meniurilor" la pagina 29\)](#page-28-0).

- Apăsați Meniu(  $\equiv$ ) > Layout pe panoul de control.
- Pentru modelul cu ecran tactil, selectaţi (**Setup**) > **Layout** pe ecranul tactil.

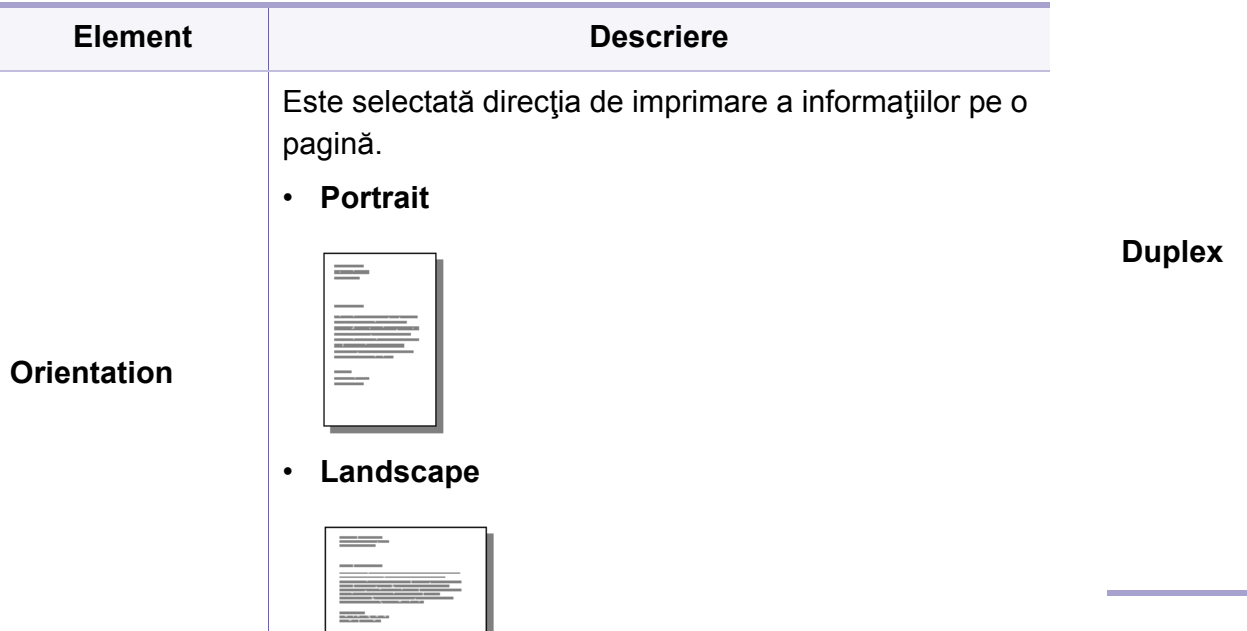

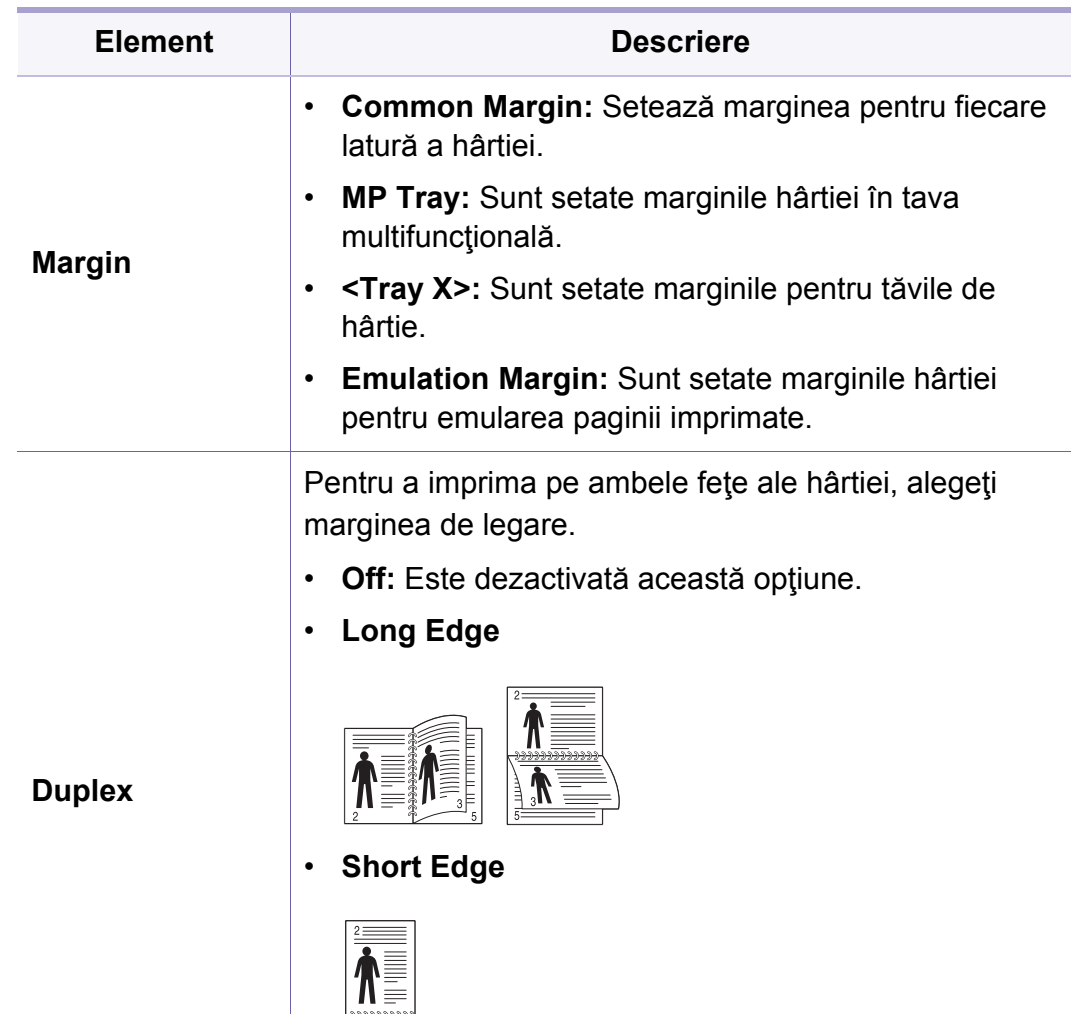

### <span id="page-202-0"></span>**Paper**

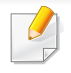

În funcție de opțiuni sau modele, este posibil ca unele meniuri să nu apară pe afişaj. În acest caz, acestea nu sunt aplicabile pentru maşina dvs. (consultaţi "Prezentare generală [a meniurilor" la pagina 29\)](#page-28-0).

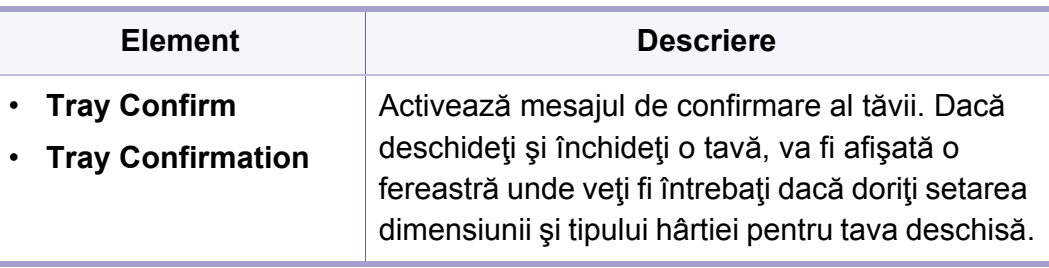

a. [tipul tăvii] indică numărul tăvii.

- Apăsați Meniu(  $\equiv$ ) > Paper pe panoul de control.
- Pentru modelul cu ecran tactil, selectaţi (**Setup**) > **Paper** pe ecranul tactil.

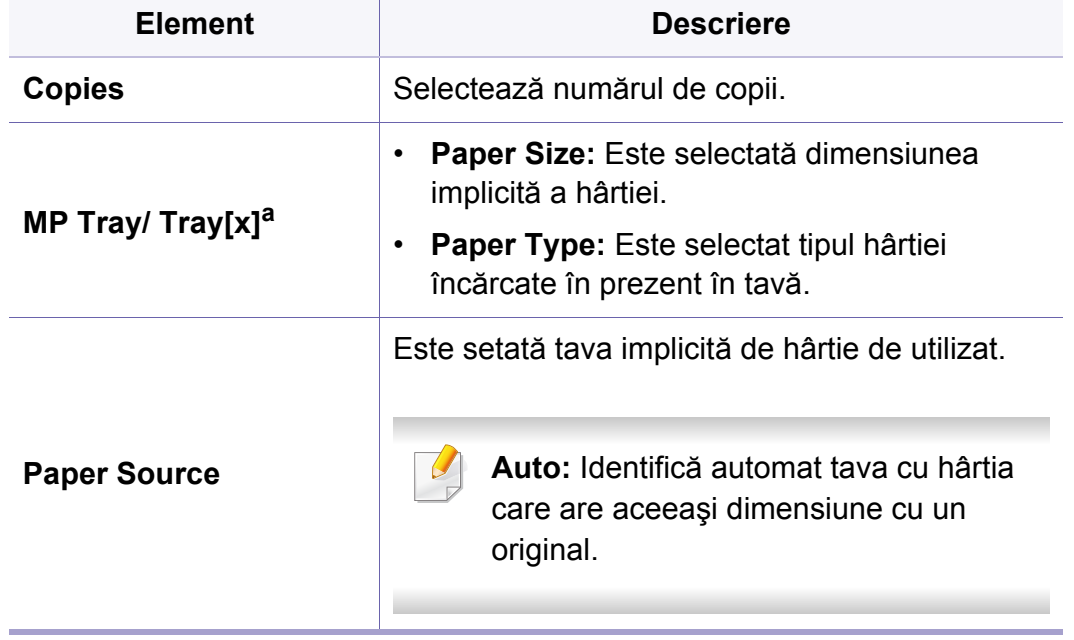

### <span id="page-203-0"></span>**Graphic**

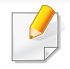

În funcție de opțiuni sau modele, este posibil ca unele mesaje să nu apară pe afişaj. În acest caz, acestea nu sunt aplicabile pentru maşina dvs. (consultaţi "Prezentare generală [a meniurilor" la pagina 29\)](#page-28-0).

- Apăsați Meniu(  $\equiv$ ) > Graphic pe panoul de control.
- Pentru modelul cu ecran tactil, selectaţi (**Setup**) > **Graphic** pe ecranul tactil.

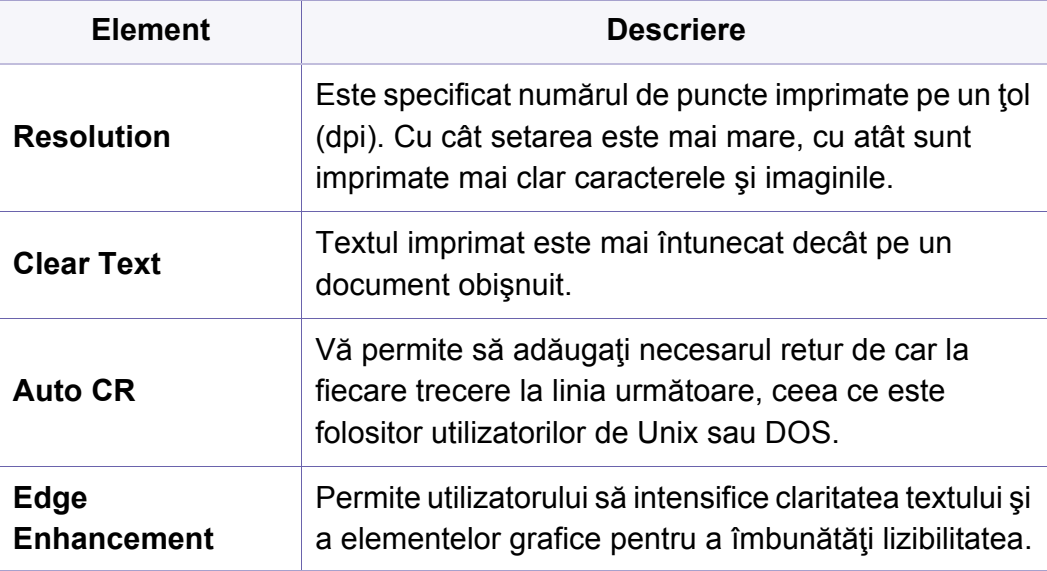

<span id="page-204-0"></span>În funcție de opțiuni sau modele, este posibil ca unele meniuri să nu apară pe afişaj. În acest caz, acestea nu sunt aplicabile pentru maşina dvs. (consultaţi "Prezentare generală [a meniurilor" la pagina 29\)](#page-28-0).

#### Pentru a modifica opțiunile meniului:

-6

- Apăsați Meniu(  $\equiv$ ) > System Setup pe panoul de control.
- Pentru modelul cu ecran tactil, selectaţi (**Setup**) > **System** sau **Tray Behavior** pe ecranul tactil.

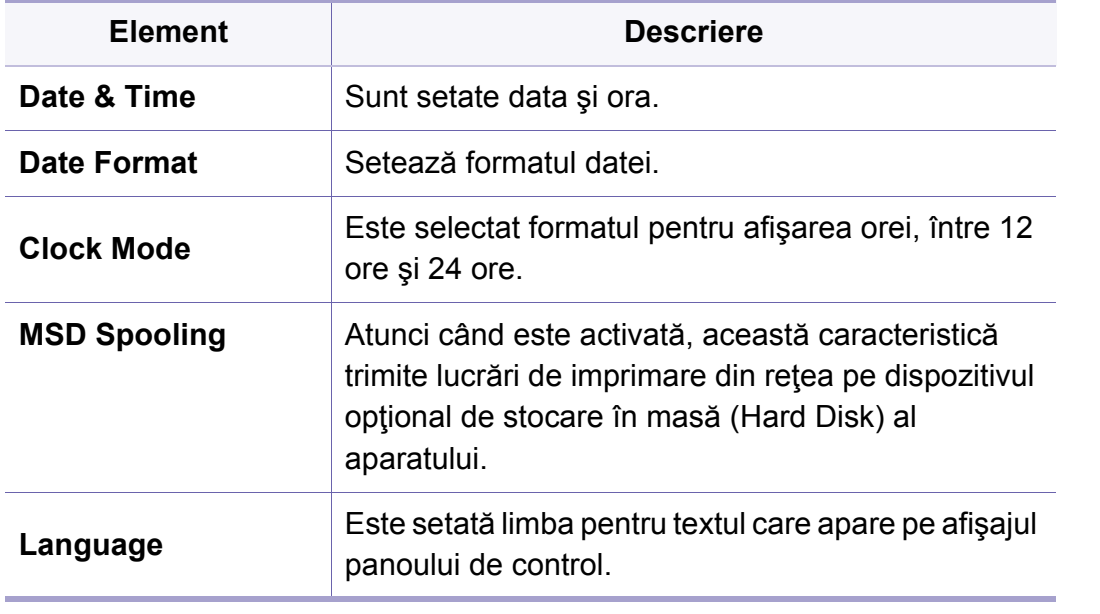

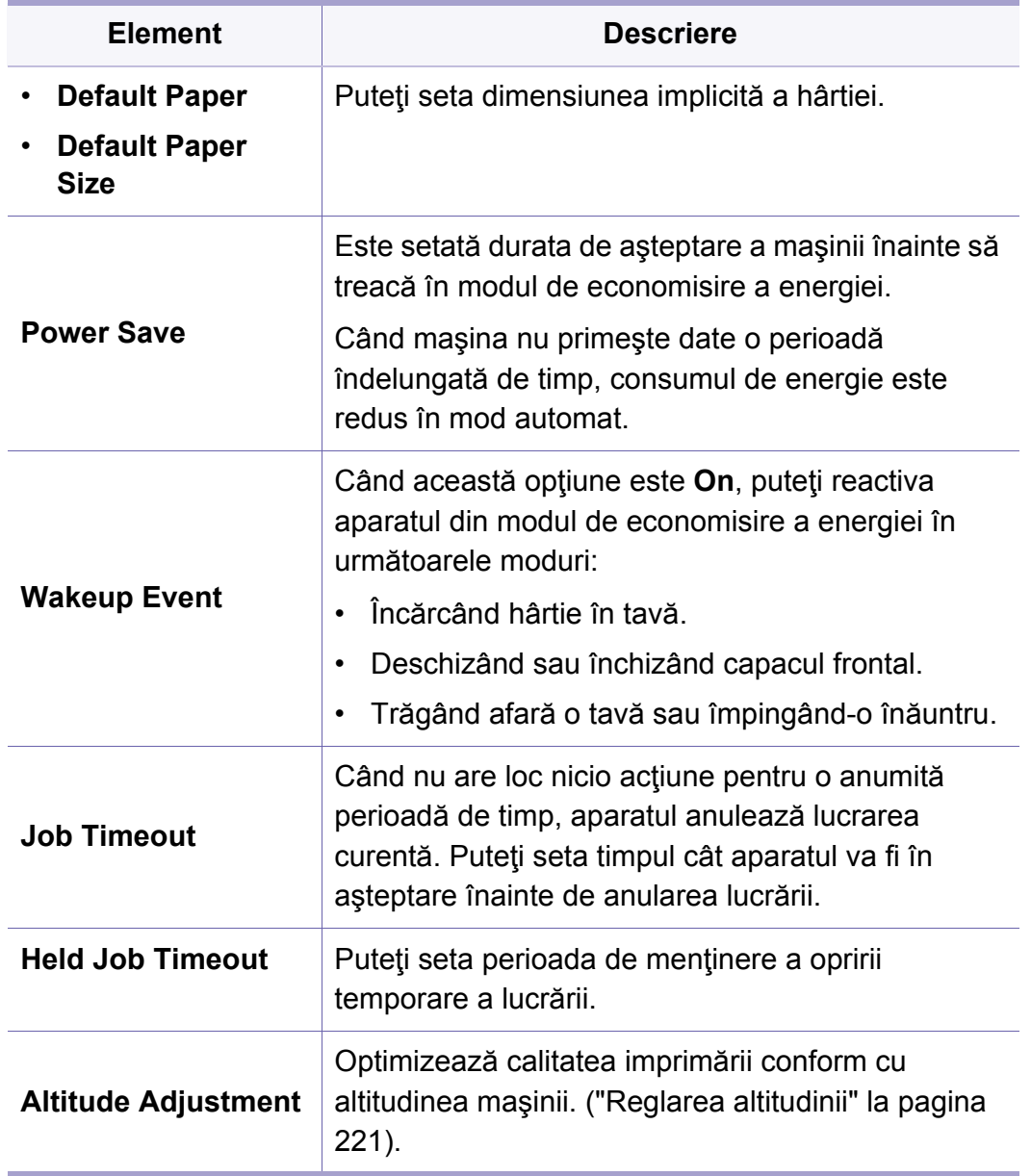

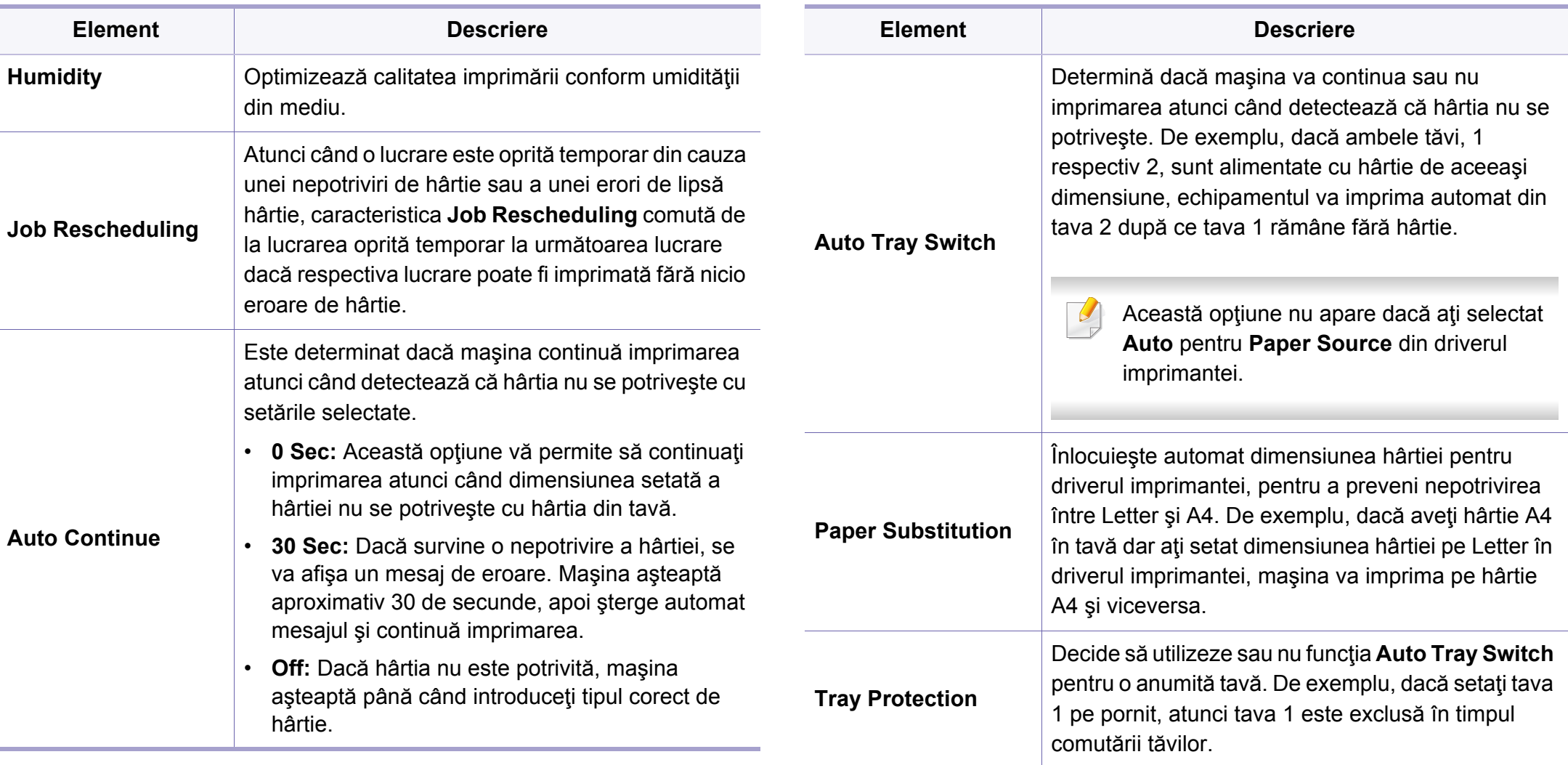

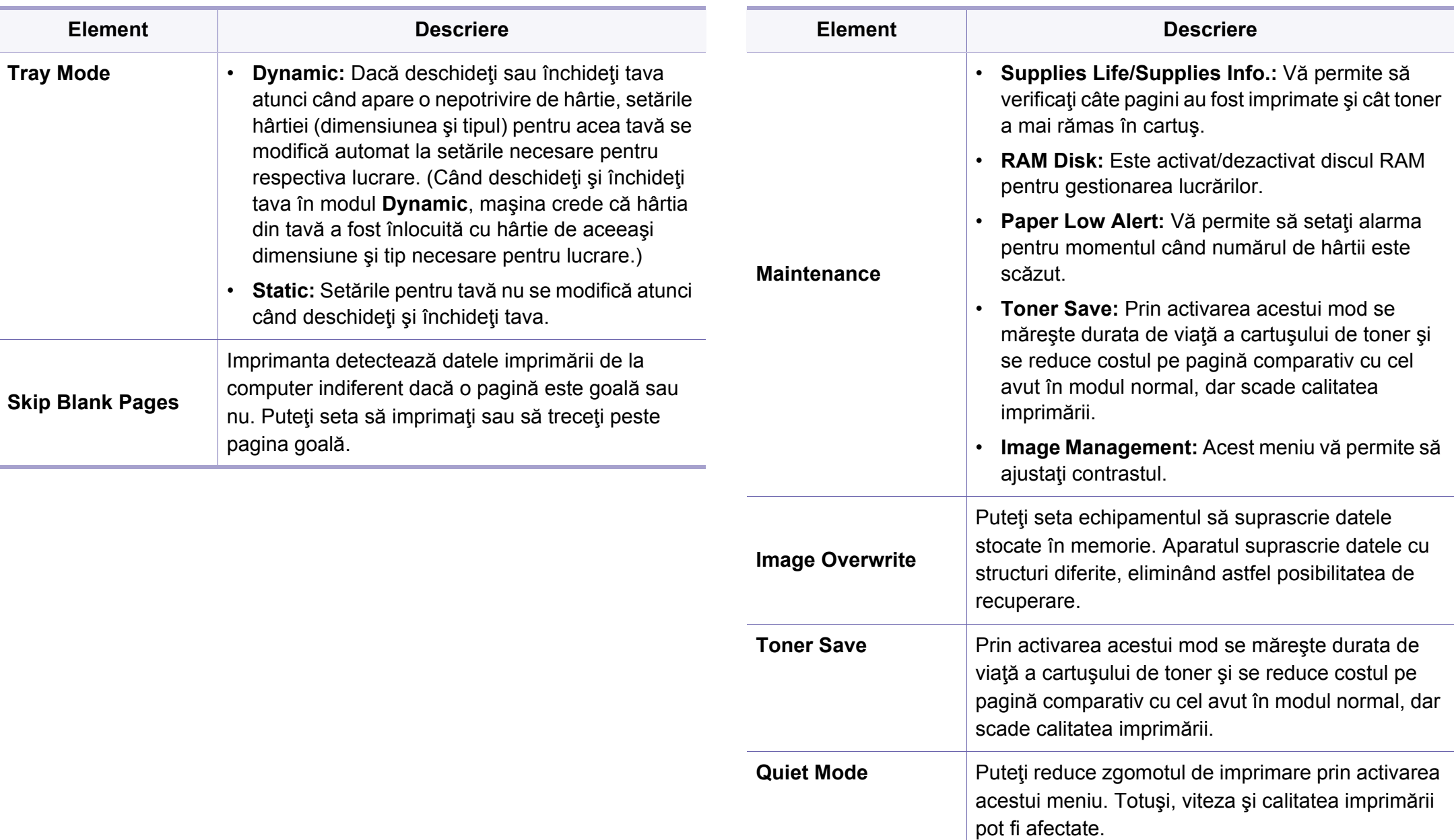

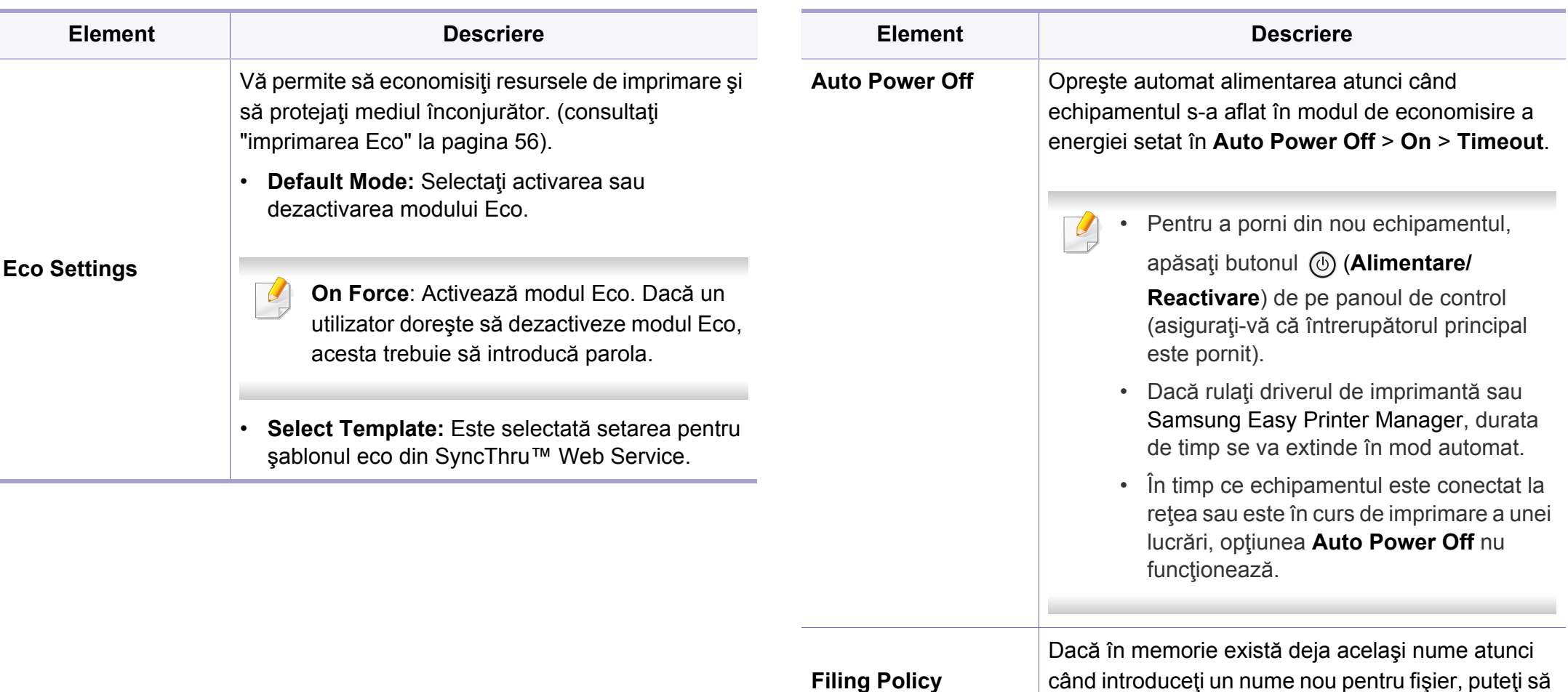

îl redenumiţi sau să îl suprascrieţi.

### <span id="page-208-0"></span>**Emulation**

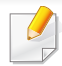

În funcție de opțiuni sau modele, este posibil ca unele meniuri să nu apară pe afişaj. În acest caz, acestea nu sunt aplicabile pentru maşina dvs. (consultaţi "Prezentare generală [a meniurilor" la pagina 29\)](#page-28-0).

- Apăsați Meniu(  $\equiv$ ) > Emulation pe panoul de control.
- Pentru modelul cu ecran tactil, selectaţi (**Setup**) > **Emulation** pe ecranul tactil.

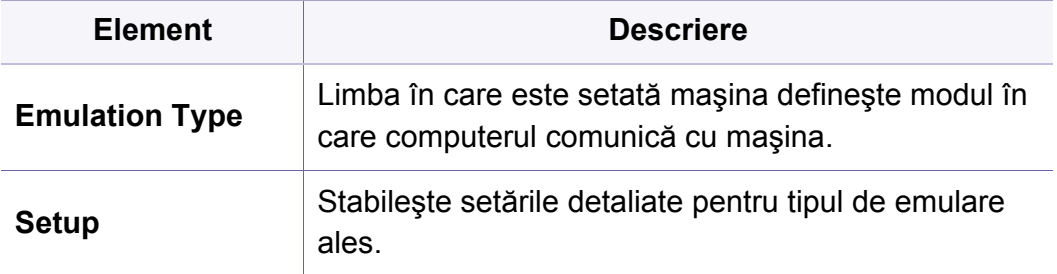

### <span id="page-209-0"></span>**Image Management**

În funcție de opțiuni sau modele, este posibil ca unele meniuri să nu apară pe afişaj. În acest caz, acestea nu sunt aplicabile pentru maşina dvs. (consultaţi "Prezentare generală [a meniurilor" la pagina 29\)](#page-28-0).

- Apăsați Meniu(  $\equiv$  ) > Image Management pe panoul de control.
- Pentru modelul cu ecran tactil, selectaţi (**Setup**) > **System** > **Maintenance** > **Image Management** pe ecranul tactil.

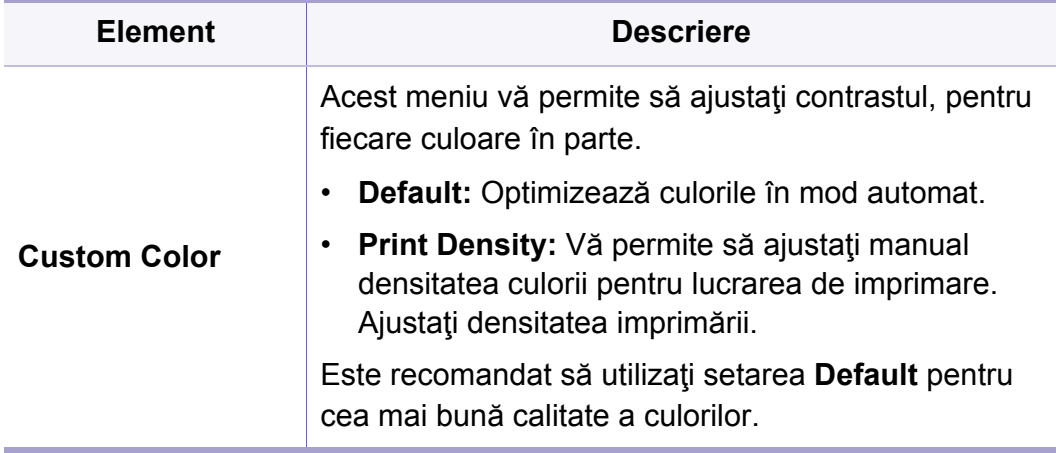

### <span id="page-210-0"></span>**Network**

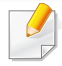

În funcție de opțiuni sau modele, este posibil ca unele meniuri să nu apară pe afişaj. În acest caz, acestea nu sunt aplicabile pentru maşina dvs. (consultaţi "Prezentare generală [a meniurilor" la pagina 29\)](#page-28-0).

- Apăsați Meniu(  $\equiv$ ) > Network pe panoul de control.
- Pentru modelul cu ecran tactil, selectaţi (**Setup**) > **Network** pe ecranul tactil.
	- Puteţi utiliza această caracteristică şi din aplicaţia SyncThru™ Web Service. Deschideți browser-ul web din computerul conectat la rețea și tastaţi adresa IP a aparatului dvs. Când se deschide SyncThru™ Web Service, faceţi clic pe **Settings** > **Network Settings** (consultaţi ["Utilizarea SyncThru™ Web Service" la pagina 249\)](#page-248-0).

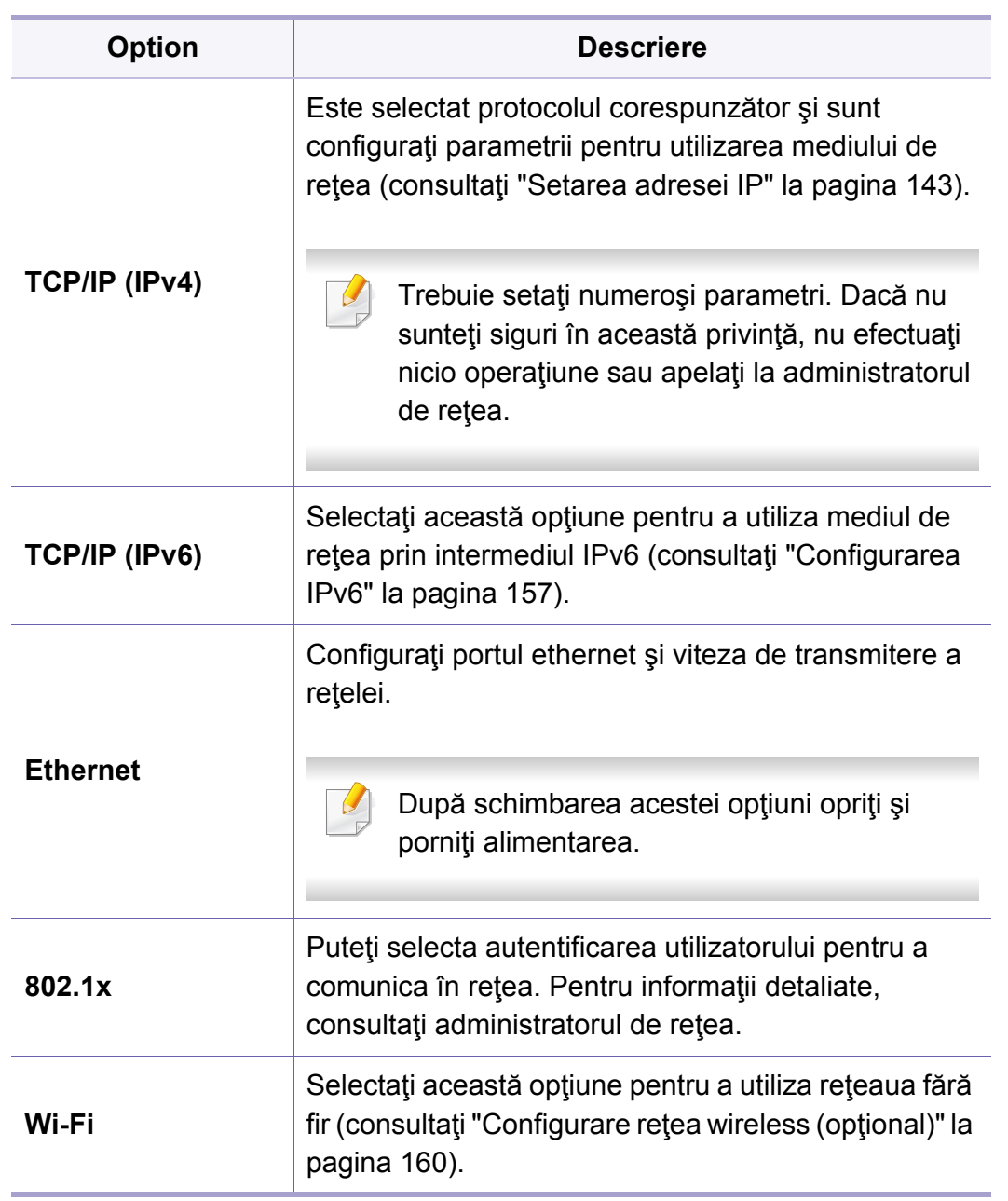

### **Network**

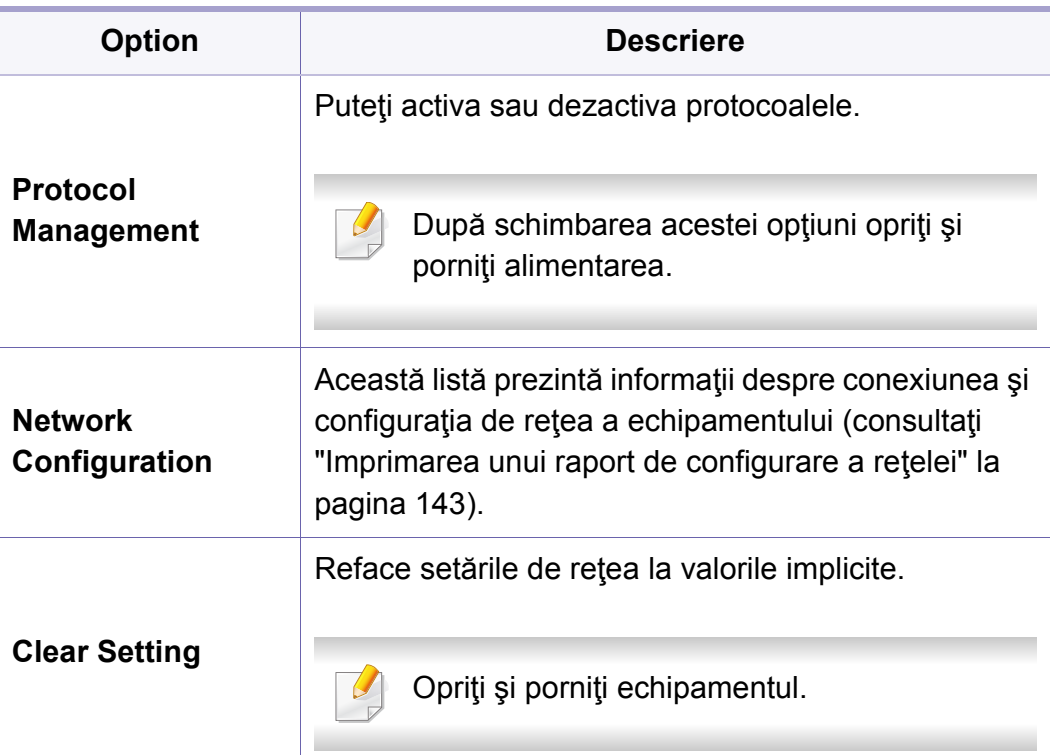

### <span id="page-212-0"></span>**Admin Setup**

- În funcție de opțiuni sau modele, este posibil ca unele meniuri să nu apară pe afişaj. În acest caz, acestea nu sunt aplicabile pentru maşina dvs. (consultaţi "Prezentare generală [a meniurilor" la pagina](#page-28-0)  [29](#page-28-0)).
- Trebuie să introduceţi o parolă pentru a accesa acest meniu. Parola implicită este **sec00000**.

- Apăsați Menu(  $\equiv$  > Admin Setup pe panoul de control.
- Pentru modelul cu ecran tactil, selectaţi (**Setup**) > **Admin Setup** pe ecranul tactil.

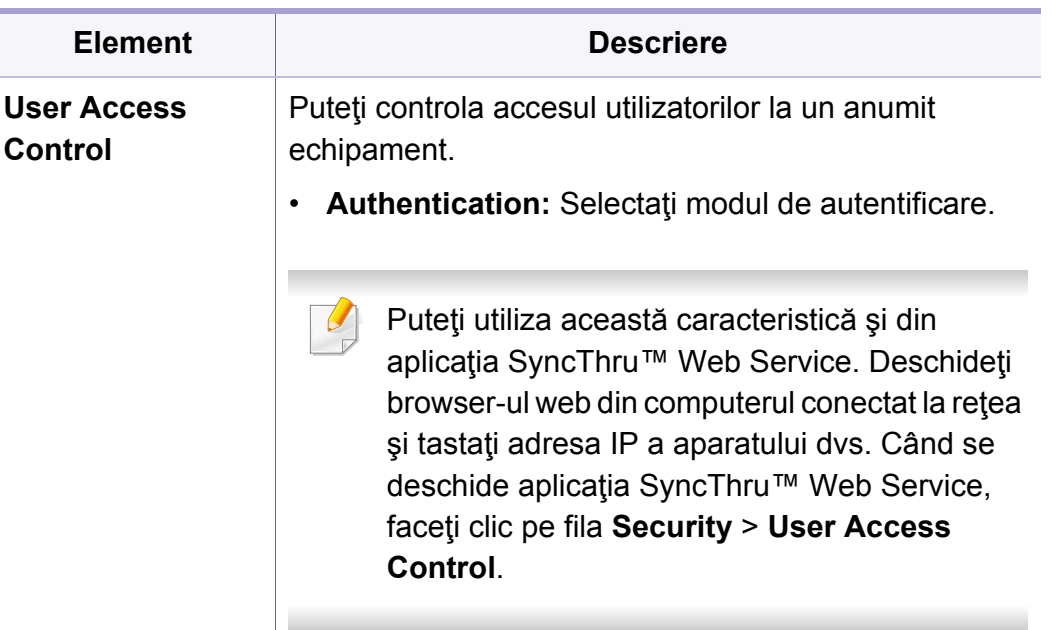

## **Admin Setup**

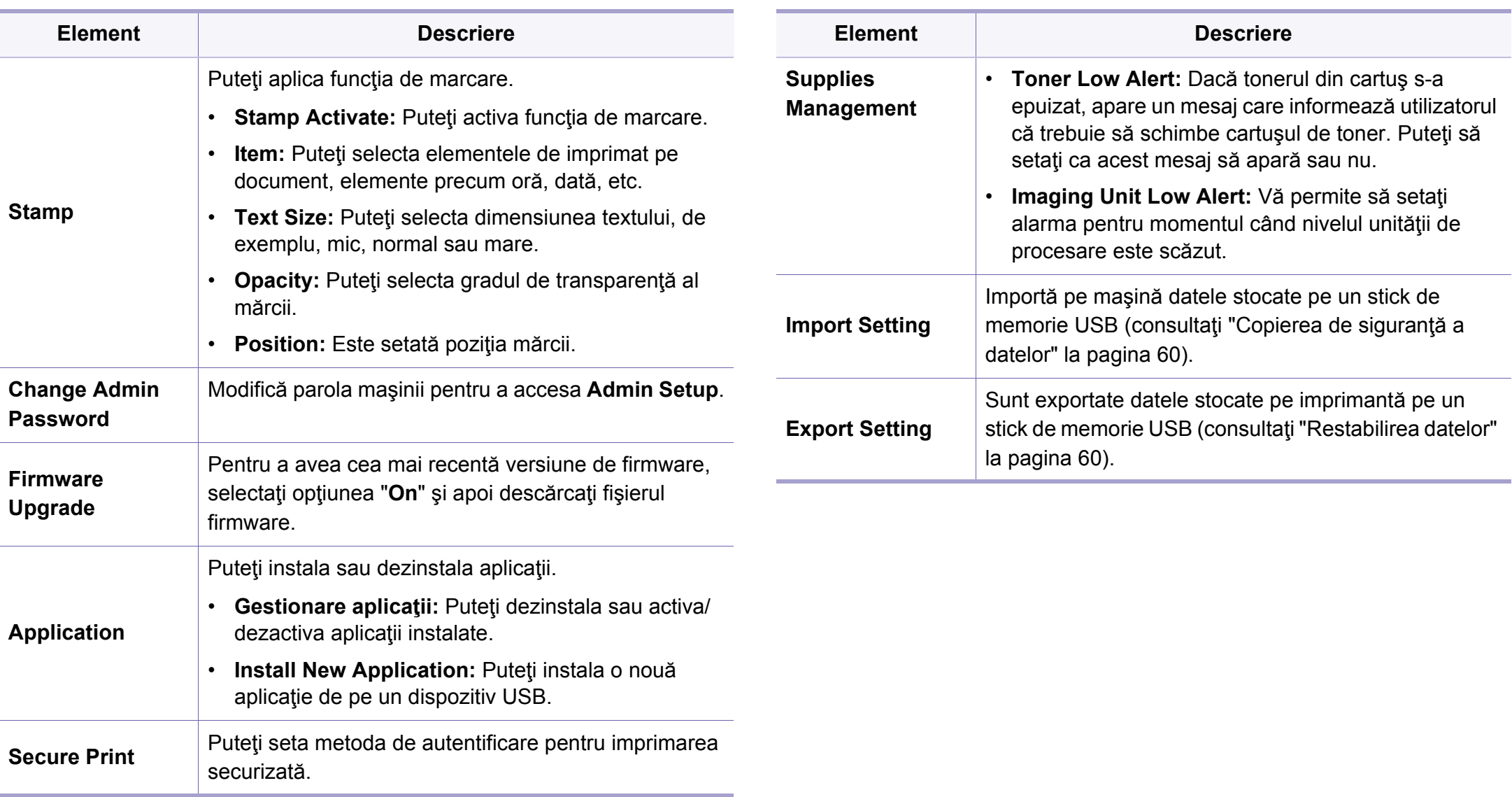

### <span id="page-214-0"></span>**Eco**

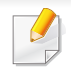

În funcție de opțiuni sau modele, este posibil ca unele meniuri să nu apară pe afişaj. În acest caz, acestea nu sunt aplicabile pentru maşina dvs. (consultaţi "Prezentare generală [a meniurilor" la pagina 29\)](#page-28-0).

#### Pentru a modifica opţiunile meniului:

• Pentru modelul cu ecran tactil, selectaţi (**Eco**) pe ecranul tactil.

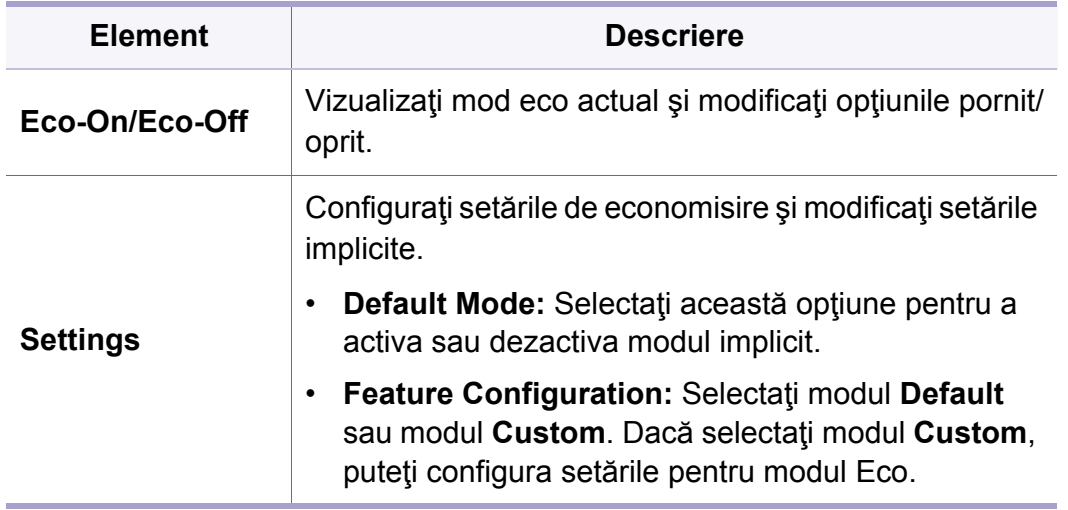

### <span id="page-215-0"></span>**USB**

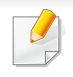

În funcție de opțiuni sau modele, este posibil ca unele meniuri să nu apară pe afişaj. În acest caz, acestea nu sunt aplicabile pentru maşina dvs. (consultaţi "Prezentare generală [a meniurilor" la pagina 29\)](#page-28-0).

Pentru a modifica opţiunile meniului:

• Pentru modelul cu ecran tactil, selectați **V**(USB) > pe ecranul tactil.

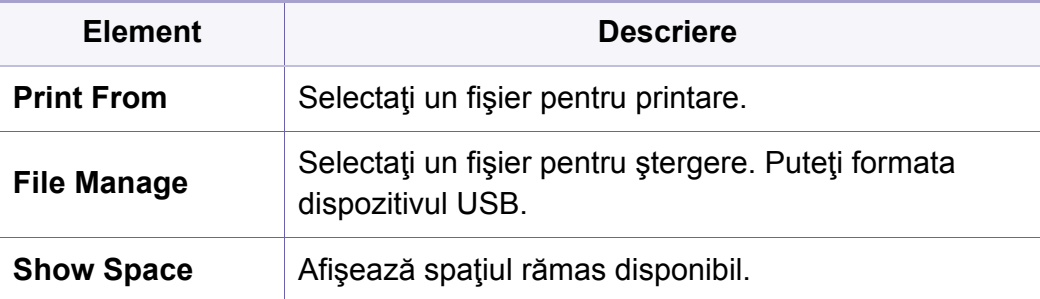
## **Job Management (Job Status)**

În funcție de opțiuni sau modele, este posibil ca unele meniuri să nu apară pe afişaj. În acest caz, acestea nu sunt aplicabile pentru maşina dvs. (consultaţi "Prezentare generală [a meniurilor" la pagina 29\)](#page-28-0).

Pentru a modifica opţiunile meniului:

• Pentru modelul cu ecran tactil, selectaţi (**Job Status**) > pe ecranul tactil.

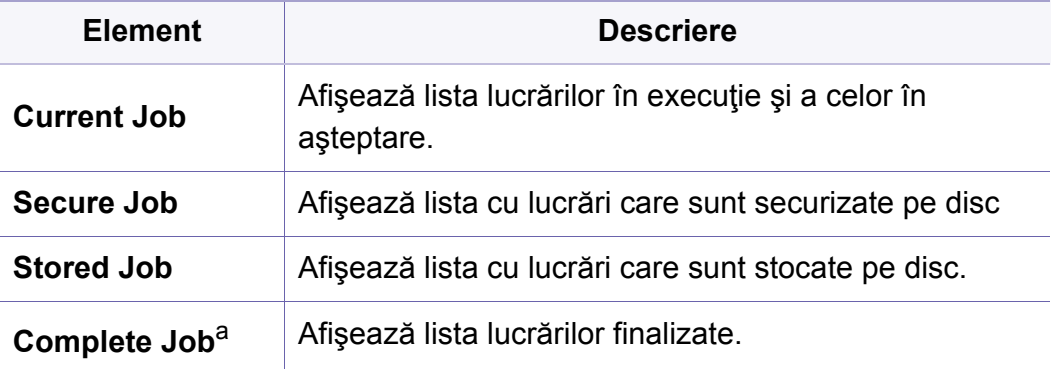

a. Această opţiune este disponibilă numai pe ecranul tactil.

## **Counter**

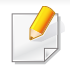

În funcție de opțiuni sau modele, este posibil ca unele meniuri să nu apară pe afişaj. În acest caz, acestea nu sunt aplicabile pentru maşina dvs. (consultaţi "Prezentare generală [a meniurilor" la pagina 29\)](#page-28-0).

Pentru a modifica opţiunile meniului:

• Pentru modelul cu ecran tactil, selectaţi (**Counter**) > pe ecranul tactil.

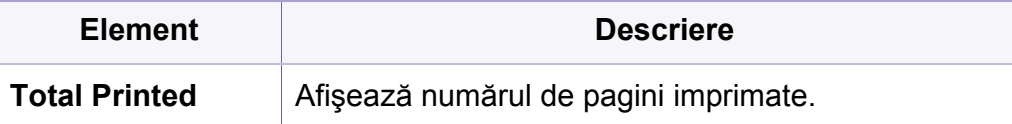

## **Help**

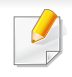

În funcție de opțiuni sau modele, este posibil ca unele meniuri să nu apară pe afişaj. În acest caz, acestea nu sunt aplicabile pentru maşina dvs. (consultaţi "Prezentare generală [a meniurilor" la pagina 29\)](#page-28-0).

Pentru a modifica opţiunile meniului:

• Pentru modelul cu ecran tactil, selectaţi (**Help**) > pe ecranul tactil.

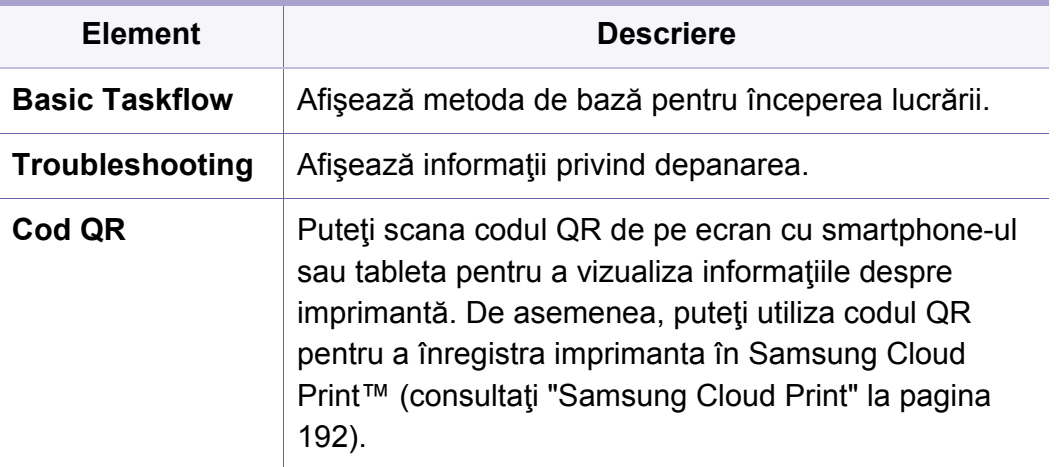

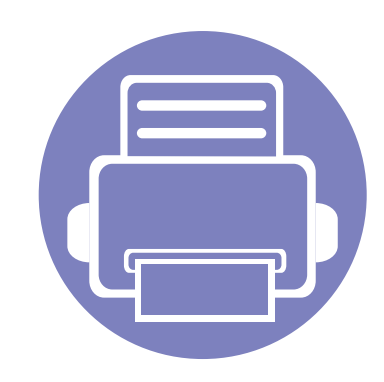

# **4. Caracteristici speciale**

În acest capitol sunt explicate caracteristicile speciale de imprimare.

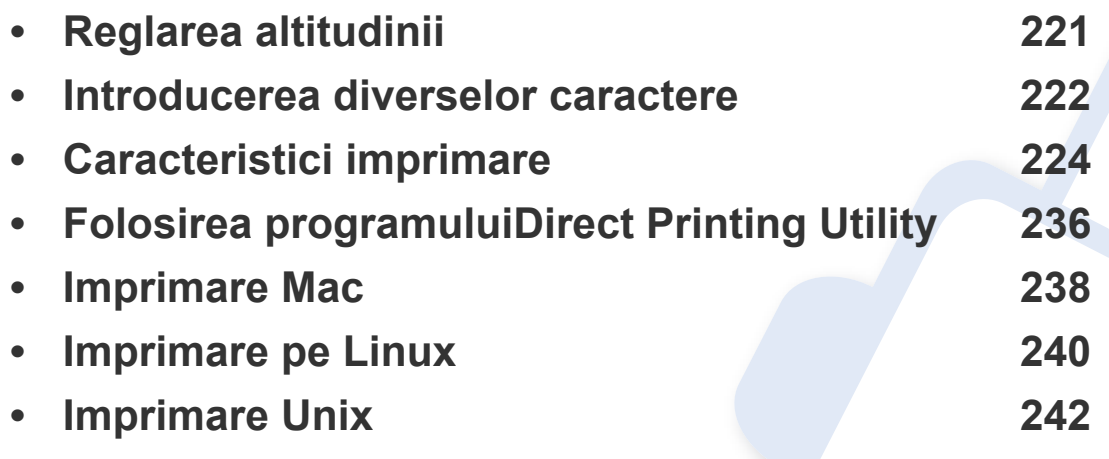

Procedurile din acest capitol sunt bazate, în principal, pe Windows 7.

## <span id="page-220-0"></span>**Reglarea altitudinii**

Calitatea imprimării este influențată de presiunea atmosferică, determinată de înălțimea față de nivelul mării la care se află echipamentul. Următoarele informații vă vor ghida în legătură cu modul de setare a mașinii pentru o calitate optimă a imprimării.

Puteţi alege altitudinea locului în care este localizat aparatul dvs. Calitatea imprimării este influenţată de presiunea atmosferică, determinată de înălţimea faţă de nivelul mării la care se află echipamentul. Prin urmare, este importantă stabilirea altitudinii corecte.

- **Normal:** 0-1.000 m
- **High1:** 1.000 m 2.000 m
- **High2:** 2.000 m -3.000m
- **High3:** 3.000 m -4.000 m
- **High4:** 4.000 m -5.000 m

Puteți configura valoarea altitudinii utilizând Samsung Easy Printer Manager sau SyncThru™ Web Service.

Pentru utilizatorii de Windows şi Mac:

- Dacă maşina este conectată la reţeaua locală, puteţi alege valoarea altitudinii din **Samsung Easy Printer Manager** > **(Comutare la modul avansat)** > **Device Settings** (consultaţi ["Device Settings" la](#page-254-0)  [pagina 255\)](#page-254-0).
- Dacă imprimanta dvs. este conectată la reţea, puteţi alege valoarea altitudinii din tabul fila **SyncThru™ Web Service** > **Settings** > **Machine**  Settings (consultați "Utilizarea SyncThru™ Web Service" la pagina [249](#page-248-0)).

Puteţi seta altitudinea şi din opţiunea **System Setup** (sau **System**) de pe afişajul echipamentului (consultaţi ["System Setup/ Setup" la pagina](#page-204-0)  [205](#page-204-0)).

### <span id="page-221-0"></span>**Introducerea diverselor caractere**

Pe măsură ce executați diferite sarcini, va trebui să introduceți nume și numere.

#### **Literele şi numerele de pe tastatură**

- Exclusiv M453xND series.
	- Seturile cu caractere speciale pot să difere de cele ale maşinii dvs., în funcţie de opţiunile sale şi de model.
	- Unele dintre următoarele valori cheie pot să nu apară, în funcţie de lucrarea pe care o faceţi.

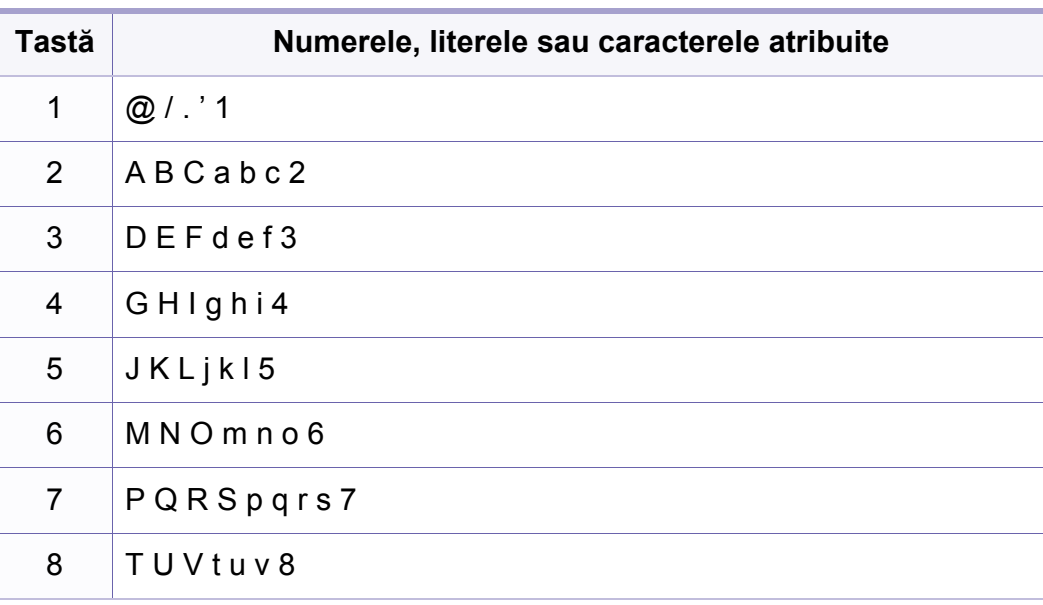

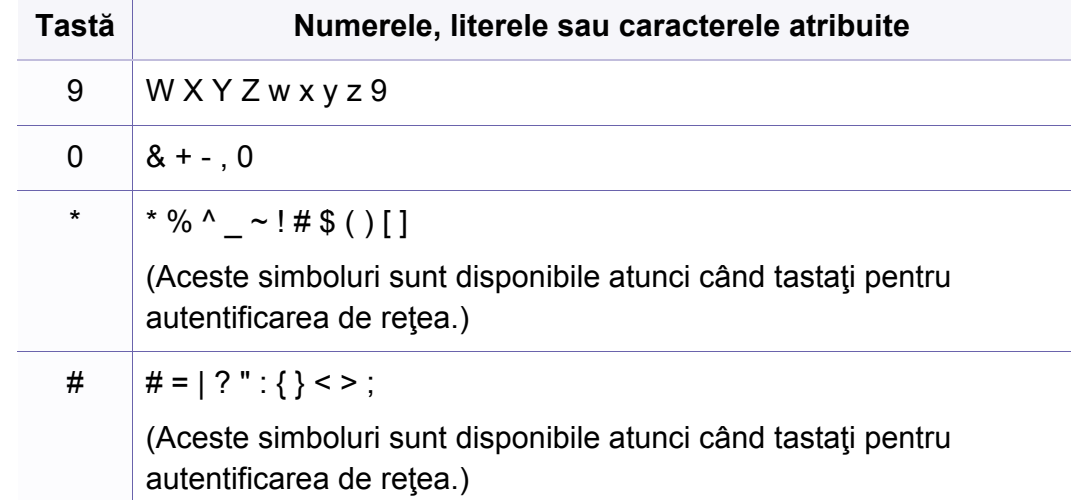

#### **Înţelegerea modului de funcţionare a tastaturii pop-up**

- **Exclusiv M453xNX series.** 
	- Această funcţionalitate este disponibilă doar pentru modelele cu ecran tactil.
	- Unele dintre următoarele taste pot să nu apară, în funcție de lucrarea pe care o faceţi.

Puteţi introduce caractere alfabetice, cifre, diacritice sau simboluri speciale folosind tastatura de pe ecranul iniţial. Această tastatură este dispusă anume la fel ca o tastatură normală aşa încât să faciliteze utilizarea.

### **Introducerea diverselor caractere**

Atingeţi zona în care trebuie să introduceţi caractere alfabetice, cifre, diacritice sau simboluri speciale, iar tastatura va apărea pe ecran.

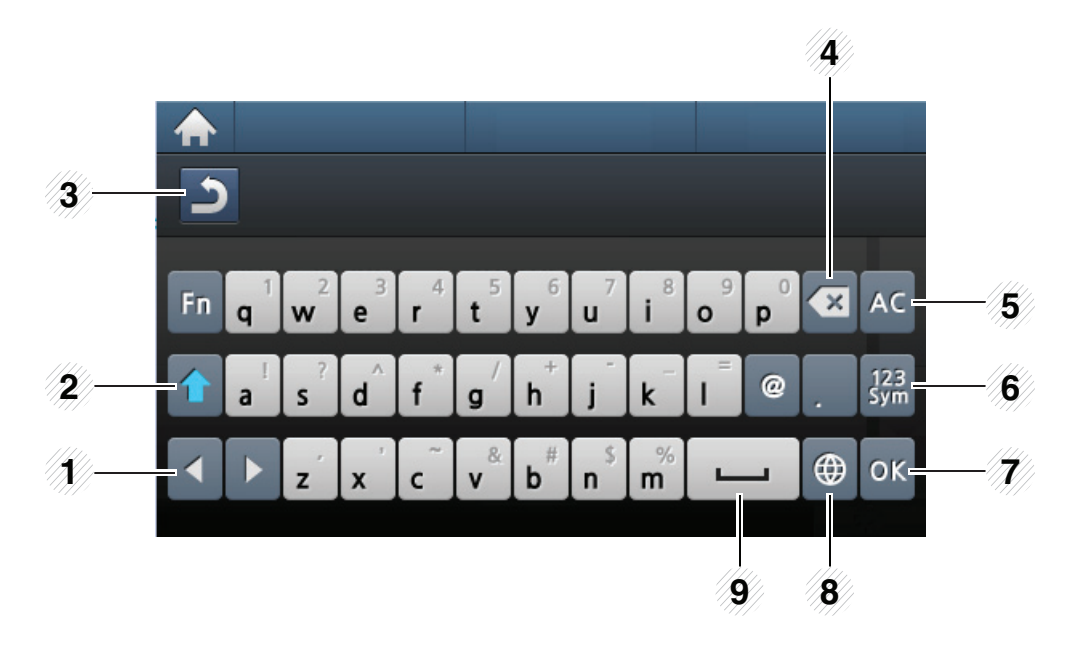

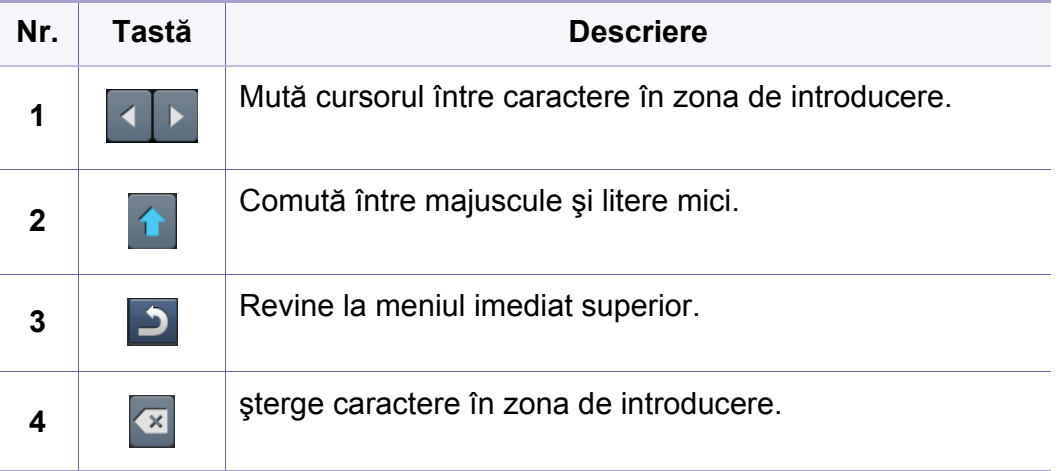

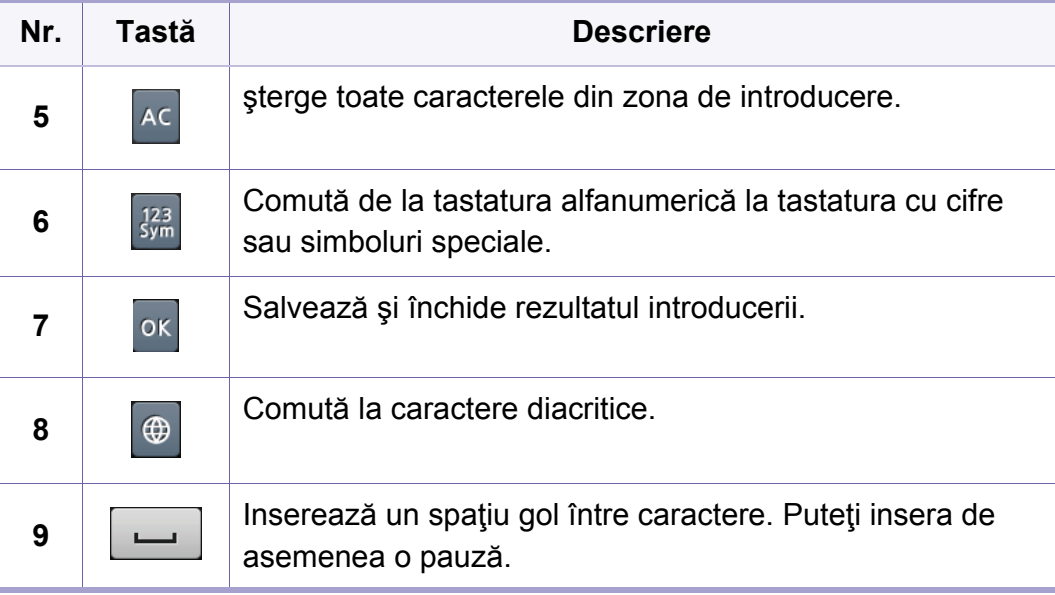

- <span id="page-223-0"></span>Pentru funcții elementare de imprimare, consultați Ghidul de bază (consultaţi "Noţiuni de bază [despre imprimare" la pagina 53\)](#page-52-0).
	- Această caracteristică poate să nu fie disponibilă, în funcție de model sau de accesoriile optionale adăugate la dispozitiv (consultati "Caracteristici în funcț[ie de model" la pagina 8\)](#page-7-0).

#### **Modificarea setărilor implicite de imprimare**

- **1** Faceţi clic pe meniul **Pornire** din Windows.
	- Pentru Windows 8, din **Charms(Butoane)**, selectaţi **Căutare** > **Setări**.
- **2** Pentru Windows XP/Server 2003, selectaţi **Imprimante şi faxuri**.
	- Pentru Windows Server 2008/Vista, selectaţi **Panou de control** > **Hardware şi sunet** > **Imprimante**.
	- Pentru Windows 7/8, selectaţi **Panou de control** > **Dispozitive şi imprimante**.
	- Pentru Windows Server 2008 R2, selectaţi **Panou de control** > **Hardware** > **Dispozitive şi imprimante**.
- **3** Faceţi clic dreapta pe echipamentul dvs.

**4** Pentru Windows XP/Server 2003/Server 2008/Vista, selectaţ<sup>i</sup> **Preferinţe imprimare**.

Pentru Windows 7/8 sau Windows Server 2008 R2, din meniurile contextuale, selectaţi **Preferinţe imprimare**.

Dacă **Preferinţe imprimare** prezintă marcajul ?, puteţi selecta alte drivere de imprimantă conectate la imprimanta selectată.

- **5** Modificaţi setările în fiecare filă.
- **6** Faceţi clic pe **OK**.
- Dacă doriți să modificați setările pentru fiecare lucrare de imprimare, modificaţi-le în **Preferinţe imprimare**.

#### **Setarea maşinii dvs. ca echipament implicit**

- **1** Faceţi clic pe meniul **Pornire** din Windows.
	- Pentru Windows 8, din **Charms(Butoane)**, selectaţi **Căutare** > **Setări**.
- **2** Pentru Windows XP/Server 2003, selectaţi **Imprimante şi faxuri**.
	- Pentru Windows Server 2008/Vista, selectaţi **Panou de control** > **Hardware şi sunet** > **Imprimante**.
	- Pentru Windows 7/8, selectaţi **Panou de control** > **Dispozitive şi imprimante**.
	- Pentru Windows Server 2008 R2, selectaţi **Panou de control** > **Hardware** > **Dispozitive şi imprimante**.
- **3** Selectaţi maşina dvs.
- **4** Faceţi clic dreapta pe maşina dvs. şi selectaţi **Setare ca imprimant<sup>ă</sup> implicită**.

Pentru Windows 7 sau Windows Server 2008 R2, dacă opţiunea **Setare ca imprimantă implicită** prezintă marcajul ►, puteţi selecta alte drivere de imprimantă conectate la imprimanta selectată.

#### **Utilizarea caracteristicilor avansate de imprimare**

- **Driver imprimantă XPS**: utilizat pentru a tipări în formatul de fişiere XPS.
	- Consultati "Caracteristici în funcț[ie de model" la pagina 8.](#page-7-0)
	- Dreiverul de imprimant XPS poate fi instalat numai pe Windows Vista OS sau o versiune ulterioară.
	- Instalați memorie opțională când lucrarea XPS nu se tipărește deoarece imprimanta nu dispune de memorie liberă.
	- Pentru modelele care asigură driverul XPS de pe site-ul web Samsung, http://www.samsung.com > găsiți produsul> Asistență sau descărcări.

#### **Imprimarea într-un fişier (PRN)**

În anumite cazuri, veţi dori să salvaţi datele de imprimare într-un fişier.

**1** Bifaţi caseta **Imprimare la fişier** din fereastra **Imprimare**.

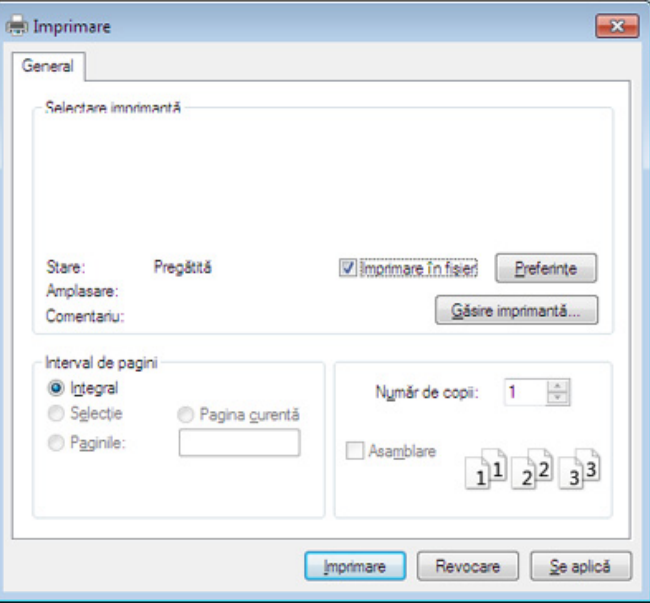

- **2** Faceţi clic pe **Imprimare**.
- **3** Tastaţi calea de destinaţie şi numele fişierului şi apoi faceţi clic pe **OK**.

De exemplu, **c:\Temp\file name**.

Dacă tastaţi doar numele fişierului, acesta este salvat automat în **Documentele mele**, **Documente şi setări**, sau **Utilizatori**. Folderul în care se salvează poate fi diferit, în funcţie de sistemul de operare folosit sau de aplicaţie.

#### **Înţelegerea caracteristicilor speciale ale imprimantei**

Puteţi configura setările avansate când utilizaţi maşina dvs.

Pentru a beneficia de caracteristicile imprimantei, oferite de driverul imprimantei, faceţi clic pe **Proprietăţi** sau **Preferinţe** în ferestra **Imprimare** a aplicaţiei, pentru a modifica setările de imprimare. Numele mașinii, care apare în fereastra cu proprietățile imprimantei, poate să difere în funcție de mașina utilizată.

- În funcție de opțiuni sau modele, este posibil ca unele mesaje să nu apară pe afișaj. În acest caz, acestea nu sunt aplicabile pentru mașina dvs.
	- Selectați meniul **Help** sau faceți clic pe butonul **din fereastră sau apăsați F1** pe tastatură și faceți clic pe orice opțiune despre care doriți să aflați mai multe informaţii (consultaţi ["Utilizarea ajutorului" la pagina 55\)](#page-54-0).

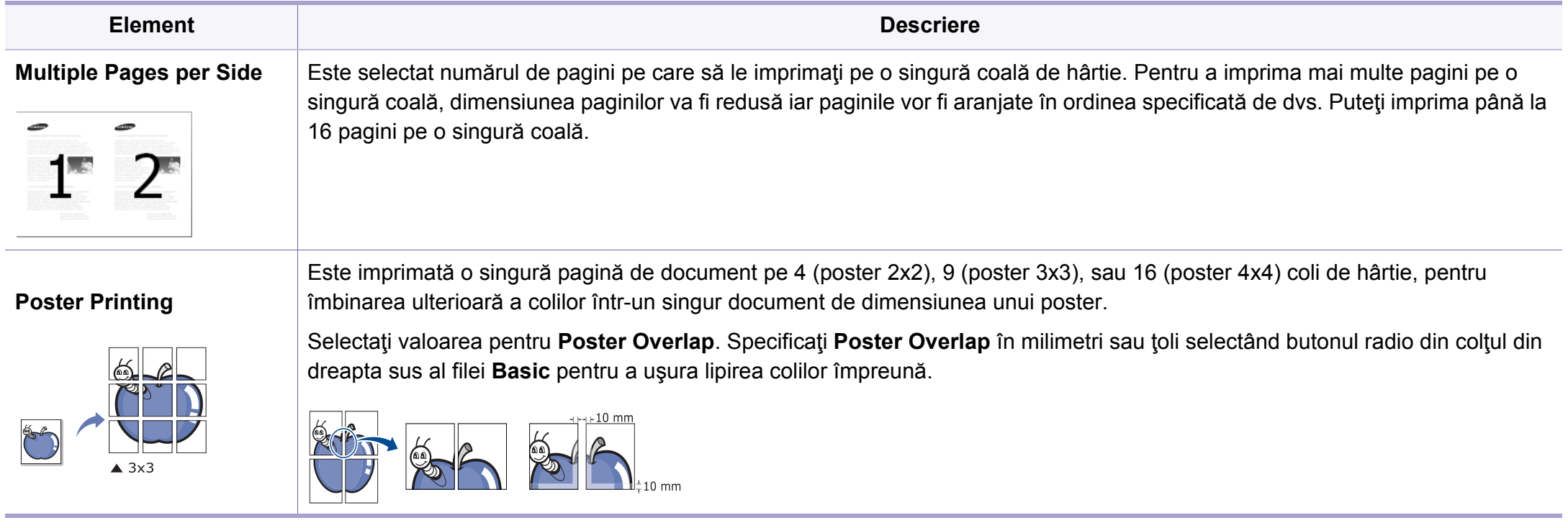

<span id="page-227-0"></span>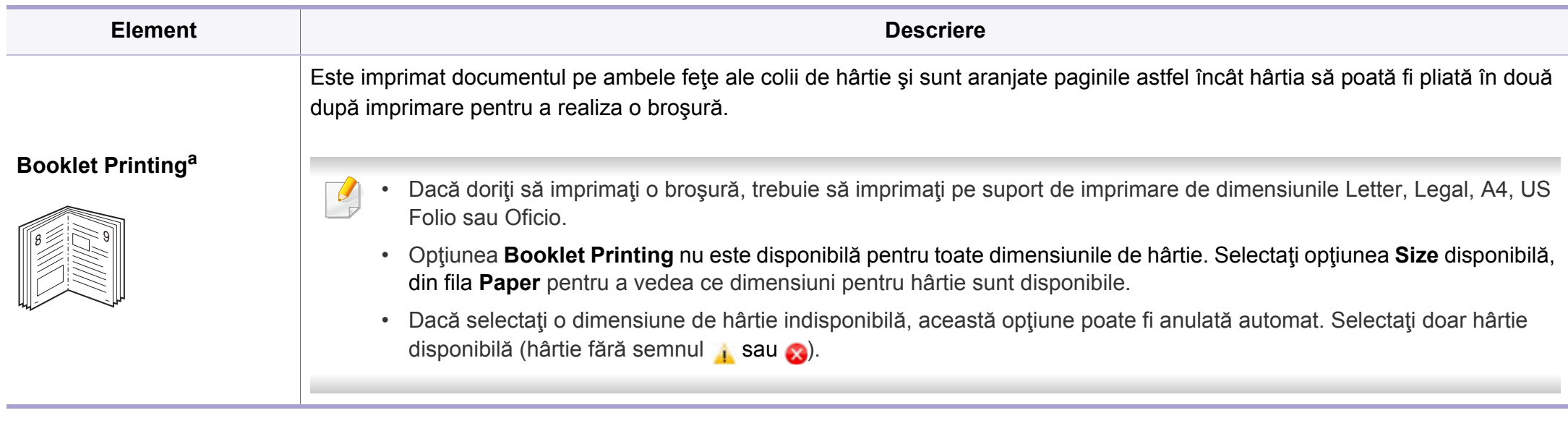

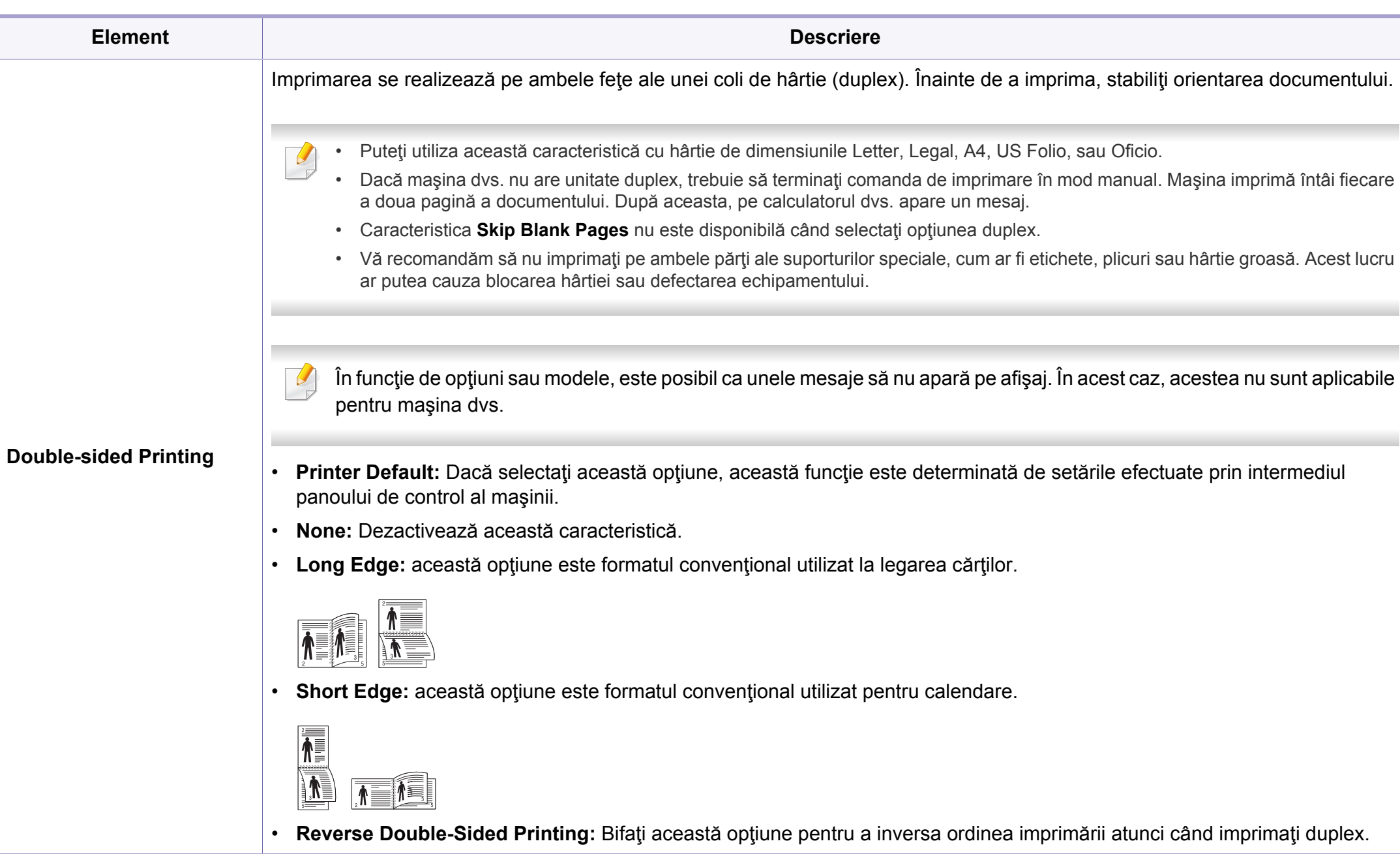

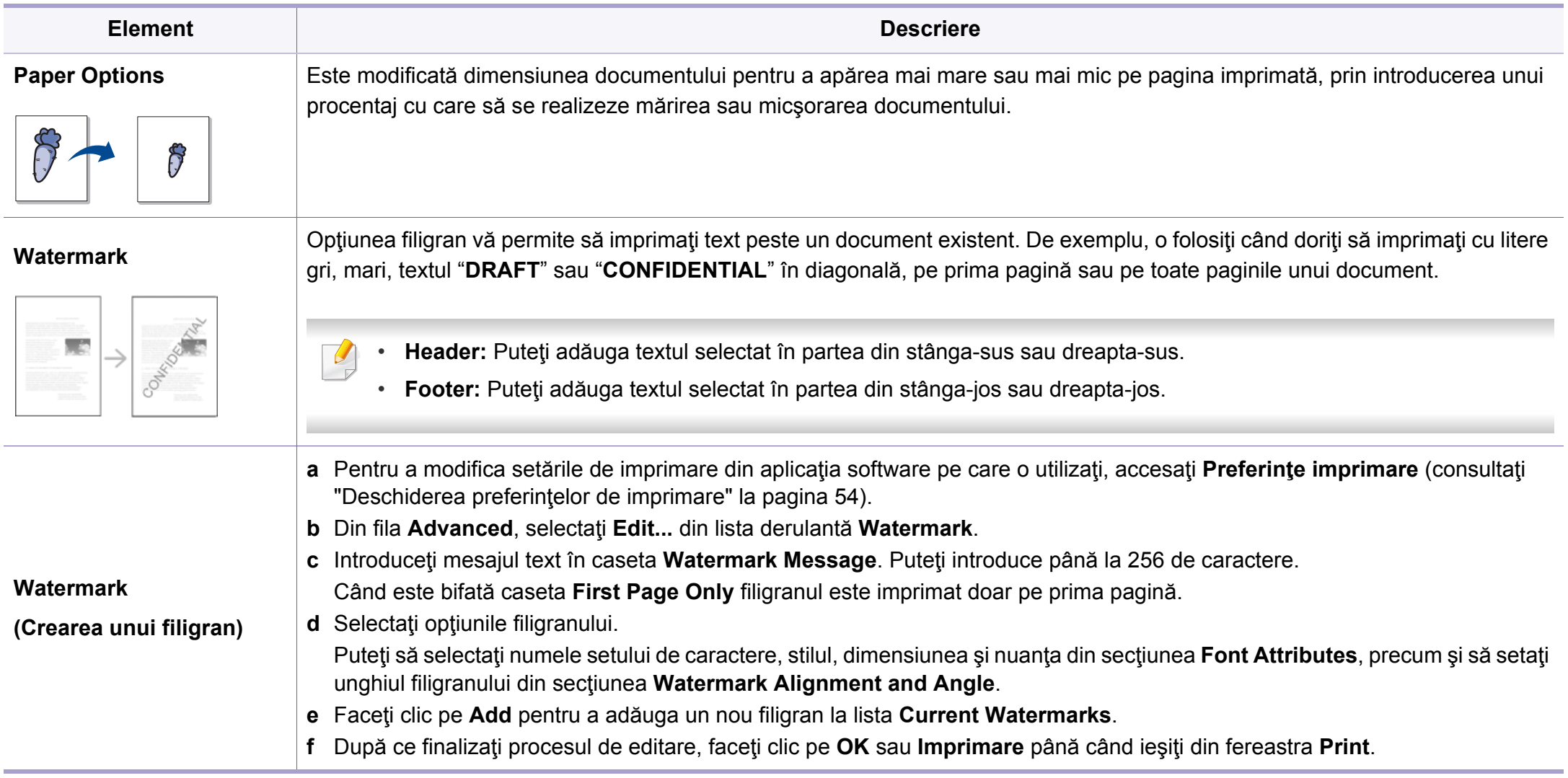

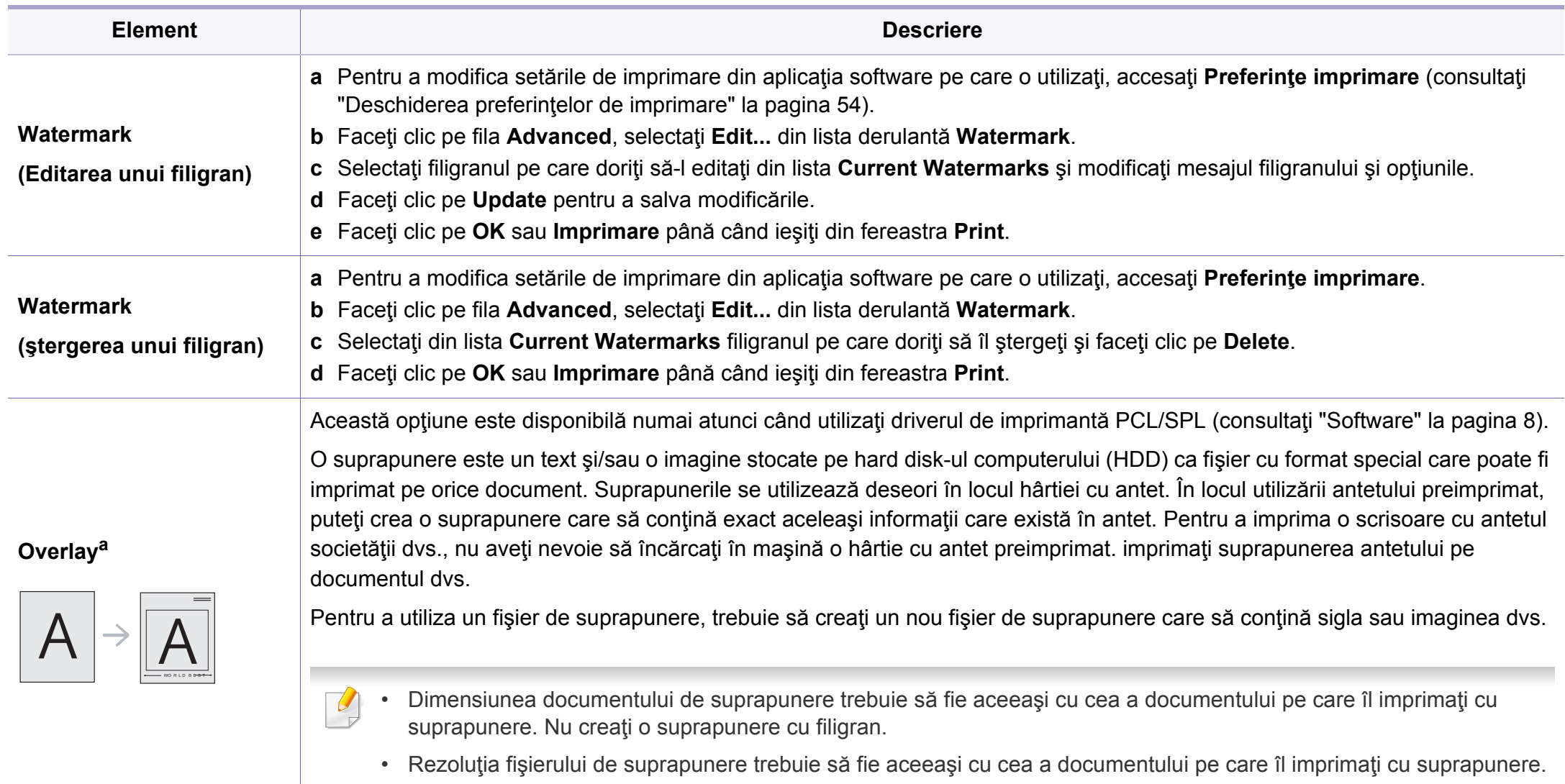

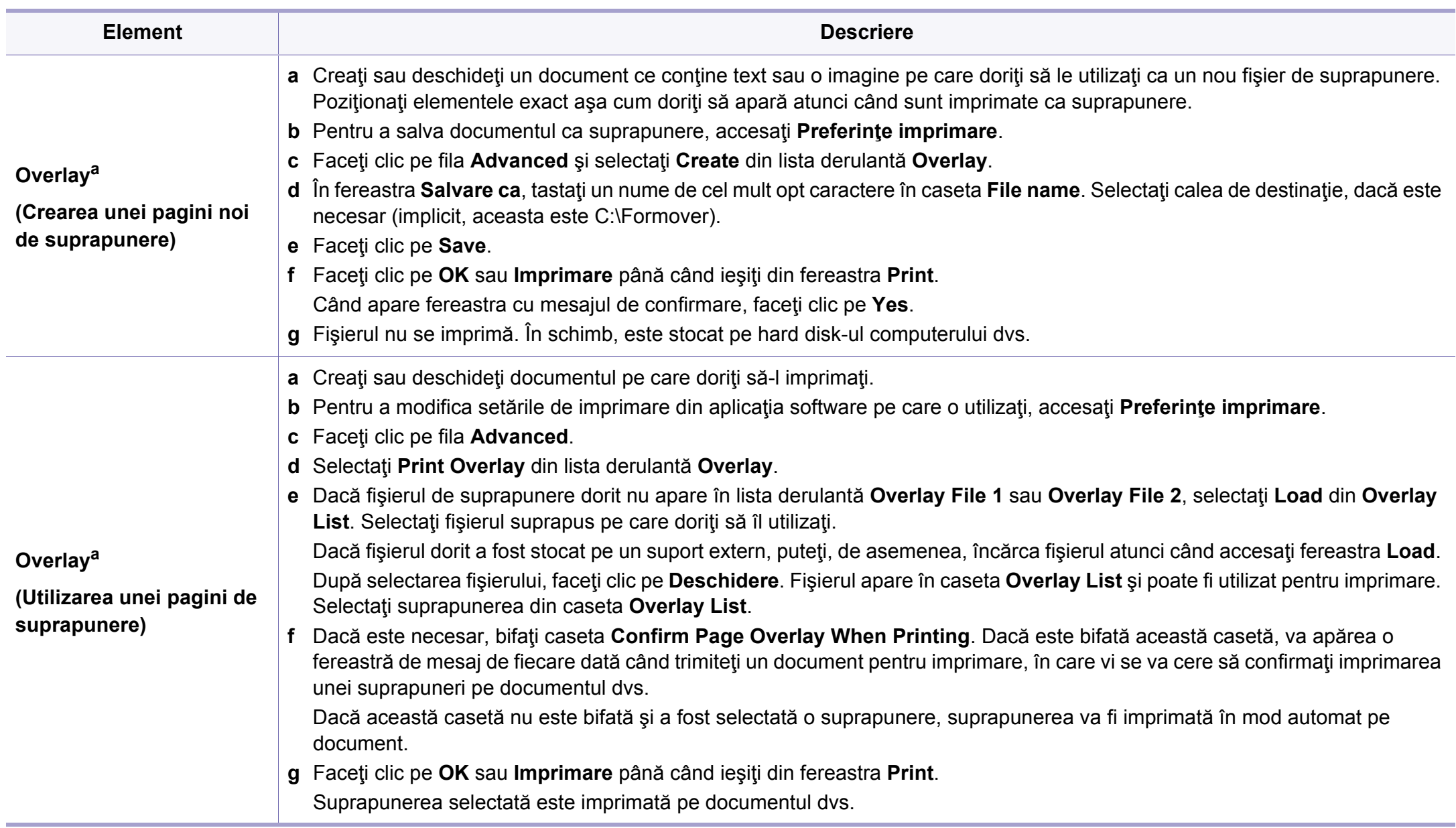

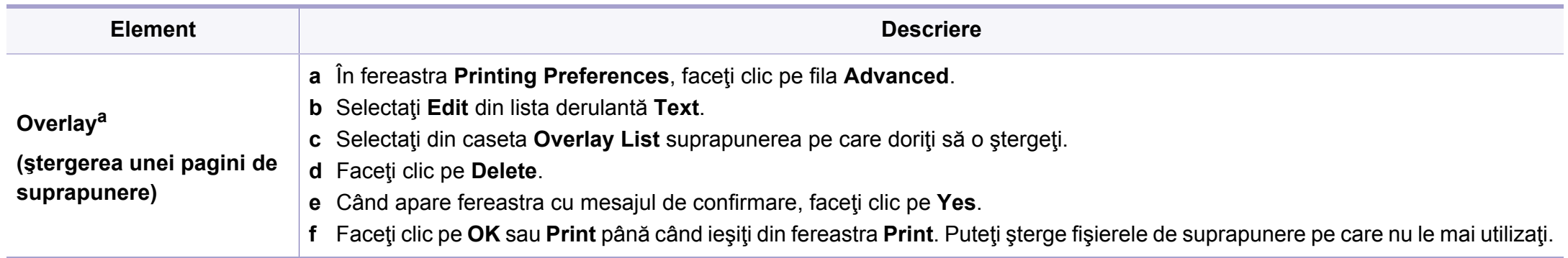

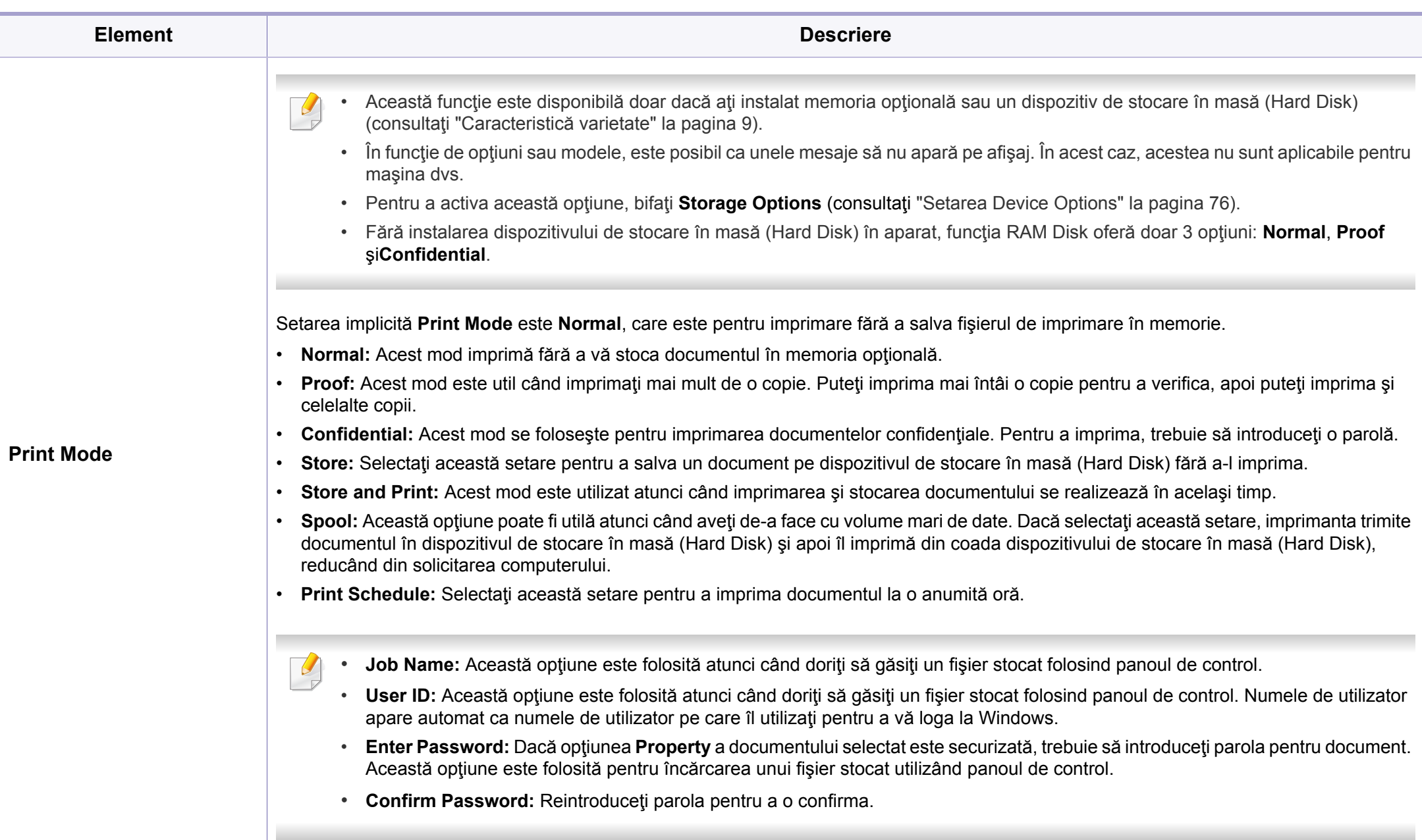

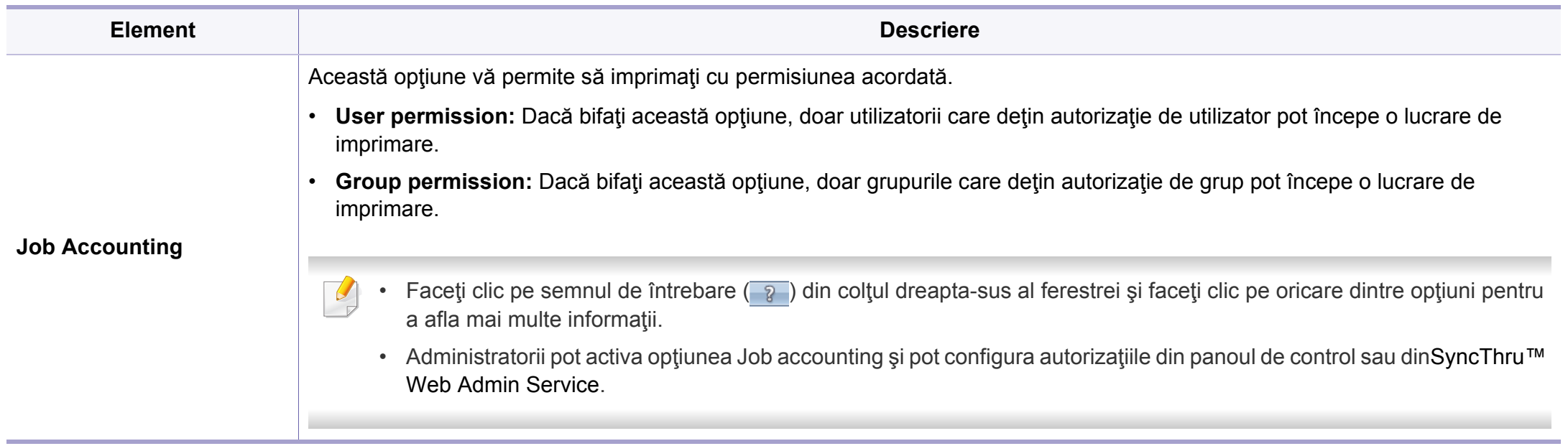

a. Această opţiune nu este disponibilă atunci când folosiţi driverul XPS.

## <span id="page-235-0"></span>**Folosirea programuluiDirect Printing Utility**

- Direct Printing Utility poate să nu fie disponibilă, în funcţie de model sau de accesoriile opţionale adăugate la dispozitiv (consultaţi ["Software" la pagina 8](#page-7-1)).
	- Disponibil doar pentru utilizatorii sistemelor de operare Windows.
- Dacă un fişier PDF poate sau nu să fie imprimat folosind programul Direct Printing Utility depinde de modul în care a fost creat fişierul PDF.
- Programul Direct Printing Utility acceptă fişiere PDF în versiunea 1.7 și anterioare. Pentru versiuni ulterioare, trebuie să deschideți fişierul pentru a-l imprima.

#### **Ce este Direct Printing Utility?**

Direct Printing Utility este un program care trimite fişierele PDF direct la maşină fără ca deschiderea fişierului să fie necesară.

Pentru a instala acest program:

Descărcați pachetul software de pe site-ul web Samsung, apoi dezarhivați şi instalaţi: (http://www.samsung.com > găsiţi produsul dvs > Asistenţă sau Descărcări).

- O memorie opţională sau un dispozitiv de stocare în masă (Hard Disk) trebuie instalat în echipamentul dvs., pentru a imprima fişiere folosind acest program (consultați ["Caracteristic](#page-8-0)ă varietate" la [pagina 9\)](#page-8-0).
	- Nu puteți imprima fisiere PDF al căror acces este restrictionat. Dezactivati functia de restrictionare a imprimării și reîncercați imprimarea.
	- Nu puteţi imprima fişiere PDF care sunt protejate de o parolă. Dezactivați funcția de protejare prin parolă și reîncercați imprimarea.

#### **Imprimarea**

Există mai multe modalități prin care puteți imprima utilizând Direct Printing Utility.

**1** Din meniul **Pornire** selectaţi **Programe** sau **Toate programele**<sup>&</sup>gt; **Samsung Printers** > **Direct Printing Utility** > **Direct Printing Utility**.

Se deschide fereastra Direct Printing Utility.

- **2** Selectaţi maşina dvs. din lista derulant<sup>ă</sup> **Select Printer** <sup>ş</sup>i faceţi clic pe **Browse**.
- **3** Selectaţi fişierul pe care doriţi să îl imprimaţi şi faceţi clic pe **Open**. Fişierul este adăugat în secţiunea **Select Files**.
- **4** Personalizaţi setările maşinii conform necesităţilor dvs.
- **5** Faceţi clic pe **Print**. Fişierul PDF selectat este trimis la maşină.

## **Folosirea programuluiDirect Printing Utility**

#### **Utilizarea meniului contextual**

**1** Faceţi clic dreapta pe fişierul PDF pe care doriţi să îl imprimaţi ş<sup>i</sup> selectaţi **Direct Printing**.

Se deschide fereastra Direct Printing Utility cu fişierul PDF adăugat.

- **2** Selectaţi maşina pe care doriţi să o utilizaţi.
- **3** Particularizați setările mașinii.
- **4** Faceţi clic pe **Print**. Fişierul PDF selectat este trimis la maşină.

## <span id="page-237-0"></span>**Imprimare Mac**

Anumite caracteristici este posibil să nu fie disponibile, în funcţie de model sau de opţiuni. Înseamnă că funcţiile nu sunt acceptate.

#### **Imprimarea unui document**

Când imprimaţi din Mac, este necesar să verificaţi setările driver-ului de imprimantă din fiecare aplicaţie pe care o utilizaţi. Urmaţi paşii de mai jos pentru a imprima din Mac:

- **1** Deschideţi documentul pentru imprimat.
- **2** Deschideţi meniul **File** <sup>ş</sup>i faceţi clic pe **Page Setup** (**Document Setup** din unele aplicaţii).
- **3** Alegeţi dimensiunea hârtiei, orientarea, modificarea, alte opţiuni ş<sup>i</sup> asiguraţi-vă că maşina dvs. este selectată. Faceţi clic pe **OK**.
- **4** Deschideţi meniul **File** <sup>ş</sup>i faceţi clic pe **Print**.
- **5** Alegeţi numărul copiilor şi indicaţi paginile pe care doriţi să le imprimati.
- **6** Faceţi clic pe **Print**.

#### **Modificarea setărilor imprimantei**

Puteti configura setările avansate când utilizați mașina dvs.

Deschideţi o aplicaţie şi selectaţi **Print** din meniul **File**. Numele maşinii, care apare în fereastra cu proprietăţile imprimantei, poate să difere în funcție de mașina utilizată. Cu excepția numelui, componența ferestrei de proprietăţi ale imprimantei este similară cu următoarele.

#### **Imprimarea mai multor pagini pe o singură foaie**

Puteţi imprima mai multe pagini pe o singură coală de hârtie. Această caracteristică este un mod rentabil de a imprima pagini ciornă.

- **1** Deschideţi o aplicaţie şi selectaţi **Print** din meniul **File**.
- **2** Selectaţi **Layout** din lista derulantă din **Orientation**. Selectaţ<sup>i</sup> numărul de pagini pe care doriți să le imprimați pe o coală, din lista derulantă **Pages per Sheet**.
- **3** Selectaţi celelalte opţiuni pe care doriţi să le utilizaţi.
- **4** Faceţi clic pe **Print**.

Maşina imprimă numărul selectat de pagini pe o singură coală de hârtie.

### **Imprimare Mac**

#### **Imprimarea pe ambele feţe ale hârtiei**

Anumite caracteristici este posibil să nu fie disponibile, în funcție de model sau de optiuni. Înseamnă că funcțiile nu sunt suportate (consultaţi "Caracteristică [varietate" la pagina 9](#page-8-0)).

Înainte de a imprima în modul duplex, decideţi pe care margine veţi lega documentul finalizat. Opţiunile de legare sunt după cum urmează:

- **Long-Edge Binding:** Această opţiune este formatul convenţional utilizat la legarea cărților.
- **Short-Edge Binding:** Această opţiune este tipul utilizat deseori pentru calendare.
- **1** Din aplicaţia Mac, selectaţi **Print** din meniul **File**.
- **2** Selectaţi **Layout** din lista derulantă din **Orientation**.
- **3** Selectaţi o orientare de legare din opţiunea **Two-Sided**.
- Selectați celelalte opțiuni pe care doriți să le utilizați.
- **5** Faceţi clic pe **Print**, iar maşina va imprima pe ambele feţe ale hârtiei.

Dacă imprimaţi mai mult de 2 copii, prima şi a doua copie s-ar putea copia pe aceeaşi coală de hârtie. Evitaţi imprimarea pe ambele feţe ale hârtiei atunci când imprimați mai mult de 1 copie.

#### **Utilizarea ajutorului**

Faceţi clic pe semnul de întrebare din colţul stânga jos al ferestrei şi faceţi clic pe opțiunea despre care doriți să aflați informații. Apare o fereastră mesaj cu informaţii despre caracteristicile acelei opţiuni care sunt furnizate de driver.

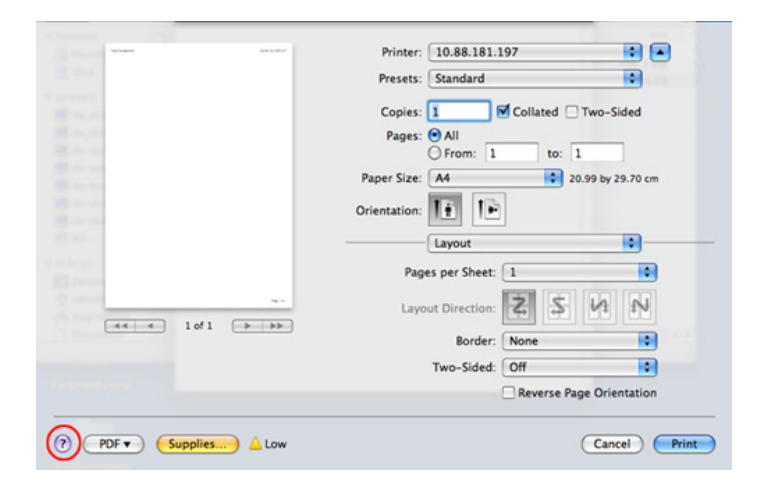

## <span id="page-239-0"></span>**Imprimare pe Linux**

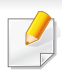

Anumite caracteristici este posibil să nu fie disponibile, în funcţie de model sau de opţiuni. Înseamnă că funcţiile nu sunt acceptate.

#### **8** Faceţi clic pe **Print**.

În funcție de modele, este posibil ca imprimarea duplex automată/ manuală să nu fie disponibilă. Sau puteţi utiliza sistemul de imprimare lp sau lpr sau alte aplicaţii pentru imprimarea de pagini pare-impare.

#### **Imprimarea din aplicaţii**

Există numeroase aplicaţii Linux care vă permit să imprimaţi utilizând Common UNIX Printing System (CUPS). Puteţi utiliza maşina pentru imprimare din orice astfel de aplicatie.

- **1** Deschideţi documentul pentru imprimat.
- **2** Deschideţi meniul **File** <sup>ş</sup>i faceţi clic pe **Page Setup** (**Print Setup** în anumite aplicaţii).
- **3** Alegeţi dimensiunea hârtiei, orientarea şi asiguraţi-vă că maşina dvs. este selectată. Faceţi clic pe Apply.
- **4** Deschideţi meniul File şi faceţi clic pe **Print**.
- **5** Selectați imprimanta dvs.
- **6** Alegeţi numărul copiilor şi indicaţi paginile pe care doriţi să le imprimaţi.
- **7** Dacă este cazul, modificaţi alte opţiuni ale imprimării din fiecare filă.

#### **Imprimarea fişierelor**

Puteţi imprima text, imagini, fişiere pdf cu imprimanta dvs., utilizând metoda standard **CUPS**, direct de pe interfaţa liniei de comenzi. Utilitarul **CUPS** lp sau lpr vă permite să faceţi acest lucru. Puteţi imprima aceste fişiere utilizând formatul de comandă de mai jos.

"lp -d <denumirea imprimantei> -o <opţiunea> <denumirea fişierului>"

Pentru detalii suplimentare, vă rugăm să consultați pagina lp sau lpr din sistemul dvs.

### **Imprimare pe Linux**

#### **Configurarea proprietăţilor imprimantei**

Puteţi schimba opţiunile de imprimare implicite sau tipul de conexiune implicit cu ajutorul utilitarului de imprimare furnizat de o/s.

- **1** Lansaţi utilitarul de imprimare (Accesaţi meniul **System**<sup>&</sup>gt; **Administration** > **Printing** sau executaţi comanda "**systemconfig-printer**" în programul Terminal).
- **2** Selectaţi imprimanta dorit<sup>ă</sup> <sup>ş</sup>i faceţi dublu clic pe ea.
- **3** Schimbaţi opţiunile de imprimare implicite sau tipul de conexiune implicit.
- **4** Faceţi clic pe butonul **Apply**.

## <span id="page-241-0"></span>**Imprimare Unix**

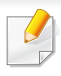

Anumite caracteristici este posibil să nu fie disponibile, în funcție de model sau de opțiuni. Înseamnă că funcțiile nu sunt suportate (consultaţi "Caracteristică [varietate" la pagina 9](#page-8-0)).

#### **Continuarea lucrării de imprimare**

După instalarea imprimantei, alegeţi oricare dintre fişierele imagine, text sau PS pentru imprimare.

**1** Executaţi comanda "**printui <file\_name\_to\_print>**".

De exemplu, dacă imprimați "document1"

**printui** document1

Aceasta va deschide UNIX Printer Driver **Print Job Manager** în care utilizatorul poate selecta diferite opţiuni de imprimare.

- **2** Selectaţi o imprimantă care a fost deja adăugată.
- **3** Selectaţi opţiunile de imprimare din fereastră precum **Page Selection**.
- **4** Selectaţi numărul de copii necesare în **Number of Copies**.

#### Pentru a beneficia de caracteristicile imprimantei furnizate de driverul imprimantei dvs., apăsaţi **Properties**.

**5** Apăsaţi **OK** pentru a porni lucrarea de imprimare.

#### **Modificarea setărilor maşinii**

UNIX printer driver **Print Job Manager** în care utilizatorul poate selecta diferite opţiuni de imprimare în **Properties**.

Următoarele taste de comenzi rapide pot fi de asemenea utilizate: "H" pentru Help, "O" pentru OK și "A" pentru Apply și "C" pentru Cancel.

#### **Fila General**

- **Paper Size:** Setaţi dimensiunea hârtiei ca A4, Letter sau alte dimensiuni de hârtie, conform cerintelor dvs.
- **Paper Type:** Selectati tipul de hârtie. Optiunile disponibile în caseta listă sunt **Printer Default**, **Plain** şi **Thick**.
- **Paper Source:** Selectaţi din care tavă să fie utilizată hârtia. În mod implicit, aceasta este **Auto Selection**.
- **Orientation:** Selectaţi direcţia de imprimare a informaţilor pe o pagină.
- **Duplex:** Imprimaţi pe ambele feţe ale hârtiei pentru a economisi hârtia.

## **Imprimare Unix**

- În funcție de modele, este posibil ca imprimarea duplex automată/ manuală să nu fie disponibilă. Alternativ, puteţi utiliza sistemul de imprimare lpr sau alte aplicații pentru imprimarea de pagini pareimpare.
- **Multiple pages:** Imprimaţi mai multe pagini pe o singură faţă a hârtiei.
- **Page Border:** Alegeţi oricare dintre stilurile pentru chenar (ex., **Singleline hairline**, **Double-line hairline**).

#### **Fila Image**

În această filă, puteţi schimba luminozitatea, rezoluţia sau poziţia imaginii documentului dvs.

#### **Fila Text**

Setați marginea caracterului, spațierea liniilor sau coloanele rezultatului real al imprimării.

#### **Fila Margins**

- **Use Margins:** Setaţi marginile pentru document. Implicit, marginile nu sunt activate. Utilizatorul poate schimba setările marginii prin schimbarea valorilor în câmpurile respective. Setate implicit, aceste valori depind de dimensiunea hârtiei selectate.
- **Unit:** Schimbaţi unităţile în puncte, ţoli sau centimetri.

#### **Fila Printer-Specific Settings**

Selectaţi diferite opţiuni în casetele **JCL** şi **General** pentru a personaliza diverse setări. Aceste opțiuni sunt specifice pentru imprimantă și depind de fişierul PPD.

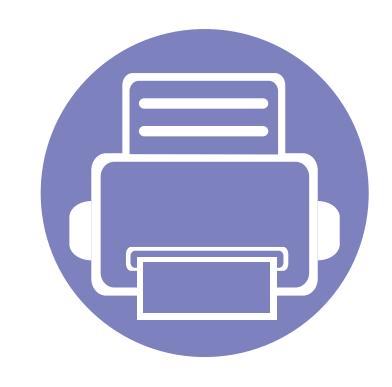

# **5. Instrumente de gestionare utile**

Acest capitol prezintă instrumentele de gestionare oferite pentru a vă ajuta să beneficiaţi din plin de maşina dvs.

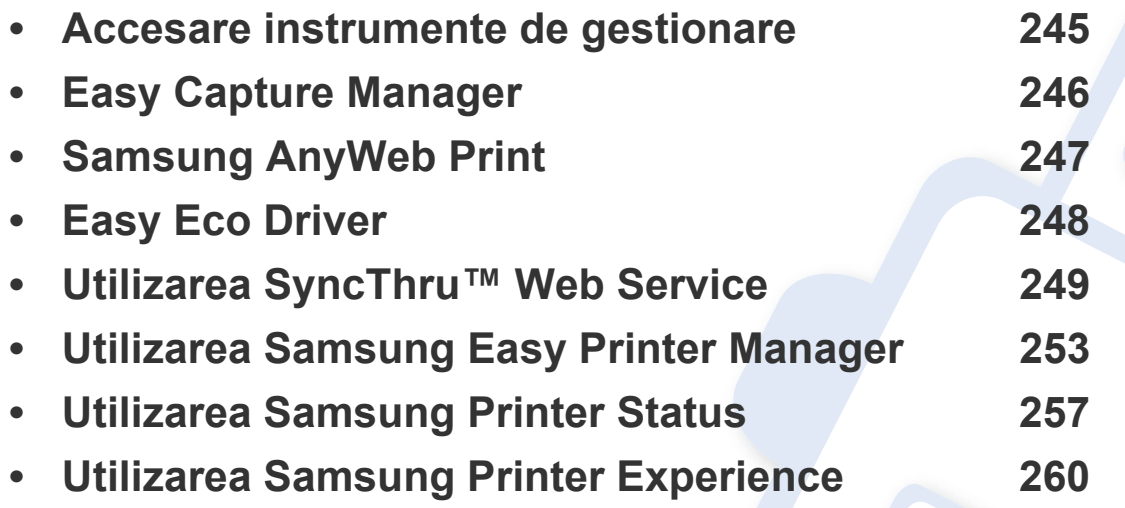

## <span id="page-244-0"></span>**Accesare instrumente de gestionare**

Samsung oferă o varietate de instrumente de gestionare pentru imprimante Samsung.

- **1** Asiguraţi-vă că maşina este conectată la computerul dvs. şi că este activată.
- **2** Din meniul **Pornire**, selectaţi **Programe** sau **Toate programele**.
	- Pentru Windows 8, din **Charms(Butoane)**, selectaţi **Căutare** > **Apps(Aplicaţie)**.
- **3** Găsiţi **Samsung Printers**.
- **4** În **Samsung Printers**, puteţi vedea instrumentele de gestionare instalate.
- **5** Faceţi clic pe instrumentul de gestionare pe care doriţi să îl utilizaţi.
- După instalarea driverului, pentru unele instrumente de gestionare, le puteti accesa direct din ecranul **Pornire** făcând clic pe butonul corespunzător.
	- Pentru Windows 8, după instalarea driverului, pentru unele instrumente de gestionare, le puteţi accesa direct din ecranul **Pornire** făcând clic pe cadrul corespunzător.

## <span id="page-245-0"></span>**Easy Capture Manager**

- Această caracteristică poate să nu fie disponibilă, în funcţie de model sau de accesoriile opţionale adăugate la dispozitiv (consultaţi ["Software" la pagina](#page-7-1)   $\epsilon$ [8](#page-7-1)).
	- Disponibil doar pentru utilizatorii sistemului de operare Windows (consultaţi ["Software" la pagina 8\)](#page-7-1).

Pentru a face o captură de ecran și a lansa Easy Capture Manager în același timp, apăsați tasta Print Screen de pe tastatură. Acum puteți să imprimați uşor ecranul capturat original sau editat.

## <span id="page-246-0"></span>**Samsung AnyWeb Print**

- Această caracteristică poate să nu fie disponibilă, în funcţie de model sau de accesoriile opţionale adăugate la dispozitiv (consultaţi ["Software" la pagina](#page-7-1)  [8](#page-7-1)).
	- Disponibil doar pentru utilizatorii sistemelor de operare Windows şi Mac (consultaţi ["Software" la pagina 8\)](#page-7-1).

Acest instrument vă permite să efectuați captură de ecran, examinați, decupați și imprimați pagini din Windows Internet Explorer mai ușor decât atunci când utilizaţi un program obişnuit.

Descărcaţi pachetul software de pe site-ul web Samsung, apoi dezarhivaţi şi instalaţi: (http://www.samsung.com > găsiţi produsul dvs > Asistenţă sau Descărcări).

## <span id="page-247-0"></span>**Easy Eco Driver**

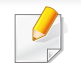

Disponibil doar pentru utilizatorii sistemului de operare Windows (consultați ["Software" la pagina 8\)](#page-7-1).

Cu Easy Eco Driver, puteți aplica funcții Eco pentru a economisi hârția sau tonerul înainte de imprimare.

Easy Eco Driver vă permite, de asemenea, editarea simplă precum eliminarea imaginilor şi textelor şi nu numai. Puteţi salva setările utilizate frecvent ca presetate.

#### **Cum se utilizează:**

- **1** Deschideti un document pentru imprimat.
- **2** Deschideţi fereastra preferinţe imprimare (Consultaţi "Deschiderea preferinţ[elor de imprimare" la pagina 54\)](#page-53-0).
- **3** Din fila **Favorites**,selectaţi **Eco Printing Preview**.
- **4** Faceţi clic pe **OK** > **Imprimare** în fereastră. Apare o fereastră de previzualizare.
- **5** Selectaţi opţiunile pe care doriţi să le aplicaţi documentului.

Puteţi vedea previzualizarea caracteristicilor aplicate.

**6** Faceţi clic pe **Imprimare**.

Dacă doriţi să rulaţi Easy Eco Driver la fiecare imprimare, bifaţi caseta **Start Easy Eco Driver before printing job** din fila**Basic** a ferestrei pentru preferinţe de imprimare.

- <span id="page-248-1"></span><span id="page-248-0"></span>• Cerinţa minimă pentru SyncThru™ Web Service este versiunea Internet Explorer 6.0 sau una mai recentă.
	- SyncThru™ Web Service explicat în acest ghid al utilizatorului poate să difere de cel care este instalat pe mașina dvs. în funcție de opțiuni sau model.
	- Doar modelul pentru reţea (consultaţi ["Software" la pagina 8\)](#page-7-1).
- **1** Faceţi clic pe **Login** în partea dreapta sus a site-ului web SyncThru™ Web Service.
- **2** Introduceţi **ID** <sup>ş</sup>i **Password**, apoi faceţi clic pe **Login**. Tastaţi ID-ul ş<sup>i</sup> parola implicite de mai jos. Din motive de securitate, vă recomandăm să schimbaţi parola implicită.
	- **ID: admin**
	- **Password: sec00000**

#### **Accesarea SyncThru™ Web Service**

- **1** Accesaţi un browser web precum Internet Explorer, din Windows. Introduceţi adresa IP a maşinii, a imprimantei dvs. (http:// xxx.xxx.xxx.xxx) în câmpul de adresă şi apăsaţi tasta Enter sau faceţi clic pe **Salt**.
- **2** Se deschide site-ul web încorporat al echipamentului.

#### **Conectarea la SyncThru™ Web Service**

Înainte de a configura opţiunile din SyncThru™ Web Service, trebuie să vă conectați ca administrator. Puteți utiliza SyncThru™ Web Service și fără a vă conecta, însă nu veţi avea acces la fila **Settings** şi la fila **Security**.

#### **Prezentare generală a SyncThru™ Web Service**

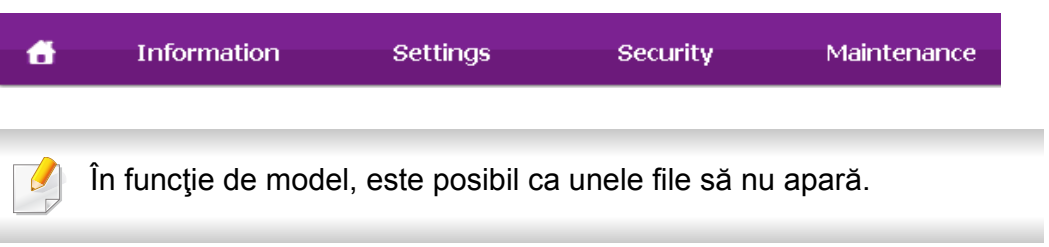

#### **Fila Information**

Această filă vă oferă informaţii generale despre echipamentul dvs. Puteţi verifica diferite lucruri, de exemplu, cantitatea de toner rămasă. Puteţi, de asemenea, să imprimați rapoarte, precum un raport de eroare.

- **Active Alerts:** Sunt afişate alertele care au avut loc în interiorul maşinii şi gravitatea lor.
- **Supplies:** Sunt afişate numărul de pagini imprimate şi cantitatea de toner rămasă în cartuş.
- **Usage Counters:** Este afişată cantitatea utilizată în funcţie de tipul de imprimare: simplex şi duplex.
- **Current Settings:** Sunt afişate informaţii despre maşină şi reţea.
- **Print information:** Imprimă rapoarte, precum rapoarte referitoare la sistem, adresa de e-mail şi rapoarte referitoare la fonturi.

#### **Fila Settings**

Această filă vă permite să setaţi configurări furnizate de echipament şi de rețea. Trebuie să vă conectați ca administrator pentru a vizualiza această filă.

- Fila Machine Settings: Sunt setate optiuni oferite de masina dvs.
- Fila **Network Settings:** Sunt afişate opţiuni ale reţelei. Sunt setate opţiuni ca protocoalele TCP/IP şi cele de reţea.

#### **Fila Security**

Această filă vă permite să setaţi informaţii de securitate pentru sistem şi rețea. Trebuie să vă conectați ca administrator pentru a vizualiza această filă.

- **System Security:** Sunt setate informatiile administratorului de sistem şi, de asemenea, sunt activate sau dezactivate caracteristicile echipamentului.
- **Network Security:** Stabileşte setările pentru HTTP, IPSec, filtrarea IPv4/IPv6, 802.1x şi serverele de autentificare.
- **User Access Control:** Clasifică utilizatorii în mai multe grupe în funcție de rolul fiecărui utilizator. Fiecare autorizaţie, autentificare şi gestionare a unui utilizator va fi controlată de către definirea rolului grupului.
- **System Log:** În maşină puteţi păstra jurnale ale evenimentelor care au avut loc. Păstrând fişierele jurnal ale sistemului, administratorul poate înregistra şi gestiona informaţiile privind utilizarea maşinii. Fişierele jurnal ale sistemului sunt stocate pe hard discul maşinii, iar când acesta este plin vor fi şterse datele mai vechi. Exportaţi şi salvaţi separat datele importante de audit utilizând funcția de exportare.

#### **Fila Maintenance**

Această filă vă permite să întreţineţi echipamentul prin actualizarea firmware-ului şi setarea informaţiilor de contact pentru trimiterea de emailuri. Vă puteţi, de asemenea, conecta la site-ul web Samsung sau puteţi descărca drivere prin selectarea meniului **Link**.

- **Firmware Upgrade:** Faceţi un upgrade de firmware maşinii dvs.
- **Application Management:** Puteţi adăuga sau şterge aplicaţii/licenţe. Dacă adăugați o aplicație, trebuie să activați licența pentru aplicația instalată. Este posibil ca unele aplicaţii să nu aibă o licenţă. Această caracteristică este disponibilă şi pe echipament.
- **Realizare copii de rezervă/Restabilire:** Puteţi realiza copii de rezervă pentru configurațiile mașinii și restabili aceste configurații atunci când sunt probleme cu maşina. Fişierele salvate (de rezervă) pot fi folosite şi pentru a configura alte maşini.
- **Interfaţă Wi-Fi:** Puteţi activa sau dezactiva păstrarea meniul Wi-Fi.
- **Contact Information:** Sunt afişate informaţiile de contact.
- **Link:** Sunt afişate legături către site-uri utile de unde puteţi descărca sau verifica informaţii.

#### **Configurarea notificării prin e-mail**

Puteţi primi e-mailuri despre starea maşinii dvs. prin configurarea acestei optiuni. Prin configurarea informatiilor precum cele privind adresa IP, numele de gazdă, adresa e-mail şi server SMTP, starea maşinii (lipsă de cartuş de toner sau eroare la nivelul maşinii) vor fi trimise automat la adresa de e-mail a unei anumite persoane. Această opțiune poate fi utilizată mai frecvent de către un administrator al maşinii.

- În funcție de opțiuni sau modele, este posibil ca unele meniuri să nu apară pe afişaj. În acest caz, acestea nu sunt aplicabile pentru maşina dvs.
- **1** Porniţi un browser web precum Internet Explorer, din Windows. Introduceți adresa IP a mașinii (http://xxx.xxx.xxx.xxx) în câmpul de adresă şi apăsaţi tasta Enter sau faceţi clic pe **Salt**.
- **2** Se deschide site-ul web încorporat al echipamentului.
- **3** Din fila **Settings**, selectaţi **Machine Settings** > **E-mail Notification**.
	- Dacă nu aţi configurat mediul serverului de ieşire, accesaţi **Settings** > **Network Settings** > **Outgoing Mail Server(SMTP)** pentru a configura mediul de reţea înainte de a seta notificarea prin e-mail.

- **4** Selectaţi caseta de validare **Enable** pentru a utiliza **E-mail Notification**.
- **5** Faceţi clic pe butonul **Add** pentru a adăuga un utilizator pentru notificarea prin e-mail.

Setați numele destinatarului și adresa/adresele de e-mail cu elementele de notificare pentru care doriti să primiți o alertă.

**6** Faceţi clic pe **Apply**.

Dacă paravanul de protecţie este activat, este posibil ca e-mailul să nu poată fi trimis. În acest caz, contactaţi administratorul de reţea.

#### **Setarea informaţiilor administratorului de sistem**

Această setare este necesară pentru utilizarea opţiunii de notificare prin email.

- În funcție de opțiuni sau modele, este posibil ca unele meniuri să nu apară pe afişaj. În acest caz, acestea nu sunt aplicabile pentru maşina dvs.
	- **1** Porniţi un browser web precum Internet Explorer, din Windows. Introduceti adresa IP a masinii (http://xxx.xxx.xxx.xxx) în câmpul de adresă şi apăsaţi tasta Enter sau faceţi clic pe **Salt**.
	- **2** Se deschide site-ul web încorporat al echipamentului.
	- **3** Din fila **Security**, selectaţi **System Security** > **System Administrator**.
	- **4** Introduceţi numele administratorului, numărul de telefon, locaţia ş<sup>i</sup> adresa de email.
	- **5** Faceţi clic pe **Apply**.
- Această caracteristică poate să nu fie disponibilă, în funcţie de model sau de accesoriile optionale adăugate la dispozitiv (consultati ["Software" la pagina 8](#page-7-0)).
	- Disponibil doar pentru utilizatorii sistemelor de operare Windows şi Mac (consultaţi ["Software" la pagina 8\)](#page-7-0).
	- Pentru Windows, cerinţa minimă pentru Samsung Easy Printer Manager este versiunea Internet Explorer 6.0 sau una mai recentă.

Samsung Easy Printer Manager este o aplicaţie care combină setările maşinii Samsung într-o singură locaţie. Samsung Easy Printer Manager combină setările dispozitivului, precum şi mediile de imprimare, setările/ actiunile și lansarea. Toate aceste caracteristici oferă un portal pentru o utilizare la îndemână a maşinii dvs. Samsung. Samsung Easy Printer Manager pune la dispoziție două interfețe diferite, dintre care utilizatorul poate alege: interfaţa de bază şi interfaţa avansată de utilizator. Comutarea între cele două interfeţe este uşor de realizat: printr-o simplă apăsare a unui buton.

#### **Înţelegerea Samsung Easy Printer Manager**

Pentru a deschide programul:

#### **Pentru Windows,**

Selectaţi **Pornire** > **Programe** sau **Toate programele** > **Samsung Printers** > **Samsung Easy Printer Manager** .

#### **Pentru Mac,**

Deschideţi folderul **Applications** > folderul **Samsung** > **Samsung Easy Printer Manager**.

Interfaţa Samsung Easy Printer Manager este alcătuită din diverse secţiuni de bază, aşa cum sunt descrise în tabelul de mai jos:

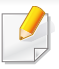

Captura de ecran poate diferi în funcţie de sistemul de operare pe care îl utilizaţi. 1

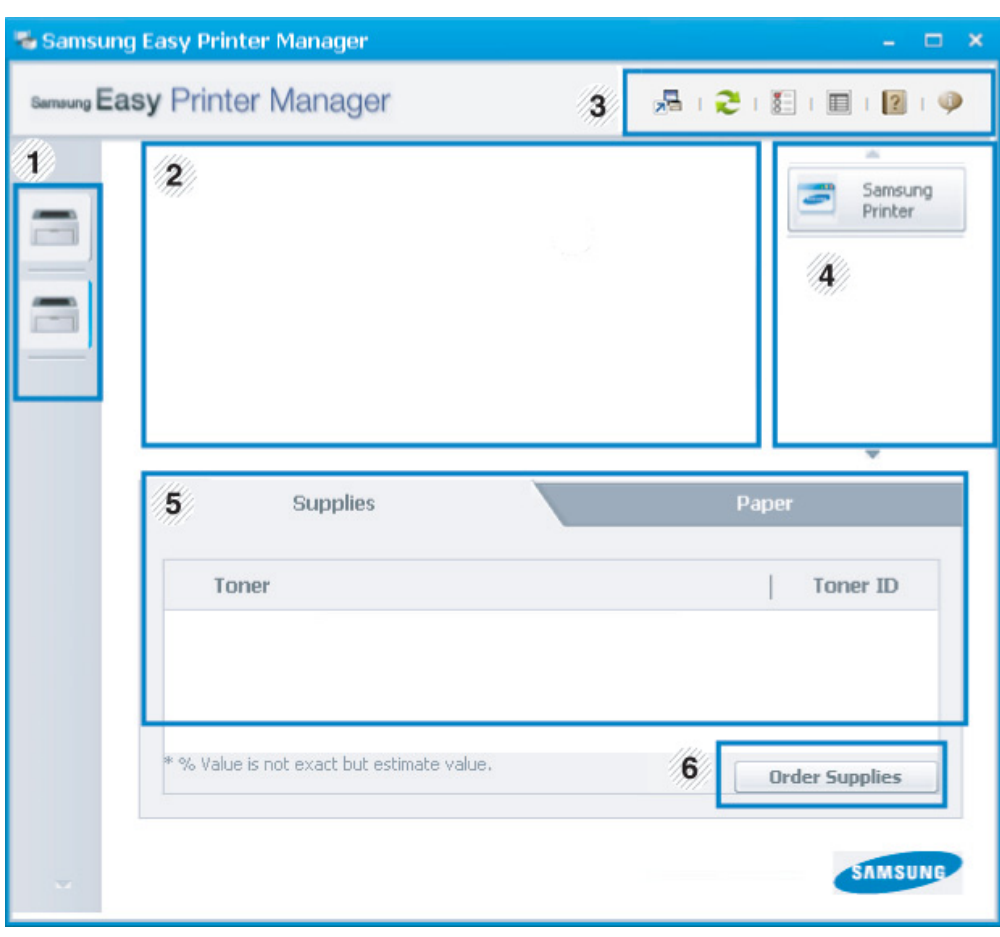

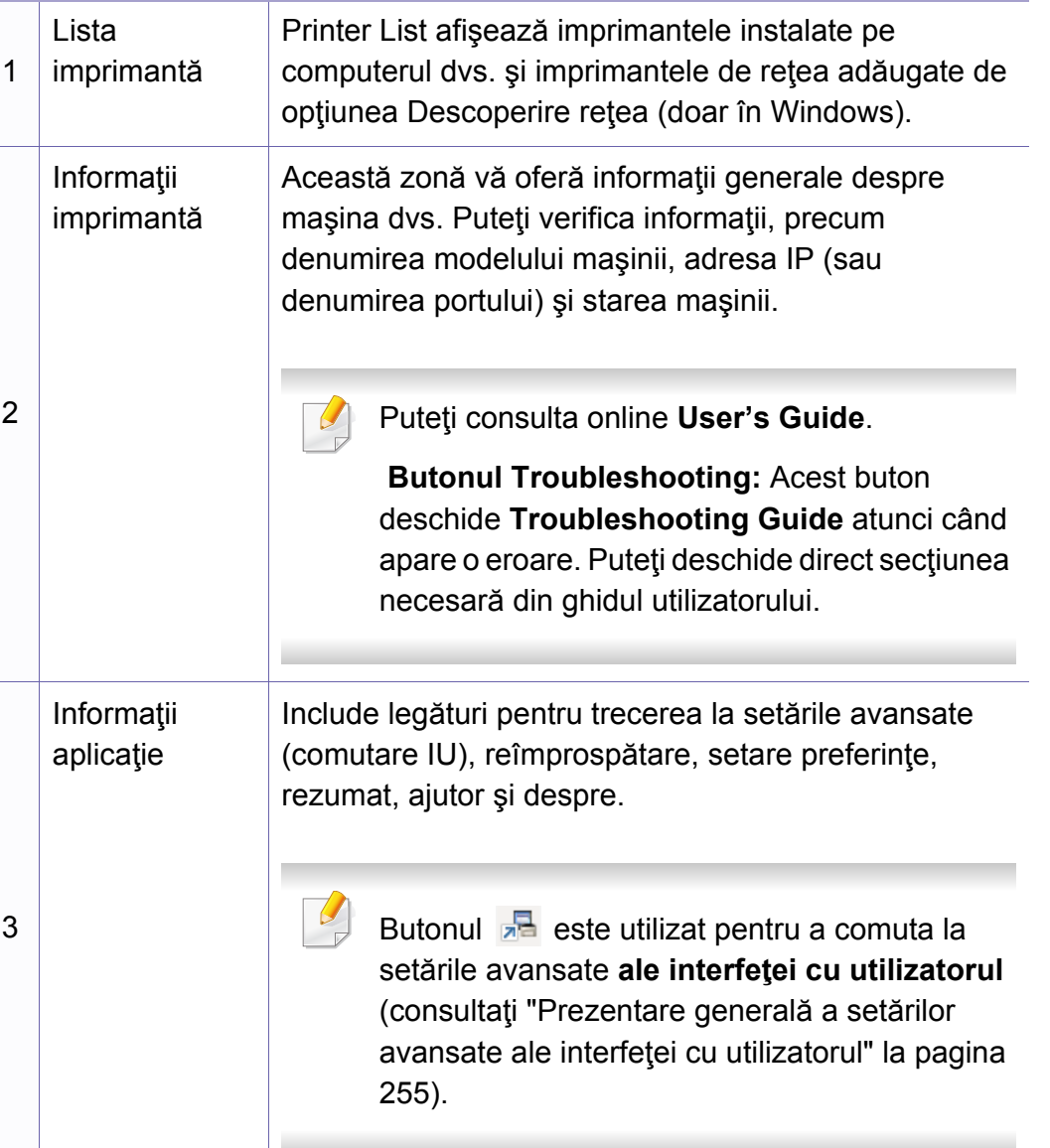

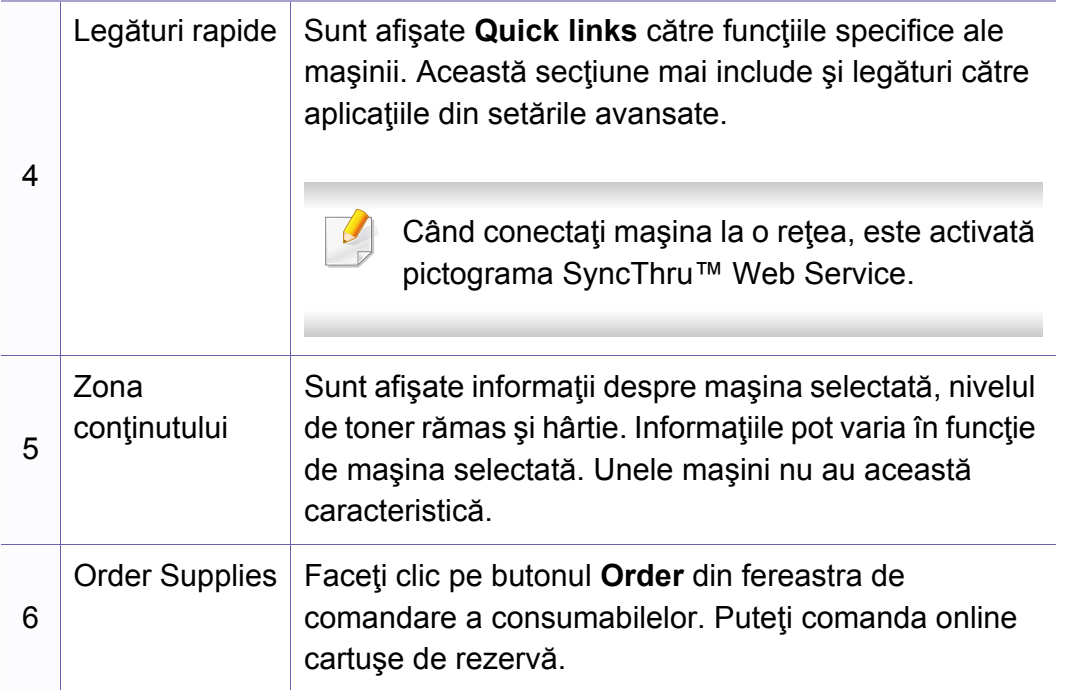

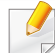

Selectați meniul **Help** sau faceți clic pe butonul **din fereastră și faceți** clic pe orice opţiune despre care doriţi să aflaţi mai multe informaţii.

#### <span id="page-254-0"></span>**Prezentare generală a setărilor avansate ale interfeţei cu utilizatorul**

Interfaţa avansată cu utilizatorul este menită a fi utilizată de către persoana responsabilă de gestionarea reţelei şi a maşinilor.

În funcţie de opţiuni sau modele, este posibil ca unele meniuri să nu apară pe afişaj. În acest caz, acestea nu sunt aplicabile pentru maşina dvs.

#### **Device Settings**

Puteţi realiza variate setări pentru maşină, precum configurarea maşinii, informații despre hârtie, aspect, emulare, rețea și imprimare.

#### **Alert Settings (doar Windows)**

Acest meniu include setări legate de alertele pentru erori.

- **Printer Alert:** Sunt oferite setări referitor la momentele când se vor primi alerte.
- **Email Alert:** Oferă opţiuni referitor la primirea alertelor prin email.
- **Alert History:** Sunt oferite alerte referitor la istoricul dispozitivului şi toner.

#### **Job Accounting**

Este oferită interogarea privind cota de informaţii pentru gestionarea lucrărilor utilizatorului. Această cotă de informaţii poate fi creată şi aplicată dispozitivelor cu ajutorul software-ului de gestionare al lucrărilor, precum SyncThru™ sau CounThru™.

### **Utilizarea Samsung Printer Status**

Samsung Printer Status este un program care monitorizează şi vă informează despre starea maşinii.

- Fereastra Samsung Printer Status şi conţinutul acesteia, prezentate în acest manual de utilizare, pot diferi în funcție de mașina sau de sistemul de operare care se utilizează.
- Verificați sistemele de operare care sunt compatibile cu imprimanta (consultaţi "Specificaţ[ii" la pagina 110](#page-109-0)).
- Disponibil doar pentru utilizatorii sistemului de operare Windows (consultaţi ["Software" la pagina 8](#page-7-0)).

#### **Privire generală asupra Samsung Printer Status**

Dacă apare o eroare în timpul imprimării, puteţi verifica eroarea din Samsung Printer Status. Samsung Printer Status este instalat automat atunci când instalați software-ul mașinii.

De asemenea, puteți lansa manual Samsung Printer Status. Mergeți la **Preferinţe imprimare**, faceţi clic pe fila **Basic** butonul > **Printer Status**.

Aceste pictograme vor apărea în bara de activități a Windows:

### **Utilizarea Samsung Printer Status**

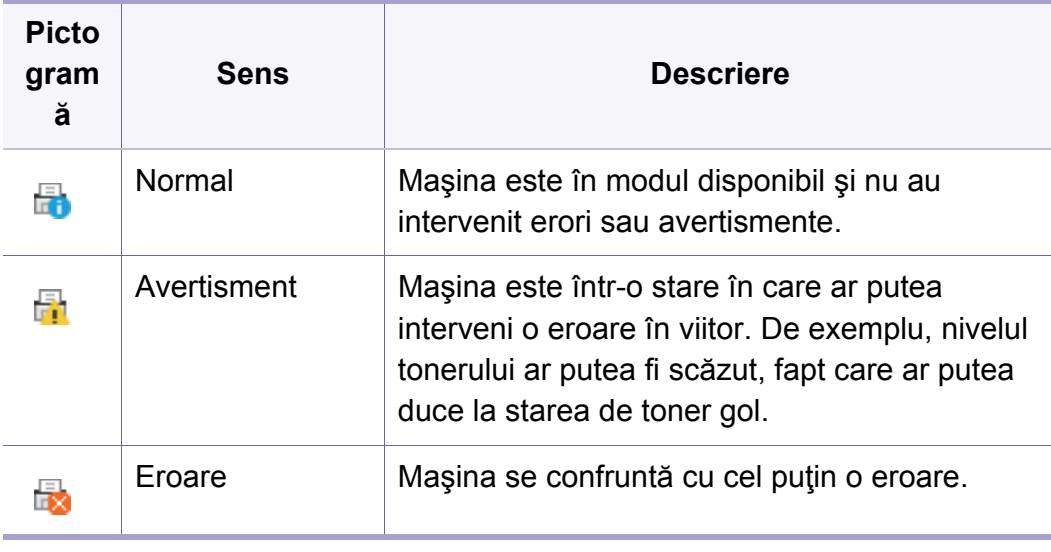

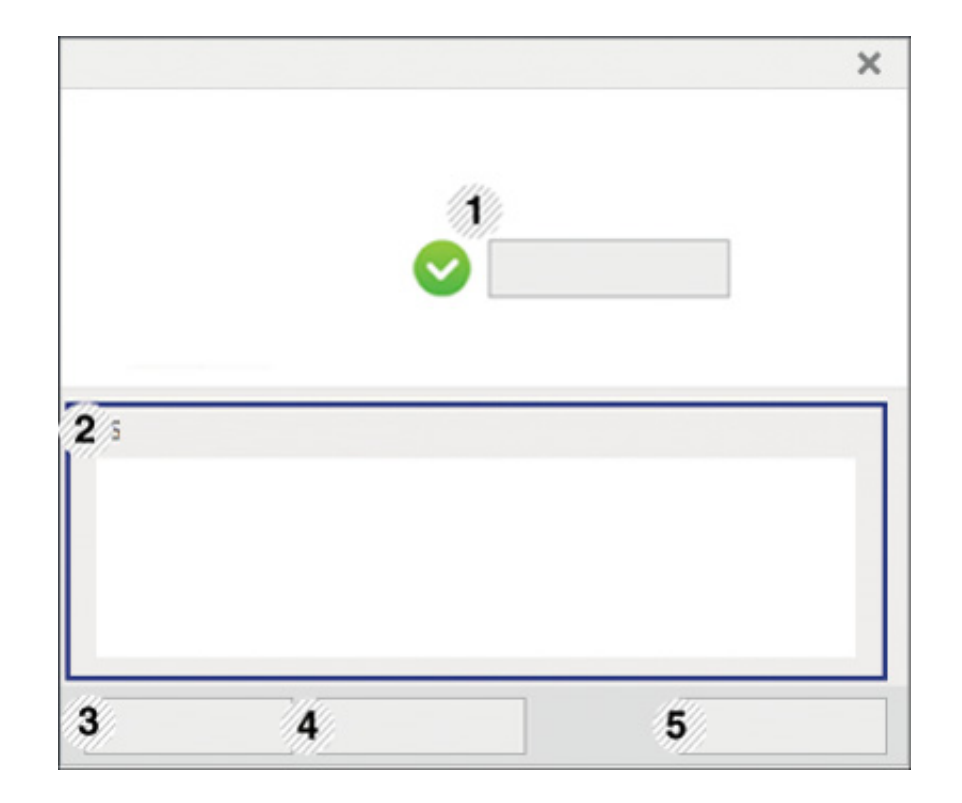

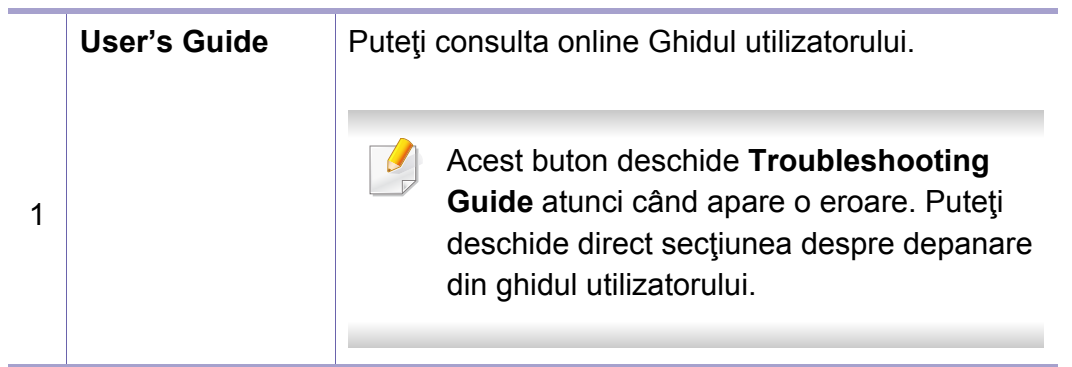

# **Utilizarea Samsung Printer Status**

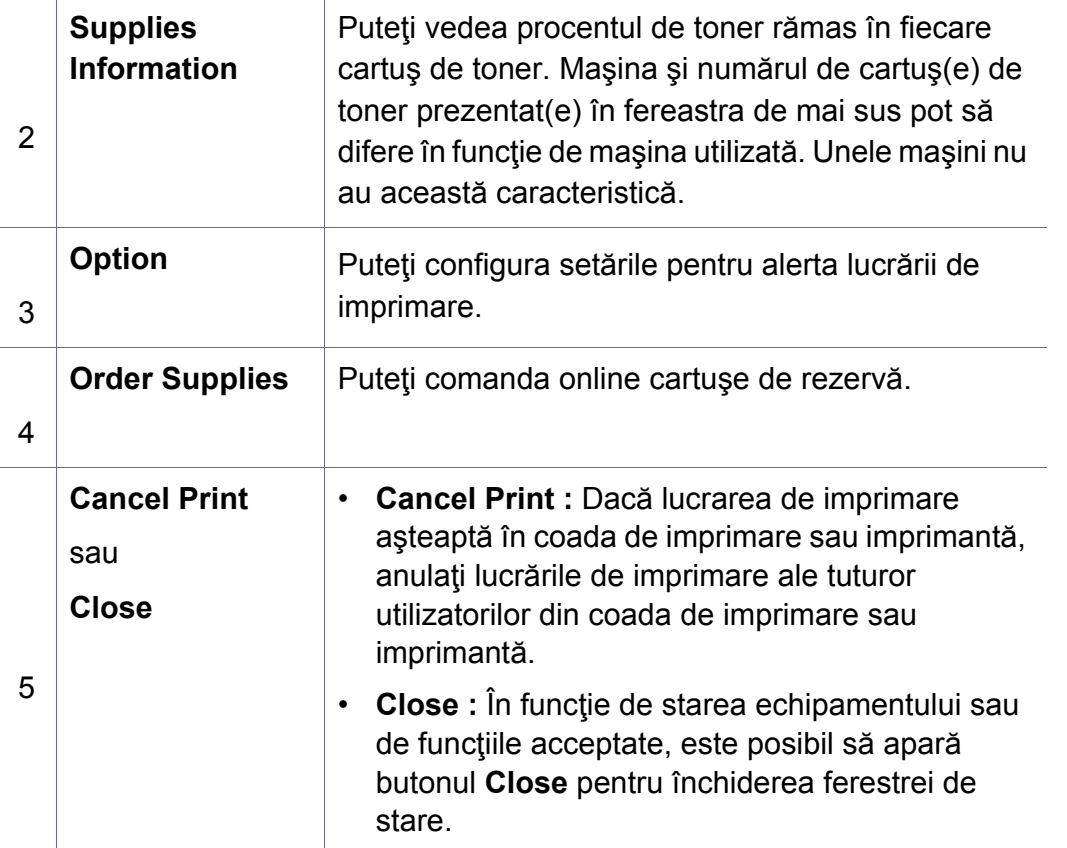

**Samsung Printer Experience** este o aplicaţie Samsung care combină setările maşinii Samsung şi gestionarea maşinii într-o singură locaţie. Aveţi posibilitatea să setaţi dispozitivul, să comandaţi consumabile, să deschideţi ghidurile de depanare, să vizitaţi site-ul web Samsung şi să verificaţi informațiile mașinii conectate. Această aplicație va fi descărcată automat din Magazin Store(Magazin) dacă maşina este conectată la un computer cu o conexiune la Internet.

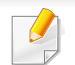

Disponibil doar pentru utilizatorii sistemului de operare Windows 8.

#### **Înţelegerea Samsung Printer Experience**

Pentru a deschide aplicaţia,

Din ecranul **Pornire**, selectaţi butonul **Samsung Printer Experience**

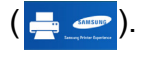

Interfaţa **Samsung Printer Experience** cuprinde diferite funcţionalităţi utile, după cum este descris în următorul tabel:

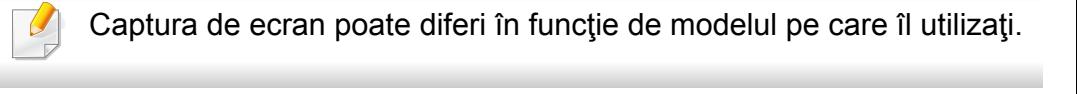

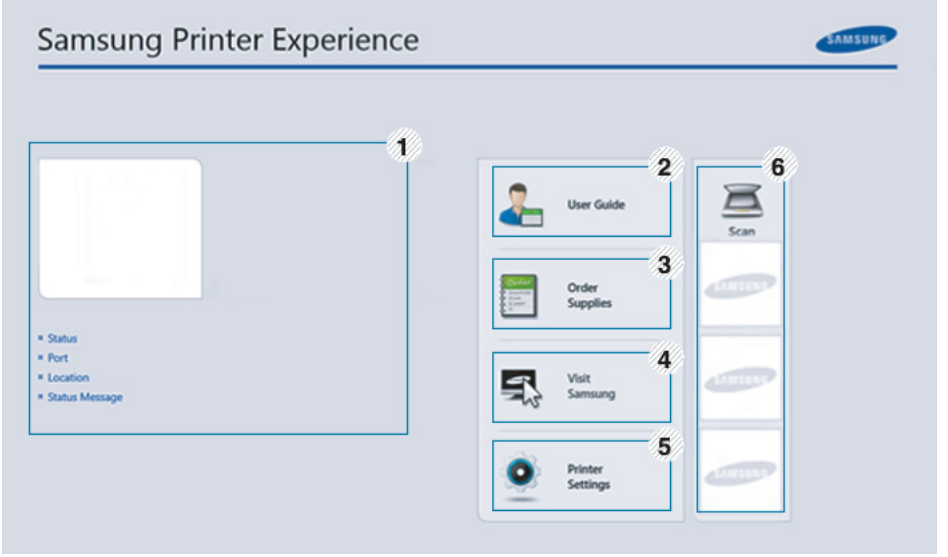

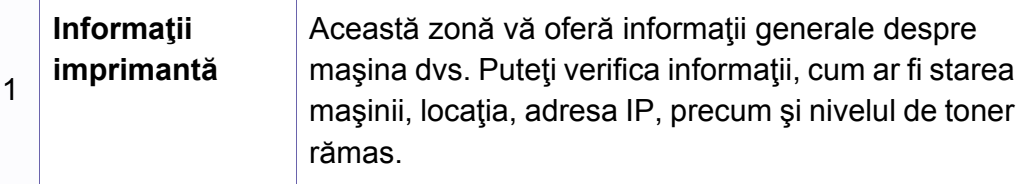

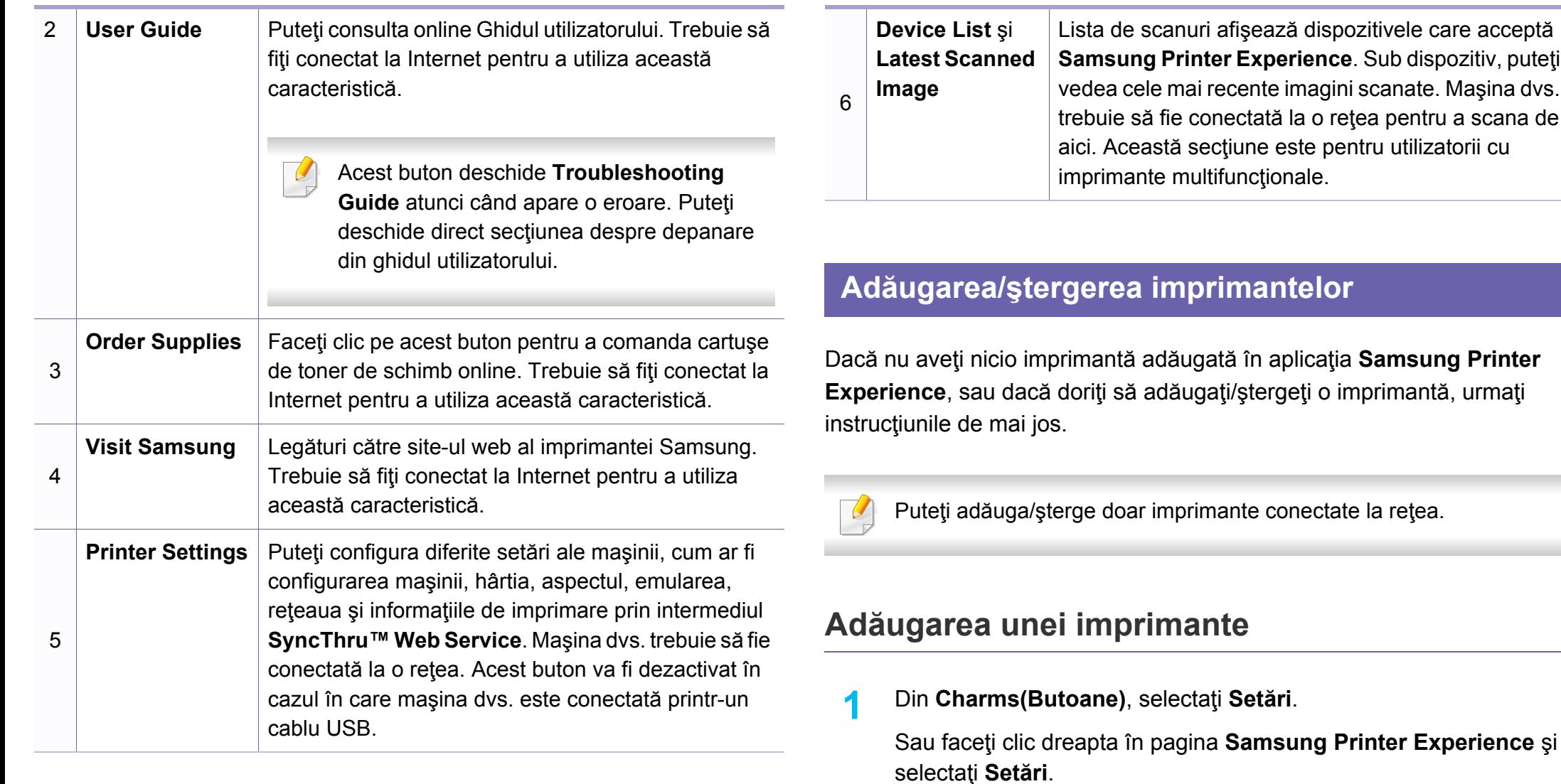

**2** Selectaţi **Adăugare imprimant<sup>ă</sup>**

- **3** Selectaţi imprimanta pe care doriţi s-o adăugaţi. Puteţi vedea imprimanta adăugată.
	- Dacă vedeți semnul ⊕, puteți face clic și pe semnul ⊕ pentru a adăuga imprimante.

#### **şergerea unei imprimante**

**1** Din **Charms(Butoane)**, selectaţi **Setări**.

Sau faceţi clic dreapta în pagina **Samsung Printer Experience** şi selectaţi **Setări**.

- **2** Selectaţi **Eliminare imprimant<sup>ă</sup>**
- **3** Selectaţi imprimanta pe care doriţi s-o ştergeţi.
- **4** Faceţi clic pe **Yes**.

Puteţi vedea că imprimanta selectată este eliminată de pe ecran.

#### **Imprimarea din Windows 8**

Această secţiune explică sarcinile de imprimare obişnuite din ecranul **Pornire**.

#### **Noţiuni de bază despre imprimare**

- **1** Deschideţi documentul pentru imprimat.
- **2** Din **Charms(Butoane)**, selectaţi **Dispozitive**.
- **3** Selectaţi imprimanta din list<sup>ă</sup>
- **4** Selectaţi setările imprimante, precum numărul de copii şi orientarea.
- **5** Faceţi clic pe butonul **Imprimare** pentru a porni lucrarea de imprimare.

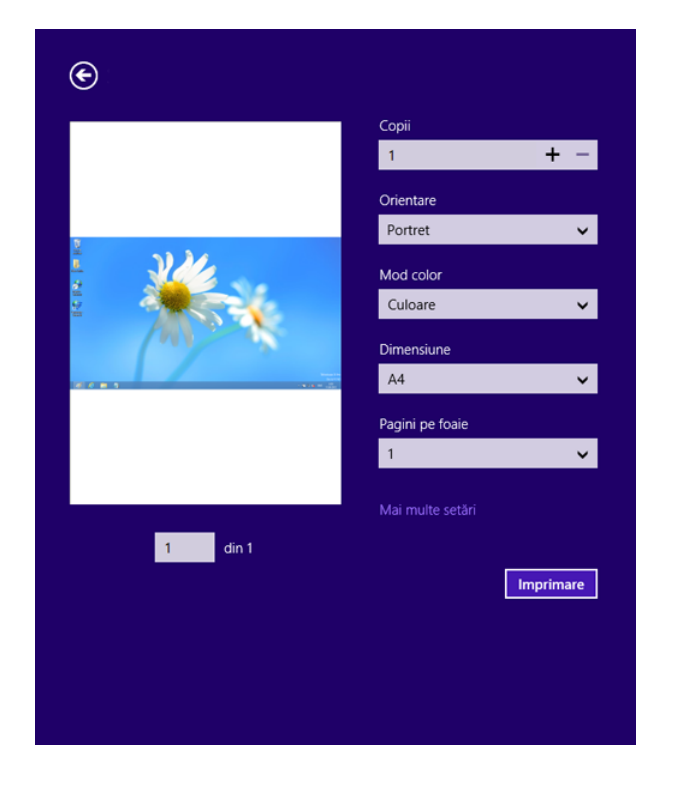

#### **Revocarea unei comenzi de imprimare**

Dacă lucrarea de imprimare aşteaptă în coada de imprimare sau într-un derulator de imprimare, anulați lucrarea după cum urmează:

- Puteţi să accesaţi această fereastră făcând dublu clic pe pictograma echipamentului ( ) din bara de activități Windows.
- De asemenea, puteţi să revocaţi comanda de imprimare curentă apăsând pe butonul **Stop/Ştergere** de pe panoul de control.

#### **Deschiderea mai multor setări**

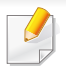

Ecranul poate apărea diferit în funcție de model sau opțiuni.

Puteți configura mai mulți parametri de imprimare.

- **1** Deschideţi documentul pe care doriţi să-l imprimaţi.
- **2** Din **Charms(Butoane)**, selectaţi **Dispozitive**.
- **3** Selectați imprimanta din listă
- **4** Faceţi clic pe **Mai multe setări**.

#### **Fila Basic**

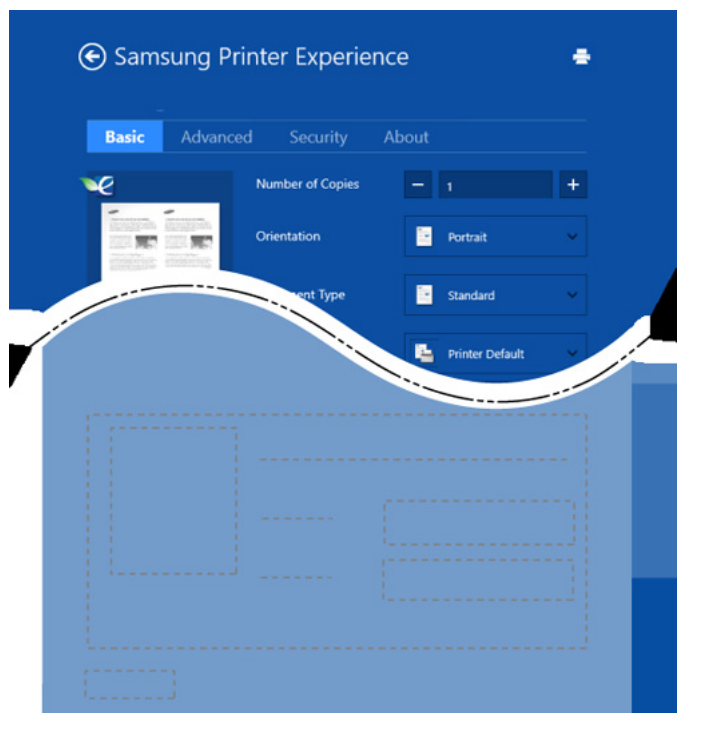

#### **Basic**

Această opţiune vă permite să alegeţi setările de imprimare de bază, cum ar fi copii, orientare şi tipul de document.

#### **Eco Settings**

Această optiune vă permite să alegeți mai multe pagini pe fiecare parte pentru a economisi hârtia.

#### **Fila Advanced**

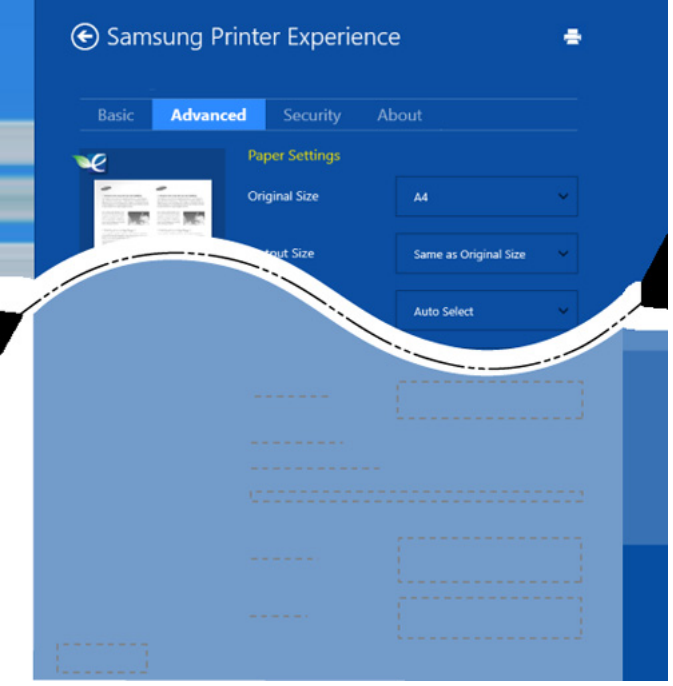

#### **Paper settings**

Această opţiune vă permite să setaţi specificaţiile de bază pentru manipularea hârtiei.

#### **Layout settings**

Această opţiune vă permite să setaţi diferite moduri de a dispune documentele.

#### **Fila Security**

Anumite caracteristici este posibil să nu fie disponibile, în funcţie de model sau de opţiuni. Dacă această filă nu este afişată sau dezactivată, înseamnă că aceste caracteristici nu sunt acceptate.

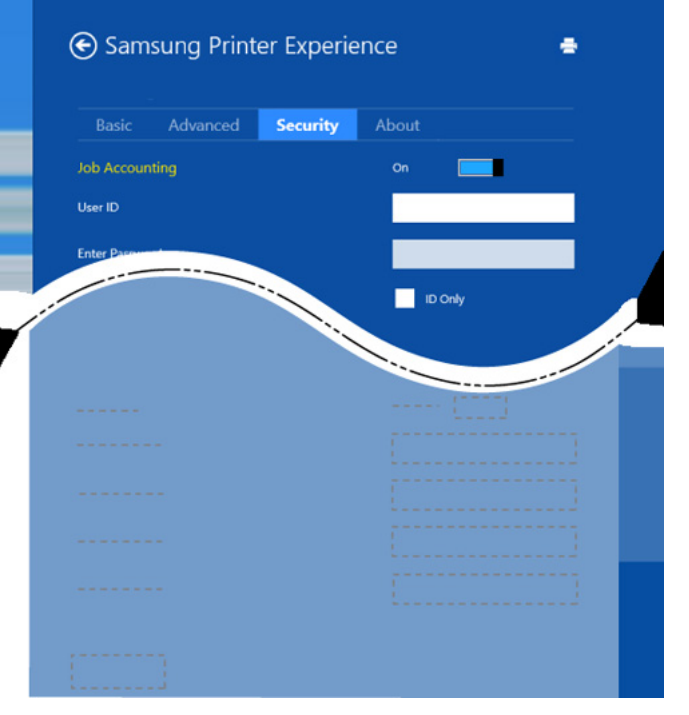

#### **Job Accounting**

Această opţiune vă permite să imprimaţi cu permisiunea acordată.

#### **Confidential Printing**

Această opţiune se foloseşte pentru imprimarea documentelor confidențiale. Pentru a imprima utilizând această opțiune, trebuie să introduceți o parolă.

#### **Utilizarea funcţiei de partajare**

Samsung Printer Experience vă permite să imprimați din alte aplicații instalate pe computer utilizând funcția de partajare.

Această funcţie este disponibilă doar pentru imprimarea fişierelor în format jpeg, bmp, tiff, gif şi png.

**1** Selectaţi conţinutul pe care doriţi să-l imprimaţi dintr-o altă aplicaţie.

- **2** Din **Charms(Butoane)**, selectaţi **Partajare** > **Samsung Printer Experience**.
- **3** Selectaţi setările imprimante, precum numărul de copii şi orientarea.
- **4** Faceţi clic pe butonul **Imprimare** pentru a porni lucrarea de imprimare.

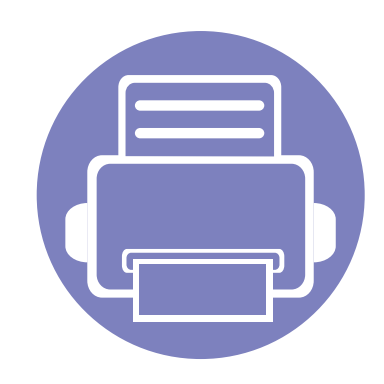

# **6. Depanarea**

Acest capitol oferă informaţii utile privind activităţile de efectuat în cazul apariţiei unor erori.

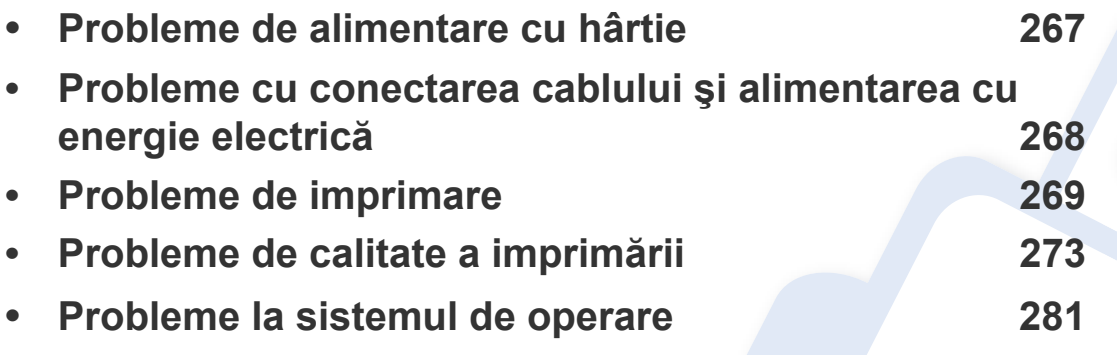

Pentru erorile care apar în timpul instalării şi setării software-ului wireless, consultaţi secţiunea de depanare din capitolul de setare a reţelei wireless (consultaţi ["Depanare](#page-173-0)  pentru reţ[eaua wireless" la pagina 174\)](#page-173-0).

#### <span id="page-266-0"></span>**Probleme de alimentare cu hârtie**

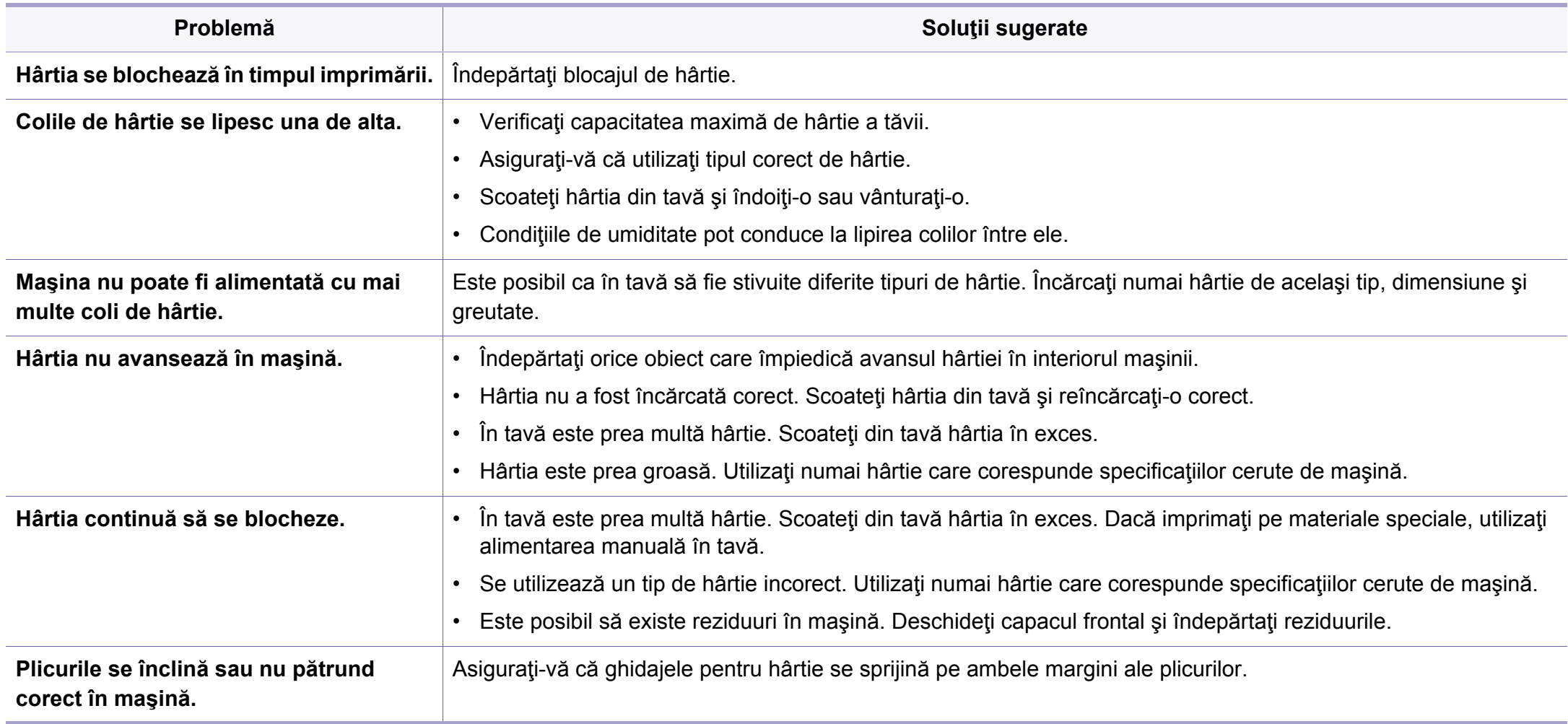

#### <span id="page-267-0"></span>**Probleme cu conectarea cablului şi alimentarea cu energie electrică**

Reporniţi alimentarea. Dacă problema persistă, apelaţi la service.

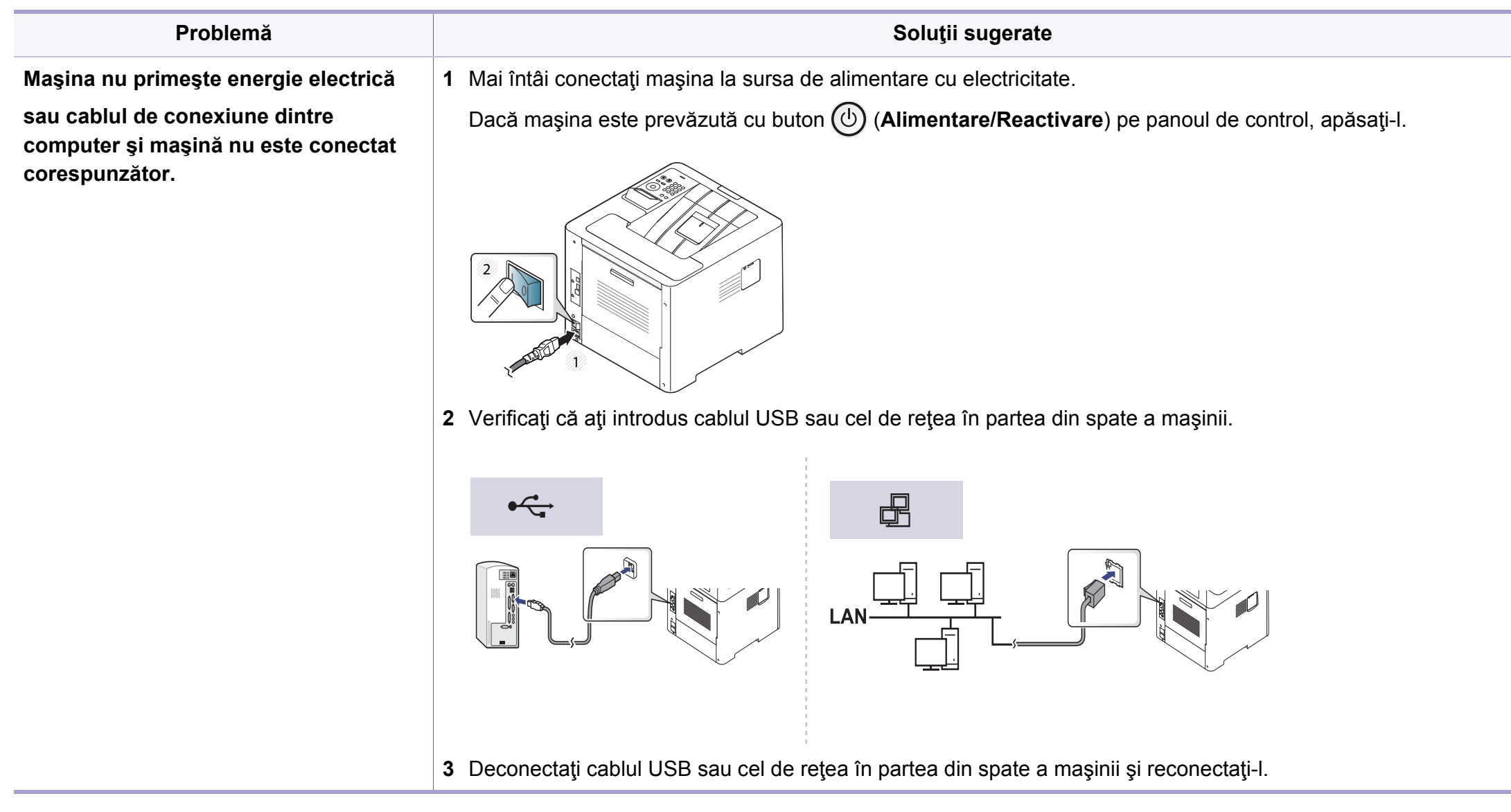

<span id="page-268-0"></span>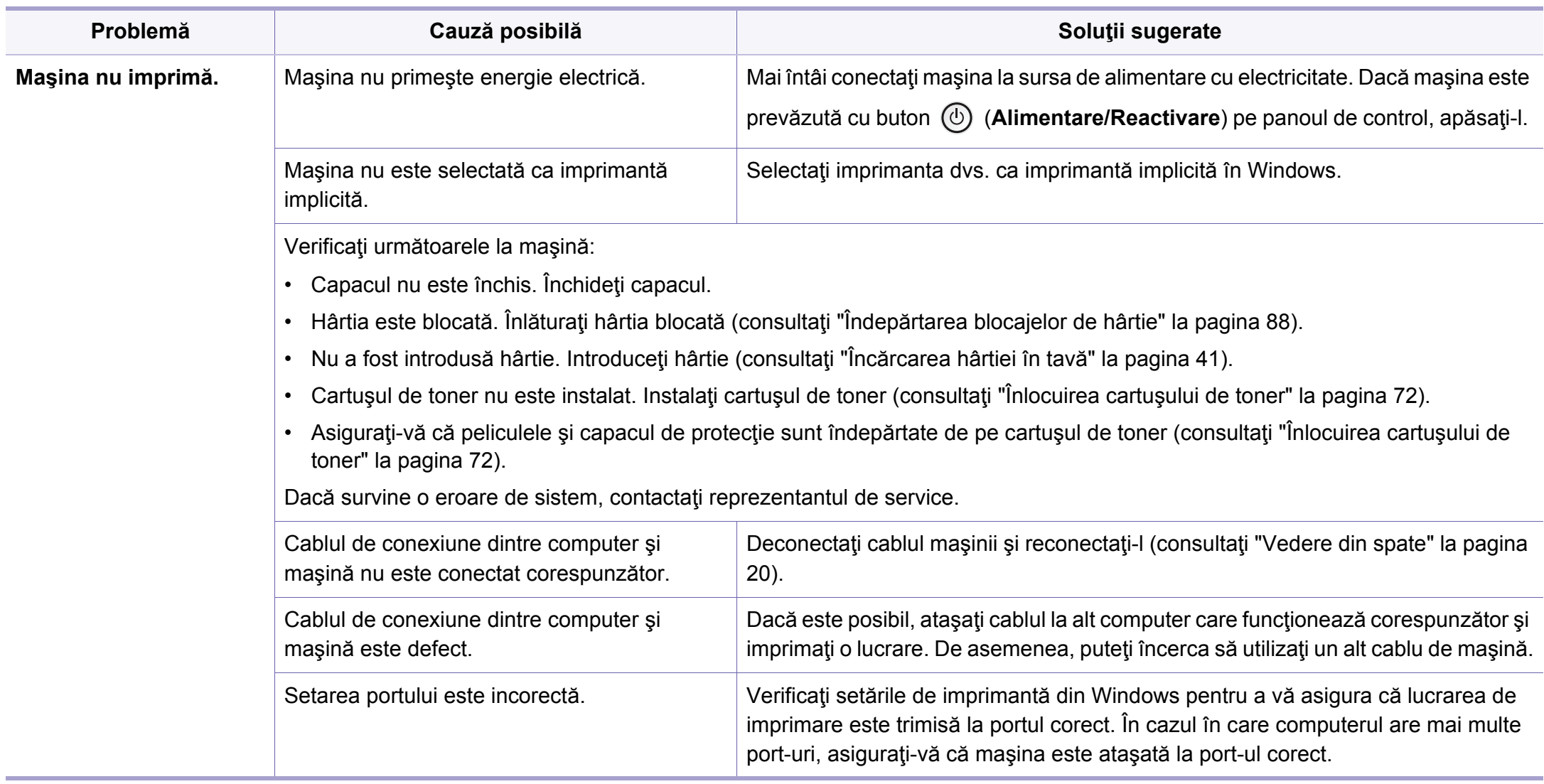

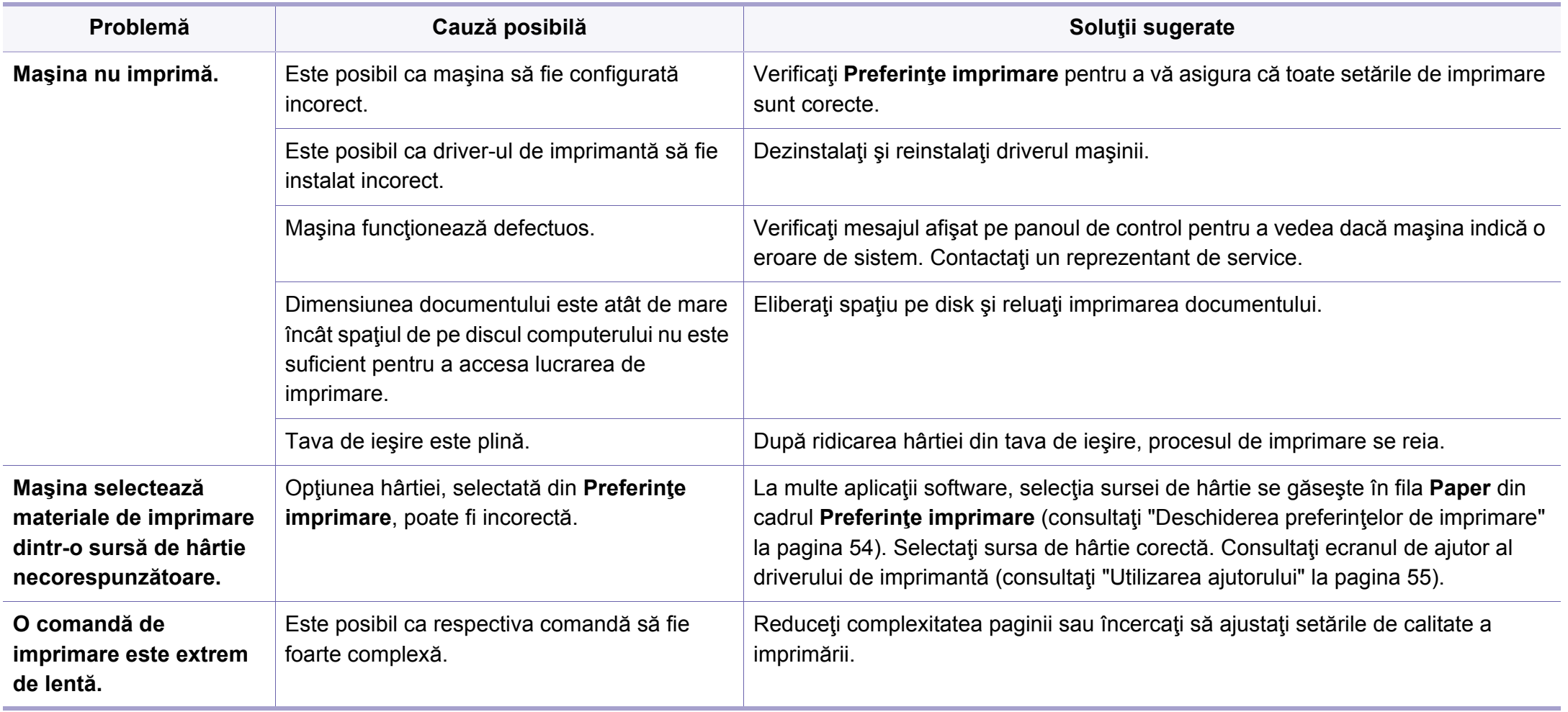

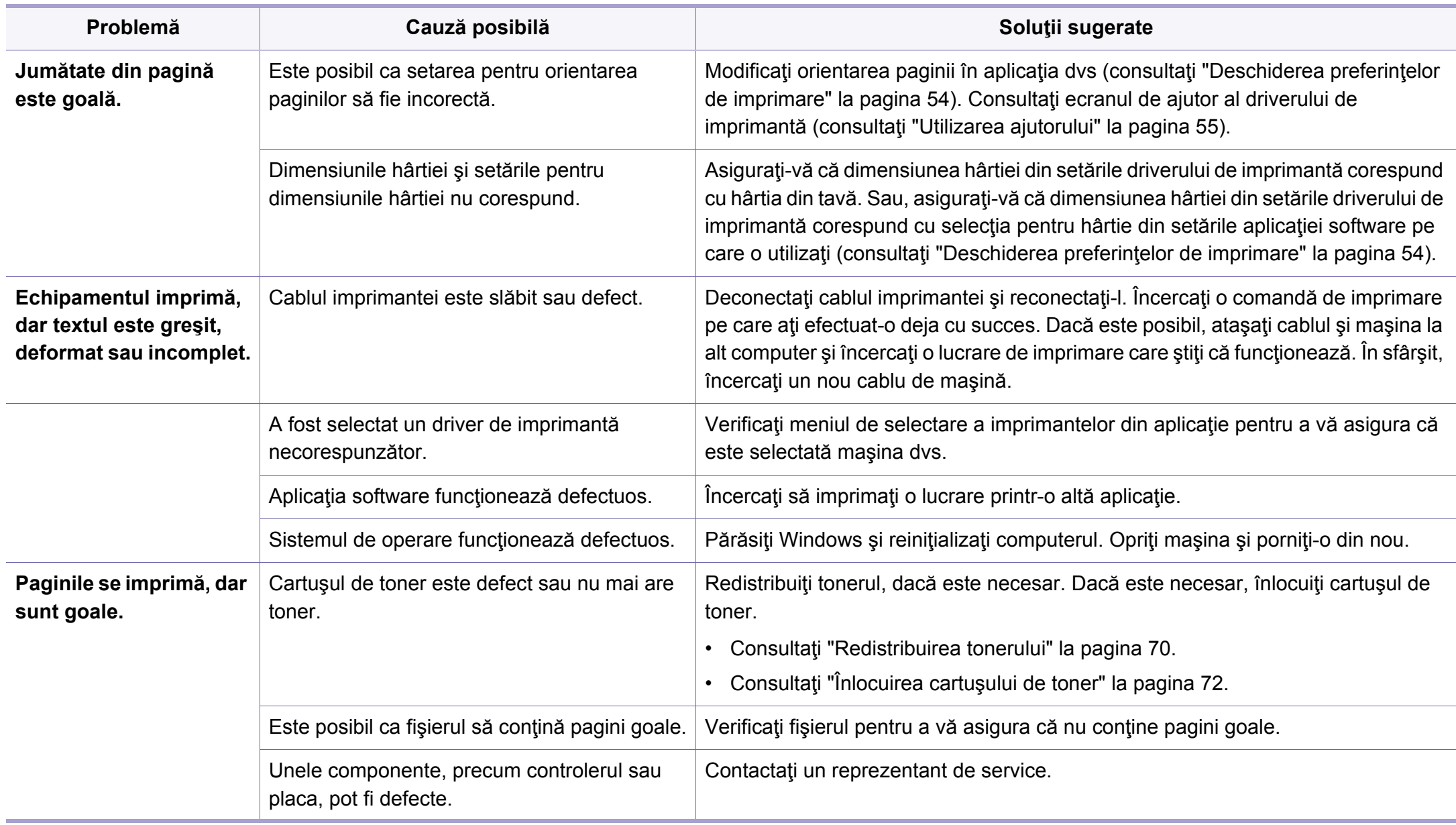

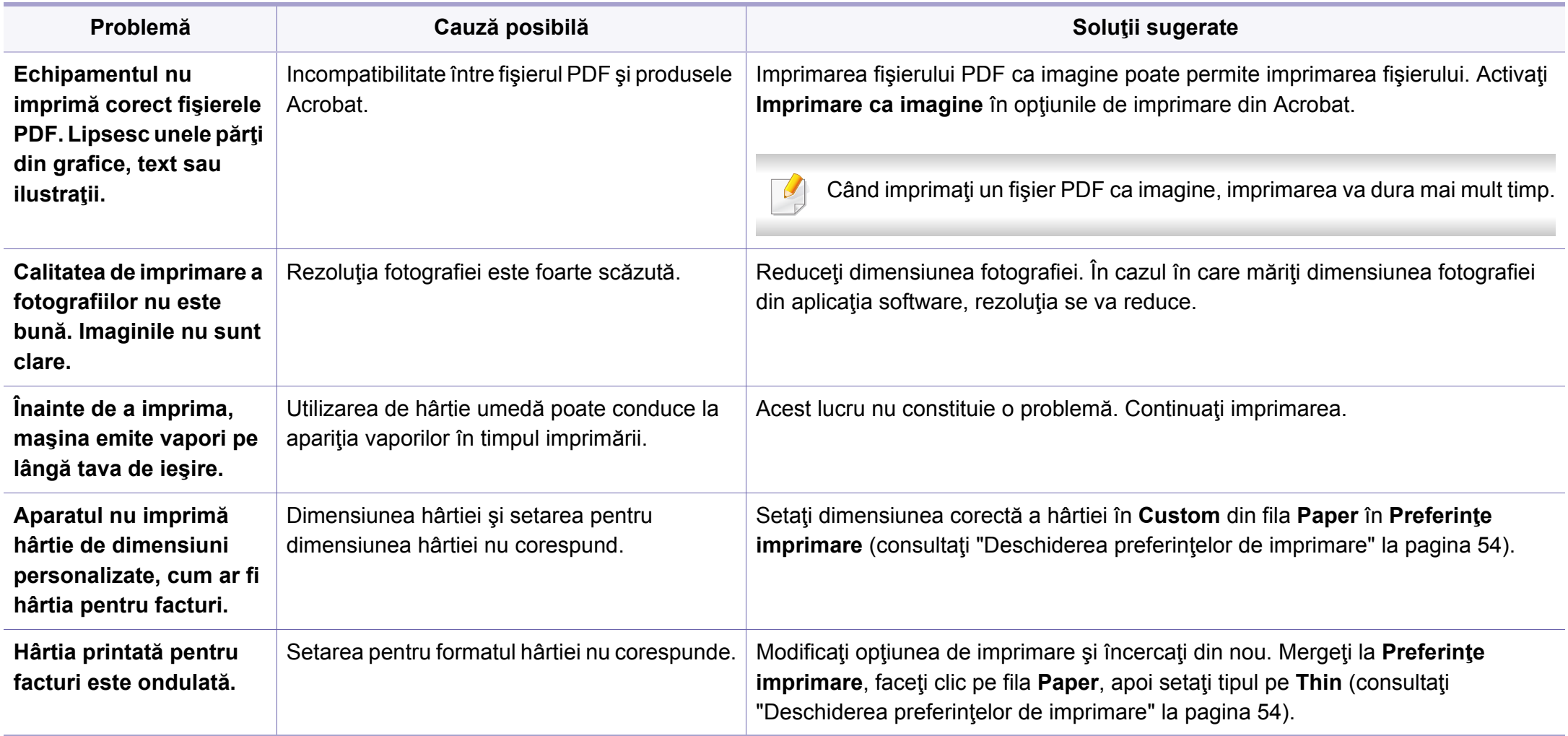

<span id="page-272-0"></span>Dacă interiorul maşinii este murdar sau dacă hârtia a fost încărcată incorect, este posibil să scadă calitatea imprimării. Consultaţi tabelul de mai jos pentru a rezolva problema.

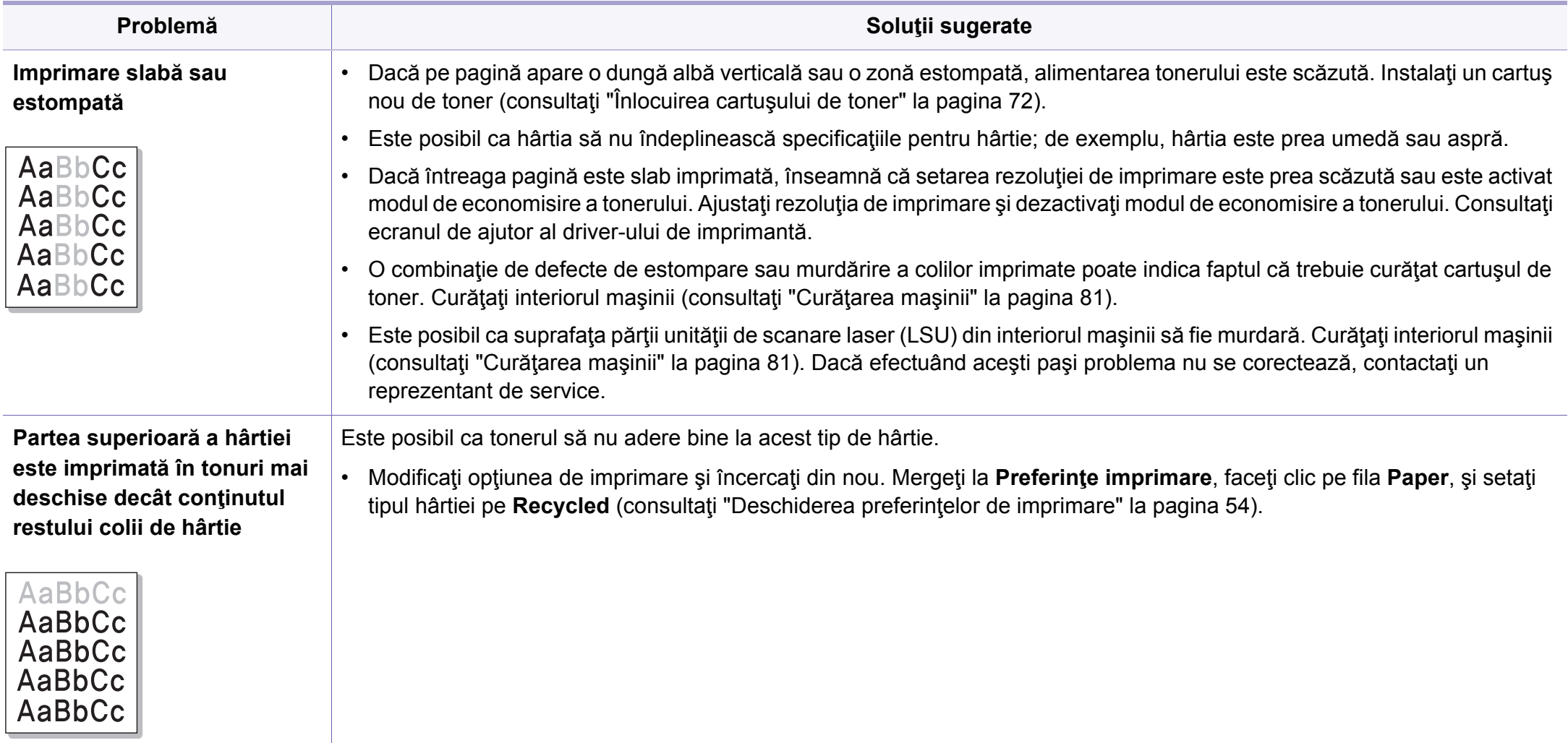

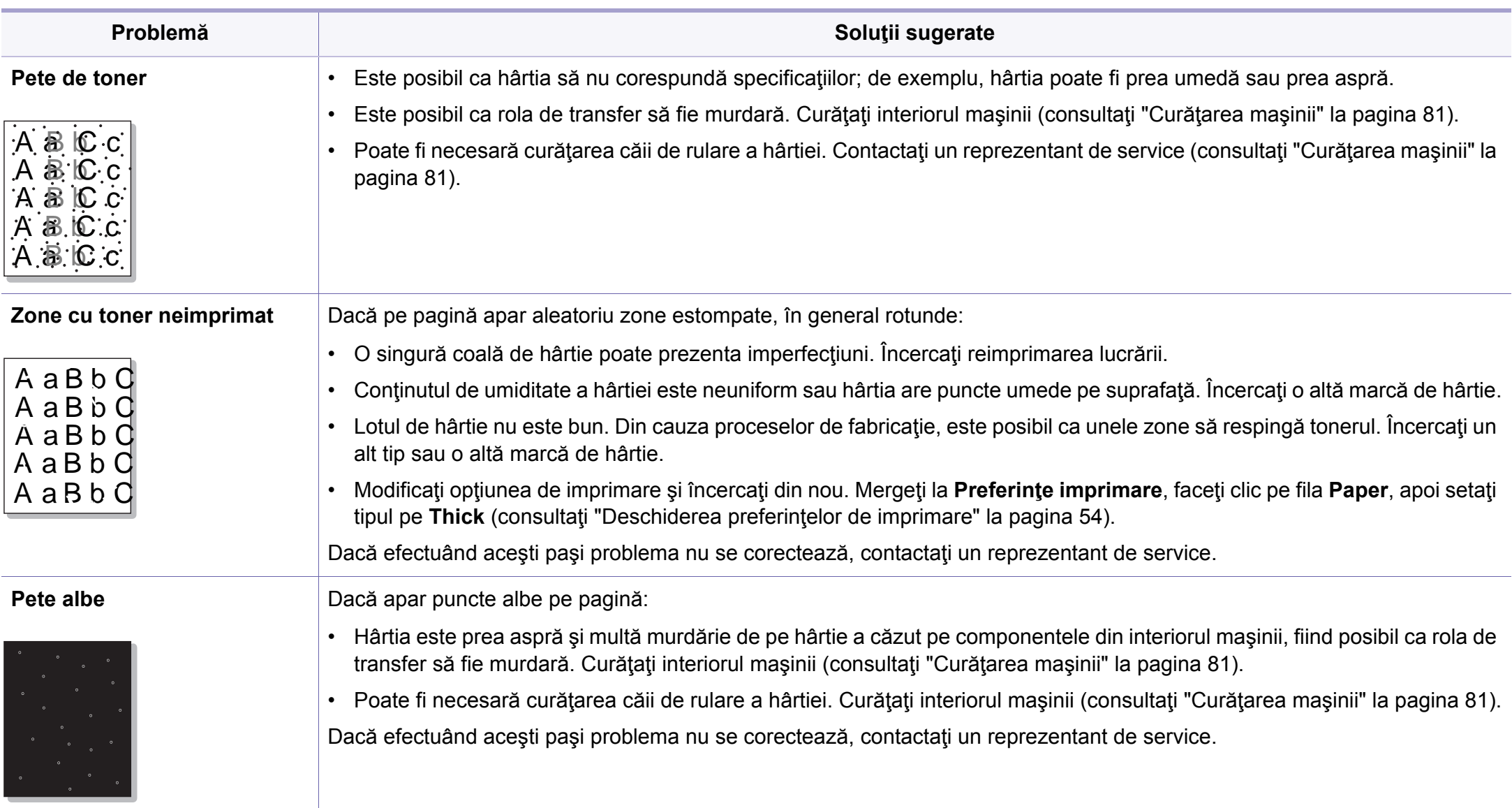

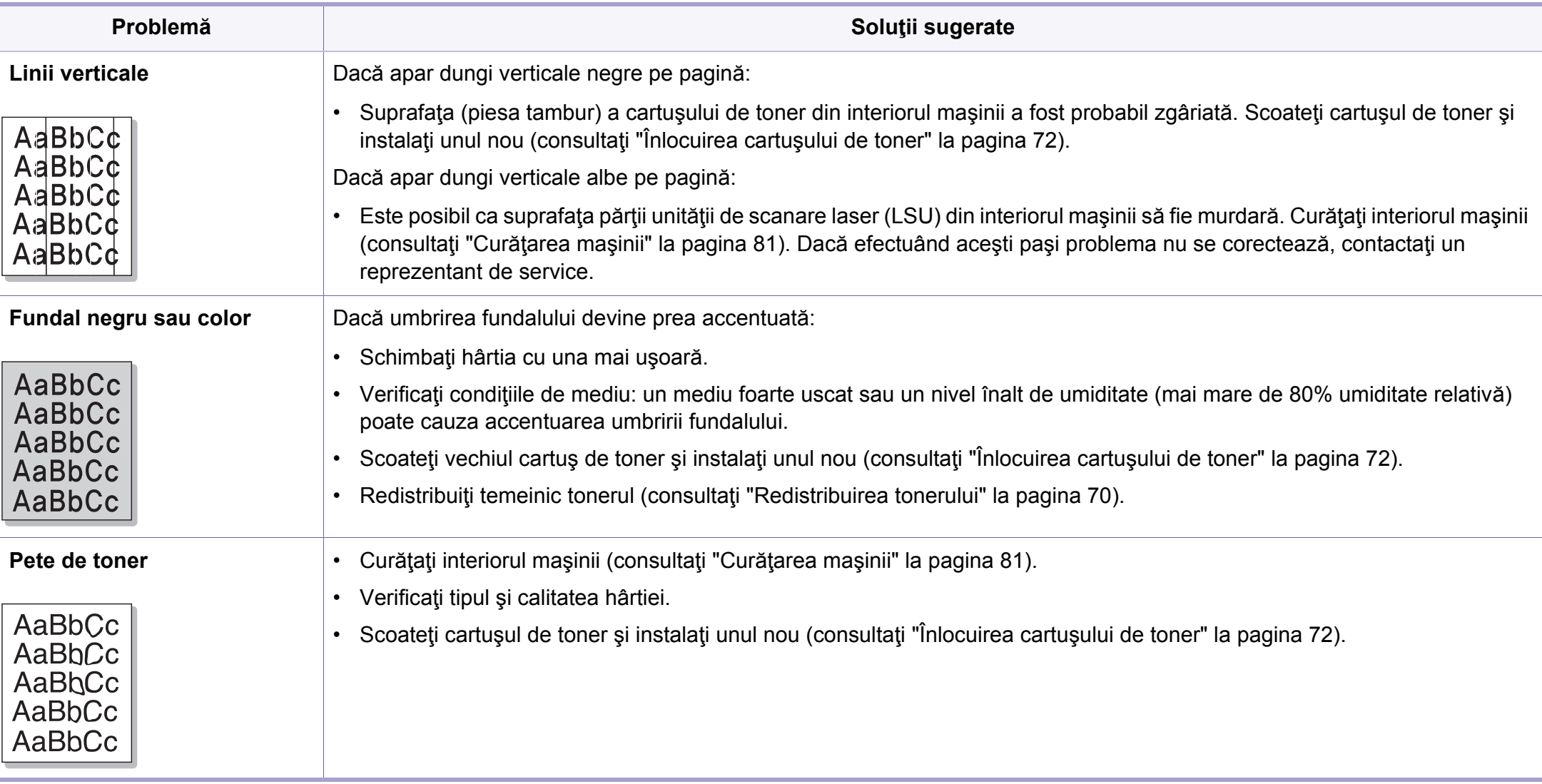

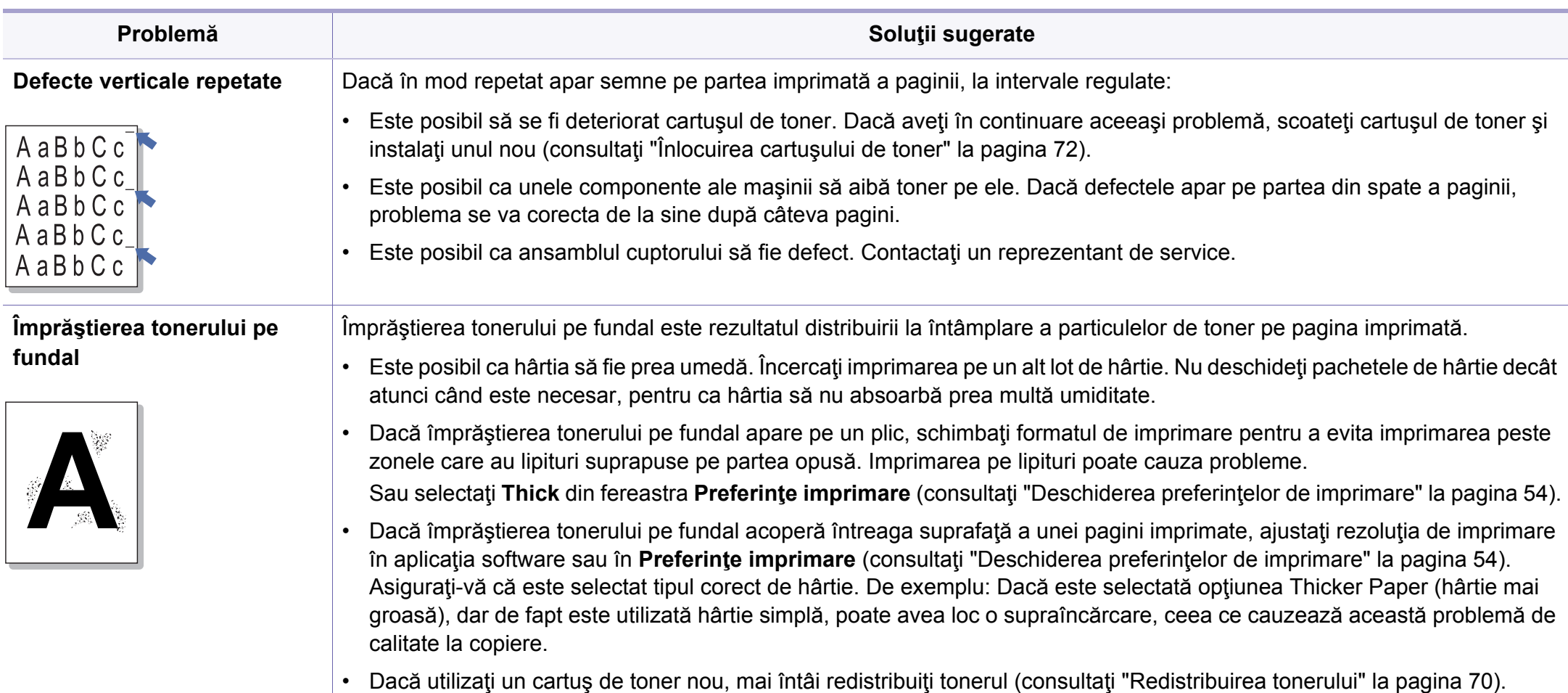

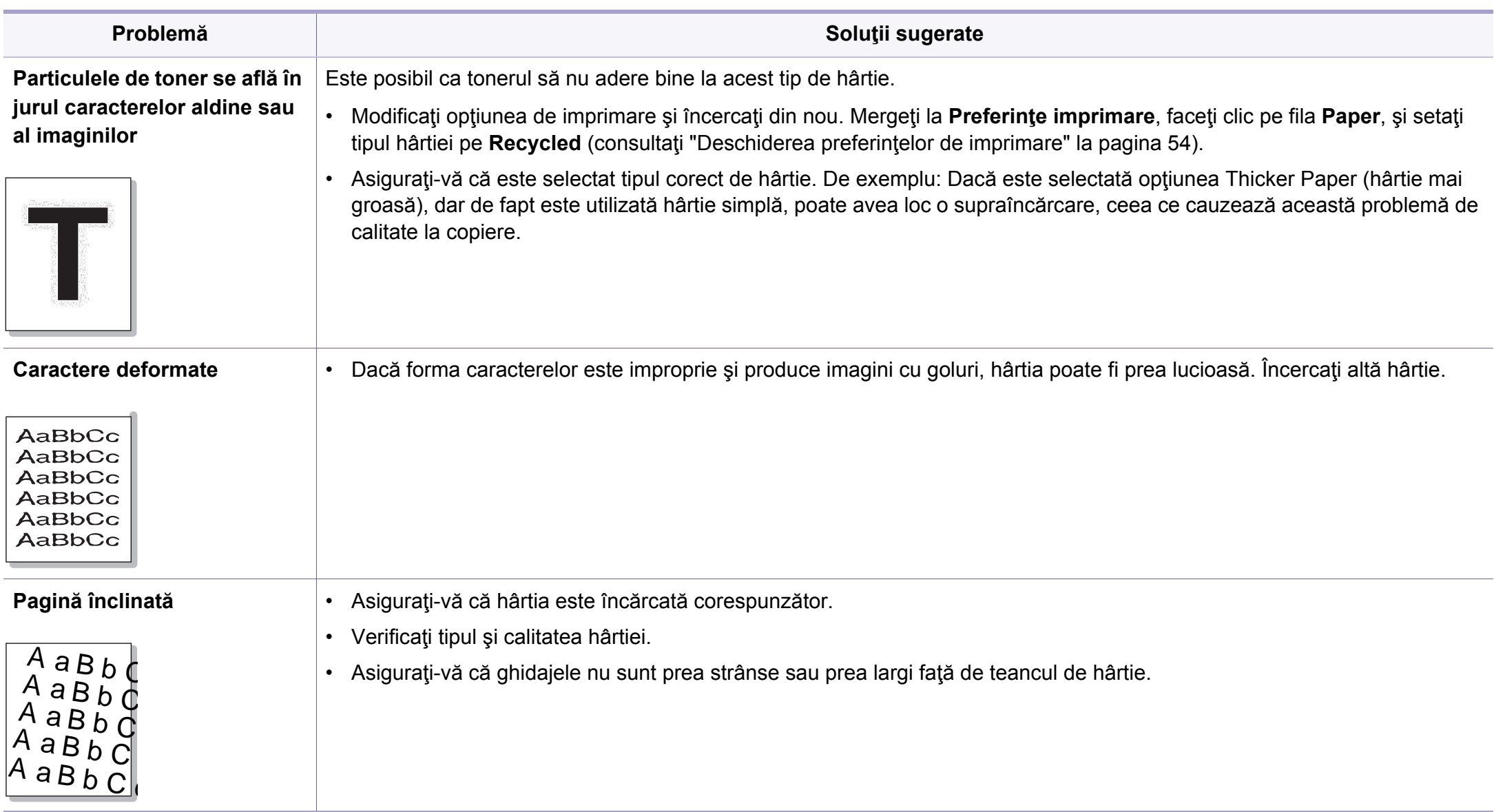

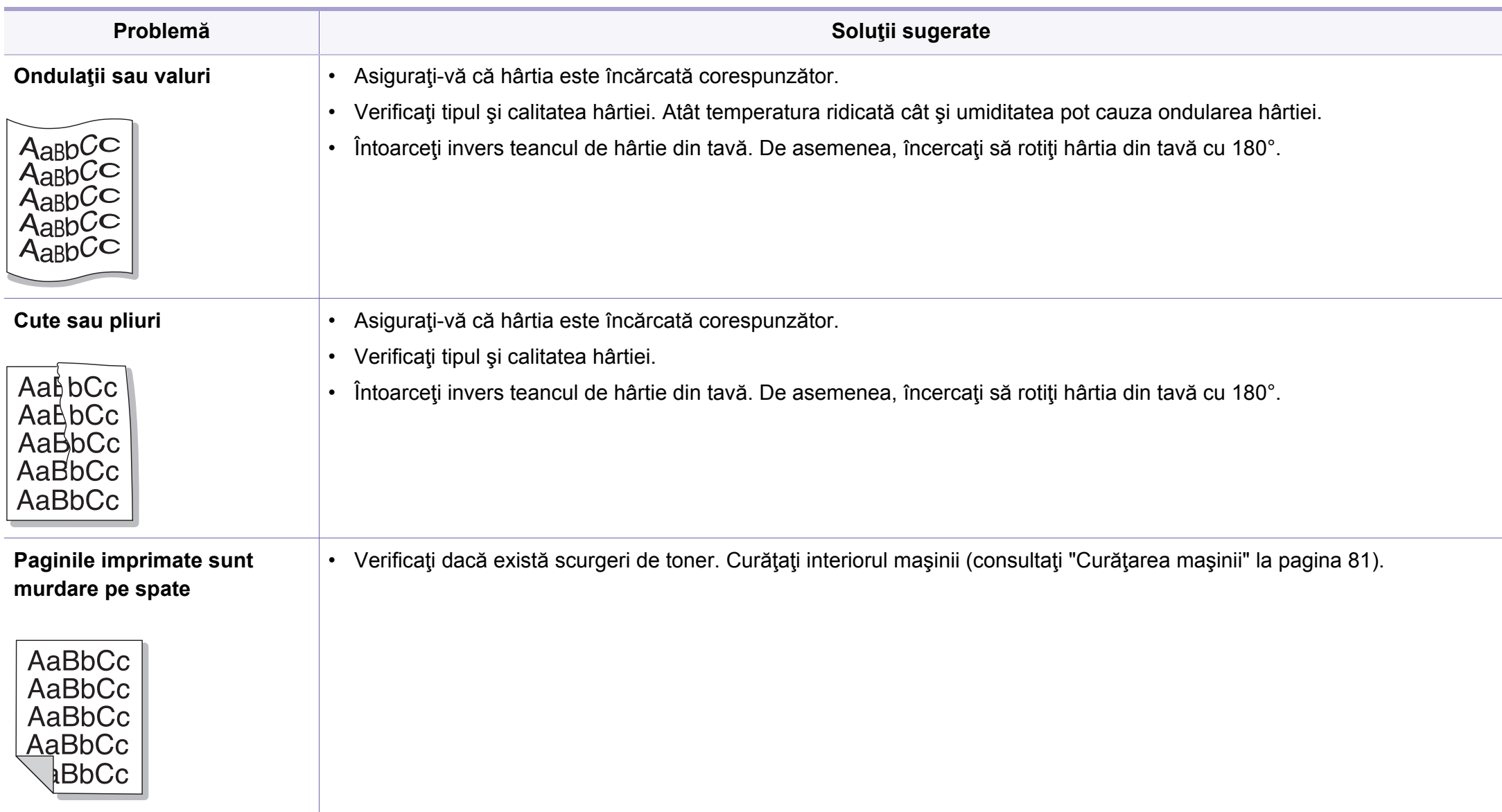

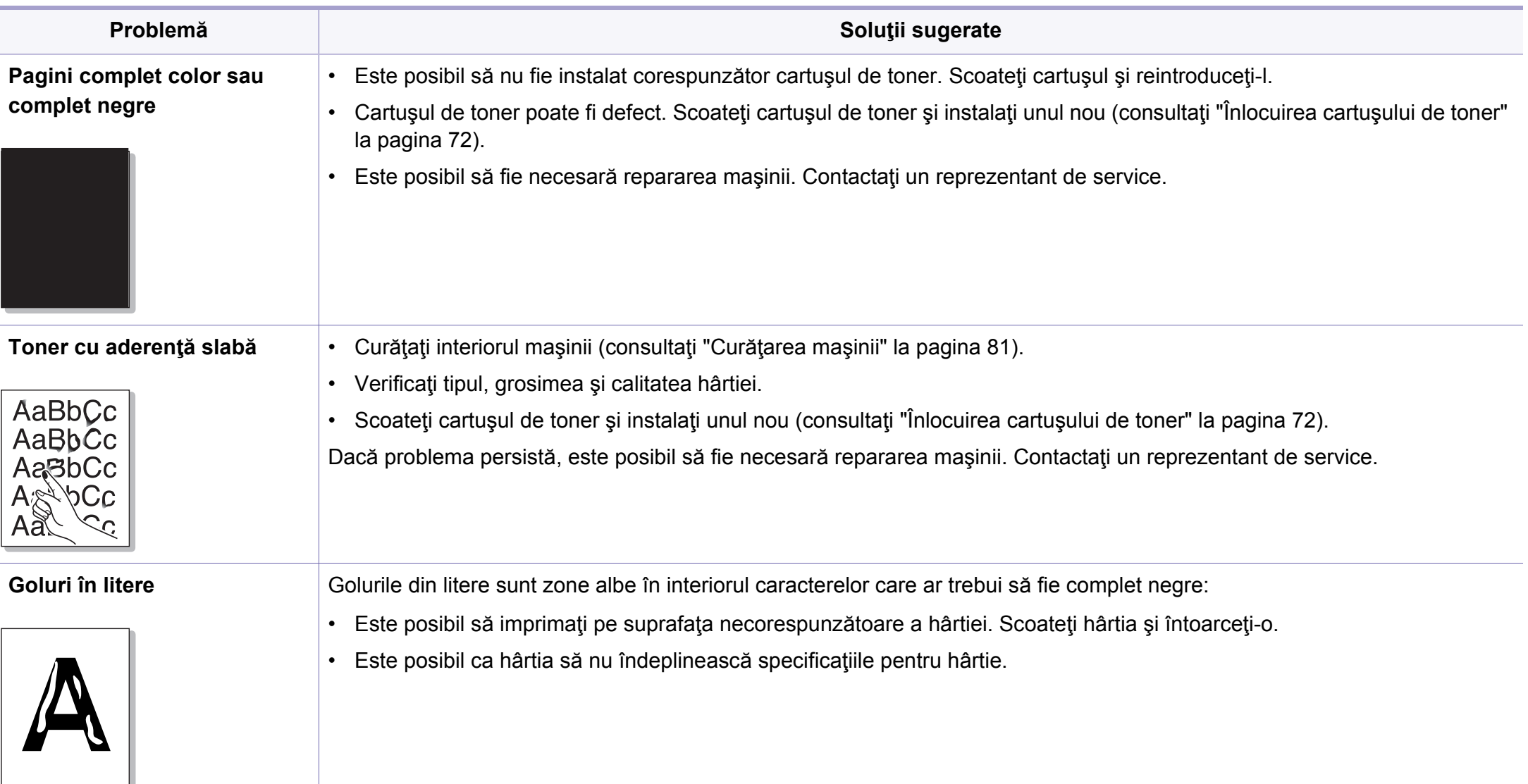

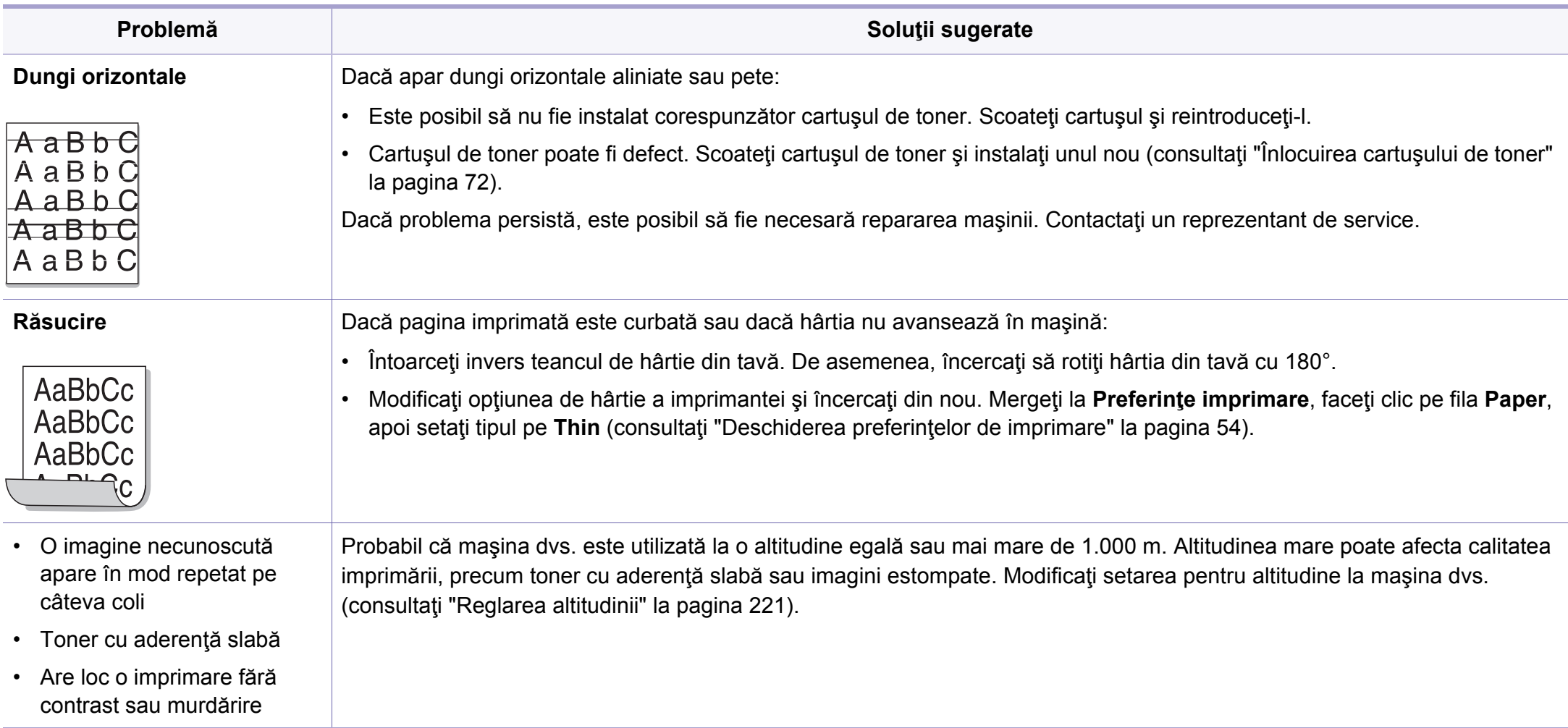

#### <span id="page-280-0"></span>**Probleme obişnuite ale Windows**

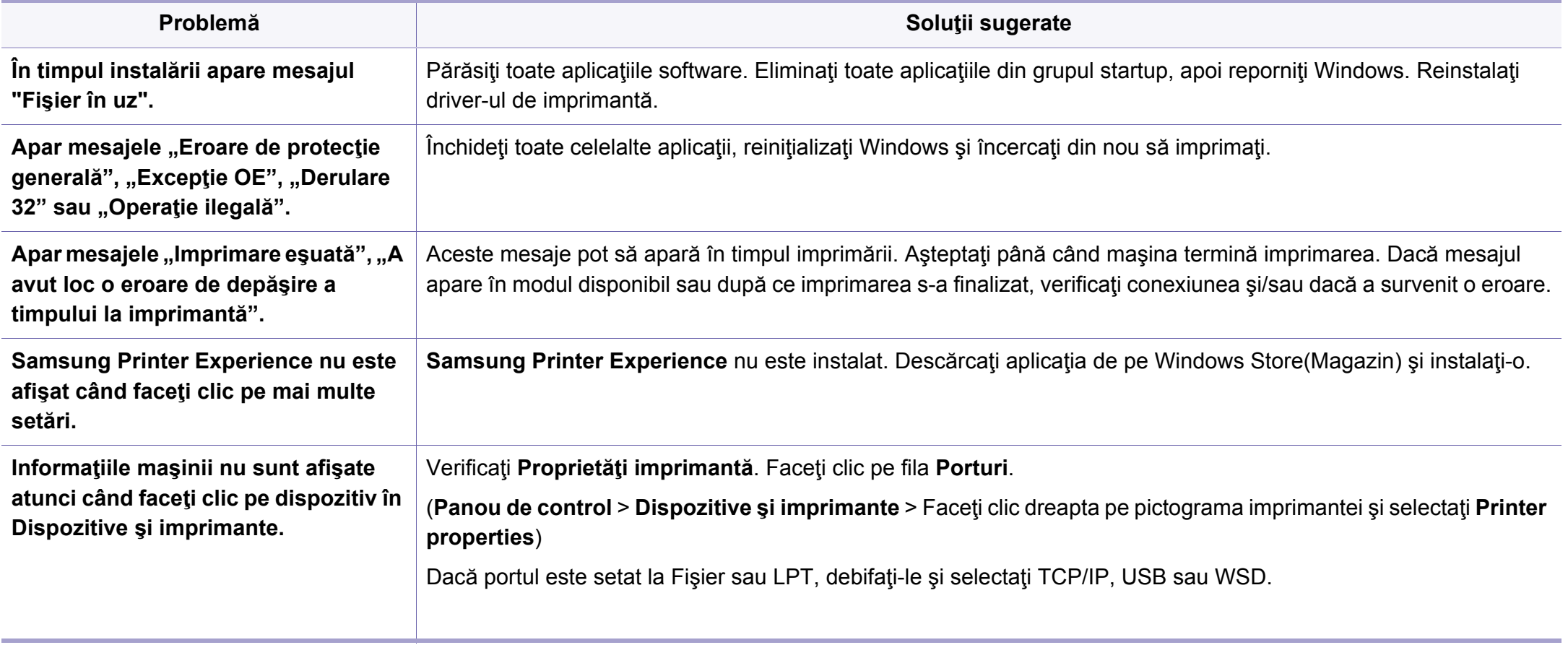

Pentru informaţii suplimentare despre mesajele de eroare din Windows, consultaţi Ghidul utilizatorului pentru Microsoft Windows, care a fost livrat împreună cu computerul.

#### **Probleme Mac frecvente**

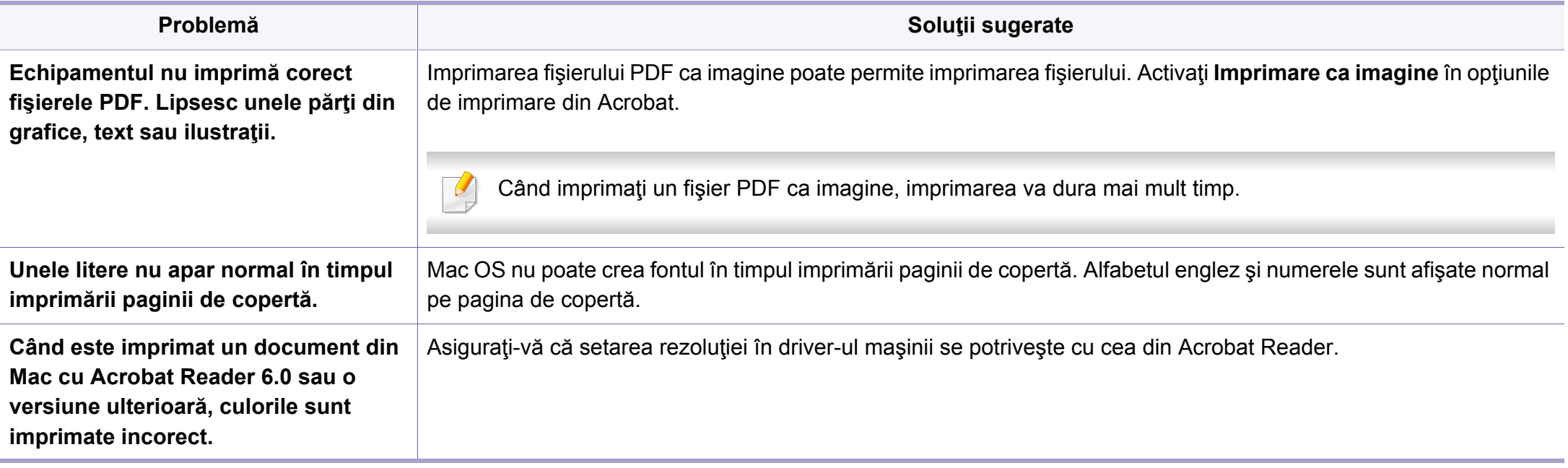

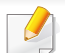

Pentru informaţii suplimentare despre mesajele de eroare din Mac, consultaţi Ghidul utilizatorului pentru Mac, care a fost livrat împreună cu computerul.

#### **Probleme obişnuite ale Linux**

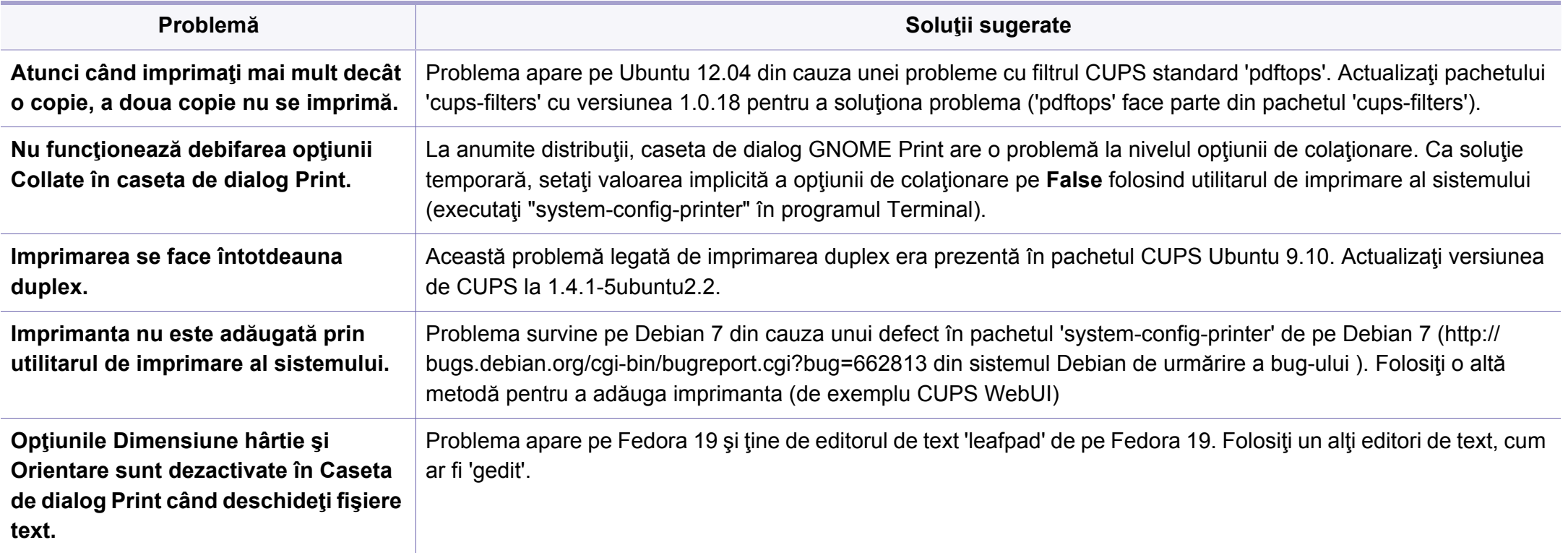

Pentru informații suplimentare despre mesajele de eroare din Linux, consultați ghidul utilizatorului pentru Linux, care a fost livrat împreună cu computerul.

#### **Probleme obişnuite pentru PostScript**

Următoarele situaţii sunt specifice limbajului PS şi pot apărea când sunt utilizate mai multe limbaje de imprimare.

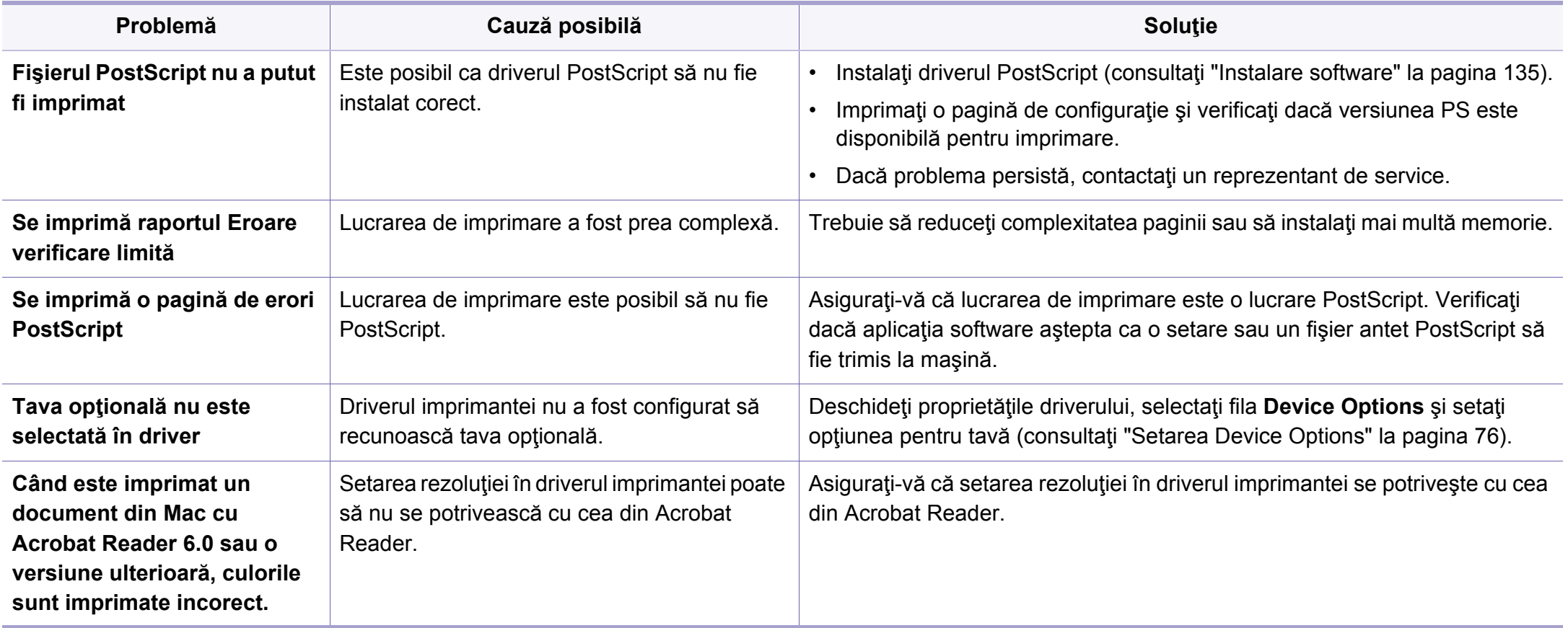

If you have any comments or questions regarding Samsung products, contact the Samsung customer care center.

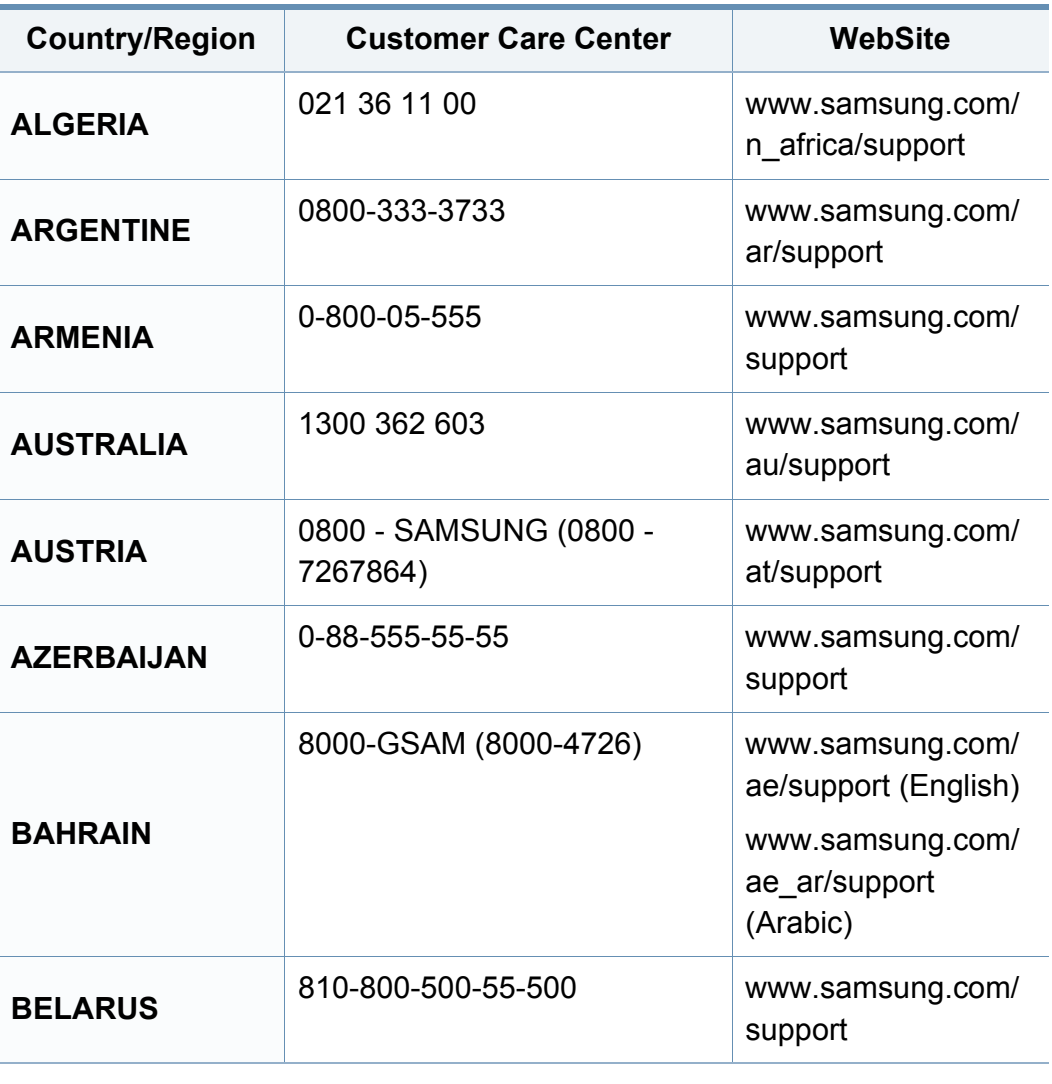

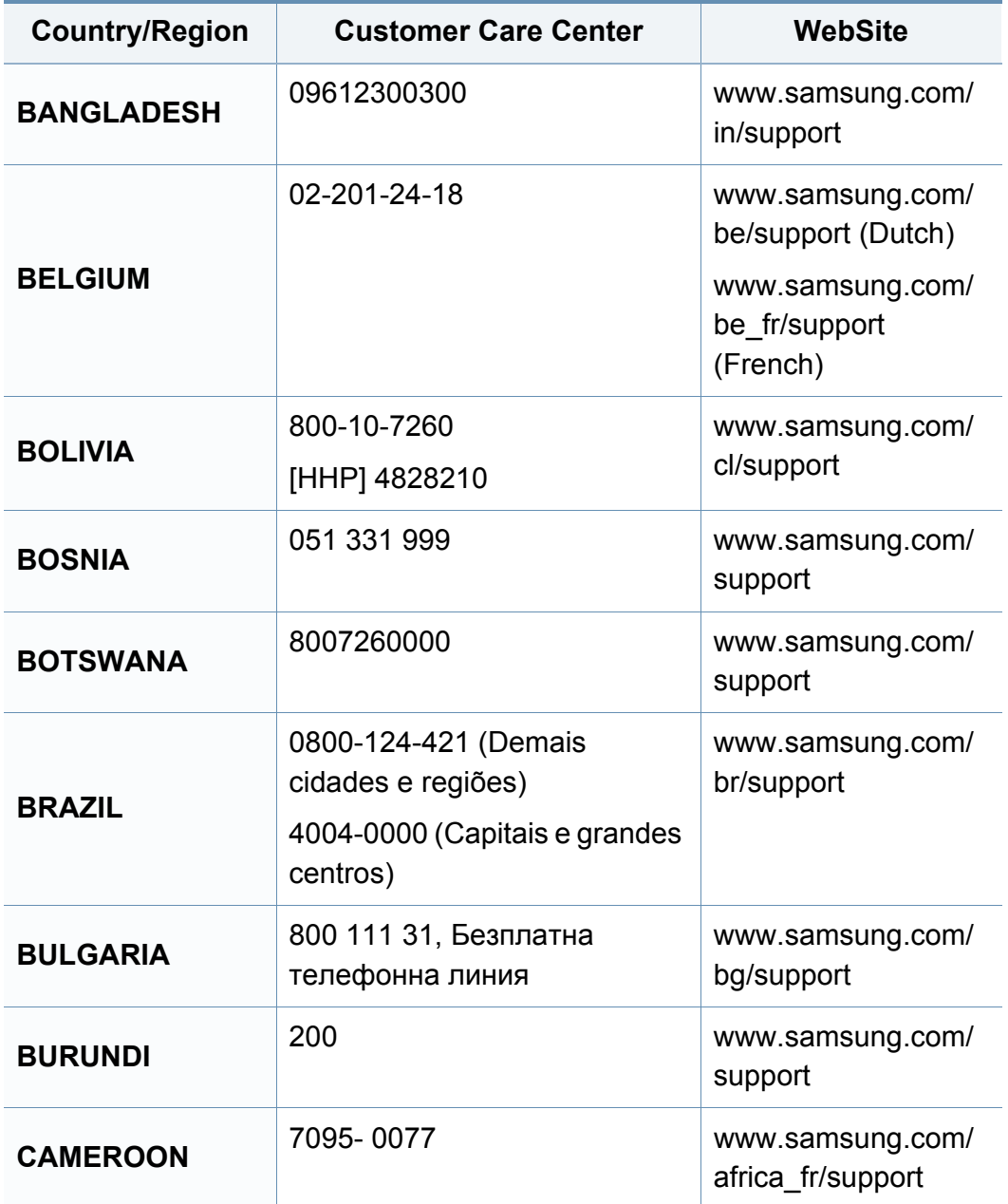

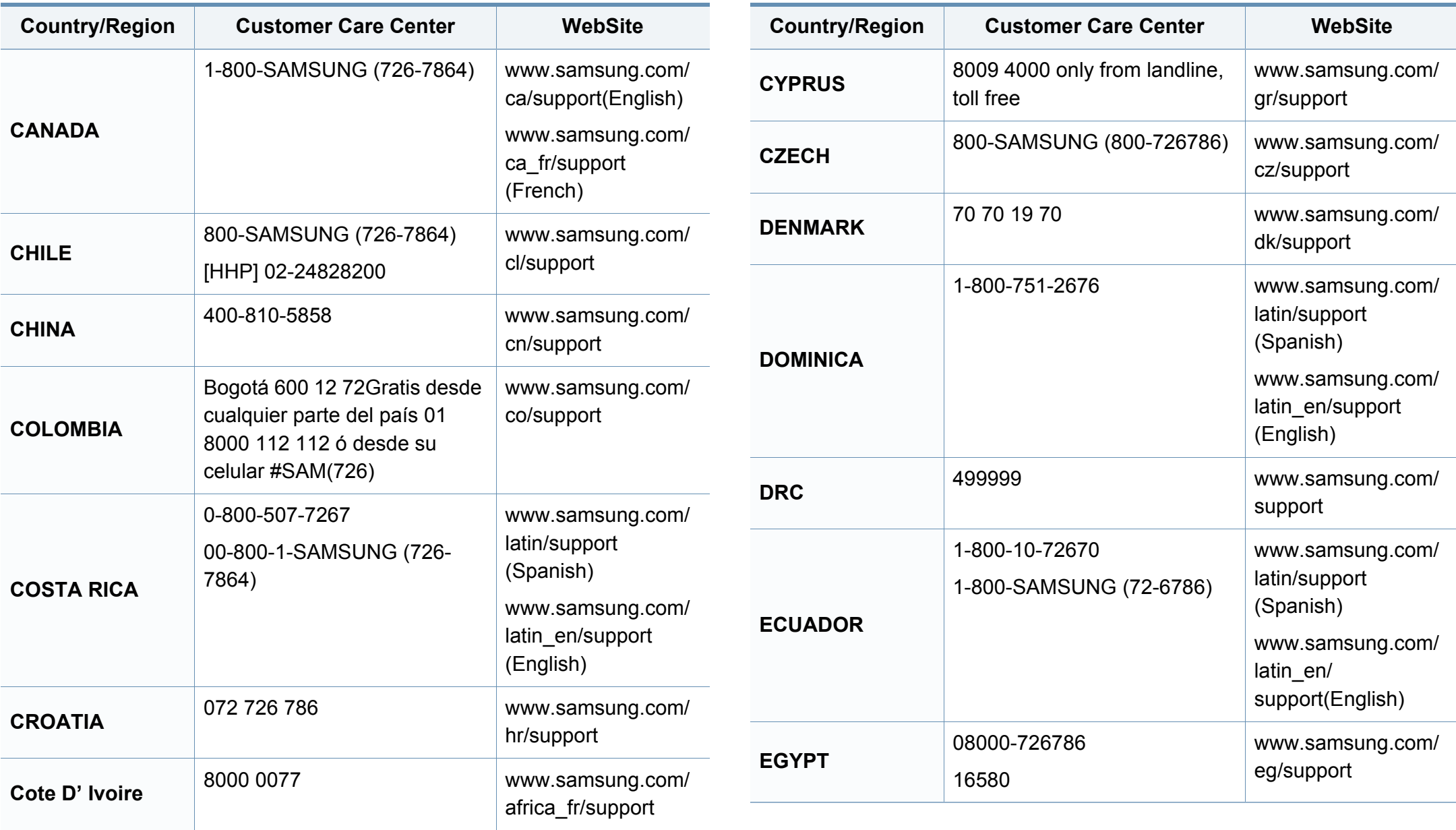

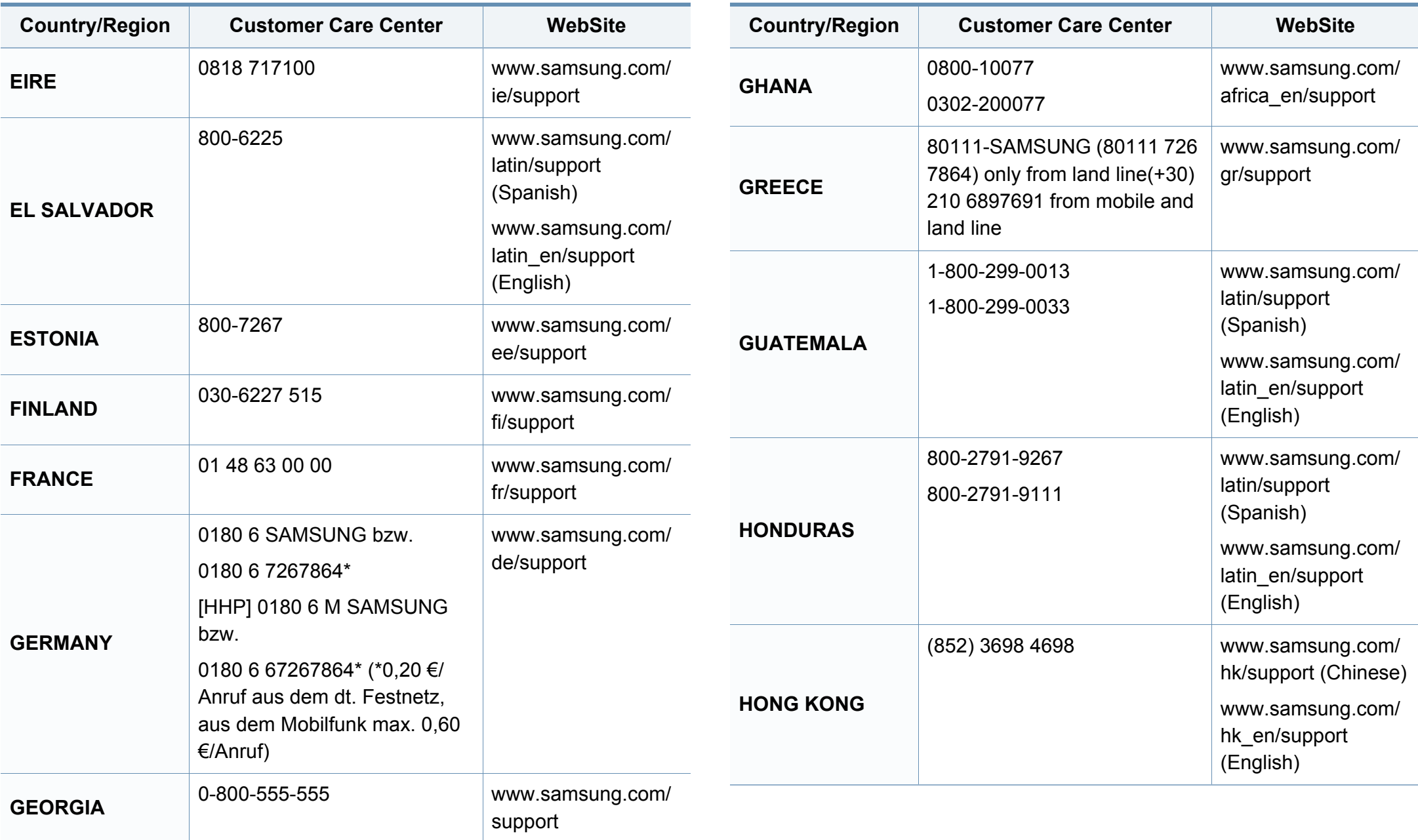

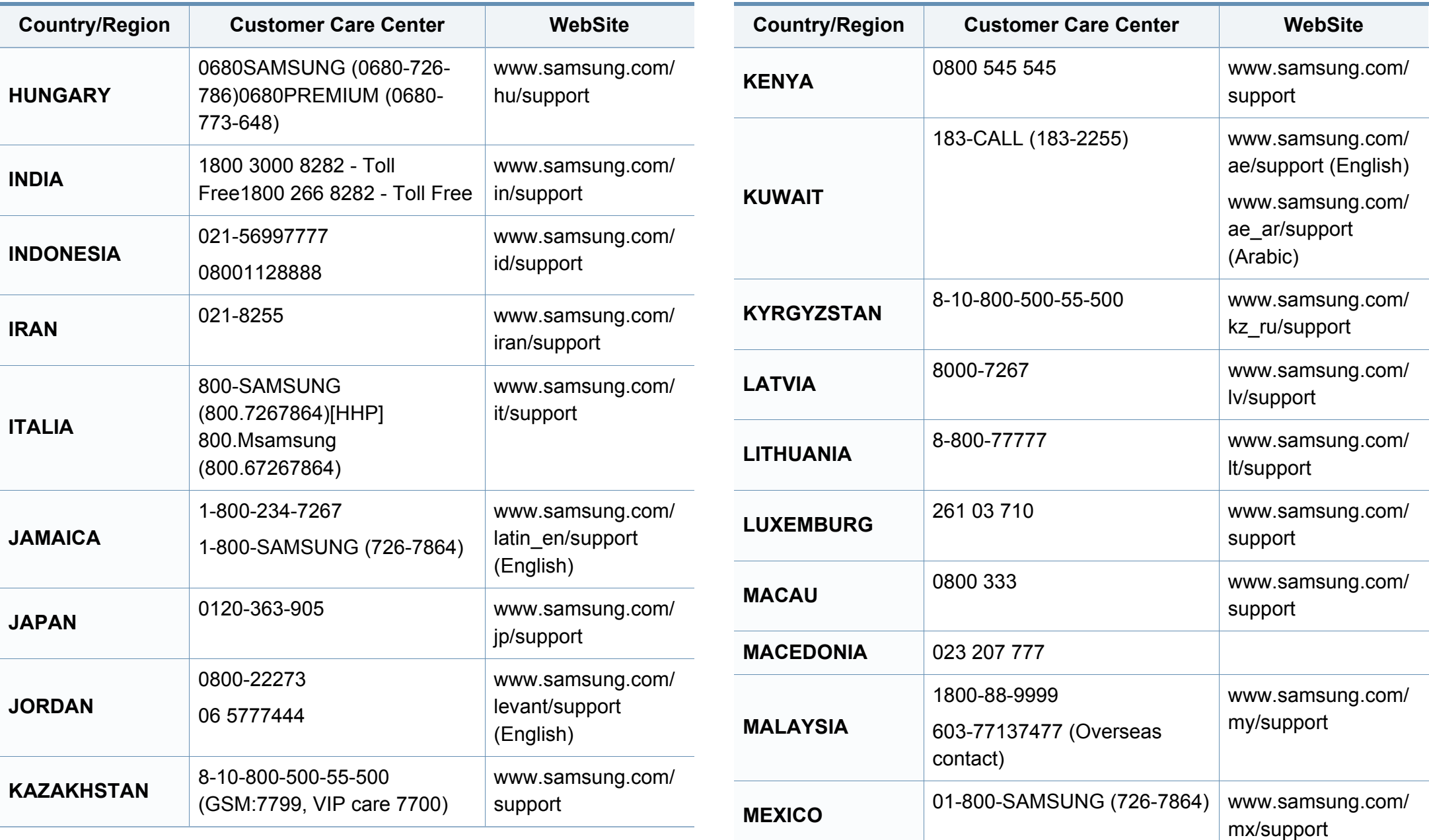
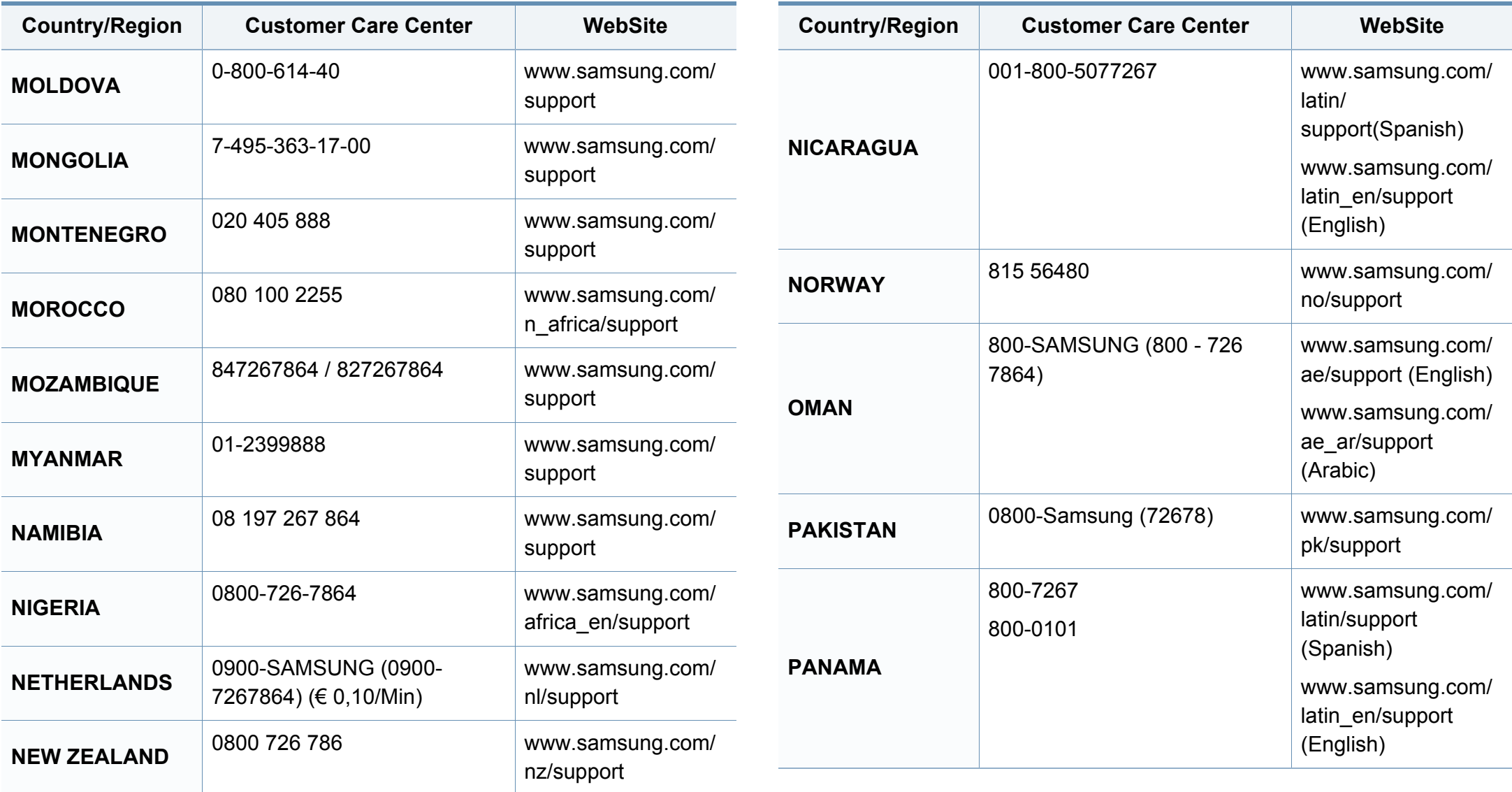

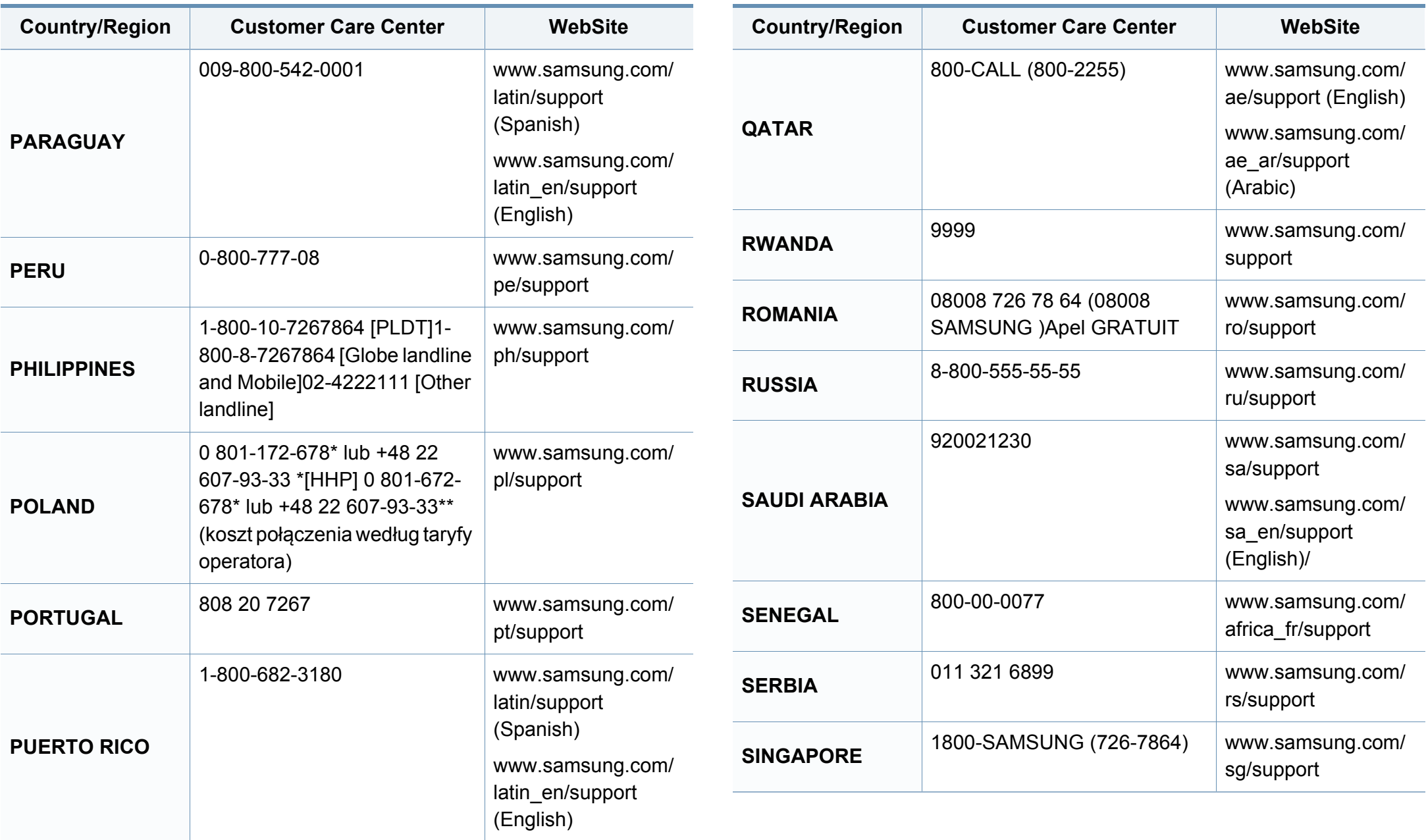

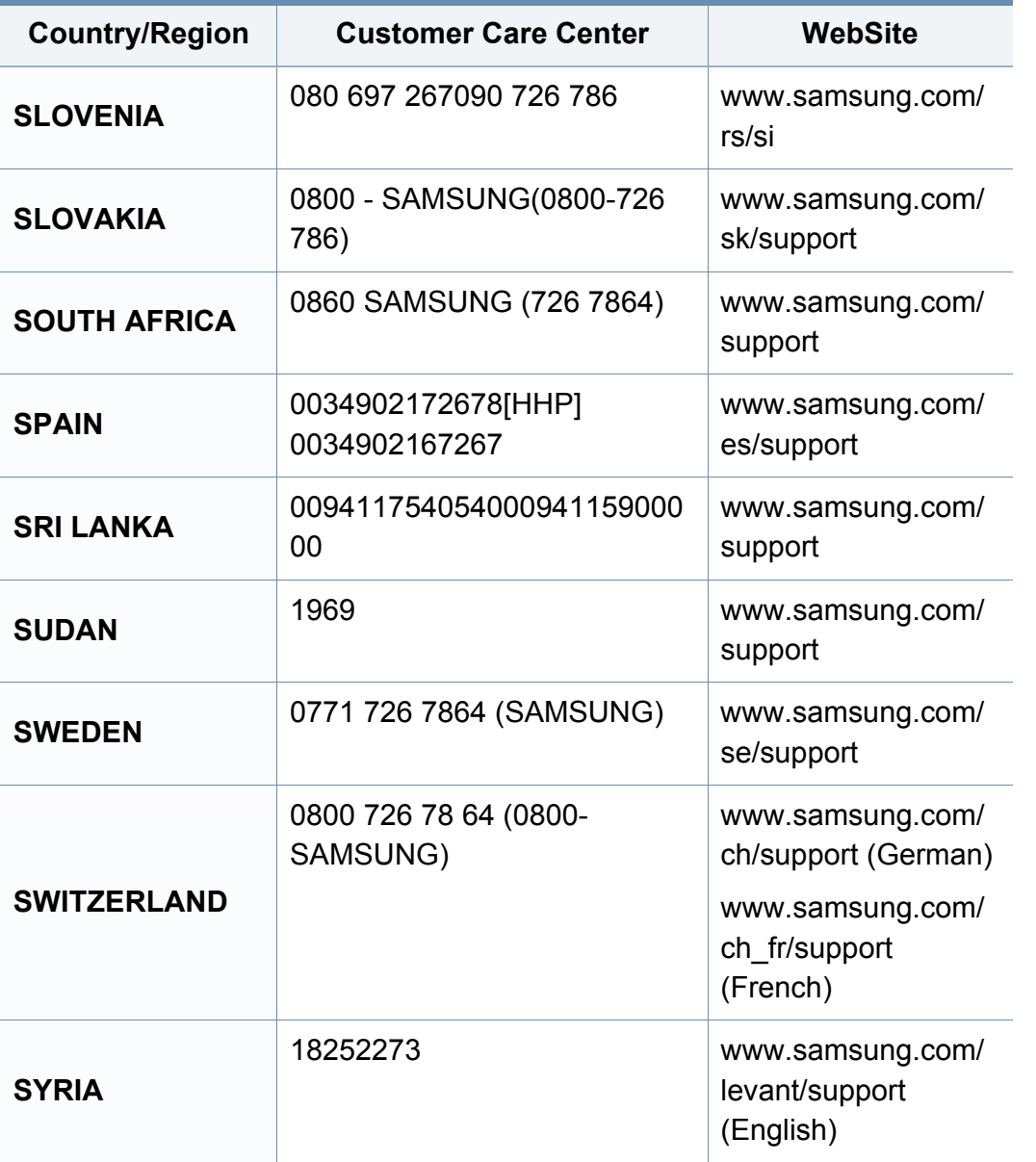

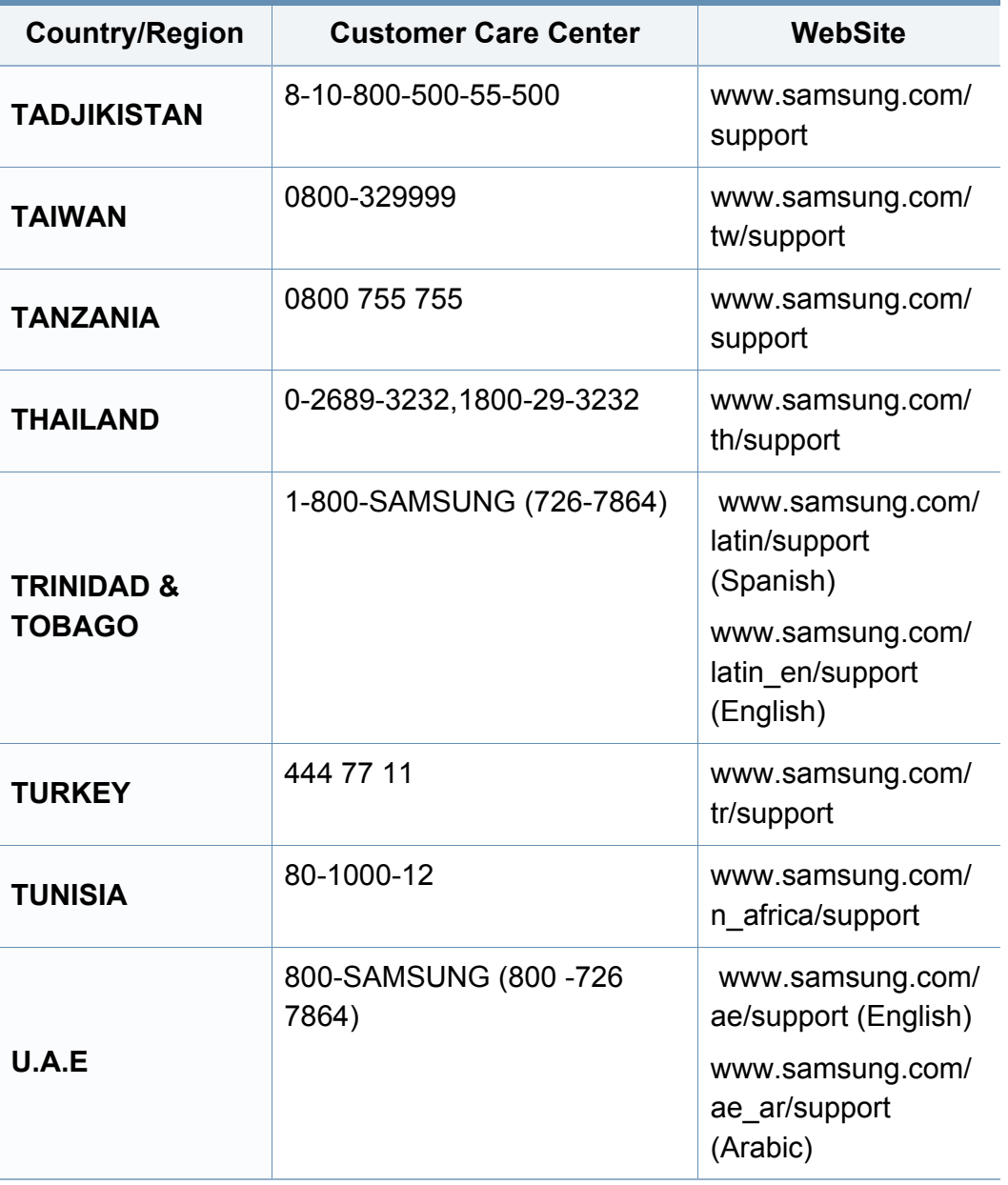

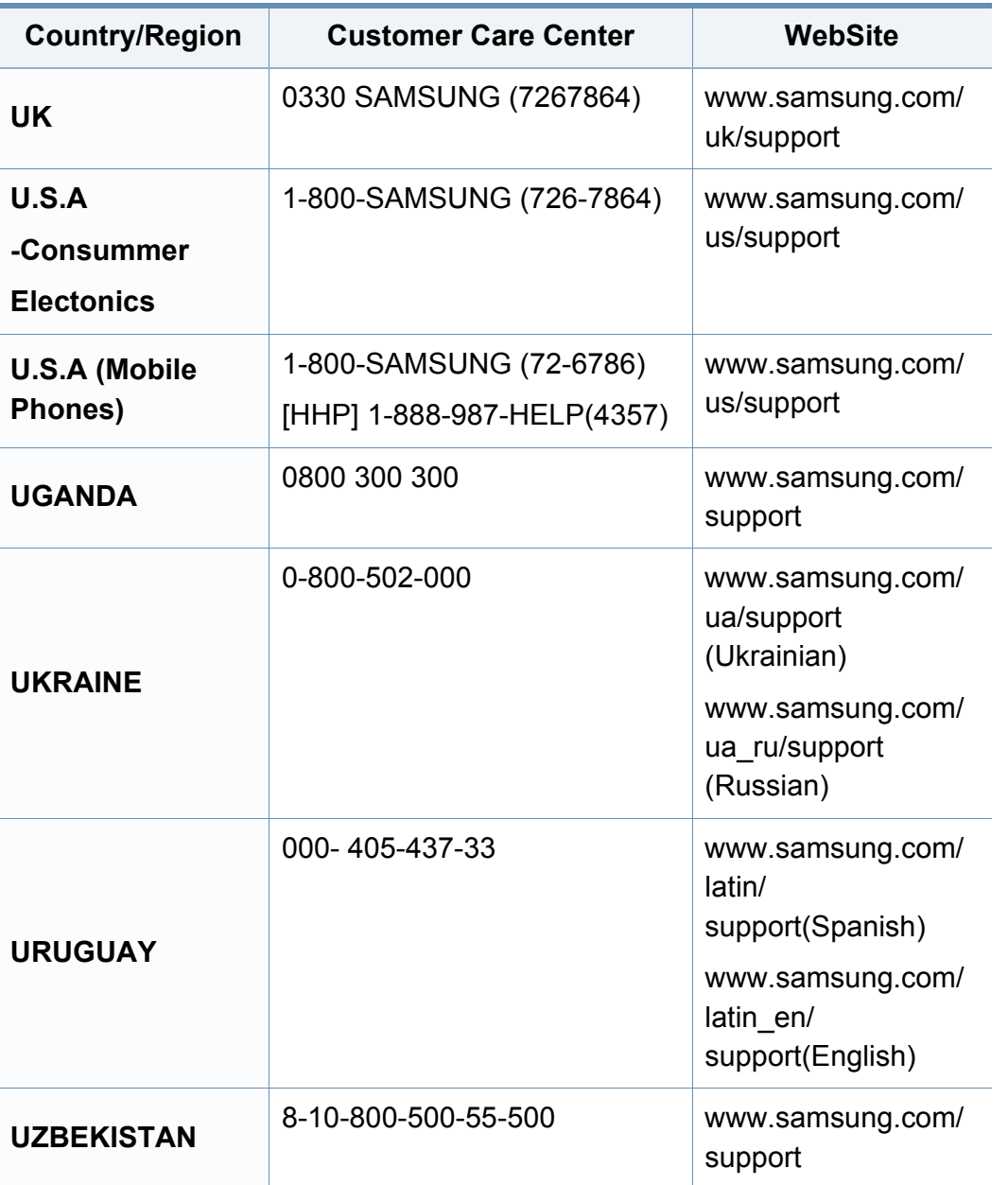

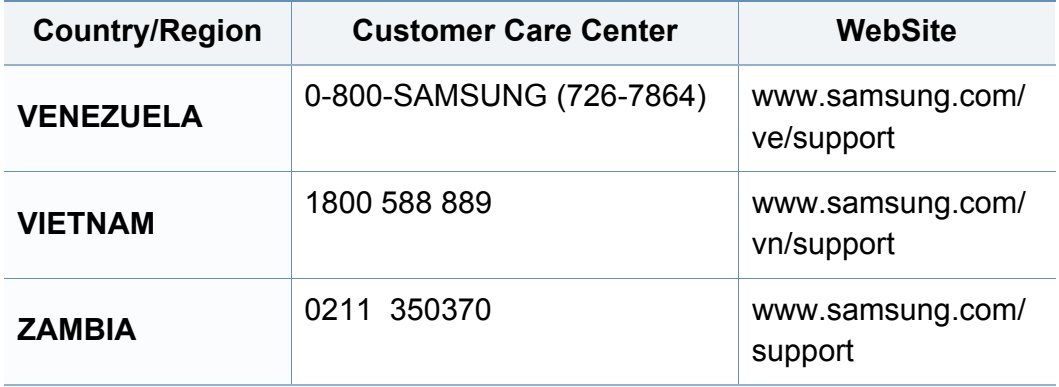

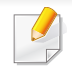

<span id="page-292-0"></span>Următorul glosar vă va ajuta să vă familiarizaţi cu produsul, prin înţelegerea terminologiilor utilizate în mod obişnuit cu imprimarea precum şi a celor menţionate în ghidul utilizatorului.

# **802.11**

802.11 este un set de standarde de comunicaţie pentru reţele locale fără fir (WLAN), dezvoltat de Comisia pentru Standarde a IEEE LAN/MAN (IEEE 802).

## **802.11b/g/n**

802.11b/g/n poate partaja acelaşi echipament hardware şi poate utiliza banda de 2,4 GHz. 802.11b acceptă o lăţime de bandă de până la 11 Mbps, 802.11n acceptă o lățime de bandă de până la 150 Mbps. Dispozitivele 802.11b/g/n sunt supuse ocazional interferentei cu cuptoare cu microunde, telefoane fără fir şi dispozitive Bluetooth.

#### **Punct de Acces**

Access Point or Wireless Access Point (AP or WAP) este un dispozitiv care conectează dispozitivele de comunicaţie fără fir, împreună, într-o reţea locală fără fir şi acţionează ca un emiţător sau receptor central al semnalelor radio ale WLAN.

## **AppleTalk**

AppleTalk este o suită patentată de protocoale dezvoltate de Apple, Inc. pentru conectarea computerelor la rețea. Aceasta a fost inclusă în prima versiune de Mac (1984) şi în prezent este mai puţin utilizată de Apple, în favoarea reţelelor TCP/IP.

### **Adâncime de Culoare**

Un termen de grafică a computerului care descrie numărul de biţi utilizat pentru a reprezenta culoarea unui singur pixel dintr-o imagine bitmap. O adâncime mai mare a culorilor oferă o gamă mai mare de culori distincte. Pe măsură ce creşte numărul de biţi, numărul de culori posibile devine impracticabil de mare pentru o hartă de culori. Culoarea pe 1 bit este denumită în mod obişnuit ca monocromă sau alb-negru.

#### **BMP**

Un format de grafică bitmap utilizat intern de subsistemul grafic Microsoft Windows (GDI) şi utilizat în mod obişnuit ca format de fişier de grafică simplu pe această platformă.

## **BOOTP**

Bootstrap Protocol. Un protocol de reţea utilizat de un client de reţea pentru a obține automat propria adresă IP. Ceea ce este realizat, de obicei, în procesul bootstrap al computerelor sau al sistemelor de operare. Serverele BOOTP atribuie fiecărui client adresa IP dintr-un acumulator de adrese. BOOTP activează computere "stație de lucru fără disc" pentru a obține o adresă IP înainte de a încărca orice sistem de operare avansat.

### **Ordonare**

Ordonarea este un proces de imprimare a unei lucrări cu mai multe copii în seturi. Când este selectată ordonarea, dispozitivul imprimă un set întreg înainte de a imprima copii suplimentare.

### **Panou de Control**

Un panou de control este o zonă netedă, de regulă verticală, unde sunt afişate instrumente de control sau de monitorizare. Acestea se găsesc de regulă pe partea frontală a echipamentului.

## **Acoperire**

Acesta este un termen de imprimare utilizat pentru măsurarea consumului de toner la imprimare. De exemplu, acoperirea de 5% înseamnă că o hârtie de format A4 conţine aproximativ 5% imagine sau text. Astfel, dacă hârtia sau originalul au imagini complicate sau mult text pe ele, acoperirea va fi mai mare și, în același timp, utilizarea tonerului va fi proporțională cu acoperirea.

#### **CSV**

CSV (Comma Separated Values). Un tip de format de fişier, CSV este utilizat pentru a schimba date între aplicaţii disparate. Formatul de fişier, aşa cum este utilizat în Microsoft Excel, a devenit un standard de facto pentru domeniu, chiar în cadrul platformelor non-Microsoft.

#### **DADF**

Un Duplex Automatic Document Feeder (DADF) constituie o unitate de scanare care va alimenta şi va întoarce automat o coală de hârtie originală, astfel încât echipamentul să poată scana pe ambele feţe ale hârtiei.

#### **Implicită**

Valoarea sau setarea activă pentru o imprimantă nouă, resetare sau initializare.

## **DHCP**

Un Dynamic Host Configuration Protocol (DHCP) este un protocol de reţea client-server. Un server DHCP furnizează parametrii de configurare specifici clientului gazdă DHCP care cere, în general, informații ce îi permit participarea într-o reţea IP. De asemenea, DHCP furnizează un mecanism pentru alocarea adreselor IP clienţilor gazdă.

## **DIMM**

DIMM (Dual Inline Memory Module), o mică placă de circuite care cuprinde memoria. DIMM stochează toate datele în echipament, cum ar fi date de imprimare, date primite prin fax.

## **DLNA**

DLNA (Digital Living Network Alliance) reprezintă un standard care permite dispozitivelor dintr-o reţea de domiciliu să partajeze informaţii reciproc în reţea.

# **DNS**

DNS (Domain Name Server) este un sistem care stochează informaţii asociate cu numele domeniilor într-o bază de date distribuită pe reţele, precum Internetul.

## **Imprimantă Cu Ace**

O imprimantă cu ace reprezintă un tip de imprimantă cu un cap de imprimare care rulează înapoi şi înainte pe pagină şi imprimă prin impact, lovind o bandă textilă îmbibată cu cerneală pentru a atinge hârtia, asemănător dactilografiei.

#### **DPI**

DPI (Dots Per Inch) este o măsurare a rezoluţiei, utilizată pentru scanare şi imprimare. În general, DPI mai mare are ca rezultat o rezoluţie mai mare, detaliu mai clar în imagine şi o dimensiune mai mare a fişierului.

### **Duplex**

Un mecanism care întoarce automat o foaie de hârtie pentru ca echipamentul să poată imprima (sau scana) ambele feţe ale colii de hârtie. O imprimantă echipată cu o Unitate Duplex poate imprima pe ambele feţe ale hârtiei în timpul unui singur ciclu de imprimare.

## **Regim de Exploatare**

Regimul de exploatare este numărul de pagini care nu afectează performanţa imprimantei într-o lună. În general, imprimanta are limitare pentru durata de viaţă, cum ar fi numărul de pagini pe an. Durata de viaţă înseamnă capacitatea medie de imprimate, în general în cadrul perioadei de garanție. De exemplu, dacă regimul de exploatare este de 48.000 de pagini pe lună, presupunând 20 de zile lucrătoare, limitarea pentru imprimantă este de 2.400 de pagini pe zi.

#### **ECM**

ECM (Error Correction Mode) este un mod de transmisie opţional construit în cadrul echipamentelor fax sau a modemurilor fax Clasa 1. Acesta detectează şi corectează automat erorile din procesul de transmitere a faxului cauzate uneori de zgomotul liniei telefonice.

#### **Emulare**

Emularea este o tehnică prin care un echipament obţine rezultate asemănătoare altui echipament.

Un emulator reproduce funcţiile unui sistem pe un alt sistem, astfel încât al doilea sistem se comportă ca primul sistem. O emulare se concentrează pe reproducerea exactă a comportamentului extern, care este în contrast cu simularea, ce implică un model abstract al sistemului simulat, adesea luând în considerare starea sa internă.

### **Ethernet**

Ethernet este o tehnologie de conectare a computerelor la reţea, bazată pe transmisia de cadre, pentru reţele locale (LAN). Se caracterizează prin cabluri şi semnale pentru stratul fizic şi formatele cadrelor, precum şi protocoale pentru controlul accesului media (MAC)/nivel de legături de date al modelului OSI. Ethernet este standardizat de cele mai multe ori ca IEEE 802.3. Acesta a devenit cea mai răspândită tehnologie LAN utilizată din anul 1990 până în prezent.

#### **EtherTalk**

O suită de protocoale dezvoltate de Apple Computer pentru conectarea computerelor la reţea. Aceasta a fost inclusă în prima versiune de Mac (1984) şi în prezent este mai puţin utilizată de Apple, în favoarea reţelelor TCP/IP.

#### **FDI**

FDI (Foreign Device Interface) este o placă instalată în interiorul echipamentului pentru a permite unui dispozitiv terţ, precum un dispozitiv acţionat prin monedă sau un cititor de cartele. Aceste dispozitive permit servicii de plată pentru imprimare pe echipament.

## **FTP**

FTP (File Transfer Protocol) este un protocol care în mod obişnuit se utilizează pentru schimbul de fişiere în cadrul oricărei reţele care acceptă protocolul TCP/IP (precum Internetul sau intranetul).

### **Unitatea Cuptorului**

Componenta unei imprimante cu laser care realizează fuzionarea tonerului pe suportul de imprimare. Aceasta are în componenţă o rolă fierbinte şi o rolă de presiune. După ce tonerul este transferat pe hârtie, unitatea cuptorului aplică presiune şi căldură pentru a asigura faptul că tonerul rămâne permanent pe hârtie, motiv pentru care hârtia este fierbinte când iese dintr-o imprimantă cu laser.

#### **Gateway**

O conexiune între reţele de computere sau între o reţea de computere şi o linie telefonică. Este foarte populară, deoarece este un computer sau o reţea ce permite accesul la un alt computer sau reţea.

### **Tonuri de gri**

Nuanţe de gri care reprezintă porţiuni deschise şi închise la culoare ale unei imagini când imaginilor color li se face conversia în tonuri de gri; culorile sunt reprezentate prin diverse nuanțe de gri.

## **Semiton**

Un tip de imagine care simulează tonuri de gri prin modificarea numărului de puncte. Suprafeţele colorate intens sunt constituite dintr-un număr mare de puncte, în timp ce suprafeţele mai deschise sunt constituite dintr-un număr mai mic de puncte.

### **Dispozitiv de stocare în masă (Hard Disk)**

Dispozitivul de stocare în masă (Hard Disk), cunoscut de regulă ca unitate de disc sau de hard disk, este un dispozitiv de stocare non-volatil care stochează date codificate digital pe platouri rotative rapide cu suprafeţe magnetice.

#### **IEEE**

IEEE (Institute of Electrical and Electronics Engineers) este o organizaţie internaţională non-profit, profesională, pentru dezvoltarea tehnologiei din domeniul electricităţii.

#### **IEEE 1284**

Standardul de port paralel 1284 a fost dezvoltat de Institute of IEEE (Electrical and Electronics Engineers). Termenul "1284-B" se referă la un tip de conector specific de la capătul cablului paralel care se ataşează la echipamentul periferic (de exemplu, o imprimantă).

## **Intranet**

O reţea privată care utilizează Protocoale de Internet, conectivitate în reţea şi, posibil, sistemul de telecomunicaţii publice pentru a partaja în siguranţă între angajaţii săi o parte din informaţiile sau operaţiunile organizaţiei. Uneori termenul se referă numai la serviciile cele mai vizibile, site-ul web intern.

#### **Adresă IP**

O adresă de IP (Internet Protocol) este un număr unic pe care dispozitivele îl utilizează pentru a se identifica şi a comunica între ele într-o reţea, utilizând standardul de Internet Protocol.

#### **IPM**

Imagini Per Minut (IPM) este o modalitate de a măsura viteza unei imprimante. O rată IPM indică numărul de coli pe care le poate imprima o imprimantă într-un minut, pe o singură faţă.

## **IPP**

IPP (Internet Printing Protocol) defineşte un protocol standard pentru imprimare precum şi gestionarea lucrărilor de imprimare, a dimensiunii suportului de imprimare, a rezoluției etc. IPP poate fi utilizat local sau pe Internet pentru sute de imprimante şi, de asemenea, acceptă controlul accesului, autentificarea şi criptarea, fiind o soluţie mult mai capabilă şi sigură de imprimare decât cele mai vechi.

## **IPX/SPX**

IPX/SPX înseamnă Internet Packet Exchange/Sequenced Packet Exchange. Este un protocol de reţea utilizat de sistemele de operare Novell NetWare. Atât IPX, cât şi SPX furnizează servicii de conectare similare cu cele de TCP/IP, cu protocolul IPX similar cu IP şi SPX similar cu TCP. IPX/ SPX a fost inițial destinat pentru rețele locale (rețele LAN), și este un protocol foarte eficient pentru acest scop (de regulă performanţa sa o depăşeşte pe cea pe care o are TCP/IP pe un LAN).

#### **ISO**

ISO (International Organization for Standardization) este un corp internațional de standardizare constituit din reprezentanți ai corpurilor naţionale de standardizare. Produce standarde industriale şi comerciale la nivel mondial.

### **ITU-T**

Uniunea Internaţională a Telecomunicaţiilor este o organizaţie internaţională desemnată să standardizeze şi să reglementeze transmisiile radio şi telecomunicaţiile internaţionale. Atribuţiile sale principale includ standardizarea, alocarea spectrului radio şi organizarea acordurilor internaţionale dintre diferite ţări, pentru a permite apelurile telefonice internaţionale. -T din ITU-T indică telecomunicaţia.

# **Diagramă Nr. 1 ITU-T**

Diagramă test standardizată publicată de ITU-T pentru transmisii de documente prin fax.

## **JBIG**

JBIG (Joint Bi-level Image Experts Group) este un standard de comprimare a imaginii fără pierderea exactității și calității, care a fost proiectat pentru comprimarea imaginilor binare, în particular pentru faxuri, dar se poate utiliza şi pentru alte imagini.

## **JPEG**

JPEG (Joint Photographic Experts Group) este cea mai obişnuită metodă standard de comprimare cu pierderi utilizată pentru imagini fotografice. Acesta este formatul utilizat pentru stocarea şi transmiterea fotografiilor pe World Wide Web.

## **LDAP**

LDAP (Lightweight Directory Access Protocol) este un protocol de reţea pentru interogarea şi modificarea serviciilor de director care se execută în cadrul TCP/IP.

# **LED**

LED (Light-Emitting Diode) este un dispozitiv cu material semiconductor care indică starea echipamentului.

## **Adresă MAC**

Adresa MAC (Media Access Control) este un identificator unic asociat cu un adaptor de reţea. Adresa MAC este un identificator unic pe 48 de biţi scris uzual sub formă de 12 caractere sexazecimale grupate pe perechi (de exemplu, 00-00-0c-34-11-4e). Această adresă este uzual codificată hard într-o placă de interfaţă de reţea (NIC) de către producător şi utilizată ca ajutor la încercarea routerelor de a detecta echipamentele din reţele mari.

#### **MFP**

MFP (Multi Function Peripheral) este un echipament de birou care include într-un ansamblu fizic, funcţionalitatea unei imprimante, a unui copiator, a unui fax, a unui scaner etc.

#### **MH**

MH (Modified Huffman) este o metodă de comprimare pentru reducerea cantităţii de date care trebuie transmisă între faxuri pentru a transfera imaginea recomandată de ITU-T T.4. MH este o schemă de codificare de plajă pe bază de carte de coduri optimizată pentru a comprima eficient spaţiul gol. Deoarece numeroase faxuri au spaţii libere, această metodă minimizează timpul de transmisie a majorităţii faxurilor.

## **MMR**

MMR (Modified Modified READ) este o metodă de comprimare recomandată de ITU-T T.6.

## **Modem**

Un dispozitiv care modulează un semnal purtător pentru a codifica informații digitale și totodată demodulează un astfel de semnal purtător pentru a decodifica informaţiile transmise.

## **MR**

MR (Modified Read) este o metodă de comprimare recomandată de ITU-T T.4. MR codează prima linie scanată utilizând MH. Următoarea linie este comparată cu prima, sunt determinate diferenţele, apoi diferenţele sunt codificate şi transmise.

### **NetWare**

Un sistem de operare de reţea dezvoltat de Novell, Inc. A utilizat iniţial multitasking cooperativ pentru a executa diverse servicii pe un PC, iar protocoalele de reţea au fost bazate pe seria prototip Xerox XNS. Astăzi, NetWare acceptă TCP/IP precum şi IPX/SPX.

# **OPC**

OPC (Organic Photo Conductor) este un mecanism care realizează o imagine virtuală pentru imprimare utilizând o rază laser emisă de la o imprimantă cu laser şi este de obicei de culoare verde sau gri cu formă cilindrică.

O unitate de procesare a imaginii cu tambur uzează treptat suprafaţa tamburului în timpul utilizării imprimantei şi trebuie schimbată corespunzător, deoarece se încălzeşte din contactul cu peria ansamblului cartușului, cu mecanismul de curătare și cu hârtia.

## **Originale**

Primul exemplar al unei entități, precum un document, o fotografie sau un text etc., care este copiat, reprodus sau tradus pentru a produce altele, dar care nu este el însuşi copiat sau derivat din altă entitate.

#### **OSI**

OSI (Open Systems Interconnection) este un model dezvoltat de ISO (International Organization for Standardization) pentru comunicaţii. OSI oferă un standard, o apropiere modulară faţă de designul de reţea care împarte setul necesar de funcţii complexe în zone gestionabile, independente și funcționale. Zonele sunt de sus în jos Application, Presentation, Session, Transport, Network, Data Link and Physical.

# **PABX**

PABX (Private Automatic Branch Exchange) este un telefon automat care comută sistemul în cadrul unei întreprinderi private.

# **PCL**

PCL (Printer Command Language) este un Page Description Language (PDL) dezvoltat de HP ca protocol de imprimantă şi a devenit un standard industrial. Dezvoltat inițial pentru imprimante cu jet de cerneală mai vechi, PCL a fost realizat în diverse niveluri pentru imprimante termice, matriciale şi laser.

## **PDF**

PDF (Portable Document Format) este un format patentat de fişier, dezvoltat de Adobe Systems pentru reprezentarea documentelor bidimensionale într-un format independent de dispozitiv şi de rezoluţie.

## **PostScript**

PostScript (PS) este un limbaj de descriere pagină şi limbaj de programare utilizat în principal în domeniile de publicare electronică şi asistată de computer. - acesta este rulat într-un interpretor pentru a genera o imagine.

## **Driver Imprimantă**

Un program utilizat pentru a trimite comenzi şi pentru a transfera date de la computer la imprimantă.

#### **Suport de Imprimare**

Suporturi, precum hârtie, plicuri, etichete şi folii transparente, care pot fi utilizate la o imprimantă, un scaner, un fax sau un copiator.

#### **PPM**

PPM (Pages Per Minute) este o metodă de măsurare pentru a determina cât de repede lucrează imprimanta, semnificând numărul de pagini pe care imprimanta îl poate produce într-un minut.

### **Fişier PRN**

O interfaţă pentru un driver de dispozitiv, acesta permite software-ului să interactioneze cu driverul de dispozitiv utilizând apelurile de sistem pentru intrare/ieşire, ceea ce simplifică multe activităţi.

#### **Protocol**

O convenţie sau un standard care controlează sau activează conexiunea, comunicaţia şi transferul de date între două puncte terminale de calcul.

## **PS**

Consultaţi PostScript.

#### **PSTN**

PSTN (Public-Switched Telephone Network) este reţeaua reţelelor telefonice conectate la circuitul public mondial care, în condiţii industriale, este uzual trecută prin tabloul de bord.

## **RADIUS**

RADIUS (Remote Authentication Dial In User Service) este un protocol pentru autentificare şi gestionare. RADIUS activează gestiunea centralizată a datelor de autentificare, cum ar fi numele utilizatorilor şi parolele, utilizând conceptul AAA (autentificare, autorizare şi gestionare) pentru a gestiona accesul în reţea.

### **Rezoluţie**

Exactitatea unei imagini, măsurată în DPI (Dots Per Inch). Cu cât este mai mare valoarea dpi, cu atât este rezoluţia mai mare.

## **SMB**

SMB (Server Message Block) este un protocol de reţea aplicat în principal pentru a partaja fişiere, imprimante, porturi seriale şi comunicaţii diverse între nodurile dintr-o reţea. De asemenea, acesta oferă un mecanism de comunicaţie inter-proces autentificat.

#### **SMTP**

SMTP (Simple Mail Transfer Protocol) este standardul pentru transmisiile de e-mail prin Internet. SMTP este un protocol relativ simplu, bazat pe text, unde sunt specificaţi unul sau mai mulţi destinatari ai unui mesaj, apoi textul de mesaj este transferat. Acesta este un protocol de client server, unde clientul transmite un mesaj de e-mail la server.

#### **SSID**

SSID (Service Set Identifier) este un nume WLAN (wireless local area network). Toate dispozitivele fără fir dintr-o reţea WLAN utilizează acelaşi SSID pentru a comunica unul cu celălalt. SSID-urile ţin cont de majuscule şi minuscule şi au o lungime maximă de 32 de caractere.

#### **Mască de Subreţea**

Masca de subreţea este utilizată împreună cu adresa de reţea pentru a determina ce parte a adresei este adresa de reţea şi ce parte este adresa de gazdă.

# **TCP/IP**

TCP (Transmission Control Protocol) şi IP (Internet Protocol); setul de protocoale de comunicaţii care implementează stiva de protocoale pe care funcţionează majoritatea reţelelor comerciale şi de Internet.

# **TCR**

TCR (Transmission Confirmation Report) furnizează detalii despre fiecare transmisie precum starea lucrării, rezultatul transmisiei şi numărul de pagini trimise. Acest raport poate fi setat să imprime după fiecare lucrare sau numai după transmisii nereuşite.

## **TIFF**

TIFF (Tagged Image File Format) este un format de imagine bitmap cu rezoluţie variabilă. TIFF descrie datele de imagine sosite de regulă de la scanere. Imaginile TIFF utilizează marcaje, cuvinte cheie care definesc caracteristicile imaginii care este inclusă în fişier. Acest format flexibil şi independent de platformă poate fi utilizat pentru imagini care au fost realizate de diverse aplicaţii de procesare a imaginilor.

## **Cartuş de Toner**

Este un gen de container cu toner, utilizat de un echipament, de exemplu, de imprimantă. Tonerul este o pulbere utilizată la imprimantele cu laser şi la fotocopiatoare, care formează textul şi imaginile de pe hârtia imprimată. Tonerul poate fi topit printr-o combinaţie de căldura/presiune a cuptorului, care duce la aderarea sa la fibrele hârtiei.

### **TWAIN**

Un standard industrial pentru scanere şi software. Utilizând un scaner compatibil TWAIN cu un program care acceptă TWAIN, o scanare poate fi inițiată dintr-un program. Reprezintă o interfață API de capturare a imaginilor pentru sistemele de operare Microsoft Windows şi Apple Mac.

## **Cale UNC**

UNC (Uniform Naming Convention) este un mod standard de a accesa partajări de reţea din Windows NT şi alte produse Microsoft. Formatul unei căi UNC este: \\<numeserver>\<numepartajat>\<director supliementar>

### **URL**

URL (Uniform Resource Locator) este adresa globală a documentelor şi resurselor de pe Internet. Prima parte a adresei indică ce protocol se utilizează, a doua parte specifică adresa IP sau numele de domeniu unde este localizată resursa.

## **USB**

USB (Universal Serial Bus) este un standard care a fost dezvoltat de USB Implementers Forum, Inc., pentru a conecta computere şi dispozitive periferice. Spre deosebire de portul paralel, USB este destinat conectării concurente a unui singur port USB de la computer la mai multe dispozitive periferice.

### **Filigran**

Un filigran este o imagine sau un model lizibil pe hârtie care apare mai iluminat când este văzut cu lumină indirectă. Filigranul a fost introdus pentru prima dată în Bologna, Italia în 1282; acesta a fost utilizat de producătorii de hârtie pentru a-şi identifica produsul, precum şi la timbrele poştale, bancnote şi alte documente guvernamentale pentru a descuraja contrafacerea.

### **WEP**

WEP (Wired Equivalent Privacy) este un protocol de securitate specificat în IEEE 802.11 pentru a oferi acelaşi nivel de securitate ca şi o reţea locală cu fir. WEP oferă securitate prin criptarea datelor peste conexiunea radio astfel că acestea sunt protejate atunci când sunt transmise de la un punct terminal la altul.

## **WIA**

WIA (Windows Imaging Architecture) este o arhitectură de imagine care a fost iniţial introdusă în Windows Me şi Windows XP. O scanare poate fi initiată din cadrul acestor sisteme de operare utilizând un scaner compatibil WIA.

#### **WPA**

WPA (Wi-Fi Protected Access) este o clasă de sisteme utilizate pentru a securiza reţelele de computere fără fir (Wi-Fi), care a fost creată pentru a îmbunătăți caracteristicile de securitate până la caracteristicile de securitate ale WEP.

#### **WPA-PSK**

WPA-PSK (WPA Pre-Shared Key) este un mod special al WPA pentru micile afaceri şi utilizatorii casnici. O cheie sau parolă predistribuită, este configurată în punctul de acces fără fir (WAP) şi în computerele portabile sau de birou fără fir. Pentru o securitate mai avansată, WPA-PSK generează o cheie unică pentru fiecare sesiune dintre client şi Punctul de Acces Fără fir asociat.

#### **WPS**

WPS (Wi-Fi Protected Setup) este un standard pentru stabilirea unei reţele fără fir de domiciliu. Dacă punctul de acces fără fir suportă WPS, puteţi configura uşor conexiunea la reţeaua fără fir, fără computer.

## **XPS**

XPS (XML Paper Specification) sunt specificaţiile pentru un PDL (Page Description Language) şi pentru un nou format de document, ce prezintă avantaje în cazul documentelor portabile şi a documentelor electronice, dezvoltate de Microsoft. Sunt specificaţii bazate pe XML, cu o nouă cale de imprimare şi cu un nou format de document independent - dispozitiv bazat pe vectori.

#### **A**

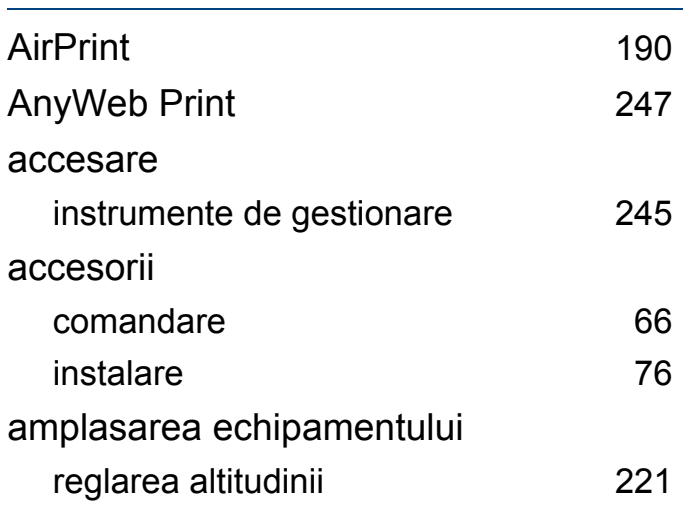

#### **B**

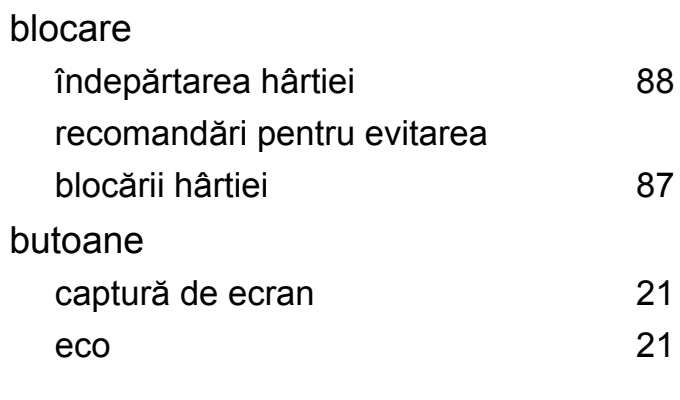

### **C**

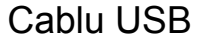

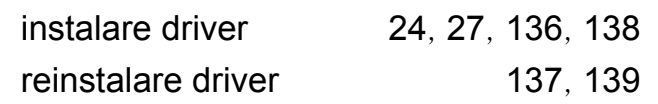

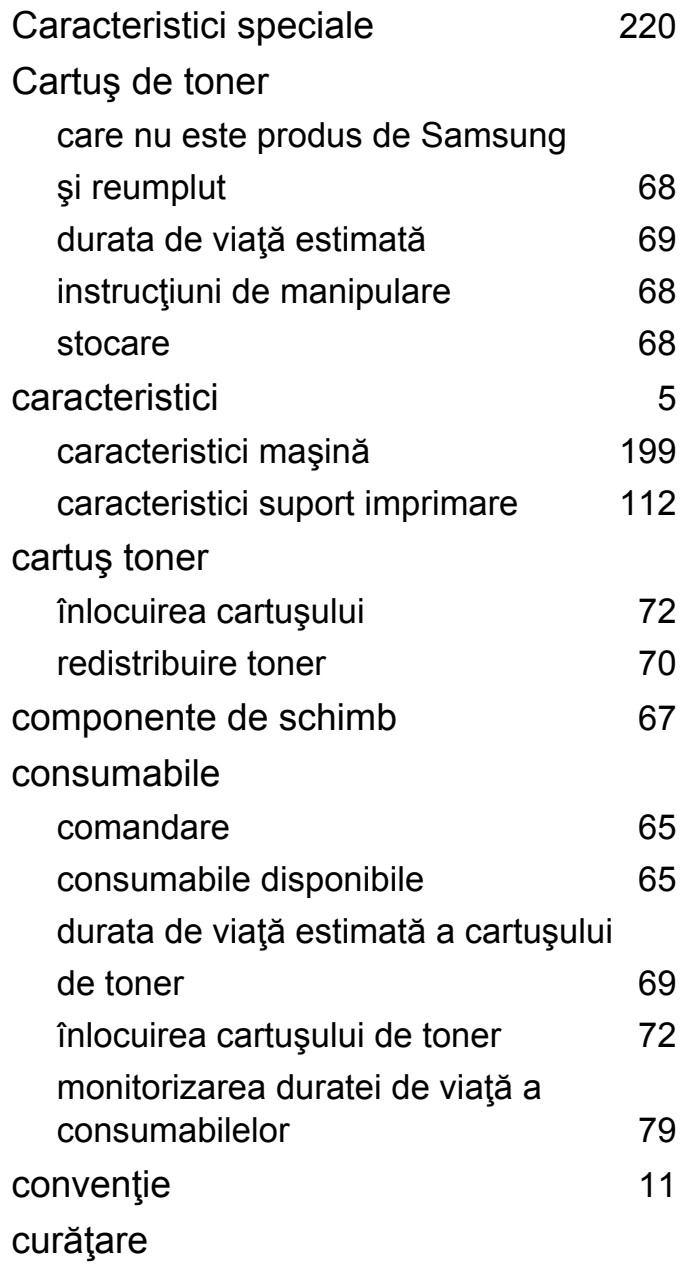

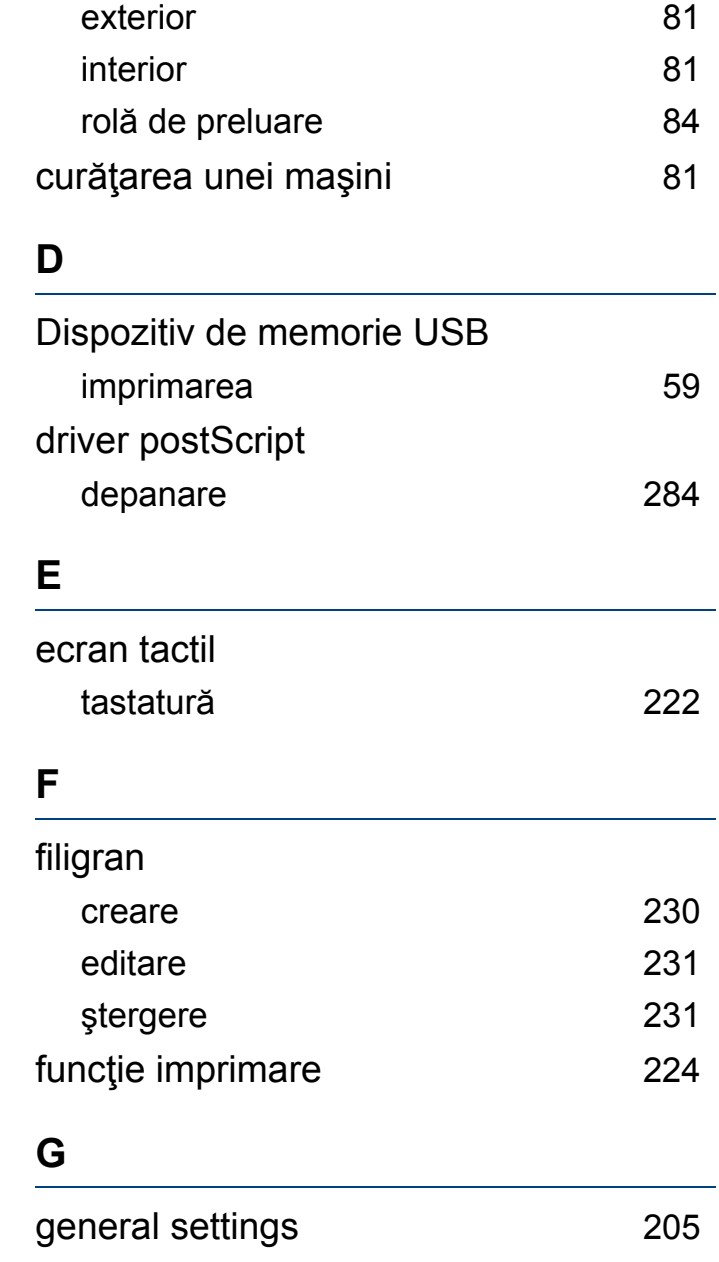

## gestionare aplicaţie [251](#page-250-0) glosar [293](#page-292-0) **H** harta meniului [201](#page-200-0) hârtie [203](#page-202-0) **I** imprimare imprimare mobilă [188](#page-187-0) SO mobil [189](#page-188-0) imprimare câte N Mac [238](#page-237-0) imprimare suprapunere creare [232](#page-231-0) imprimare [232](#page-231-1) ştergere [233](#page-232-0) imprimare utilizând samsung cloud [192](#page-191-0) imprimarea caracteristici speciale ale imprimantei [227](#page-226-0) imprimarea întrun fişier [225](#page-224-0) imprimarea pe ambele feţe ale hârtiei Mac [239](#page-238-0)

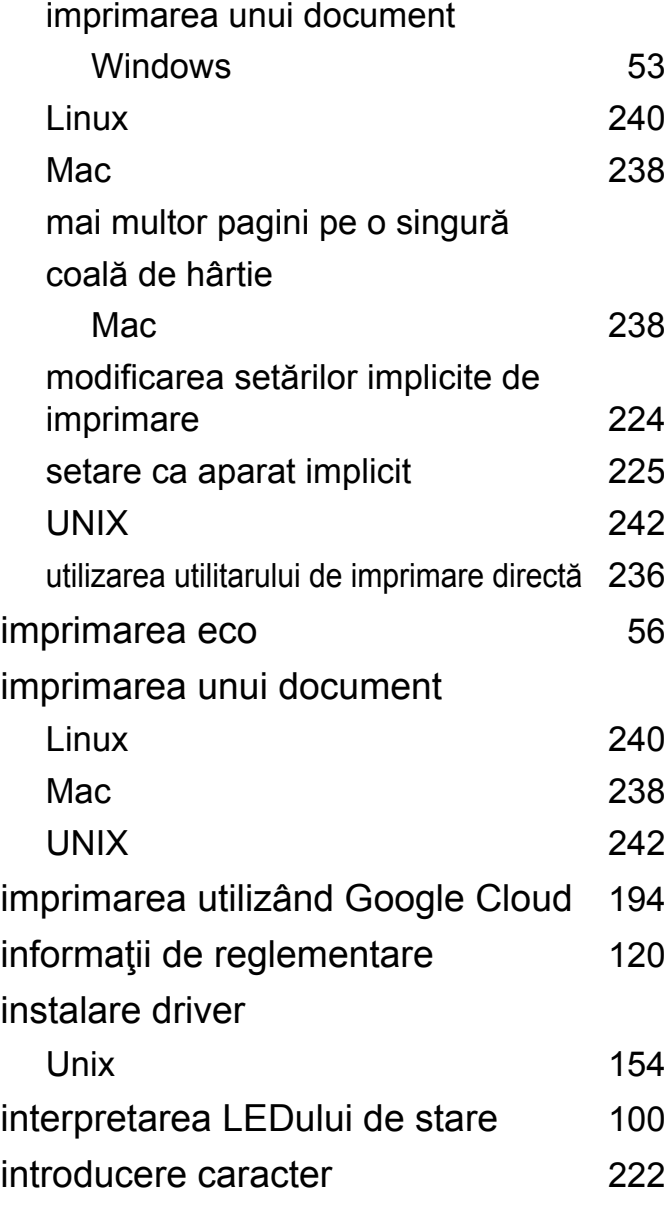

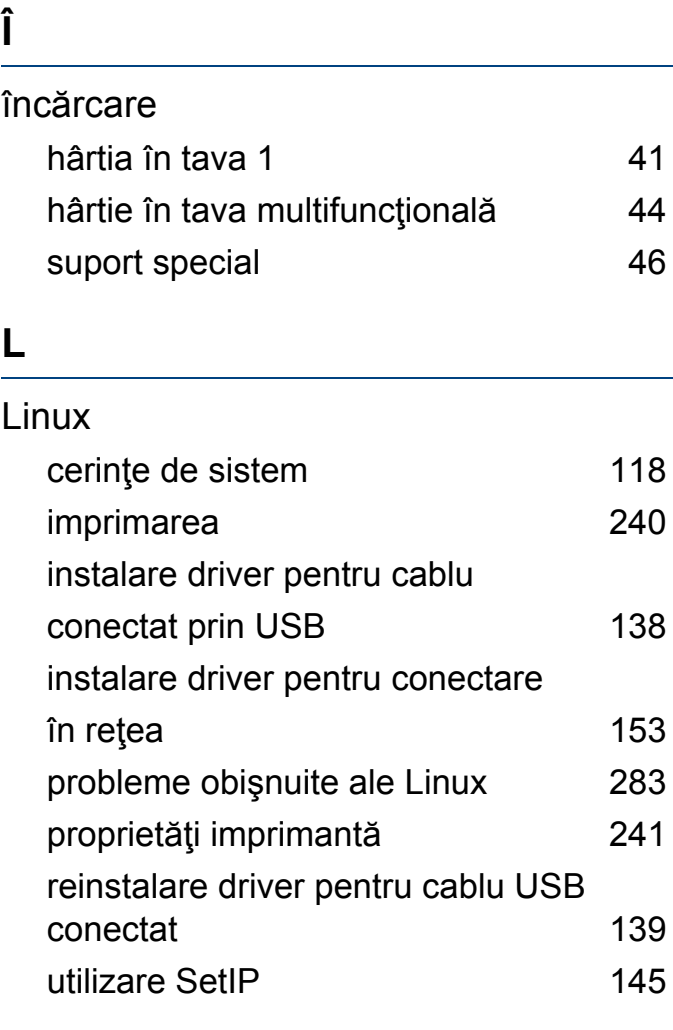

#### **M**

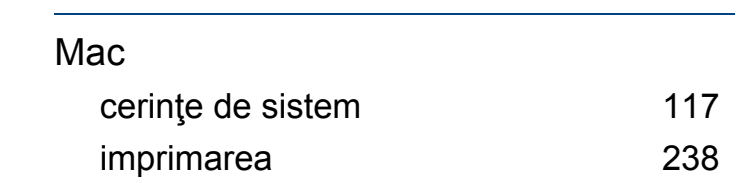

**Index 307**

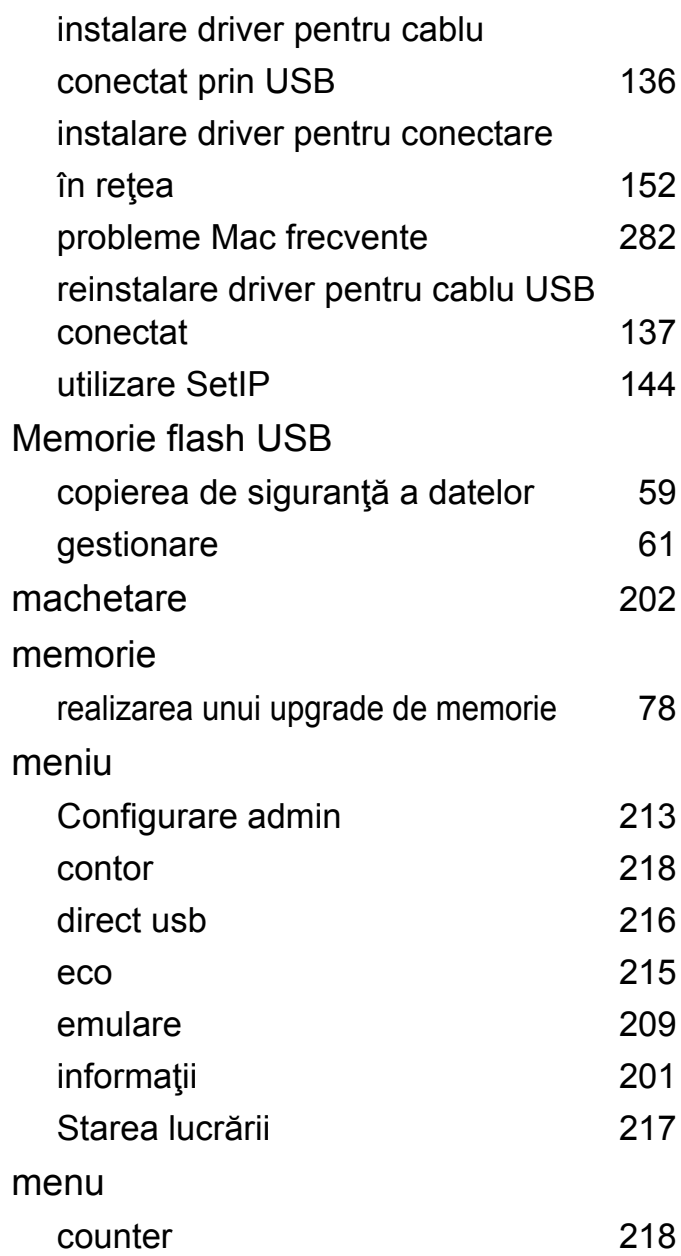

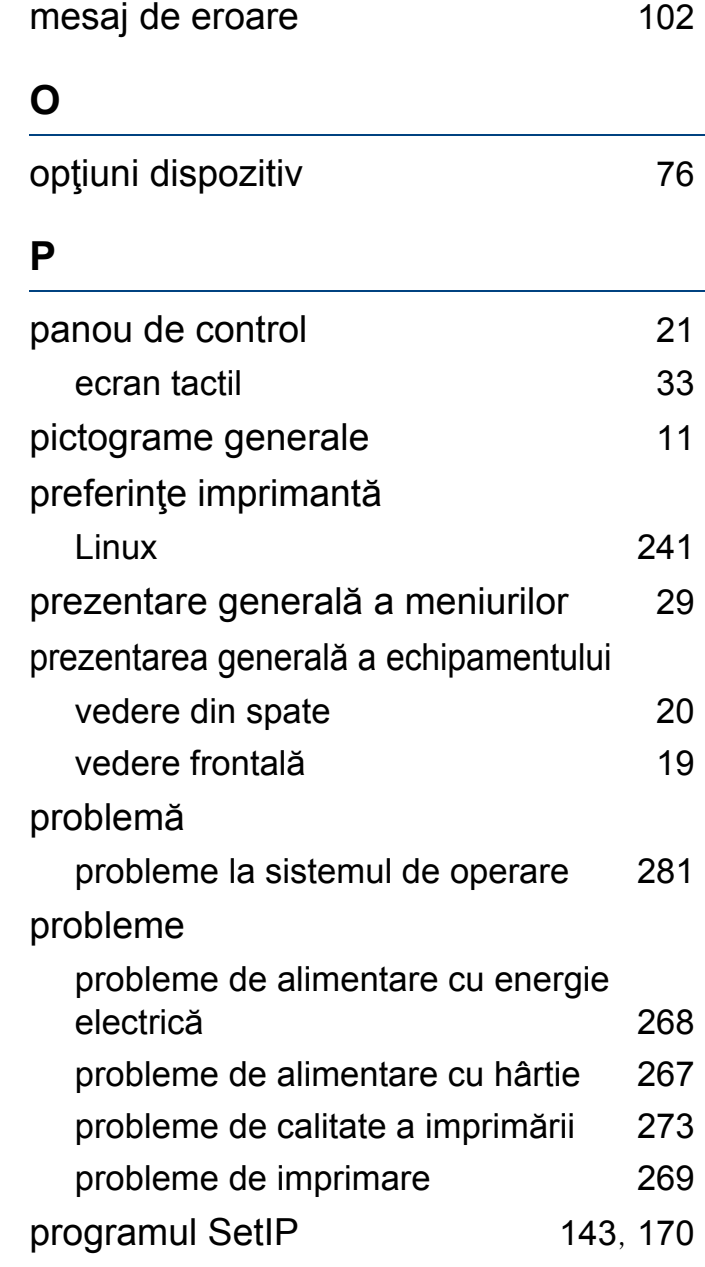

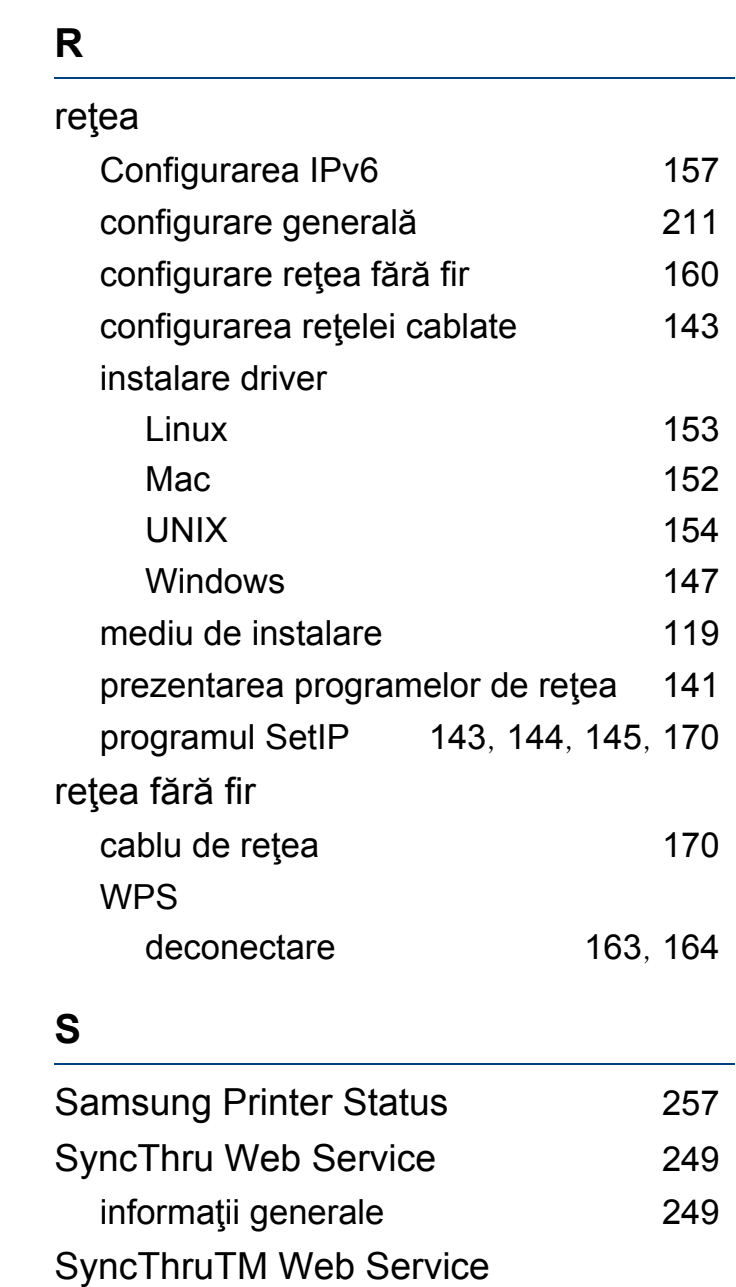

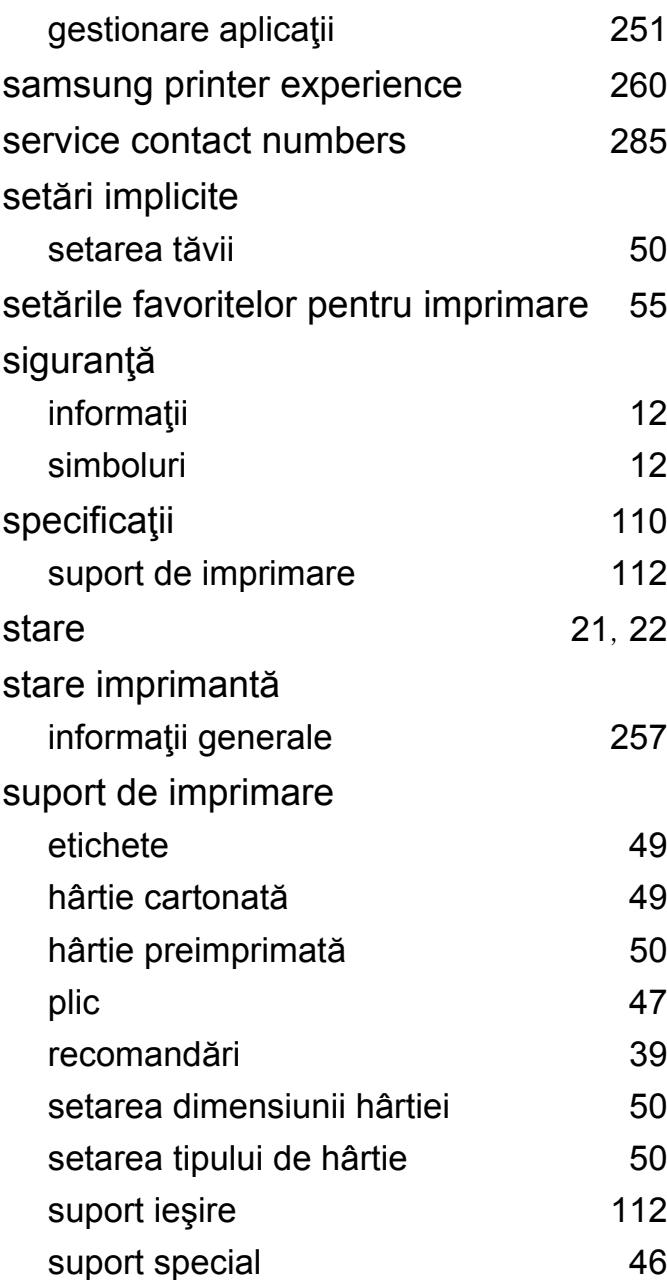

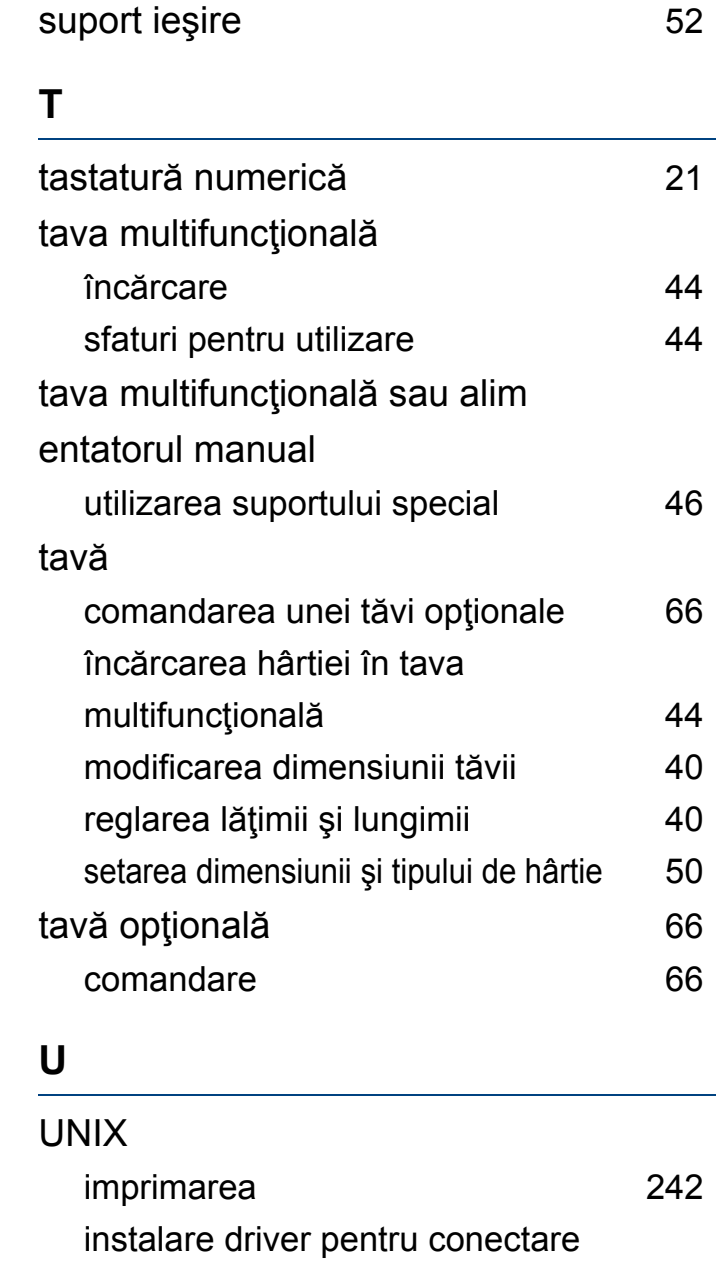

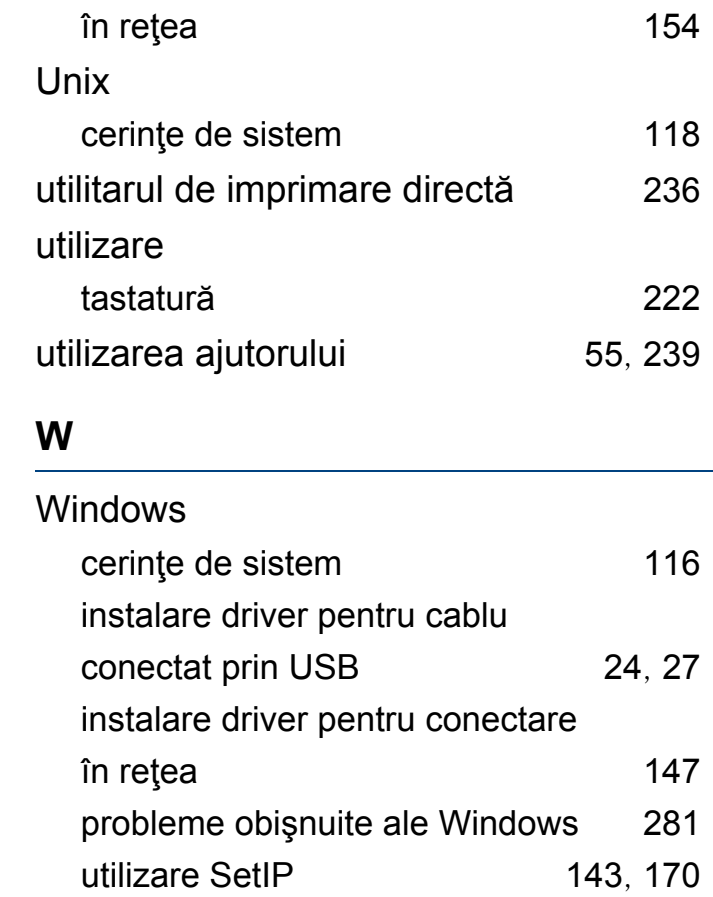